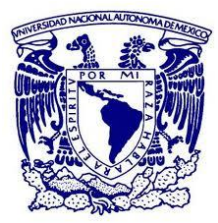

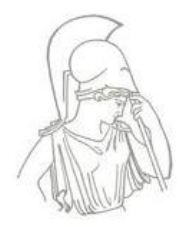

**UNIVERSIDAD NACIONAL AUTÓNOMA DE MÉXICO**

**FACULTAD DE FILOSOFÍA Y LETRAS**

**COLEGIO DE BIBLIOTECOLOGÍA**

# **"PROPUESTA DE GUÍA PARA IMPLEMENTAR**

**SERVICIOS EN LA BIBLIOTECA 2.0"**

# **T E S I N A**

QUE PARA OBTENER EL TÍTULO DE

 $LICENCIADO EN BIBLIOTECOLOGÍA$ 

**PRESENTA** 

**CARLOS RICARDO VARGAS MEDINA**

ASESOR

**DR. JUAN JOSÉ CALVA GONZÁLEZ**

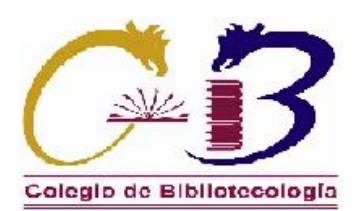

**2013**

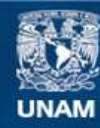

Universidad Nacional Autónoma de México

**UNAM – Dirección General de Bibliotecas Tesis Digitales Restricciones de uso**

## **DERECHOS RESERVADOS © PROHIBIDA SU REPRODUCCIÓN TOTAL O PARCIAL**

Todo el material contenido en esta tesis esta protegido por la Ley Federal del Derecho de Autor (LFDA) de los Estados Unidos Mexicanos (México).

**Biblioteca Central** 

Dirección General de Bibliotecas de la UNAM

El uso de imágenes, fragmentos de videos, y demás material que sea objeto de protección de los derechos de autor, será exclusivamente para fines educativos e informativos y deberá citar la fuente donde la obtuvo mencionando el autor o autores. Cualquier uso distinto como el lucro, reproducción, edición o modificación, será perseguido y sancionado por el respectivo titular de los Derechos de Autor.

#### *DEDICADO*

#### *A MI MADRE:*

*Por ser el ejemplo de trabajo, esfuerzo, sacrificio y amor para mí y mis hermanos, sin su apoyo, confianza y todo su amor no seriamos quienes somos ahora, por usted y para usted madre.*

#### *A MI ESPOSA:*

*Para ti Alejandra, mi compañera en este viaje al infinito y más allá, gracias por estar conmigo en las buenas, las malas, las mejores y las peores, por darme una familia maravillosa, no tengo palabras para expresarte lo que siento por tí, pero sé que lo sabes, Te Amo.*

#### *A MIS HIJOS:*

*Nicolás, Alex, Leo y Carlos, sin ellos mí vida no sería la misma, con su amor, sus sonrisas, travesuras, triunfos y tropiezos se enriquece mi vida y este triunfo es de ellos, para ellos y por ellos.*

#### *A MIS HERMANOS:*

*A Raymundo, Angélica, Rosario, Roció, Jorge, Laura, a todos y cada uno de los integrantes de sus familias, porque gracias a ellos, al amor, ejemplo y apoyo que me brindaron decidí estudiar y hacerlos sentir orgullosos de mí, como yo me siento orgulloso de ellos.*

#### *A MI FAMILIA POLITICA:*

*Porque siempre me han tratado estupendamente, me han apoyado muchísimo, y de todo corazón se los agradezco, gracias Sr. Roberto y Sra. Luisa por todo su apoyo, a mis cuñados Sergio, Fabián y Luis, a todos y cada uno de los integrantes de la familia Nava y la familia Lovaco que me han soportado y apoyado.*

#### *A MIS COLEGAS DE ESTUDIO:*

*Porque de cada uno de ellos aprendí cosas nuevas y compartimos estupendos momentos, gracias especiales a Marisa, Araceli, Wendy, Jorge, Santiago, Juan, Amado, Bernardo, Claudia, Héctor, Jesús, a los Saúl Loredo y Equihua y un largo, muy largo etcétera de amigos que he tenido la suerte de conocer.*

#### *A MIS MAESTROS:*

*A quienes recuerdo con mucho cariño, ya que aquellos marcaron cada etapa de mí camino universitario y me proporcionaron las bases de mi formación profesional, a mi asesor el Dr. Juan José Calva González, mis asesores Mtra. Antonia Santos, Mtro. Cesar Augusto Ramírez, Mtro. Fermín López y Lic. Marisa Rico, por sus invaluables consejos y resolución de las dudas presentadas en la elaboración de la tesis.*

#### *A MIS COMPAÑEROS DE TRABAJO:*

*Quienes me han brindado su amistad, apoyo y enseñanzas, así formas de trabajo, tecnologías y muchas cosas más que han enriquecido mi desarrollo profesional y a todas las personas que he conocido en los viajes que he tenido la oportunidad de realizar.*

*Finalmente, gracias a todas y cada una de las personas involucradas con este trabajo de manera directa e indirecta, no menciono todos los nombres para no omitir ninguno, un gran abrazo a todos ellos, todo este trabajo ha sido posible gracias a ustedes.*

#### **TABLA DE CONTENIDO.**

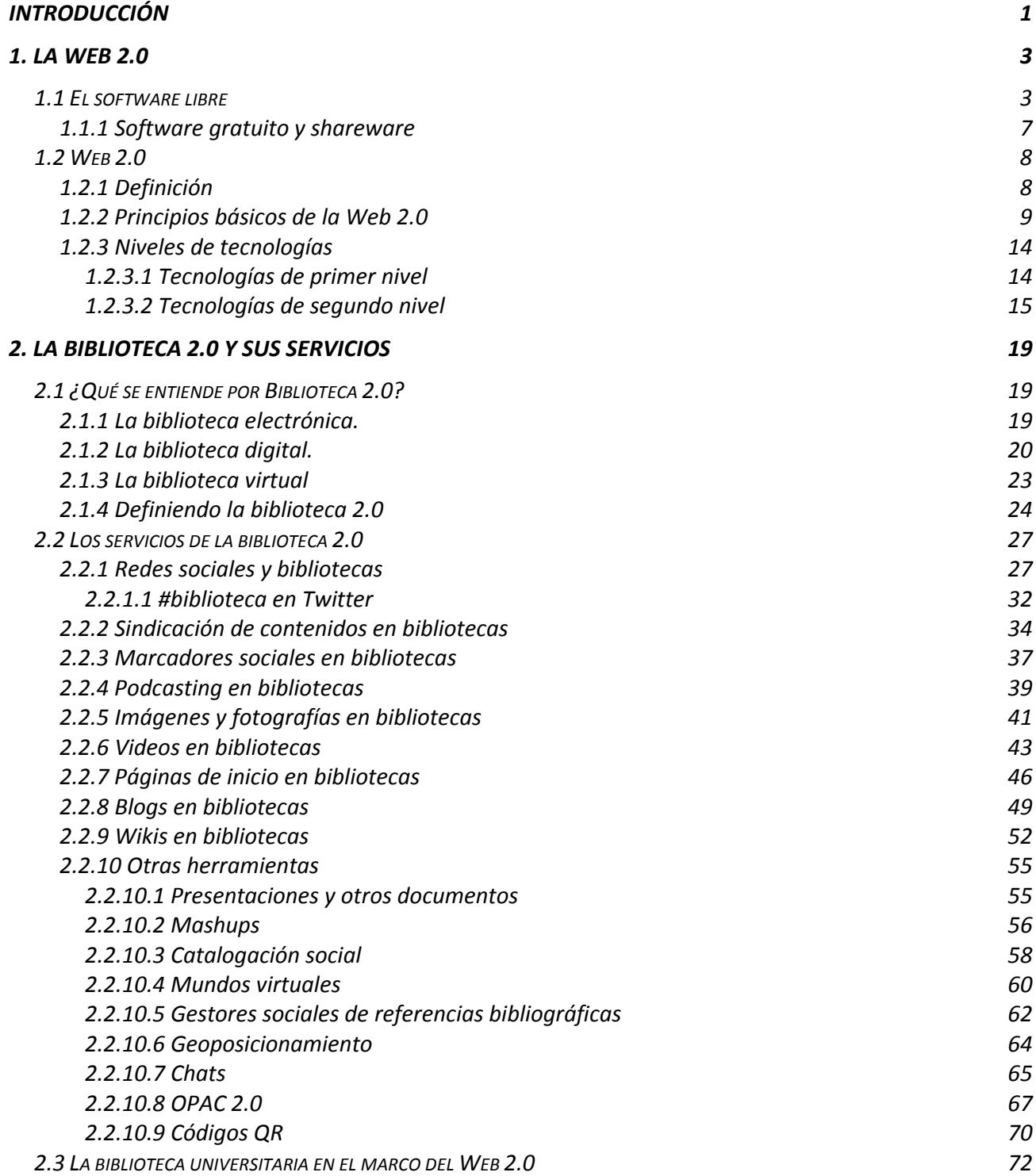

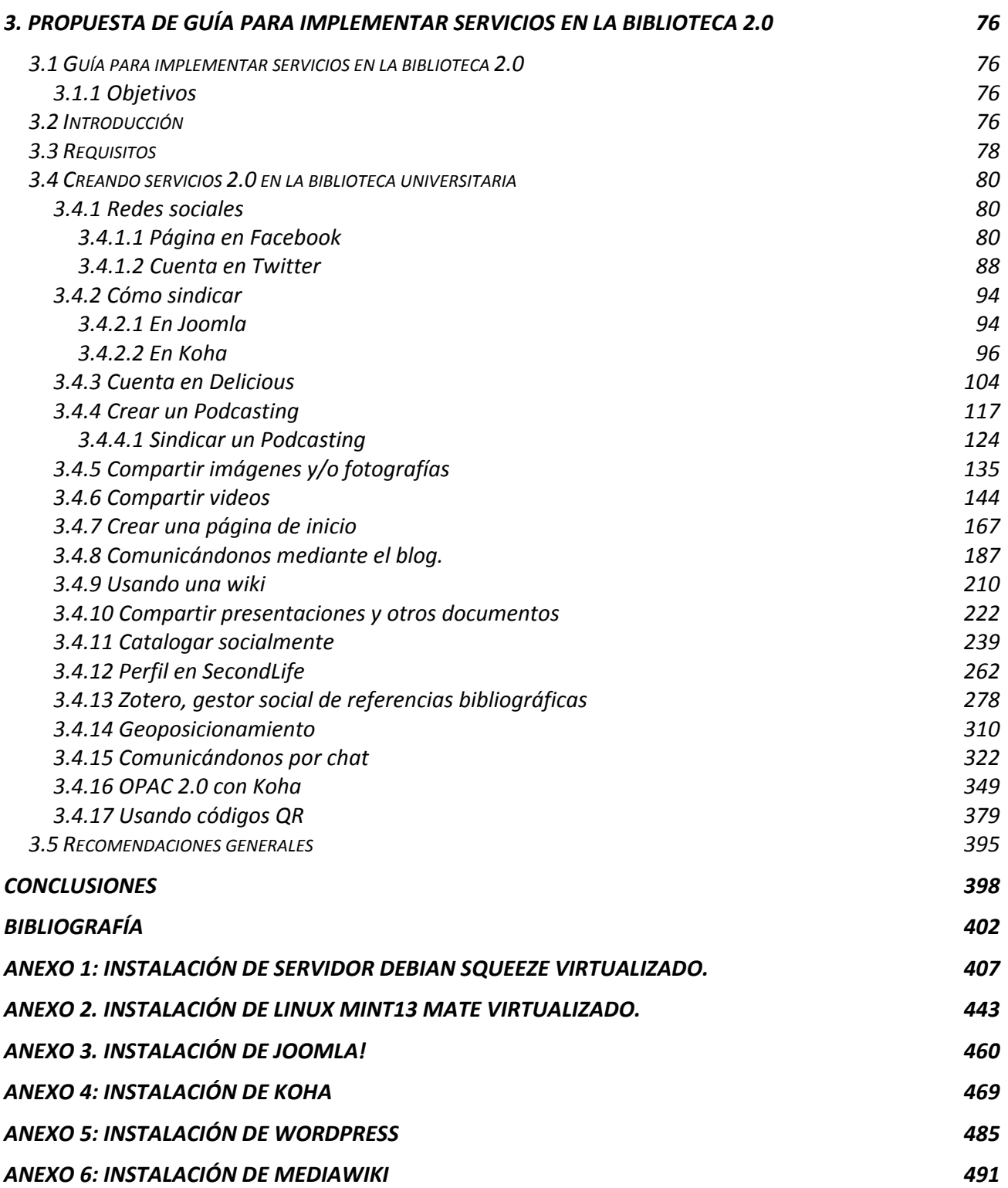

# **INTRODUCCIÓN**

Con la introducción de las computadoras y la tecnología en las bibliotecas, éstas han ido evolucionando de manera vertiginosa conforme a las nuevas tecnologías aplicadas en las mismas, es por ello que han surgido los términos: bibliotecas electrónicas, digitales, virtuales y recientemente el término biblioteca 2.0, siendo estas bibliotecas participes de la evolución de los servicios bibliotecarios.

A partir del término web 2.0 se ha generado una gran cantidad de documentación sobre el impacto de las herramientas web 2.0 en las bibliotecas, sin embargo esta información se encuentra muy dispersa, aunado a esto el software libre ha comenzado a ser mejor valorado por el medio bibliotecario, en parte debido a los altos costos del software comercial, la situación actual de la economía global, recortes presupuestales, etc. por lo anterior se plantea la necesidad de tener una guía que auxilie en la implementación de una biblioteca 2.0 utilizando, en todos los casos posibles, software libre y/o gratuito.

El interés de crear esta guía se remite a experiencias personales y profesionales prestado servicios de consultoría y soporte técnico a diversas bibliotecas universitarias, en la que se manifestaba el interés de diversos bibliotecarios en que sus bibliotecas fueran participes de las redes sociales, y otras herramientas web 2.0, pero no tenían muy clara la forma de realizarlo, existiendo en ellos el temor a fracasar en su intento por desconocimiento del uso de dichas herramientas, motivo por el cual esta guía busca auxiliar a los bibliotecarios con conocimientos mínimos de informática, interés de aprender, y sin prejuicios a usar software libre, a implementar servicios 2.0 en su biblioteca.

Con respecto a las herramientas web 2.0 analizadas en el presente trabajo se destacan la importancia de conocerlas, analizarlas e implementar el uso de las mismas en los casos que los bibliotecarios consideren más adecuados, basando esta decisión en la elaboración de estudios de usuarios.

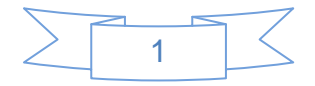

Asimismo se destaca la importancia del trabajo multidisciplinario entre bibliotecarios, informáticos, diseñadores gráficos, mercadólogos, comunicólogos, etc., y por supuesto, los usuarios, ya que gracias al aporte de cada parte involucrada se logrará la implementación exitosa de servicios 2.0 en la biblioteca universitaria.

La estructura de este trabajo busca, en primer lugar, definir qué es el software libre y la web 2.0, en segundo lugar mostrar la evolución de la aplicación de la tecnología en las bibliotecas, desde las llamadas bibliotecas electrónicas, el concepto de biblioteca digital y el de biblioteca virtual, estableciendo sus características y definiendo cada una de ellas, a continuación se proporciona una definición del término biblioteca 2.0, explicando con mayor detalle sus características y servicios, en el último capítulo se propone una guía que muestre como crear una cuenta, también llamado perfil, en las diferentes herramientas web 2.0 exploradas y su uso de manera breve, así como la forma de vincular dichas herramientas, finalizando con una serie de recomendaciones generales que guiarán al usuario en el uso específico de cada herramienta.

Al finalizar algunas secciones de la guía se realizan recomendaciones de uso y se proporcionan vínculos de interés que proporcionan mayor información sobre la herramienta 2.0 descrita.

Como parte de este trabajo se incluyen 6 anexos que brindan mayor información sobre la instalación de sistemas operativos libres como son Debian Squeeze, recomendado para su instalación en servidores, Linux Mint 13 Mate, recomendado para equipos de escritorio y portátiles, así como la instalación de software libre como el sistema de gestión de contenidos (CMS por sus siglas en inglés) Joomla!, el sistema de administración de bibliotecas Koha, el software de creación de blogs WordPress y el software de creación de wikis Mediawiki (el mismo en el que está basada la Wikipedia).

Se desea que la lectura de esta guía despierte el interés del lector y se atreva a usar las herramientas web 2.0 para beneficio de su biblioteca.

<span id="page-7-0"></span>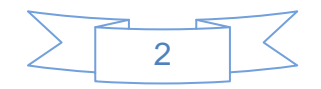

# **1. LA WEB 2.0**

l

# <span id="page-8-0"></span>**1.1 El software libre**

El software libre tuvo sus inicios en pequeños grupos de entusiastas y activistas que querían cambiar la industria del software. Después de muchos años esta comunidad ha crecido rápidamente e incorporado, no solamente voluntarios en todo el mundo, sino que ha atraído la atención y la colaboración de centenares de empresas claves.

Inicialmente, el software libre fue popular en los servidores y con el paso del tiempo y el trabajo de miles de voluntarios las piezas faltantes se completaron. Linux que antes estaba limitado a ser un sistema que no era visible a los usuarios finales, ahora es un sistema que es usado por miles de usuarios en todo el mundo en sus computadoras personales, teléfonos u organizadores personales.

La forma de trabajo colaborativo durante los años 60 y parte de los 70 era distribuir las aplicaciones junto con su código fuente. De esta manera todo el mundo podía participar en el proceso de mejora del software, con "el intercambio de trucos y compartir un espíritu muy extendido de ayuda entre usuarios que queda reflejado en los mensajes que circulaban en aquella época en redes como UUNET o Fidonet." 1

Con la explosión de la microinformática, el descenso de precio de los sistemas informáticos y su popularización entre las empresas, aparecieron las primeras compañías de software. Muchas de éstas empezaron contratando hackers que estaban alrededor de los centros de cálculo de las universidades, de forma que éstas se fueron despoblando de aquellos pioneros. Pero, además, muchas de estas empresas creyeron que si denegaban el acceso a los usuarios y a otros desarrolladores al código fuente de las aplicaciones que mejoraban o desarrollaban podrían realmente conseguir una ventaja competitiva.

Por lo anterior poco a poco se fue extendiendo un modelo de código cerrado en el cual el software se vendía sin el código fuente y, cada vez más, las libertades de los usuarios se fueron acortando. Esta fue la época en que aparecieron técnicas como, por ejemplo, las

<sup>1</sup> HERNÁNDEZ, Jordi Mas i., 2005. *Software libre : técnicamente viable, económicamente sostenible y socialmente justo* [En línea]. Barcelona: Infonomia, Red de innovadores. [Consulta 25 mayo 2012]. Disponible en impreso y electrónico en:<http://www.infonomia.com/img/pdf/llibrejmas.pdf> p.18

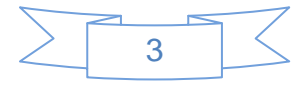

bombas de tiempo que limitaban el periodo durante el cual un usuario podía utilizar un producto. Los programas shareware popularizarían más tarde estas bombas de tiempo como sistema para obligar a los usuarios a adquirir una licencia.

Lo anterior dio pie a una mercantilización de los programas, una de las personas que había vivido de cerca toda aquella evolución era Richard Stallman, quien fue pionero en defender las libertades que se habían perdido y acuñó el término "software libre"<sup>2</sup>. El 27 de septiembre de 1983 Stallman anunciaba en el foro Usenet net-unix.wizards que empezaba a trabajar sobre una implementación libre de un sistema inspirado en Unix que denominaría GNU y que estaría libre de código de AT&T, es decir, una implementación desde cero sin posibles problemas legales con AT&T. En el mensaje a Usenet, Stallman explicaba detalladamente su experiencia como desarrollador de sistemas y pedía la ayuda de todo el mundo que quisiera ofrecer parte de su tiempo, dinero, o hardware. En el año de 1984 Stallman creó la Free Software Foundation (FSF) con el objetivo de crear el sistema Unix libre GNU y la potenciación del software libre, "la definición de software libre propuesta por la Free Software Foundation, se basa en cuatro libertades básicas que cualquier programa considerado libre debe proporcionar $^3$ :

Libertad 0

Libertad de ejecutar el programa, para cualquier propósito, lo cual implica la posibilidad de usarlo en cualquier tipo de sistema de computación, para cualquier tipo de trabajo y/o propósito, sin estar obligado a comunicarlo a su programador, o alguna entidad específica

Libertad 1

Libertad de estudiar cómo trabaja el programa y cambiarlo o actualizarlo, siendo el acceso al código fuente una condición necesaria para ello.

Libertad 2

Libertad de redistribuir copias del programa, lo cual incluye copias binarias o ejecutables del programa, así como el código fuente, tanto para las versiones modificadas como las originales.

 $\overline{a}$ 

<sup>3</sup> SISTEMA OPERATIVO GNU, [Sin fecha]. ¿Qué es el software libre? En: *¿Qué es el software libre?* [En línea]. [Consulta 16 mayo 2012]. Disponible en:<http://www.gnu.org/philosophy/free-sw.es.html>

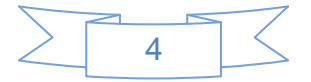

<sup>&</sup>lt;sup>2</sup> Ibíd. p. 25

## Libertad 3

Libertad para hacer modificaciones y distribuir las mejoras. Implica también acceso al código fuente del mismo. Si se publican los cambios, no debería estar obligado a notificarlo a alguien en particular, o de alguna forma en particular.

Con respecto a las libertades 2 y 3, ciertas reglas sobre la manera de distribuir software libre son aceptables cuando no existe conflicto con las libertades principales (libertades 0 y 1), un claro ejemplo de ello es el copyleft. No obstante "las reglas acerca cómo empaquetar una versión modificada son aceptables si no limitan substancialmente su libertad para publicar versiones modificadas, o su libertad para hacer y usar versiones modificadas en privado"<sup>4</sup>.

Un término que causa confusión con el de software libre es el término open source, sin embargo, sus diferencias radican en el origen de cada uno. Los orígenes del término "open source" remontan al año de 1998 cuando:

"Eric S. Raymond, Bruce Perens y otros hackers involucrados en el desarrollo de software libre lanzaron la Open Software Initiative (OSI) y propusieron el uso de término "open source" (código abierto) en contraposición al término free software (software libre) como término más atractivo al entorno empresarial." 5

Con lo cual buscaban darle mayor relevancia a los beneficios prácticos de compartir el [código fuente,](http://es.wikipedia.org/wiki/C%C3%B3digo_fuente) e interesar a las principales casas de software y otras empresas de la industria de la alta tecnología en su concepto. El término free software en el mundo anglófono creaba una situación incómoda debido a la doble acepción que en inglés tiene el término free (que puede significar gratuito o libre). La gran mayoría de empresas en Estados Unidos usan principalmente el término código abierto, u open source, para evitar dar la percepción que el software libre es un recurso totalmente gratuito y para poner énfasis en valor diferencial que representa el hecho de que el código fuente está disponible.

<sup>&</sup>lt;sup>5</sup> HERNÁNDEZ op. cit., p. 32-35

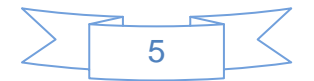

l 4 Idem.

Bruce Perens, de la OSI y antiguo coordinador de la distribución de Linux Debian, creó una lista de condiciones que debe cumplir un programa para ser poder ser considerado Open Source.

Estas condiciones son muy similares y, de hecho están basadas, en las directrices de software libre de Debian, también son aplicables a cualquier programa que sea software libre y pueden ayudarnos a matizar sus implicaciones.

- 1. Libre distribución.
- 2. Código fuente.

l

- 3. Trabajos derivados.
- 4. Integridad del código de fuente original.
- 5. No discriminación contra personas o grupos.
- 6. No discriminación contra usos.
- 7. Distribución de la licencia.
- 8. La licencia no debe ser específica de un producto.
- 9. La licencia no debe restringir otro software.
- 10.La licencia debe ser tecnológicamente neutra.

En síntesis, el software libre concede diversas "libertades" a los usuarios, como: el uso del programa para los fines que fue creado o con el propósito que desee el usuario; permite el estudio completo del programa (incluido el código fuente) para su adecuación a las necesidades individuales; la distribución de copias del software con la finalidad de darlo a conocer y de alcanzar una mayor cobertura; asimismo:

"busca que este se enriquezca con las experiencias de uso y mejoras que propongan los beneficiarios, la difusión de las mejoras y modificaciones que se hayan realizado al sistema, y con esto, su constante adaptación a las necesidades que surgen con el paso del tiempo." 6

<sup>6</sup> ARRIOLA NAVARRETE, Óscar y BUTRÓN YÁÑEZ, Katya, 2008. Sistemas integrales para la automatización de bibliotecas basados en software libre. En: *ACIMED* [En línea]. diciembre 2008. Vol. 18, no. 6. [Consulta 16 mayo 2012]. Disponible en impreso y electrónico en: [http://scielo.sld.cu/scielo.php?script=sci\\_arttext&pid=S1024-94352008001200009&lng=es&nrm=iso&tlng=es](http://scielo.sld.cu/scielo.php?script=sci_arttext&pid=S1024-94352008001200009&lng=es&nrm=iso&tlng=es) p. 5

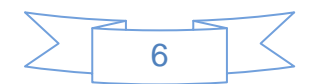

Los conceptos señalados en este apartado requieren de reflexiones cuidadosas para su correcta interpretación y aplicación. Para decidir si una licencia de software concreta es una licencia de software libre, deberá juzgarse sobre estas bases.

Para finalizar, hay que considerar que el movimiento del "software libre" hace especial énfasis en los aspectos morales o éticos del software, viendo la excelencia técnica como un producto secundario deseable de su estándar ético. El movimiento de "código abierto" ve la excelencia técnica como el objetivo prioritario, siendo la compartición del código fuente un medio para dicho fin. Por dicho motivo, la FSF se distancia tanto del movimiento de código abierto como del término "código abierto" (en inglés open source).

#### <span id="page-12-0"></span>**1.1.1 Software gratuito y shareware**

El software libre a menudo es confundido con el llamado "software gratuito", o con el "shareware". Para diferenciar si un software es libre o gratuito se debe tener en cuenta diferentes aspectos.

El software libre suele estar disponible gratuitamente, o al precio de costo de la distribución a través de otros medios; sin embargo no es obligatorio que sea así, por lo tanto no hay que asociar software libre a "software gratuito" (denominado usualmente [freeware\)](http://es.wikipedia.org/wiki/Freeware), ya que, conservando su carácter de libre, puede ser distribuido [comercialmente](http://es.wikipedia.org/wiki/Software_comercial) ("software comercial"). Análogamente, el "software gratis" o "gratuito" incluye en ocasiones el [código fuente;](http://es.wikipedia.org/wiki/C%C3%B3digo_fuente) no obstante, "este tipo de software no es libre en el mismo sentido que el software libre, a menos que se garanticen los derechos de modificación y redistribución de dichas versiones modificadas del programa."<sup>7</sup>

Por otro lado, cuando se habla de shareware, se está refiriendo a una modalidad de distribución de [software,](http://es.wikipedia.org/wiki/Software) en la que el usuario puede evaluar de forma gratuita el producto, pero con limitaciones en el tiempo de uso o en algunas de las formas de uso o con restricciones en las capacidades finales.

l

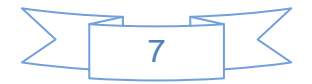

<sup>7</sup> SISTEMA OPERATIVO GNU *Op. cit.*

No debe confundirse el shareware con el sistema [freeware](http://es.wikipedia.org/wiki/Freeware) que indica que un software es totalmente gratuito, más no libre, si bien es cierto que el primero se inspira y tiene sus raíces en el segundo. Tampoco debe confundirse el hecho de que un software sea shareware o freeware con el hecho de que sea de [código abierto,](http://es.wikipedia.org/wiki/C%C3%B3digo_abierto) ya que esto último depende de la disponibilidad o no del [código fuente,](http://es.wikipedia.org/wiki/C%C3%B3digo_fuente) mientras que los primeros son denominaciones de la forma o sistema de comercialización.

En resumen, un software es libre cuando ofrece las 4 libertades básicas (ejecución, estudio, redistribución y modificación), es gratuito o freeware cuando no se paga por él, pero no ofrece las cuatro libertades antes mencionadas, y finalmente, se habla de shareware cuando se ofrece de forma gratuita pero con limitaciones en el tiempo de uso o funciones del software.

#### <span id="page-13-0"></span>**1.2 Web 2.0**

l

#### <span id="page-13-1"></span>**1.2.1 Definición**

En otoño de 2001 se produjo el estallido de la burbuja tecnológica, lo que provocó que muchas empresas desaparecieran del mercado o vieran fuertemente reducidas sus expectativas, pero eso no pasó con todas. Algunas sobrevivieron y otras aparecieron con nuevas ideas y nuevos modelos de negocio. Los orígenes del término "Web 2.0" se remontan al año 2004 cuando:

"…dos empresas del sector informático, O'Reilly y MediaLive International, realizaron un brainstorming para analizar aquellas que habían superado la crisis y poder identificar las características claves de éxito. A las que no lo superaron las denominaron "web 1.0" y a las que sí, o estaban teniendo éxito en ese momento las llamaron "web 2.0"<sup>8</sup>

O´Reilly da una definición de las aplicaciones web 2.0:

"son aquellas que sacan partido a las ventajas intrínsecas de la web, ofreciendo un servicio continuamente actualizado que mejora cuanto más gente lo use, utilizando y remezclando los datos de múltiples recursos, incluyendo los usuarios individuales, a la

8

 $8$  O'REILLY, Tim, 2005. What is web 2.0 : design patterns and business models for the next generation of software. En: *What is web 2.0* [En línea]. 30 septiembre 2005. [Consulta 16 mayo 2012]. Disponible en: <http://oreilly.com/web2/archive/what-is-web-20.html>

vez que ofrecen sus propios datos y servicios de tal forma que pueden ser reutilizados por otros, creando una "arquitectura de participación" en red, yendo más allá de la página de la web 1.0 para ofrecer experiencias de usuario cada vez más ricas."<sup>9</sup>

Cómo se observa en esta primera definición el concepto de web 2.0, se basa en la tecnología usada en el entorno empresarial y lo que se llamó "arquitectura de la participación" siendo este uno de los elementos claves de la web 2.0, sin embargo para definir si una web o servicio es 2.0 se deben identificar varias características en mayor o menor medida, tomando en cuenta que es difícil encontrar todas ellas reunidas de manera simultánea.

En la actualidad, cuando se habla de web 2.0 se está haciendo referencia al uso de determinadas tecnologías (ajax, mashups, software social, RSS) y a la aplicación de una determinada actitud, llamada "Actitud 2.0", en el diseño de servicios web, basada en los principios de: compartir, reutilizar, mejora continua, consideración del usuario como fuente de información, confianza, aprovechamiento de la inteligencia colectiva entre otros, lo que ha hecho que la tecnología pase a un segundo plano.

### <span id="page-14-0"></span>**1.2.2 Principios básicos de la Web 2.0**

Los siguientes siete principios son los considerados básicos para que una web sea 2.0, se encuentran contenidos en el artículo "*What es web 2.0: design patterns and business models for the next generation of software*" <sup>10</sup> de O´Reilly y marcan la pauta para identificar si se es o no 2.0:

#### **1. La Web como plataforma**

l

Salvo Linux y otras escasas alternativas, hasta hoy la industria del software computacional se enfrentaba casi con exclusividad a un modelo de negocio de paquetes con derechos propietarios y venta bajo el régimen de obsolescencia planificada, "para que los diseñadores, empresas o instituciones puedan utilizar dichas

<sup>9</sup> MARGAIX-ARNAL, Dídac, 2007a. Conceptos de web 2.0 y biblioteca 2.0: origen, definiciones y retos para las bibliotecas actuales. En: *El profesional de la información* [En línea]. 2007. Vol. 16, no. 2, pp. 95 – 106. [Consulta 30 mayo 2012]. Disponible en impreso y electrónico en: <http://www.elprofesionaldelainformacion.com/contenidos/2007/marzo/02.pdf> p. 96 <sup>10</sup> O'REILLY, Tim, 2005. *Op. cit.*

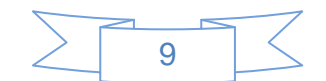

aplicaciones en forma legal, deben comprar los derechos de uso y actualizar el software cada cierto tiempo, con los consiguientes costos adicionales por la licencia."<sup>11</sup>

Actualmente, las nuevas compañías ofrecen software gratuito usando la web como plataforma, lo que conlleva a tener las herramientas y contenidos en un servidor de la empresa ofertante y el usuario tiene una clave y contraseña para ingresar a ellos. Adicional a lo anterior Cobo y Pardo señalan un punto clave: "la inspiración radica en una idea clave: el producto mejora con el uso y con el crecimiento de una comunidad que no cesa de subir contenidos."<sup>12</sup>

Claro ejemplo de este tipo de servicios son los ofrecidos por Google, como GoogleDocs, o YouTube (comprada por Google en noviembre de 2006) en los cuales la masa de usuarios va creciendo día con día, partiendo de conceptos simples que han ido incorporando nuevas funciones y características útiles con el paso del tiempo.

### **2. Aprovechar la inteligencia colectiva**

La inteligencia colectiva es una forma de inteligencia que surge de la colaboración y concurso de muchos individuos y se basa en el principio de "*todo el mundo sabe algo*", Pierre Lévy menciona sobre la inteligencia colectiva:

> "Aunque todos sepamos algo, no hay nadie que lo sepa todo... Cada ser humano es para los demás una fuente de conocimientos. Cuanto más lejos de mí estás, más cosas puedes enseñarme. La inteligencia colectiva no es, por tanto, la fusión de las inteligencias individuales en una especie de magma comunitario sino, por el contrario, la valoración e impulso mutuo de las particularidades de cada uno".<sup>13</sup>

Con la llegada de Internet, cualquier usuario se convierte en creador de contenidos de manera muy sencilla. Gracias a la Web 2.0, se le otorga a la comunidad la posibilidad de ejercer su propia inteligencia colectiva, entendiéndose como la capacidad de resolución de problemas individuales mediante la colectividad.

l

10

<sup>11</sup> COBO, Cristóbal y PARDO, Hugo, 2007. *Planeta Web 2.0 : inteligencia colectiva o medios fast food* [En línea]. Barcelona: Universitat de Vic. [Consulta 25 mayo 2012]. ISBN 978-84-934995-8-7. Disponible en impreso y electrónico en: [http://www.flacso.edu.mx/planeta/blog/index.php?option=com\\_docman&task=doc\\_download&gid=12&Itemid](http://www.flacso.edu.mx/planeta/blog/index.php?option=com_docman&task=doc_download&gid=12&Itemid=6) [=6](http://www.flacso.edu.mx/planeta/blog/index.php?option=com_docman&task=doc_download&gid=12&Itemid=6) p. 28

 $12$  ídem.

<sup>13</sup> LÉVY, Pierre, 1998. Construir la inteligencia colectiva. En: RAMONET, Ignacio (ed.). *Internet, el mundo que llega : los nuevos caminos de la comunicación*. Madrid: Alianza. pp. 101–106.

Como señala Rives<sup>14</sup>, las actividades de la inteligencia colectiva pueden dividirse en tres grandes grupos:

- **La producción de contenidos y el modelo bazar:** Millones de usuarios con su trabajo individual producen el fruto de la suma de sus partes. Cabe mencionar algunos ejemplos como Flickr, Delicious o YouTube. Una peculiaridad de la grandeza del éxito de la inteligencia colectiva es la ausencia de una autoridad coordinadora del trabajo. Raymond<sup>15</sup> bautiza a esta forma de trabajo como "modelo bazar" (o la cooperación sin mando) en contraposición al "modelo catedral" jerarquizado y supervisado por un poder central.
- **Optimización de recursos:** Una forma de compartir recursos para aprovechar la inteligencia colectiva son las controvertidas redes P2P, donde cada usuario conectado aporta un espacio en el disco duro de la computadora para almacenar los documentos compartidos.
- **Control del grupo:** El control de la inteligencia colectiva se ejerce, por un lado, de forma plebiscitaria, donde la elección elegida por la mayoría se considera la decisión definitiva; y por otro, en forma de edición permanente, donde cada individuo añade, corrige o elimina contenidos de los demás usuarios.

#### **3. La gestión de los datos**

l

La gestión de datos tiene una palabra clave: "*infoware*: software más datos. Lo valioso de las aplicaciones Web 2.0 son los datos, ya que en muchos casos el software es un recurso abierto o de fácil implementación."<sup>16</sup> El ejemplo que cita O'Reilly es Amazon; con la misma base de datos original que obtuvieron otras librerías en línea. Esta

<sup>&</sup>lt;sup>3</sup> COBO, Cristóbal y PARDO, Hugo Op. cit. p. 30

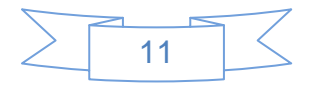

<sup>14</sup> RIVES, Xavier, 2007. La Web 2.0 : el valor de los metadatos y de la inteligencia colectiva. En: *Telos : cuadernos de comunicación, tecnología y sociedad* [En línea]. 2007. Vol. 73, no. Oct.-Dic. [Consulta 31 mayo 2012]. Disponible en:

<http://sociedadinformacion.fundacion.telefonica.com/telos/articuloperspectiva.asp@idarticulo=2&rev=73.htm> <sup>15</sup> RAYMOND, Eric S., 1998. La catedral y el bazar. En: *TLDP-ES/LuCAS: servicios editoriales para la documentación libre en español.* [En línea]. 29 enero 1998. [Consulta 16 mayo 2012]. Disponible en: <http://lucas.hispalinux.es/Otros/catedral-bazar/cathedral-es-paper-00.html#toc1>

empresa tuvo desde sus comienzos una política de enriquecimiento de información, en muchos casos generados por los usuarios. Hoy su base de datos es mucho más potente que los recursos originales de los que dependió en sus comienzos. Algunos otros ejemplos son YouTube, Flickr, Slideshare entre varios más que permiten el enriquecimiento de la información por parte de los usuarios, ya sea mediante puntuaciones, comentarios, etc.

### **4. El fin de las actualizaciones de software**

Con la web 2.0 se rompe el modelo inicial del software cerrado con derechos de uso y bajo el principio de la obsolescencia planificada, para pasar al uso del software como servicio gratuito, usado la web como plataforma, y en combinación con los datos. Esto representa un cambio en el modelo de negocio y una de las principales ventajas que el usuario puede extraer de esta transformación, ya que con su colaboración a través de comentarios, sugerencias, etc. se convierten en co-partícipes de los programas y con ello se consigue una mejora de las aplicaciones, con lo cual surge el concepto de "beta permanente" pues los programas van cambiando progresivamente con el aporte de todos. El software libre es un claro ejemplo de ello.

### **5. Modelos de programación ligeros.**

Una característica de la Web 2.0 es su simplicidad. Lo simple triunfa. Cuanto más simple, más facilidad de reutilización, por ello este principio consta en "sustituir los diseños ideales de la arquitectura de la información, de los metadatos y de las interfaces gráficas por un pragmatismo que promueva a la vez simplicidad y fiabilidad para aplicaciones no centralizadas y escalables"<sup>17</sup> Los modelos de programación ligera ponen énfasis en la reducción de la complejidad, donde menos es más, evitando las excesivas especificaciones y funciones del software empaquetado.

La programación ligera permite, entre otras cosas, ensamblar productos con creatividad y ofrecer así mayor valor añadido, productividad y sinergias ausentes en productos por separado. Las aplicaciones web híbridas denominadas mashups son un punto de conexión entre funciones diferentes, permitiendo obtener lo mejor de cada

l

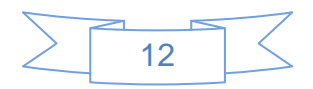

<sup>&</sup>lt;sup>17</sup> ibíd., <u>p. 31</u>

aplicación. El gran aporte de la simplicidad radica en que "genera formas creativas de reutilizar la programación hacia la estandarización, integración y usos bajo demanda, siempre pensando en la inclusión del usuario como productor de contenidos." 18

### **6. Software no limitado a un solo dispositivo**

La Web 2.0 no se limita a la plataforma de las computadoras personales y las portátiles. Los programas corren en múltiples entornos y dispositivos. El ejemplo más claro son los teléfonos móviles 3G, los cuales se han convertido en *mobile devices*, teléfonos más plataformas para la gestión de información, el entretenimiento, la creación de contenidos, el acceso a redes sociales de manera intuitiva, etc.

## **7. Experiencias enriquecedoras para el usuario**

Los productos Web 2.0 ofrecen interfaces con la capacidad de acceso en todo lugar y momento a los servicios web, con la usabilidad, familiaridad y sencillez de las interfaces de los sistemas operativos.

Gmail y GoogleMaps fueron dos ejemplos de cómo aplicaciones basadas en el Web con interfaces de usuario enriquecidas tuvieron un gran éxito. Algunas de las tecnologías usadas por Google fueron principalmente AJAX, XML, JavaScript, etc. Otro buen ejemplo de dichas experiencias son los blogs, sobre los cuales Octavio Rojas menciona:

"…son fáciles de usar, tienen un bajo coste o a veces son gratuitos, son interactivos, humanizan a las organizaciones, son creíbles, inmediatos, directos e infecciosos, pueden ser consultados por los periodistas, no son intrusivos, otorgan autoridad e influencia, permiten llegar a audiencias que han abandonado otros medios, crean comunidad, ayudan a aumentar la notoriedad de la organización en la red, refuerzan la cultura de la organización y ayudan en momentos de crisis institucionales."<sup>19</sup>

l

<sup>19</sup> ROJAS ORDUÑA, Octavio et al., 2005. *Blogs : la conversación en Internet que está revolucionando medios, empresas y a ciudadanos*. Madrid: ESISC. p.

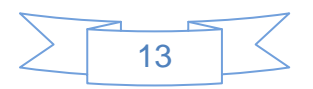

 $18$  ídem.

# <span id="page-19-0"></span>**1.2.3 Niveles de tecnologías**

En el año 2009 Vállez y Marcos<sup>20</sup> establecen dos niveles en las tecnologías Web 2.0. El primer nivel se refiere a los sistemas y lenguajes que permiten al profesional desarrollar aplicaciones. El segundo nivel presenta los productos finales, creados sobre el primer nivel.

## <span id="page-19-1"></span>**1.2.3.1 Tecnologías de primer nivel**

l

El primer nivel agrupa a los recursos tecnológicos utilizados para la creación del producto final; es decir, son los lenguajes, sistemas y demás herramientas que permiten al profesional desarrollar o adaptar aplicaciones.

**1. Ajax** (Asynchronous JavaScript and XML) es una combinación de XML y JavaScript que permite crear aplicaciones web dinámicas que se ejecutan en el cliente por lo que se reduce el tráfico de datos y la carga de trabajo del servidor

**2. API** (Application Programming Interface) es un interfaz de comunicación entre diferentes softwares, es decir, es el conjunto de funciones y procedimientos que permite que los diferentes softwares se comuniquen entre ellos. Así pues, facilita que un software sea utilizado para generar diferentes aplicaciones, explotando sus funcionalidades sin tener que programarlo todo de nuevo.

**3. Mashup** es una aplicación web híbrida, que usa contenido de otras aplicaciones Web para crear un nuevo contenido completo. El contenido usado en un mashup es de terceros y permite consultar a la vez contenidos de diferentes proveedores. Los defensores e impulsores de las aplicaciones Web 2.0 afirman que los *mashups* son un ejemplo de este nuevo movimiento en el que los usuarios crean, participan e interactúan activamente.

**4. P2P** (Peer-to-peer) se trata de una red que no tiene clientes ni servidores fijos, sino una serie de nodos que se comportan simultáneamente como clientes y como

14

 $20$  VÁLLEZ, Mari y MARCOS, Mari-Carmen, 2009. Las bibliotecas en un entorno Web 2.0 - (UPF). En: *Hipertext.net* [En línea]. 2009. no. 7. [Consulta 16 mayo 2012]. Disponible en: <http://www.hipertext.net/web/pag298.htm>

servidores de los demás nodos de la red, de este modo el sistema está totalmente descentralizado. Las redes P2P permiten el intercambio directo de información, en cualquier formato, entre las computadoras interconectadas.

**5. RSS** (Really Simple Sindication) es un formato de datos utilizado para sindicar o distribuir contenidos a suscriptores de un sitio web. Este formato facilita la distribución de las novedades de un sitio web sin necesidad de visitar todas las páginas. El formato se encuentra en XML por lo que requiere de un agregador o lector de RSS, que va recibiendo los *feeds* (canales o fuentes) RSS para poder visualizar los contenidos.

**6. XML** (Extended Markup Language) es un metalenguaje extensible de etiquetas desarrollado por el *World Wide Web Consortium (*W3C). No es un lenguaje en particular, sino una manera de definir lenguajes para diferentes necesidades. XML es un estándar para el intercambio de información estructurada entre diferentes plataformas. Se trata de una tecnología sencilla que tiene a su alrededor otras que complementan y la hacen mucho más potente. Se puede usar en bases de datos, editores de texto, hojas de cálculo, etc.

### <span id="page-20-0"></span>**1.2.3.2 Tecnologías de segundo nivel**

l

Algunos de los productos más significativos, creados sobre las tecnologías de primer nivel, son:

**1. Redes sociales.** Son servicios web que permiten a los individuos crear un perfil público o semi-público dentro de la plataforma en línea, también permite definir una lista de usuarios con los que comparten algún tipo de contacto

**2. Blogs.** La Wikipedia define un weblog, conocido también como blog o cuaderno bitácora, como "un sitio web periódicamente actualizado que recopila textos o artículos de uno o varios autores ordenados cronológicamente"<sup>21</sup>. En cada artículo

<sup>21</sup> WIKIPEDIA, 2012a. Blog [En línea]. S.l.: Wikimedia Foundation, Inc. [Consulta 17 junio 2012]. Disponible en:<http://es.wikipedia.org/w/index.php?title=Blog&oldid=58892335> Version ID: 58892335

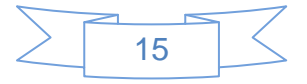

los lectores pueden escribir sus comentarios y el autor darles respuesta, de forma que es posible establecer un diálogo. Los blogs pueden clasificarse por su temática o uso y pueden ser de tipo personal, periodístico, educativo, tecnológico, empresarial, etc. La última tendencia son los microblogs, que permiten la comunicación a través de mensajes multimedia muy breves (140 caracteres como máximo) con fines personales o comerciales.

**3. Wiki.** Es un tipo de sitio Web en donde los usuarios pueden crear, editar, borrar o modificar los contenidos, es una forma interactiva, fácil y rápida de crear una página web. Todas estas facilidades hacen que un wiki sea una herramienta efectiva para la escritura colaborativa, un claro ejemplo es la enciclopedia Wikipedia.

**4. Marcadores sociales o Social BookMarks.** Permiten compartir las listas personales de 'favoritos' a través de un sitio web público, con el fin que otros usuarios puedan participar colaborativamente en la creación de listas de enlaces comunes. La incorporación de nuevos enlaces implica el etiquetado o "tagging" con palabras clave que facilitan la localización del sitio web.

**5. Podcast.** Es la sindicación de archivos de sonido, normalmente MP3, con un sistema RSS, que permite a los usuarios suscribirse y descargarlos de forma automática y periódica.

**6. Imágenes, videos y fotografías.** El éxito de la compartición de imágenes y fotografías radica en la interacción que esto produce, ya que pueden organizarse en álbumes, añadirse comentarios, etiquetas y pueden ser reutilizadas por otros usuarios, hay servicios dedicados a esto de manera exclusiva como Flickr, o bien en las redes sociales, blogs, wikis, etc. se posibilita el compartir imágenes, videos y/o fotografías entre los usuarios vinculados o bien el mundo entero.

**7. Páginas de inicio.** Ante el inconveniente de utilizar varias computadoras y una única página de inicio, surgen servicios en "la nube" para crear estas webs que engloben diversos enlaces o servicios de interés para el usuario.

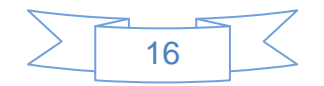

A través de estos servicios se favorece el acceso a la navegación de manera más personal, al permitir crear una web con las diferentes herramientas necesarias, agrupando los recursos que el usuario a menudo utiliza. Por lo tanto, estos servicios permiten organizar y crear a medida la información, fomentando un espacio actualizado y consultable desde cualquier computadora.

Todas estas tecnologías y productos son utilizados en mayor o menor medida dentro de la biblioteca 2.0, pero antes de hablar de ellos es tiempo de reflexionar sobre lo que representa el software libre y la web 2.0 en la biblioteca universitaria.

Desde sus inicios el software libre está presente en las actividades diarias, aunque no sea consciente de ello, por ejemplo, en los centros de trabajo un porcentaje importante de los servidores de correo son operados con una variante de sistema operativo GNU/LINUX, gran parte de las operaciones realizadas en la Secretaria de Hacienda se desarrolla en servidores Debian con bases de datos MySql, los sitios de hosting ofrecen sus servicios en servidores GNU/LINUX a precios mucho más accesibles comparándolos con los mismos servicios en servidores Windows, entre muchos ejemplos más.

Hoy en día el software libre adquiere mayor importancia, resultado quizá de las crisis mundiales, el alto costo del software propietario, las limitaciones de éste entre otros factores, ya que permite hacer las mismas operaciones que el software comercial a un costo significativamente más bajo, sin embargo, hay que recordar que usar software libre no significa que no se realizará una inversión, ya que cualquier software requiere inversión en capacitación, mantenimiento, infraestructura y otros aspectos.

Por supuesto que las bibliotecas no están exentas del uso de software libre y herramientas 2.0, existen una gran diversidad de software libre, tanto para gestión y automatización de bibliotecas, como de referencias bibliográficas, que en algunos casos superan en características y prestaciones al software comercial, incluyendo funcionalidades de la Web 2.0, como ejemplos se encuentran: Koha, PMB, PhpMyLibrary, OpenMarcoPolo como sistemas de gestión de bibliotecas y CiteUlike, Mendeley y Zotero como gestores de referencias bibliográficas.

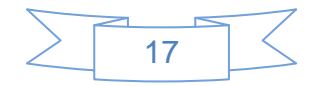

Existen multitud de servicios 2.0 lo cuales han cambiado el modo de vida y trabajo del hombre, facilitando la realización de diversas actividades académicas, laborales, de ocio, etc., presentan un reto para la biblioteca universitaria, ya que los usuarios tienen acceso a una mayor cantidad y variedad de información y el rol del bibliotecario se ha visto impactado por estos cambios, sin embargo, el enfoque principal no se debe perder, sino actualizarse, y porque no, ampliarse, es decir, las actividades propias de la biblioteca: seleccionar, adquirir, conservar y difundir existirán por un largo tiempo, sólo que ahora se tendrá más herramientas, más formatos, una masa de usuarios potenciales que crece exponencialmente y se tendrá que plantear estrategias que permitan cumplir con estas tareas en menor tiempo y con mayor calidad, he ahí el reto al que se enfrenta la biblioteca universitaria en la Web 2.0.

Un aspecto muy importante en este cambio global es la imagen del bibliotecario, ya que con el uso del software libre, y herramientas 2.0 está más cerca de lograr el tan añorado cambio de percepción social del bibliotecario, dejar de ser "el que acomoda libros" y ser el "proveedor de información valiosa, oportuna y confiable" y es aquí donde surge la pregunta *¿cómo hacerlo?* La respuesta no es simple, pero el centro de la misma es **adoptar la filosofía 2.0**, ser el profesional que potencie el desarrollo de otras profesiones, de nuestros usuarios, colegas, familiares, amigos, etc. Usar los avances tecnológicos para proyectar los servicios de la biblioteca universitaria al ámbito 2.0, llegar no sólo a una mayor cantidad de usuarios, sino de mejor manera, ser innovadores, entusiastas y arriesgados. Usar el software libre en conjunto con la tecnología 2.0 de una manera correcta, permitirá aprender más de nosotros mismos y de los demás, desarrollar las capacidades, actitudes y aptitudes que nos permitirán estar donde los usuarios están sin morir en el intento.

Por último, y no por ello menos importante, se deberá ser plenamente consciente que los usuarios están inmersos en la burbuja de la Web 2.0, para dirigirse hacia ellos se deberán conocer las herramientas que utilizan, sus características, fortalezas y debilidades, además de algunos ejemplos de cómo se han implementado en bibliotecas universitarias, es por ello que en el siguiente capítulo se ahondará más en cada uno de estas herramientas, y de la evolución del impacto y aplicación de los avances tecnológicos en la biblioteca desde la aparición de la biblioteca electrónica a la biblioteca 2.0.

# <span id="page-24-0"></span>**2. LA BIBLIOTECA 2.0 Y SUS SERVICIOS**

## <span id="page-24-1"></span>**2.1 ¿Qué se entiende por Biblioteca 2.0?**

Con la introducción de las tecnologías de información en las bibliotecas, que en un principio únicamente fue en el área de procesos técnicos y que paulatinamente han llegado al área donde son revolucionarias; servicios al público, la biblioteca tradicional, es decir, el edificio donde se resguardan los libros, ha recibido diversas acepciones tales como biblioteca electrónica, biblioteca sin muros, biblioteca del futuro, biblioteca digital, biblioteca virtual, y el más actual *biblioteca 2.0*, causando una confusión acerca del significado de cada uno de estos términos y en que se diferencian un tipo de biblioteca de otra.

A pesar de esta situación el término que es más aceptado hoy en día es el de biblioteca 2.0, que es utilizado tanto en libros, conferencias, en línea como en literatura afín.

Pero ¿qué es propiamente una biblioteca 2.0? para responder a este cuestionamiento es necesario explicar que son cada una de las biblioteca mencionadas anteriormente, conceptos que junto con el de biblioteca 2.0 son los que de manera más usual se encontrarán en la literatura bibliotecológica sino como sinónimos, si como parte de la evolución de la aplicación de las tecnologías de la información en las bibliotecas, no obstante que presentan diferentes características, por lo cual se describirán de manera breve las características de estas bibliotecas para proporcionar una breve definición de las mismas.

### <span id="page-24-2"></span>**2.1.1 La biblioteca electrónica.**

l

Uno de los términos menos asociados con el de biblioteca 2.0 es el de biblioteca electrónica, que ha sido considerada como:

 "Una biblioteca que es resultado de la aparición de las publicaciones electrónicas".<sup>22</sup> Pero en tanto que en ella coexisten materiales impresos y

19

<sup>22</sup> BARKER, Phillip, 1992. Electronic books and the libraries of the future. En: *The electronic library*. junio 1992. Vol. 10, no. 3., p.148

electrónicos, "sus usuarios pueden disfrutar tanto de los recursos de información locales como de los que se encuentran a distancia."<sup>23</sup>

 "Aquélla cuyas colecciones están contenidas en libros o revistas electrónicas legibles por computadora."<sup>24</sup>

Con estas consideraciones acerca de lo que es una biblioteca electrónica se puede dilucidar que:

- $\triangleright$  En gran medida reciben este nombre por el tipo de documentos que conforman sus diferentes colecciones, dichos documentos son en gran medida de tipo electrónico, pero en las cuales conviven tanto materiales electrónicos como publicaciones impresas.
- $\triangleright$  Para la búsqueda y recuperación de información estas bibliotecas cuentan con índices y/o bases de datos.
- $\triangleright$  De acuerdo con las dos características anteriores, se deduce que es una biblioteca que no está conectada en red con otras bibliotecas. Es decir, sus colecciones están formadas por documentos electrónicas y cuentan con índices y bases de datos, pero únicamente son de acceso local.

De acuerdo con lo anterior se puede definir a la biblioteca electrónica como:

"Aquella que ofrezca acceso a los títulos de libros y revistas electrónicas que forman parte de su colección, además de otros materiales impresos, pero sólo en el espacio físico donde está ubicada."<sup>25</sup>

### <span id="page-25-0"></span>**2.1.2 La biblioteca digital.**

El concepto de biblioteca digital era utilizado con mayor amplitud antes del concepto biblioteca 2.0. Entre las ideas que se han relacionado con la biblioteca digital se encuentran las siguientes:

l

<sup>25</sup> TORRES VARGAS, Georgina, 2000. *La biblioteca virtual : ¿qué es y qué promete?* México: UNAM. p. 51

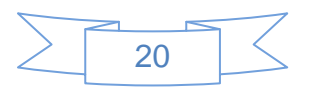

 $23$  lbíd. p. 158.

<sup>24</sup> REYNEL IGLESIAS, Heberto, 1993. Hacia la biblioteca electrónica de realidad virtual. En: *Información : producción, comunicación y servicios*. 1993. Vol. 3, no. 4. p. 11

- $\triangleright$  Se entiende como una colección digital de materiales no libros, o como una colección digitalizada de una biblioteca o que está en proceso de digitalización.
- Toda la información que contienen las bibliotecas digitales está en formato digital, junto con la información textual pueden contar con información no textual, por ejemplo, fotografías, dibujos, ilustraciones, obras de arte, etc. datos numéricos como son; "información satelital, cosmológica u otros, además de sonidos digitalizados, representaciones multidimensionales e imágenes en movimiento, todo ello de manera integral."<sup>26</sup>
- Para acceder a la información digital es necesario usar medios especiales. Puede tenerse acceso a ella de manera remota vía teléfono o módems por medios computarizados y redes de comunicación.
- $\ge$  "Es una biblioteca tradicional que cuenta con terminales para que los usuarios tengan acceso a los servicios de consulta en red."<sup>27</sup>
- Las bibliotecas digitales ofrecen los mismos servicios que la biblioteca tradicional, sólo que mediante el empleo de herramientas tecnológicas que facilitan el almacenamiento, la búsqueda y la recuperación de información.
- $\triangleright$  "Representa la conversión de los servicios de la biblioteca a un ambiente digital y produce servicios en forma de realidad virtual."<sup>28</sup>
- La biblioteca digital "implica la gestión de una colección con información dispuesta en formatos electrónicos que son accesibles a través de una red."<sup>29</sup> Esta gestión se logra por medio de los servicios de información correspondientes

Estas ideas representan muy diversos puntos de vista acerca de lo que es una biblioteca digital, sin embargo, con la intención de esclarecer el concepto de biblioteca digital puede decirse que tiene las siguientes características:

l

<sup>28</sup> BARDI, Luca, 1998. Prende forma la digital library. En: *Biblioteche oggi*. Dic 1998. Vol. 16, no. 10 p. 6 <sup>29</sup> ARMS, William Y., 2000. *Digital libraries* [En línea]. Cambridge, Massachusetts: MIT Press. [Consulta 3 junio 2012]. Disponible en:<http://site.ebrary.com/lib/alltitles/docDetail.action?docID=2001012> p. 2

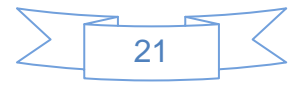

<sup>26</sup> GARRETT, John, 1993. Digital libraries : the grand challenges. En: *EDUCOM Review* [En línea]. agosto 1993. Vol. 28, no. 4. [Consulta 23 marzo 2012]. Disponible en: <http://archive.ifla.org/documents/libraries/net/garrett.txt>

 $27$  BARKER op. cit.

- Toda la información con que cuenta es digital o está en proceso de digitalización.
- $\triangleright$  Una biblioteca digital es análoga a una biblioteca tradicional en muchos de sus procesos y servicios, con la única diferencia de que en la biblioteca digital se utilizan medios tecnológicos para mejorar los medios tradicionales.
- La conexión a una red y el consiguiente acceso remoto a los recursos de información es otra característica importante de una biblioteca digital.

Lafuente<sup>30</sup> señala como características de la biblioteca digital las siguientes:

- La estructuración de sus servicios está estrechamente relacionada con el diseño de interfaces para operar vía sistemas de telecomunicación.
- $\triangleright$  Se otorgan servicios en los que existe separación física entre el bibliotecario y los usuarios.
- $\triangleright$  Se cuenta con la posibilidad de enlazar diversos sistemas de servicios bibliotecarios y de información documental vía telecomunicaciones.
- $\triangleright$  Se da la creación de nuevos medios para clasificar y formar colecciones de documentos digitales.

Con todo lo anterior, se destaca que el concepto biblioteca digital fue muy utilizado, de hecho hoy en día muchos trabajos de investigación se basan en este concepto, y algunos de los motivos de estos son las características anteriormente descritas.

La Digital Libraries Federation define así a las bibliotecas digitales:

l

"Las bibliotecas digitales son organizaciones que proveen los recursos, incluyendo el personal especializado, para seleccionar, estructurar, distribuir, controlar el acceso, conservar la integridad y asegurar la persistencia a través del tiempo de colecciones de trabajos digitales que estén fácil y económicamente disponibles para usarse por una comunidad definida o para un conjunto de comunidades."<sup>31</sup>

<sup>31</sup> WATERS, Donald J., 1998. What are digital libraries? En: *CLIR Issues* [En línea]. Agosto 1998. no. 4. [Consulta 5 junio 2012]. Disponible en:<http://www.clir.org/pubs/issues/issues04.html>

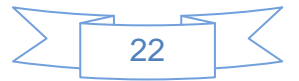

<sup>30</sup> LAFUENTE LÓPEZ, Ramiro, 1999. *Biblioteca digital y orden documental*. México, D.F.: UNAM. Monografías CUIB, 27 p. 45.

# <span id="page-28-0"></span>**2.1.3 La biblioteca virtual**

Este concepto es muy utilizado como sinónimo de biblioteca digital, sin embargo, tienen características diferentes, como son:

- Representa el modelo de biblioteca "a través del cual se espera tener acceso universal a los documentos, con la mayor rapidez y desde cualquier escritorio o terminal de comunicaciones."<sup>32</sup>
- Es la biblioteca que adopta para su beneficio "aquellas tecnologías que pueden ofrecerle ventajas en aspectos como rapidez y amplitud para ofrecer sus servicios."<sup>33</sup>
- La biblioteca virtual obliga a redefinir la biblioteca como institución de servicio público "en tanto que busca brindarle sus beneficios a un mayor número de integrantes de la comunidad hasta lograr un acceso universal sin límites de ningún tipo." 34
- Un sistema mediante el cual el usuario puede contactar transparentemente a bibliotecas y bases de datos remotas, usando el catálogo en línea de la biblioteca local o una red universitaria o de computadoras como vía de acceso.

Entre los elementos que se cree que deberán formar parte en una biblioteca virtual D. Kaye Gaspen, citado por Saunders<sup>35</sup>, señala los siguientes:

- $\triangleright$  Redes telefónicas nacionales e internacionales capaces de otorgar la rapidez esencial para transmitir los más grandes y complejos archivos de texto completo y gráficos e imágenes digitalizadas.
- Lineamientos y protocolos que faciliten la conexión entre ordenadores y bases de datos.
- Accesorios de digitalización automatizada que transmitan la información en tiempo real.

j

23

<sup>32</sup> TORRES, Vargas, Georgina, 2000 Op. cit*.* p. 53.

<sup>33</sup> TORRES VARGAS, Georgina, 1994. La biblioteca virtual : algunas reflexiones en torno a su contexto conceptual. En: *Ciencias de la información*. 1994. Vol. 25, no. 2 p. 58.

<sup>34</sup> TORRES, Vargas, Georgina, 2000 Op. cit*.* p. 53.

<sup>35</sup> SAUNDERS, Laverna M., 1992. The Virtual Library Today. En: *Library Administration & Management* [En línea]. 1992. Vol. 6, no. 2, pp. 66–70. [Consulta 16 junio 2012]. Disponible en impreso y electrónico en: <http://www.eric.ed.gov/ERICWebPortal/detail?accno=EJ444781> p. 67.

- Accesibilidad a sistemas en línea y sistemas expertos ubicados en bibliotecas o accesibles en otras redes.
- Un nuevo sistema legal para los derechos de autor que permita el intercambio de información de la biblioteca virtual.
- $\triangleright$  Nuevos patrones de publicación y uso de documentos.

Actualmente, no se ha logrado un consenso en una definición de biblioteca virtual, principalmente porque se carece de propuestas efectivas para organizar la información disponible en red de manera que permita una efectiva búsqueda y recuperación de la información digital a cualquier usuario.

Sin embargo basándonos en el análisis de las definiciones que presentan diversos autores y tomando como base lo que opina Georgina Torres, teóricamente la biblioteca virtual es:

"... aquella biblioteca que por medio de redes automatizadas permite la utilización de una o varias bibliotecas desde una terminal de comunicaciones sin importar la distancia física a la que el usuario se encuentre de la biblioteca, ni el horario en que acceda a ella"<sup>36</sup>

Teniendo en cuenta lo anterior y recordando que la biblioteca 2.0 es parte de la evolución de las bibliotecas se establecerá una definición del concepto "biblioteca 2.0.

# <span id="page-29-0"></span>**2.1.4 Definiendo la biblioteca 2.0**

El origen del término biblioteca 2.0 es situado por autores como Miller<sup>37</sup> y Cassey<sup>38</sup> en octubre de 2005, el blog de Michael Casey "*LibraryCrunch*", de hecho el mismo Casey estableció su primera definición en Wikipedia, otras fuentes donde se puede observar cómo evoluciona el concepto de biblioteca 2.0 son el blog de Michael Stephens "*Tame the web*" y el de la ALA "*TechSource*", la mayor problemática para establecer una definición del concepto biblioteca 2.0 es que el debate sobre la definición del término biblioteca 2.0 se lleva a cabo en la blogosfera bibliotecaria, por lo cual los textos son cortos y dispersos,

<sup>38</sup> CASEY, Michael, 2005. Working towards a definition of library 2.0. En: *LibraryCrunch* [En línea]. 21 octubre 2005. [Consulta 1 mayo 2012]. Disponible en: [http://www.librarycrunch.com/2005/10/working\\_towards\\_a\\_definition\\_o.html](http://www.librarycrunch.com/2005/10/working_towards_a_definition_o.html)

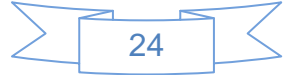

<sup>&</sup>lt;sup>36</sup> TORRES, Vargas, Georgina, 2000 op. cit*.* <u>p. 83</u>

<sup>37</sup> MILLER, Paul, 2005. Web 2.0 : building the new library. En: *Ariadne* [En línea]. 30 octubre 2005. Vol. Issue, no. 45. [Consulta 8 junio 2012]. Disponible en:<http://www.ariadne.ac.uk/issue45/miller/>

derivado de ello existen varias líneas sobre las que se basan las definiciones de diversos autores como Casey, Miller, etc. Sin embargo, estas líneas teóricas se pueden categorizar de la siguiente manera:

- Quienes piensan que el usuario, el cambio constante y la evolución continua son el centro de la biblioteca 2.0
- Quienes ponen énfasis en el uso de las tecnologías 2.0 en la biblioteca tradicional.
- Quienes optan por la adaptación y aplicación del modelo 2.0 en las bibliotecas, tanto de manera física como en web.

En el documento *Toward academic library 2.0 : development and application of a library 2.0 methodology* Michael Habib la define como "..los servicios bibliotecarios diseñados para cubrir las necesidades de los usuarios causadas directa o indirectamente por los efectos de la web 2.0"<sup>39</sup>

Margaix<sup>40</sup> aporta las principales características de las diferentes líneas de investigación citadas mencionadas anteriormente:

- $\geq$  La biblioteca 2.0 deriva de la web 2.0.
- $\triangleright$  La tecnología es importante, pero no lo es todo.
- El usuario ha de tener un nuevo papel en la elaboración y gestión de los contenidos, se han de crear espacios para su participación.
- $\triangleright$  Biblioteca 2.0 hace referencia a los servicios y a las colecciones.
- Biblioteca 2.0 está en relación con el entorno virtual, pero también con el físico.
- $\triangleright$  Para ser un bibliotecario 2.0 se ha de perder el miedo a las tecnologías y a innovar.

Estas características posibilitan una gran oportunidad para que el medio bibliotecario logre el impacto que desea tener en la sociedad, ya que la biblioteca 2.0 brinda más y mejores herramientas para servir tanto a los usuarios de la comunidad en particular como a la sociedad en general, llevando los servicios bibliotecarios a un nivel más alto, por ello la

25

 $\overline{a}$  $39$  HABIB, Michael C., 2006. Toward academic library 2.0 : development and application of a library 2.0 methodology. [En línea]. 22 noviembre 2006. [Consulta 16 mayo 2012]. Disponible en: <http://mchabib.com/masterspaper.pdf>

<sup>40</sup> MARGAIX-ARNAL, 2007a op. cit. p. 102

última característica mencionada por Margaix me parece el punto de partida de todo el cambio en la percepción del bibliotecario por parte de la sociedad en general. Es decir, en la biblioteca 2.0 lo más importante es la nueva concepción de los usuarios y la interacción que se tendrá con ellos, la cual se propicia con la aplicación de la actitud y filosofía 2.0 en la forma de trabajo que se permea a los servicios que presta como bibliotecarios a la sociedad.

Para establecer una definición del concepto biblioteca 2.0 se tomará como punto de partida la proporcionada por Margaix:

La biblioteca 2.0 es la "…aplicación de las tecnologías y la filosofía de la web 2.0 a las colecciones y servicios bibliotecarios, tanto en un entorno virtual como real"<sup>41</sup> a lo cual se añade, empleando un nuevo sistema de comunicación con el usuario y entre los usuarios, aprovechando la inteligencia colectiva derivada de dicha comunicación para el enriquecimiento de nuestros productos informativos.

En la famosa "*rueda de la biblioteca 2.0"* se resume lo explicado anteriormente:

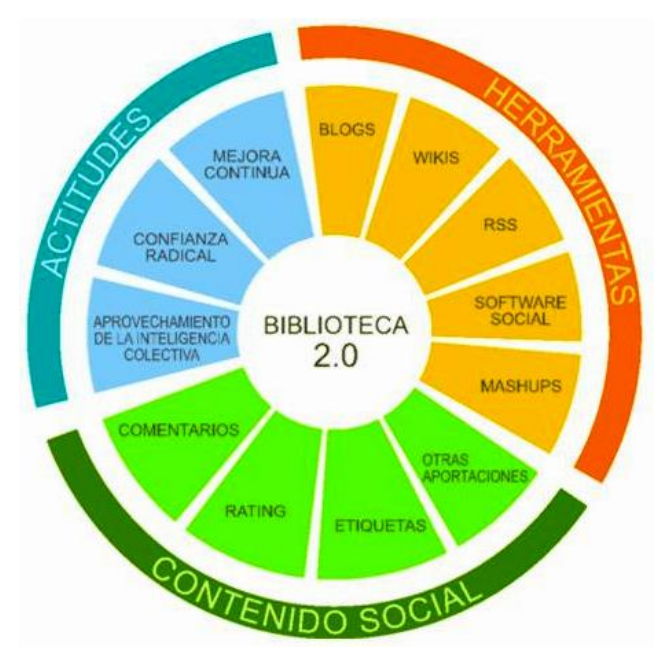

**Ilustración 1: Elementos básicos de la Biblioteca 2.0. Fuente: MARGAIX Arnal, Dídac. "Conceptos de web 2.0 y biblioteca 2.0: origen, definiciones y retos para las bibliotecas actuales". En: El profesional de la información, 2007, marzo-abril, v. 16, n. 2, p. 101. Consulta [23/05/2011] Disponible en: <http://www.elprofesionaldelainformacion.com/contenidos/2007/marzo/02.pdf>**

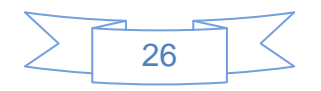

  $41$  ídem.

Siendo los tres ejes: la actitud, las herramientas y los aportes de los usuarios, lo que permite hablar de una biblioteca 2.0 en forma y en constante evolución, con más y mejores productos informativos.

### <span id="page-32-0"></span>**2.2 Los servicios de la biblioteca 2.0**

Con la difusión de las herramientas 2.0 somos testigos de una revolución de las actividades de la vida diaria, y las bibliotecas no son inmunes a este cambio, es por ello que se han dado a la tarea de incursionar en el uso de estas herramientas para el fortalecimiento, innovación y creación de nuevos servicios bibliotecarios, en este apartado se mencionarán cuáles son estas herramientas de la Web 2.0 y su aplicación en el mundo bibliotecario, mencionando ejemplos concretos que pueden ser interpretados como "casos de éxito".

#### <span id="page-32-1"></span>**2.2.1 Redes sociales y bibliotecas**

Anteriormente, se mencionó a las redes sociales dentro de las tecnologías de segundo nivel, en esta ocasión se adentrará más en este mundo que ha resultado ser uno de los más revolucionarios en la forma de comunicarse, inclusive con personas con las cuales en otras condiciones difícilmente se tendría contacto, siendo esta una de las principales razones de su éxito.

Una red social puede definirse como un grupo de personas relacionadas entre sí, que como señala Wikipedia<sup>42</sup>, puede representarse analíticamente en forma de uno o varios grafos, donde los nodos representan individuos (a veces denominados actores) y las aristas representan las relaciones entre ellos. Antes de la aparición de internet, y la Web 2.0 específicamente, estás redes sociales se limitaban a la familia, compañeros de trabajo, de escuela, de actividades deportivas, etc., en la actualidad es posible estar en contacto con personas que se localizan a cientos o miles de kilómetros, con las cuales se comparte algún interés o actividad en común y sin embargo puede ser que nunca tenga un contacto físico con ellas, todo esto se encuentra en constante movimiento y evolución.

 $42$  WIKIPEDIA, 2012c. Red social [En línea]. S.l.: Wikimedia Foundation, Inc. [Consulta 16 junio 2012]. Disponible en: [http://es.wikipedia.org/w/index.php?title=Red\\_social&oldid=58563694](http://es.wikipedia.org/w/index.php?title=Red_social&oldid=58563694) Version ID: 58563694

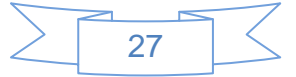

Actualmente, cuando se habla de redes sociales se refiere a sitios de redes sociales (SRS), los cuales son sitios web con características específicas para crear redes sociales, como es el caso de Facebook, Linkedin o Twitter entre muchos más.

Los SRS pueden dividirse en generalistas, profesionales y temáticas y ofrecen muchas utilidades, pudiéndose mencionar como principales las siguientes $43$ :

- $\checkmark$  Hacerse ver
- $\checkmark$  Mantener relaciones distantes
- $\checkmark$  Encontrar personas
- $\checkmark$  Contactar con gente nueva
- $\checkmark$  Compartir conocimiento
- $\checkmark$  Compartir contenidos
- $\checkmark$  Participar en grupos con intereses comunes
- $\checkmark$  Mostrar ideas e ideologías
- $\checkmark$  Divertirse

- $\checkmark$  Realizar negocios
- $\checkmark$  Encontrar y ofrecer trabajo
- $\checkmark$  Realizar trabajo colaborativo

Las bibliotecas en Latinoamérica han incursionado principalmente en Facebook y Twitter, que han sido los SRS en los cuales se encuentran la mayor parte de sus usuarios reales y potenciales.

**Facebook:** Es la red social más utilizada actualmente, originalmente fue creada para el uso de los estudiantes de la Universidad de Harvard, ahora se encuentra disponible para cualquier persona que tenga una cuenta de correo electrónico, se puede estar inscrito en ella a partir de 3 modelos: perfil (el más común para los usuarios), grupo (donde se pueden encontrar grupos de la más amplia variedad) y página (enfocada a empresas e instituciones)

<sup>43</sup> JARNE MUNILLA, Enrique, 2010. *Redes sociales en Internet : conocer, utilizar, aprovechar* [En línea]. Zaragoza: Ibercaja Obra Social : Ibercaja Zentrum : Grupo Énfasis Consultoría. [Consulta 4 junio 2012]. Disponible en impreso y electrónico en:<http://www.ibercajalav.net/img/redesSociales.pdf>

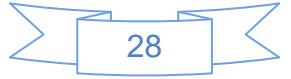

Las principales ventajas y desventajas que ofrecen las páginas de Facebook son las siguientes $44$ :

## Ventajas:

- $\checkmark$  Se puede personalizar su contenido instalando aplicaciones.
- $\checkmark$  Están pensadas para la presencia de organizaciones, por lo que tienen algunas herramientas más adecuadas.
- $\checkmark$  Su contenido está accesible para usuarios externos a la red, no es preciso registrarse para verlo.
- $\checkmark$  Los usuarios del SRS pueden registrarse libremente como seguidores o fans de estas páginas.
- $\checkmark$  Existe un apartado de estadísticas que aporta información sobre los accesos y la actividad de los usuarios en la página.
- $\checkmark$  Dispone de herramientas para comunicar novedades importantes a los usuarios, que aparecen como "Actualizaciones" en su perfil. Es un sistema menos visible que los mensajes, pero también menos intrusivo y por tanto generará menos rechazo entre los usuarios.
- $\checkmark$  La página puede tener como administradores a varios usuarios de Facebook.
- $\checkmark$  Son gratuitas.
- $\checkmark$  Dan a la organización una imagen más respetable y más visibilidad

Desventajas:

- $\checkmark$  Menor número de aplicaciones disponibles que los perfiles.
- $\checkmark$  Difícil promoción. No cuentan con herramientas propias para darse a conocer y no se puede invitar a otro usuario a hacerse seguidor de una página. Su promoción va a requerir algo de esfuerzo.
- $\checkmark$  No se reciben avisos de la actividad de los usuarios en la página (anotaciones en el muro, mensajes en el foro, etc.) por lo que se tendrán que supervisar estos canales para responder a las preguntas de los usuarios.

 $\overline{a}$ <sup>44</sup> MARGAIX-ARNAL, Dídac, 2008. Las bibliotecas universitarias y Facebook : cómo y por qué estar presentes. En: *El Profesional de la Información* [En línea]. 2008. Vol. 17, no. 6, pp. 589 – 601. [Consulta 6 junio 2012]. Disponible en impreso y electrónico en: [http://eprints.rclis.org/bitstream/10760/12568/1/articulo\\_Facebook\\_Margaix.pdf](http://eprints.rclis.org/bitstream/10760/12568/1/articulo_Facebook_Margaix.pdf) p. 594

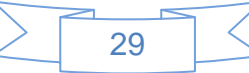

 $\checkmark$  No pueden ejercer como "actores" del SRS. En una página no se pueden realizar anotaciones en muros ajenos, ni comentar las fotos o los estados de otros usuarios, etc.

Por lo anterior, Facebook se ha convertido en la principal herramienta para estar donde los usuarios están.

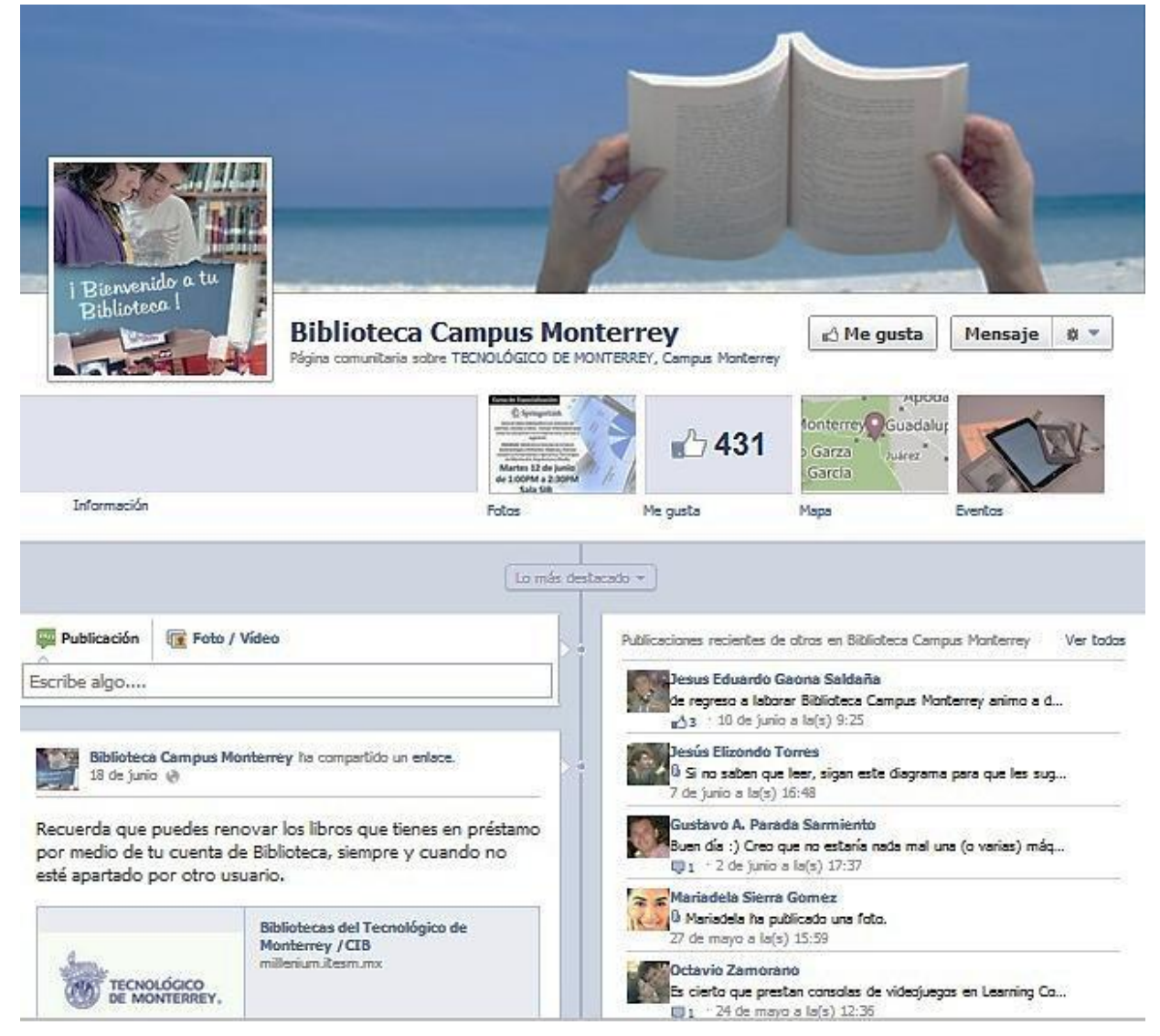

**Ilustración 2: Página de Facebook de la Biblioteca del ITESM, Fuente: Instituto Tecnológico de Estudios Superior, Campus Monterrey [Consulta: 15/07/2012]. Disponible en[: https://www.facebook.com/bibliocampusMTY](https://www.facebook.com/bibliocampusMTY)**

**Twitter:** Twitter es una de las redes pioneras en brindar un servicio de microblogging que permite a sus usuarios enviar y leer lo que podrían llamarse "micro o mini entradas" de texto de una longitud máxima de 140 caracteres

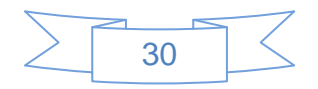
denominados "tweets", creada en 2006, liberada al público usuario en octubre de ese año, actualmente cuenta con millones de usuarios en el mundo.

En la actualidad existe la posibilidad de ampliar los 140 caracteres a través de algunos trucos o programas externos e inclusive compartir imágenes o video, sin embargo, la idea básica y fundamental continúa siendo tratar de respetar los 140 caracteres originales. Esta restricción fue realizada a fin de potenciar al máximo la compatibilidad con los mensajes SMS (Short Message Service), lo cual originó a su vez el desarrollo de servicios reductores de URL´s que permiten acortar el tamaño de los enlaces compartidos.

El envío de los tweets se pude realizar desde la página personal en Twitter o desde aplicaciones de terceros e inclusive través de un SMS desde un teléfono móvil o desde programas de mensajería instantánea. La variedad de aplicaciones que permiten utilizar Twitter externamente a su página web es cada vez mayor y diversa; ya que ofrece un API abierta que puede ser utilizada por desarrolladores y diseñadores para integrarse en otros servicios y aplicaciones ya sea de escritorio, web o móviles.

Twitter permite visualizar los mensajes del usuario en el denominado "timeline" y otros medios, dichos mensajes son recibidos por todos los seguidores (followers) del usuario, asimismo permite realizar un retweet o recibir un mensaje directo, el cual solo podrá ser visualizado por el receptor, también permite elaborar listas que pueden contener usuarios o temáticas especificas marcadas mediante un "hashtag<sup>45</sup>" entre muchas funcionalidades más que son potenciadas por herramientas de terceros.

A partir de la utilización masiva de determinadas palabras claves más utilizadas y de los "hashtags" se elaboran las estadísticas de los denominados "Trending Topics" (Temas del Momento) que son actualizados constantemente permitiendo

l

31

<sup>&</sup>lt;sup>45</sup> Un "hashtag" es sencillamente una palabra, un conjunto de palabras, una sigla, etc. sin espacios que están precedidas por el signo numeral (#) con lo cual es posible realizar búsquedas para seguir temas relacionados.

así visualizar cuáles son los tópicos que más se están tratando en un momento dado.

Twitter es utilizado en una gran diversidad de formas, por personas e instituciones, entre ellas las bibliotecas, para, por ejemplo: seguir eventos en directo, retransmitir charlas, discursos, ponencias, para intercambiar opiniones, debates, sobre sucesos en tiempo real o ya finalizados, para difusión de noticias, eventos, novedades, servicios de atención al cliente, marketing, encuestas, concursos y publicidad, comunicación interna y externa de empleados, aplicaciones para negocios, búsqueda y ofertas laborales, clubes de lectura, redacción de microcuentos, y hasta breves entrevistas.

#### **2.2.1.1 #biblioteca en Twitter**

La iniciativa #biblioteca en Twitter es un evento que surgió de una propuesta ideada y llevada a la práctica por bibliotecarios usuarios de Twitter que se originó el 6 de agosto de 2009, a través de un artículo publicado en el blog: "Biblioblog, 3a edición", en el cual la documentalista Natalia Arroyo Vázquez se preguntaba: ¿Cuántos tweets hacen falta para convertirse en "trending topic"? A partir de ahí, se inició un interesante intercambio de ideas que terminó resultando en la propuesta de los bibliotecarios Fernando Juárez (@ferjur) y Jordi Serrano Muñoz (@jserranom) junto a Enzo Abbagliati Boils (@cadaunante) de la experiencia, iniciativa o experimento #biblioteca.

El objetivo principal de #biblioteca es justamente posicionar el "hashtag" #biblioteca como "Trending Topic" en un día determinado. Hasta ahora se han realizado cuatro ediciones, cada una el 10 de Agosto del año respectivo (2009, 2010, 2011 y recientemente 2012). En numerosos blogs y páginas web, y por supuesto sobre todo en Twitter se promocionó el evento los días previos, en todas las ediciones el hashtag fue utilizado durante todo el día. Para obtener más información sobre los resultados de las cuatro ediciones incluyendo la mayoría de los artículos publicados al respecto puede consultarse [http://bibliotecaentwitter.blogspot.com](http://bibliotecaentwitter.blogspot.com/)

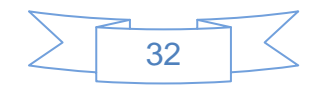

Debido a la importancia de esta red de interacción, comunicación e información se puede mencionar que actualmente todos los "tweets" emitidos son almacenados por la Biblioteca del Congreso de Estados Unidos (Library of Congress)

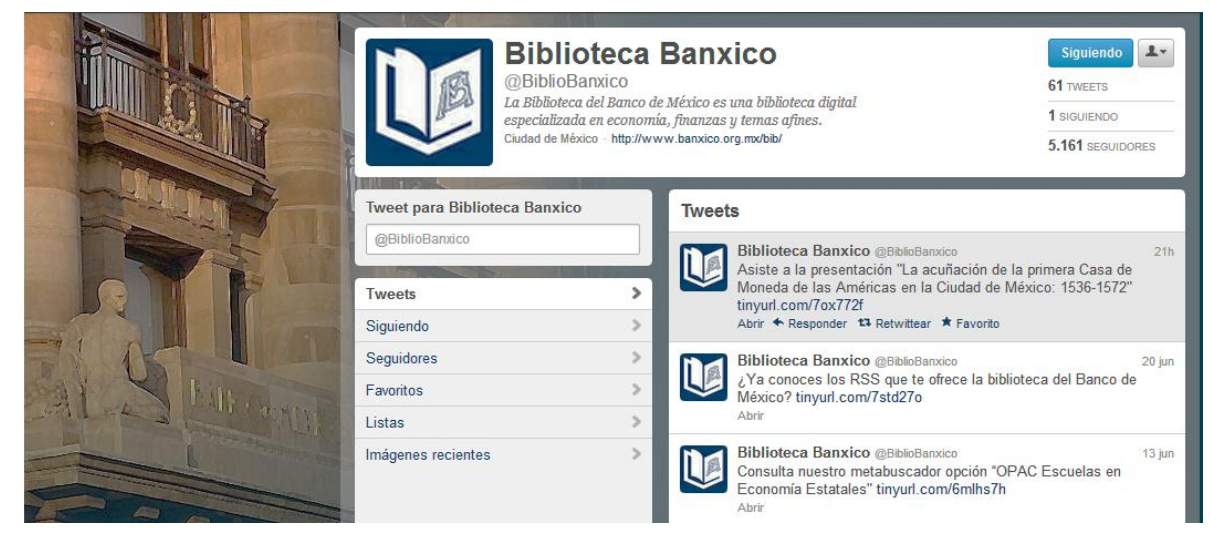

**Ilustración 3: Página de Twitter de la Biblioteca Digital del Banco de México. Fuente: Biblioteca Digital del Banco de México. [Consulta: 15/07/2012]. Disponible en:<https://twitter.com/BiblioBanxico>**

## **Gestores de redes sociales**

Al ser tan amplio el catálogo de herramientas que el Social Media provee (Facebook, Twitter, Linkedin, Google+, etc.), resulta indispensable el uso de aplicaciones para su gestión simultánea sin sacrificar la calidad de cada publicación, algunas de estas aplicaciones son:

**Tweetdeck:** Adquirido por Twitter por una millonaria suma. Es un cliente multiplataforma que empezó funcionando estrictamente para la gestión de varias cuentas de Twitter, pero evolucionó e incluyo opciones para Facebook. Una interfaz elegante y aplicaciones para iPhone, Android, web, Windows, Mac, manejo intuitivo y programación de publicaciones, complementan sus características.

**Hootsuite**: Una gran variedad de herramientas especial para PYMES y profesionales del marketing social. Integra decenas de servicios, Facebook, Twitter, Linkedin y Google+, actualizaciones programadas, se pueden usar aplicaciones

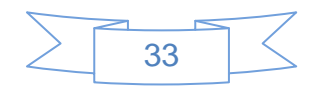

para YouTube, Flickr, Tumblr entre otros, herramientas de análisis estadístico y un espacio de ayuda llamado Hootsuite University (en la versión de pago)

Estas son las dos aplicaciones más sobresalientes, sin embargo, existen otras opciones como son: Ping.fm [<http://ping.fm/>](http://ping.fm/), Digsby [<http://www.digsby.com/>](http://www.digsby.com/), Seesmic Ping [<https://seesmic.com/>](https://seesmic.com/), SocialMention [<http://www.socialmention.com/>](http://www.socialmention.com/), Bottlenose [<http://bottlenose.com/>](http://bottlenose.com/) y MarketMeSuite [<http://marketmesuite.com/>](http://marketmesuite.com/) cada una de ellas con características y enfoques diferentes.

# **2.2.2 Sindicación de contenidos en bibliotecas**

Anteriormente, se mencionó brevemente que es la sindicación de contenidos como parte de las tecnologías de segundo nivel, en este apartado se entrará en mayor detalle sobre los usos que se ha dado a la sindicación de contenidos en las bibliotecas.

El RSS (Rich Site Summary; Really Simple Syndication o RDF Site Summary) tiene por objeto la distribución masiva de información contenida en diferentes sitios. Es una forma muy sencilla para poder recibir, directamente en un lector de RSS instalado en una computadora, teléfono celular, Tablet, página web, etc., información actualizada de diferentes fuentes, sin necesidad de tener que visitarlas una a una.

Entre las ventajas del uso de RSS cabe destacar los siguientes:

- $\checkmark$  El RSS supone un importante ahorro en el tiempo de navegación y búsqueda de información. En el lector RSS, el usuario tendrá un resumen de los artículos para poder seleccionar la información de su interés.
- $\checkmark$  Las páginas web y blogs distribuyen a través de los canales RSS las últimas actualizaciones de aquellas páginas web que son de interés. A través de RSS se está informado de las últimas noticias.
- $\checkmark$  El RSS está libre de SPAM. Esto no ocurre con suscripciones por correo electrónico, en las que además de recibir noticias, podrás recibir también información no deseada.

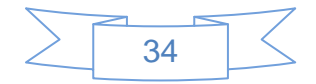

 $\checkmark$  La gratuidad a la hora de recibir las fuentes o canales RSS de las páginas web o blogs favoritos. Tanto los contenidos como la mayoría de los programas (lectores RSS) que permiten leer las noticias RSS son gratuitos.

Entre los agregadores más conocidos se encuentran los siguientes: Google Reader [\(http://reader.google.com\)](http://reader.google.com/), Bloglines [\(http://www.bloglines.com\)](http://www.bloglines.com/) y FeedReader [\(http://www.feedreader.com\)](http://www.feedreader.com/).

Uno de los usos más populares entre las bibliotecas es la promoción de servicios y las nuevas adquisiciones, siendo el servicio de referencia el que más utilidad ha encontrado en el uso de canales RSS para la creación de nuevos sitios web de manera automática.

Seoane<sup>46</sup> menciona las principales ventajas del uso de RSS en las bibliotecas, las cuales son:

- $\checkmark$  Crear canales de RSS para la página web, de acuerdo con las áreas temáticas de interés de los usuarios.
- $\checkmark$  Crear canales RSS por temáticas para conocer automáticamente las nuevas incorporaciones a los catálogos.
- $\checkmark$  Crear canales RSS de índices de contenidos de revistas recibidas.
- $\checkmark$  Crear un canal RSS para notificar los nuevos programas y eventos publicados en la web de la biblioteca.
- $\checkmark$  Crear un canal RSS de nuevos recursos de la biblioteca, convenios de colaboración o alianzas con proveedores de bases de datos.
- $\checkmark$  Crear un canal RSS para comunicados de prensa y otros medios de comunicación de advertencias y alertas.
- $\checkmark$  Subscribirse a canales RSS, como los sitios web de novedades de interés para la biblioteca, y compartir esos contenidos en la web.
- $\checkmark$  Subscribirse a feeds RSS profesionales y compartirlos con el personal de la biblioteca a través de la intranet

l

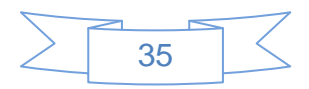

<sup>&</sup>lt;sup>46</sup> SEOANE GARCÍA, Catuxa, 2008. Sindicación de contenidos : la nueva forma de informarse. [En línea]. La Coruña, España. Abril 2008. [Consulta 2 mayo 2012]. Disponible en: [http://www.deakialli.com/wp](http://www.deakialli.com/wp-content/uploads/2008/04/sindicacion-de-contenidos.PDF)[content/uploads/2008/04/sindicacion-de-contenidos.PDF](http://www.deakialli.com/wp-content/uploads/2008/04/sindicacion-de-contenidos.PDF)

Las principales desventajas del RSS se pueden resumir en:

- $\checkmark$  No todos los sitios cuentan con esta tecnología
- $\checkmark$  Se requiere una aplicación o plugin para su lectura
- $\checkmark$  Existen diversos estándares que pueden provocar confusión por sus diferencias y usos
- $\checkmark$  Su creación puede ser compleja para ciertos usuarios, por la naturaleza de su estructura

El uso de RSS dentro de las búsquedas realizadas en el OPAC permite una variedad del servicio de Diseminación Selectiva de Información (DSI), permitiendo que los nuevos registros que cumplen con los criterios de búsqueda en la base de datos puedan llegar a los usuarios a través de este tipo de canales.

Existe la posibilidad de utilizar los RSS con un manejador de referencias, por ejemplo Refworks o Zotero, el cual puede incorporar registros por medio de dichos canales y permite emplearlos para la creación de bibliografías o exportarlos con el estilo de referencia deseado por el usuario, así como la posibilidad de crear nuevas bibliografías combinando los canales empleados.

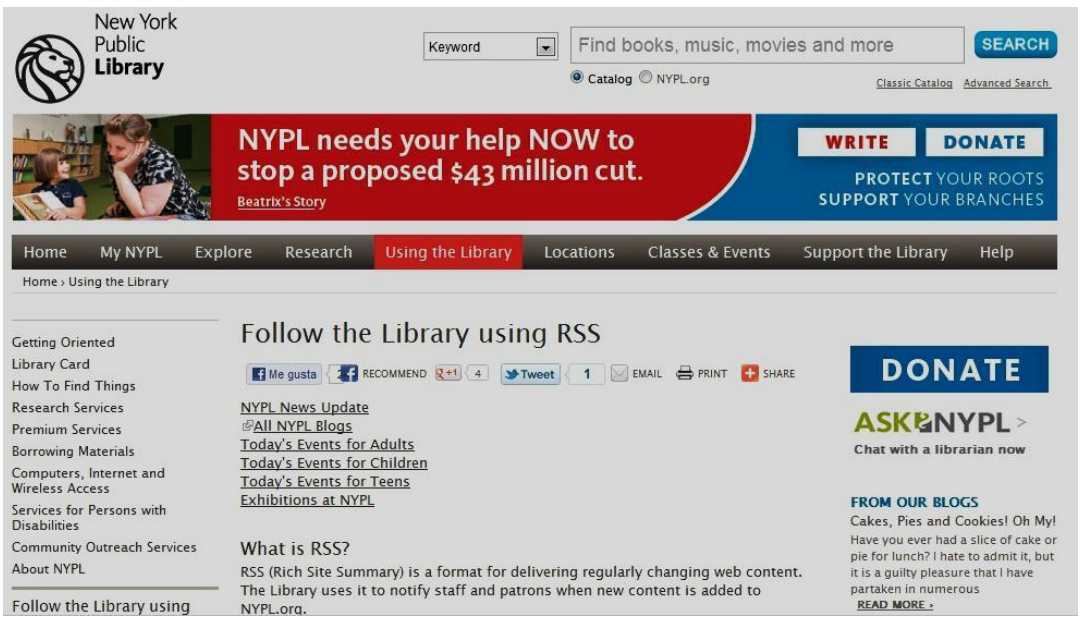

**Ilustración 4: Canales RSS Biblioteca Pública de Nueva York. Fuente: New York Public Library. [Consulta: 15/07/2012]. Disponible en:<http://www.nypl.org/help/rss-feeds>**

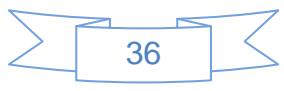

# **2.2.3 Marcadores sociales en bibliotecas**

Uno más de los productos de las tecnologías de nivel 1, los marcadores sociales han permitido solucionar el gran problema de la organización de nuestros sitios web favoritos, los marcadores sociales son sitios web que ofrecen a los usuarios un servicio gratuito para almacenar, clasificar, etiquetar y compartir información relevante en la Red a través de los enlaces o URL's, con lo cual cualquier persona puede encontrar información sobre un tema concreto de forma rápida y sencilla.

El gran valor de los marcadores sociales es el uso de las "folksonomías" cuyo significado etimológico es: clasificación gestionada por el pueblo<sup>47</sup>.

La mayoría de los servicios de marcadores sociales permiten que los usuarios busquen marcadores asociados a determinadas etiquetas o "tags"<sup>48</sup> y clasifiquen en un ranking los recursos según el número de usuarios que los han marcado, es posible votar dichos enlaces, crear comentarios, importar o exportar, añadir notas, enviar enlaces por correo, notificaciones automáticas, RSS, crear grupos y redes sociales, etc.

Entre las diferentes opciones de marcadores sociales Delicious es el sitio más utilizado. Entre sus características destaca la simplicidad, el minimalismo y la usabilidad. Delicious es una aplicación web que permite guardar las páginas favoritas, describirlas y etiquetarlas para que sea más fácil su recuperación. Además permite compartir los marcadores, ver los de otros, los más populares, buscar por tema, etc.

Entre las ventajas de utilizar Delicious cabe destacar:

- $\checkmark$  Disponibilidad: al ser una aplicación online, es posible revisar las páginas favoritas en cualquier computadora que tenga acceso a Internet.
- $\checkmark$  Red social: los favoritos en Delicious pueden ser públicos, es decir, cualquier persona puede ver los enlaces que se almacenan en las cuentas.

37

l <sup>47</sup> WIKIPEDIA, 2012d. Folcsonomía [En linea]. S.l.: Wikimedia Foundation, Inc. [Consulta 17 octubre 2012]. Disponible en:<http://es.wikipedia.org/w/index.php?title=Folcsonom%C3%ADa&oldid=58372362> Version ID: 58372362

<sup>&</sup>lt;sup>48</sup> Un tag es un metadato generalmente asignado por el usuario que consulta un recurso de información. Son elegidas y asignadas de manera informal y personal por cada usuario.

 $\checkmark$  Sindicación: Delicious incorpora RSS a sus páginas, con todas las ventajas que ello supone.

El uso que se la ha dado en las bibliotecas es la reutilización que permite el uso de marcadores sociales, con los cuales se pueden crear páginas bibliográficas sobre una temática en específico, creando la bibliografía básica de diversas materias.

Una ventaja que le ofrecen los marcadores sociales a las bibliotecas es la identificación de expertos en una temática concreta y compartir los contenidos de su cuenta de Delicious.

Margaix<sup>49</sup> menciona algunos consejos en la utilización de marcadores sociales:

- Es mejor utilizar una única cuenta para la biblioteca y utilizar etiquetas para organizar los contenidos, que varias cuentas, pues luego se pueden tener problemas a la hora de mostrar la información.
- $\checkmark$  Aprovechar las funcionalidades sociales: buscar usuarios o bibliotecas con los mismos intereses que el servicio y pedir la participación de otros usuarios. De esta forma, se podrán descubrir más fácilmente nuevos recursos. Dar a conocer la herramienta (y la presencia de la biblioteca) entre los usuarios.
- $\checkmark$  Utilizar las etiquetas de forma estable, reorganizarlas y supervisarlas periódicamente para evitar los típicos problemas del lenguaje no controlado.
- $\checkmark$  Emplear etiquetas clave si es preciso, por ejemplo un código que represente un programa de formación, una actividad concreta, etc.
- $\checkmark$  Revisar periódicamente si los enlaces siguen estando activos.

l

- $\checkmark$  Reutilizar los contenidos en la web de la biblioteca: listas de enlaces y nubes de etiquetas.
- $\checkmark$  Si es preciso combinar dos etiquetas, es preferible hacerlo con el signo +, por ejemplo: Bibliotecas+Publicas a Bibliotecas\_Publicas.
- $\checkmark$  Usar los canales RSS que ofrece para dar a conocer los nuevos enlaces y los  $link rolls<sup>50</sup>$  para mostrar listas completas

<sup>49</sup> MARGAIX ARNAL, Dídac, 2008. *Informe APEI sobre web social* [En línea]. España: APEI. [Consulta 4 junio 2012]. Disponible en impreso y electrónico en: <http://eprints.rclis.org/handle/10760/12506#.UC1QjKniYf4>

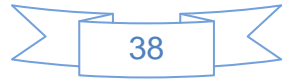

Se realizó una búsqueda en Delicious para identificar bibliotecas universitarias mexicanas que tengan presencia en dicha red, sin embargo no se encontró ninguna, lo cual indica que no se ha explotado todas las bondades que ofrecen este tipo de servicios.

La siguiente imagen corresponde a la cuenta de Delicious de la Biblioteca Universitaria de Sabadell, dependiente de la *Universitat Autonoma de Barcelona*

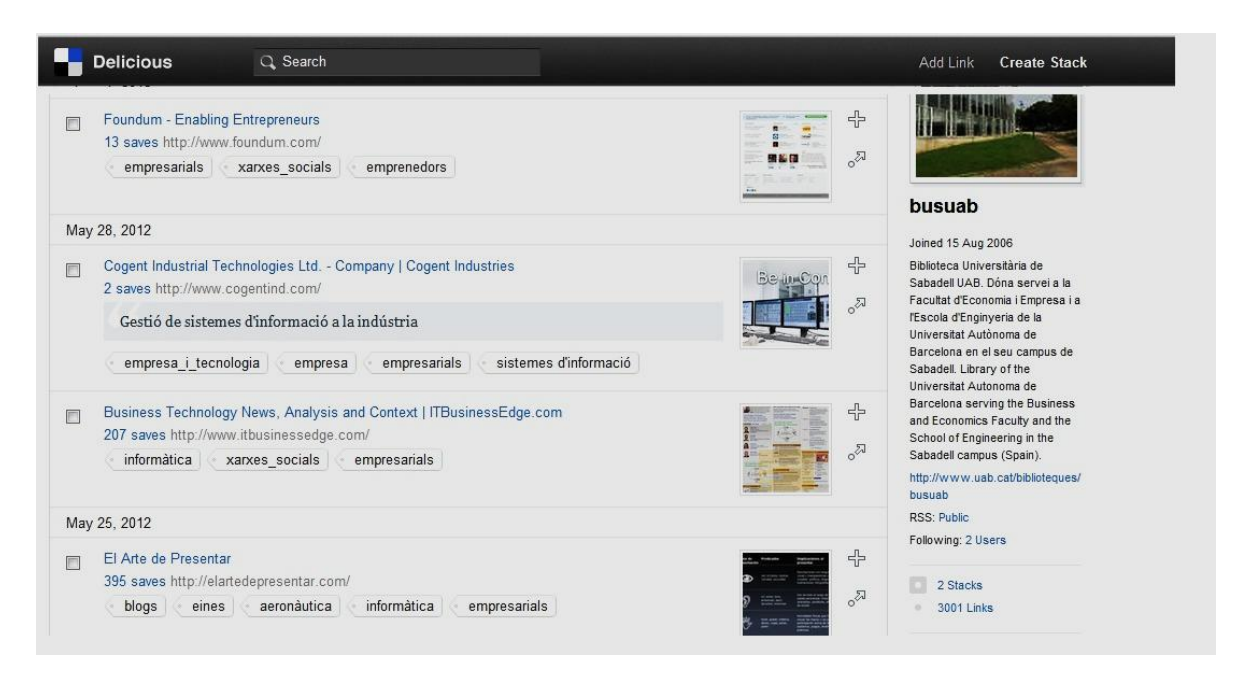

**Ilustración 5: Página de Delicious de la Biblioteca Universitaria de Sabadell. Fuente: Biblioteca Universitaia de Sabadell. [Consulta: 15/07/2012]. Disponible en[: http://delicious.com/busuab/empresarials](http://delicious.com/busuab/empresarials)**

## **2.2.4 Podcasting en bibliotecas**

l

Podcasting es un término que se utiliza para definir la sindicación de archivos de sonido, normalmente MP3, con un sistema RSS. La sindicación permite suscribirse y descargarlos de forma automática y periódica. El término podcasting proviene de la asociación de "Pod" que significa vaina o cápsula y "broadcasting" que significa radiodifusión.

Las principales ventajas del podcasting frente a la simple colocación de archivos de sonido en una página web es la sindicación, es decir, la posibilidad de que un programa o un

39

 $50$  Un linkroll es un listado de enlaces a sitios web que puede ubicarse en diferentes posiciones de una página web.

servicio web visite cada cierto tiempo las fuentes y compruebe si hay archivos nuevos que descargarse para ser escuchados.

La forma más común del uso de *podcasting* en las bibliotecas es a través de la creación de una guía de la biblioteca para que los usuarios puedan bajarla y usarla. El *podcast* se puede escuchar en la biblioteca mientras se realiza, por ejemplo, una visita guiada.

En el documento "Las bibliotecas se hacer oír: podcasting bibliotecario" Isabel Fernández<sup>51</sup> menciona siete funciones básicas de los podcast bibliotecarios:

- $\checkmark$  La función informativa o de actualidad acerca de las novedades en la biblioteca: sobre sus actividades, novedades bibliográficas y otras informaciones de interés para los usuarios.
- $\checkmark$  La función de audioguía o audiotour por las instalaciones de la biblioteca como una guía para usuarios. Estos pueden además publicar sus propias propuestas de paseos sonoros por las instalaciones.
- $\checkmark$  La función cultural: Al hilo de los fondos y actividades de la biblioteca recomendaciones, entrevistas con autores, editores, reseñas… que van más allá de la gestión bibliotecaria.
- $\checkmark$  La función formativa: Cualquier materia sobre la cual la biblioteca forme u oriente a sus usuarios en el uso de tecnologías, fuentes de información, etc. puede reproducirse o elaborarse en formato radiofónico.
- $\checkmark$  La función comunitaria: se puede dar voz a los usuarios y la comunidad en la que se inserta la biblioteca incentivando su participación. Por ejemplo, a través del uso del teléfono móvil o barras de voz se puede permitir a los usuarios crear registros de sonido e imagen sobre sus experiencias con la biblioteca, los libros, etc. y publicarlos inmediatamente en la Web.
- $\checkmark$  La función profesional: se trata de informar sobre noticias de la profesión, bibliotecas y servicios de información, transmitir conferencias, etc.
- $\checkmark$  La función de marketing: La difusión sonora ofrece visibilidad además de una imagen de modernidad

l

40

<sup>51</sup> FERNÁNDEZ MORALES, Isabel, 2009. Las bibliotecas se hacer oír : podcasting bibliotecario. En: *SEDIC blog* [En línea]. noviembre 2009. [Consulta 12 junio 2012]. Disponible en:<http://blog.sedic.es/?p=2668>

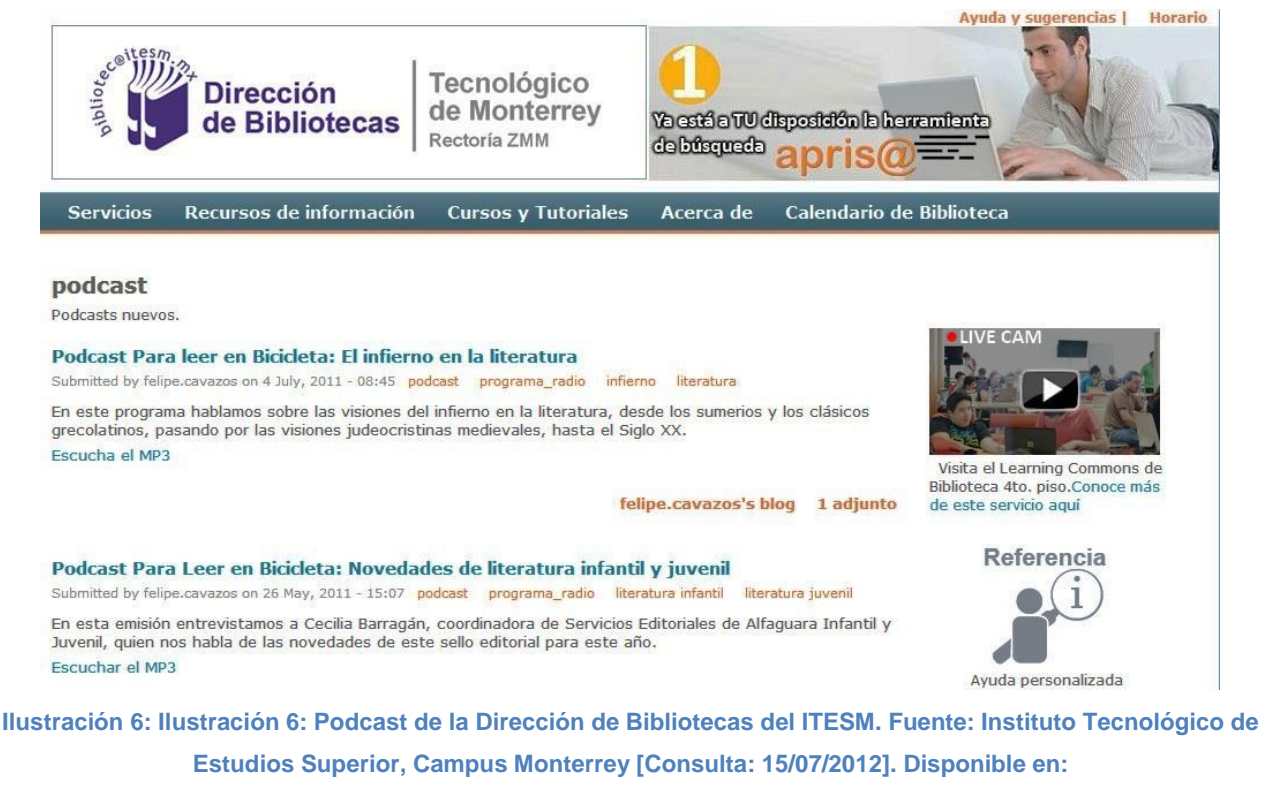

**<http://biblioteca.mty.itesm.mx/taxonomy/term/17>**

# **2.2.5 Imágenes y fotografías en bibliotecas**

Uno de los aspectos que más se ha popularizado en el mundo de la Web 2.0 ha sido el de la imagen. Hoy en día, la mayoría de las personas poseen un teléfono móvil con cámara de fotografías y/o video integrada o bien una cámara digital que puede tomar fotografías o video con una buena calidad en diferentes formatos. Los sitios web 2.0 que ofrecen la compartición de imágenes y videos han ido aumentado la interacción que ofrecen, ofreciendo entre otros los servicios de:

- **Álbumes**. La organización de las fotografías se lleva a cabo a través de álbumes de colecciones concretas, en torno a una temática común, o a un interés determinado.
- **Etiquetas**. Son las palabras claves que se asignan a las fotografías para su posible recuperación. Cuando se refieren al lugar de localización se denominan *geoetiquetas*.
- **Comentarios**. Existe la posibilidad de expresar la propia opinión sobre una fotografía concreta, lo que permite aumentar la interacción.

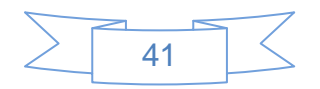

- **Favoritos**. Estos sitios web permiten establecer fotografías como interesantes o preferidas.
- **Contactos**. Los usuarios establecen conexiones entre sí, permitiendo crear redes de contacto.
- **Compartir**. Se pueden establecer grupos en torno a un interés común. Pueden ser públicos, públicos con invitación o totalmente privados.
- **Privacidad**. Estas web ofrecen distintos niveles para controlar con quién se comparten las imágenes.
- $\checkmark$  Otras opciones de interés son la posibilidad de embeber las propias fotos o presentaciones en sitios web, usar RSS, etc.

Uno de los sitios web más importante y más utilizado es Flickr, el cual permite alojar, ordenar y compartir imágenes. Ofrece un espacio gratuito para que cada usuario almacene cuantas fotos quiera, teniendo sólo como límite el volumen de datos subidos al mes, no el espacio total que consuma dentro del servidor, con un límite, que actualmente es de 100 megas al mes. Una de las novedades existente desde hace unos meses es que se pueden subir vídeos. Además de la versión gratuita hay otra versión de pago, denominada Pro, que ofrece una serie de servicios adicionales que le dan un valor añadido al servicio.

Actualmente las bibliotecas se han puesto manos a la obra para dar a conocer sus fondos, sus actividades, sus exposiciones, etc. a través de estos servicios.

Dentro de los principales usos que se la ha dado en las bibliotecas destacan los siguientes:

- **Marketing y promoción**: una forma más visual de dar a conocer la biblioteca.
- **Novedades bibliográficas**: a través de las imágenes de las cubiertas de los libros en las novedades que llegan a la biblioteca.
- **Colecciones especiales y exposiciones**: se trata de difundir aquellos fondos históricos bien por su rareza, por su originalidad, por su peculiaridad, por su tipología específica, etc.

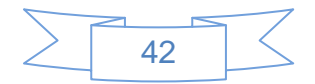

- **Edificio de la biblioteca y visitas virtuales**: las visitas, bien sean físicas o virtuales, permiten dar a conocer la biblioteca, así como enseñar los recursos que la misma ofrece a los usuarios. Es una aproximación diferente al usuario, más actual e informal.
- **Actividades y eventos de la biblioteca**: es una manera de guardar la historia de la biblioteca en imágenes. Se pueden incluir talleres, conferencias, charlas, actos institucionales, etc.

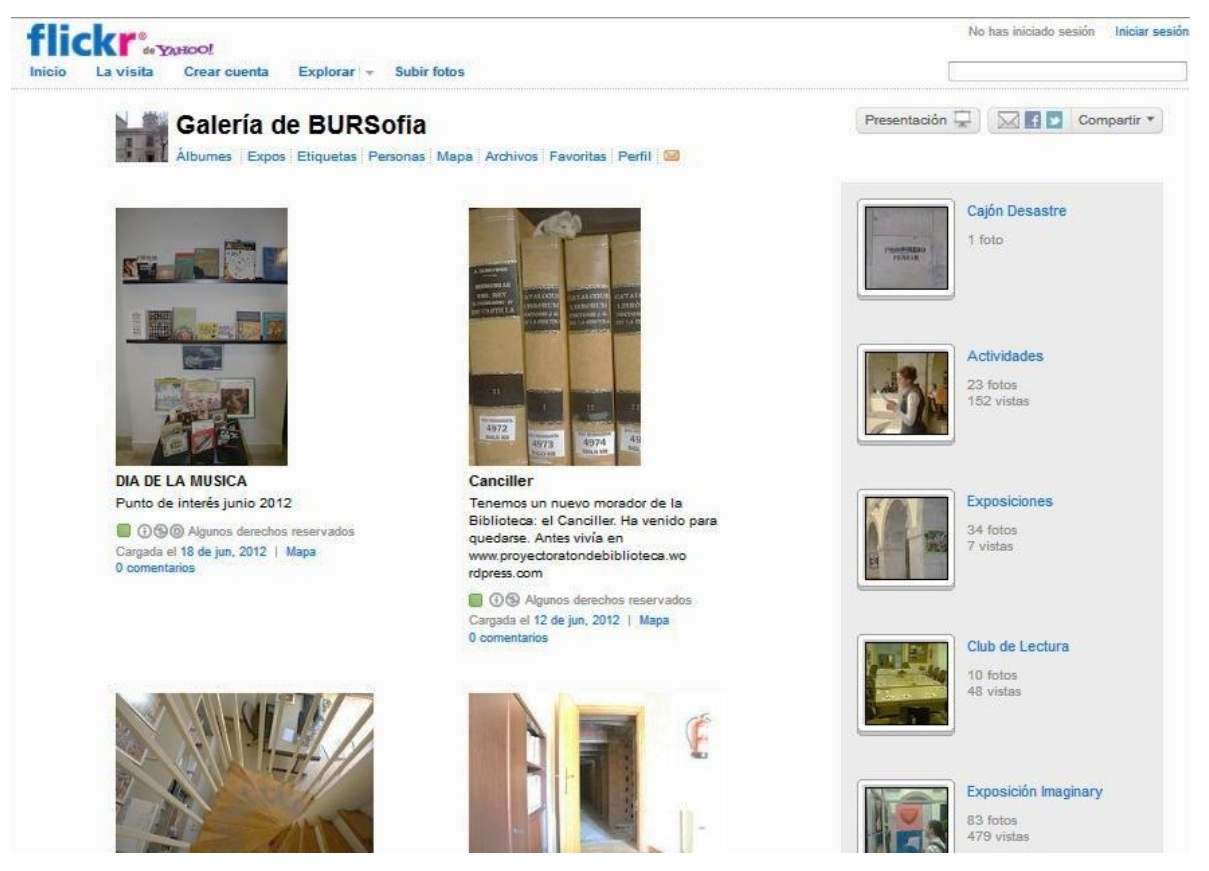

**Ilustración 7: Página de Flickr de la Biblioteca Universitaria Reina Sofia. Fuente: Biblioteca Universitaria Reina Sofia [Consulta: 15/07/2012]. Disponible en: [http://www.Flickr.com/photos/bursofia/](http://www.flickr.com/photos/bursofia/)**

## **2.2.6 Videos en bibliotecas**

En los últimos años el video a cobrado un nuevo impulso, debido al aumento de conexiones de banda ancha, la popularización de video cámaras digitales y la posibilidad de grabar desde un teléfono celular, aunado a la existencia de sitios web en los cuales compartir dichos videos se realiza de manera simple, rápida y efectiva.

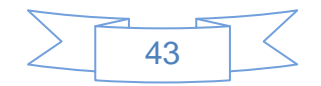

Existen diversas plataformas que permiten compartir vídeos y han surgido plataformas que permiten compartir vídeos a grupos de usuarios concretos, por ejemplo a los miembros de una universidad.

Algunos ejemplos de plataformas para compartir vídeos son:

**YouTube** [\(http://www.youtube.com\)](http://www.youtube.com/). Sin duda es la plataforma de compartir vídeos más relevante y con mayor número de usuarios (800 millones de usuarios únicos al mes). Su popularidad aumento por la posibilidad de insertar los vídeos en otras páginas web, blogs, etc. El sitio ha ido mejorando sus prestaciones constantemente.

En la actualidad las cuentas de usuario son gratuitas y permite publicar vídeos que duren hasta un máximo de diez minutos y no ocupen más de 1 Gb. Los vídeos no pueden ser descargados desde la plataforma, sin embargo existen diversos programas o sitios web que posibilitan su descarga

**Vimeo** [\(http://www.vimeo.com\)](http://www.vimeo.com/). Es la plataforma más utilizada por los vídeobloggers. Permite publicar hasta 500 Mb a la semana y los archivos están disponibles para ser descargados por los usuarios registrados. Su comunidad de usuarios es menor que la de YouTube, pero la calidad de visualización de los vídeos es mucho mayor.

**BlipTV** [<http://blip.tv>](http://blip.tv/). Esta plataforma para compartir vídeos también tiene una comunidad de usuarios menor que YouTube, pero sus vídeos tienen una considerable calidad, también permite la descarga de los vídeos en el formato original.

Las principales características que ofrecen estos sitios web son:

- $\checkmark$  Máxima facilidad de uso, tanto para ver los vídeos como para publicarlos.
- $\checkmark$  Posibilidad de ordenar los contenidos en función de distintos conceptos: más recientes, más vistos, más valorados, más comentados.
- $\checkmark$  El usuario decide qué forma de navegar es la que más le conviene.

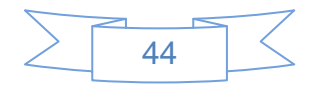

- $\checkmark$  Posibilidad de realizar comentarios sobre los videos.
- $\checkmark$  Herramientas para publicar fácilmente los vídeos en otros sitios web de manera sencilla.
- $\checkmark$  Escoger si los videos son públicos o privados (sólo para familiares y amigos).

La principal ventaja que ofrecen este tipo de servicios a las bibliotecas es la posibilidad de que el usuario pueda acceder a la información en cualquier momento, sin necesidad de que esté conectado al sitio web al momento en que tenga lugar un acontecimiento en concreto que es grabado en video.

Los principales usos que se han dado en las bibliotecas son:

- $\checkmark$  Marketing y promoción de los servicios.
- $\checkmark$  Reproducción de actividades realizadas en la biblioteca (charlas, exposiciones, entrevistas, etc.)
- $\checkmark$  Grabación de visitas guiadas.
- $\checkmark$  Realización de tutoriales de productos y servicios.
- $\checkmark$  Difusión de colecciones especiales.
- $\checkmark$  Formación para los propios bibliotecarios.
- $\checkmark$  Otra opción importante para la biblioteca es reutilizar los vídeos publicados por otras personas e instituciones en estas plataformas.

Buscando en YouTube canales de bibliotecas universitarias en México se encontró que no existen canales que sean actualizados constantemente, una mención aparte merece el Instituto de Investigaciones Bibliotecológicos y de la Información de la UNAM (IIBI) ya que es de las pocas instituciones que hace uso de las herramientas 2.0 y en YouTube no es la excepción.

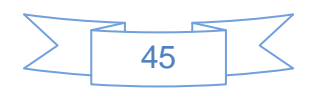

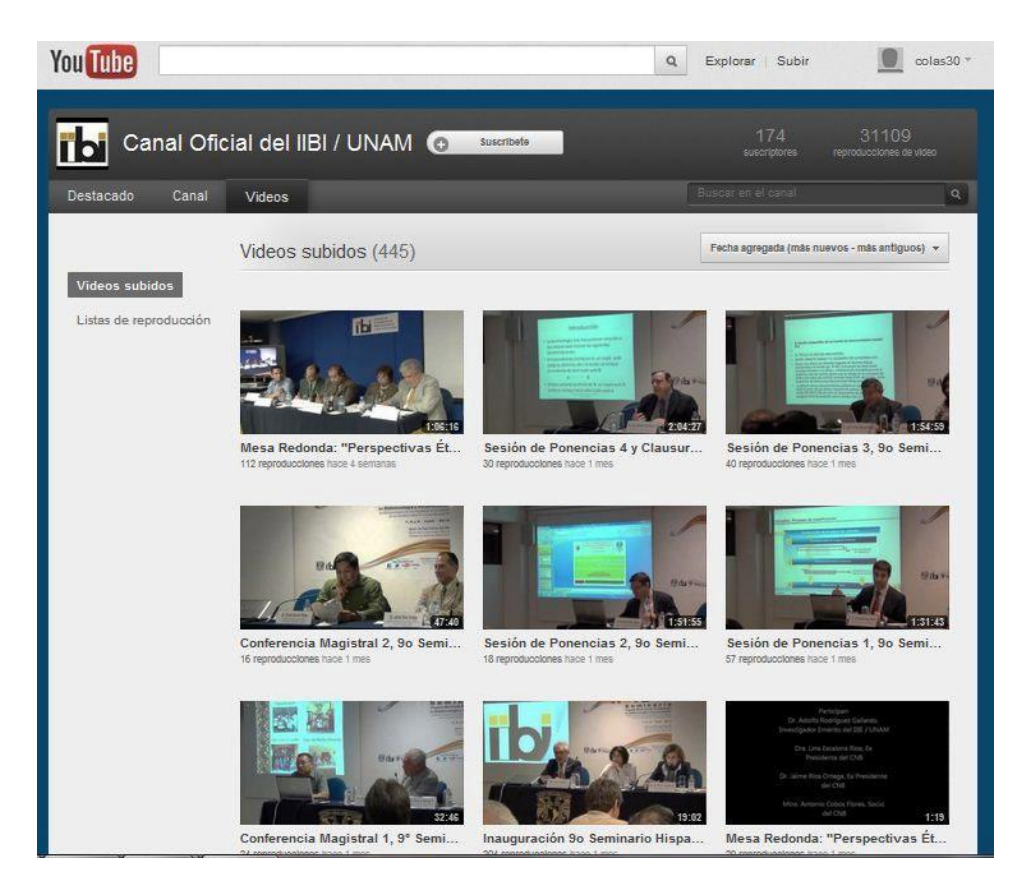

**Ilustración 8: Página de YouTube del IIBI. Fuente: Instituto de Investigaciones Bibliotecológicas de la Información. [Consulta: 15/07/2012]. Disponible en: [http://www.YouTube.com/user/cuib100](http://www.youtube.com/user/cuib100)**

# **2.2.7 Páginas de inicio en bibliotecas**

La mayoría de los usuarios visitan y utilizan regularmente un número limitado de sitios web, por ejemplo, un determinado periódico, varios blogs, un buscador, etc. Sin embargo existe un inconveniente al momento de usar diferentes computadoras (oficina, casa, otros lugares) ya que se tendría que reunir de nuevo las páginas de inicio en cada uno de estas computadoras, con las páginas de inicio personalizadas, también denominadas escritorios personalizados, dicho inconveniente se elimina, ya que permiten a los usuarios reunir todos esos sitios web y todas esas herramientas en un único espacio digital.

La personalización e integración de contenido y herramientas es posible gracias a tres elementos:

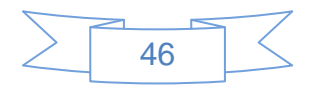

- 1. La agregación de canales RSS que permiten a estas páginas integrar novedades de diversos sitios web.
- 2. Widgets predefinidos, pequeñas aplicaciones que realizan alguna funcionalidad, como por ejemplo un calendario o un bloc de notas, o que permiten ofrecer los servicios de otros sitios web, los cuales previamente han publicado unas API para permitir a los desarrolladores crear estos widgets. Así es posible encontrar widgets que permiten realizar una búsqueda en Google, actualizar el estado en Twitter o explorar los marcadores de Delicious.
- 3. Módulos personalizables que permiten al usuario, entre otras cosas, insertar el contenido de una página web dentro de su página de inicio personalizada, realizar marcadores con capturas de pantalla o incluso desarrollar sus propios widgets.

La herramienta más utilizada dentro de este grupo de sitios web es Netvibes [\(http://www.netvibes.com\)](http://www.netvibes.com/), permite crear páginas personalizadas utilizando widgets y hacer públicos parte de los contenidos. Otro servicio es iGoogle [\(http://www.google.es/ig\)](http://www.google.es/ig), pero éste no ofrece actualmente la posibilidad de hacer público el contenido de la página personalizada, aunado a esto Google anuncio que este servicio será dado de baja a partir del 1 de noviembre de 2013.

Los principales usos de este tipo de recursos son:

- $\checkmark$  Correo electrónico para poder revisar las diversas cuentas.
- $\checkmark$  Novedades para estar al corriente de las noticias diarias.
- $\checkmark$  Blogs para acceder a los diferentes post.
- $\checkmark$  Servicios de alerta para estar al día de las novedades a través de RSS sobre cualquier materia.
- Favoritos para tener acceso a los enlaces más usados.
- $\checkmark$  Buscadores para tener acceso directo a los diferentes buscadores ahorrando tiempo y comodidad.
- $\checkmark$  Redes sociales. Se podrá estar atentos de novedades en Facebook, Twitter, YouTube, etc.
- $\checkmark$  Otras utilidades como agendas, traductores, correctores, calculadoras, etc.

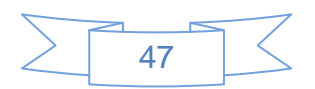

Las bibliotecas utilizan estas herramientas de dos formas: construyendo widgets de búsqueda para sus principales recursos de información o bien elaborando portales agrupando herramientas y recursos de interés para su comunidad, esto funge como herramienta de difusión de la información cuyo valor agregado es la actualización constante y automática.

Algunos usos en bibliotecas universitarias son:

- $\checkmark$  Recopilar y agrupar recursos electrónicos por materias o disciplinas, así como de temas específicos.
- $\checkmark$  Recopilar y agrupar recursos sobre las diferentes asignaturas impartidas.
- $\checkmark$  A modo de intranet, recopilando enlaces para el uso interno de los bibliotecarios.
- $\checkmark$  Como boletín de novedades de las publicaciones recibidas en la biblioteca.
- $\checkmark$  Como portal de la biblioteca.

El trabajo de la Escuela Superior de Comercio de Lille [\(http://mediatheque.skema.edu/\)](http://mediatheque.skema.edu/) es uno de los mejores ejemplos de cómo se pueden utilizar estas páginas para ofrecer portales de información destinados a los usuarios.

En este centro se han creado distintos "universos", uno por cada especialidad formativa, y las han denominado "Comunidades". En cada comunidad una bibliotecaria especializada ha seleccionado una serie de recursos (blogs, páginas oficiales, publicaciones especializadas, etc.) de interés para esa comunidad de usuarios concreta. Las páginas, además, tienen una presentación visual muy llamativa y ofrece los datos de contacto con la biblioteca.

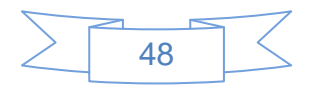

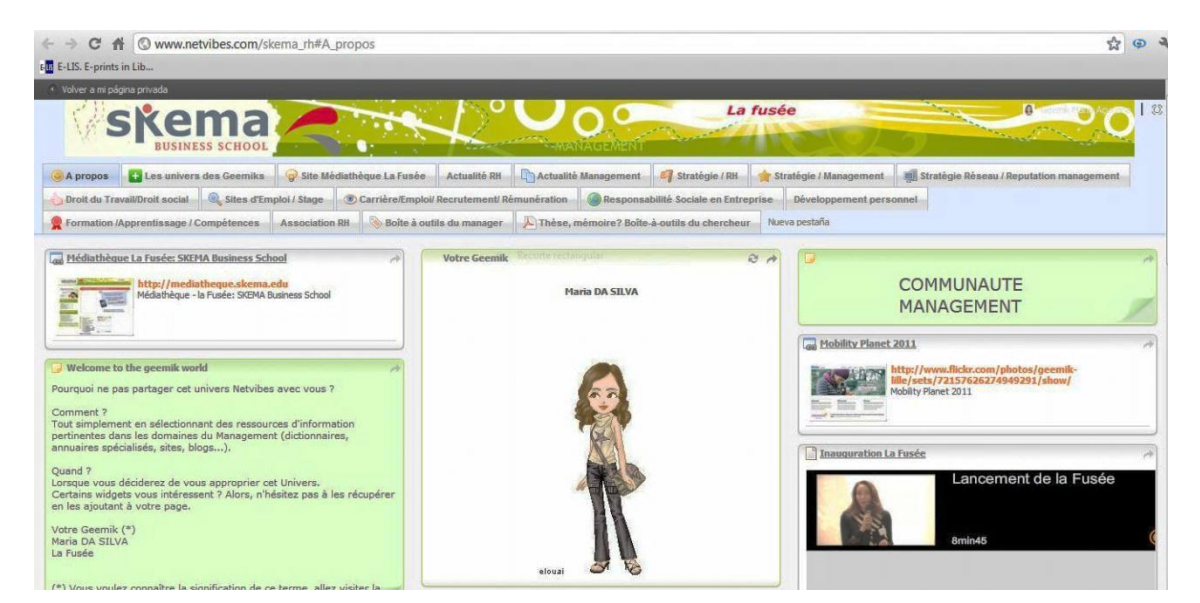

**Ilustración 9: Comunidad en Netvibes de "Management & Langues". Fuente: Escuela Superior de Comercio de Lille. [Consulta: 15/07/2012]. Disponible en[: http://www.netvibes.com/skema\\_rh](http://www.netvibes.com/skema_rh)**

# **2.2.8 Blogs en bibliotecas**

 $\overline{a}$ 

Si hay una herramienta que representa todo el movimiento generado en torno a la Web 2.0 son los blogs. Su sencillez de uso y de publicación, la facilidad con la que se pueden crear y mantener, la visibilidad que tienen en los resultados de los motores de búsqueda y su flexibilidad para construir una herramienta de conversación adaptada a las necesidades concretas son sin duda la clave de su éxito. Seoane lo define como un "espacio personal de escritura en Internet"<sup>52</sup>

Las características comunes de los blog son $53$ :

- La página principal está constituida por las entradas o post en orden cronológico inverso, es decir, las más recientes aparecerán antes que las más antiguas.
- Permiten incluir *tags* o etiquetas sobre el contenido de los *posts.*
- Uso de elementos multimedia que acompañan al texto, así éste se enriquece con imágenes, vídeos, etc.

 $52$  SEOANE GARCÍA, Catuxa, 2007. Weblogs y bibliotecas :  $\zeta$ y por qué no? la red de blog de las Bibliotecas Municipales de La Coruña. En: *Educación y Biblioteca*. Septiembre-Octubre 2007. Vol. 19, no. 161 p. 115 <sup>53</sup> MARGAIX ARNAL, Dídac, 2008. *Op. cit.* p.11

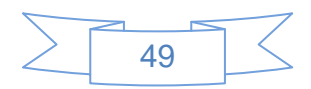

- $\checkmark$  Utilización intensiva del hipertexto. Los blogs utilizan este recurso propio de la web para dirigir a sus lectores hacia otras páginas web que complementen la información del texto.
- $\checkmark$  Posibilidad de enviar comentarios por parte de los lectores de una forma sencilla y directa.
- $\checkmark$  Favorecen la sindicación de contenidos mediante RSS.
- $\checkmark$  Uso de la tecnología de trackbacks o retroenlaces. Los retroenlaces permiten que cuando un blog A enlaza a un post de otro blog B, en el blog B aparece un comentario con un nuevo enlace que dirige hacia el blog A, de esta forma la navegación entre los blogs se convierte en bidireccional.
- $\checkmark$  Usan un lenguaje habitualmente menos formal que los sitios webs institucionales.

Existen numerosas herramientas para construir un blog. Básicamente hay una primera decisión que tomar: optar por un servicio de alojamiento gratuito o bien instalar el software en un servidor propio. En el caso de los servicios gratuitos de blogs existen varias herramientas, las de mayor utilización son WordPress [\(http://www.wordpress.com\)](http://www.wordpress.com/), Blogger [\(http://www.blogger.com\)](http://www.blogger.com/), Blogia [\(http://www.blogia.com\)](http://www.blogia.com/) y Blogsome [\(http://www.blogsome.com\)](http://www.blogsome.com/).

Uno de los softwares más utilizado para la construcción de blogs es WordPress, un software en código abierto que va mejorando constantemente y para el que existen numerosos plugins que mejoran sus funcionalidades y cientos de temas que permiten personalizar su presentación.

Al tratarse de herramientas tan flexibles la utilización de los blogs en las bibliotecas es muy variada, Meredith Farkas $54$  destaca los siguientes usos:

- **Blogs de noticias**. Ofrecen información sobre las actividades de la biblioteca, todo tipo de noticias y novedades referentes al centro.
- **Blogs temáticos**. Ofrecen información sobre un área temática en concreto, o sobre un tipo de documentos, etc. Son frecuentes en bibliotecas universitarias.

l

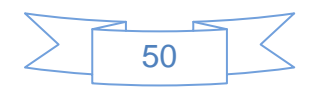

<sup>54</sup> FARKAS, Meredith G, 2007. *Social software in libraries : building collaboration, communication, and community online*. Medford, N.J.: Information Today.

- **Blogs de talleres y formación de usuarios**. Farkas defiende este tipo de presentación para sesiones de formación de usuarios, lo considera más adecuado que las presentaciones en diapositivas para las sesiones de formación de usuarios que suelen tener una hora de duración.
- **Blogs de referencia**. Similares a los blogs temáticos, pero sin tener esa especialización, tratan de todos los temas, proponen nuevos recursos de información, etc.
- **Blogs de clubes de lectura**. Los miembros del club utilizan esta herramienta para transmitir información sobre las lecturas y compartir sus opiniones.
- **Blogs de recomendación de lectura**. Son bastante frecuentes, la biblioteca sugiere a través del blog lecturas a sus usuarios. Normalmente aparecen fragmentados por edades, tipo de contenido, etc.
- **Blogs de marketing**. De forma muy similar a los blogs de noticias pretenden conseguir que la biblioteca tenga nuevos usuarios, dar a conocer los servicios de la biblioteca, darle, si es preciso, un toque más humano.
- **Blogs para construir comunidad**. La intención del blog es conseguir la participación de los usuarios, crear una comunidad alrededor de la biblioteca y su servicio web. Es el proceso más complicado y no siempre se consigue. Estos blogs suelen ofrecer información más allá de la biblioteca y de los recursos de información, ofrecen informaciones de interés para sus usuarios.
- **Blogs de uso interno**. Estos blogs no están destinados a los usuarios, su objetivo es mejorar la comunicación interna de la biblioteca. A veces actúan como herramienta de gestión del conocimiento.

Existen varios ejemplos del uso de los blogs en bibliotecas universitarias y de bibliotecarios en México, lo que demuestra su facilidad de uso y que la tecnología está al alcance de todas las bibliotecas y la innovación en la prestación de servicios ya no va estar en manos de aquéllos que tienen grandes presupuestos, estará en manos de aquéllos que tengan suficiente imaginación y pocas barreras para poner en marcha sus ideas.

Un buen ejemplo del uso del blog en la biblioteca universitaria lo es el blog del Departamento de Procesos Técnicos de la Dirección General de Bibliotecas de la UNAM,

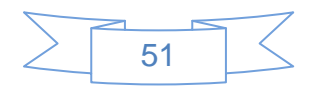

en el cual se puede encontrar documentación relacionada con las políticas de trabajo de la DGB, novedades de RDA, FRBR, FRAD, etc., los colegas del departamento de procesos técnicos tienen una buena interacción con sus visitantes.

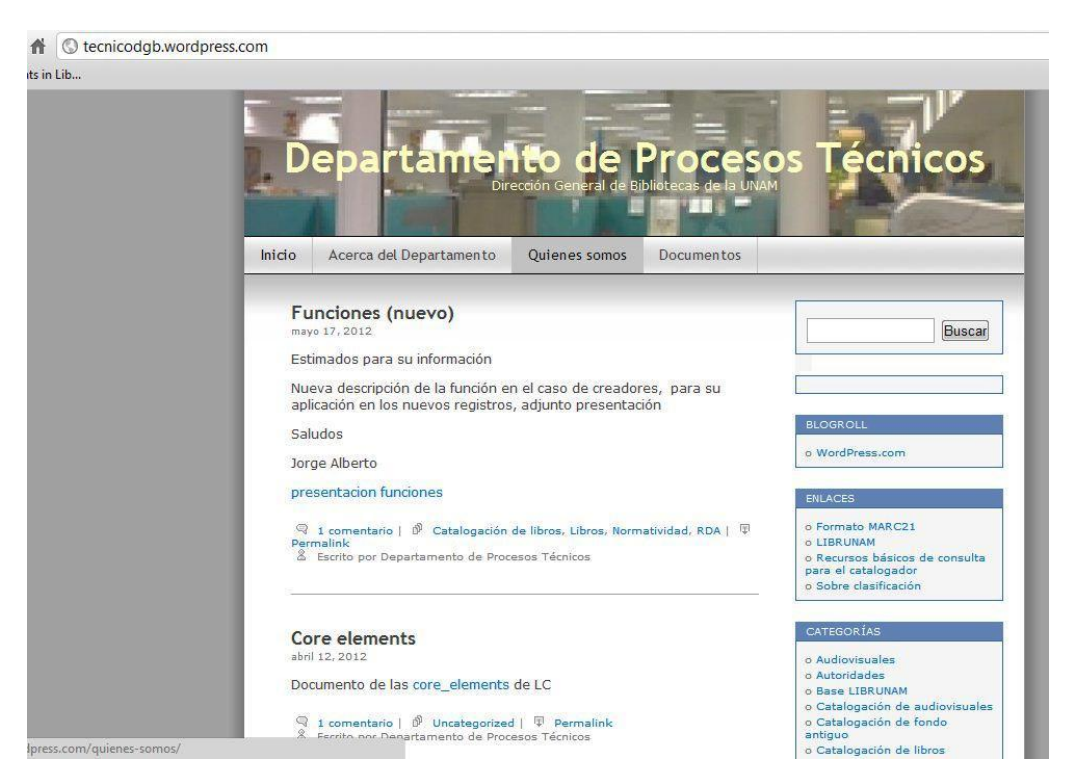

**Ilustración 10: Blog del Departamento de Procesos Técnicos de la DGB UNAM. Fuente: UNAM. Dirección General de Bibliotecas, Departamento de Procesos Técnicos. [Consulta: 15/07/2012]. Disponible en: [http://tecnicodgb.WordPress.com/about/](http://tecnicodgb.wordpress.com/about/)**

# **2.2.9 Wikis en bibliotecas**

Un wiki es un sitio web cuyas entradas pueden ser editadas por múltiples usuarios a través de cualquier navegador. Los usuarios pueden crear, modificar o borrar un mismo texto que comparten, por lo tanto se trata de un sistema colaborativo muy simple de creación y publicación de contenidos en la Web.

La mayor parte de los wikis actuales conservan un historial de cambios que permite recuperar fácilmente cualquier estado anterior y ver quien actualizó cada entrada, lo cual facilita enormemente el mantenimiento conjunto y el control del wiki. Otra característica es la facilidad para crear contenidos y la rapidez de actualización de los mismos gracias a las

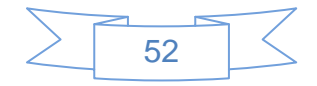

comunidades de usuarios, asimismo la autoría de los wikis carece de importancia al ser considerados como obras colectivas.

Para la creación de las wikis existen diversas herramientas, y generalmente se pueden instalar en un servidor de la biblioteca o bien crear una wiki de forma gratuita, algunos de ellos son: MediaWiki [\(http://www.mediawiki.org\)](http://www.mediawiki.org/), Wikia, antes conocido como Wikicities [\(http://www.wikia.com/Wikia\)](http://www.wikia.com/Wikia), Wikispaces [\(http://www.wikispaces.com/\)](http://www.wikispaces.com/) o Pbwiki [\(http://pbworks.com\)](http://pbworks.com/).

A pesar de la gran diversidad de funciones y funcionalidades esta herramienta no se populariza hasta 2001 cuando Jimbo Wales y Larry Sanger desarrollaron una web basada en el wiki a la que denominaron Wikipedia [\(http://www.wikipedia.org\)](http://www.wikipedia.org/). Este proyecto pertenece a la Fundación Wikimedia y tiene la intención de construir una enciclopedia libre y políglota. Benito Amat describe claramente a la Wikipedia:

"Wikipedia es un registro del conocimiento tácito, accesible a través de la Web. Desde el punto de vista formal, adopta el aspecto de una enciclopedia alfabética. Desde el punto de vista arquitectónico, es un conjunto de bases de datos textuales. Desde un punto de vista funcional, un mecanismo de transformación de la información implícita, individual, en conocimiento público"<sup>55</sup>.

Las principales características de un sitio Wiki son:

- $\checkmark$  Permite organizar contenidos libremente.
- $\checkmark$  Permite que cualquier usuario modifique el contenido de cualquier otro.
- $\checkmark$  Mantiene una base de datos de todos los cambios realizados sobre el texto.
- $\checkmark$  Normalmente el usuario tiene que iniciar sesión para realizar cambios

La wiki es una herramienta con muchas posibilidades en bibliotecas y centros de información. Su utilización es menor que los blogs, pero es una herramienta que permite participar a los usuarios en la elaboración de contenidos. La utilización de las wikis en las bibliotecas gira en torno a cuatro ejes fundamentales:

53

l <sup>55</sup> AMAT, Carlos Benito, 2007. Wikipedia. En: BAIGET, Tomás (ed.), *Anuario ThinkEPI* [En línea]. España: ThinkEPI. [Consulta 9 junio 2012]. Disponible en impreso y electrónico en: [http://www.thinkepi.net/notas/2007\\_25.pdf](http://www.thinkepi.net/notas/2007_25.pdf) p.119

- **Uso interno**. Su flexibilidad en la publicación por parte de varios autores y el control de versiones la convierten en una buena herramienta para intranets.
- **Elaboración de guías de recursos**. Muchas bibliotecas ofrecen a sus usuarios selecciones de recursos web comentadas.
- **Elaboración de manuales**. Algunas bibliotecas han empezado a desarrollar manuales para los usuarios o para uso interno con herramientas wiki, donde los cambios son mucho más rápidos de publicar y los usuarios siempre disponen de la última versión.
- **Guías de información local**. En el contexto de la biblioteca pública es posible que la biblioteca ofrezca una wiki para que actúe como guía de la localidad con información del tipo que consideren oportuno.

En las bibliotecas universitarias mexicanas no se ha desarrollado mucho el uso de wikis, por lo menos no con enlace público, es por ello que se recurre a una de las bibliotecas universitarias más citadas en el contexto del web 2.0, la Biblioteca de la Universidad de Sevilla, mostrando la imagen de la wiki de dicho sistema bibliotecario:

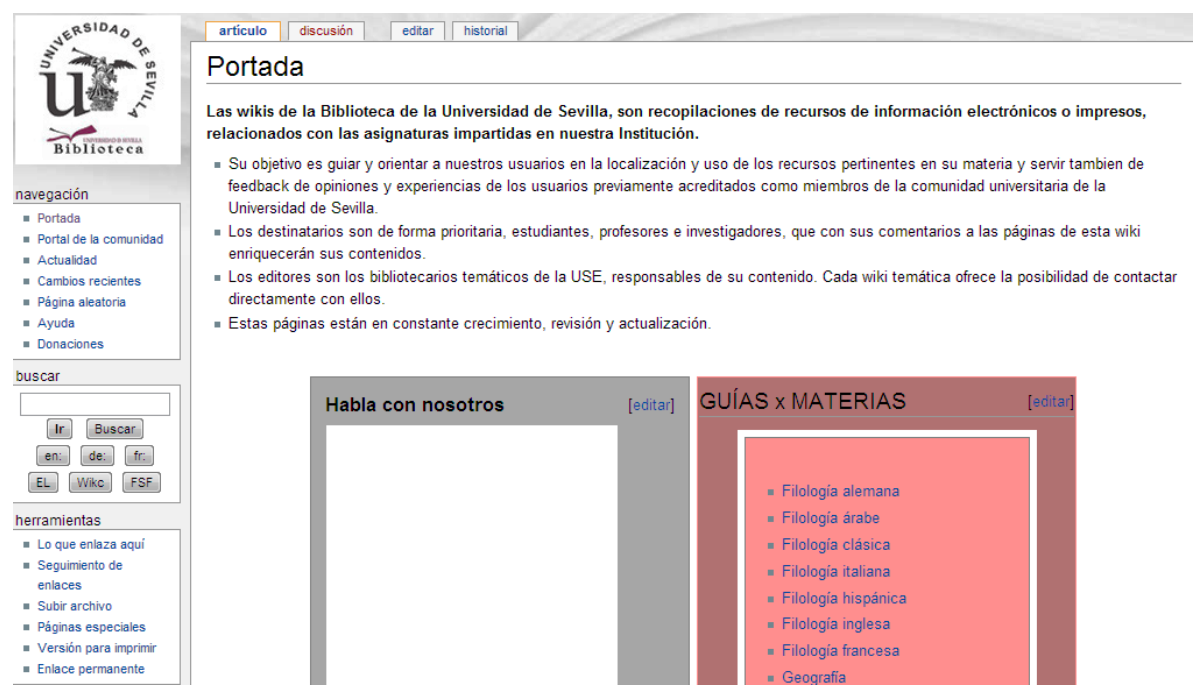

**Ilustración 11: Wiki del sistema bibliotecario de la Universidad de Sevilla. Universidad de Sevilla. Sistema Bibliotecario. [Consulta: 15/07/2012]. Disponible en:<http://fama2.us.es:8080/wikibus/index.php/Portada>**

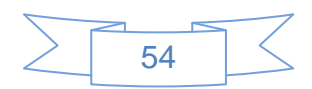

## **2.2.10 Otras herramientas**

Junto a las herramientas anteriormente mencionadas existen otras que permiten intercambio de información, mayor comunicación con el usuario, prestar nuevos servicios, comunicación con la comunidad bibliotecaria entre otras prestaciones, es por ello que es importante conocerlas.

## **2.2.10.1 Presentaciones y otros documentos**

En su actividad diaria las bibliotecas generan documentos ofimáticos, por ejemplo presentaciones para las actividades de formación, guías de lectura, memorias del centro, entre otros. Estos documentos se pueden compartir mediante simples enlaces, sin embargo si un usuario quisiera consultarlos requiere disponer de algunos programas ofimáticos, los cuales podría no tener instalados, o si dispone de ellos, pero no los sabe manejar con suficiente destreza, o no están disponibles desde el dispositivo móvil desde el cual el usuario está accediendo a Internet. Para evitar todas estas eventualidades existen servicios web que permiten compartir estos documentos, entre los que destacan: *SlideShare* [\(http://www.slideshare.net\)](http://www.slideshare.net/), *Scribd* [\(http://www.scribd.com\)](http://www.scribd.com/), *Issuu* [\(http://issuu.com\)](http://issuu.com/) y *Prezi* [\(http://www.prezi.com\)](http://www.prezi.com/), cada uno de ellos con diferentes características sin embargo se pueden mencionar las siguientes como las más significativas:

- $\checkmark$  Al transformar la presentación en un objeto flash, no se obliga a los usuarios a tener instalado un programa determinado. Para tener acceso a la información basta con una conexión a Internet y un navegador.
- Las presentaciones en muchos casos son más visuales que los clásicos PowerPoint.
- $\checkmark$  Al permitir etiquetar dichos objetos digitales, son mucho más visibles en los buscadores.
- $\checkmark$  Permiten insertar el objeto digital en un blog o en una página web.
- $\checkmark$  Cuentan con funcionalidades sociales para poder establecer relaciones entre los usuarios.
- $\checkmark$  Presentan estadísticas de uso.

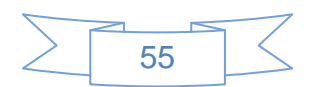

 $\checkmark$  Permiten bajar las presentaciones, siempre y cuando el usuario que lo haga esté suscrito a la plataforma (compartiendo a su vez, otros objetos digitales).

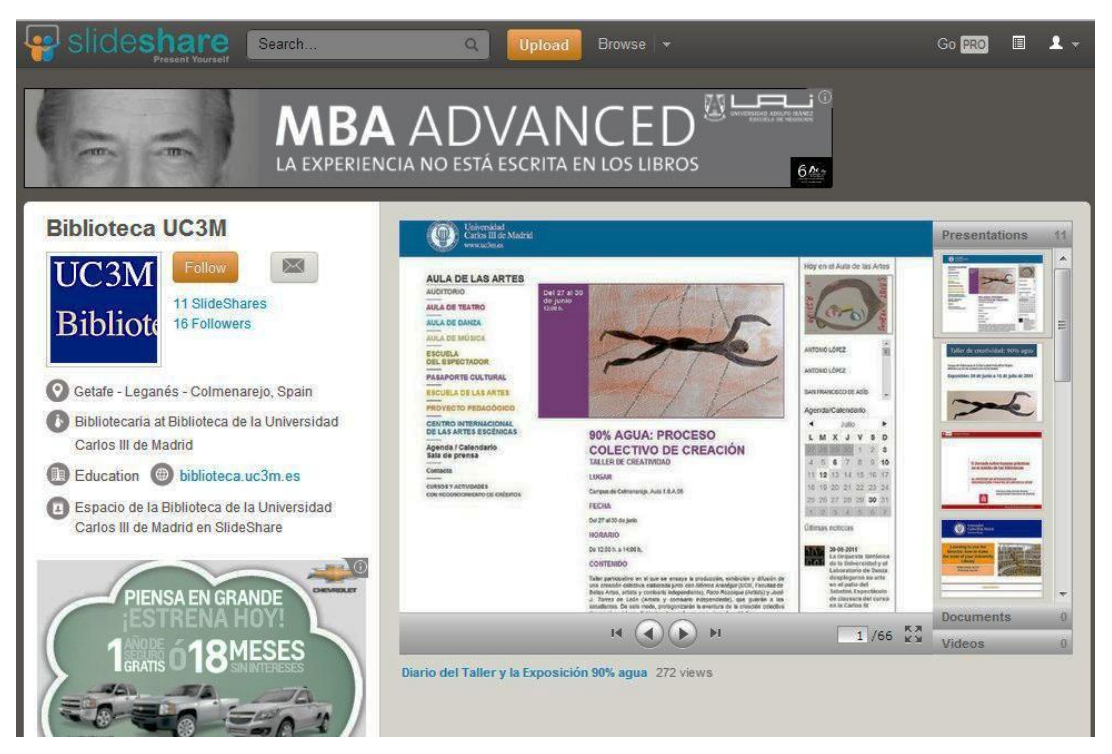

**Ilustración 12: Página de SlideShare de la Biblioteca de la Universidad Carlos III de Madrid. Fuente: Universidad Carlos III de Madrid. [Consulta: 15/07/2012]. Disponible en:<http://www.slideshare.net/BibliotecaUC3M>**

# **2.2.10.2 Mashups**

Como se mencionó en el capítulo 1, un mashup es una aplicación web que utiliza recursos de más de una fuente on-line para crear un nuevo servicio, su contenido es suministrado generalmente vía APIS o RSS Feed. Por su posibilidad de combinar datos de diferentes páginas web están revolucionando el desarrollo web, razón por la cual las posibilidades que ofrecen a las bibliotecas son muy variadas, a manera de ejemplo se mencionan las siguientes:

- $\checkmark$  Aplicación que combine catálogos de bibliotecas, librerías, etc., con los propios contenidos de los documentos (digitalizados).
- $\checkmark$  Aplicación para localizar contenidos de catálogos con las bibliotecas en las que están.

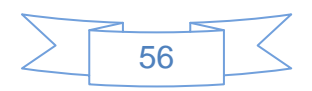

- $\checkmark$  Aplicación para geoposicionar a los profesionales de la información, como un quién es quién.
- $\checkmark$  Aplicación para combinar la biografía de autores, con sus textos escaneados online.
- $\checkmark$  Aplicación para informar de los eventos del sector, posicionándolo sobre un mapa.
- $\checkmark$  Combinar fotografías e imágenes de las unidades de información con sus catálogos, su localización o información sobre su historia.
- $\checkmark$  Aplicación para obtener DSI a través de RSS, en combinación con la localización del catálogo.

Un buen ejemplo de mashup es el "Mapa de Unidades de Información" alojado por Infoesfera, su finalidad es contar con un mapa donde se muestren la mayor cantidad de bibliotecas de carácter público de Latinoamérica, este mashup combina un mapa de GoogleMaps con direcciones de bibliotecas, las instrucciones para darse de alta en este mapa están en la siguiente dirección: [http://www.infoesfera.info/page/unidades-de](http://www.infoesfera.info/page/unidades-de-informacion)[informacion,](http://www.infoesfera.info/page/unidades-de-informacion) en la siguiente imagen se pueden ver algunas bibliotecas de Colombia:

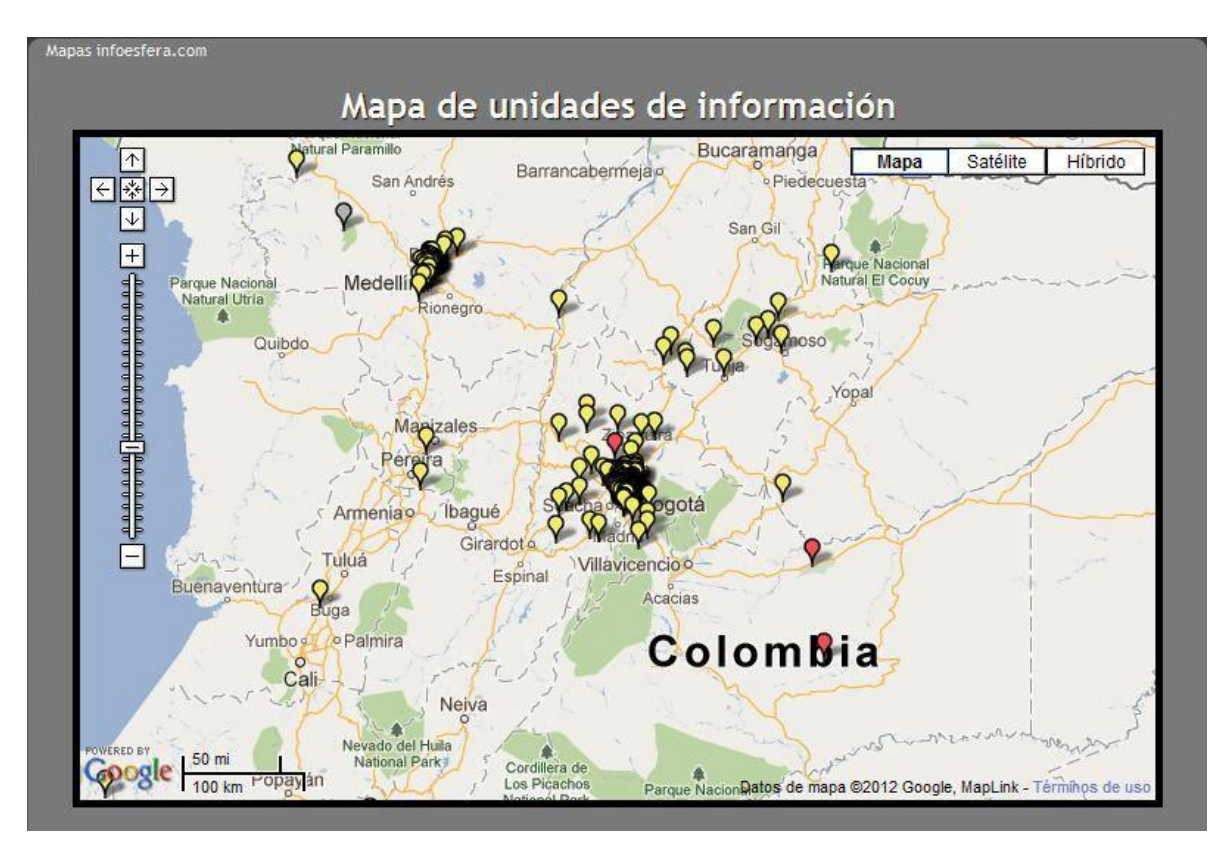

**Ilustración 13: Mashup "Mapa de Unidades de Información". Fuente: Infoesfera. [Consulta: 15/07/2012]. Disponible en:<http://mashup.infoesfera.com/>**

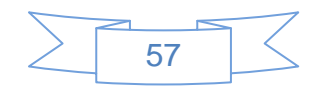

# **2.2.10.3 Catalogación social**

La catalogación social es un conjunto de aplicaciones, basadas en la web 2.0 o web social "que permiten que millones de personas cataloguen, de manera simplificada y sencilla, sus propias colecciones de libros, música, videos, películas, historietas, coleccionables, etc."<sup>56</sup>

Las herramientas de catalogación social aplican los principios de la web 2.0 a las colecciones de libros y otros soportes, permiten crear un perfil y asociar registros bibliográficos donde los propios usuarios incluyen nueva información: etiquetas, comentarios, puntuaciones, entre otros, generando una serie de relaciones entre los distintos usuarios y los documentos, nuevas formas de búsqueda y representación de la información, sistemas de recomendación, etc.

Las herramientas de catalogación social a destacar son: Lib.rario.us [\(http://lib.rario.us/\)](http://lib.rario.us/), Shelfari [\(http://www.shelfari.com/\)](http://www.shelfari.com/), aNobii [\(http://www.anobii.com/\)](http://www.anobii.com/) y QueLibroLeo [\(http://www.quelibroleo.com\)](http://www.quelibroleo.com/), siendo el más exitoso LibraryThing [\(http://www.librarything.com/\)](http://www.librarything.com/)

LibraryThing fue desarrollado por Tim Spalding en 2005 y tiene su sede en Portland (Estados Unidos). Algunos datos de julio de 2012 $57$  son:

- $\bullet$  Miembros 1,555,914
- Libros catalogados 74,104,283
- Etiquetas 88,696,535
- Obras únicas 6,994,013
- Reseñas 1,787,986
- Fotografías de autores 42,548
- Grupos 8,648

l

Los usuarios utilizan el protocolo Z39.50 para importar los registros bibliográficos de los principales catálogos mundiales (WorldCat, Library of Congreso, Amazon), pueden añadir

<sup>57</sup> LIBRARYTHING, [Sin fecha]. Zeitgeist Overview. En: *Zeitgeist* [En línea]. [Consulta 20 julio 2012]. Disponible en:<http://www.librarything.com/zeitgeist>

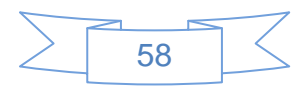

<sup>56</sup> KROSKI, Ellysa, 2008. Social cataloging. En: KROSKI, Ellysa (ed.), *Web 2.0 for librarians and information professionals*. New York: Neal Schuman. p. 80.

datos de los libros y autores que conozcan, puntuar las obras, anotar reseñas, asignarles etiquetas, etc. Otra característica de LibraryThing es la visualización, ya que presenta todas las ediciones y traducciones de una misma obra conjuntamente, lo cual permite mostrar todos los comentarios, las etiquetas y las puntuaciones asignadas por los usuarios a esa obra.

La mayoría de bibliotecas utilizan este tipo de servicios para recomendar lecturas a sus usuarios o mejorar su política de adquisiciones, otras lo utilizan para difundir sus novedades.

Además ofrece LT, específica para bibliotecas, cuya misión es mejorar el catálogo de la biblioteca a través del etiquetado por parte del usuario, la recomendación de lecturas o la inclusión de reseñas de los libros. Un claro ejemplo es la biblioteca del Museo del Cómic de Nueva York, la cual usa como OPAC LibraryThing [http://www.librarything.com/profile/moccany.](http://www.librarything.com/profile/moccany)

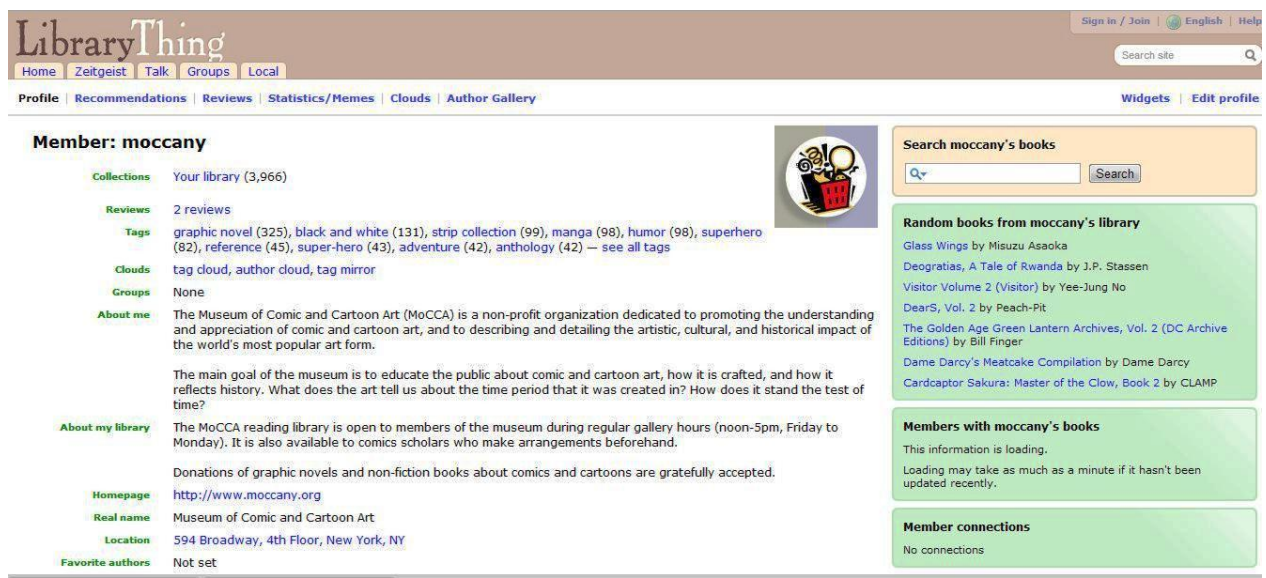

**Ilustración 14: Sitio en LibraryThing de la biblioteca del Museo del Cómic de Nueva York. Fuente: Museum of Comic and Cartoon Art. [Consulta: 15/07/2012]. Disponible en:<http://www.librarything.com/profile/moccany>**

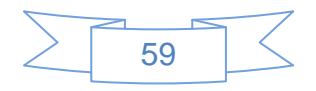

## **2.2.10.4 Mundos virtuales**

Ríos define a los mundos virtuales como: "un mundo virtual abierto creado para ofrecer interacciones sociales entre tu "avatar" (yo virtual) y otros "avatares""<sup>58</sup>. Este es un ejemplo de la tecnología que tiene el potencial de encontrar a la gente donde se encuentre.

En el año 2003, Philip Rosedale, a través de Linden Lab, crea SecondLife (www.secondlife.com), basándose en la novela Snow Crash, de Neal Stephenson, publicada en 1992. En ella, el protagonista se mueve en un 'metaverso' generado por computadora, donde los usuarios conectados crean sus propios personajes tridimensionales, llevan a cabo actos culturales, conversan o hacen negocios.

Sin duda SecondLife pone al alcance la posibilidad de crear servicios de referencia virtuales más humanos o reales, más allá de establecer un simple chat en la biblioteca.

En lo referente a las bibliotecas en SecondLife destacan tres instituciones que destacan con su "isla" son: la Universidad de Navarra, la Universidad Carlos III de Madrid y el Instituto Cervantes. En sus islas se puede encontrar lo mismo que en la biblioteca física pero en un mundo virtual.

Entre sus ventajas se encuentran:

- La recreación digital del entorno real. El conocimiento de la biblioteca como ente de información se traslada al entorno virtual. Se mantienen los referentes y la misma estructura que en la realidad con lo que el usuario se evita un nuevo proceso de aprendizaje
- Una mayor personalización en el trato con el usuario. La identidad digital del bibliotecario entablaría relación con el alter ego digital del usuario y se mantendrían en el tiempo. Se crea un mayor clima de confianza usuario profesional.

60

 $\overline{a}$ 58 RIOS, Gabe, 2007. Top 10 technology trends librarians should be conversant with - Gabe Rios. En: *Medical Library Tech Trends 2007* [En línea]. 1 marzo 2007. [Consulta 16 julio 2012]. Disponible en: [http://medlibtechtrends.wordpress.com/2007/03/01/top-10-technology-trends-librarians-should-be](http://medlibtechtrends.wordpress.com/2007/03/01/top-10-technology-trends-librarians-should-be-conversant-on-gabe-rios/)[conversant-on-gabe-rios/](http://medlibtechtrends.wordpress.com/2007/03/01/top-10-technology-trends-librarians-should-be-conversant-on-gabe-rios/)

Algunos ejemplos de lo que se presenta en estas islas son: información general de la biblioteca, consulta del catálogo, contacto con el bibliotecario referencista, envío de correos electrónicos, herramientas de formación, encuestas, reuniones virtuales, exposiciones y un largo etcétera. Todo ello en un entorno tridimensional de fácil manejo.

La iniciativa pionera y a mayor escala por el momento es la de la Alliance Library System, que mantiene varias islas en SecondLife desde donde ofrece servicios a bibliotecarios y usuarios de todo el mundo, orientándoles en este entorno virtual. En la biblioteca central en Info Island, ofrecen servicios de referencia, acceso a una colección bibliográfica y de referencia, a bases de datos y otros recursos en línea, y la posibilidad de asistir a las actividades programadas en este mundo virtual (conferencias, cuentacuentos, exposiciones, etc.). Todos estos servicios funcionan gracias a bibliotecarios voluntarios.<sup>59</sup>

El mayor "pero" al que se enfrenta el usuario de SecondLife son los requerimientos técnicos, sobre todo lo relacionado a la conexión de banda ancha, la memoria RAM y la tarjeta gráfica, sin embargo, hoy en día la mayoría de las computadoras que se venden trabajan bien en SecondLife, y el ancho de banda va mejorando paulatinamente.

l

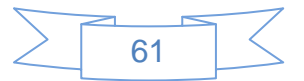

<sup>59</sup> ARROYO, Natalia, 2008. ¿Qué hace una biblioteca como tú en un mundo como éste? En: *Community Manager ¿nueva profesión en la Web 2.0? : comunidad de prácticas* [En línea]. 14 junio 2008. [Consulta 25 julio 2012]. Disponible en:<http://comunidad20.sedic.es/?p=204>

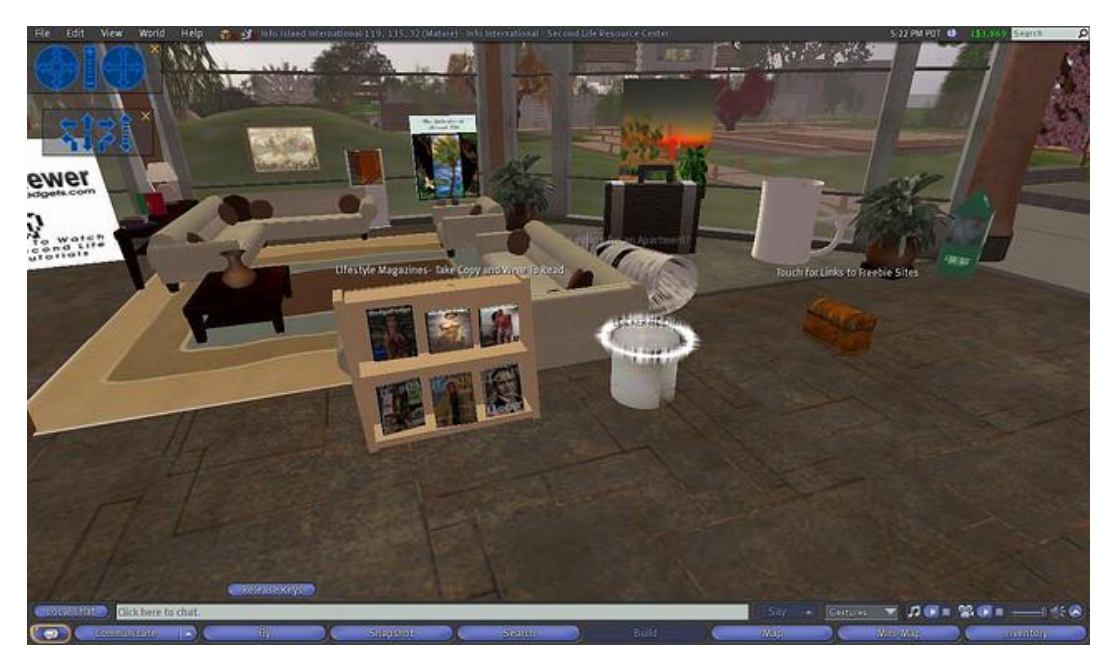

**Ilustración 15: Alliance Virtual Library- Resource Center. Fuente: Perfil de Karen McEwen en http://www.Flickr.com [Consulta: 28/07/2012]. Disponible en: [http://www.Flickr.com/photos/30381668@N02/2866352420/in/set-72157607348442541/](http://www.flickr.com/photos/30381668@N02/2866352420/in/set-72157607348442541/)**

#### **2.2.10.5 Gestores sociales de referencias bibliográficas**

Los gestores de referencias bibliográficas son aplicaciones cuyo fin es la gestión de la bibliografía, son muy útiles cuando se maneja una gran cantidad de bibliografía, sin importar el formato o soporte de la información. Durante años se utilizaron gestores comerciales, entre los que destacan: EndNote, ProCite, Reference Manager y Refworks, sin embargo en años recientes se ha comenzado a popularizar el uso de aplicaciones libres o gratuitas cuya principal característica consiste en aplicar las funcionalidades de la web 2.0 en la gestión de referencias bibliográficas proporcionando al usuario la posibilidad de compartir información con otros usuarios, importar y exportar la bibliografía en diferentes formatos internacionales o bien propios, añadir etiquetas, comentarios, resúmenes, archivos adjuntos, etc.

Existen muchos ejemplos de esta herramienta, entre los que destacan Connotea [\(http://www.connotea.org/\)](http://www.connotea.org/) Bibsonomy [\(http://www.bibsonomy.org/\)](http://www.bibsonomy.org/) o CiteULike [\(http://www.citeulike.org/\)](http://www.citeulike.org/), Mendeley [\(http://www.mendeley.com/\)](http://www.mendeley.com/) a estos hay que añadir a Zotero [\(http://www.zotero.org/\)](http://www.zotero.org/).

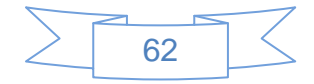

Estas herramientas son de fácil manejo, se integran con redes sociales, hacen uso de plugins para el explorador web, se puede usar desde la versión en línea o usando la aplicación descargable, etc. El uso de una de estas herramientas debe estar basado en una comparación, en la cual se deberá dar mayor peso a las necesidades que se tendrá como usuario, si lo requerimos instalar, opciones de citación, formatos de importación y exportación, uso en la comunidad profesional a la que se pertenezca, idioma, etc.

Las bibliotecas utilizan estos gestores de referencias para ofrecer y elaborar bibliografías. El principal papel de las bibliotecas en estas herramientas es el de conocerlas para ser capaces de ofrecer recomendaciones a nuestros usuarios y formarlos en aquellos aspectos que necesiten auxilio.

Entre los factores más importantes al analizar estas herramientas destacan los siguientes:

- $\triangleright$  Posibilidad de importar-exportar registros en distintos formatos
- Compatibilidad con las distintas herramientas de información ofrecidas por la biblioteca.
- $\triangleright$  Posibilidades de personalización.
- Reutilización de la información introducida mediante canales RSS, Widgets, URL's amigables y semánticas, etc.
- $\triangleright$  Estructuras de metadatos soportadas.
- Funcionalidades sociales para que los usuarios puedan establecer sus propios contactos y canales de alerta y de filtrado.

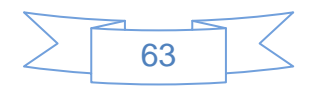

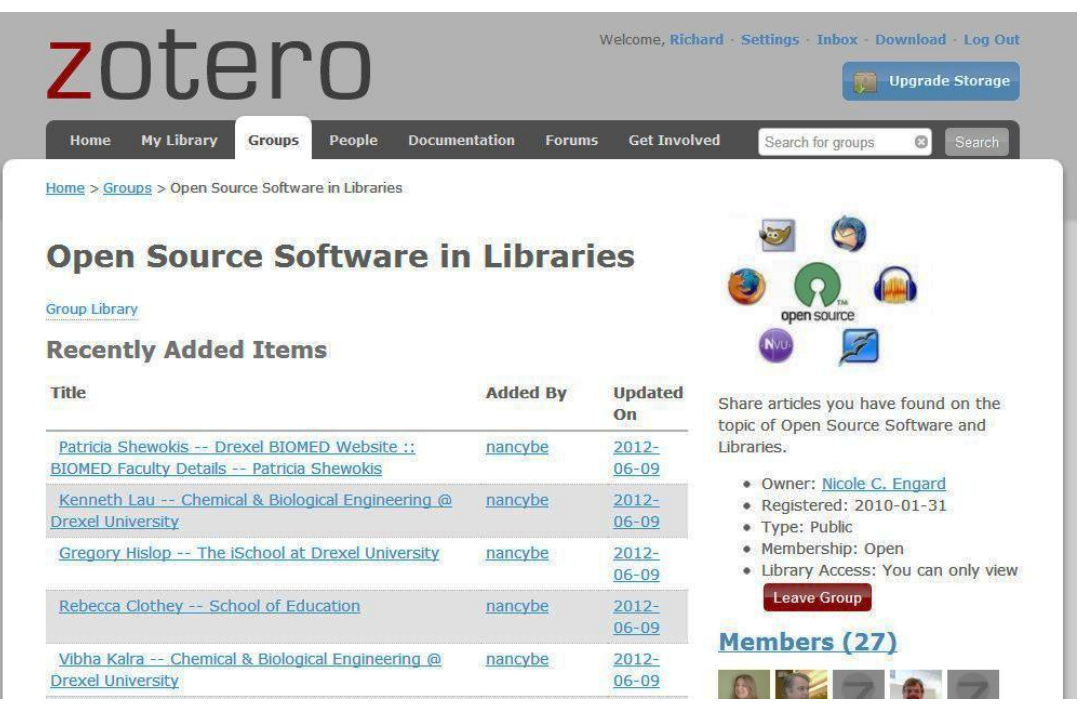

**Ilustración 16: Grupo "Open Source Software in Libraries" en Zotero. [Consulta: 28/07/2012]. Disponible en: [http://www.zotero.org/groups/open\\_source\\_software\\_in\\_libraries](http://www.zotero.org/groups/open_source_software_in_libraries)**

# **2.2.10.6 Geoposicionamiento**

El geoposicionamiento se define como "la cualidad que tiene todo elemento o contenido de ser posicionado en un punto exacto dentro de un mapa<sup>"60</sup>, su aplicación en bibliotecas está relacionado con indicar la ubicación de sus espacios físicos en servicios de mapas desplazables, presentar información relacionada con la región, la historia de las instalaciones, información turística, etc.

El servicio de geoposicionamiento más utilizado en la actualidad es GoogleMaps*,* el cual ofrece imágenes de mapas desplazables, fotografías de satélite, consulta de mapas a través de direcciones, creación de rutas, etc. Con la liberación del API de GoogleMaps, en el año 2005, se popularizo el uso de esta aplicación, sin embargo existen otras aplicaciones como son: Panoramio [\(http://www.panoramio.com\)](http://www.panoramio.com/), Tagzania [\(http://www.tagzania.com\)](http://www.tagzania.com/), 11870 [\(http://11870.com\)](http://11870.com/) y Platial [\(http://platial.com\)](http://platial.com/)

<sup>60</sup> <sup>60</sup> ARROYO VÁZQUEZ, Natalia, 2011. Informe APEI sobre movilidad [En linea]. España: APEI. [Consulta 25 septiembre 2012]. Disponible en impreso y electrónico en: <http://eprints.rclis.org/bitstream/10760/15898/1/informeapeimovilidad.pdf> p.43

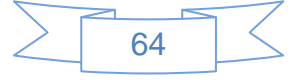

Antes de utilizar este tipo de herramientas es conveniente tener en cuenta los siguientes aspectos:

- Las posibilidades de personalización del mapa: tamaños, aspecto de los indicadores, idiomas, etc.
- La posibilidad de permitir a los usuarios participar en la elaboración del mapa.
- $\triangleright$  Su sencillez de manejo y la facilidad con la que se pueden añadir ubicaciones.
- La calidad del mapa, que la información que muestra corresponda con la realidad y con el suficiente nivel de detalle.
- La posibilidad de insertar el contenido del mapa en otra página web con un simple código HTML

Uno de los ejemplos más sobresalientes es el mapa literario de Muskiz que vincula obras que tratan sobre Muskiz y su entorno con puntos en el mapa.

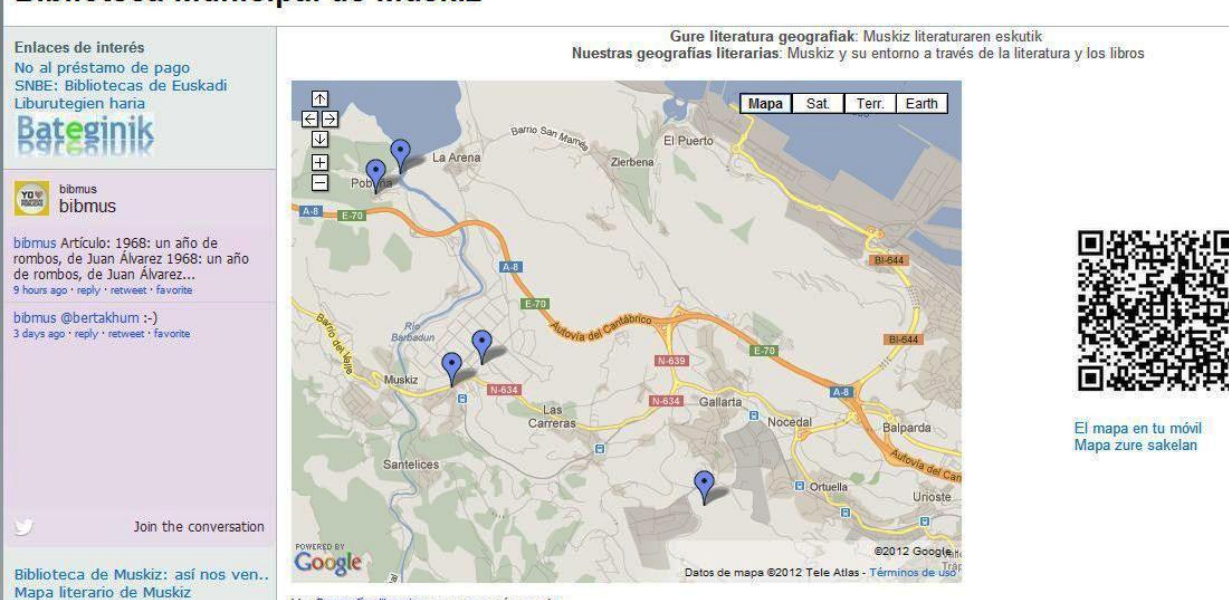

## **Biblioteca Municipal de Muskiz**

**Ilustración 17: Mapa literario de Muskiz. Fuente: Biblioteca Municipal de Muskiz. [Consulta: 29/07/2012]. Disponible en:<http://www.muskiz-liburutegia.org/mapalit.html>**

## **2.2.10.7 Chats**

El "chat" se define como toda conversación online en tiempo real que se establece entre dos o más personas.

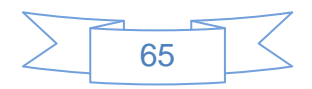

El principal objetivo de usar el servicio de chat en las bibliotecas es proporcionar al usuario asistencia en tiempo real, dando un valor añadido al servicio de referencia. Entre sus principales ventajas destacan:

- $\triangleright$  Inmediatez de la respuesta.
- Mayor acercamiento con los usuarios jóvenes.
- $\triangleright$  Evitar desplazarse para realizar una consulta.
- Expansión del universo de los servicios de la biblioteca.

Con respecto a sus desventajas se señalan las siguientes:

- $\triangleright$  Posibilidad de recibir consultas triviales.
- $\triangleright$  La pérdida del "cara a cara" con el usuario.
- > La limitación de expresión textual.
- Ciertos sectores de usuarios podrían considerar el servicio de chat como "poco serio"

En un principio los chats consistían en sitios web donde las personas se conectaban por medio de su correo electrónico un "nickname", posteriormente se popularizó el uso de programas de mensajería como ICQ, MSN Messenger, etc., actualmente se pueden insertar programas gratuitos en los blogs páginas web, tales como IMO.im, o Plugoo, a la vez que existen programas que aceptan diferentes protocolos de mensajería instantánea, como Pidgin.

La definición del tipo de programa a emplear y la forma estará en función de las características de cada programa, la infraestructura de la institución, políticas de acceso a este tipo de aplicaciones, etc.

Como ejemplo del servicio de chat en bibliotecas universitarias en México se tendrá al "Centro de Servicios al Usuario" del Instituto Tecnológico y de Estudios Superiores de Monterrey, el cual brinda atención de lunes a viernes en horarios definidos previamente.

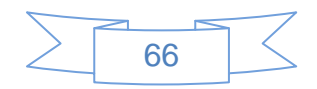
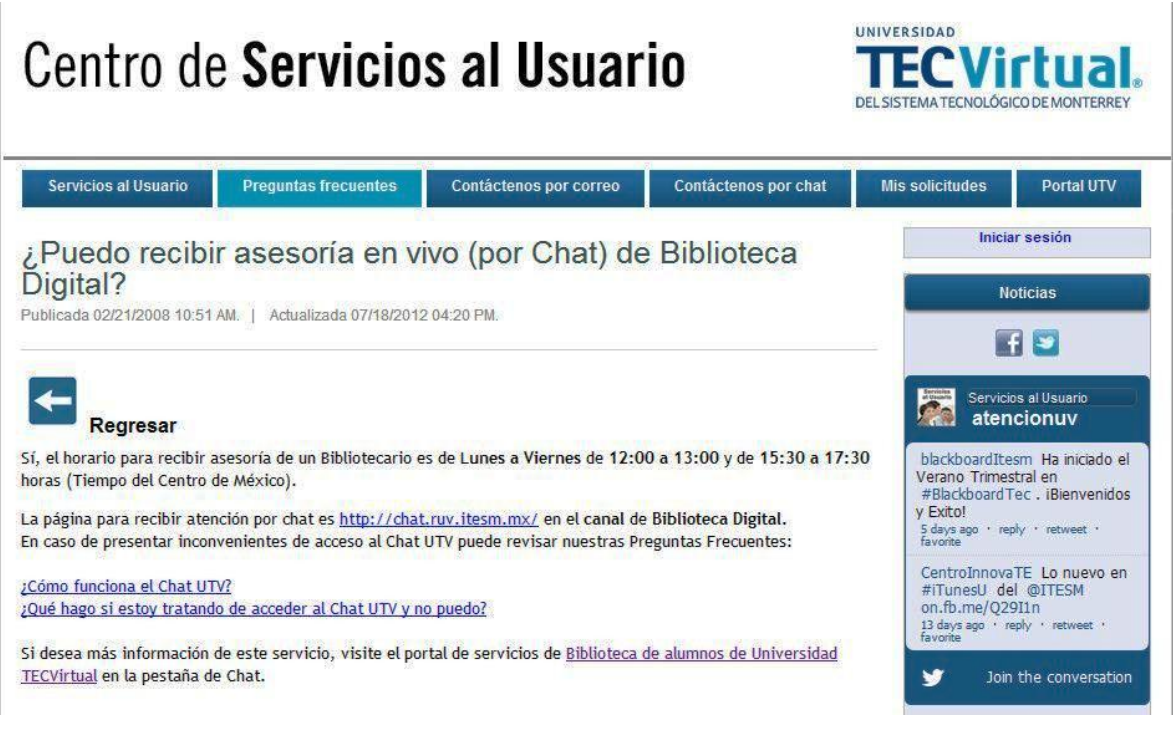

**Ilustración 18: Chat del Centro de Servicios al Usuario del ITESM. Fuente: Instituto Tecnológico y de Estudios Superiores de Monterrey. [Consulta: 29/07/2012]. Disponible en: [http://itesm.custhelp.com/app/answers/detail/a\\_id/981](http://itesm.custhelp.com/app/answers/detail/a_id/981)**

## **2.2.10.8 OPAC 2.0**

l

El OPAC 2.0, también llamado OPAC Social o SOPAC, se define como la aplicación de las tecnologías y la filosofía 2.0 al catálogo bibliográfico.

Siguiendo a Margaix<sup>61</sup> los principales objetivos del OPAC 2.0 son:

- Las tecnologías 2.0 son una más de las piezas que ayudan a mejorar la experiencia del usuario (junto a otras como la usabilidad, la arquitectura de la información, etc.).
- Con unos datos más abiertos, el OPAC puede posicionarse mejor entre las herramientas de recuperación de información utilizadas por los usuarios.
- El uso de información social y el aprovechamiento de la inteligencia colectiva ayudarán a reforzar el papel del OPAC como una herramienta de descubrimiento de información y no sólo como localizador de documentos ya conocidos

<sup>&</sup>lt;sup>61</sup> MARGAIX ARNAL, Dídac, 2008 op. cit. p. 29

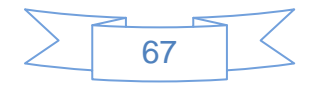

Actualmente, existen varios modelos de implementación de OPAC 2.0, cada uno de ellos tiene sus propias características, procedimientos de implementación, requerimientos, costos, etc., Margaix<sup>62</sup> realiza una categorización de estos modelos en:

- OPACs tradicionales que añaden información a sus registros.
- OPACs construidos con herramientas de búsqueda externas al SIGB.
- OPACs construidos con software social.
- Bibliotecas que utilizan los blogs para difundir sus novedades bibliográficas.
- Bibliotecas que utilizan servicios de marcadores sociales como herramienta de descubrimiento.

Margaix<sup>63</sup> hace una recopilación bastante exhaustiva de las funcionalidades deseadas en un OPAC 2.0, resumiéndolas en las siguientes:

- $\triangleright$  Permitir a los usuarios introducir etiquetas, puntuaciones y comentarios en los registros bibliográficos.
- Permitir a los usuarios seleccionar documentos como favoritos, organizarlos en carpetas y compartir estas carpetas con otros usuarios.
- $\triangleright$  Incluir herramientas de redes sociales.
- ▶ Permitir la suscripción a canales RSS personalizados.
- Personalizar la búsqueda: limitando a los libros que el usuario ha tomado en préstamo, sólo los que tiene marcados como favoritos, sólo en sus etiquetas, etc.
- Permitir la ordenación de los resultados de la búsqueda según la información social (veces que se ha seleccionado como favorito, veces que se ha prestado, puntuaciones que le han asignado los usuarios, etc.)
- Mostrar iconos para los libros muy prestados o que son bibliografía básica de alguna asignatura.

l  $62$  MARGAIX-ARNAL, Dídac, 2007b. El OPAC Social, el catálogo en la Biblioteca 2.0. Aplicación y posibilidades en las bibliotecas universitarias. En: *10as Jornadas Españolas de Documentación* [En línea]. Santiago de Compostela (España): Fesabid. 9 mayo 2007. pp. 199–205. [Consulta 29 junio 2012]. Disponible en impreso y electrónico en:<http://eprints.rclis.org/handle/10760/10195#.UC1W5aniYf5>  $63$  ídem.

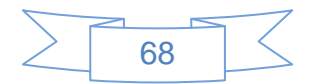

- Mostrar la información introducida por los usuarios: etiquetas, comentarios y valoraciones., mostrar las veces ha sido seleccionado como favorito, las veces que se ha prestado, etc.
- Mostrar otros libros que se han prestado junto al que se está visualizando o relacionados, creando un sistema de recomendaciones.
- Permitir la navegación por etiquetas y redes sociales (ver quien ha seleccionado como favorito, ver otros libros favoritos de ese usuario, etc.)

Dichas funcionalidades se basan en el aprovechamiento de la inteligencia colectiva para darle plusvalía al OPAC 2.0, sin embargo es recomendable la elaboración de reglamentos de uso para evitar el uso abusivo de estas funciones.

Las principales ventajas que se obtienen al implementar un OPAC 2.0 son:

- El acercamiento con el usuario.
- Aprovechamiento de la inteligencia colectiva.
- La biblioteca dispone de más información para la indización de los contenidos.
- Conocimiento de la "folksonomía" de la comunidad de usuarios.

En México es posible citar varios ejemplos de OPAC 2.0, siendo uno de los más atractivos el catálogo de la Universidad Iberoamericana, Campus Tijuana, que implementa el software Koha, el cual es software libre y tiene varias de las funcionalidades antes señaladas:

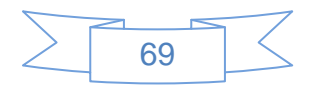

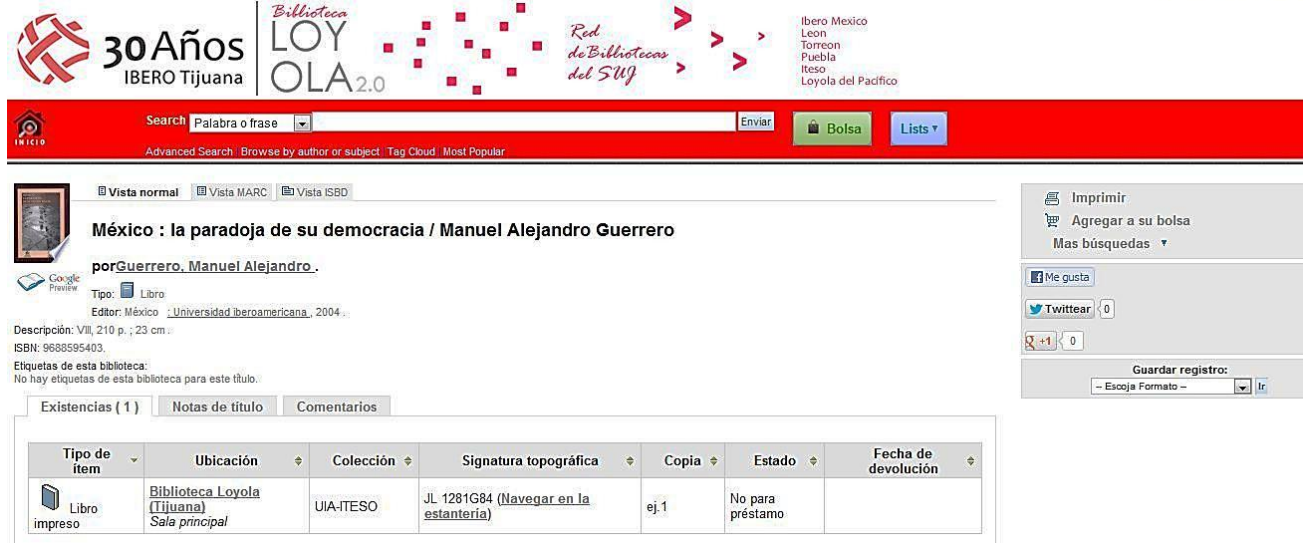

**Ilustración 19: Imagen del OPAC de la Universidad Iberoamericana, Campus Tijuana. Fuente: Universidad Iberoamericana, Campus Tijuana [Consulta: 29/07/2012]. Disponible en:<http://clavius.tij.uia.mx/>**

#### **2.2.10.9 Códigos QR**

QR significa "Quick response barcode", y es "un sistema para almacenar información en una matriz de puntos o un código de barras bidimensional creado por la compañía japonesa Denso-Wave en 1994"<sup>64</sup>. Se aplicó originalmente a la industria japonesa de componentes del automóvil, pero su uso se ha extendido en los últimos años a muchos otros ámbitos y se prevé que su crecimiento sea todavía mayor en un futuro cercano.

Un código QR puede contener información final o ser un mero intermediario. Si es final, lo que se observará al escanear el código será el objeto correspondiente, si se usa como simple intermediario, lo habitual es que dirija a un URL dentro del cual puede haber información variada y cambiante.

Algunos usos en bibliotecas son:

l

- Acceso ha contenido multimedia que amplié información del título, por ejemplo: entrevistas con el autor, partes de películas que se basan en la obra, etc.
- Acceso a guías de recursos desde la Web o en carteleras en la biblioteca.

<sup>&</sup>lt;sup>64</sup> WIKIPEDIA, 2012b. Código QR [En línea]. S.l.: Wikimedia Foundation, Inc. [Consulta 15 agosto 2012]. Disponible en: [http://es.wikipedia.org/w/index.php?title=C%C3%B3digo\\_QR&oldid=58628699](http://es.wikipedia.org/w/index.php?title=C%C3%B3digo_QR&oldid=58628699) Version ID: 58628699

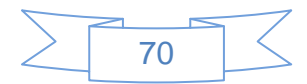

- Acceso a contenido dinámico creado en el blog de la biblioteca y que puede dar más información a la presente en el ítem, ya sean carteles, folletos, libros, material audiovisual, etc.
- Precarga de un mensaje SMS para la biblioteca en el móvil del usuario.
- Acceso a descarga directa de documentos de todo tipo. Por ejemplo, la descarga del audio de una visita guiada a la biblioteca, acceso a la versión electrónica de un documento en papel, etc.
- En la entrada u otros lugares de la biblioteca, acceso a la versión móvil de la web.
- Cerca del mostrador de préstamo, acceso a la normativa de circulación.

Las ventajas de usar el etiquetado móvil son: el acceso a la información es rápida y el mundo físico se mezcla con el mundo digital instantáneamente ofreciendo al usuario encontrar información digital adicional disponible sobre los recursos de la biblioteca a través de su dispositivo móvil.

La mayoría de los usuarios no utiliza en toda su potencialidad las aplicaciones del teléfono móvil, siendo necesario educarlos y promocionar constantemente este servicio para que lo aprovechen en su totalidad, mientras que para la biblioteca generar estas etiquetas es sencillo en términos tecnológicos, sin embargo la innovación consistirá en idear la elección de dónde ubicarlas, el formato físico, impreso y digital o inserto en una web, forma del código QR, etc.

Para la generación y/o lectura de códigos QR existen diversas aplicaciones y páginas web, como son: Bit.ly [\(http://www.bit.ly\)](http://www.bit.ly/), Goo.gl [\(http://goo.gl\)](http://goo.gl/), QR Code Generator de ZXing Project [\(http://zxing.appspot.com/generator\)](http://zxing.appspot.com/generator), Kaywa [\(http://qrcode.kaywa.com\)](http://qrcode.kaywa.com/), Trakqr [\(http://trakqr.com\)](http://trakqr.com/), entre otros e infinidad de aplicaciones para smartphones.

Un ejemplo es "*Ryerson University Library"* que permite la descarga del audio de una visita guiada a la biblioteca:

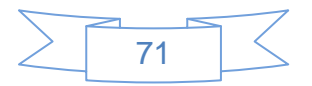

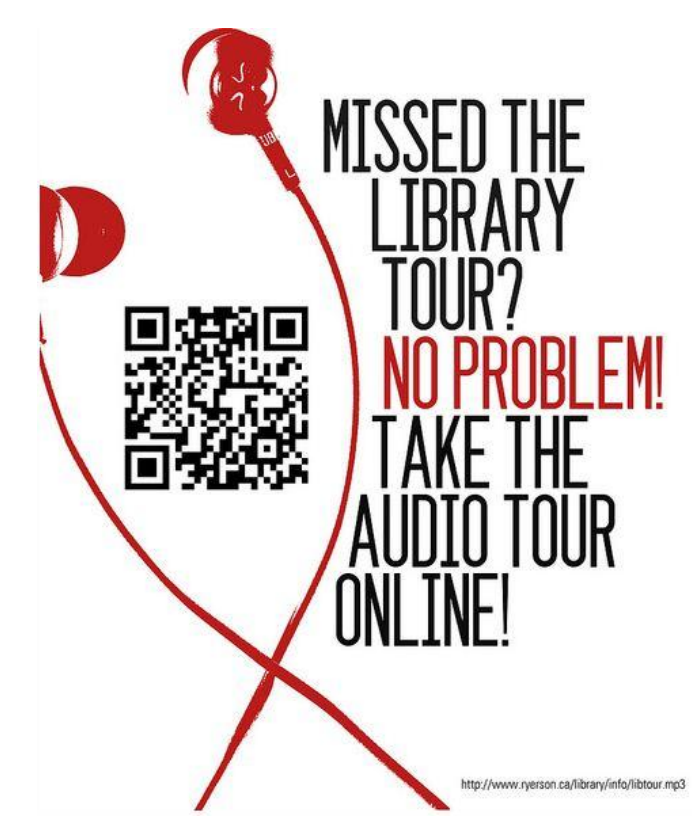

**Ilustración 20: Visita guiada a la Ryerson University Library. Fuente: perfil de la** *Ryerson University Library* **en Flickr, [Consulta: 29/07/2012]. Disponible en: [http://www.Flickr.com/photos/ryersonlibrary/5039468125](http://www.flickr.com/photos/ryersonlibrary/5039468125)**

## **2.3 La biblioteca universitaria en el marco del Web 2.0**

Si bien es cierto que el concepto de biblioteca 2.0 surge desde la blogosfera, con blogs de bibliotecarios que laboran o laboraron en bibliotecas públicas, en México su mayor impacto y desarrollo se ha dado en la biblioteca universitaria, esto se debe a que al ser la biblioteca académica por excelencia en general tiene o goza de una mejor infraestructura, mejores recursos humanos, económicos tecnológicos y materiales que otras bibliotecas, todo esto aunado al apoyo que las universidades están aportando en la evolución de los servicios bibliotecarios con el uso de tecnología moderna y personal mejor capacitado.

La biblioteca universitaria se constituye como una organización que posee un espacio virtual que le facilita brindar acceso al conocimiento sin grandes restricciones, y se encuentra inmersa en una institución educativa, con el fin máximo de satisfacer las necesidades de información de la comunidad de la institución a la que pertenece.

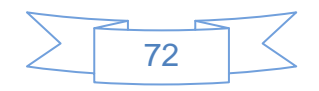

Es por ello que en la biblioteca universitaria, en el marco de la biblioteca 2.0, convergen los servicios y valores tradicionales y los avances tecnológicos que son exportados de la web 2.0, lo cual le da las características únicas y especiales que la hacen el nicho idóneo para la innovación en sus servicios bibliotecarios convirtiéndolos en los servicios 2.0 descritos en este capítulo segundo.

Sin embargo, el contar con servicios 2.0 no quiere decir que las bibliotecas y los bibliotecarios se conviertan en simples tecnócratas, ni que la tecnología 2.0 y el software libre sean la solución a la evolución de la propia biblioteca, simplemente son herramientas que se deberá conocer y saber utilizar para poder explotar al máximo sus características, siendo las bibliotecas y bibliotecarios los representantes de la conjunción de 3 áreas convergentes: la biblioteca, el humanismo, y los avances tecnológicos.

Las bibliotecas universitarias en México se han dado a la tarea de implementar los servicios 2.0, sin embargo, muchas veces lo han hecho de manera parcial o aislada, siendo esto motivo de muchos fracasos, y afortunadamente también de muchos éxitos, por lo que es de considerar que se tendría un mayor número de casos de éxito si los trabajos se realizan de forma colaborativa, tomando como puntos de referencia a la filosofía 2.0 y la actitud 2.0, además de perder el miedo y conocer más de las opciones verdaderamente viables de software libre, lo que permite una mayor flexibilidad, facilidad de adaptación y personalización que el software comercial.

Un ejemplo de ello lo han dado el Instituto Tecnológico de Sonora, la Universidad Michoacana de San Nicolás de Hidalgo en Michoacán, la biblioteca del Campus Tijuana de la Universidad Iberoamericana, entre otros, que han optado por la adopción del software libre Koha como Sistema Integral de Gestión Bibliotecaria, con muy buenos dividendos.

Por otro lado, las bibliotecas universitarias se han convertido en las mayores innovadoras en lo referente a los servicios 2.0, ya que se han atrevido a introducir cambios, tanto en su forma de trabajo, como en su percepción del usuario, han explorado otras formas de hacer sus actividades diarias, han reformado y renovado sus procesos y servicios incorporando la cooperación y aportando competitividad para el desarrollo solidario, todo lo cual les ha permitido romper el orden tácito, buscando resultados útiles y sobre todo, medibles, ya

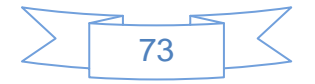

que es necesario que sea medible para ser demostrado, tanto a las autoridades como a los mismos colegas.

En este capítulo se ha descrito la evolución de los avances tecnológicos y su impacto en las bibliotecas, comenzando por la biblioteca electrónica, su paso a la biblioteca digital y la era evolutiva en la cual se ubica actualmente la biblioteca 2.0, con estos antecedentes se han visualizado como estos avances han modificado la forma en la cual se prestan servicios a nuestros usuarios, así como cada era evolutiva conserva y mejora los avances de la era anterior, por lo cual el nuevo modelo confirma ser de mayor alcance que el anterior.

La importancia de conocer los servicios 2.0 radica en que se tienen que implementar con creatividad para poder apropiarse de ellos, explotarlos al máximo para mantenerlos vigentes y en gusto del usuario, recordando que en la biblioteca 2.0 el usuario juega un rol muy importante y activo, ya que con el análisis de sus comentario, valoraciones y uso de los servicios 2.0 el bibliotecario tendrá una gran retroalimentación del trabajo interno de la biblioteca.

Al mencionar la mayor parte de los servicios 2.0 el propósito fundamental es darlos a conocer, lo cual no quiere decir que se deba hacer uso de todos ellos al mismo tiempo para que la biblioteca sea una verdadera biblioteca 2.0, sino que se debe analizar cuál es el mejor para cada objetivo que la biblioteca se plantee, de acuerdo a los gustos y preferencias de su comunidad de usuarios, así como de la capacidad humana y tecnológica de cada biblioteca, ejemplo de ello son los trabajos de análisis y planeación que han llevado a cabo la UNAM, el Colegio de Postgraduados, la Universidad Iberoamericana, el Instituto Tecnológico y de Estudios Superiores de Monterrey, la Universidad Anáhuac, entre otras más en México y la Universidad Complutense, la Universidad Carlos III de Madrid, la Universidad de Sevilla y la Universidad de Zaragoza en España, además de muchas otras en España y América Latina.

Parte importante del éxito de implementar servicios 2.0 es la constante actualización, el seguimiento y retroalimentación a los comentarios, valoraciones y opiniones de los usuarios y la constante actualización de la oferta, es decir, seguir el ejemplo del beta

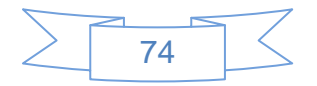

permanente, no dejar de buscar mejores formas de hacer las cosas y no perder de vista los objetivos que se quieren alcanzar, y una vez alcanzados, buscar objetivos más altos.

Las bibliotecas universitarias han sacado provecho de las grandes oportunidades que ofrece la tecnología 2.0 y el uso de software libre, sin embargo queda mucho camino por recorrer y se deberá tener presente que la biblioteca 2.0 representa un salto en la calidad y prestación de los servicios de información que la biblioteca ofrece, sin perder la calidad humana que siempre la ha caracterizado.

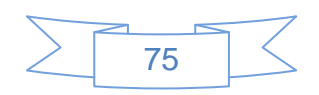

# **3. PROPUESTA DE GUÍA PARA IMPLEMENTAR SERVICIOS EN LA BIBLIOTECA 2.0**

## **3.1 Guía para implementar servicios en la biblioteca 2.0**

#### **3.1.1 Objetivos**

Los principales objetivos de esta guía son ayudar a los bibliotecarios y bibliotecas a:

- Mejorar la atención hacia sus usuarios abriendo nuevos canales de comunicación.
- Mantener una comunicación más fluida y directa con sus usuarios.
- $\triangleright$  Aumentar el conocimiento y la utilización de los servicios y recursos de la biblioteca por parte de la comunidad universitaria.
- $\triangleright$  Potenciar la utilización de las herramientas web 2.0 por parte del personal y sus usuarios.
- $\triangleright$  Mejorar la imagen de la biblioteca, proyectando una imagen de marca más dinámica y actual entre la comunidad universitaria, el medio bibliotecario y la sociedad en su conjunto.

### **3.2 Introducción**

La presente guía pretende ser un instrumento que pueda ser empleado por bibliotecarios con conocimientos mínimos de informática, deseos de aprender, y que no tenga miedo a usar software libre, cuyo interés o finalidad sea la implementación de servicios 2.0 en su biblioteca.

Asimismo, está enfocada a las bibliotecas universitarias mexicanas, sin embargo puede ser aplicable, mediante la correspondiente adaptación o actualización, a cualquier tipo de biblioteca.

En esta guía se mostrará cómo crear cuentas en las redes sociales más utilizadas, es decir, aquellas donde hay mayor posibilidad de que se encuentren sus usuarios, como realizar la vinculación de unas con otras, así como algunos consejos para obtener el mayor beneficio de ellas, en los casos en que la red social o herramienta disponga de una versión de paga se preferirá el uso de su versión gratuita.

$$
\sum 76 \ \cancel{3}
$$

Es importante hacer mención que los pasos llevados a cabo en las redes sociales usadas directamente desde internet, en la mayoría de los casos, son los mismos que se realizarán si la instalación se encuentra en un servidor propio de la institución.

En los anexos se encontrará información sobre como instalar un servidor con sistema operativo Debian Squeeze en el cual se instalarán las aplicaciones que se usarán en el desarrollo de la guía, algunas de ellas disponibles únicamente en la red o cuentan con su versión instalable, de la misma manera se mostrará como instalar el sistema operativo Linux Mint, en su versión 13, para las terminales del personal de la biblioteca y algunas herramientas, como Audacity, que serán de gran utilidad, sin embargo estas instalaciones serán realizadas en un equipo virtual usando VirtualBox, software gratuito de virtualización, los pasos que se mostrarán son los mismos que se llevan a cabo en un equipo normal.

Un punto importante a resaltar es que al probar primero en un equipo virtual se pueden llevar a cabo todo tipo de pruebas sin comprometer la integridad de un equipo de cómputo, y se tienen las siguientes ventajas<sup>65</sup>:

- **Aislamiento**: las máquinas virtuales son totalmente independientes, entre sí y con el hypervisor. Por tanto un fallo en una aplicación o en una máquina virtual afectará únicamente a esa máquina virtual.
- **Seguridad**: cada máquina tiene un acceso privilegiado (root o administrador) independiente, por lo cual un ataque de seguridad en una máquina virtual sólo afectará a esa máquina.
- **Flexibilidad**: para crear las máquinas virtuales con las características de CPU, memoria, disco y red que se requiera, sin necesidad de "comprar" una computadora con esas características. También es posible tener máquinas virtuales con distintos sistemas operativos, ejecutándose dentro de una misma máquina física.

l

77

<sup>65</sup> MARTÍN, Isabel, 2008. Ventajas y desventajas de la virtualización. En: *Ventajas y desventajas de la virtualización - Tech Labs - Virtualización - techWEEK.es* [En línea]. 23 mayo 2008. [Consulta 21 julio 2012]. Disponible en: [http://www.techweek.es/virtualizacion/tech-labs/1003109005901/ventajas-desventajas](http://www.techweek.es/virtualizacion/tech-labs/1003109005901/ventajas-desventajas-virtualizacion.1.html)[virtualizacion.1.html](http://www.techweek.es/virtualizacion/tech-labs/1003109005901/ventajas-desventajas-virtualizacion.1.html)

- **Agilidad**: la creación de una máquina virtual es un proceso muy rápido, básicamente la ejecución de unos cuantos pasos.
- **Portabilidad**: toda la configuración de una máquina virtual reside en uno o varios ficheros. Esto hace que sea muy fácil clonar o transportar la máquina virtual a otro servidor físico, simplemente copiando y moviendo dichos ficheros que encapsulan la máquina virtual, y de la misma manera se pueden realizar respaldos de la configuración total del equipo virtual.

En los casos en que sea necesario instalar alguna aplicación en particular se explicará el proceso de instalación y se remitirá al sitio o guía oficial para la solución de dudas particulares que pudieran surgir al usuario que use esta guía.

Por último, pero no menos importante, es necesario señalar que existen diversas formas de crear un blog, un sitio, una wiki, compartir imágenes, archivos, videos, etc., razón por la cual se han señalado las redes sociales y/o herramientas que se han considerado más representativas, tomando como base su impacto en la sociedad en general, su uso por una gran cantidad de usuarios y la gratuidad de las mismas.

## **3.3 Requisitos**

Los siguientes requerimientos son los mínimos para trabajar con las herramientas y programas que se utilizarán en la elaboración de esta guía, como se observa se prefiere el uso de sistemas operativos y software libre sobre el uso de sistemas operativos y software comercial.

Servidor:

Hardware:

- Procesador Intel Core o Intel XEON a 1.4 GHz o superior
- 2 GB RAM Mínimo
- Disco Duro de 80 GB.

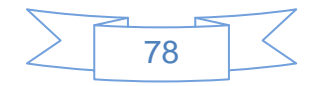

- Monitor
- Unidad de CD
- Unidad lectura de USB
- Tarjeta de Red Integrada 10/100
- Mouse y teclado

#### Software:

- Sistema Operativo Debian Squeeze actualizado
- Entorno gráfico XFCE (opcional)

Terminal del bibliotecario:

Hardware:

- Procesador Pentium IV a 1.2 GHZ
- Memoria RAM 512 MB
- Tarjeta de red tipo Ethernet 10/100

### Software:

- Sistema Operativo Debian Squeeze, Linux Mint 13 o Ubuntu 12.04
- Entorno gráfico GNOME, KDE o XFCE.
- Navegador de Internet Chrome, FireFox, Opera, Safari, Iceweasel, etc.
- Suite Ofimática LibreOffice 3.6

Se prefiere el uso de Debian Squeeze para el servidor por la estabilidad y seguridad que brinda dicha distribución y Linux Mint para las terminales de los bibliotecarios por mantener un inventario actualizado, un sistema operativo estable para el usuario medio, con un fuerte énfasis en la usabilidad y facilidad de instalación, así como ser reconocido por ser fácil de usar, especialmente para los usuarios sin experiencia previa en Linux.

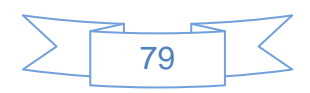

## **3.4 Creando servicios 2.0 en la biblioteca universitaria**

En las siguientes secciones se mostrará cómo implementar servicios 2.0 en una biblioteca universitaria, así como la creación de cuentas o perfiles en sitios web 2.0 como son Facebook, Twitter, Flickr, SlideShare etc. y se dan consejos para su correcta utilización.

El orden de las secciones sigue, en la medida de lo posible, el orden del capítulo "2.2 Los servicios de la biblioteca 2.0".

Es necesario mencionar que los pasos y recomendaciones tratarán de ser lo más concretas posibles, sin perder de vista los objetivos de esta guía.

#### **3.4.1 Redes sociales**

En esta sección se iniciará la implementación de servicios 2.0 en la biblioteca universitaria, iniciando con los servicios de redes sociales por ser aquellos servicios que representan actualmente el mayor acercamiento con los usuarios, cuya generación se le denomina "nativos digitales", se explicarán las dos opciones más comunes, Facebook y Twitter.

#### **3.4.1.1 Página en Facebook**

Para crear una página en Facebook se requiere contar con una cuenta de correo y darse de alta, creando un perfil, en la página principal de Facebook [\(http://www.facebook.com/\)](http://www.facebook.com/) se encuentra el formulario de registro de nuevo usuario:

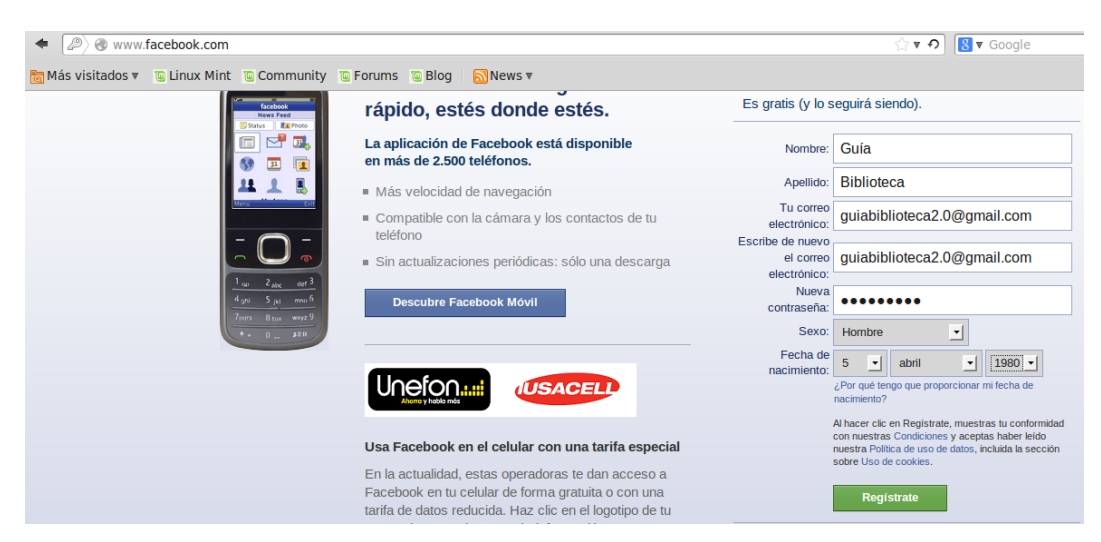

#### **Ilustración 21: Formulario de registro en Facebook**

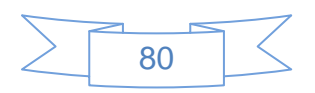

Al pulsar el botón **segístrate** se mostrará la siguiente pantalla:

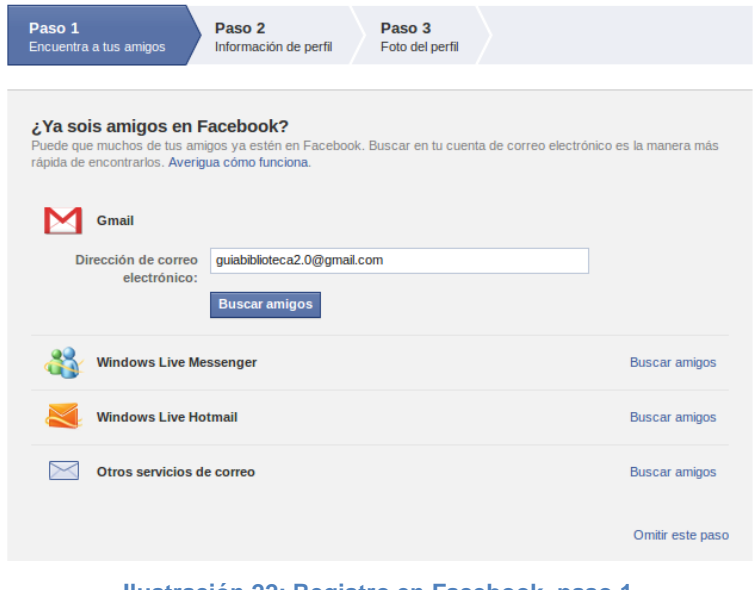

**Ilustración 22: Registro en Facebook, paso 1**

Para comenzar la búsqueda de "amigos" que tengan una cuenta en Facebook buscando por su dirección de correo electrónico, en este ejemplo se presionó el vínculo "Omitir este paso" y se muestra la siguiente pantalla:

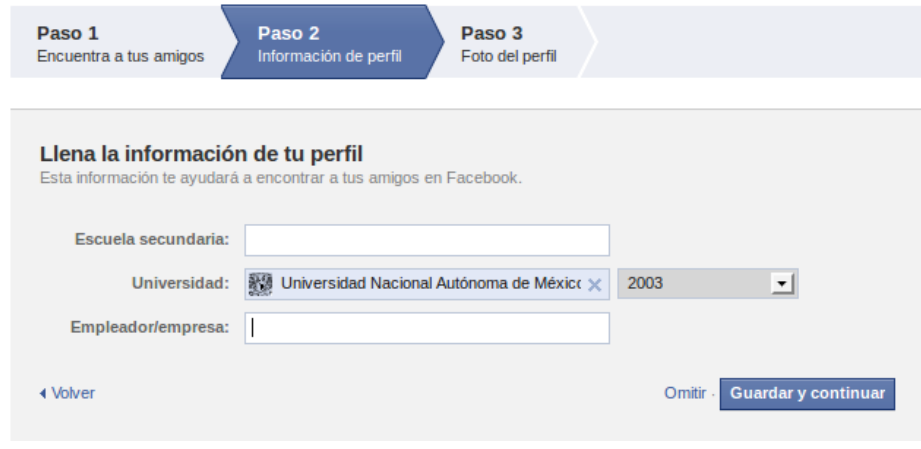

**Ilustración 23: Registro en Facebook, paso 2**

En la que se ingresa el nombre de la institución donde se ha cursado la secundaria, universidad o el nombre de la empresa en la que se labora actualmente, de manera que Facebook vinculará esta información con la de otros usuarios, luego se presiona el botón

Guardar y continuar y se mostrará la siguiente pantalla:

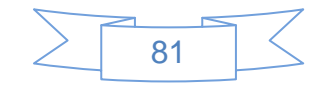

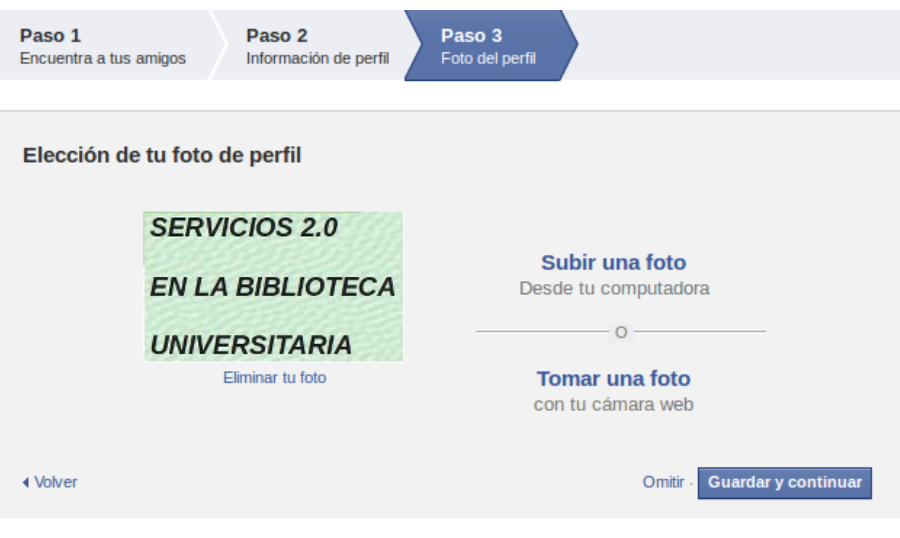

**Ilustración 24: Registro en Facebook, paso 3**

En la cual se selecciona la imagen que mostrará en el perfil, de preferencia debe ser una imagen de la fachada de la biblioteca o bien de su acervo, luego se presiona el botón Guardar y continuar y se mostrará la siguiente pantalla:

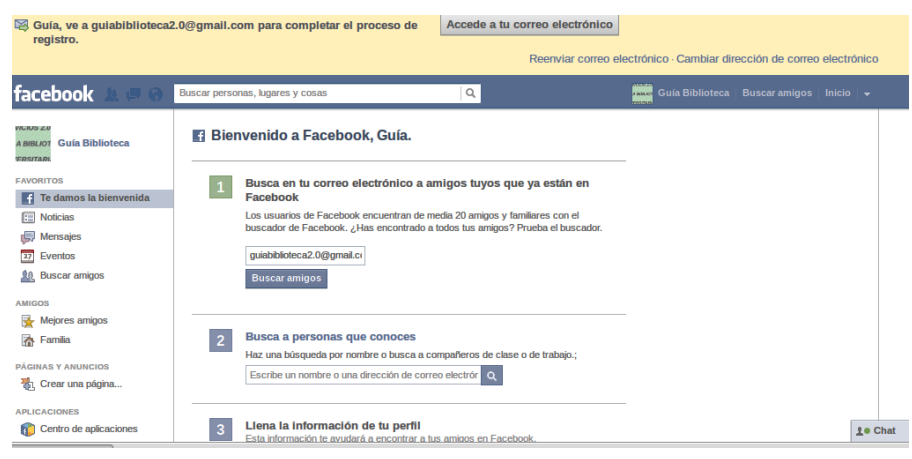

**Ilustración 25: Pantalla del "Muro" en Facebook**

Se mostrará un mensaje que indica que se deberá verificar el correo electrónico, y muestra lo que se conoce como "Muro" del usuario que se han creado.

Al verificar la cuenta de correo se tendrán un correo electrónico con el contenido parecido al mostrado en la siguiente pantalla:

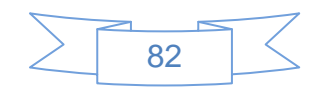

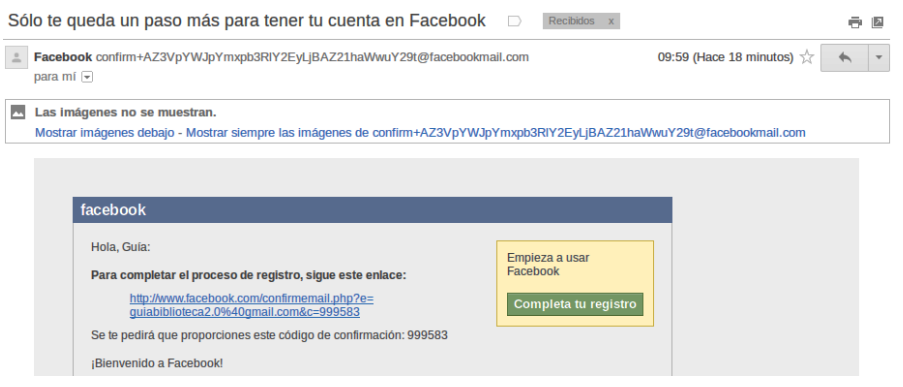

**Ilustración 26: Correo de validación Facebook**

En este correo se observa un vínculo electrónico, al cual se tendrán que ingresar para terminar el proceso de registro en Facebook, al pulsar en el vínculo se mostrará el "Muro" del usuario.

En este momento se tendrá el perfil de Facebook activo y listo para comenzar a trabajar, sin embargo hay que tener en cuenta que el perfil no es la mejor manera de comunicarnos con nuestros usuarios, siguiendo el consejo de Margaix<sup>66</sup>, se creará una "página" en Facebook, para ello se presiona el vínculo "Crear una página" ubicado del lazo izquierdo en el perfil de Facebook, ver siguiente imagen:

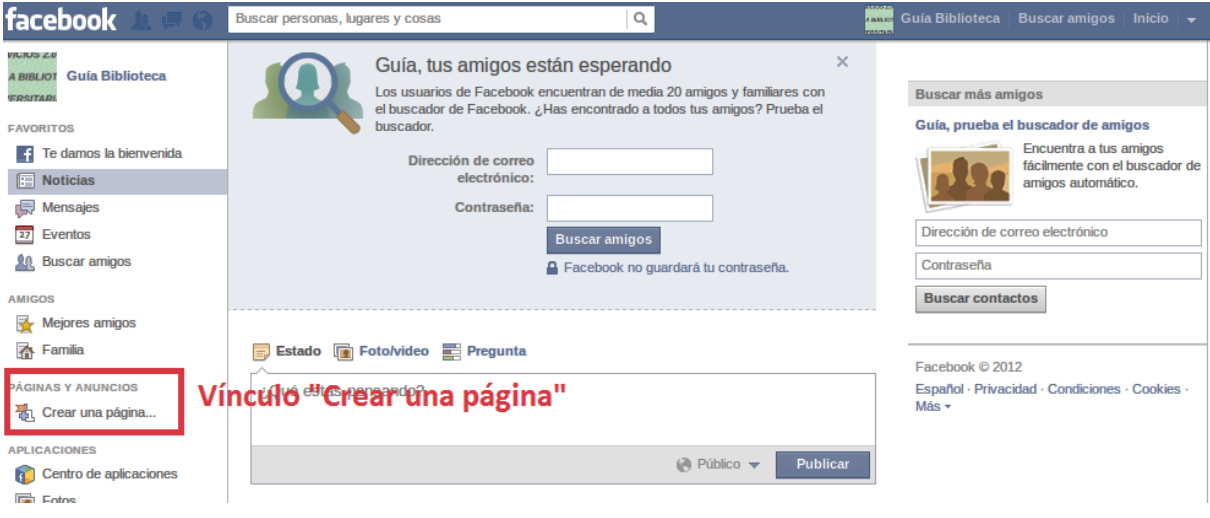

**Ilustración 27: Crear una página en Facebook, 1**

l

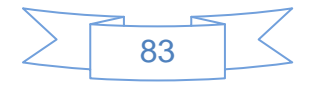

<sup>&</sup>lt;sup>66</sup> MARGAIX-ARNAL, Dídac, 2008 op. cit.

Al pulsar en este vínculo se mostrará la siguiente pantalla:

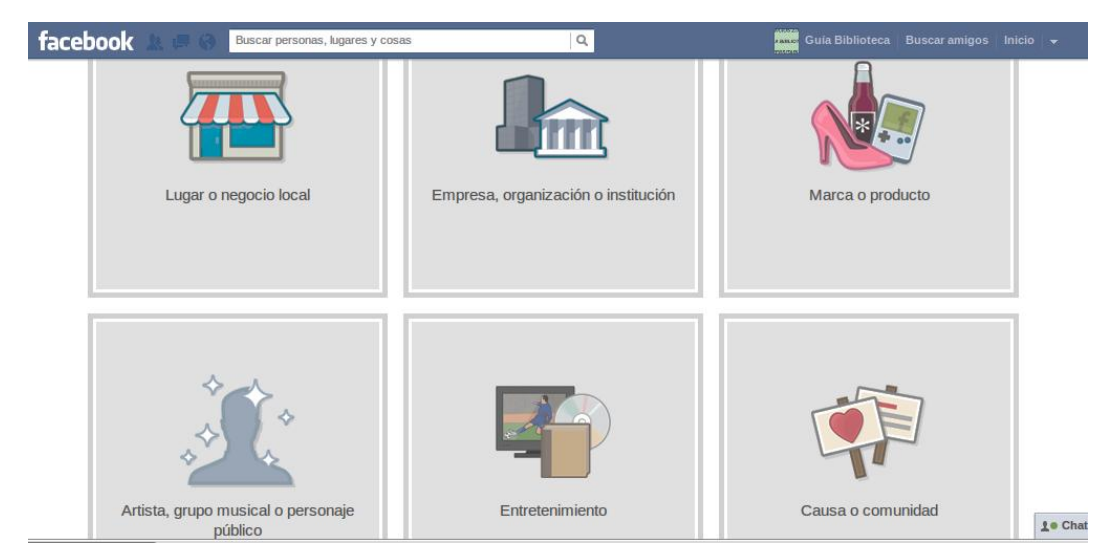

**Ilustración 28: Crear una página en Facebook, 2**

Se selecciona la opción "Empresa, organización o institución" y se mostrará la siguiente pantalla:

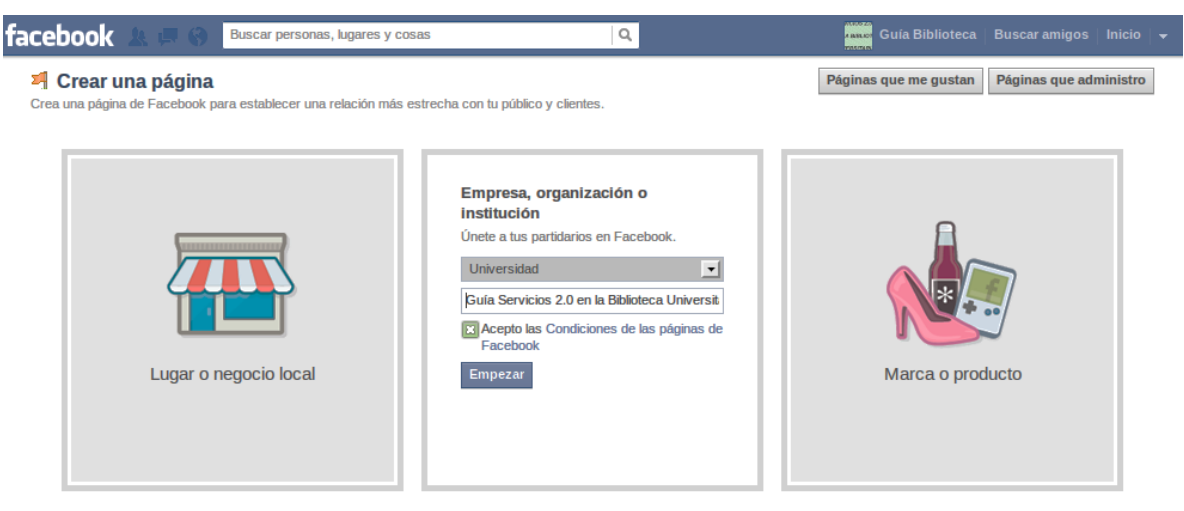

**Ilustración 29: Crear una página en Facebook, 3**

Posteriormente el área en la cual se encuentra inmersa la institución y se ingresa el nombre de la biblioteca o sistema bibliotecario, se leen las "Condiciones de las páginas de Facebook" si está de acuerdo con ellas se marca la aceptación de dichas políticas,

posteriormente se presiona el botón **Empezar** y se mostrará la siguiente pantalla:

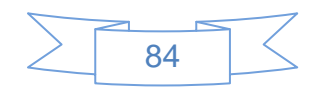

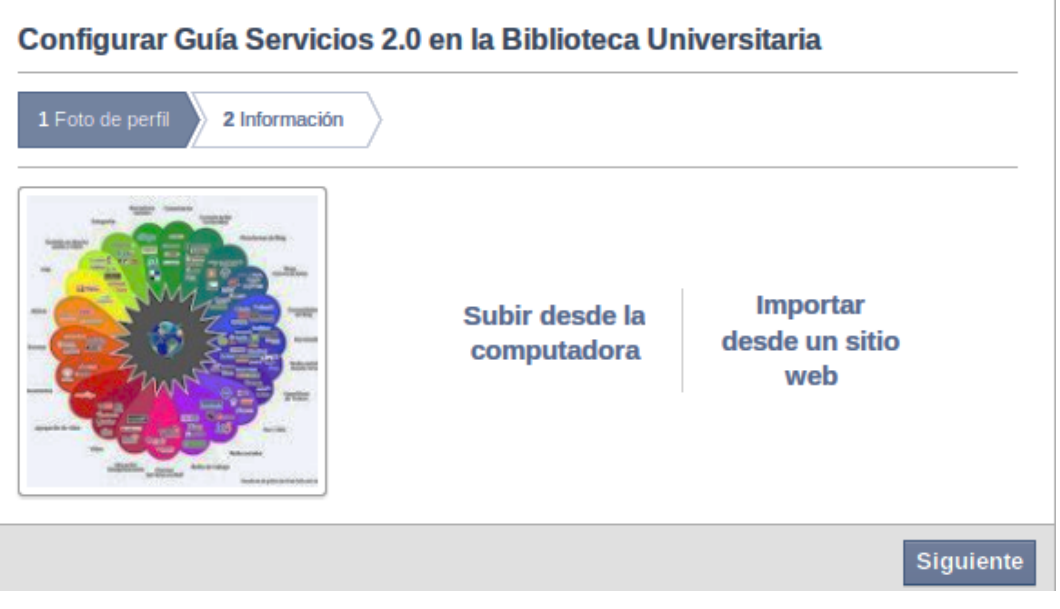

**Ilustración 30: Crear una página en Facebook, 4**

En la cual se selecciona la imagen que se mostrará en la página, la cual se recomienda sea de la fachada de la biblioteca o de su interior, luego se presiona el botón siguiente y se mostrará la siguiente pantalla:

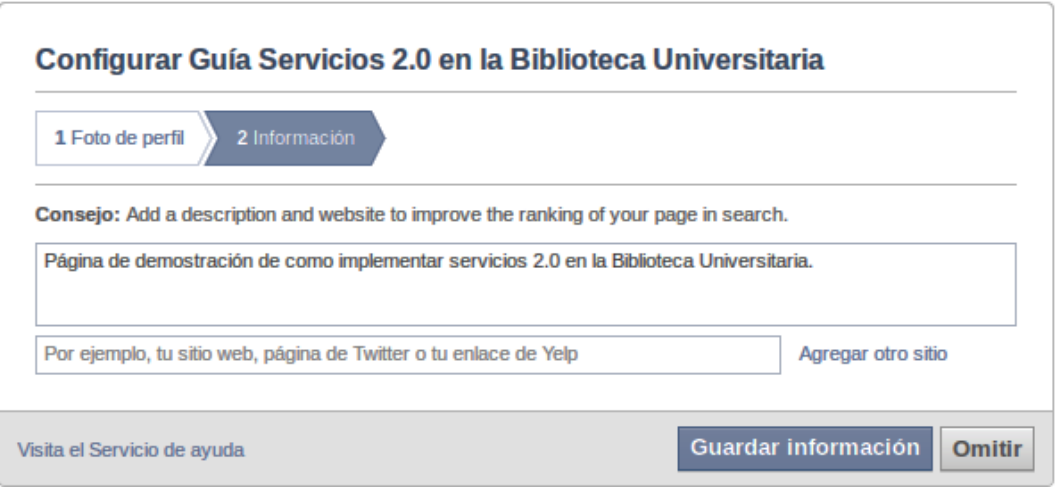

**Ilustración 31: Crear una página en Facebook, 5**

Se ingresa una descripción de la página y la dirección electrónica del sitio página oficial de la biblioteca o sistema bibliotecario, luego se presiona el botón **Guardar información** y se mostrará la siguiente pantalla:

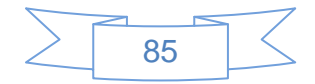

| facebook<br>Buscar personas, lugares y cosas                                                                                                    | Q                                                                                 | <b>Guía Biblioteca</b><br><b>Identidad</b><br><b>ENSINO</b><br><b>VARITAR</b> | <b>Buscar amigos</b><br>Inicio $\rightarrow$ |  |  |  |  |  |  |
|----------------------------------------------------------------------------------------------------|-----------------------------------------------------------------------------------|-------------------------------------------------------------------------------|----------------------------------------------|--|--|--|--|--|--|
| Estás publicando, comentando e indicando que algo te gusta como Guía Servicios 2.0 en la Biblioteca Universitaria — Cambiar a Guía Biblioteca   |                                                                                   |                                                                               |                                              |  |  |  |  |  |  |
| Guía Servicios 2.0 en la Bibl<br>Biografía $\blacktriangledown$<br>Ahora $\overline{ }$                                                         | Lo más destacado v                                                                | Panel de administración                                                       | <b>Crear una página</b>                      |  |  |  |  |  |  |
| Información<br>Fotos<br>Panel de administración del perfil de página<br>Cambiar perfil de página<br>por perfil de usuario<br>Lo más destacado » |                                                                                   |                                                                               |                                              |  |  |  |  |  |  |
| $\overline{27}$ Evento, Hito +<br>Foto / video<br>$=$<br><b>Estado</b><br>Escribe algo                                                          | Actividad<br>Reciente                                                             |                                                                               |                                              |  |  |  |  |  |  |
|                                                                                                    | Guía Servicios 2.0 en la Biblioteca Universitaria<br>Introducir contenido para el | Ve tu anuncio aguí                                                            |                                              |  |  |  |  |  |  |
| <b>Compartir algo</b><br>perfil de la página<br>Cuéntale a los visitantes de tu página sobre tus novedades,                                     |                                                                                   |                                                                               |                                              |  |  |  |  |  |  |
| promociones recientes o simplemente salúdalos. Más información<br>Publicar en la biografía<br>Omitir                                            | hió a Facebook<br>Hace 10 minutos                                                 |                                                                               | Página<br>como ir<br>en la Bi                |  |  |  |  |  |  |

**Ilustración 32: Crear una página en Facebook, 6**

En esta pantalla se tendrá la opción de cambiar del perfil de la página al perfil de usuario, administrar el perfil de la página, su contenido, etc.

En la parte superior derecha de la página de Facebook se tendrá un menú con las siguientes opciones: Editar página, Crear audiencia, Ayuda y Ocultar, ver siguiente imagen:

| facebook<br>Buscar personas, lugares y cosas                                                                                                  |                         | <b>WARREN</b>                                 |                                                        | <b>America</b> Guía Biblioteca   Identidad   Buscar amigos   Inicio   $\rightarrow$ |  |  |  |  |
|----------------------------------------------------------------------------------------------------|-------------------------|-----------------------------------------------|--------------------------------------------------------|-------------------------------------------------------------------------------------|--|--|--|--|
| Estás publicando, comentando e indicando que algo te gusta como Guía Servicios 2.0 en la Biblioteca Universitaria — Cambiar a Guía Biblioteca |                         |                                               |                                                        |                                                                                     |  |  |  |  |
| Panel de administración                                                                                                    | Editar la página $\div$ | Crear audiencia $\div$<br>Ayuda $\rightarrow$ | <b>Ocultar</b>                                         | + Crear una página                                                                  |  |  |  |  |
|                                                                                                    |                         |                                               |                                                        |                                                                                     |  |  |  |  |
| <b>Notificaciones</b>                                                                                                    | Ver todas               | <b>Mensaies</b>                               | Ver todos                                              |                                                                                     |  |  |  |  |
| No tienes notificaciones nuevas                                                                                                    |                         | Menú de opciones mensajes nuevos.             |                                                        |                                                                                     |  |  |  |  |
| Compartir algo en tu página                                                                                                    |                         | $\blacksquare$                                | Cuando recibas un mensaje<br>nuevo anarecerá aguí Para |                                                                                     |  |  |  |  |
|                                                                                                    | .                       |                                               | _____                                                  |                                                                                     |  |  |  |  |

**Ilustración 33: Crear una página en Facebook, 7**

En la opción "Editar página" se podrán ejecutar las siguientes acciones:

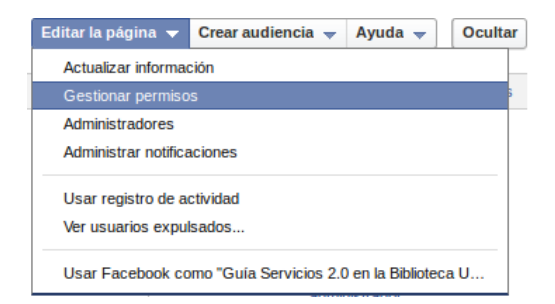

**Ilustración 34: Crear una página en Facebook, 8**

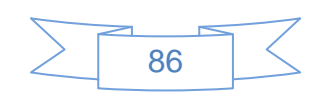

En la opción "Crear audiencia" se podrán ejecutar las siguientes acciones:

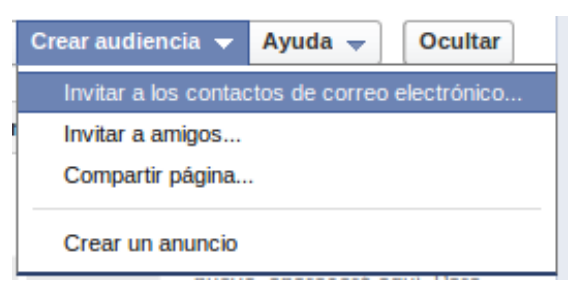

**Ilustración 35: Crear una página en Facebook, 9**

En la opción "Ayuda" se podrán ejecutar las siguientes acciones:

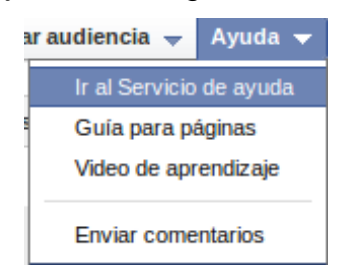

**Ilustración 36: Crear una página en Facebook, 10**

La página de Facebook tiene ciertas aplicaciones preinstaladas, a saber:

- "Muro"
- **Foros de discusión**
- $\triangleright$  Compartir videos y fotografías
- $\triangleright$  Eventos
- $\triangleright$  Notas
- $\triangleright$  Interfaz administrativa

A las cuales se les pueden añadir:

- $\triangleright$  Fbml estático
- **≻** RSS
- > Aplicaciones de búsqueda
- $\triangleright$  MeeboMe
- $\triangleright$  Bookshare Books
- Páginas favoritas (muy útil en un sistema bibliotecario), entre muchas más.

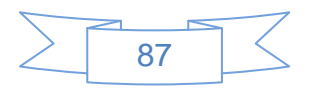

Consejos para explotar los beneficios de la página de tu biblioteca en Facebook:

#### **Antes:**

Realiza un estudio de usuarios, en que red social se encuentran, cual es la media de visitas al sitio, cuál es la facilidad de acceso a Facebook dentro de la red institucional, cuales son las políticas con respecto a las redes sociales de tu biblioteca, establece el objetivo de la página de manera que sea claro y comprensible para los involucrados en la actualización y creación de contenidos.

#### **Durante:**

Actualiza constantemente el contenido de la página con noticias de la biblioteca, novedades adquiridas, concursos, etc., promociona la página entre la comunidad bibliotecaria y la de usuarios de tu institución, supervisa constantemente los mensajes que dejan los usuarios en tu muro y responde de manera concreta y breve, en los casos que no sea posible hacerlo de manera breve trata de encontrar una forma de comunicarte con el usuario, ya sea por correo electrónico, de manera telefónica etc., esto fomentará la participación con los usuarios, vincula el sitio oficial de tu biblioteca con la página en Facebook, incluye noticias de la comunidad en la que se encuentra inmersa la biblioteca con el vínculo a la noticia completa.

Recuerda que un sitio que no es actualizado constantemente pierde el interés de sus fans, y esto repercute negativamente en los objetivos trazados.

#### **3.4.1.2 Cuenta en Twitter**

Twitter es la segunda red social más utilizada en México, y por ende es recomendable que la biblioteca se encuentre presente en ella.

Para utilizar Twitter es necesario darse de alta, para ello se ingresa a su página principal <http://twitter.com/> y se observará la siguiente pantalla, en la cual se podrá dar de alta:

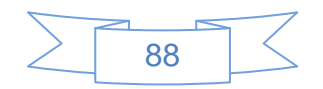

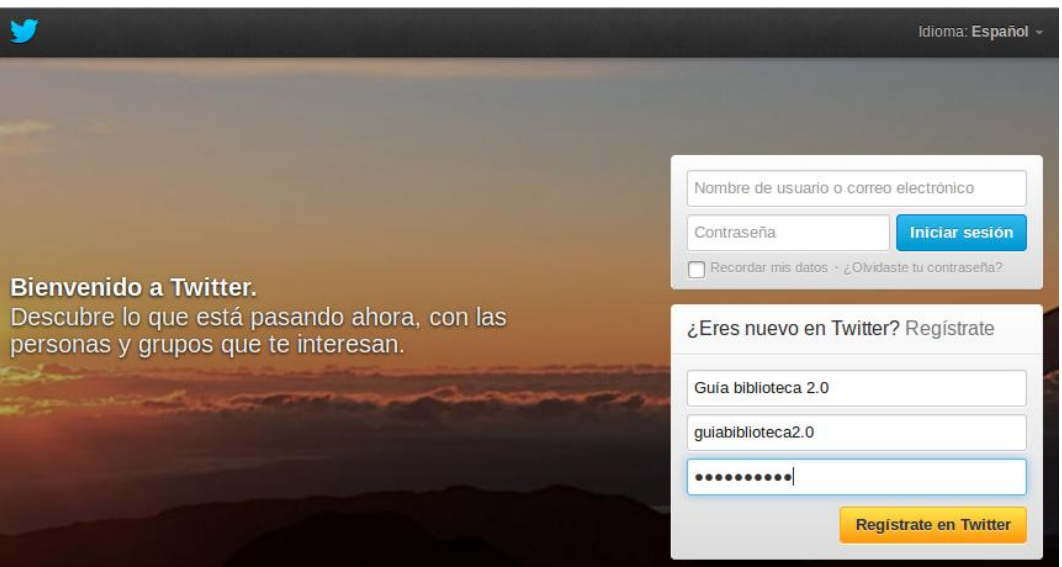

**Ilustración 37: Alta en Twitter, 1**

Para continuar con el registro se presiona el botón **Registrate en Twitter** y se mostrará la siguiente pantalla:

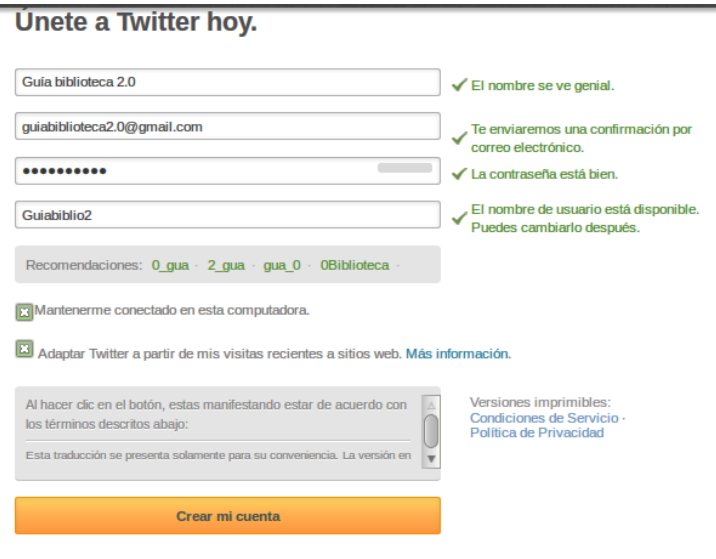

**Ilustración 38: Alta en Twitter, 2**

El sistema confirma que los datos sean correctos y será posible ingresar lo que será el nombre de usuario, el cual aparecerá como @Guiabiblio2 al enviar un tweet, el siguiente paso es presionar el botón **Crear mi cuenta**, se mostrará la siguiente pantalla:

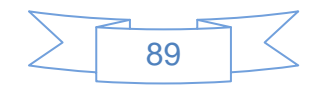

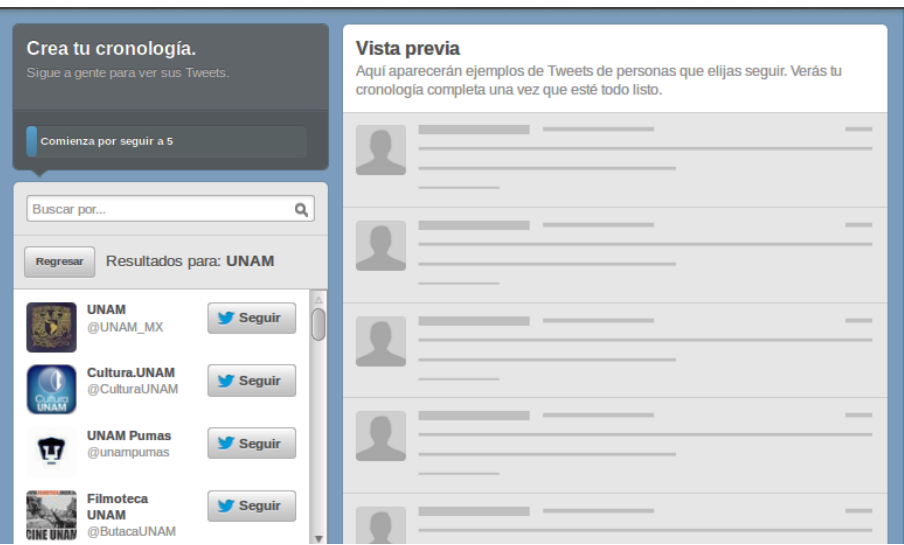

**Ilustración 39: Alta en Twitter, 3**

Se podrán buscar usuarios de Twitter que interese "seguir", es decir, ver los tweets que envían dichos usuarios, cómo ejemplo se identificaron algunas cuentas de Twitter vinculadas a la UNAM:

Al ir pulsando el botón "Seguir" se mostrará la siguiente pantalla:

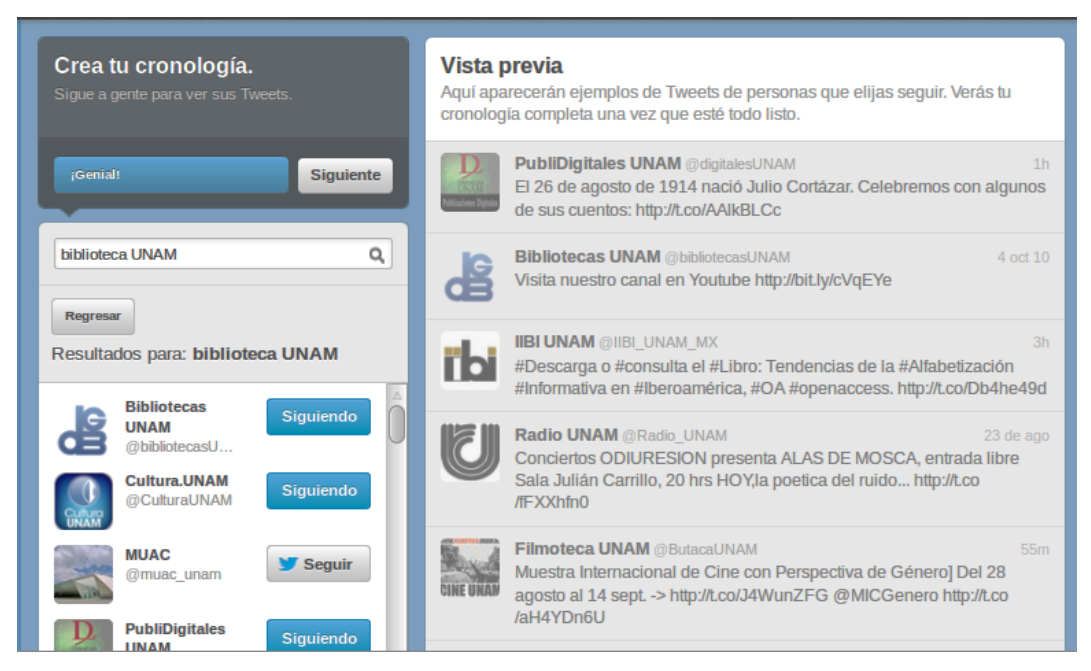

**Ilustración 40: Alta en Twitter, 4**

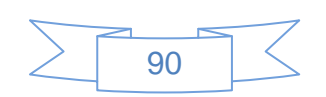

Posteriormente se presiona el botón "Siguiente" y se mostrará la siguiente pantalla:

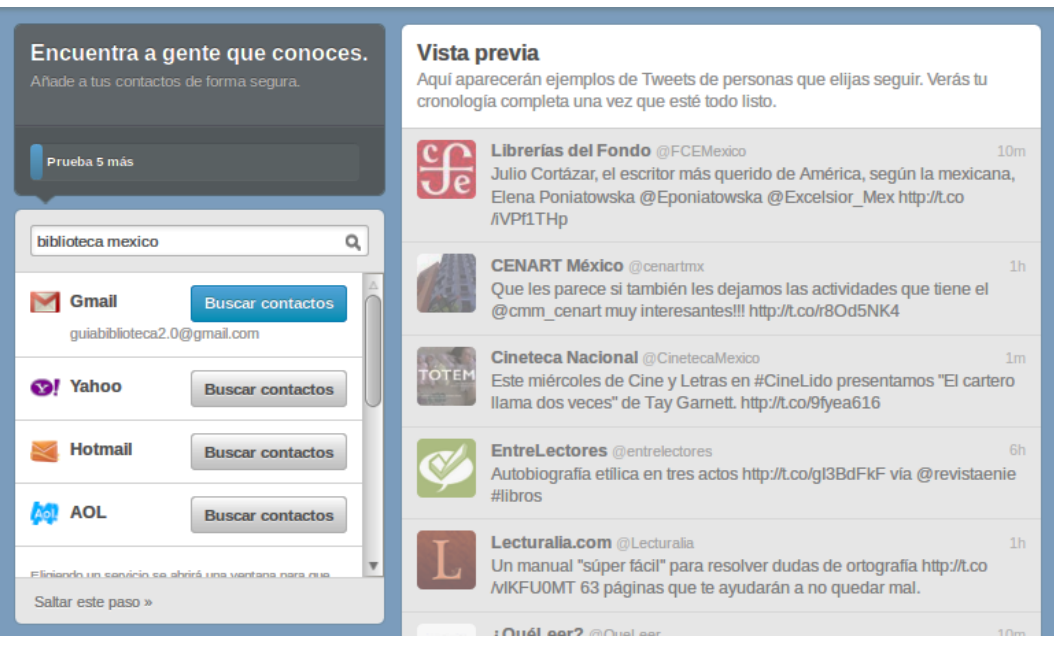

**Ilustración 41: Alta en Twitter, 5**

En la cual se podrán buscar contactos por la cuenta de correo electrónico que se seleccionen, o si se desea, se puede saltar este paso, el siguiente paso es subir una fotografía y realizar una breve descripción:

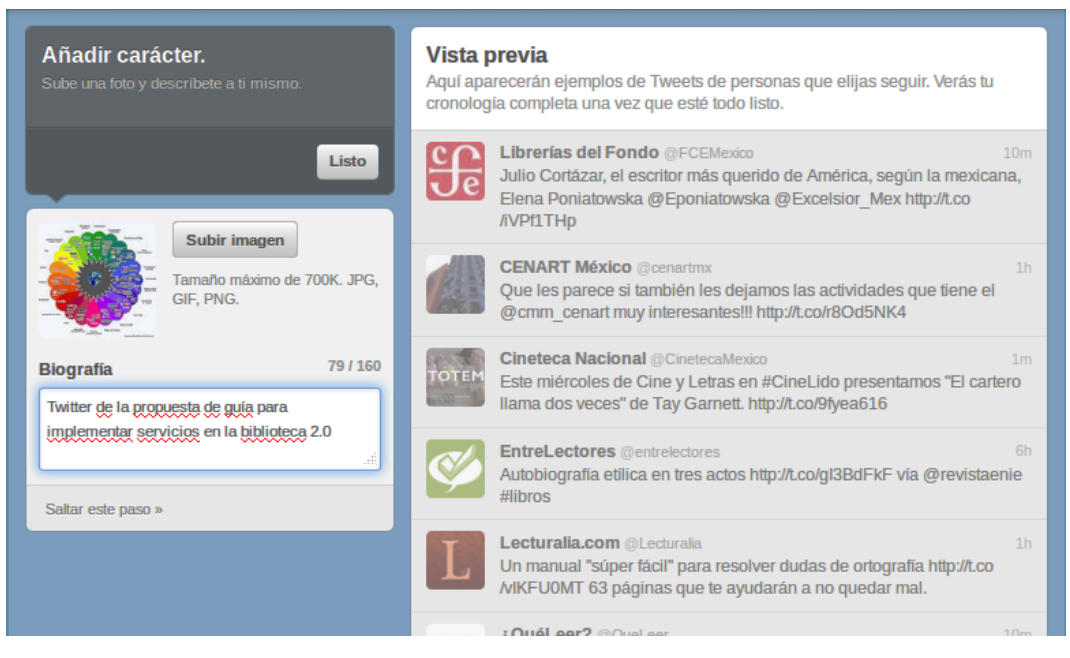

**Ilustración 42: Alta en Twitter, 6**

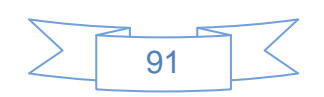

Realizado lo anterior se presiona el botón "Listo" y se mostrará la siguiente pantalla:

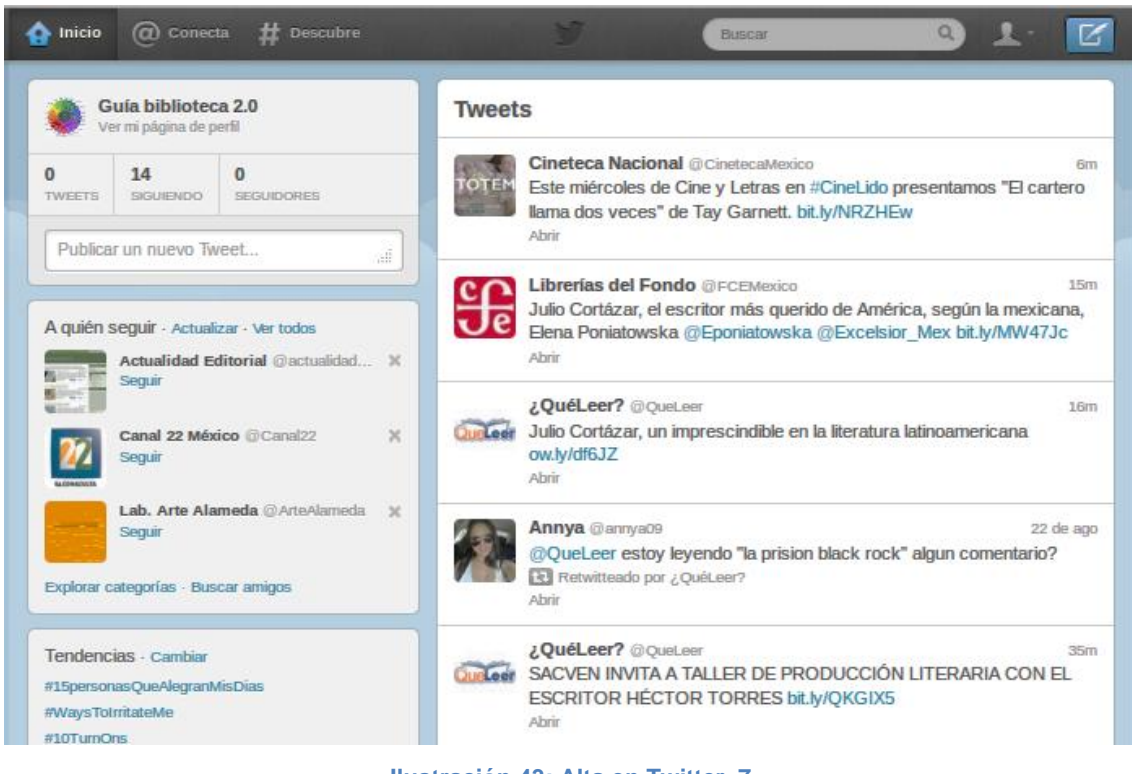

**Ilustración 43: Alta en Twitter, 7**

En la cual se observan los detalles de la cuenta, los tweets de las personas que seguimos, o que están de alguna manera vinculadas con sus cuentas, sugerencias de usuarios a los cuales seguir y las tendencias del momento o Trending Topic, para finalizar se tendrá que revisar el correo para realizar la confirmación de la cuenta, en la bandeja de entrada se observará un correo con un contenido similar al siguiente:

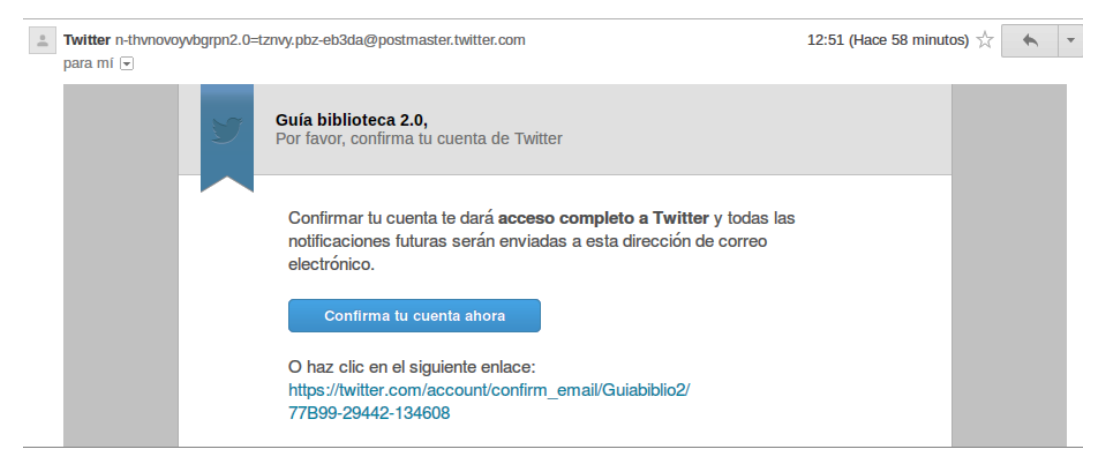

**Ilustración 44: Alta en Twitter, 8**

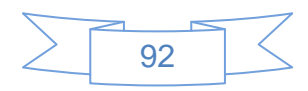

Al pulsar el botón "Confirma tu cuenta ahora" se mostrará la siguiente pantalla:

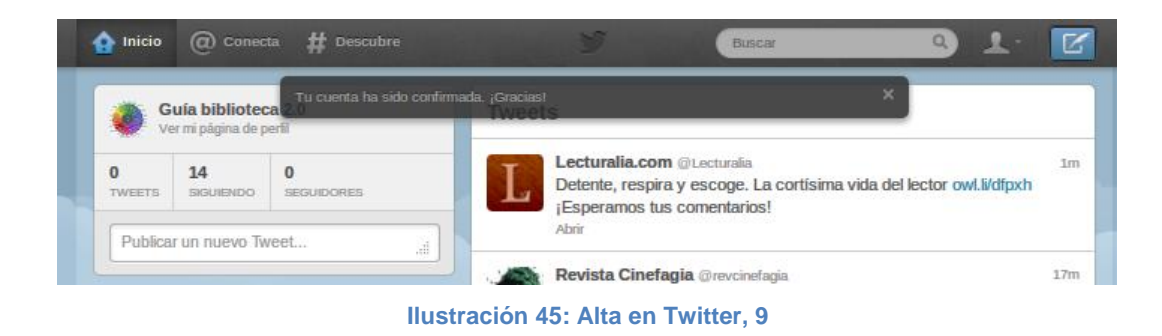

Con esto se ha terminado de crear la cuenta en Twitter.

Consejos para una mejor utilización de Twitter:

#### **Antes:**

Identifica y comprende las políticas institucionales con respecto a las redes sociales, establece las políticas de uso de Twitter y demás herramientas 2.0 en general, investiga cuentas de Twitter de académicos o departamentos de la institución para añadir los más convenientes a tu cronología.

### **Durante:**

Envía mensajes por Twitter de manera regular, sin caer en abuso, una media de 3 a 5 mensajes como máximo al día es un número adecuado, has un uso correcto de los hashtags, un mensaje con varios de ellos es molesto para los usuarios, usa los servicios acortadores de URL y se claro en el tweet, crea listas de acuerdo a diversos intereses, dichas listas pueden ser de gran ayuda para nuestros seguidores, puedes administrar tus redes sociales con herramientas como Hootsuite [\(http://hootsuite.com\)](http://hootsuite.com/), Gwibber [\(http://gwibber.com/\)](http://gwibber.com/), Seesmic [\(http://seesmic.com/](http://seesmic.com/) ) entre varios más.

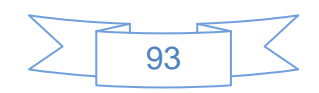

### **3.4.2 Cómo sindicar**

En los capítulos anteriores se explicó que es la sindicación de contenidos y los RSS, en este capítulo se explicará cómo realizar la sindicación con dos herramientas muy útiles, Joomla! y Koha.

#### **3.4.2.1 En Joomla**

Joomla! es un CMS que en su instalación básica contiene lo mínimo necesario para poder publicar un sitio web de manera rápida y sencilla, sin embargo, existen una gran cantidad de módulo adicionales o extensiones que se pueden instalar para ampliar su funcionalidad, las cuales pueden ser gratuitas o de pago.

Para la gestión de RSS se tiene disponible la extensión "Ninja RSS Syndicator", la cual se descarga desde su sitio web:<http://ninjaforge.com/extensions/ninja-rss-syndicator> para su instalación se realiza el siguiente procedimiento:

- 1. Descargar el archivo .zip que contiene la extensión "Ninja RSS Syndicator" del siguiente enlace:<http://ninjaforge.com/extensions/download/ninja-rss-syndicator>
- 2. Entrar en la administración de Joomla!, se dirige al menú Extensiones  $\rightarrow$  Gestor de Extensiones.
- 3. Se busca el archivo descargado con el botón "Seleccionar archivo"
- 4. Se presiona el botón "Subir e instalar"

Para administrar esta extensión se ingresa al menú Componentes  $\rightarrow$  ninja-rss-syndicator y se ingresa en la opción "Feeds" en la cual se crearán los Feeds que se consideren necesarios, a manera de ejemplo he creado un Feed llamado "Noticias del día" con las siguientes características:

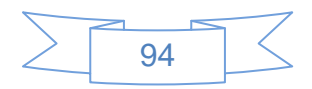

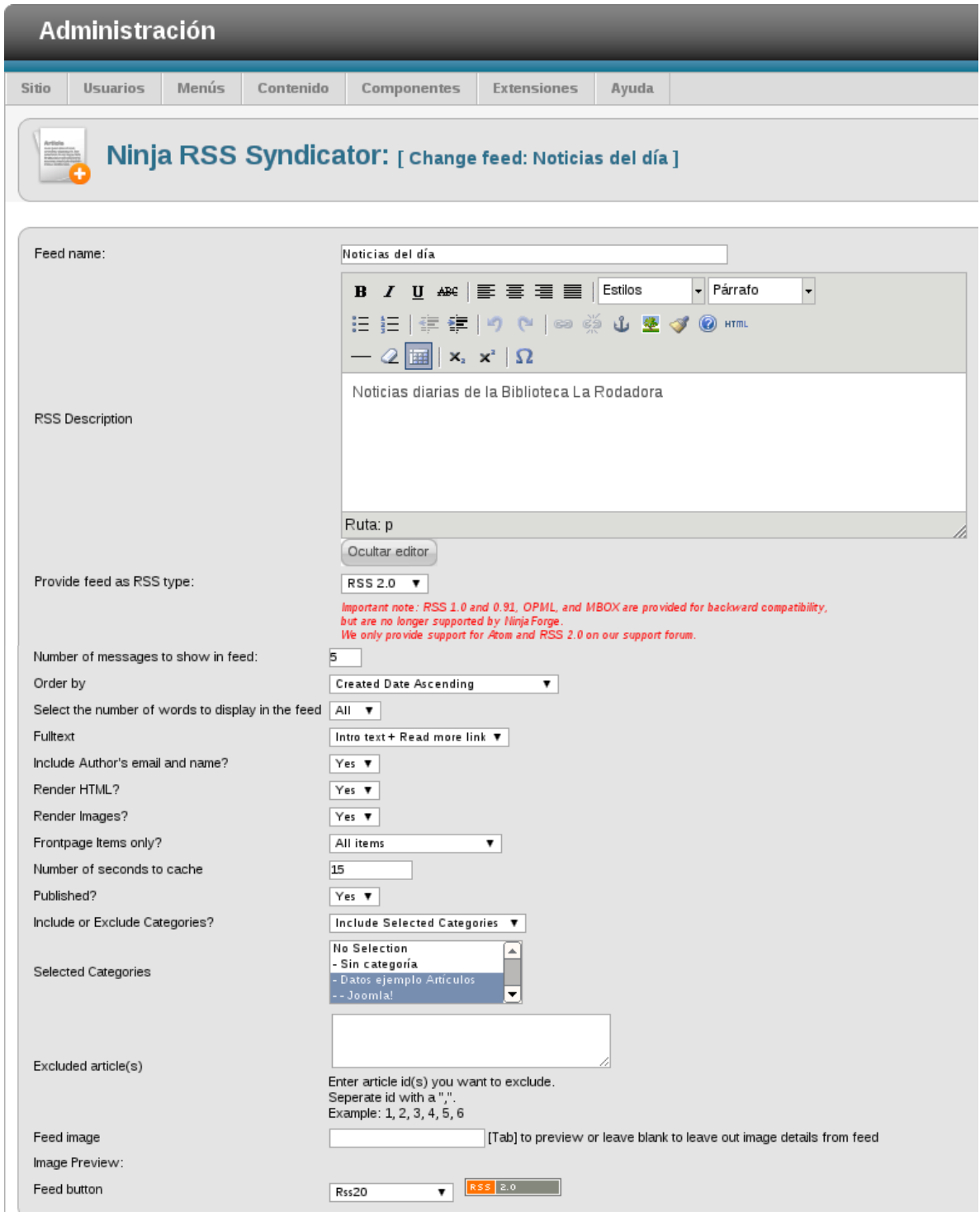

**Ilustración 46: Configuración de Feeds, Joomla!, 1**

Se seleccionan las categorías "Datos de ejemplo – Artículos y Joomla!", al terminar se presiona el botón "Guardar y Cerrar" y se mostrará la siguiente pantalla:

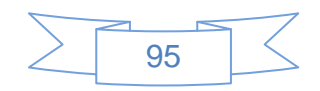

| <b>X</b> Joomla! spanish<br><b>Administración</b>             |                                                                                                    |                    |                                   |       |                                                                                  |  |  |  |  |
|---------------------------------------------------------------|----------------------------------------------------------------------------------------------------|--------------------|-----------------------------------|-------|----------------------------------------------------------------------------------|--|--|--|--|
| Sitio                                                         | <b>Usuarios</b>                                                                                                    | Menús<br>Contenido | Componentes<br><b>Extensiones</b> | Ayuda | No conectados al sitio 8 1 Administrador e No hay mensajes Ver sitio C FINALIZAR |  |  |  |  |
|                                                               | $\overline{\phantom{a}}$<br>Ninja RSS Syndicator: [Feed manager]<br>Publicar<br>Despublicado<br>Editar<br>Nuevo<br>Eliminar |                    |                                   |       |                                                                                  |  |  |  |  |
| <b>Botton Maker</b><br>Feeds<br>Default settings<br>Dashboard |                                                                                                    |                    |                                   |       |                                                                                  |  |  |  |  |
|                                                               |                                                                                                    |                    |                                   |       |                                                                                  |  |  |  |  |
| $\sharp$                                                      | □                                                                                                    | Name               | Button                            | Type  | Feed url                                                                         |  |  |  |  |
|                                                               | $\square$                                                                                                    | Noticias del día   | RS\$ 2.0                          | 2.0   | findex.php?option=com_ninjarsssyndicator&feed_id=1&format=raw                    |  |  |  |  |
| Mostrar $\neq$ 20 $\rightarrow$                               |                                                                                                    |                    |                                   |       |                                                                                  |  |  |  |  |

**Ilustración 47: Configuración de Feeds, Joomla!, 2**

En la cual proporciona la URL del Feed, esta URL se agregará en una página o en algún enlace para que los interesados se suscriban y reciban todas las novedades de ese Feed, con esta extensión se pueden crear tantos Feeds como se deseen.

#### **3.4.2.2 En Koha**

Para sindicar contenidos en Koha se pueden seguir varios caminos, el más sencillo lo pueden realizar los propios usuarios al realizar una búsqueda, sea esta básica o avanzada, se presenta el icono RSS en la pantalla de resultados de búsqueda, lo que permitirá al usuario obtener en su lector de RSS los nuevos materiales que cumplan con su criterio de búsqueda, en este ejemplo se introduce el término "animales" en la búsqueda básica en todo el catálogo:

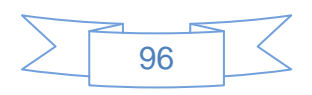

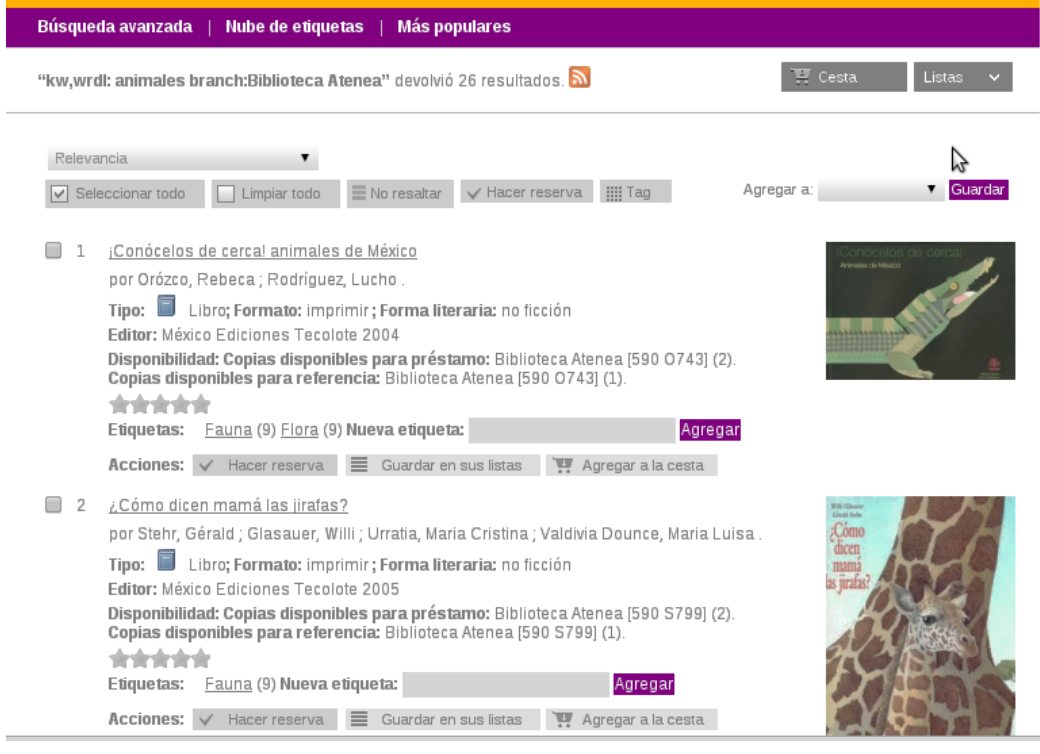

**Ilustración 48: Sindicar contenidos en Koha, 1**

## Al pulsar en el icono de RSS se observará el siguiente contenido:

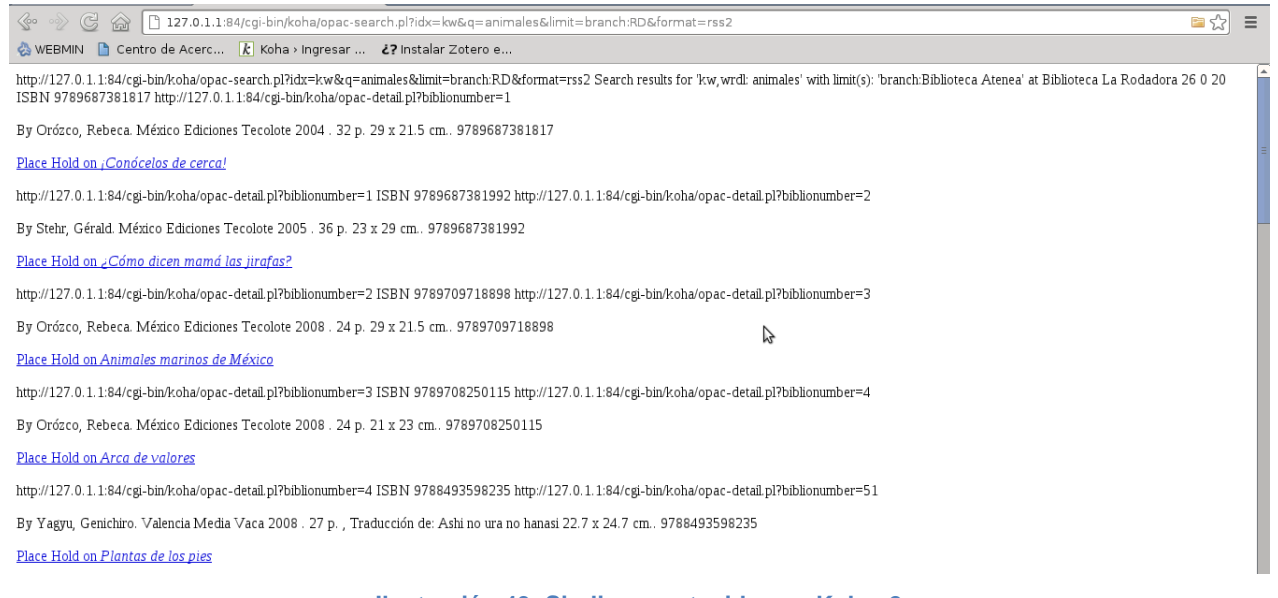

**Ilustración 49: Sindicar contenidos en Koha, 2**

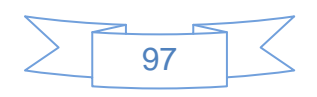

Para agregar este RSS ha el lector de RSS simplemente se copia la URL de la página, que en este ejemplo es: [http://127.0.1.1:84/cgi-bin/koha/opac](http://127.0.1.1:84/cgi-bin/koha/opac-search.pl?idx=kw&q=animales&limit=branch:RD&format=rss2)[search.pl?idx=kw&q=animales&limit=branch:RD&format=rss2](http://127.0.1.1:84/cgi-bin/koha/opac-search.pl?idx=kw&q=animales&limit=branch:RD&format=rss2)

La URL tiene una raíz que es: [http://127.0.1.1:84/cgi-bin/koha/opac-search.pl?idx=](http://127.0.1.1:84/cgi-bin/koha/opac-search.pl?idx)

Posteriormente se muestra la consulta, en la cual se indica que es una búsqueda en toda la base de Koha:

kw&q=animals

La siguiente sección es los límites que se establecieron en la consulta, que en este caso se hizo por la biblioteca del usuario, cuya clave es RD:

&limit=branch:RD

Finalmente presenta el formato con el cual se realiza la sindicación de contenido: &format=rss2

En el caso de realizar una búsqueda avanzada con los siguientes parámetros: Título "animales" Palabra Clave "México" Tipo de material "Libros", ordenando los resultados por relevancia, la URL del RSS de esa búsqueda sería: [http://127.0.1.1:84/cgi-bin/koha/opac](http://127.0.1.1:84/cgi-bin/koha/opac-search.pl?idx=ti&q=animales&op=and&idx=kw&q=mexico&limit=mc-itype,phr:BK&sort_by=relevance&format=rss2)[search.pl?idx=ti&q=animales&op=and&idx=kw&q=mexico&limit=mc](http://127.0.1.1:84/cgi-bin/koha/opac-search.pl?idx=ti&q=animales&op=and&idx=kw&q=mexico&limit=mc-itype,phr:BK&sort_by=relevance&format=rss2)[itype,phr:BK&sort\\_by=relevance&format=rss2](http://127.0.1.1:84/cgi-bin/koha/opac-search.pl?idx=ti&q=animales&op=and&idx=kw&q=mexico&limit=mc-itype,phr:BK&sort_by=relevance&format=rss2)

Al descomponerla se tendrá la URL base:

[http://127.0.1.1:84/cgi-bin/koha/opac-search.pl?idx=](http://127.0.1.1:84/cgi-bin/koha/opac-search.pl?idx)

La sección de criterios de búsqueda:

ti&q=animales&op=and&idx=kw&q=mexico

La sección que contiene los límites de la consulta: &limit=mc-itype,phr:BK

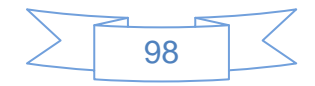

La sección del orden de los resultados:

&sort\_by=relevance

Y finalmente la sección del formato del RSS: &format=rss2

Esta forma que tiene Koha de sindicar contenidos es muy útil para el servicio de "Diseminación Selectiva de Información" ya que permite obtener mucho provecho de la información catalogada si se establecen correctamente los criterios de búsqueda de acuerdo a los perfiles de los usuarios que tenga la biblioteca, por ejemplo, se puede crear un RSS para los usuarios de cierta licenciatura y otro RSS para los usuarios de otra licenciatura, o bien cuando un profesor o investigador solicite una bibliografía se podrá proporcionarle la URL de la búsqueda realizada, de manera que al agregarla en su lector de RSS reciba los materiales nuevos que cumplan con dichos criterios.

Otra manera de utilizar la sindicación de contenidos es con la creación de un RSS de las nuevas adquisiciones, para crearlo se tienen que seguir los siguientes pasos:

1. Editar /usr/share/koha/bin/cronjobs/rss/lastAcquired-2.0.conf, lo cual se hace con el siguiente comando en la terminal:

sudo gedit /usr/share/koha/bin/cronjobs/rss/lastAcquired-2.0.conf

2. Se mostrará el siguiente contenido:

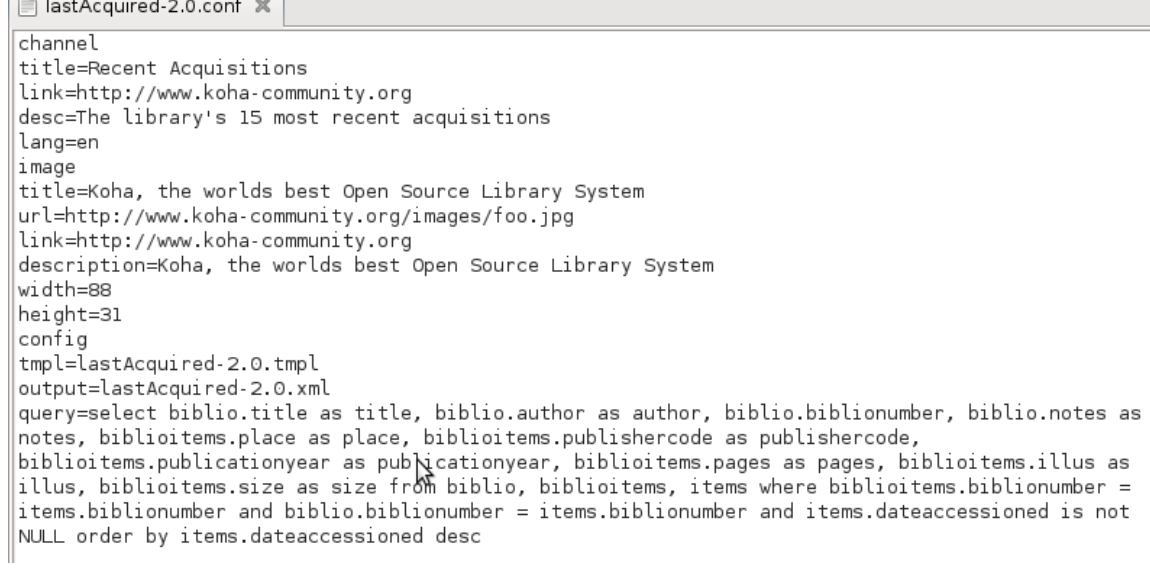

 $\Box$ 

**Ilustración 50: Sindicar contenidos en Koha, 3**

3. Se actualizará el contenido con los datos y direcciones de la biblioteca, para una mejor visualización se recomienda omitir los acentos, en este ejemplo se actualiza con los siguientes datos:

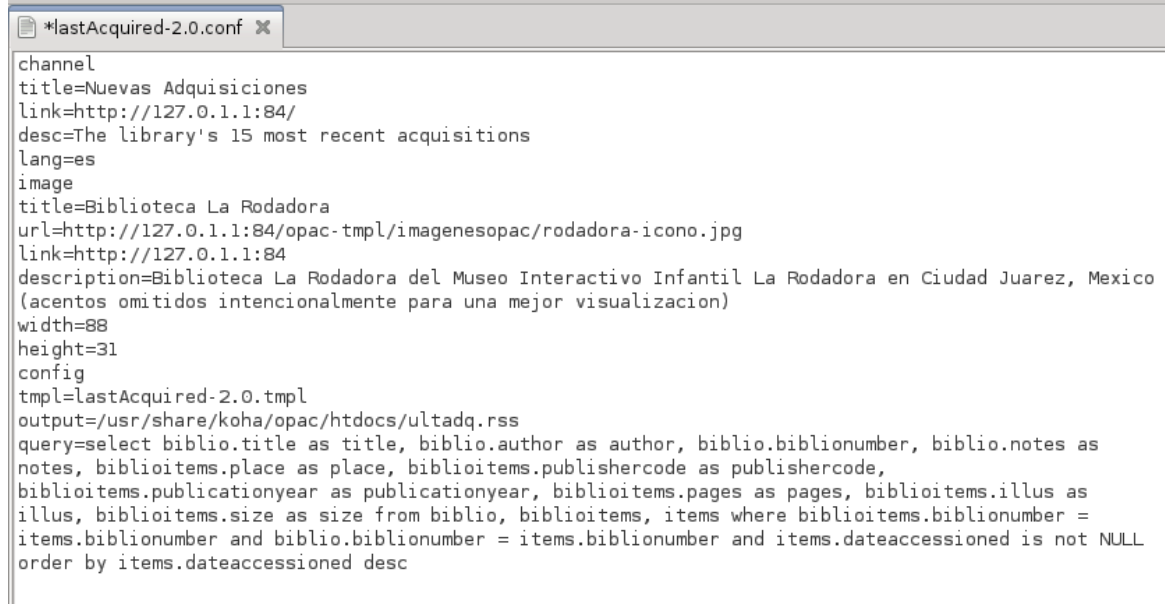

**Ilustración 51: Sindicar contenidos en Koha, 4**

4. Se tendrá especial atención en la línea "output" ya que es la que indica donde se actualizará el RSS.

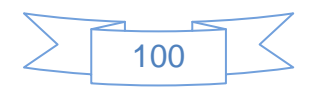

5. Verificar que el usuario "Koha" tenga permisos para este archivo, esto se puede hacer con el comando:

ls -l /usr/share/koha/bin/cronjobs/rss/lastAcquired-2.0.conf

El cual debe dar algo parecido a lo siguiente:

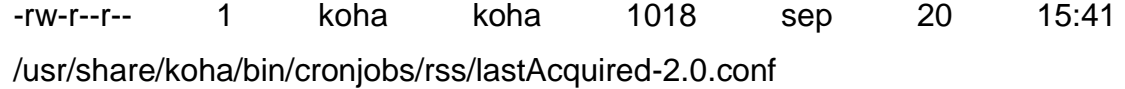

6. Editar el archivo /usr/share/koha/bin/cronjobs/rss/lastAcquired-2.0.tmpl el cual mostrará el siguiente contenido:

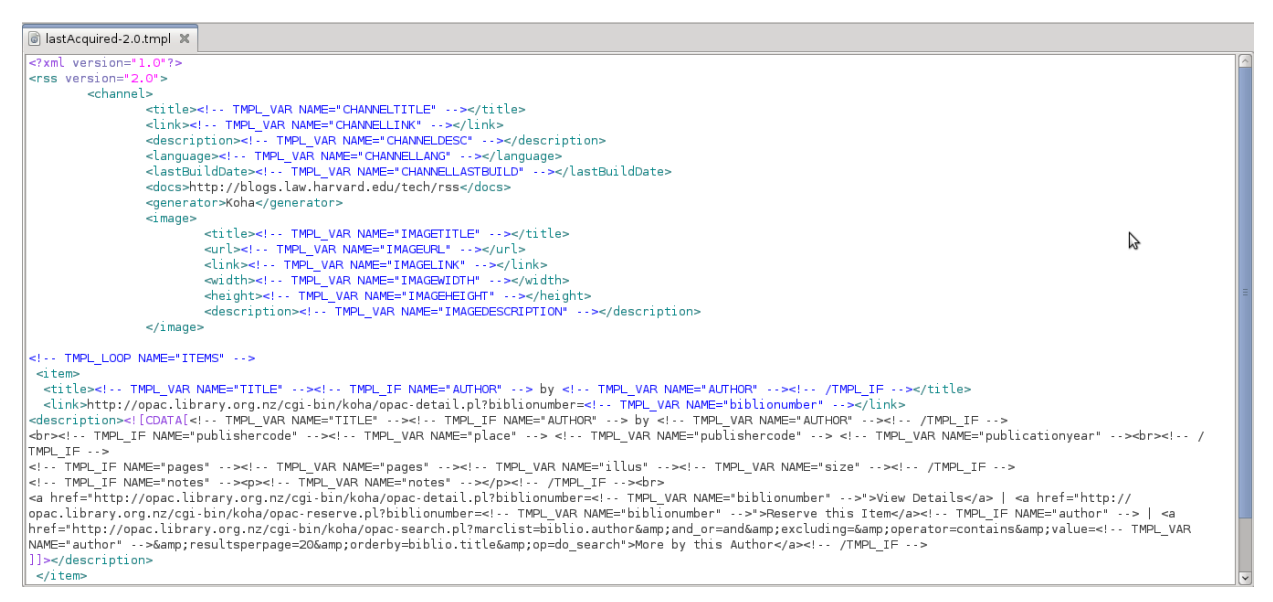

**Ilustración 52: Sindicar contenidos en Koha, 5**

7. En la cual se deben traducir los textos ubicados entre las etiquetas <item> y </item> y actualizar las URL's para que coincidan con la instalación, además de agregar una variable después de <item> para poder realizar una integración de RSS con Twitter con el servicio Twitterfeed, en el caso de este ejemplo quedaría de la siguiente manera:

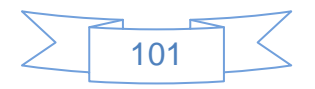

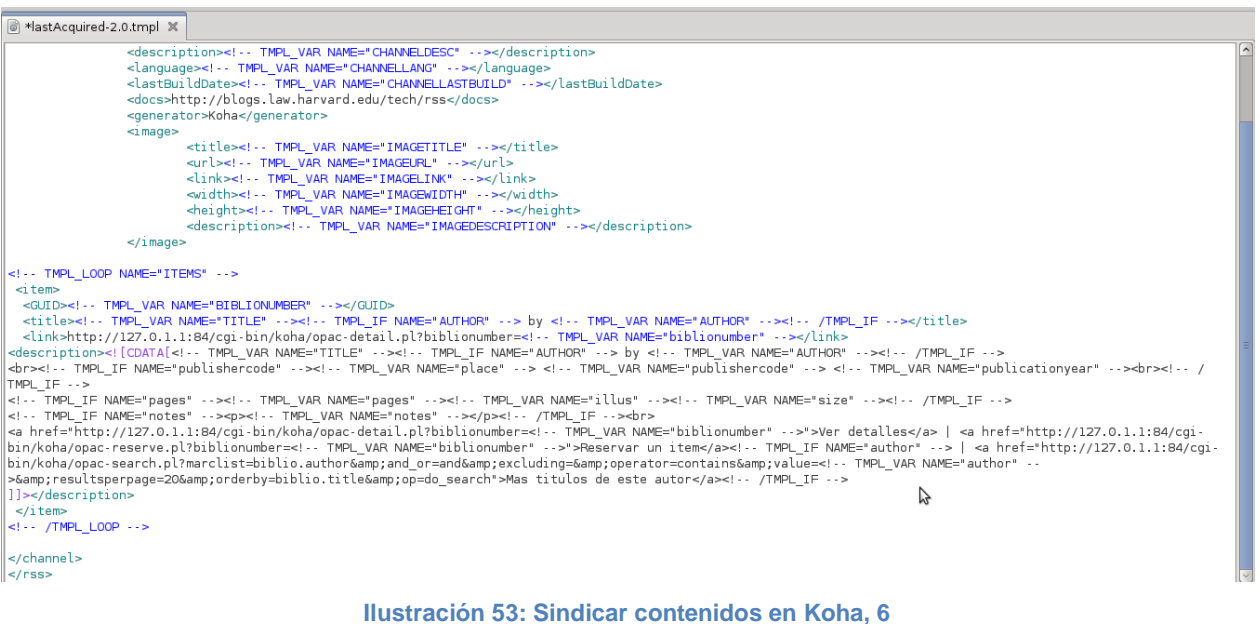

8. El siguiente paso es agregar la variable que se ingresa en el archivo rss.pl, lo cual se realiza con el comando:

sudo gedit /usr/share/koha/bin/cronjobs/rss/rss.pl

En este archivo se localiza en la línea 108 el texto:

push @return, \$data;

Al cual se antepone: \$data->{PUBDATE} = getDate();

Quedando de la siguiente manera:

 $\delta$ data->{PUBDATE} = getDate();

push @return, \$data;

9. El siguiente paso es configurar el cron, el cual se actualizará una vez al día de lunes a viernes, esto se tiene que hacer con el usuario "koha", para ello se ejecutan los siguientes comandos:

> su koha cd /usr/share/koha/bin/cronjobs/ crontab -u koha crontab.example crontab –e

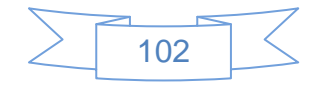
En el archivo que se abre agregar las siguientes líneas hasta el final:

#Ultimas adquisiciones

0 0 \* \* 1-5 KOHA\_CONF=/etc/koha/koha-conf.xml PERL5LIB=/usr/share/koha/lib/\$

Para guardar se presionan las teclas control y la "X" y posteriormente la tecla Enter.

10.Por último se tendrá que crear un vínculo al RSS llamado ultadq.rss, en el ejemplo este RSS se encuentra ubicado en la URL:<http://127.0.1.1:84/ultadq.rss>

Para insertar un vínculo en el OPAC de Koha al RSS de nuevas adquisiciones se puede seguir este procedimiento:

- 1. Entrar a las preferencias globales de Koha, en el menú administración.
- 2. Seleccionar la pestaña OPAC
- 3. En la opción "opacheader" ingresar el siguiente código html:

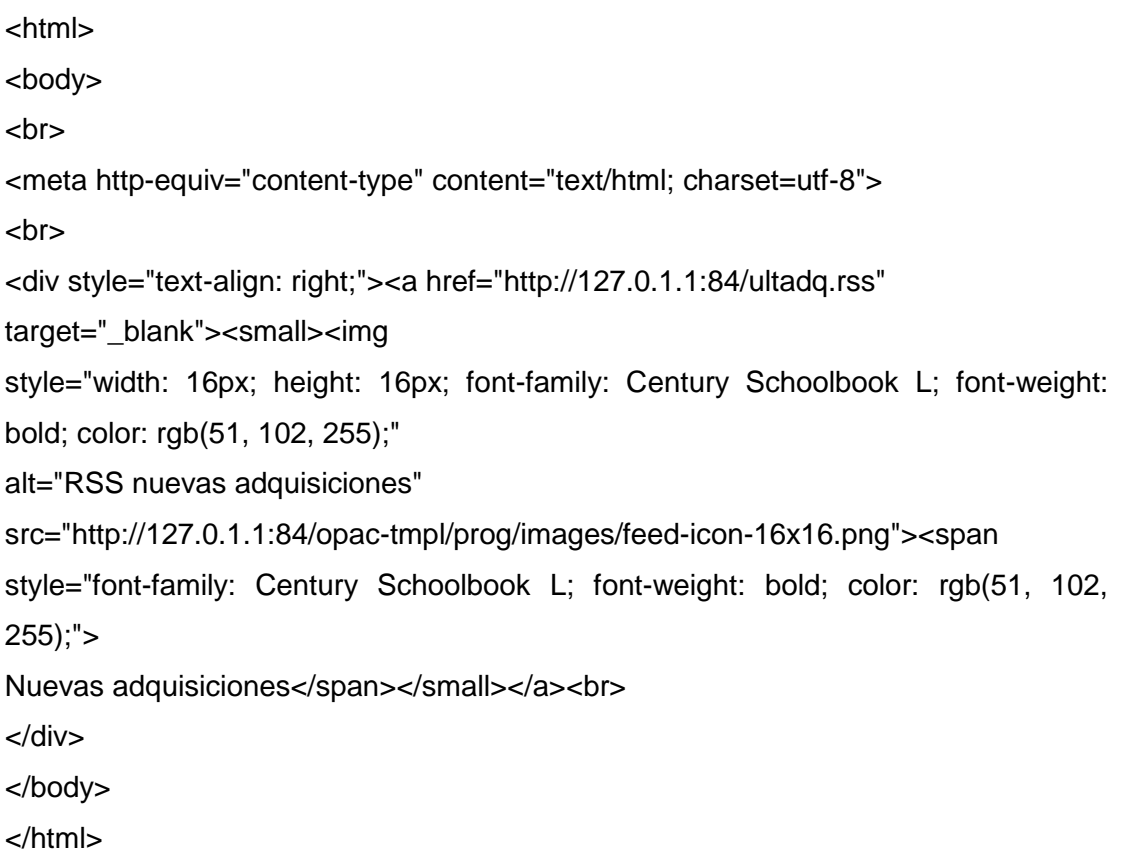

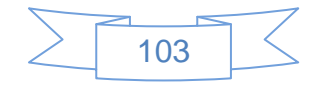

4. El vínculo se mostrará en la parte superior derecha del OPAC:

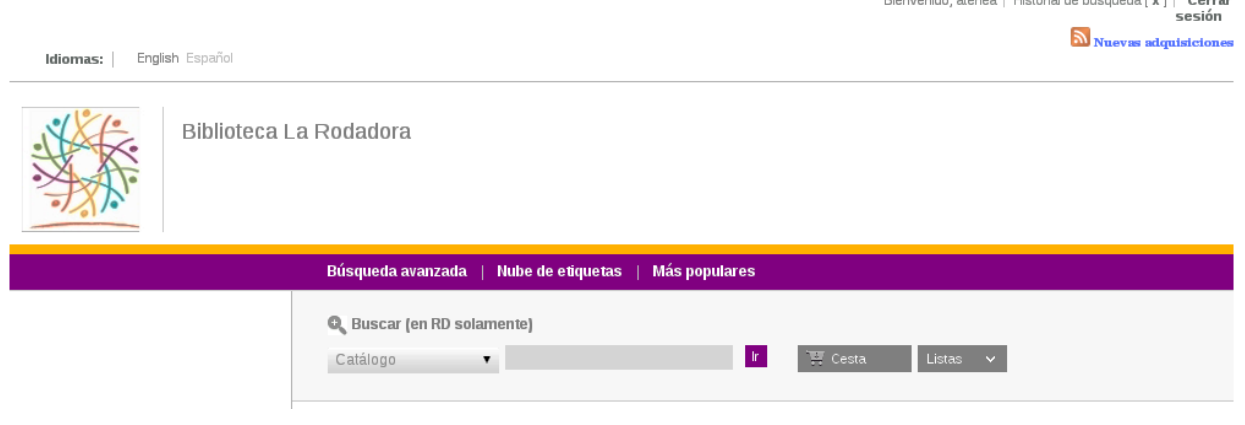

**Ilustración 54: Sindicar contenidos en Koha, 7**

Con este procedimiento los usuarios podrán estar enterados de las nuevas adquisiciones y también sirve de ejemplo para crear o personalizar diferentes canales RSS en Koha.

# **3.4.3 Cuenta en Delicious**

Anteriormente se mencionaron las ventajas de contar con un administrador de marcadores web, sus características, etc., en este apartado se mostrará cómo usarlo en la biblioteca para explotarlo al máximo.

El primer paso es darse de alta en Delicious, esto se realiza desde la página <https://delicious.com/join> en la cual se podrá dar de alta de 3 formas diferentes:

- $\checkmark$  Usando la cuenta de Twitter
- $\checkmark$  Usando la cuenta de Facebook
- Usando la dirección de correo electrónico

En este caso se usará la cuenta de correo electrónico de Gmail, para lo cual se presiona en el vínculo ["email address"](https://delicious.com/join) y se mostrará la siguiente pantalla:

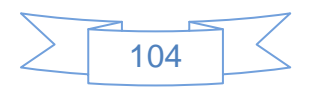

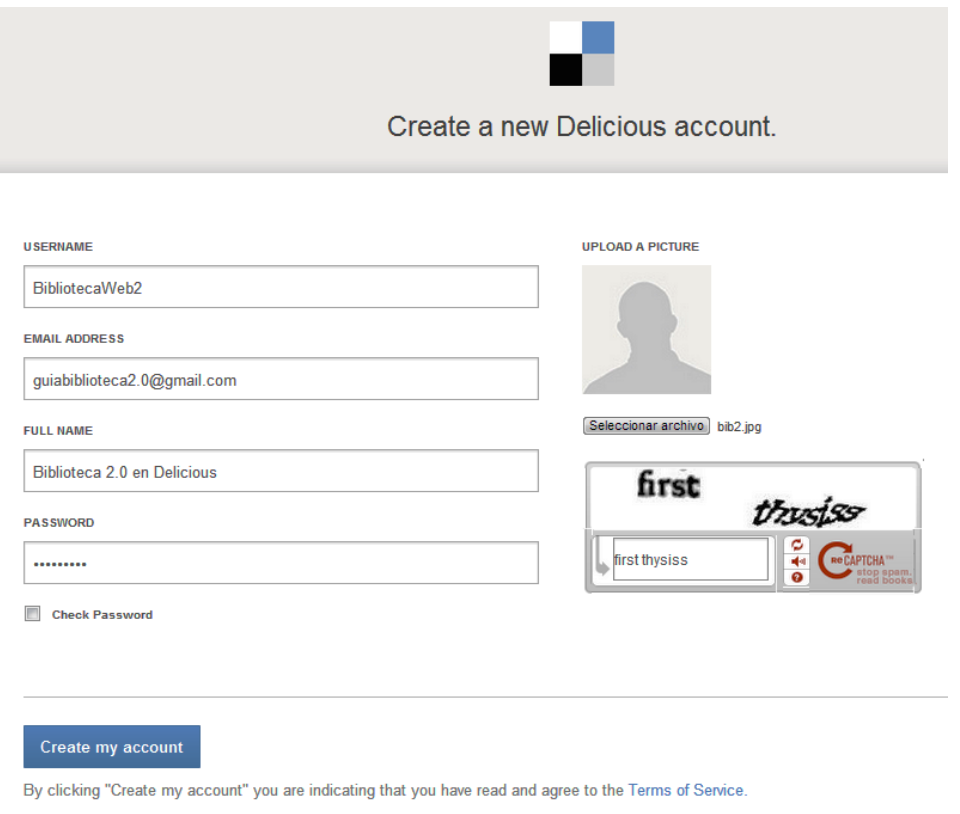

**Ilustración 55: Creación de cuenta en Delicious, 1**

Después de ingresar los datos y los textos de verificación se presiona el botón Create my account y se mostrará la siguiente pantalla:

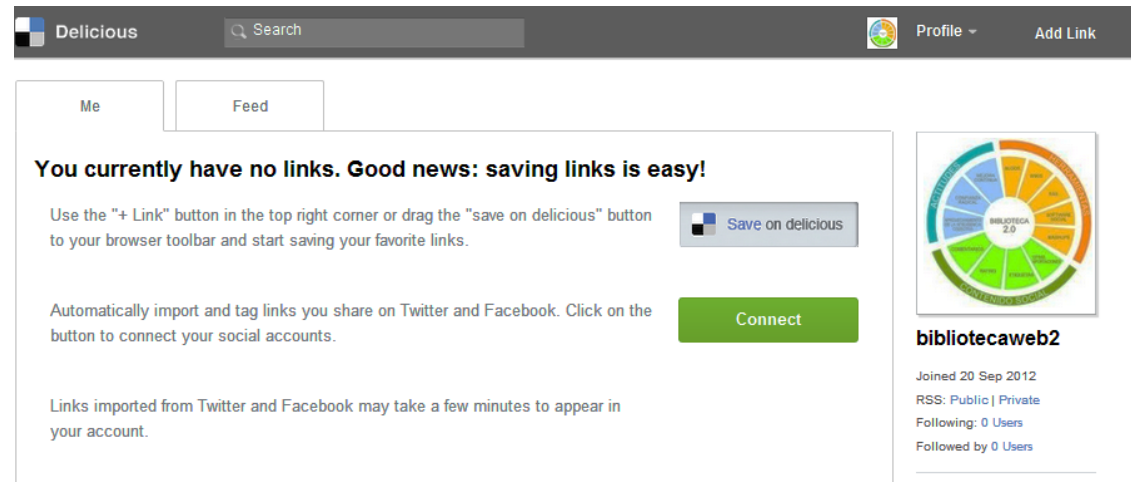

**Ilustración 56: Creación de cuenta en Delicious, 2**

En la cual se observa del lado derecho los datos de la cuenta recién creada y en el centro de la pantalla indica cómo se podrá añadir URL a la cuenta.

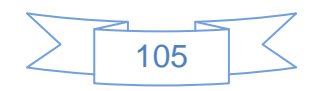

Para efectos de este trabajo se localizaron URL´s de páginas web de bibliotecas universitarias en México, y para vincularlas a la cuenta de Delicious de la biblioteca se empleó una extensión para Google Chrome llamada "Delicious BookMarks Extensión", la cual se encuentra disponible en la URL:

<https://chrome.google.com/webstore/detail/mnaelnkmidnndgikjbiifihgklnocljd>

Una vez añadida la extensión en Chrome, la se tendrán que configurar con los datos de la cuenta, para ello se ingresa al menú Herramientas  $\rightarrow$  Configuración  $\rightarrow$  Extensiones y se busca la extensión de Delicious:

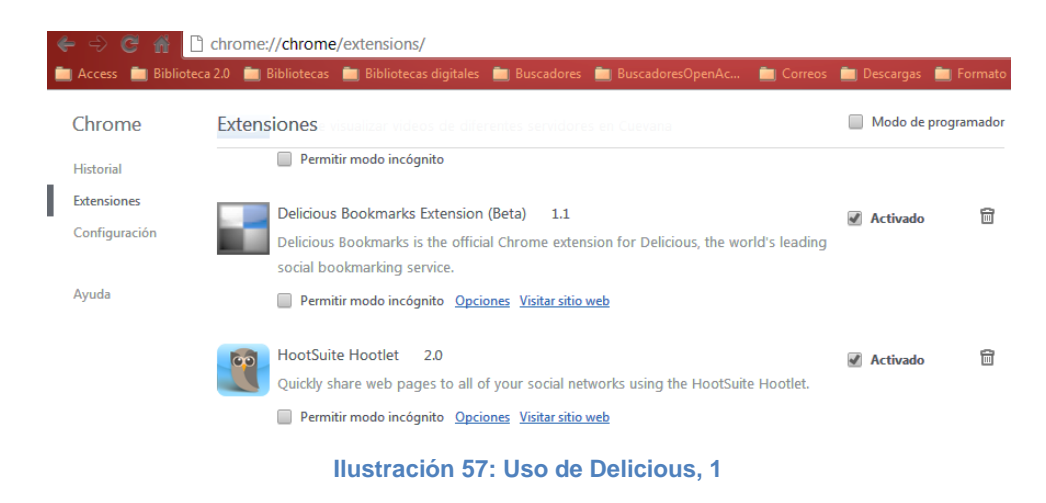

En la cual se presiona el vínculo "Opciones" y se mostrará la siguiente pantalla:

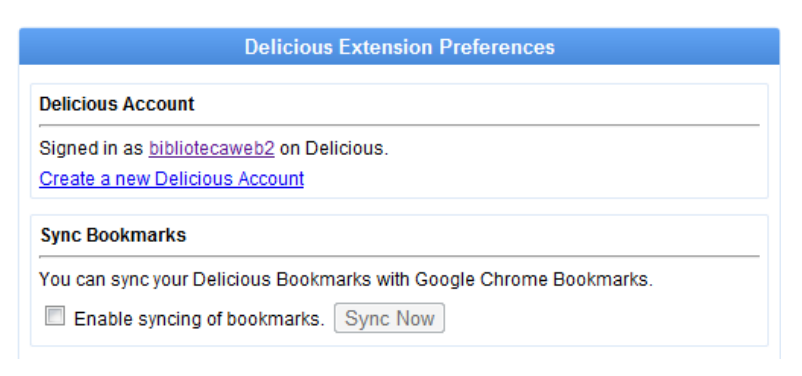

**Ilustración 58: Uso de Delicious, 2**

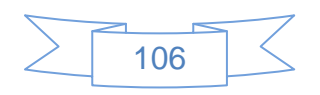

En la cual se observa que al tener estar activos en el sitio de Delicious la extensión toma la configuración de dicha cuenta, en esta pantalla al marcar la casilla "Entable Xining of BookMarks se activará el botón "Zinc No", lo que esta operación realiza es la importación de los sitios que se encuentran en los favoritos del explorador Google Chrome, por lo cual se recomienda realizar esta operación cuando se haya realizado una depuración de los favoritos y se esté seguros que todas las URL´s se encuentran disponibles.

Para efectos de este ejemplo no se activará esta casilla y se localizarán las URL´s de bibliotecas universitarias en México.

Para realizar la búsqueda se podrá usar el motor de búsqueda de Google y al entrar a cada página y confirmar su utilidad y relevancia se presiona el icono **de que se encuentra** en la parte superior derecha del explorador web Google Chrome:

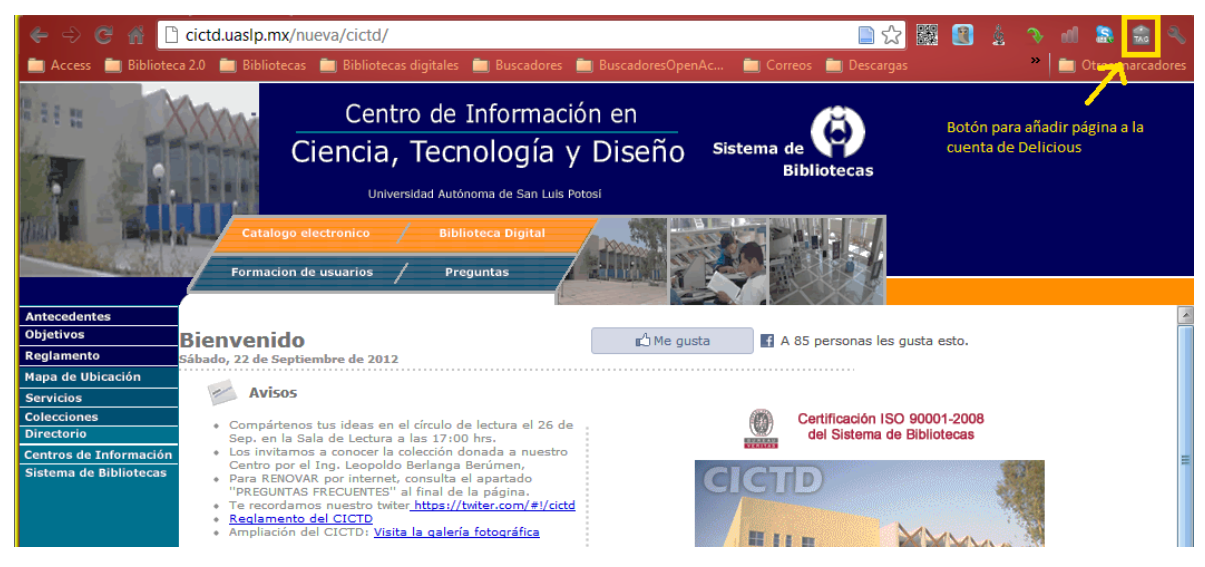

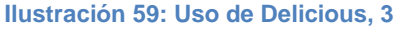

Al pulsar el icono se mostrará la siguiente pantalla, en la cual se agregan los datos correspondientes:

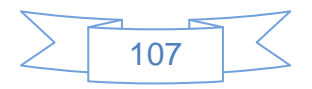

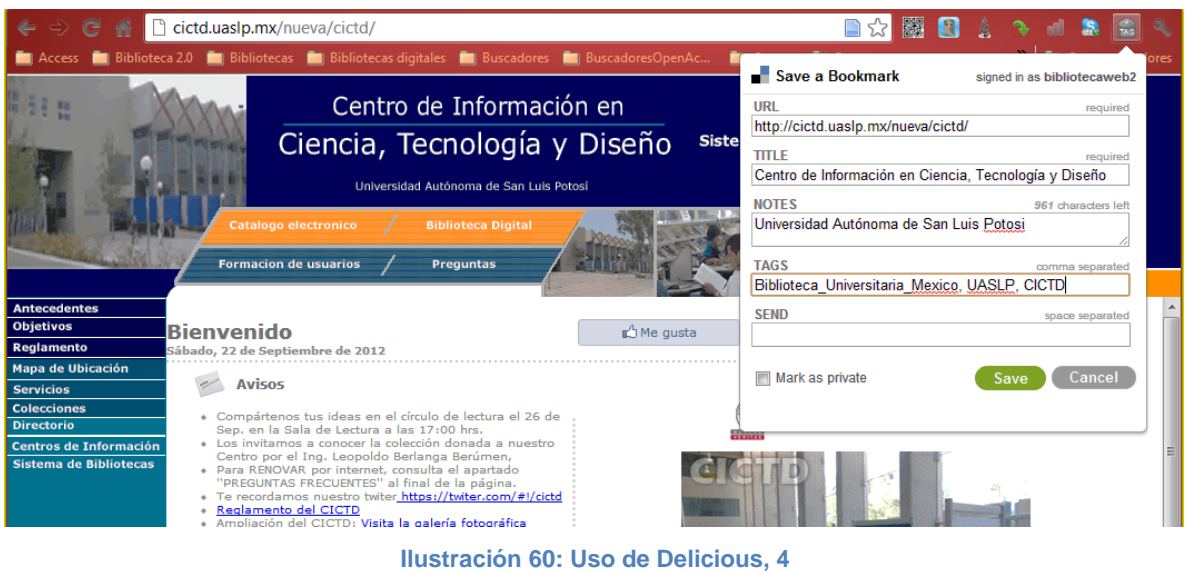

Al terminar se presiona el botón Save y este sitio estará disponible desde la cuenta de Delicious.

Si se marca la casilla "Mark as private" esta URL sólo estará disponible para el usuario que se inicie sesión con la cuenta "bibliotecaweb2".

Esta operación se realiza con todas las páginas que interese vincular con la cuenta de Delicious.

Al terminar de agregar todas las direcciones web que sean de interés la cuenta se mostrará de manera parecida a la siguiente pantalla:

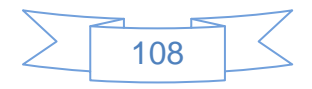

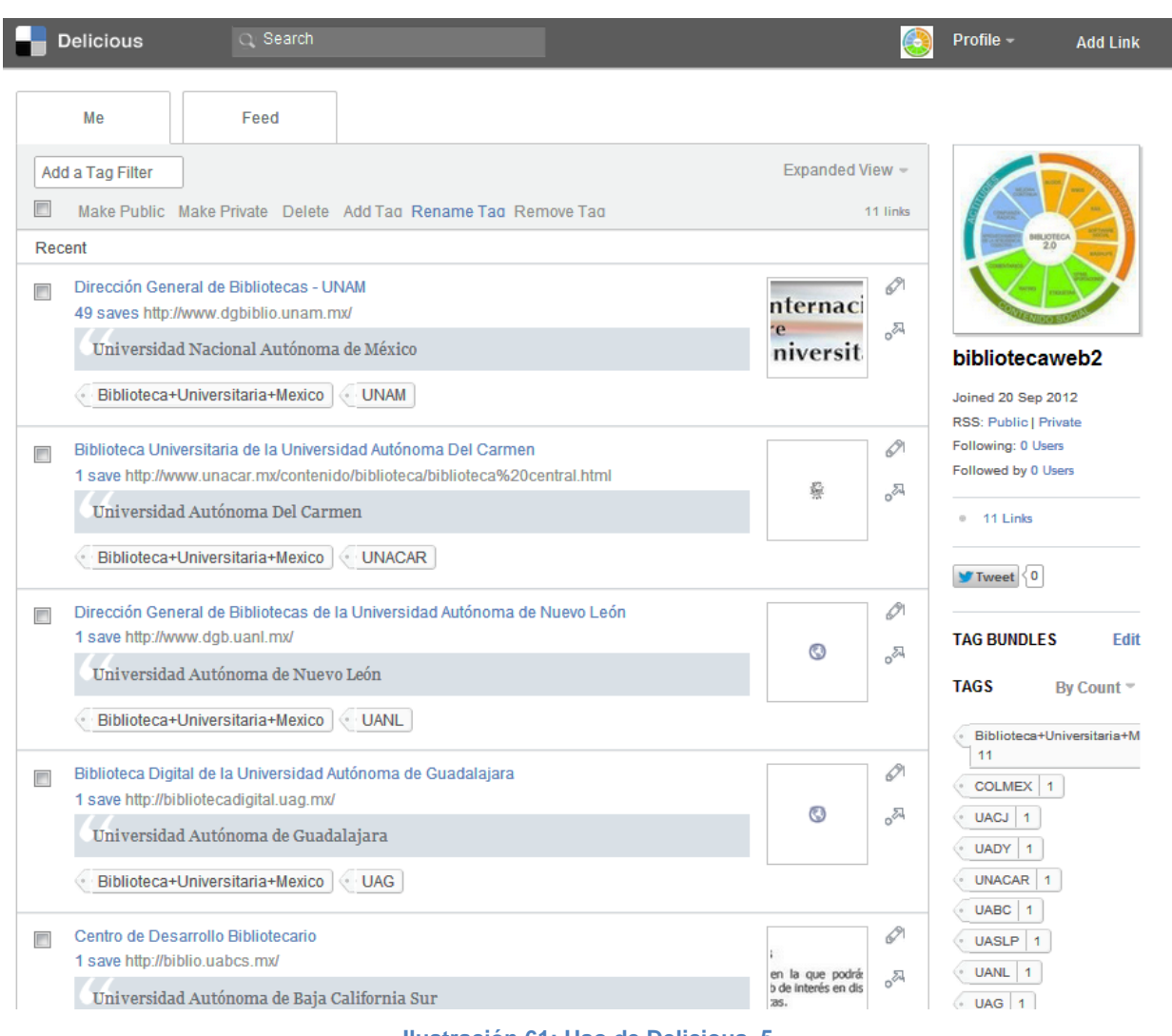

**Ilustración 61: Uso de Delicious, 5**

Otra forma de añadir URL´s en la cuenta de Delicious es copiar la URL del sitio que interesa añadir en Delicious, luego pulsar el vínculo Add Link ubicado en la parte superior derecha y se mostrará la siguiente pantalla:

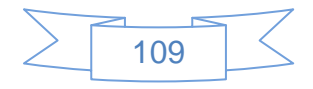

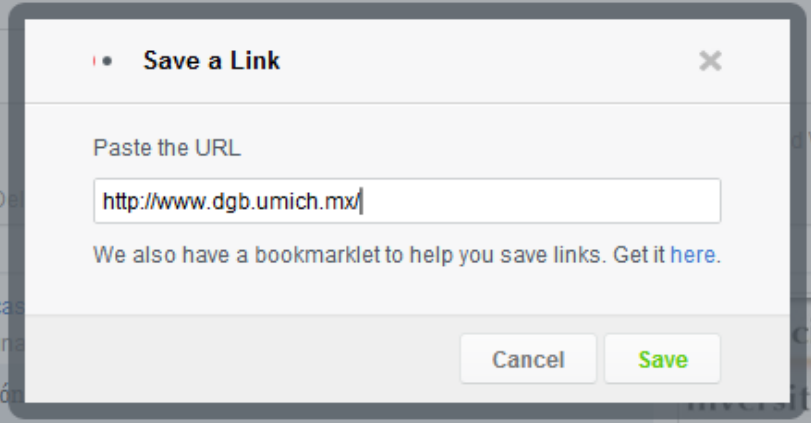

**Ilustración 62: Uso de Delicious, 6**

En la cual se pegan o ingresan manualmente la URL, posteriormente se presiona el botón

**Save** y se mostrará la siguiente pantalla en la cual se deberá agregar los datos correspondientes:

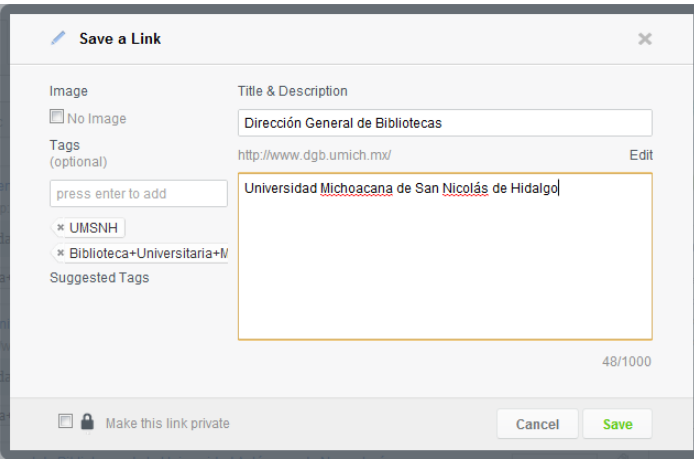

**Ilustración 63: Uso de Delicious, 7**

Al termina de agregar los datos se presiona el botón save y la URL estará disponible desde la cuenta de Delicious.

Una de las grandes ventajas que se pueden obtener de Delicious es identificar a otras instituciones o personas que han agregado las mismas URL´s a su cuenta, de manera que es posible crear una comunidad de usuarios en esta herramienta, por ejemplo, revisando las URL´s que se agregaron bajo la etiqueta "Biblioteca+Universitaria+Mexico" se puede observar el número de veces que ha sido guardada cada URL en Delicious, la mayoría de

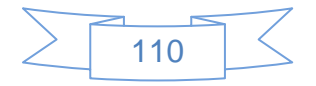

las direcciones que se agregaron han sido guardadas 1 vez, pero hay algunas como la de Dirección General de Bibliotecas de la UNAM o la Biblioteca Daniel Cosio Villegas del Colmex que tienen muchas más.

Al presionar en el vínculo "49 saves" de la siguiente imagen, se mostrará a los usuarios de Delicious que han guardado en sus cuentas la URL de la Dirección General de Bibliotecas de la UNAM:

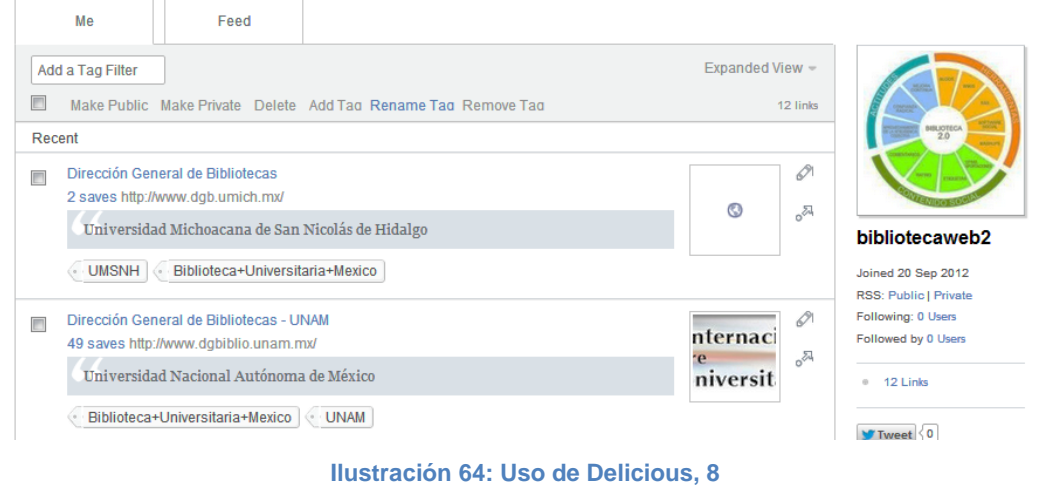

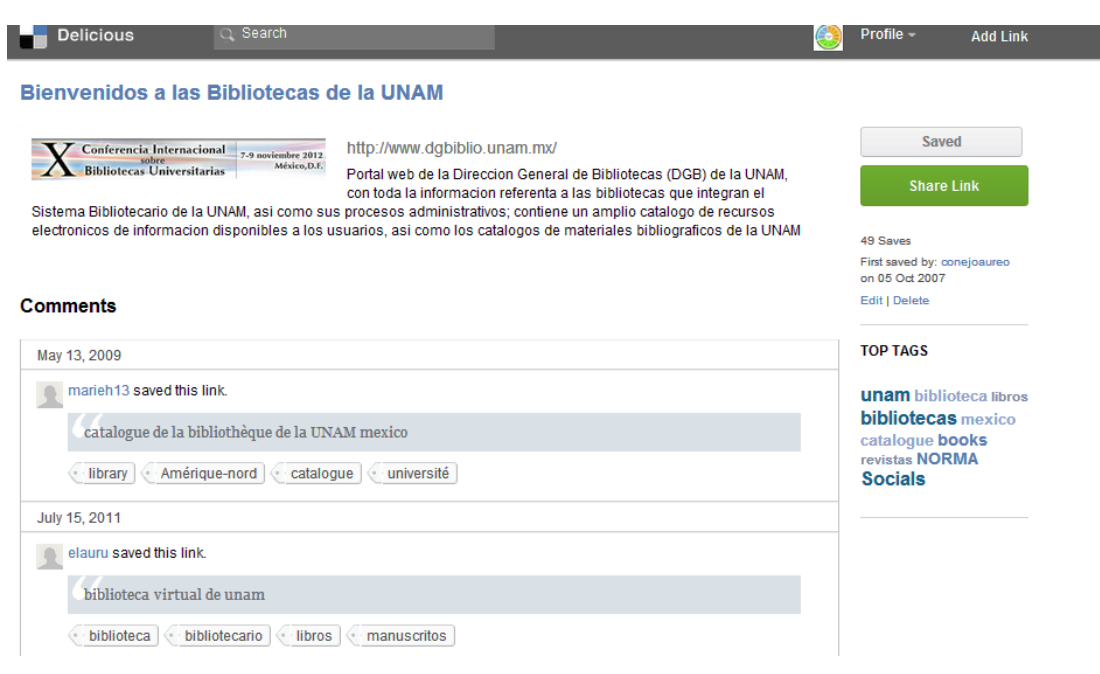

**Ilustración 65: Uso de Delicious, 9**

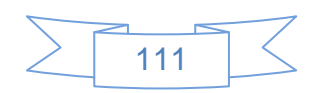

En esta pantalla se observa los comentarios, etiquetas y usuarios que han guardado la URL de la Dirección General de Bibliotecas de la UNAM, si interesa ver que las direcciones URL que tiene un usuario específico en su cuenta se presiona en el vínculo ubicado en su nombre y se mostrará su perfil en Delicious, en este ejemplo se muestra el perfil de un usuario llamado "catalogación" cuya imagen del perfil corresponde con el logotipo de la Universidad de Colima:

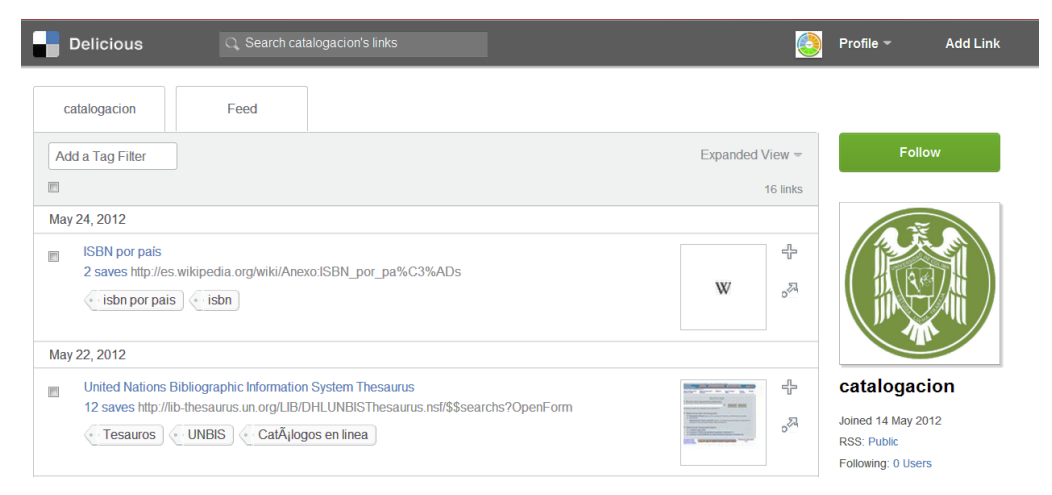

**Ilustración 66: Uso de Delicious, 10**

En esta pantalla se observa las etiquetas que ha usado el usuario para clasificar las diferentes URL´s que ha añadido a su cuenta de Delicious.

Si es del interés estar al tanto de las URL´s que añada este usuario a su cuenta se presiona el botón **Follow** cuando se presione el botón cambiará a **unfollow** el cual se podrá usar para dejar de seguir las actualizaciones de este usuario.

Otras opciones que tiene Delicious son las vinculaciones con cuentas de Facebook, Twitter y Linkedin, para realizar esta vinculación se tendrá que dirigir al menú Settings  $\rightarrow$ Sources y se mostrará la siguiente pantalla:

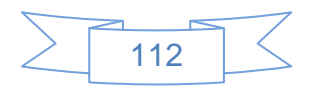

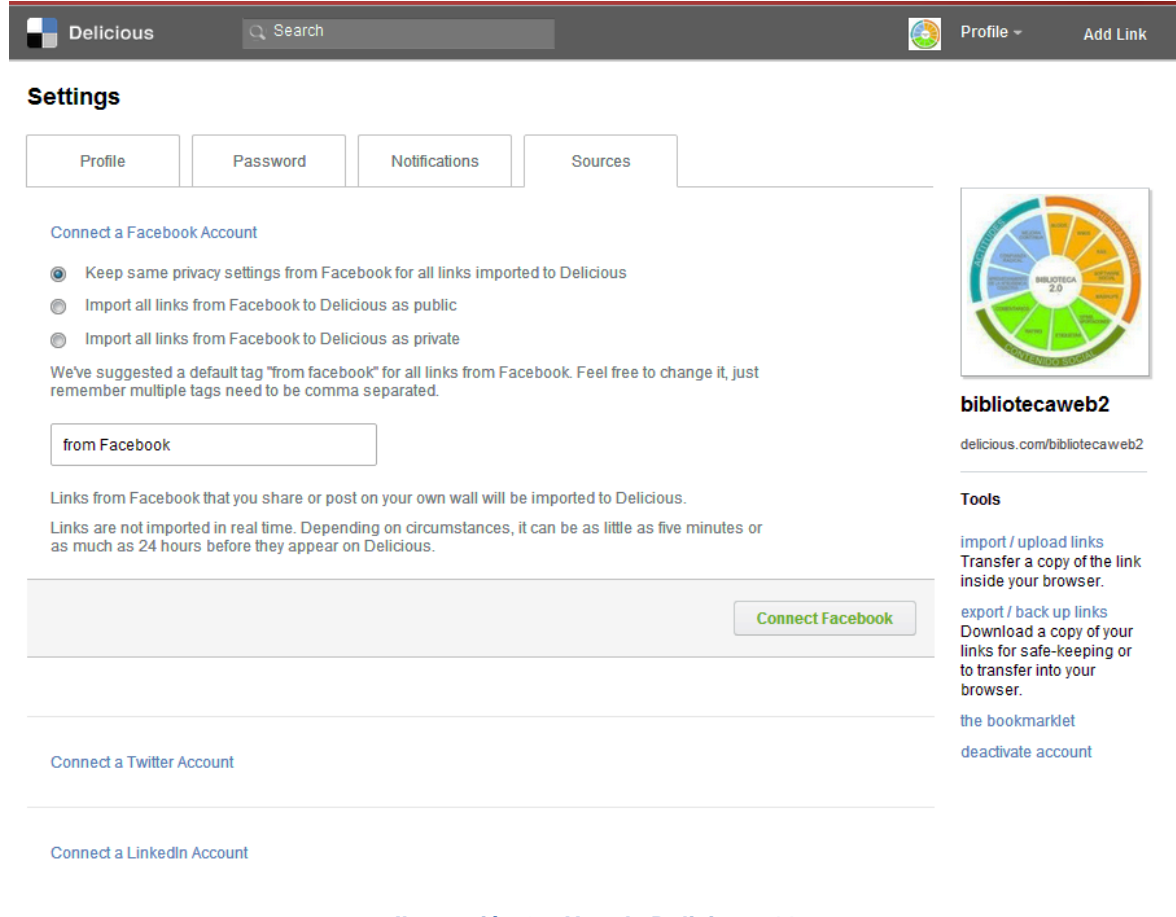

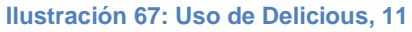

En la que se presiona en los vínculos correspondientes al servicio con el cual se desea vincular Delicious.

Para vincular Facebook y Delicious se presiona el vínculo "Connect a Facebook Account" y se mostrará la siguiente pantalla:

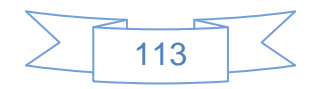

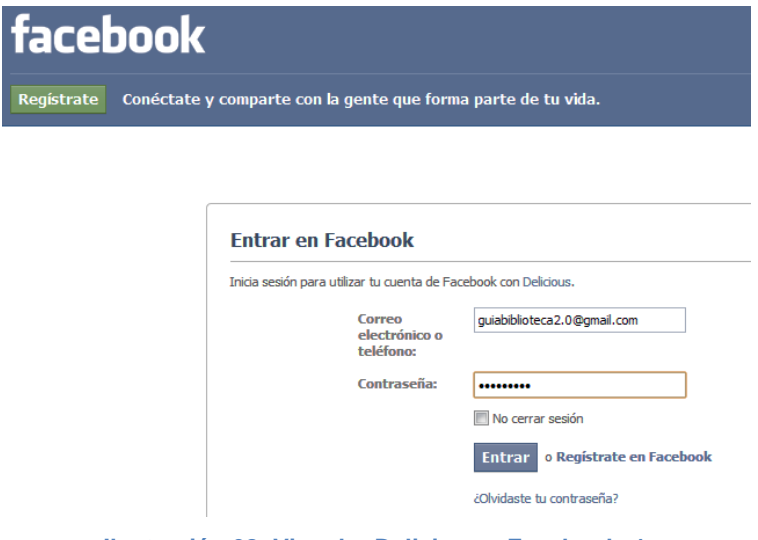

**Ilustración 68: Vincular Delicious y Facebook, 1**

En la que se ingresan los datos de la cuenta de Facebook y se presiona el botón "Entrar", se mostrará la siguiente pantalla:

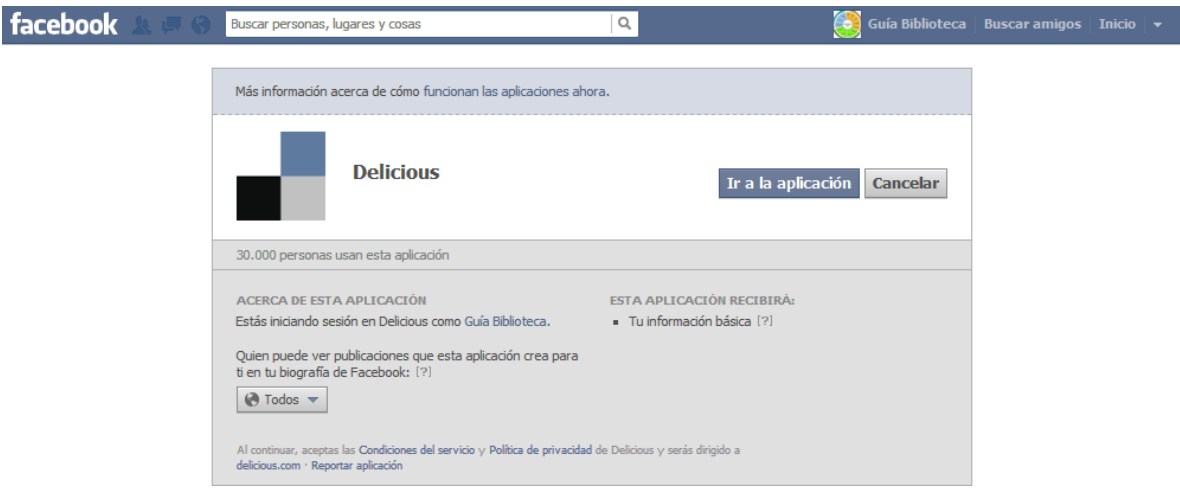

**Ilustración 69: Vincular Delicious y Facebook, 2**

En la cual se presiona el botón Ir a la aplicación para permitir la vinculación, y se mostrará la siguiente pantalla:

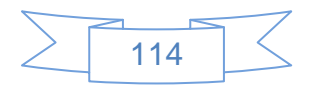

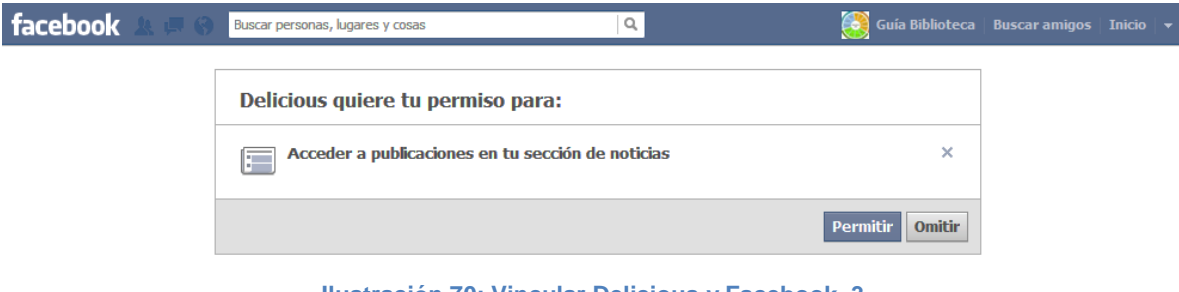

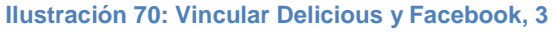

En la cual se presiona el botón **Permitir** para permitirle a Delicious mostrar las noticias que se agreguen en la página de Facebook, y se mostrará la siguiente pantalla:

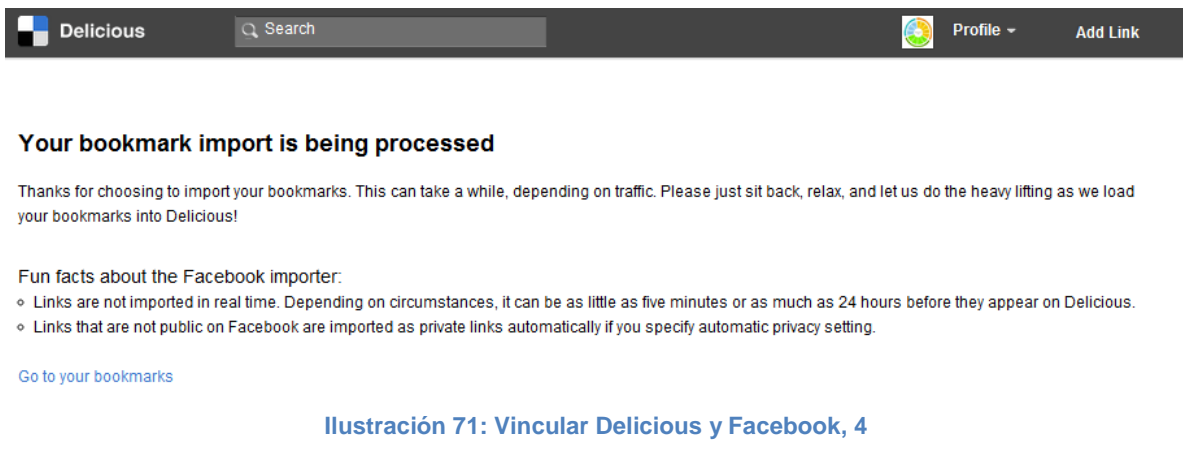

Para vincular Delicious con Twitter, se presiona el vínculo "Connect a Twitter Account" y se mostrará la siguiente pantalla:

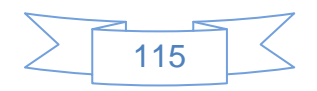

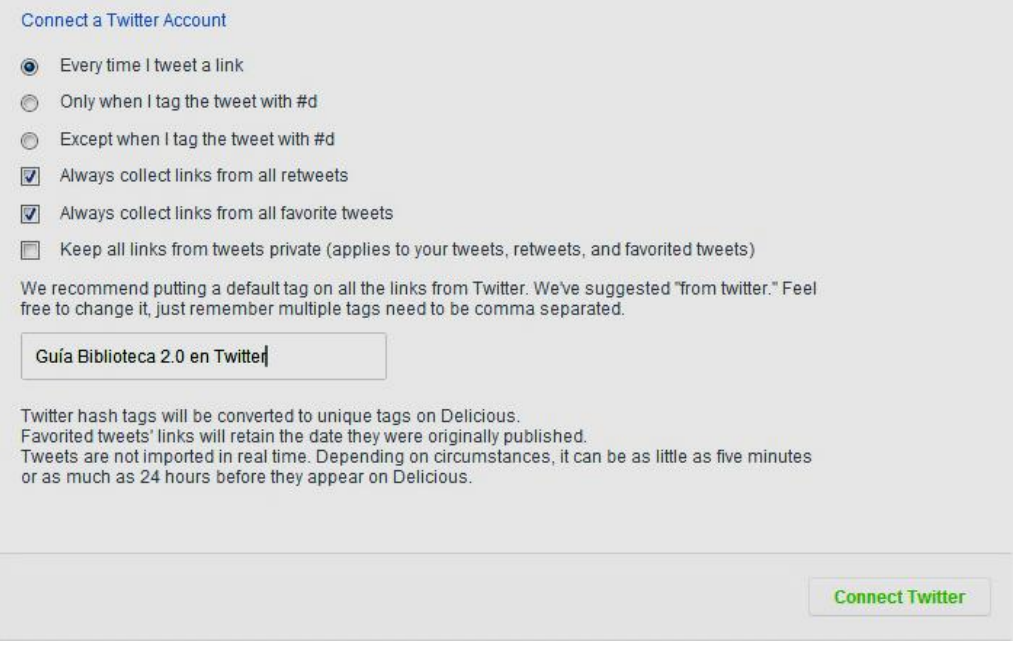

**Ilustración 72: Vincular Delicious y Twitter, 1**

Se seleccionan las opciones que interesen y se presiona el botón Connect Twitter con lo cual se mostrará la siguiente pantalla:

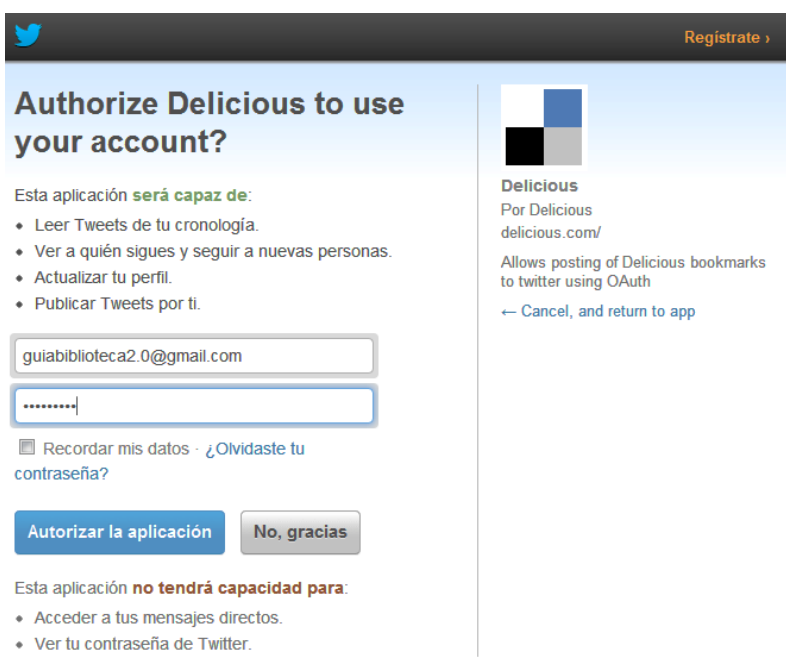

**Ilustración 73: Vincular Delicious y Twitter, 2**

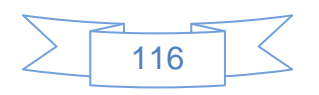

Se ingresan los datos de la cuenta en Twitter y se presiona el botón <sup>Autorizar la aplicación</sup> y se mostrará la siguiente pantalla:

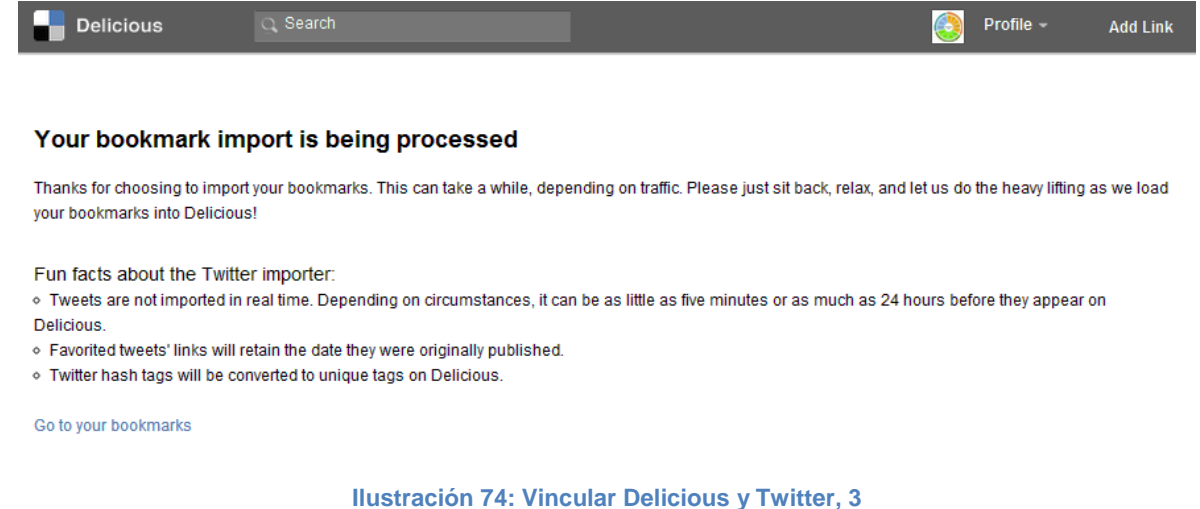

Con lo cual se termina el proceso de vinculación de Delicious con Twitter y Facebook, de ahora en adelante cuando se ingrese en un vínculo en cualquiera de estas redes sociales se mostrará en Delicious con la etiqueta correspondiente.

Recomendaciones para la asignación de etiquetas:

- $\checkmark$  Al usar las etiquetas no incluir acentos u otros signos de puntuación, a menos que se considere realmente necesario.
- $\checkmark$  Las etiquetas deben ser asignadas de manera clara y precisa
- $\checkmark$  En caso de que sea la etiqueta se conforme por más de una palabra usar el símbolo "+" para unir las palabras, por ejemplo: "Biblioteca+Universitaria+Mexico
- $\checkmark$  Verificar de manera periódica la disponibilidad de las URL's

### **3.4.4 Crear un Podcasting**

Crear un podcast no es complicado, lo que se necesita es un editor de archivos de audio, el más recomendado es Audacity, software libre muy completo y un lugar donde publicar o subir los archivos, para efectos de esta guía se usará la extensión "Podcast Manager" para instalarla en Joomla!, la cual se encuentra disponible desde la URL: <http://www.babdev.com/extensions/podcast-manager>

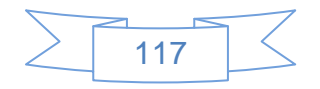

Para instalarla se realizará el siguiente procedimiento:

1. Entrar a la página [http://www.babdev.com/extensions/latest:](http://www.babdev.com/extensions/latest)

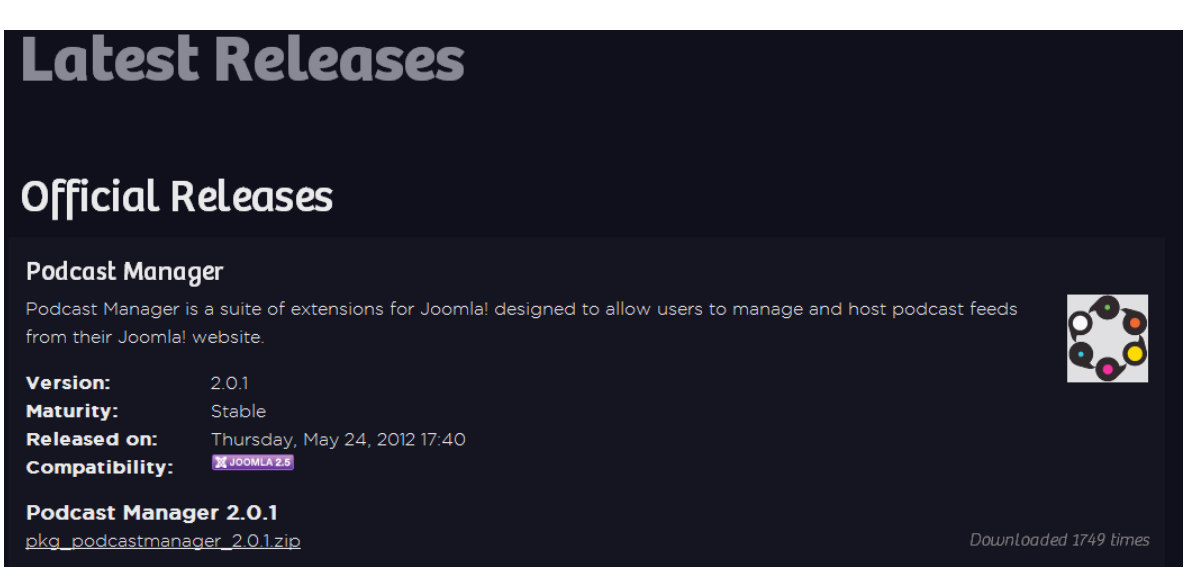

**Ilustración 75: Instalar Podcast Manager en Joomla!, 1**

2. Y pulsar el vínculo ["pkg\\_podcastmanager\\_2.0.1.zip"](http://www.babdev.com/component/ars/repository/podcast-manager/podcast-manager-2-0-1/pkg_podcastmanager_2.0.1.zip?format=raw) cuando termine de descargar se ingresa a la administración de Joomla!, se ingresa al menú Extensiones > Gestor de Extensiones y se mostrará la siguiente pantalla:

| Administración                                                                                                    |        |
|----------------------------------------------------------------------------------------------------|--------|
| Menús<br>Contenido<br><b>Usuarios</b><br><b>Componentes</b><br><b>Sitio</b><br><b>Extensiones</b><br>Avuda                          | No con |
| <b>Gestor de Extensiones: Instalar</b>                                                                                              |        |
| COM_INSTALLER_SUBMENU_LANGUAGES<br>Gestionar<br><b>Base de datos</b><br>Actualizar<br>Encontrar<br><b>Instalar</b><br><b>Avisos</b> |        |
| <b>Subir Archivo de Paquete</b><br>Archivo empaquetado seleccionar archivo No se eligió archivo<br>Subir e Instalar                 |        |
| Instalar desde Directorio                                                                                                    |        |
| Directorio de Instalación/var/www/site/tmp<br>Instalación                                                                           |        |
| Instalar desde URL                                                                                                    |        |
| URL Instalación http://<br>Instalación                                                                                              |        |

**Ilustración 76: Instalar Podcast Manager en Joomla!, 2**

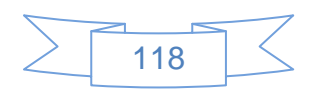

3. Se presiona el botón Seleccionar archivo, se busca el archivo descargado y se selecciona, posteriormente se presiona el botón Subire Instalar y se mostrará la siguiente pantalla:

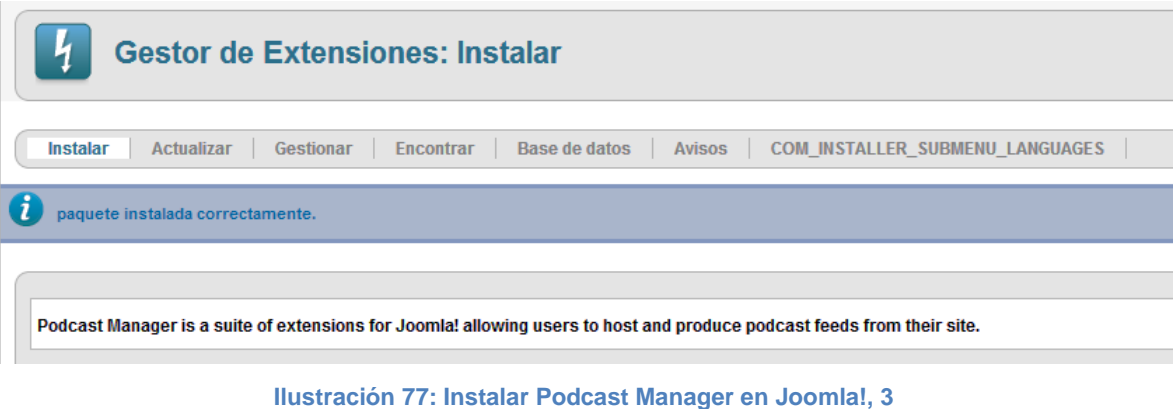

4. Con lo que ha sido instalada la extensión "Podcast Manager" en el sitio Joomla!, el siguiente paso es configurar la extensión, para ello se ingresa en el menú Componentes  $\rightarrow$  Podcast Manager y se mostrará la siguiente pantalla:

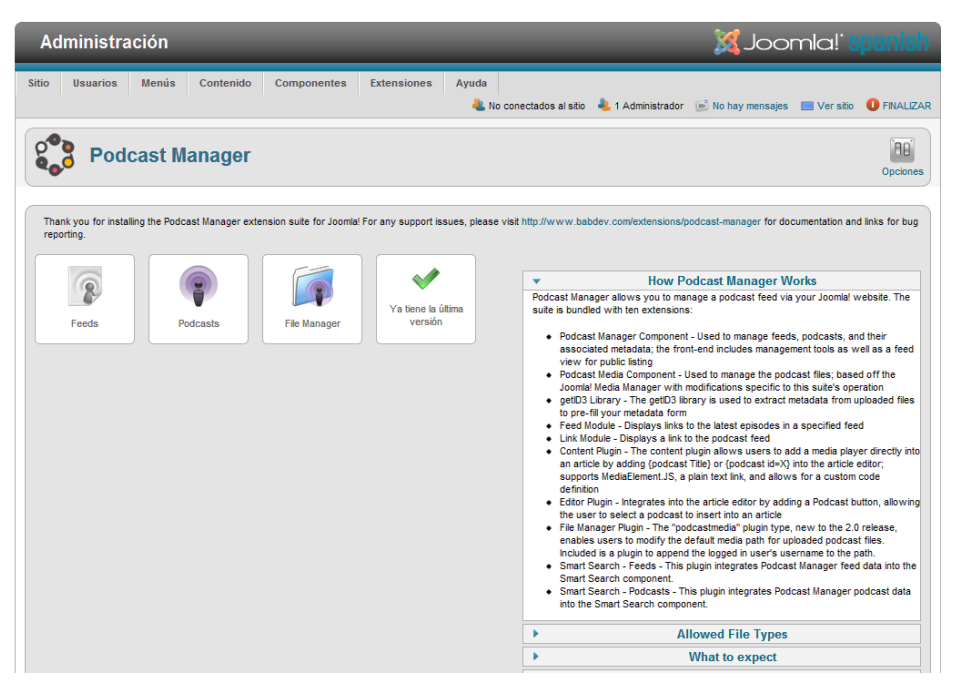

**Ilustración 78: Instalar Podcast Manager en Joomla!, 4**

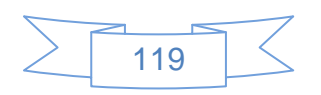

En la cual se podrá confirmar que "Podcast Manager" ha sido correctamente instalado y se cuenta con la última versión. Del lado derecho se encuentra información de interés sobre la extensión y del lado izquierdo las diferentes opciones de la aplicación:

- **Feeds**: En esta opción se creará los canales RSS para distribuir nuestros archivos de audio por categorías.
- **Podcast**: Mediante esta opción se vinculan los archivos de audio con los canales RSS creados en la opción Feeds.
- **File Manager**: Mediante esta opción se podrá subir archivos de audio al servidor donde se encuentra instalado Joomla!
- **Actualizar** "Podcast Manager":

Antes de continuar con la explicación de creación de podcast con "Podcast Manager" es necesario realizar la instalación del programa Audacity en Linux Mint 13 Mate, lo cual se realiza mediante el siguiente procedimiento:

1. Entrar al menú Administración  $\rightarrow$  Gestor de programas:

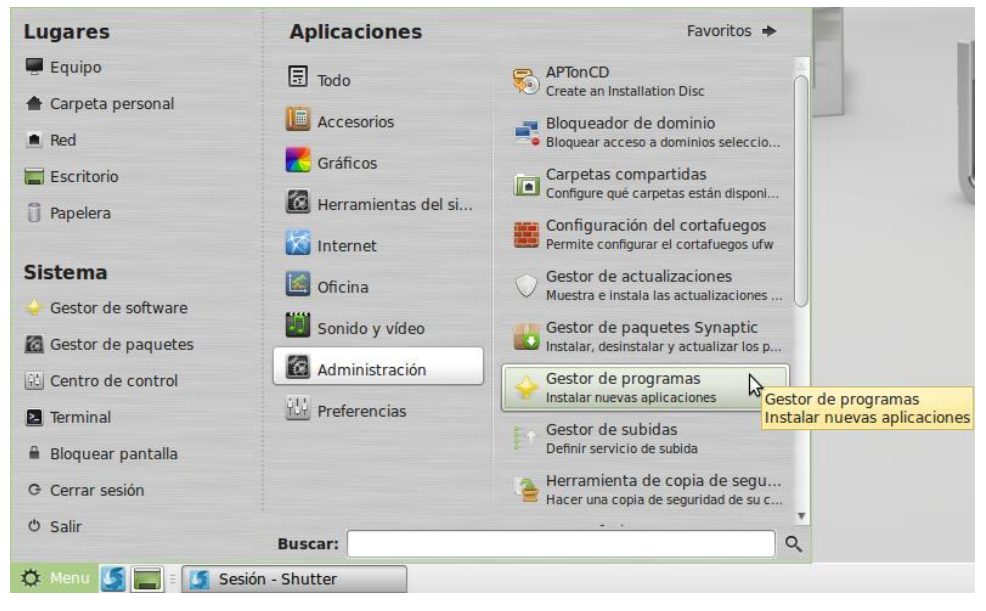

**Ilustración 79: Instalar Audacity en Linux Mint 13 Mate, 1**

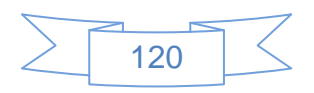

Se mostrará la siguiente pantalla:

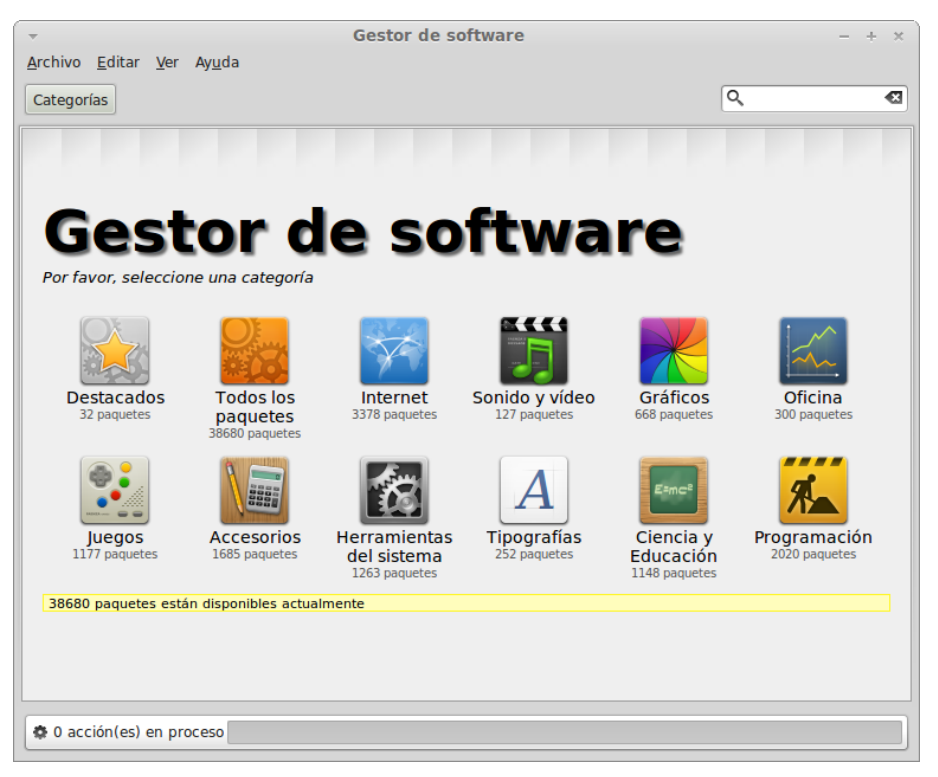

**Ilustración 80: Instalar Audacity en Linux Mint 13 Mate, 2**

2. En la esquina superior derecha se muestra un cuadro de búsqueda en el cual se ingresa el término "Audacity", se presiona la tecla "Enter" y se mostrará la siguiente pantalla:

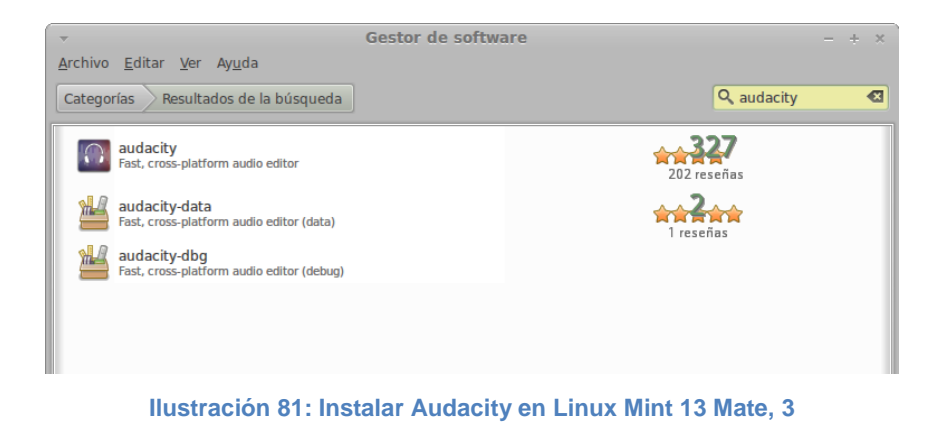

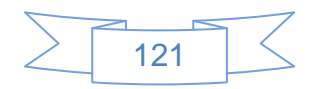

Al pulsar dos veces en el programa "Audacity" se mostrará la siguiente pantalla:

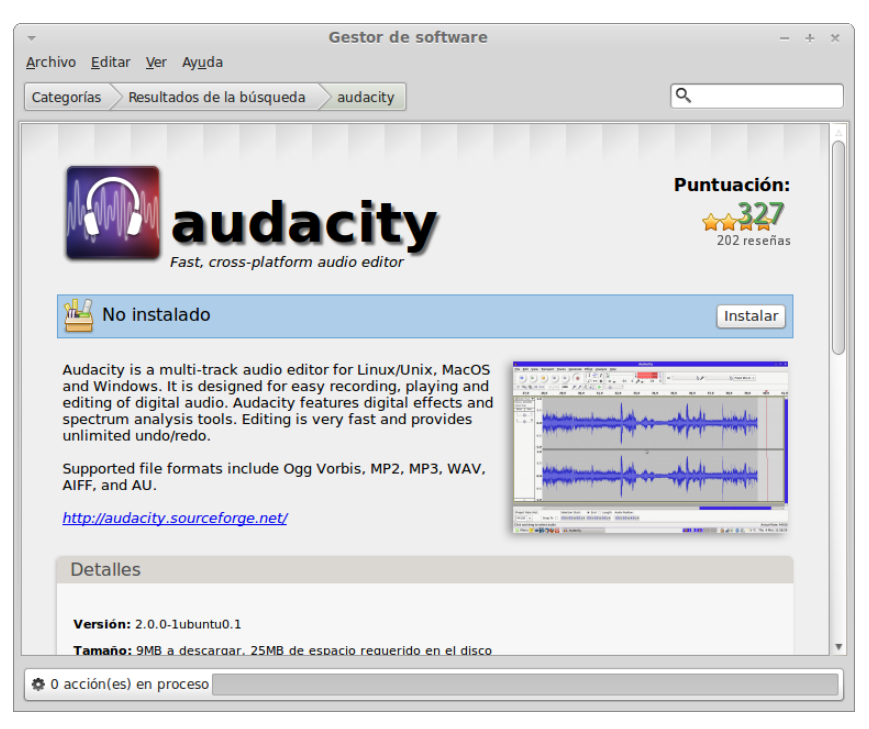

**Ilustración 82: Instalar Audacity en Linux Mint 13 Mate, 4**

3. En la cual se presiona el botón "Instalar" y se mostrará una pantalla en la cual se deberá ingresar la contraseña:

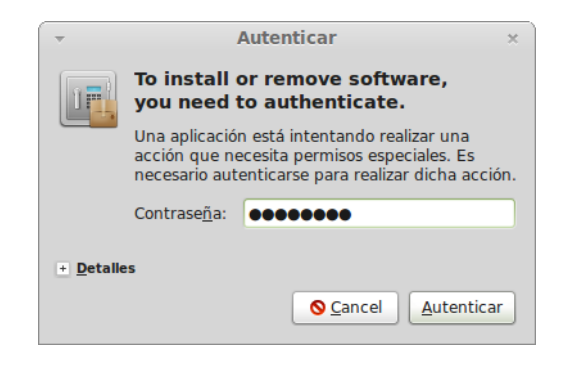

**Ilustración 83: Instalar Audacity en Linux Mint 13 Mate, 5**

Posteriormente se mostrará el avance de la instalación en la parte inferior de la pantalla:

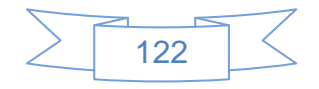

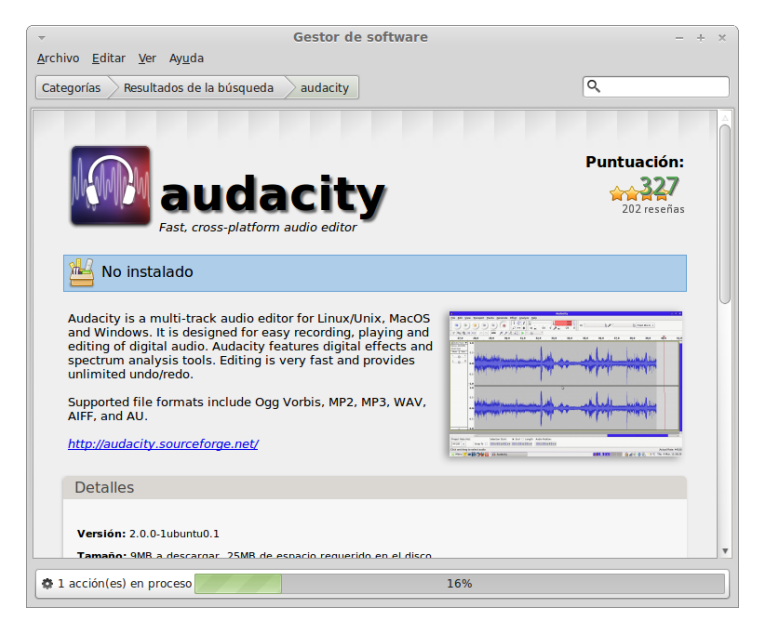

**Ilustración 84: Instalar Audacity en Linux Mint 13 Mate, 6**

4. Al terminar la instalación se podrá acceder al programa Audacity en el menú Sonido y video  $\rightarrow$  Audacity:

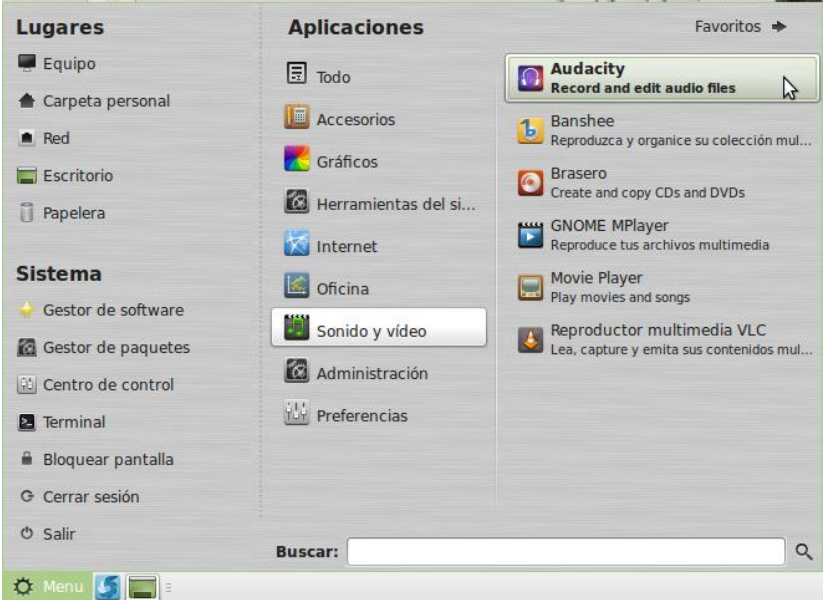

**Ilustración 85: Instalar Audacity en Linux Mint 13 Mate, 7**

Al iniciar el programa se mostrará la siguiente pantalla:

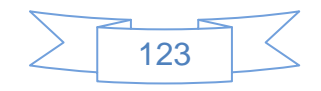

| $\overline{\phantom{a}}$         |                 |                                |                                            | <b>Audacity</b>                                                                                  |              |                                      |                         |     |     | $+$ $\times$ |
|----------------------------------|-----------------|--------------------------------|--------------------------------------------|--------------------------------------------------------------------------------------------------|--------------|--------------------------------------|-------------------------|-----|-----|--------------|
| Archivo<br>Editar Ver            |                 | Control Pistas Generar         |                                            | Efecto Analizar Ayuda                                                                            |              |                                      |                         |     |     |              |
| п                                |                 |                                | $\Gamma$<br>₽                              | 종<br>$\theta$<br>$\frac{L}{R}$<br>$\ast$<br>$\leftrightarrow$ $\rightarrow$<br>$\leftrightarrow$ | $-24$        | ц<br>R <sub>1</sub><br>$0 \times 24$ | $\overline{\mathbf{0}}$ |     |     |              |
|                                  |                 |                                |                                            | Ġ.<br>叫w<br>$+10+$                                                                               | K)<br>$\sim$ | Ò<br>®                               | $\mathcal{P}$           | H   |     |              |
| ALSA $\frac{1}{v}$<br>-10        | default         | $\frac{A}{V}$<br>$\mathcal{P}$ | default: Line:0                            | $\frac{A}{V}$<br>2 (estére $\frac{4}{7}$                                                         |              |                                      |                         |     |     |              |
| $-1,0$                           | $q_{\phi}$      | 1,0                            | 2,0                                        | 3,0                                                                                              | 4,0          | 5,0                                  | 6,0                     | 7,0 | 8,0 | 9,0          |
|                                  |                 |                                |                                            |                                                                                                  |              |                                      |                         |     |     |              |
| Frecuencia del<br>proyecto (Hz): |                 |                                | Comienzo de la selección: O Fin O Longitud |                                                                                                  |              | Posición de audio:                   |                         |     |     |              |
| 44100 ▼                          | Ajuste a $\Box$ |                                | 00h00m00s-                                 | 00h00m00s-                                                                                       |              | 00h00m00s-                           |                         |     |     |              |
|                                  |                 |                                |                                            |                                                                                                  |              |                                      |                         |     |     |              |

**Ilustración 86: Instalar Audacity en Linux Mint 13 Mate, 8**

Para aprender a usar este programa para editar audio existen diversos manuales, tutoriales y guías, los cuales se pueden consultar en la página del programa <http://audacity.sourceforge.net/>

También se pueden encontrar manuales en las siguientes direcciones:

- <http://5lineas.com/files/curso/cfie-valladolid/curso-web20-manual-audacity.pdf>
- <http://crocko.com/1909170229/audacsp.pdf>

### **3.4.4.1 Sindicar un Podcasting**

Para realizar la sindicación de un podcast usando la extensión "Podcast Manager" se realiza el siguiente procedimiento:

- 1. Entrar en la opción "File Manager" para realizar la administración de archivos y carpetas de audio, aquí se podrá realizar la subida de archivos de dos maneras diferentes:
	- a. Directo en la carpeta /var/www/site/media/com\_podcastmanager (que se encuentra ubicada en el servidor donde está instalado Joomla!)
	- b. Crear subcarpetas de acuerdo a la categoría en la cual estará cada archivo de audio (opción recomendada)

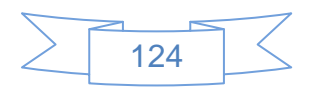

Si se elige la primera opción se deberá tomar en cuenta que será más complicada la organización e identificación de los archivos de audio mientras vaya creciendo la colección de podcast, razón por la cual se sugiere se organice por carpetas de acuerdo a cada canal de podcast.

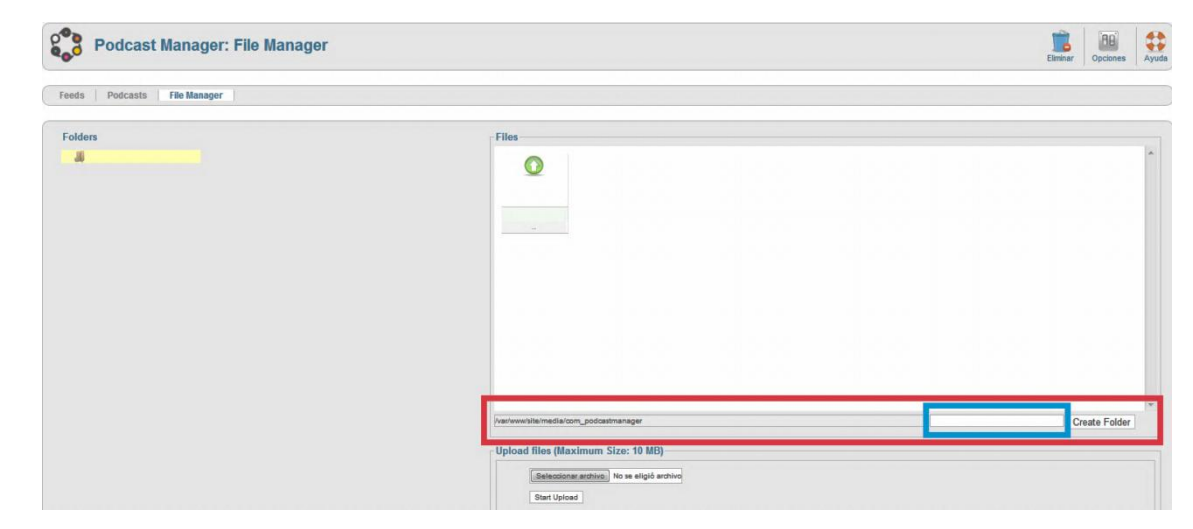

Una vez que se ingresa en la opción "File Manager" se mostrará la siguiente pantalla:

**Ilustración 87: Uso de Podcast Manager, 1**

En la cual se ha señalado con un rectángulo rojo el área de administración de carpetas y en azul el área en la cual se ingresa el nombre de la nueva carpeta, para crearla basta ingresar el nombre deseado en la área correspondiente y pulsar el botón ""Create Folder", para efectos de esta guía se han creado tres carpetas, el resultado se muestra en la siguiente pantalla:

| <b>Podcast Manager: File Manager</b>                                   |                                 |                                   |                                                |                                    | ۰<br>Eliminar | ΉA.<br>Opciones<br>Ayuda |
|------------------------------------------------------------------------|---------------------------------|-----------------------------------|------------------------------------------------|------------------------------------|---------------|--------------------------|
| Podcasts<br><b>File Manager</b><br>Feeds                               |                                 |                                   |                                                |                                    |               |                          |
| O<br><b>Create Complete: /Noticias</b>                                 |                                 |                                   |                                                |                                    |               |                          |
| <b>Folders</b><br>$-1$<br>Entrevistas<br><b>Noticias</b><br>Reportajes | Files<br>$\bf \omega$<br>$\sim$ | $\bullet$<br>$\Box$<br>Entrevista | $\bullet$<br>$\blacksquare$<br><b>Noticias</b> | $\mathbf{O} \square$<br>Reportajes |               | ▲                        |

**Ilustración 88: Uso de Podcast Manager, 2**

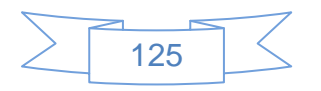

2. Para subir un archivo de audio a su correspondiente carpeta se ingresa en la carpeta correspondiente:

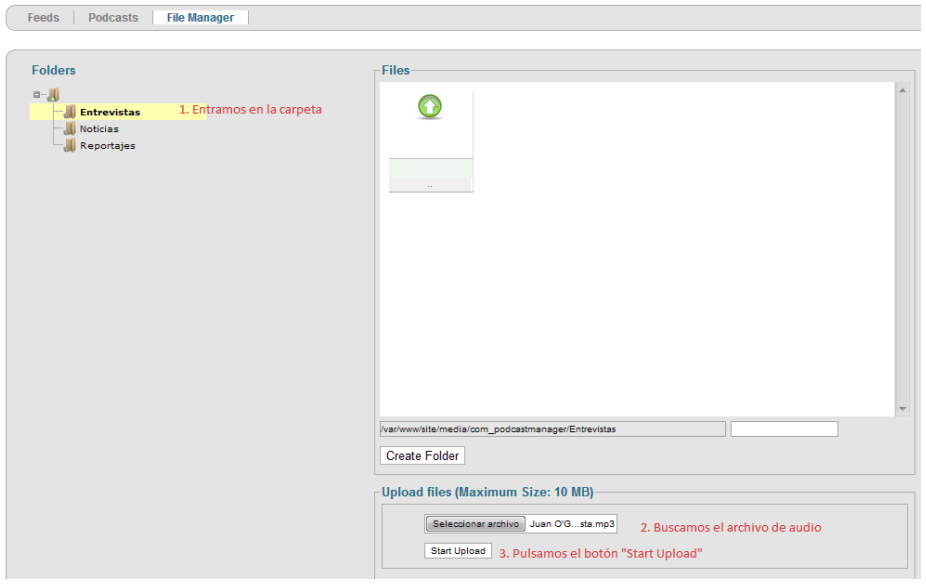

**Ilustración 89: Uso de Podcast Manager, 3**

3. Se mostrará la siguiente pantalla, y se observará el archivo en su carpeta correspondiente:

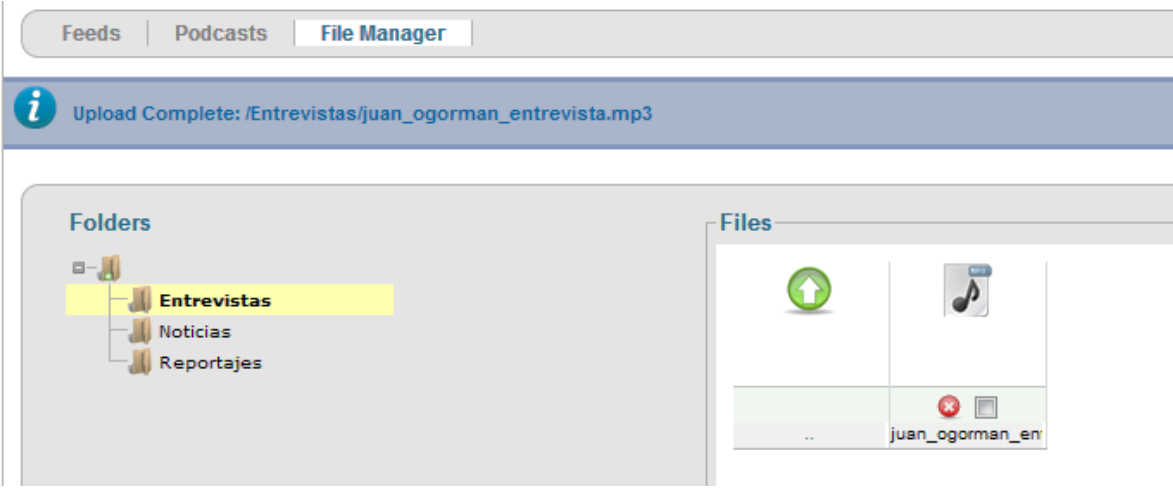

**Ilustración 90: Uso de Podcast Manager, 4**

4. El siguiente paso es crear los Feeds o canales RSS con los cuales serán vinculados nuestros podcast, para ello se ingresa en la pestaña "Feeds", se mostrará la siguiente pantalla:

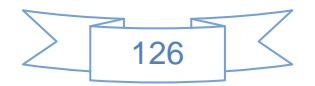

|                                                                              | <b>Podcast Manager: Feeds</b>                          | Nuevo                          | Editar      | Despublicado<br>Publicar   | Comprobar | Papelera |                     | ae'<br>Opciones |  |  |  |
|------------------------------------------------------------------------------|--------------------------------------------------------|--------------------------------|-------------|----------------------------|-----------|----------|---------------------|-----------------|--|--|--|
|                                                                              | <b>Podcasts</b><br><b>File Manager</b><br><b>Feeds</b> |                                |             |                            |           |          |                     |                 |  |  |  |
| - Seleccione Estado - v<br>- Seleccione Idioma -<br>$\overline{\phantom{a}}$ |                                                        |                                |             |                            |           |          |                     |                 |  |  |  |
|                                                                              |                                                        |                                |             | Number of podcast episodes |           |          |                     |                 |  |  |  |
| $\overline{\mathbb{R}}$                                                      | <b>Titulo</b>                                          |                                | # Published | # Unpublished              | #Trashed  |          | Estatus Idioma ID = |                 |  |  |  |
| <b>No Records Found</b>                                                      |                                                        |                                |             |                            |           |          |                     |                 |  |  |  |
|                                                                              |                                                        | Mostrar # 20<br>$\blacksquare$ |             |                            |           |          |                     |                 |  |  |  |

**Ilustración 91: Uso de Podcast Manager, 5**

5. Se presiona el botón **Nuevo** y se mostrará la siguiente pantalla:

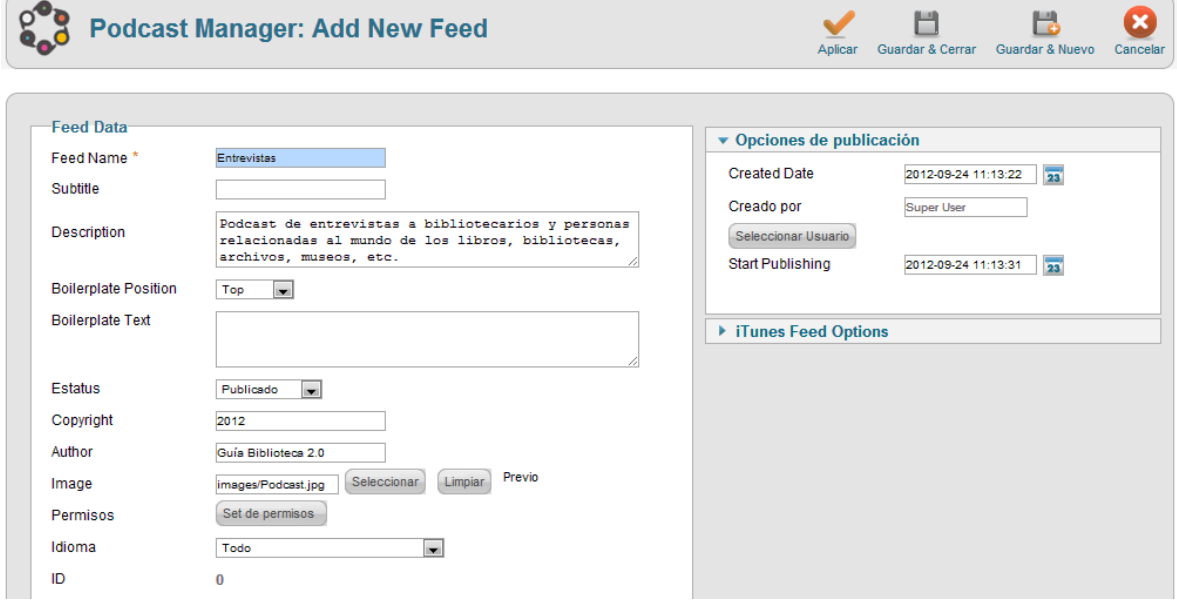

**Ilustración 92: Uso de Podcast Manager, 6**

6. En la cual se ingresan los datos del Feed, se selecciona una imagen que estará vinculada al Feed, fechas de inicio de publicación y el responsable de la H publicación, al terminar se presiona el botón **Guardar & Cerrar** y se mostrará la siguiente pantalla:

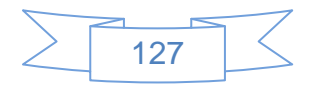

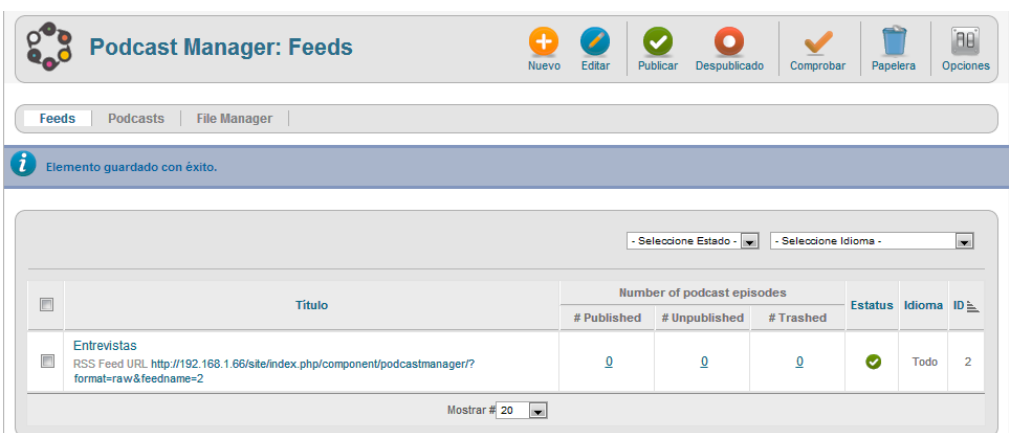

**Ilustración 93: Uso de Podcast Manager, 7**

En la que se observará la URL del Feed, para ejemplificar se han creado 3 feeds:

- [http://guiabiblioteca2.xunem.com/site/index.php/component/podcastmanager/](http://guiabiblioteca2.xunem.com/site/index.php/component/podcastmanager/?format=raw&feedname=1) [?format=raw&feedname=1](http://guiabiblioteca2.xunem.com/site/index.php/component/podcastmanager/?format=raw&feedname=1)
- [http://guiabiblioteca2.xunem.com/site/index.php/component/podcastmanager/](http://guiabiblioteca2.xunem.com/site/index.php/component/podcastmanager/?format=raw&feedname=2) [?format=raw&feedname=2](http://guiabiblioteca2.xunem.com/site/index.php/component/podcastmanager/?format=raw&feedname=2)
- [http://guiabiblioteca2.xunem.com/site/index.php/component/podcastmanager/](http://guiabiblioteca2.xunem.com/site/index.php/component/podcastmanager/?format=raw&feedname=3) [?format=raw&feedname=3](http://guiabiblioteca2.xunem.com/site/index.php/component/podcastmanager/?format=raw&feedname=3)
- 7. Ahora se tendrá que vincular el archivo de audio con el Feed, para lo cual se ingresa en la pestaña "Podcast" y se mostrará la siguiente pantalla:

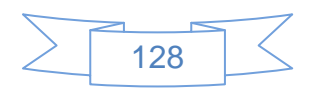

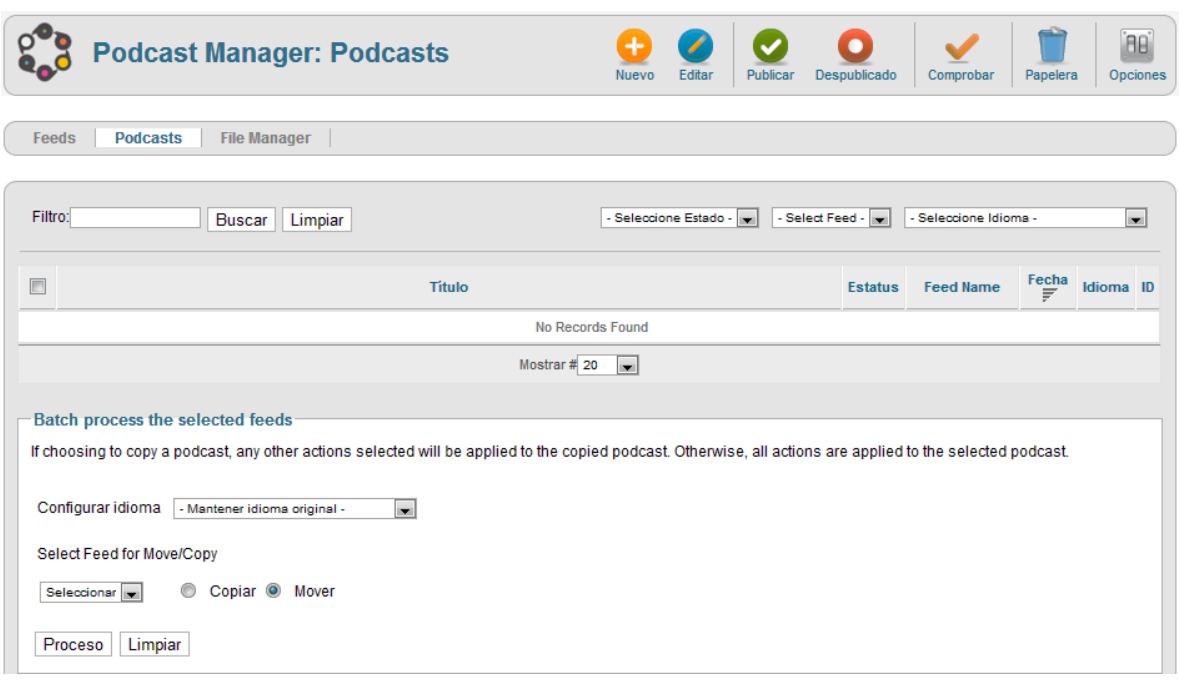

**Ilustración 94: Uso de Podcast Manager, 8**

8. Se presiona el botón **Nuevo** y se mostrará la siguiente pantalla:

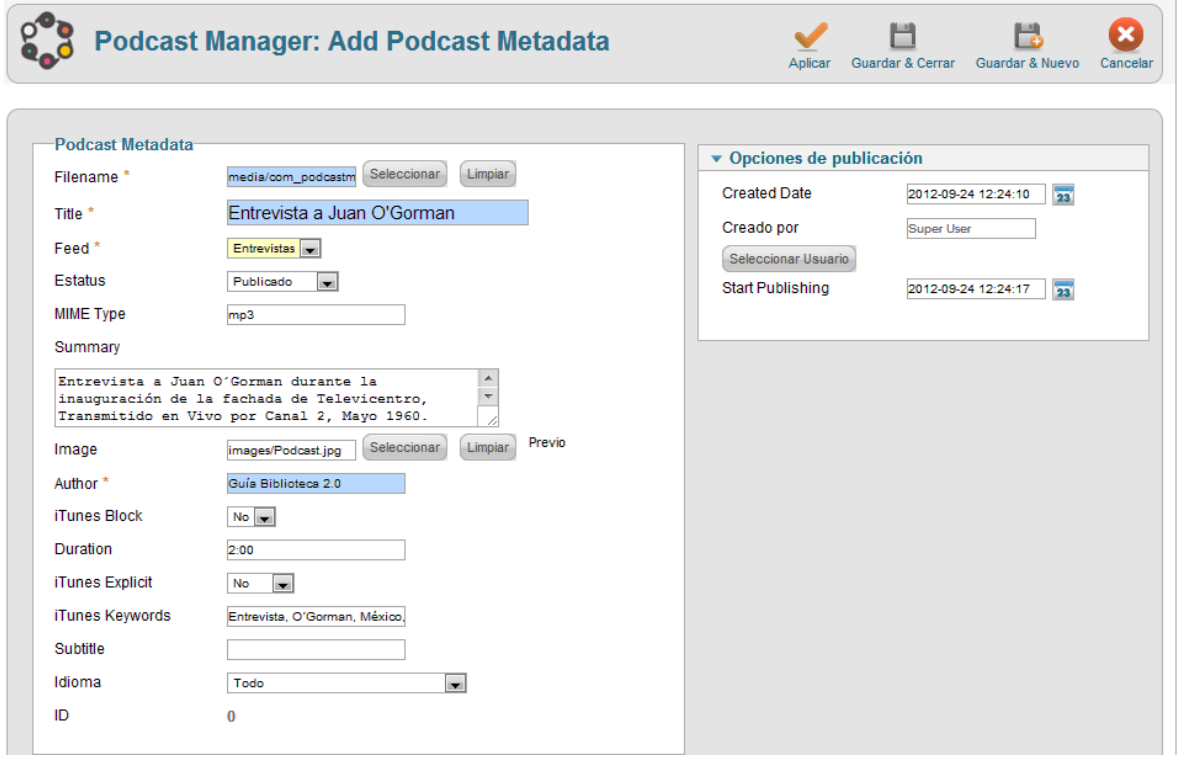

**Ilustración 95: Uso de Podcast Manager, 9**

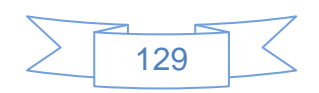

9. En la cual se selecciona el archivo de audio que corresponde al podcast, se ingresa

U los datos correspondientes y se presiona el botón Guardar & Cerrar y se mostrará la siguiente pantalla:

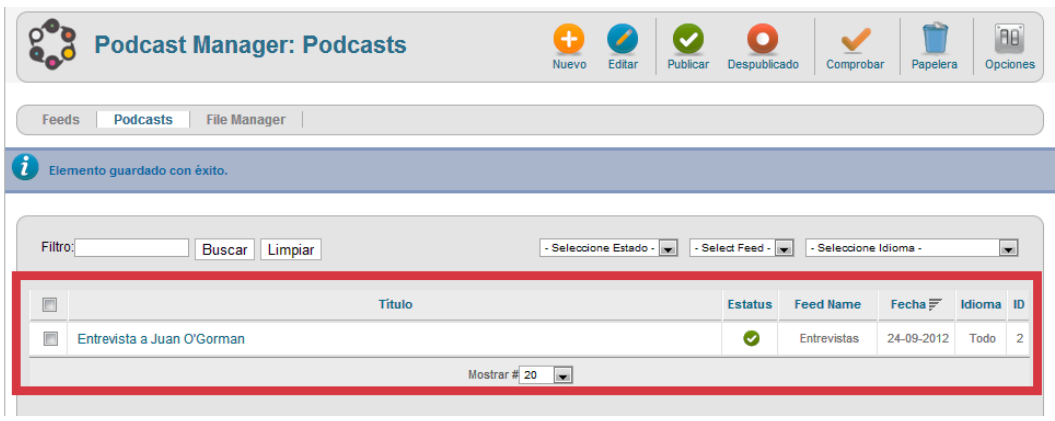

**Ilustración 96: Uso de Podcast Manager, 10**

10.Para agregar los Feeds en una opción dentro del menú del sitio se dirige al menú Menús  $\rightarrow$  Menú principal y se mostrará la siguiente pantalla:

| <b>Gestor de Menús: Elementos</b><br>Editar<br>Despublicado<br>Ayuda<br>Nuevo<br><b>Publicar</b><br>Papelera<br>Inicio<br>Reconstruir<br>Comprobar<br>del Menú                                                    |                                         |                |                                          |                |                                                          |               |             |     |  |  |  |
|----------------------------------------------------------------------------------------------------|-----------------------------------------|----------------|------------------------------------------|----------------|----------------------------------------------------------|---------------|-------------|-----|--|--|--|
|                                                                                                    | <b>Elementos Menú</b><br><b>Menús</b>   |                |                                          |                |                                                          |               |             |     |  |  |  |
| Filtro:<br><b>Buscar</b><br>Limpiar<br>- Seleccionar Nivel de Menú -<br>$\blacksquare$<br>Menu Principal<br>- Seleccionar Acceso -<br>Seleccione Idioma -<br>$\blacksquare$<br>- Seleccione Estado -<br>l.<br>iv. |                                         |                |                                          |                |                                                          |               |             |     |  |  |  |
| $\Box$                                                                                                    | <b>Titulo</b>                           | <b>Estatus</b> | 目<br>Orden $\triangle$                   | Acceso         | Tipo de elemento del Menú                                | <b>Inicio</b> | Idioma      | ID  |  |  |  |
| $\Box$                                                                                                    | Inicio<br>(Alias: homepage)             | Ø              | Q<br>1                                   | <b>Publico</b> | Artículos » Artículos Destacados                         | ÷             | <b>Todo</b> | 435 |  |  |  |
| $\Box$                                                                                                    | Mapa del sitio<br>(Alias: site-map)     | Ø              | $\bullet$<br>$\bullet$<br>$\overline{2}$ | Publico        | Artículos » Artículo simple                              |               | Todo        | 294 |  |  |  |
| $\Box$                                                                                                    | Artículos<br>(Alias: artículos)         | Ø              | Q<br>1                                   | Publico        | Artículos » Lista de Todas las Categorías                |               | Todo        | 290 |  |  |  |
| $\Box$                                                                                                    | <b>Enlaces</b> web<br>(Alias: weblinks) | Ø              | $\bullet$<br>$\Omega$<br>$\overline{a}$  | <b>Publico</b> | Enlaces Web » Lista todos las Categorías de Enlaces Web. |               | <b>Todo</b> | 438 |  |  |  |
| $\Box$                                                                                                    | Contactos<br>(Alias: contacts)          | Ø              | ۰<br>з                                   | <b>Publico</b> | Contactos » Lista todas las categorías de Contacto       | ✿             | <b>Todo</b> | 439 |  |  |  |

**Ilustración 97: Publicar Podcast Manager, 1**

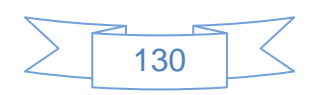

11. Se presiona el botón Nuevo y se mostrará la siguiente pantalla:

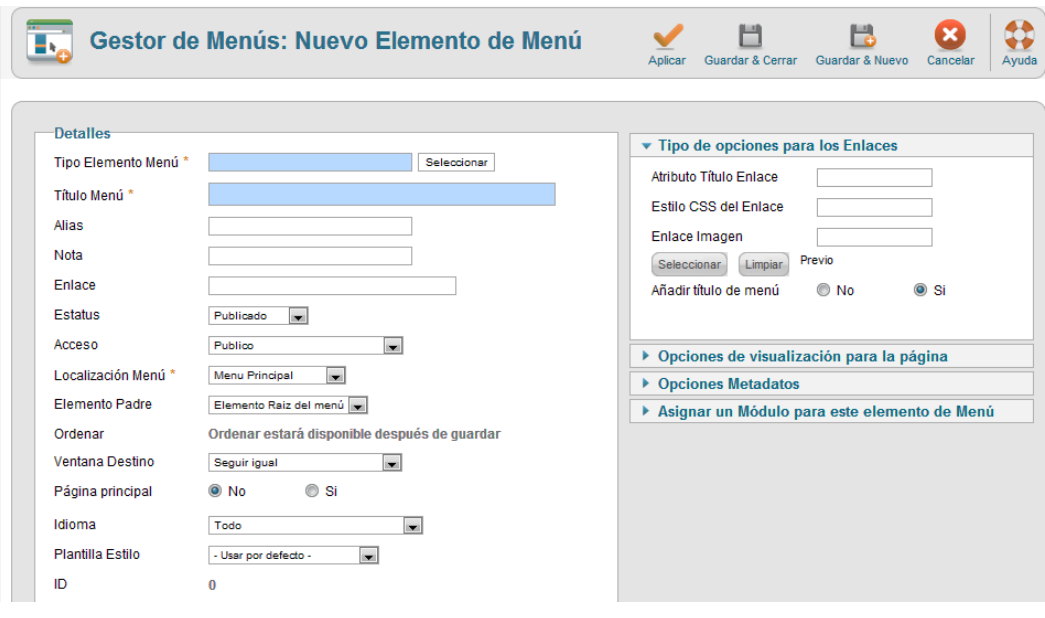

**Ilustración 98: Publicar Podcast Manager, 2**

12. Se presiona el botón **seleccionar** y se mostrará la siguiente pantalla:

#### Seleccione un tipo de elemento de menú:

**Contactos** Lista todas las categorías de Contacto Lista de Contactos en una Categoría Contacto único **Contactos Destacados** 

Búsqueda inteligente

**Buscar** 

#### **Podcast Manager RSS Feed**

**Feed Listing** Add a Podcast Feed Add a Podcast Episode **Artículos** Artículos Archivados Artículo simple Lista de Todas las Categorías Categoría Blog<br>Lista de Categorías Artículos Destacados Crear Artículo

#### **Noticias externas** Muestra todas las categorías de noticias

externas Lista de noticias externas en una Categoría Noticias Externas Individuales

### **Buscar**

Listar Resultados de la Búsqueda

#### **Gestor de Usuarios**

Formulario de acceso Perfil de Usuario Editar Perfil de Usuario Formulario de acceso Solicitud para recordar al Usuario Restablecer la Contraseña

**Ilustración 99: Publicar Podcast Manager, 3**

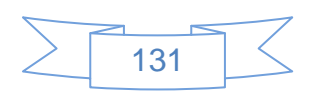

13.En la que se selecciona "RSS Feed" de la sección "Podcast Manager", y se mostrará la siguiente pantalla:

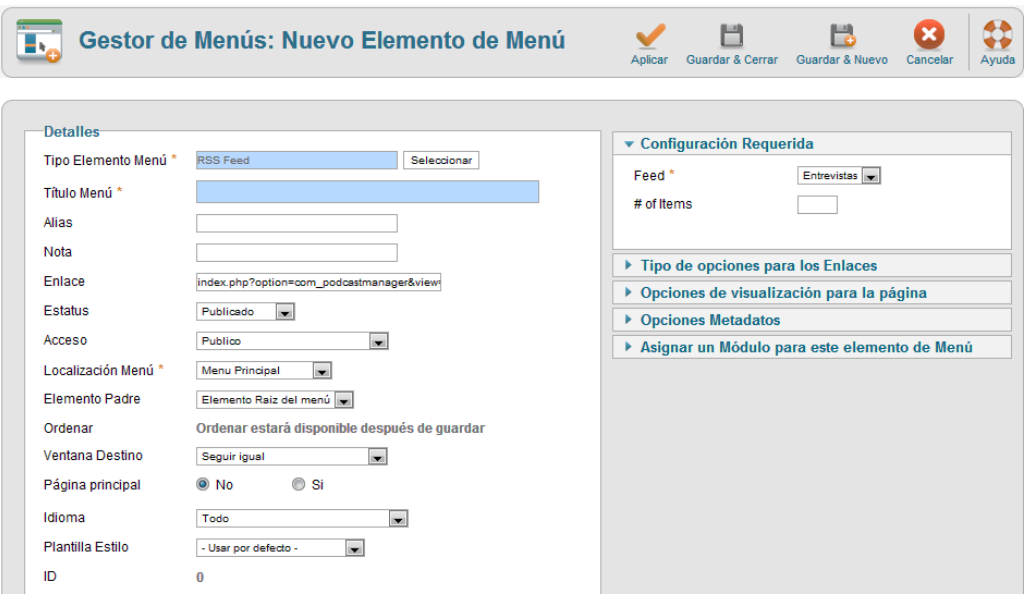

**Ilustración 100: Publicar Podcast Manager, 4**

14. Se terminan de ingresar los datos de la nueva opción y del lado derecho se selecciona el canal al cual estará vinculada:

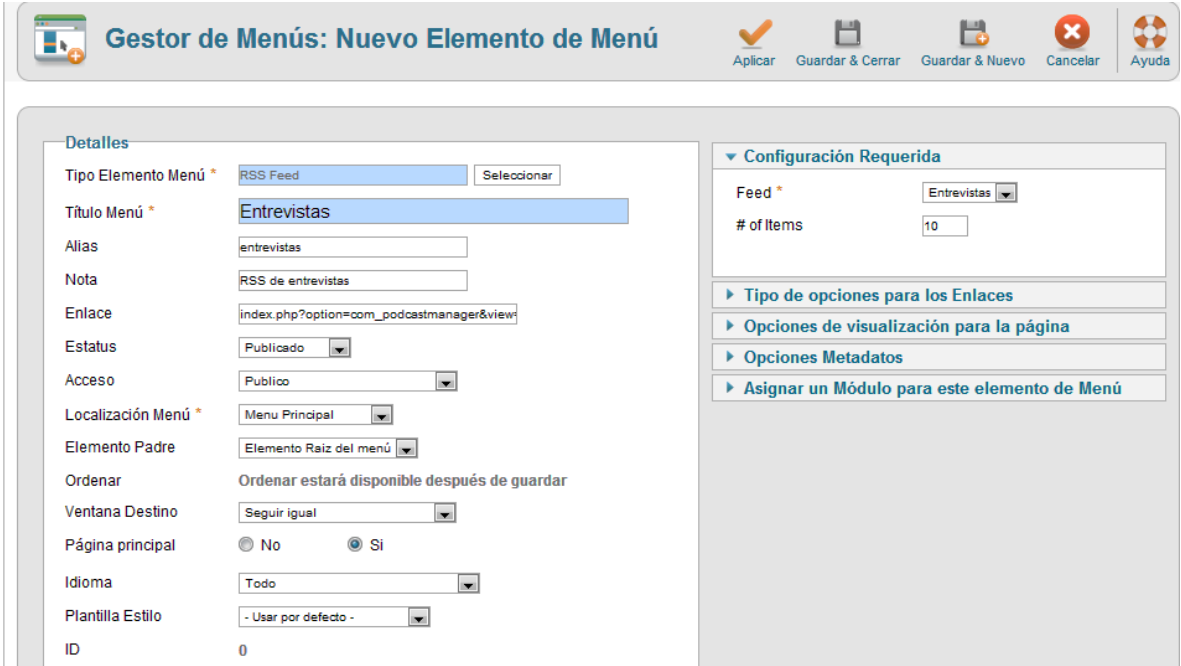

**Ilustración 101: Publicar Podcast Manager, 5**

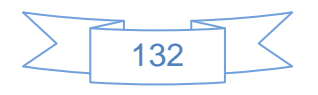

目

# 15. Al finalizar se presiona el botón Guardar & Cerrar y se mostrará la siguiente pantalla:

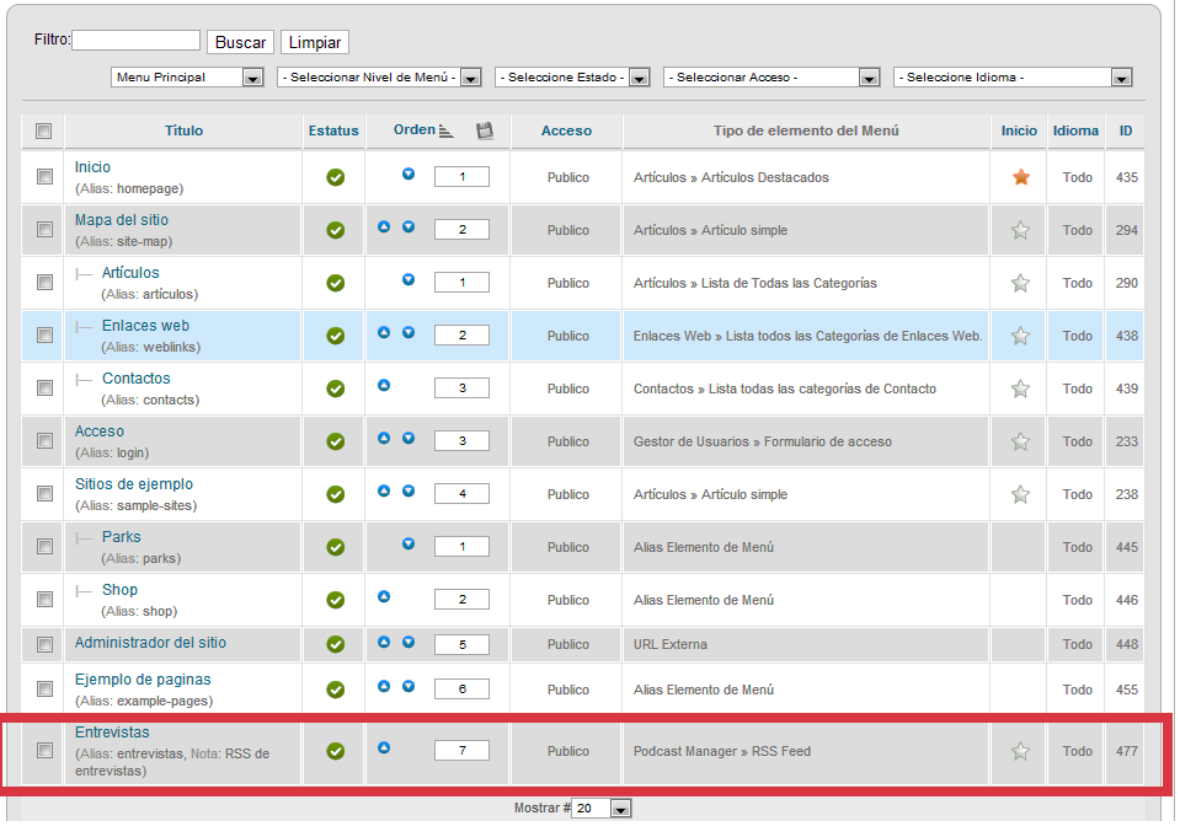

**Ilustración 102: Publicar Podcast Manager, 6**

## 16. En el sitio de Joomla! se mostrará de la siguiente manera al usuario:

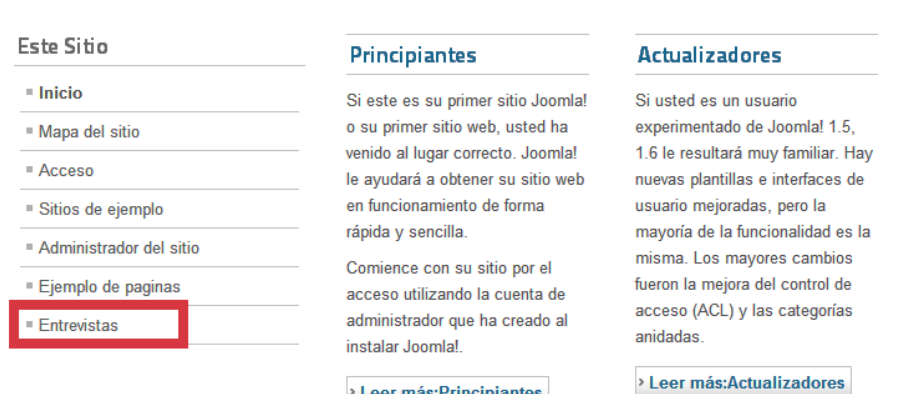

> Leer más: Principiantes

### **Ilustración 103: Publicar Podcast Manager, 7**

### Profesionales

Joomla! 1.6 continúa el desarrollo del Framework de Joomla y CMS como una forma poderosa y flexible para llevar su visión de la web a la realidad. Con el administrador ya plenamente MVC, la capacidad de controlar su imagen y la gestión de extensiones es completa.

> Leer más: Profesionales

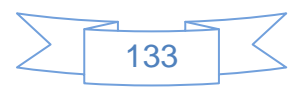

17. Otra forma de publicar nuestros podcast es mediante la creación de un artículo en el cual se incluyan las URL de los feeds, en la siguiente pantalla se muestra un ejemplo:

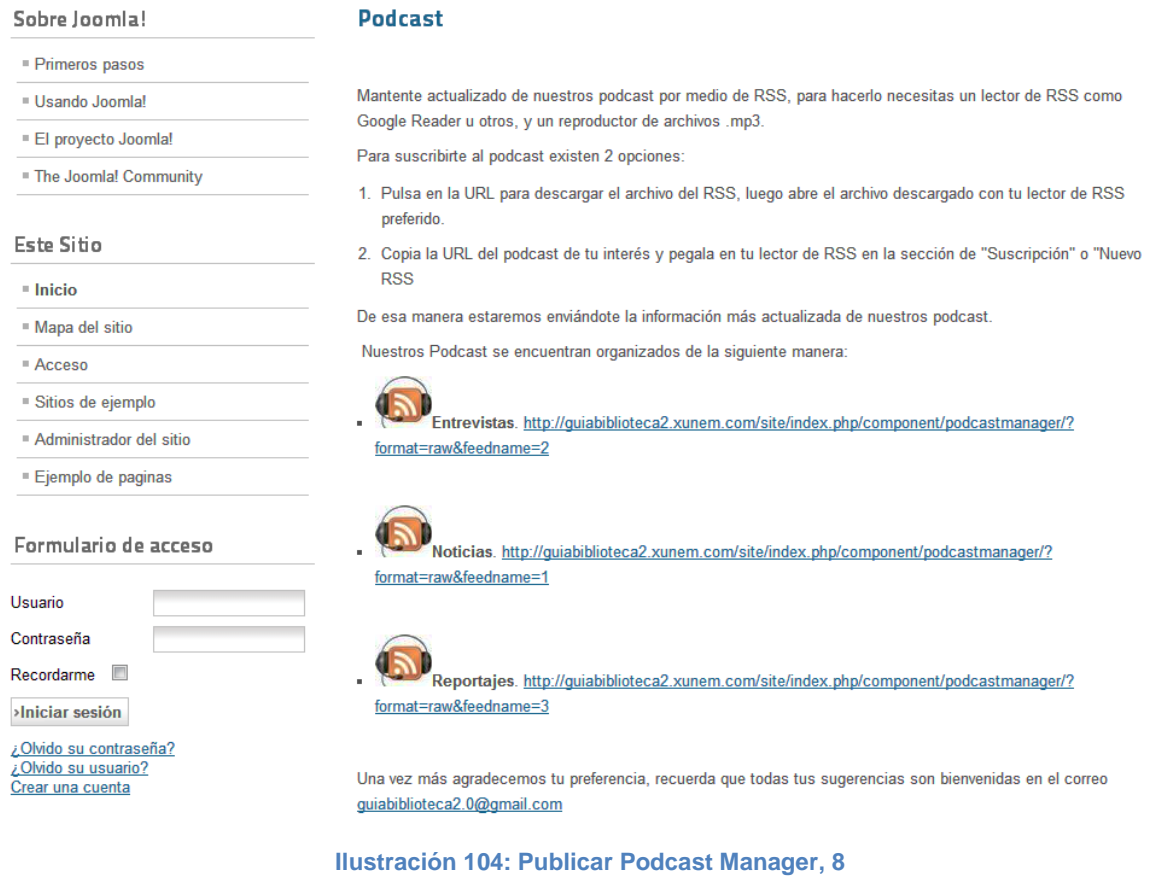

Esta página se puede consultar en línea en la dirección: <http://guiabiblioteca2.xunem.com/site/index.php/78-podcast/71-podcast>

Algunas sugerencias para el uso de podcast en la biblioteca son:

- $\triangleright$  Se deberá contar con un equipo que permita realizar grabaciones con un buen nivel de sonido, lo cual ayudará mucho en el momento de editar el audio.
- Se podrá combinar el uso del podcast con videos, por ejemplo poner el audio en el podcast y referir a los usuarios a ver el video de la entrevista, noticia o reportaje en el canal de YouTube y viceversa.

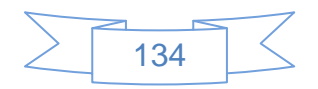

- Tratar de que los archivos de audio no pesen más de 10 MB o duren más de 20 minutos, si es el caso separa los archivos en partes de 15 a 20 minutos usando Audacity.
- $\triangleright$  Si se va a crear un podcast se debe recordar que es un proyecto de largo plazo y actualizando los contenidos de manera regular.
- El podcast es un excelente pretexto para involucrar a los usuarios y profesores en proyectos encabezados por la biblioteca. Ya que será posible hacerlos participes de la elaboración de los mismos o realizar entrevistas y reportajes sobre los trabajos o áreas de investigación de profesores, alumnos, investigadores, directivos, etc.
- El podcast permite una amplia difusión de temas, se recomienda realizar una clara definición de los temas a tratar y los responsables de cada uno de ellos.
- El uso de podcast no ha sido explotado en las bibliotecas universitarias, considero que es por el desconocimiento o predisposición a pensar que realizar la edición de un archivo de audio es cosa de profesionales que absorberán presupuesto de la biblioteca, sin embargo Audacity, Joomla! extensiones de Joomla! y muchas otras herramientas de software libre son sumamente sencillas de utilizar y el coste es muy bajo comparándolo con los beneficios obtenidos.

### **3.4.5 Compartir imágenes y/o fotografías**

Para compartir imágenes y/o fotografías una de las redes sociales más conocidas es Flickr, así que se creará una cuenta en este sitio para ejemplificar su uso.

Para crear una cuenta en Flickr se ingresa en la página web<http://www.flickr.com/> la cual mostrará la siguiente pantalla:

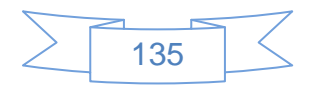

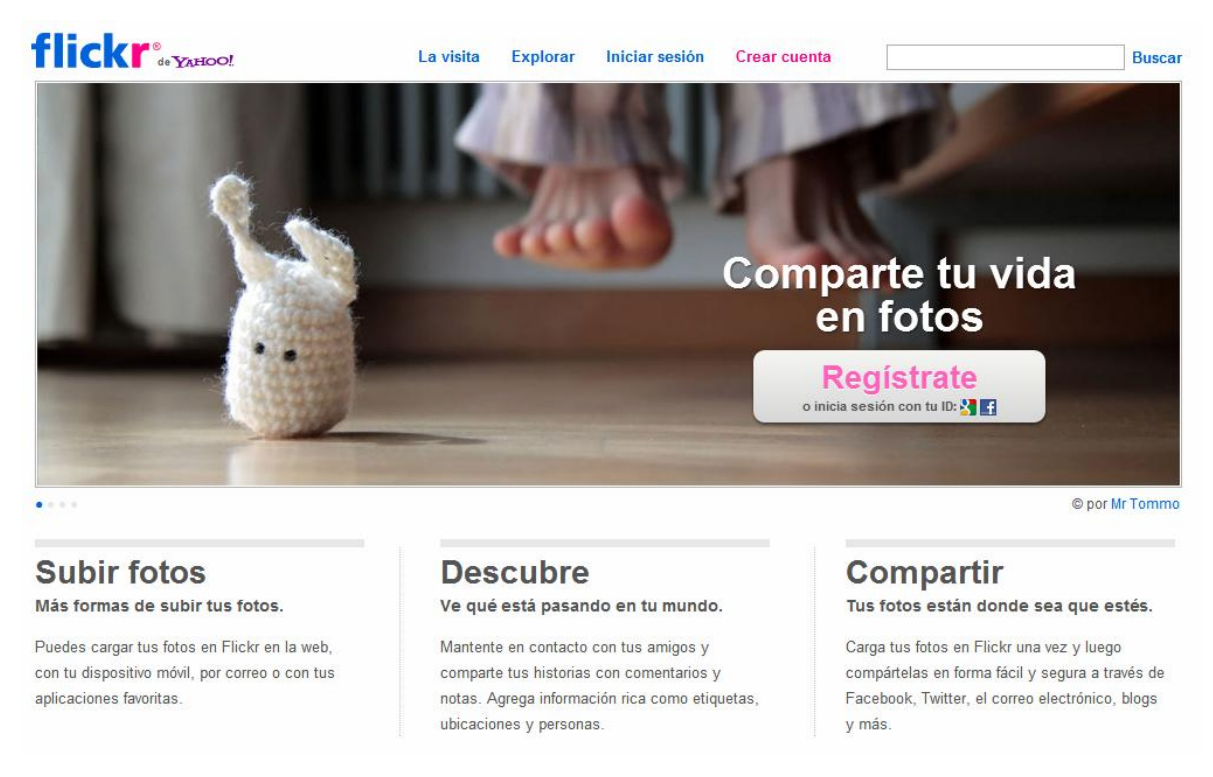

**Ilustración 105: Crear una cuenta en Flickr, 1**

En este sitio se tendrán diversas opciones para crear una cuenta: crear una cuenta nueva, usar la cuenta de Google o la cuenta de Facebook, para ejemplificar la vinculación entre Facebook y Flickr se inicia una sesión en la cuenta de Facebook, para ello se presiona el icono  $\mathbf{f}$  y se mostrará la siguiente pantalla:

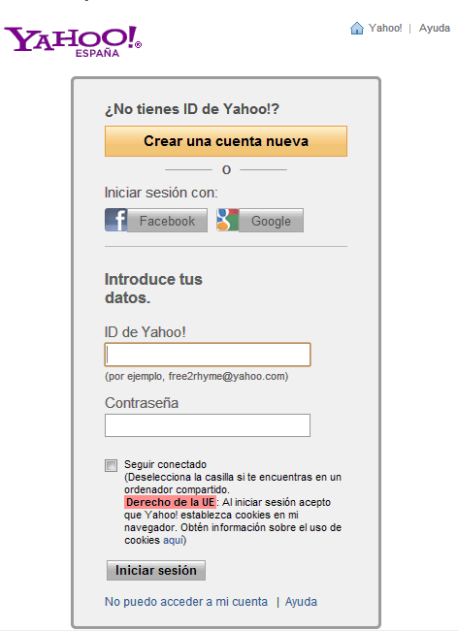

**Ilustración 106: Crear una cuenta en Flickr, 2**

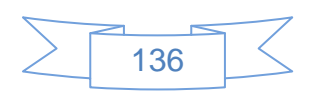

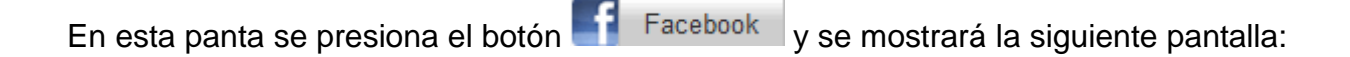

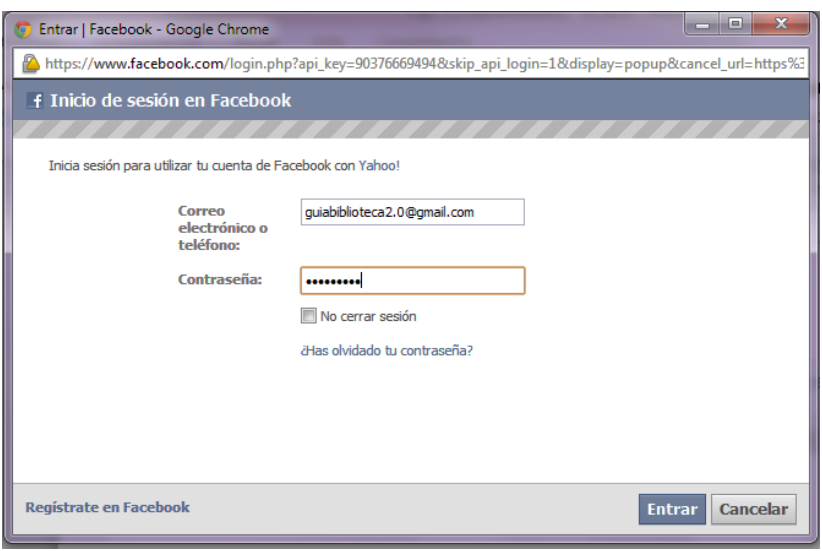

**Ilustración 107: Crear una cuenta en Flickr, 3**

En la que se ingresan los datos que se usan para iniciar sesión en Facebook, posteriormente se presiona el botón **Entrar** y se mostrará la siguiente pantalla:

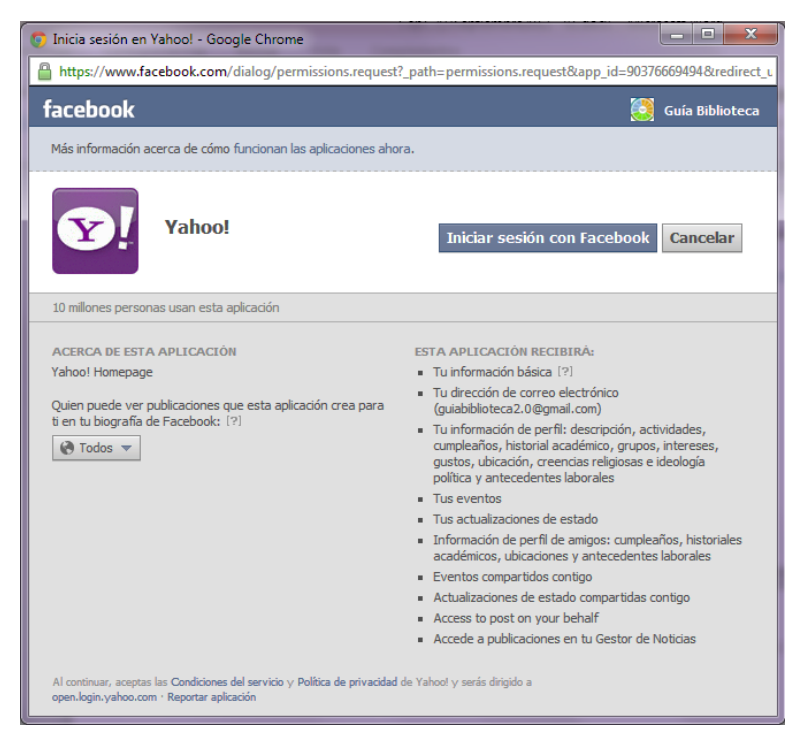

**Ilustración 108: Crear una cuenta en Flickr, 4**

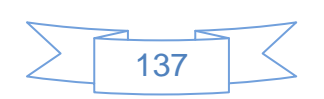

Se presiona el botón *Iniciar sesión con Facebook* y se mostrará la siguiente pantalla:

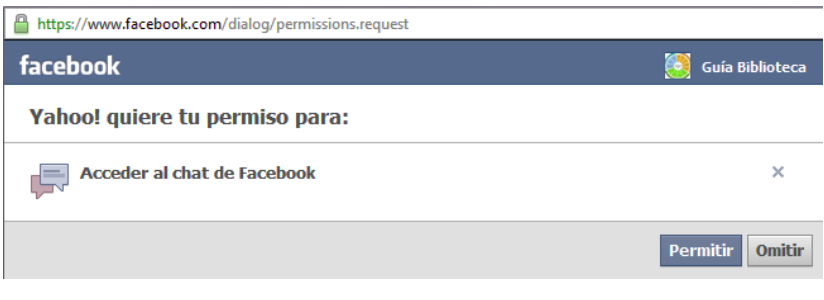

**Ilustración 109: Crear una cuenta en Flickr, 5**

Se pulsa el botón **Permitir** y se mostrará la siguiente pantalla:

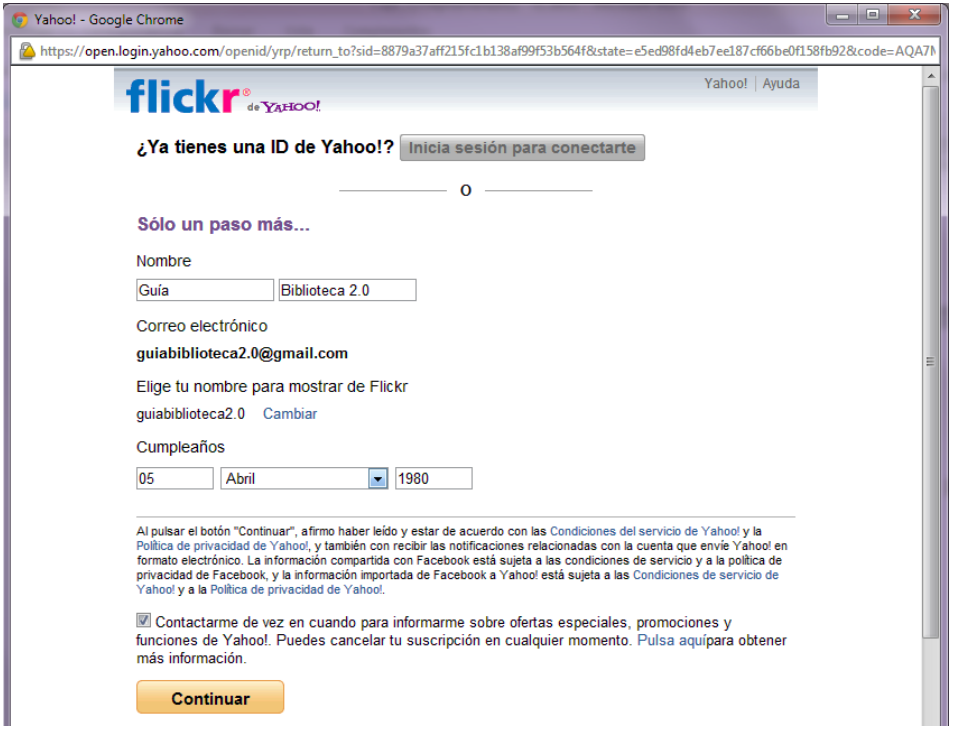

**Ilustración 110: Crear una cuenta en Flickr, 6**

Se ingresan los datos que solicita, se selecciona un nombre de usuario, que será el que mostrará en Flickr y se presiona el botón **continuar** con lo cual se mostrará la siguiente pantalla:

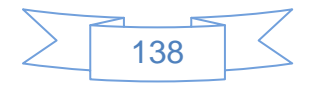
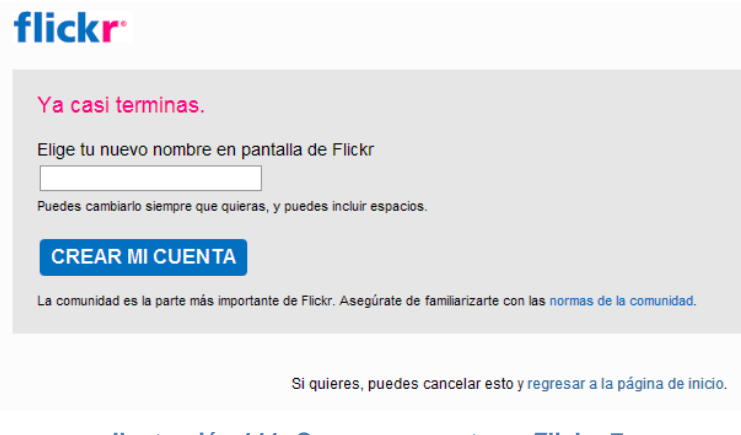

**Ilustración 111: Crear una cuenta en Flickr, 7**

Se podrá cambiar el nombre que se asignó en la pantalla anterior y se presiona el botón **CREAR MI CUENTA** para continuar con la creación de la cuenta en Flickr:

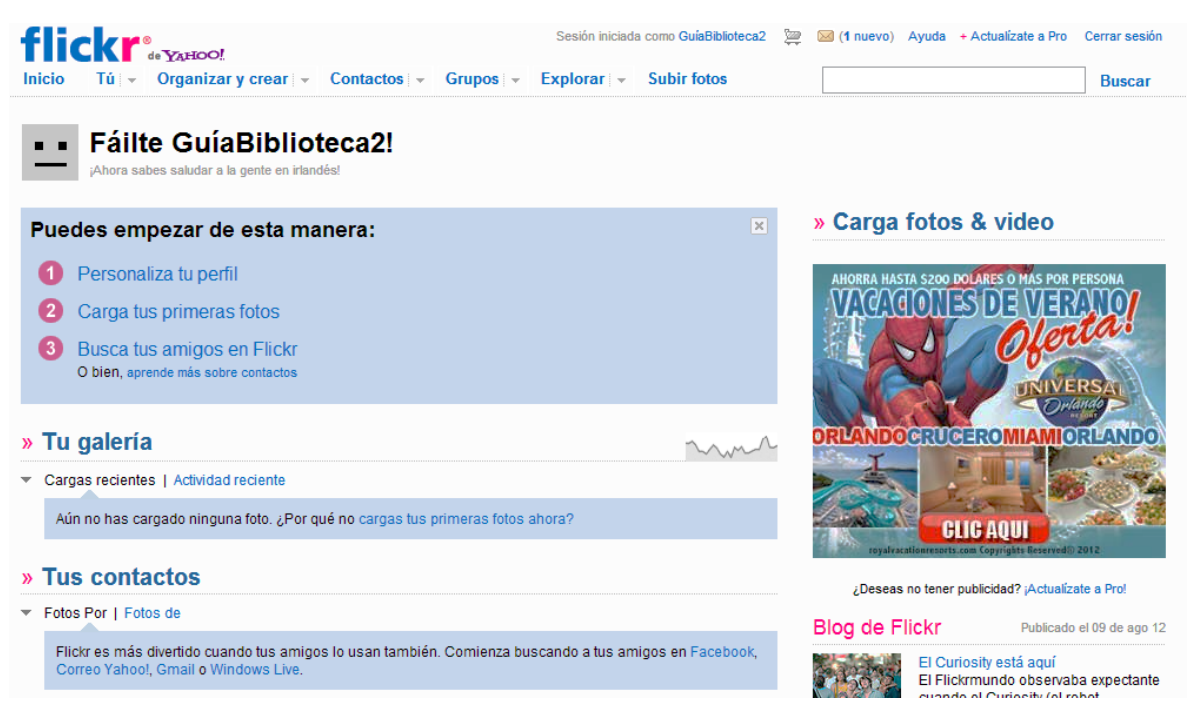

**Ilustración 112: Crear una cuenta en Flickr, 8**

Con lo cual se ha creado la cuenta en Flickr, el siguiente paso es la creación de álbumes y subir imágenes y/o fotografías a dichos álbumes, para ello se presiona en el menú "Organizar y crear" y se mostrará la siguiente pantalla:

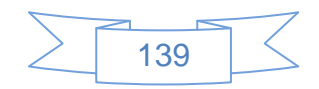

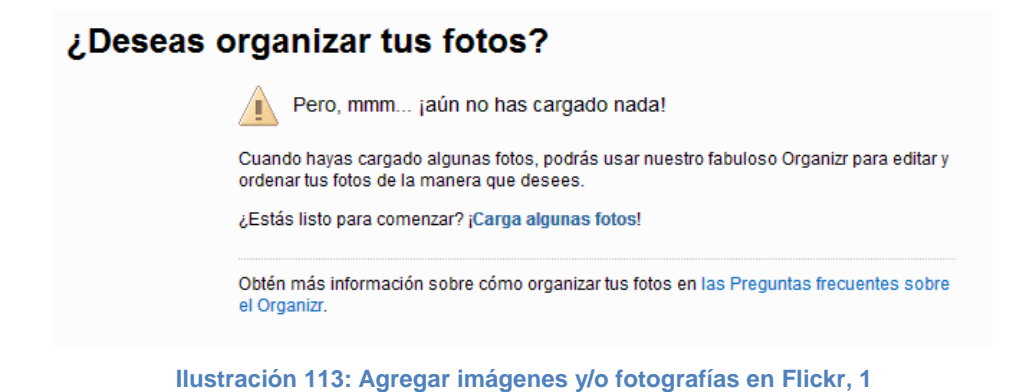

En la que se presiona el vínculo "¡Carga algunas fotos!" y se mostrará la siguiente pantalla:

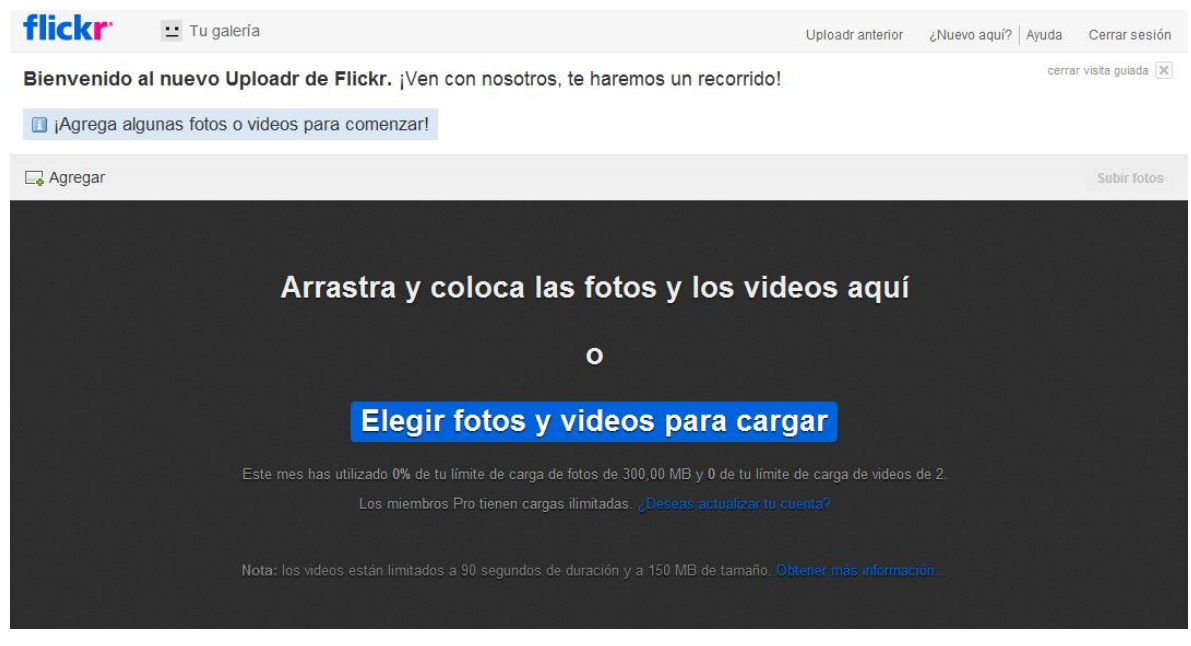

**Ilustración 114: Agregar imágenes y/o fotografías en Flickr, 2**

En esta pantalla existen diversas formas de cargar las imágenes, fotografías e incluso videos a la cuenta de Flickr, para efectos de esta guía se usará la opción tradicional que consiste en pulsar en el botón Elegir fotos y videos para cargar la cual mostrará la siguiente pantalla:

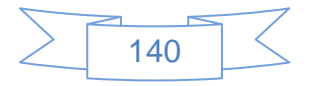

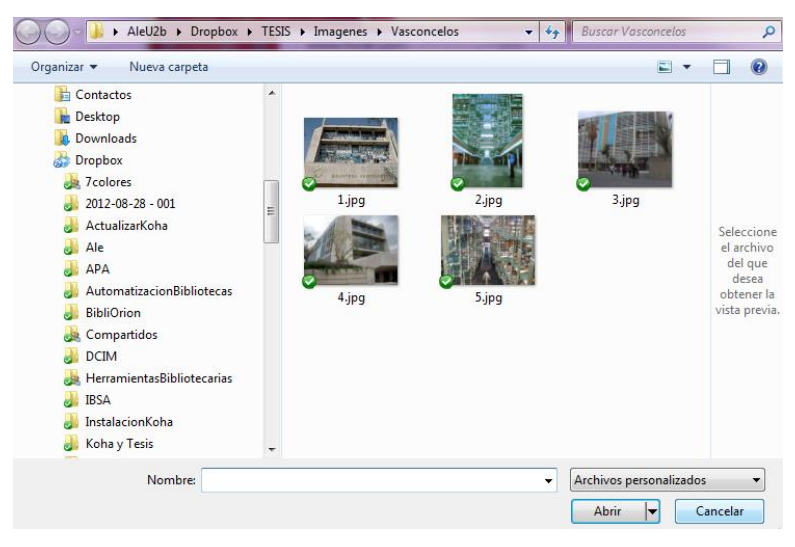

**Ilustración 115: Agregar imágenes y/o fotografías en Flickr, 3**

En la que se busca los archivos a cargar en Flickr y se presiona el botón <sup>Abrir</sup> para iniciar la carga:

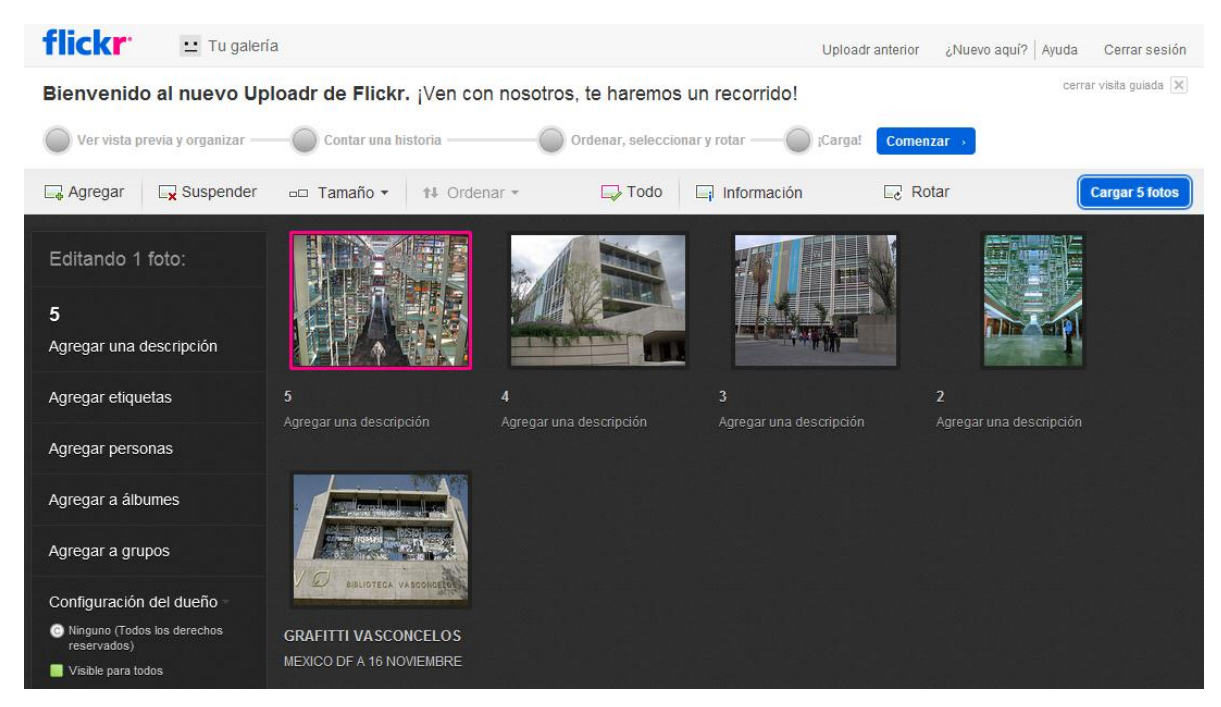

**Ilustración 116: Agregar imágenes y/o fotografías en Flickr, 4**

Si alguna(s) archivos contiene información sobre la misma la mostrará del lado izquierdo, en caso contrario se podrá ingresar la información que será mostrada en el perfil de Flickr.

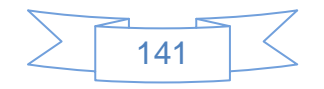

Para ingresar información de una imagen, fotografía o video, se selecciona y en el panel del lado izquierdo se ingresa la información correspondiente, de manera que al terminar se verá de la siguiente manera:

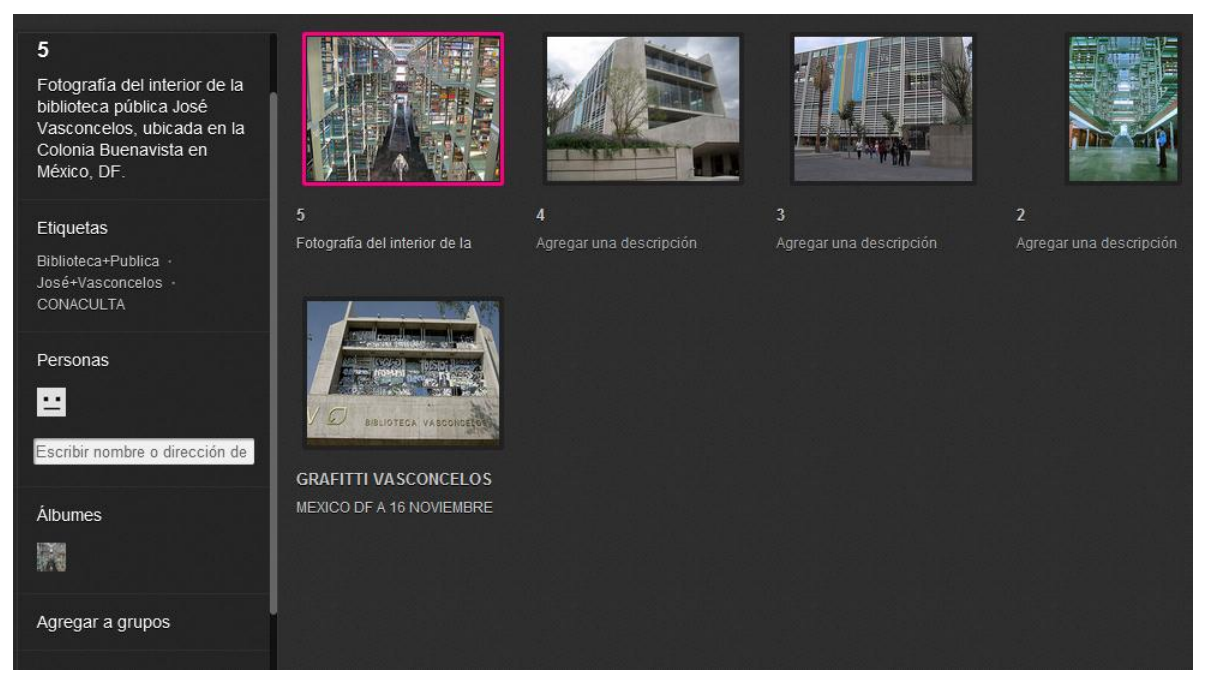

**Ilustración 117: Agregar imágenes y/o fotografías en Flickr, 5**

Al terminar de describir todas las fotografías se presiona el botón **Cargar 5 fotos** para agregarlas a la cuenta de Flickr, se mostrará la siguiente pantalla:

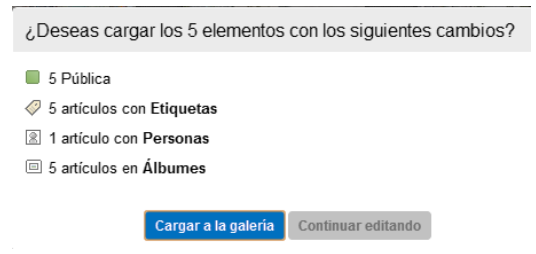

**Ilustración 118: Agregar imágenes y/o fotografías en Flickr, 6**

En la cual se presiona el botón <sup>Cargar a la galería</sup> y se mostrará la siguiente pantalla:

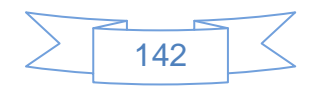

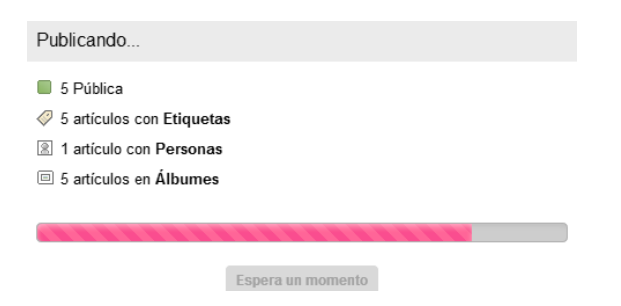

**Ilustración 119: Agregar imágenes y/o fotografías en Flickr, 7**

Al terminar la carga de los archivos se mostrará la siguiente pantalla:

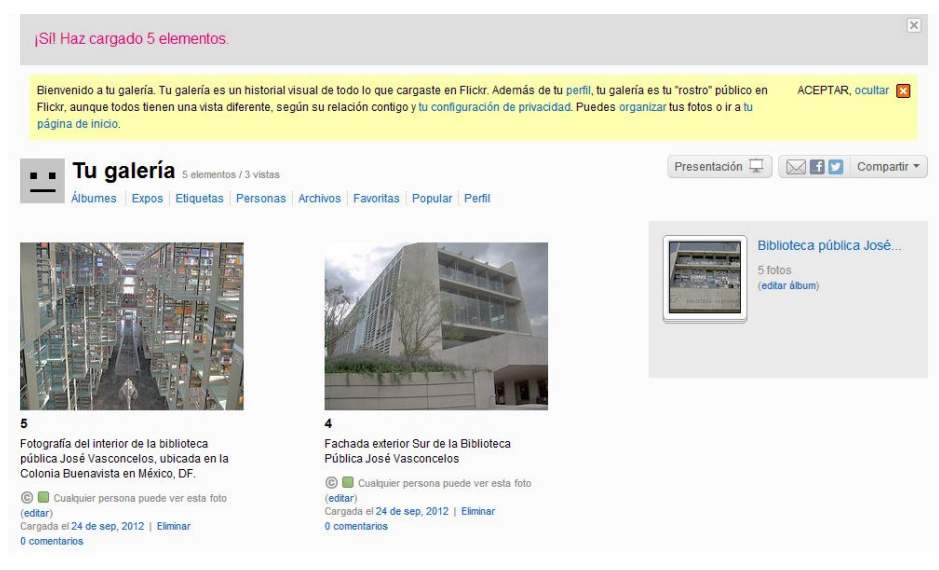

**Ilustración 120: Agregar imágenes y/o fotografías en Flickr, 8**

Con este procedimiento se agregan imágenes, fotografías y/o videos en Flickr, para obtener un mayor provecho de esta herramienta se recomiendan las siguientes acciones:

- Terminar de personalizar el perfil de la institución en Flickr.
- $\triangleright$  Si existen varias bibliotecas de la institución que deseen tener cuentas en Flickr pueden optar por dos opciones:
	- Usar una cuenta única, organizando los contenidos por álbumes por biblioteca, y con etiquetas que representen a cada biblioteca.
	- Usar cuentas únicas por biblioteca, organizándose todas ellas en un grupo, en cuyo caso se recomienda que el nombre de usuario inicie con las siglas

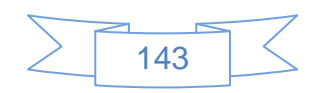

del sistema bibliotecario o de la institución seguido de las siglas de cada biblioteca.

- Difundir los eventos a realizar y los ya realizados en la galería de Flickr.
- Direccionar a su perfil en Flickr desde sus redes sociales y página institucional de manera que los usuarios estén enterados de su existencia.
- Unirse a grupos de interés común le permitirá relacionarse con otras instituciones con las cuales comparte objetivos, intereses, etc. Y conocer otros usos de Flickr.
- Establecer un sistema de etiquetado en todas tus redes sociales te permitirá ofrecer una vista uniforme a los usuarios de tu institución.

## **3.4.6 Compartir videos**

Para compartir videos se pueden usar diferentes herramientas o aplicaciones, siendo una de las más reconocidas YouTube, razón por la cual se usará este sitio para ejemplificar este apartado.

Al tener ya una cuenta de Gmail se podrá usar esta cuenta para el perfil en YouTube, para ello se ingresa en la URL [http://www.youtube.com](http://www.youtube.com/) y se mostrará la siguiente pantalla:

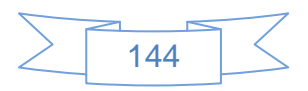

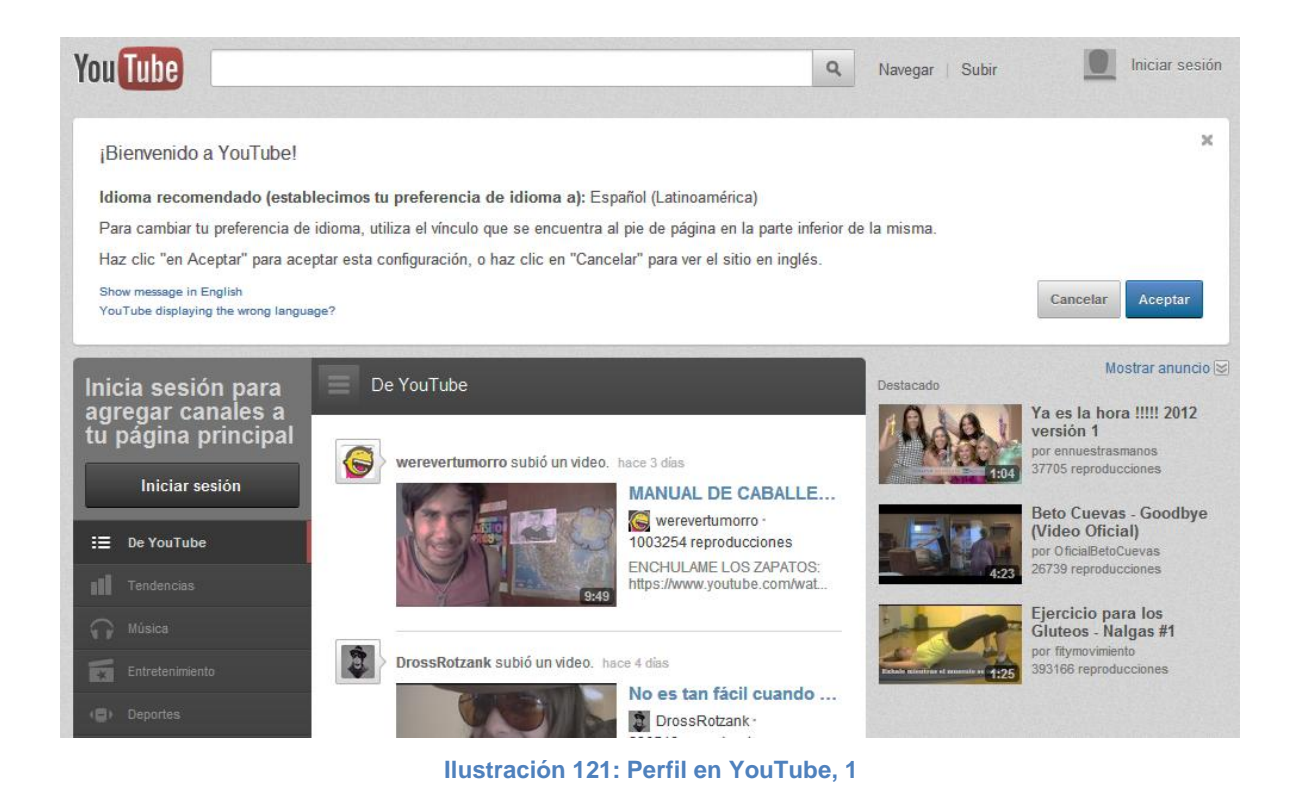

Para iniciar sesión con la cuenta de Gmail se presiona el vínculo "Iniciar sesión" ubicado en la parte superior derecha y se mostrará la siguiente pantalla:

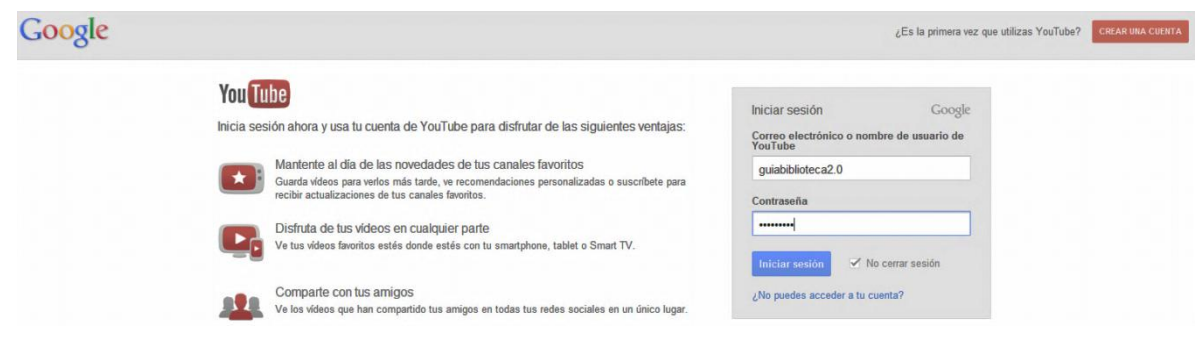

**Ilustración 122: Perfil en YouTube, 2**

En la cual se ingresan los datos de la cuenta de Gmail y se presiona el botón Iniciar sesión se mostrará la siguiente pantalla:

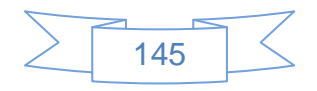

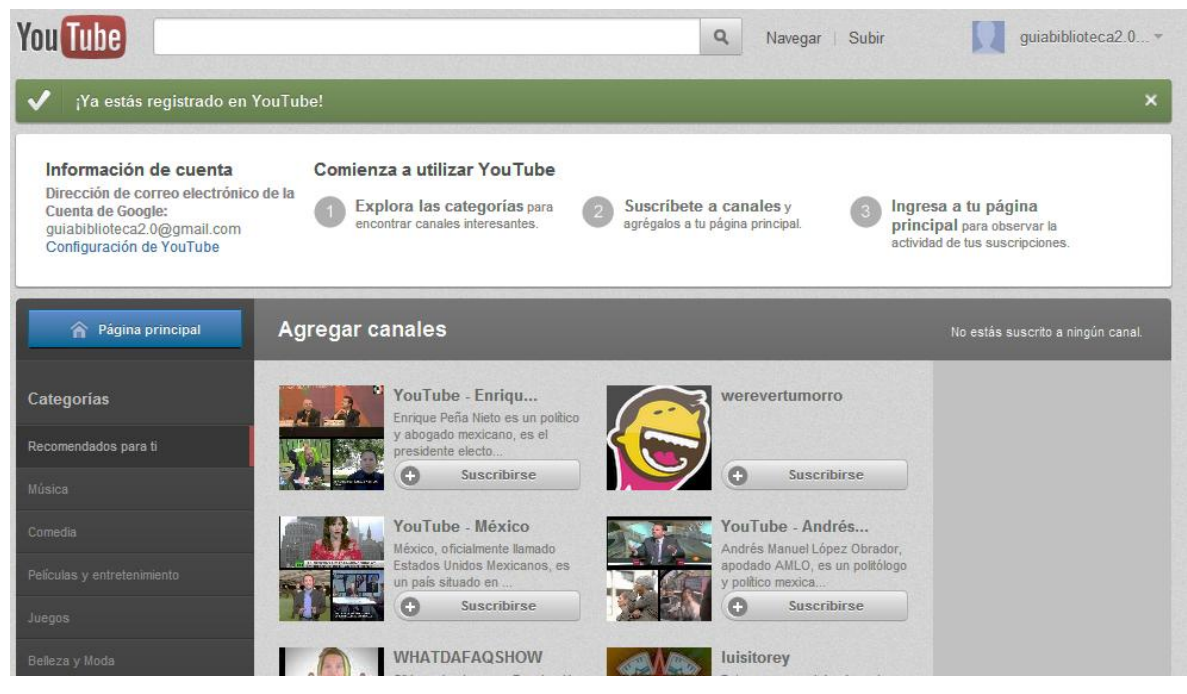

**Ilustración 123: Perfil en YouTube, 3**

En la parte superior derecha se observa el nombre de usuario, en el área verde indica que se ha registrado la cuenta correctamente en YouTube y da algunas sugerencias para iniciar a usar el perfil.

Lo primero que se realiza es la configuración de YouTube, para ello se presiona el vínculo "Configuración de YouTube" y se mostrará la siguiente pantalla:

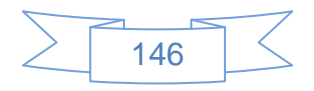

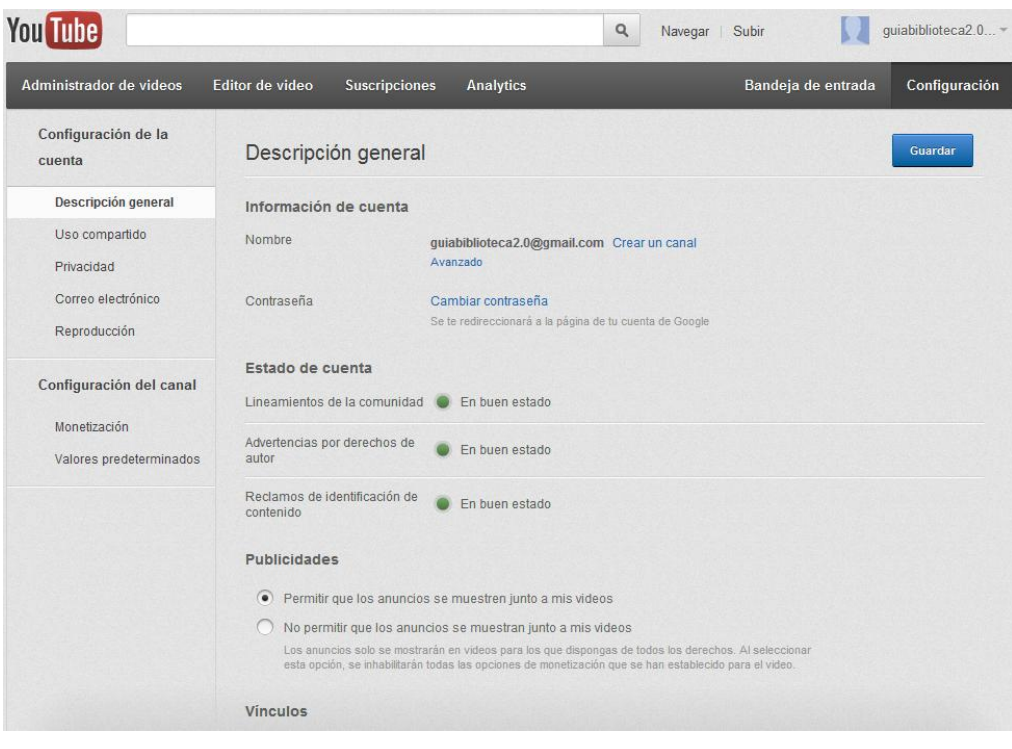

**Ilustración 124: Configuración de YouTube, 1**

En esta pantalla se encuentra en la pestaña "Descripción general" en la cual se deja las opciones como están por defecto y se presiona el vínculo "Crear un canal avanzado", con lo cual se mostrará la siguiente pantalla:

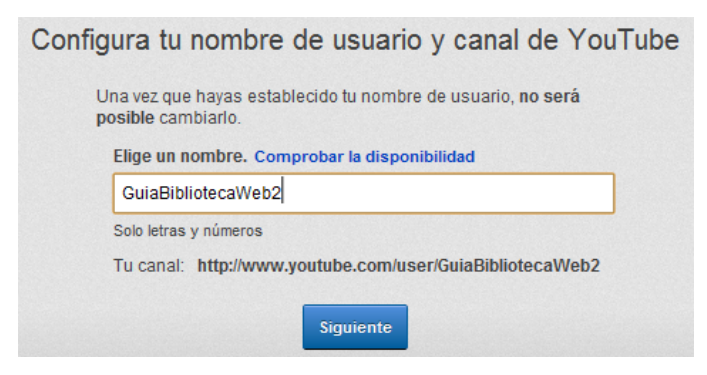

**Ilustración 125: Configuración de YouTube, 2**

En la que se ingresan un nombre que será el nombre del canal de videos y se presiona el vínculo "Comprobar la disponibilidad" para verificar que no exista un canal con el nombre ingresado, en caso de que este nombre esté disponible se mostrará la siguiente pantalla:

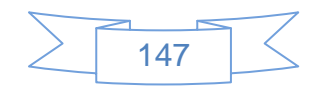

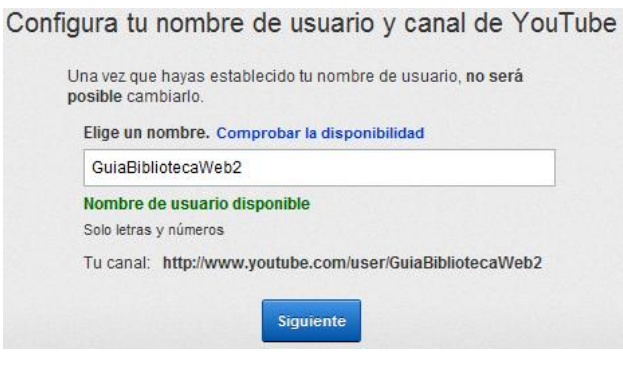

**Ilustración 126: Configuración de YouTube, 3**

Ahora se presiona el botón siguiente y se mostrará la siguiente pantalla:

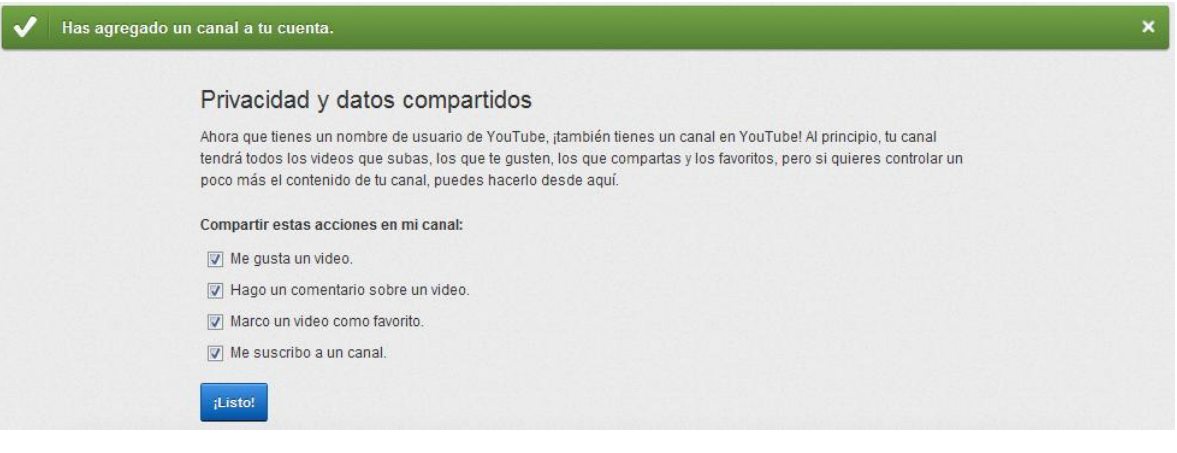

**Ilustración 127: Configuración de YouTube, 4**

Es recomendable dejar las opciones seleccionadas por defecto y se presiona el botón ilistol , se mostrará la siguiente pantalla:

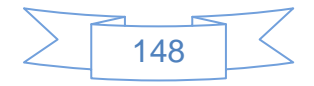

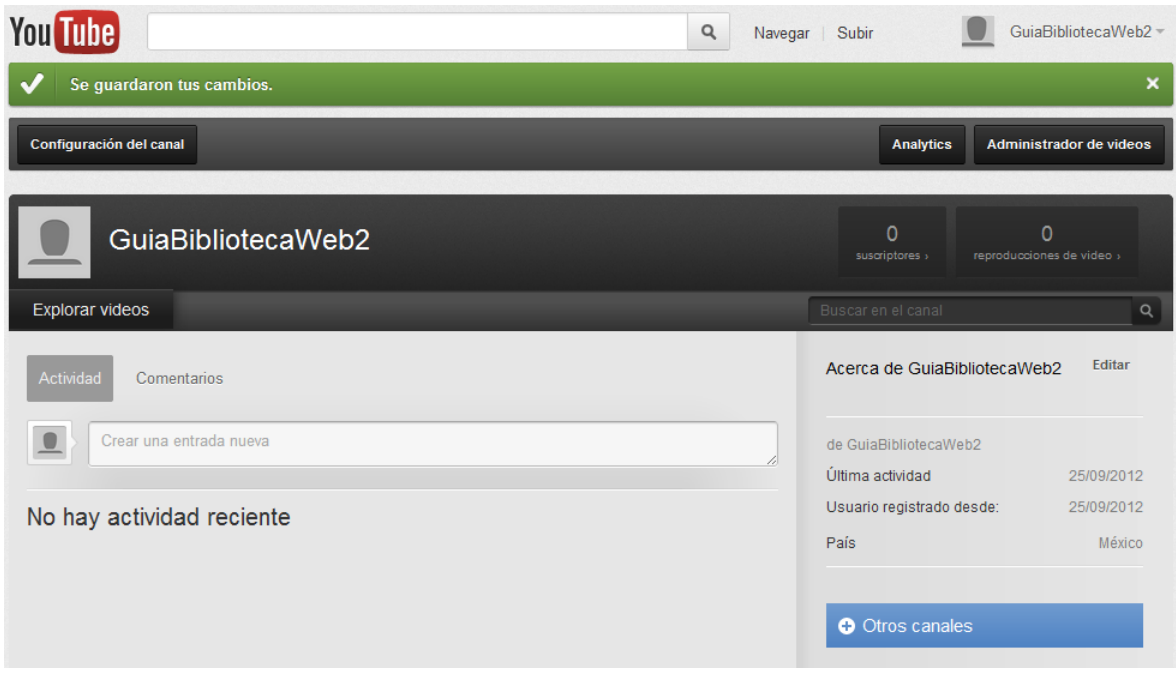

**Ilustración 128: Configuración de YouTube, 5**

Con esto se ha terminado de crear el canal y se observa el cambio de nombre de usuario en la parte superior derecha, al pulsar sobre el nombre de usuario se mostrará la siguiente pantalla:

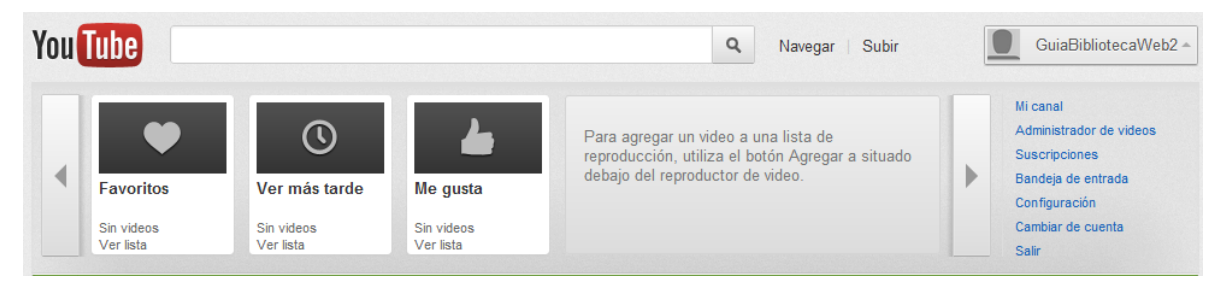

**Ilustración 129: Configuración de YouTube, 6**

En la que mostrará los videos seleccionados como favoritos, los marcados como para ver más tarde y los videos que se han señalado que gustan, del lado derecho se muestra un menú de opciones, al entrar en la opción "Configuración" se mostrará la siguiente pantalla:

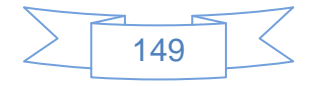

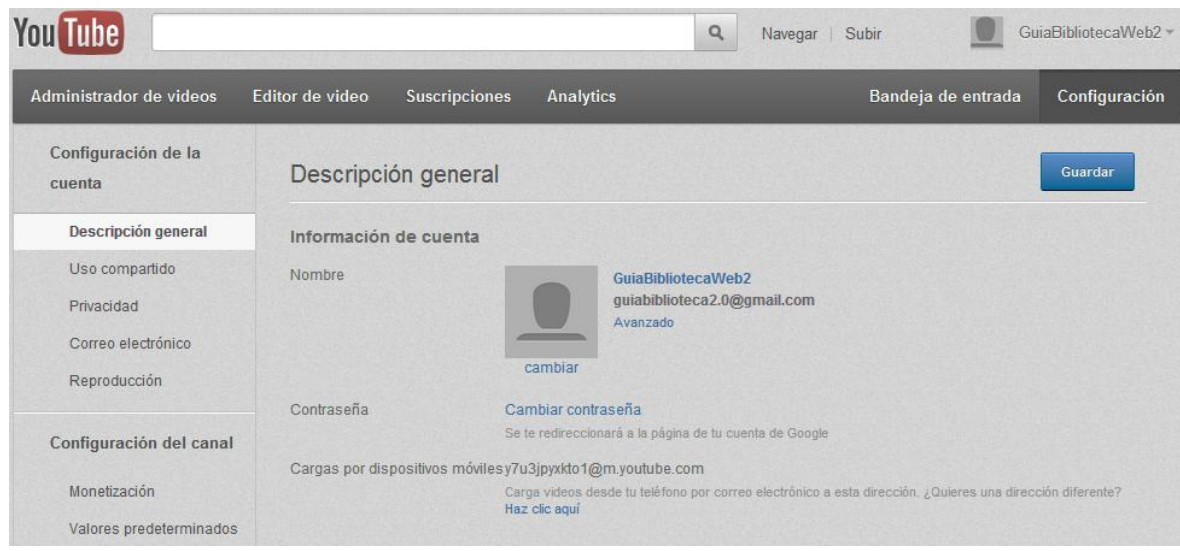

**Ilustración 130: Configuración de YouTube, 7**

Al entrar en la sección "Uso compartido", ubicada del lado izquierdo, se mostrará la siguiente pantalla:

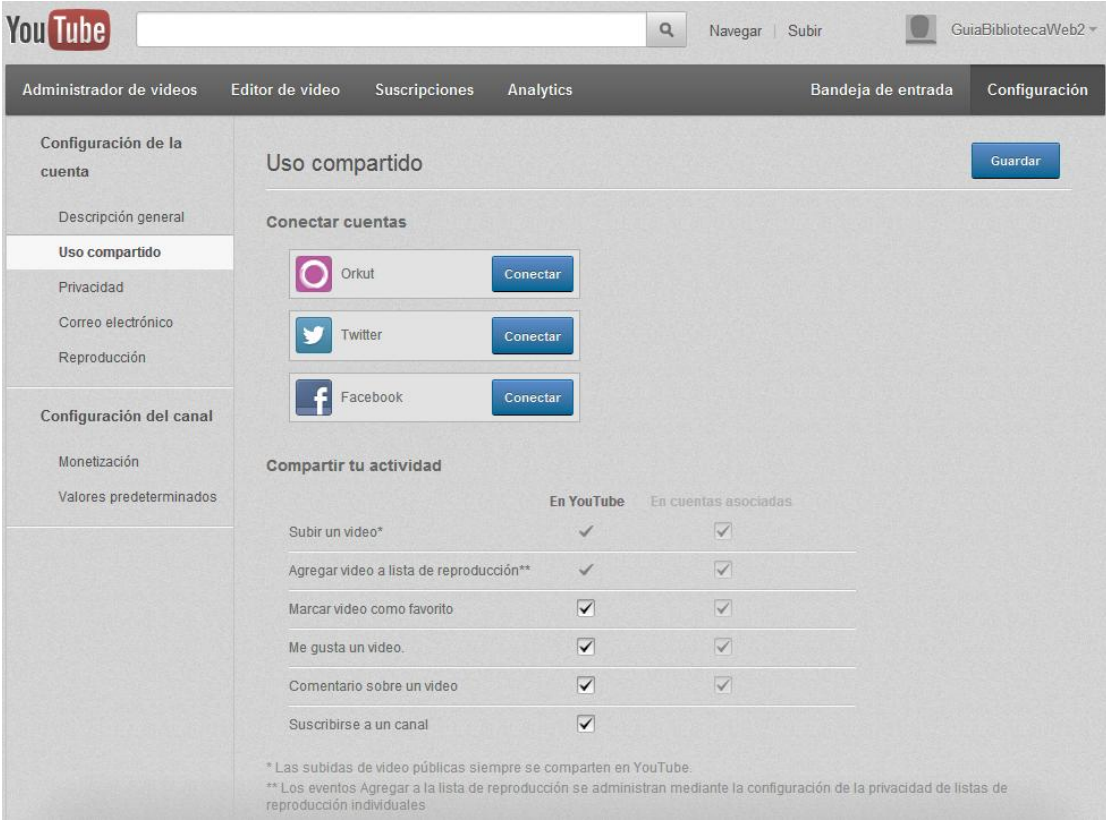

**Ilustración 131: Configuración de YouTube, 8**

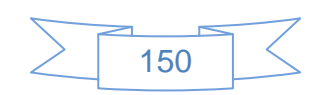

En esta sección se podrá conectar las cuenta de Orkut, Twitter y Facebook con YouTube, para lo cual se presiona el botón conectar de la red social que se desea conectar, para ejemplificar este proceso se presiona en dicho botón en las redes sociales Twitter y Facebook.

Para conectar Twitter con YouTube, se presiona el botón **Conectar** y se mostrará la siguiente pantalla:

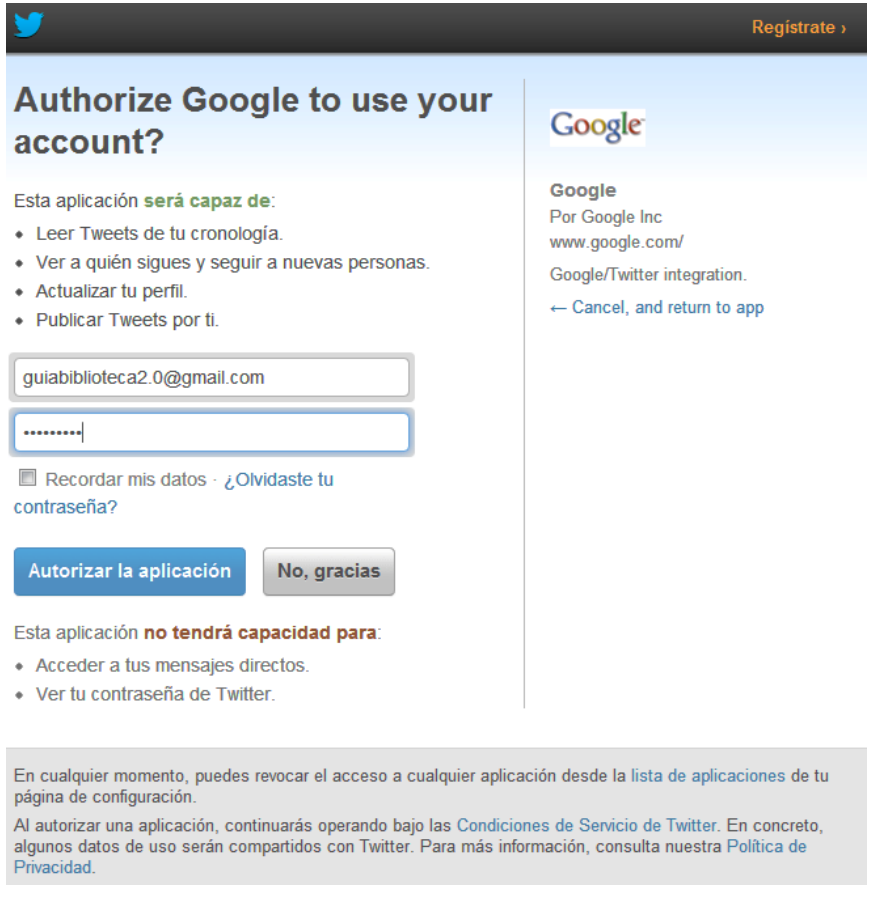

**Ilustración 132: Configuración de YouTube, 9**

En la que se ingresan el nombre de usuario de Twitter o correo electrónico con el que se inicia sesión en dicho servicio y la contraseña, se presiona el botón Autorizar la aplicación y se mostrará la siguiente pantalla:

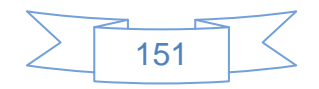

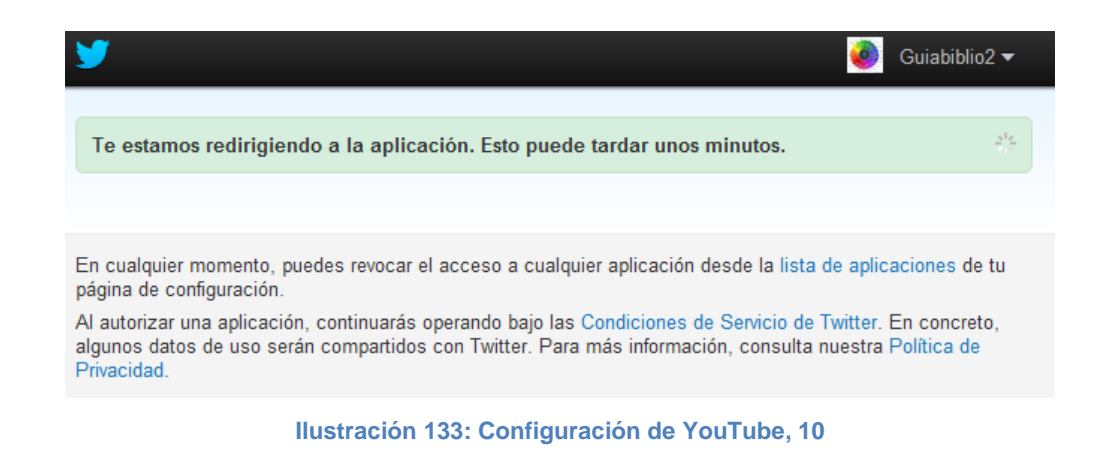

La cual se cerrará automáticamente y se mostrará la siguiente pantalla:

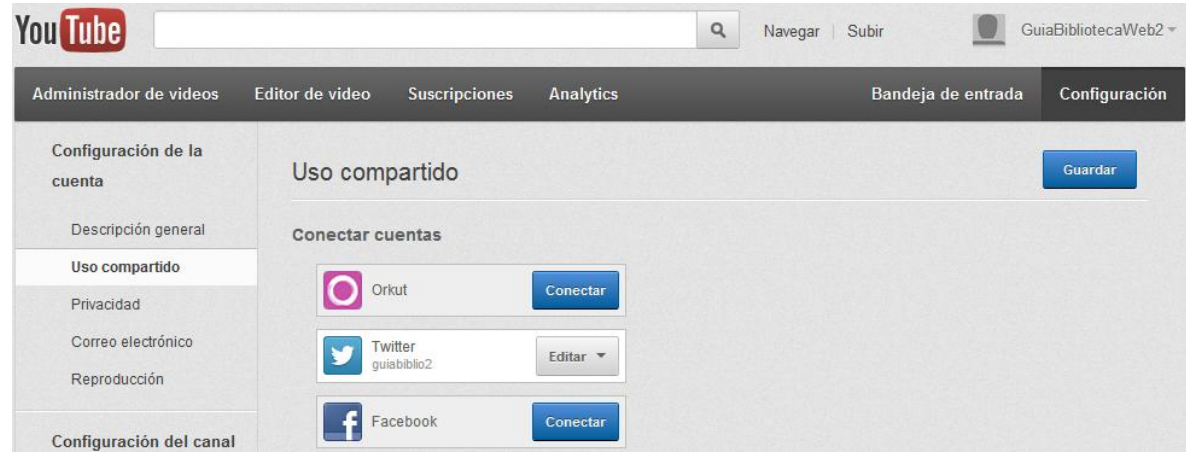

**Ilustración 134: Configuración de YouTube, 11**

En donde se observa que aparece el usuario de Twitter.

Para conectar YouTube con Facebook se presiona el botón **Conectar** y se mostrará la siguiente pantalla:

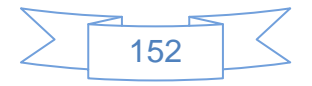

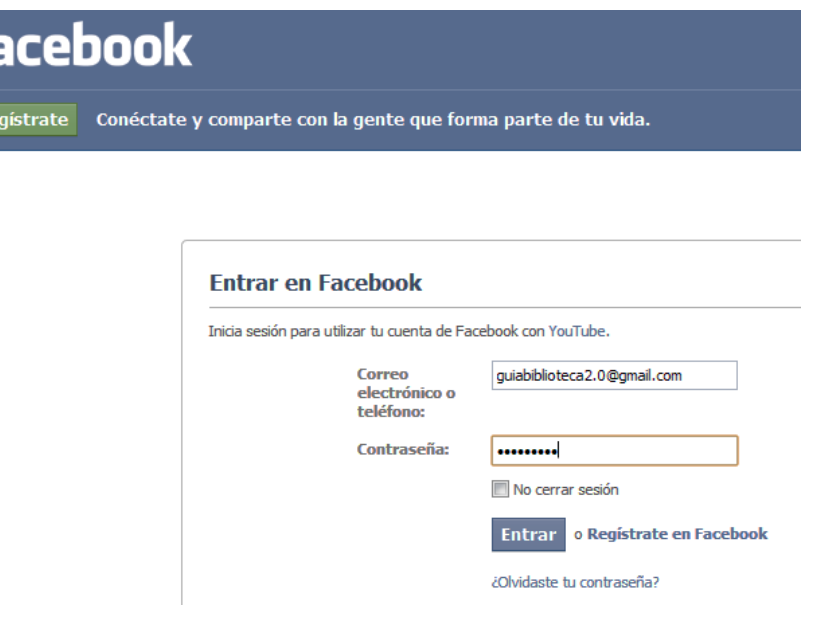

f

**Ilustración 135: Configuración de YouTube, 12**

En la que se ingresan los datos de inicio de sesión en Facebook, y se presiona el botón **Entrar** se mostrará la siguiente pantalla:

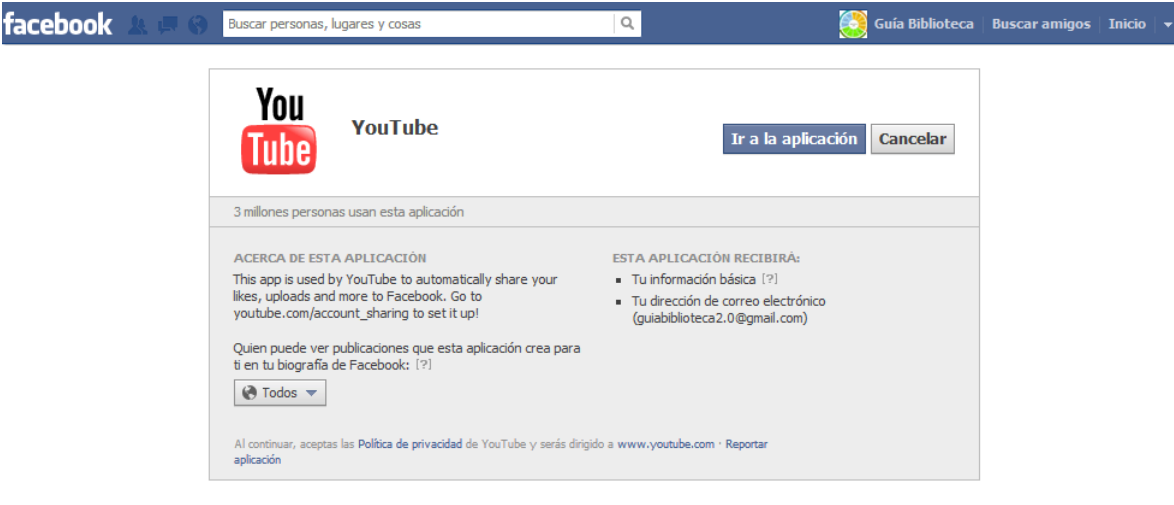

**Ilustración 136: Configuración de YouTube, 13**

Para continuar se presiona el botón Ir a la aplicación y se mostrará la siguiente pantalla:

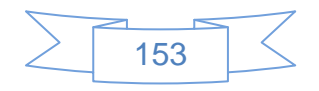

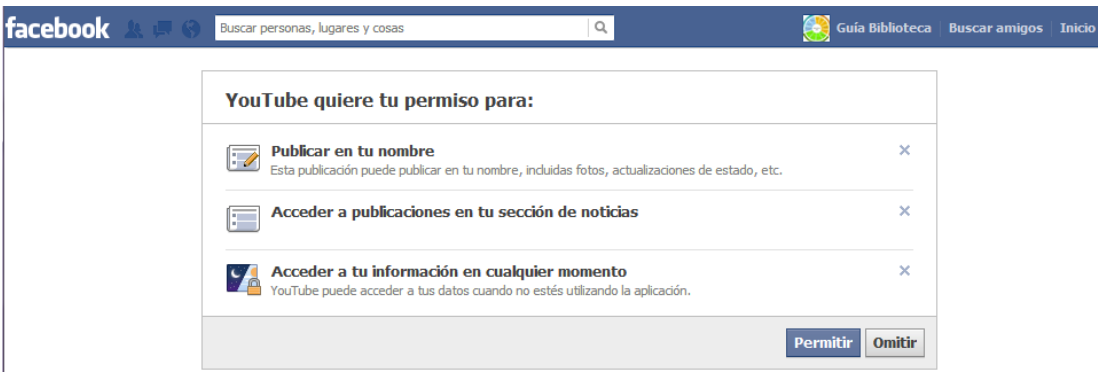

**Ilustración 137: Configuración de YouTube, 14**

Se presiona el botón **Permitir** y se mostrará la siguiente pantalla:

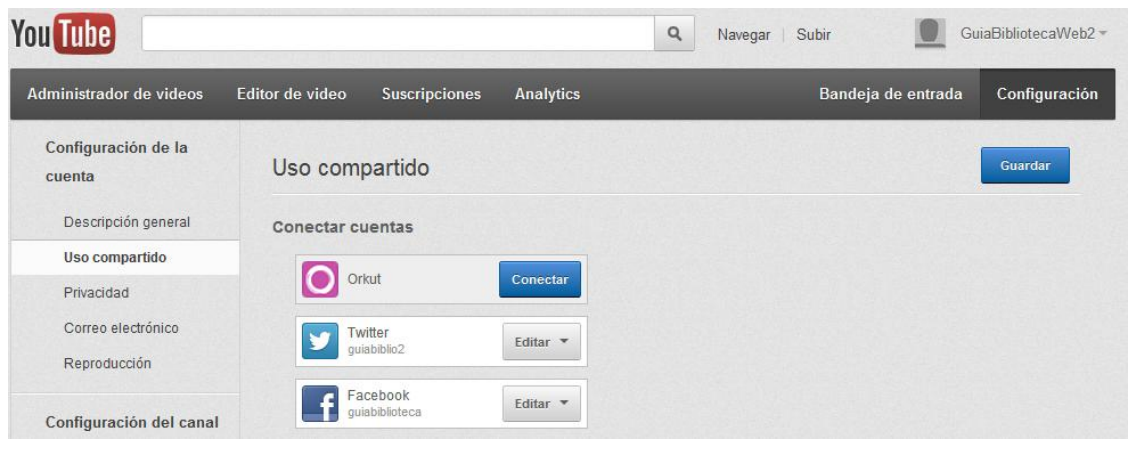

**Ilustración 138: Configuración de YouTube, 15**

Se ingresa a la sección "Privacidad" y se mostrará la siguiente pantalla:

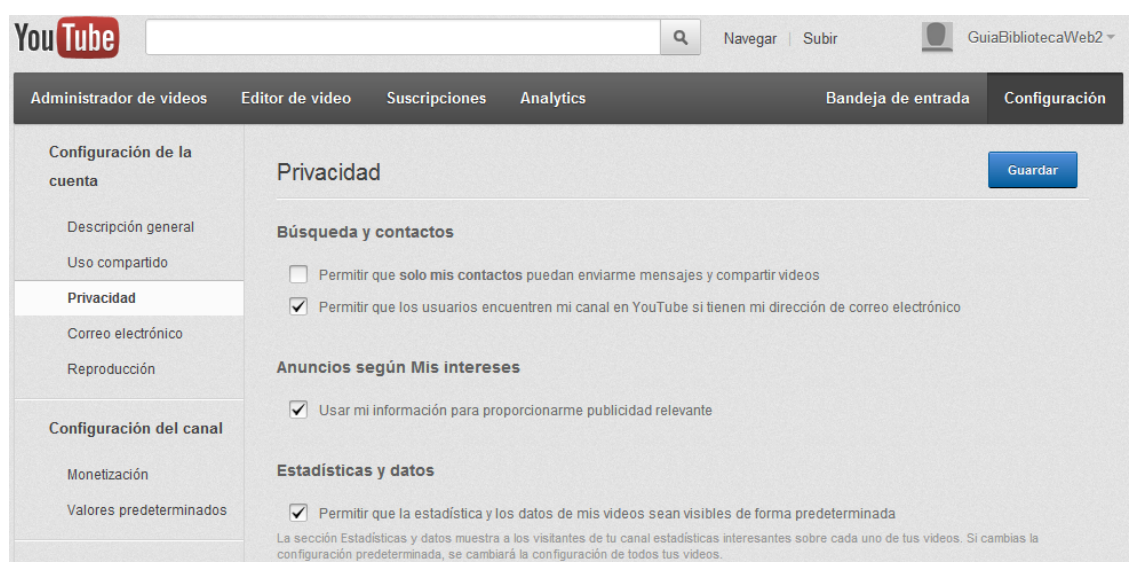

**Ilustración 139: Configuración de YouTube, 16**

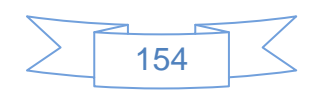

En la cual se señala la opción "Permitir que los usuarios encuentren mi canal en YouTube si tienen mi dirección de correo electrónico", las otras opciones se dejan como están, se presiona el botón **cuardar** para confirmar los cambios realizados, con lo cual se ha terminado de configurar la cuenta en YouTube.

Las otras secciones permiten otro tipo de configuraciones, las cuales se pueden dejar tal como están por defecto.

Para configurar el canal de YouTube se presiona en el nombre de usuario, ubicado en parte superior derecha y el vínculo "Mi Canal" se mostrará la siguiente pantalla:

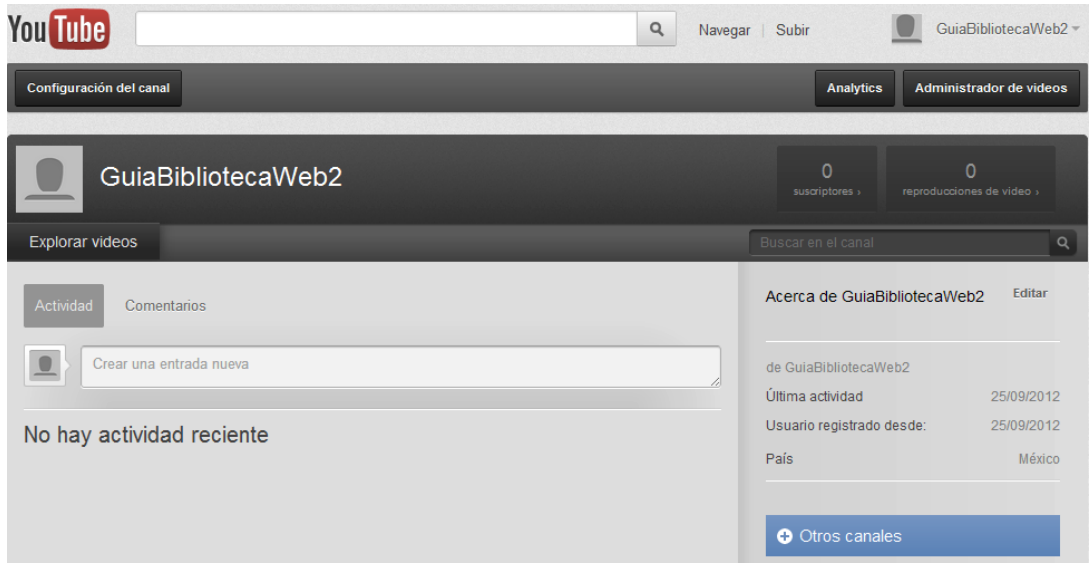

**Ilustración 140: Configuración de YouTube, 17**

En esta pantalla se presiona el botón configuración del canal ubicado justo debajo del logotipo de YouTube y se mostrará la siguiente pantalla:

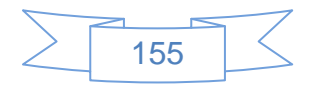

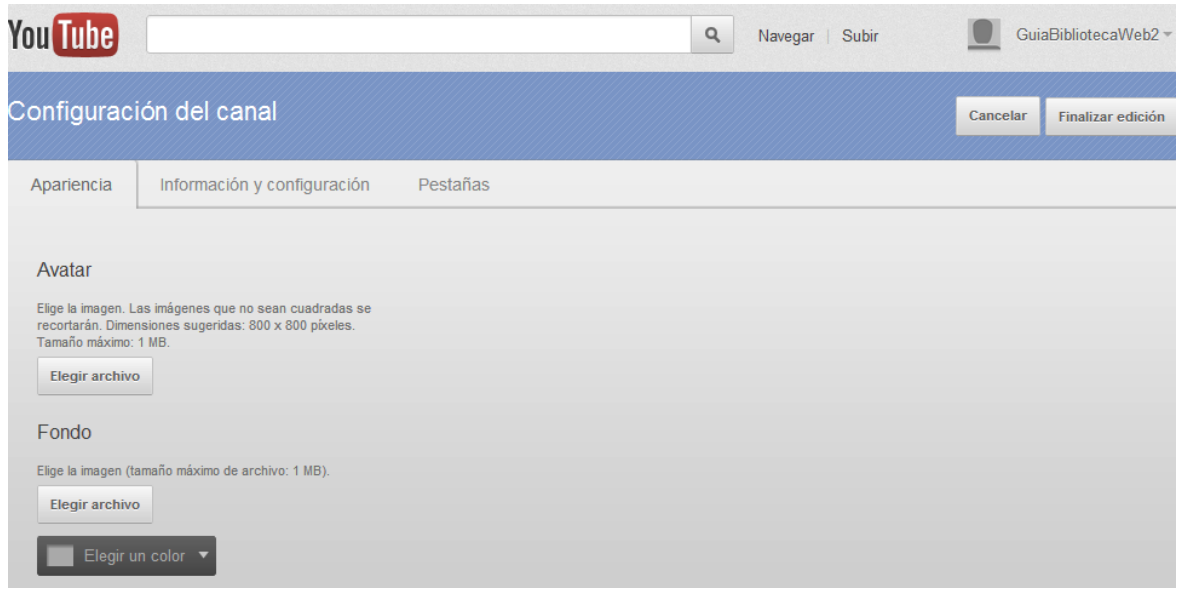

**Ilustración 141: Configuración de YouTube, 18**

En la cual se selecciona el Avatar o imagen de usuario, un fondo y un color, posteriormente se selecciona la pestaña "Información y configuración" la cual mostrará la siguiente pantalla:

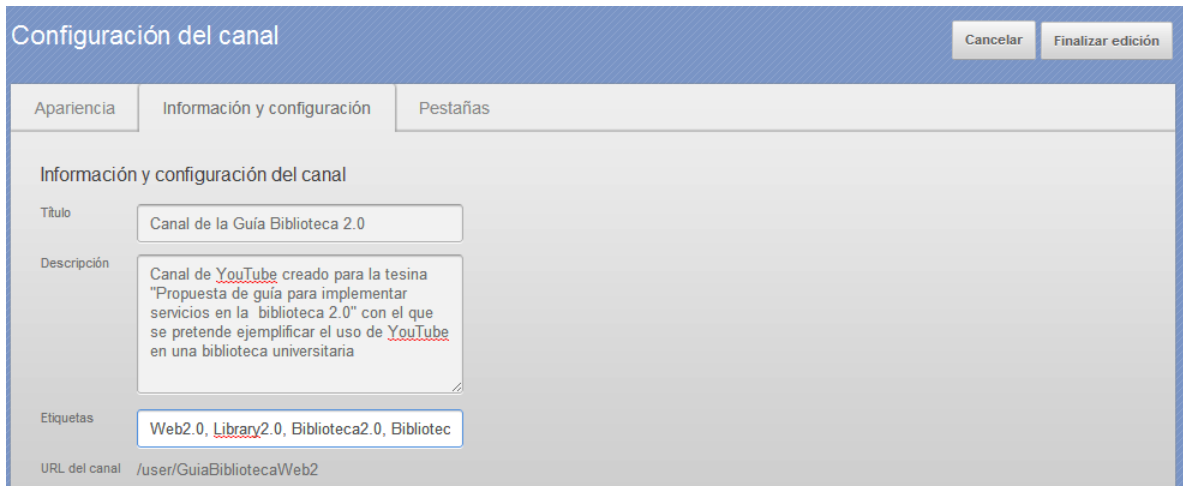

**Ilustración 142: Configuración de YouTube, 19**

En la que se ingresa los datos que solicita y posteriormente se selecciona la pestaña "Pestañas" que mostrará la siguiente pantalla:

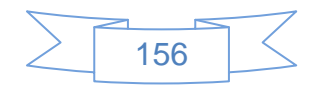

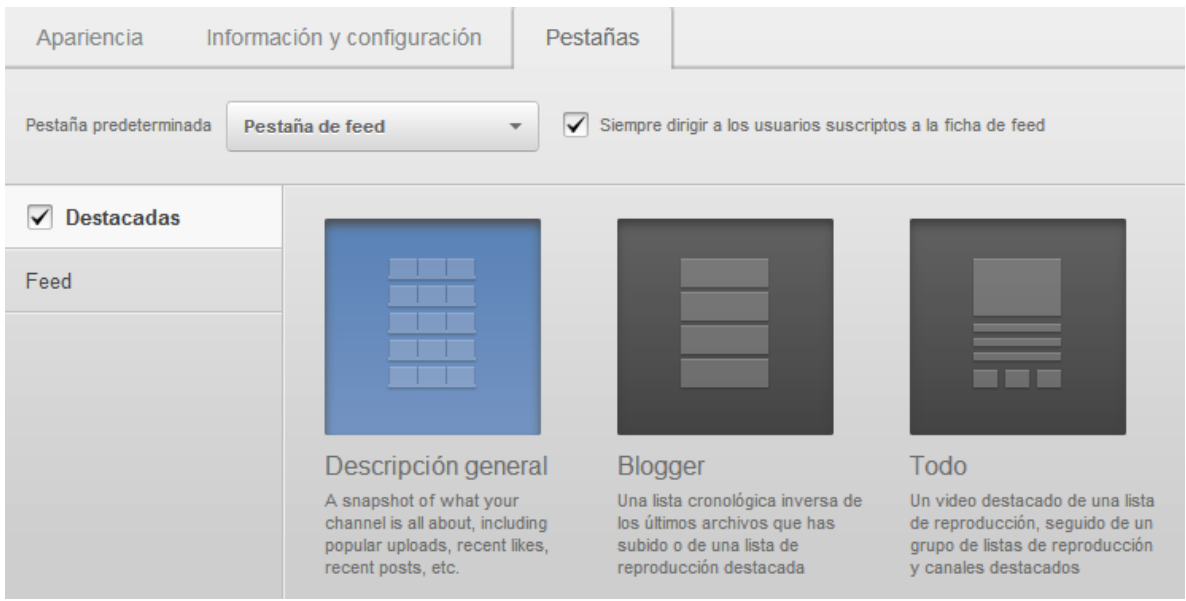

**Ilustración 143: Configuración de YouTube, 20**

Se selecciona la opción "Siempre dirigir a los usuarios suscriptos a la ficha de feed" la opción "Destacadas" y se selecciona la vista que mostrará cuando un usuario entre en el canal, posteriormente se ingresa a la opción Feed y se mostrará la siguiente pantalla:

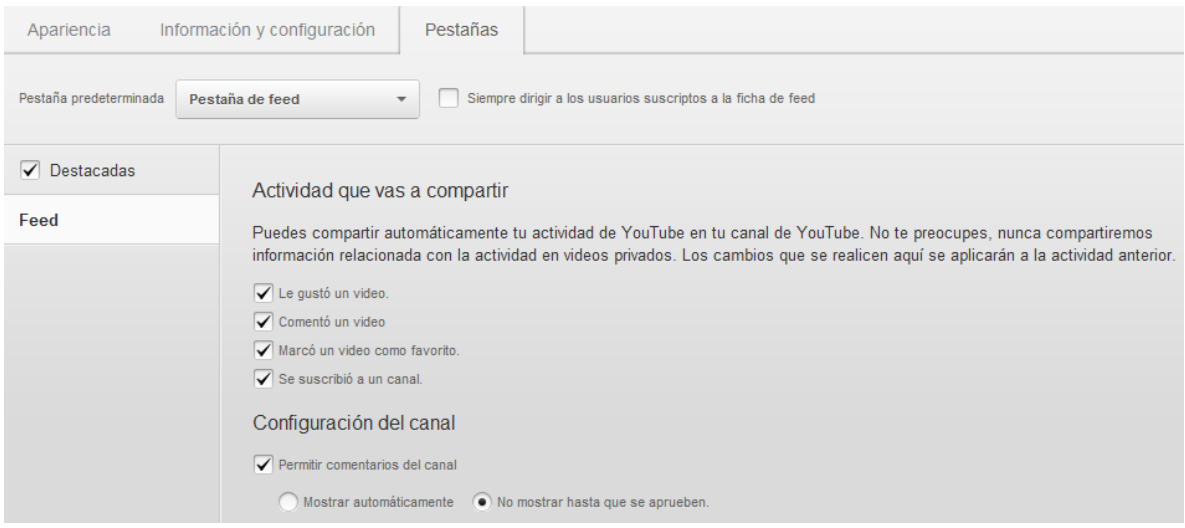

**Ilustración 144: Configuración de YouTube, 21**

En la sección "Actividad que vas a compartir" se selecciona las que interesen y en la sección "Configuración del canal" se marca "Permitir comentarios del canal" y la opción "No

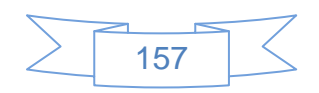

mostrar hasta que se aprueben" con lo cual se podrá moderar los comentarios que hagan los usuarios en el canal.

Para terminar se presiona el botón Finalizar edición y se mostrará los cambios realizados:

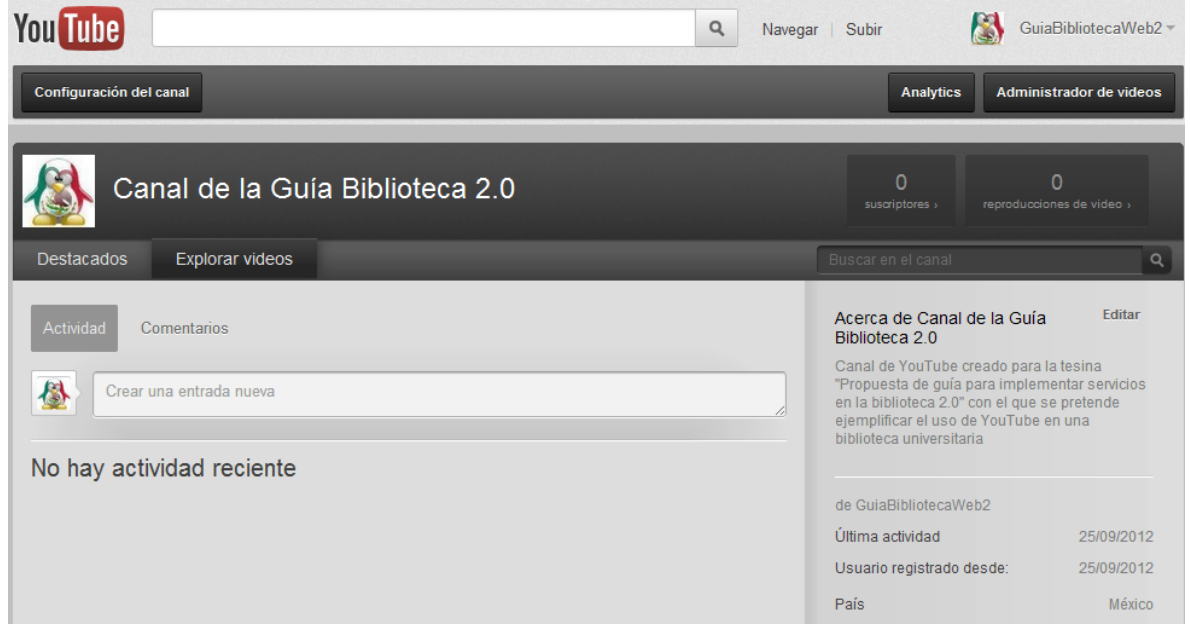

**Ilustración 145: Configuración de YouTube, 22**

Para subir videos a YouTube se realiza el siguiente procedimiento:

Se presiona el botón **Administrador de videos** ubicado justo debajo del nombre de usuario y se mostrará la siguiente pantalla:

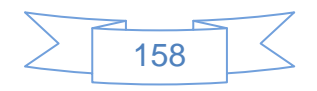

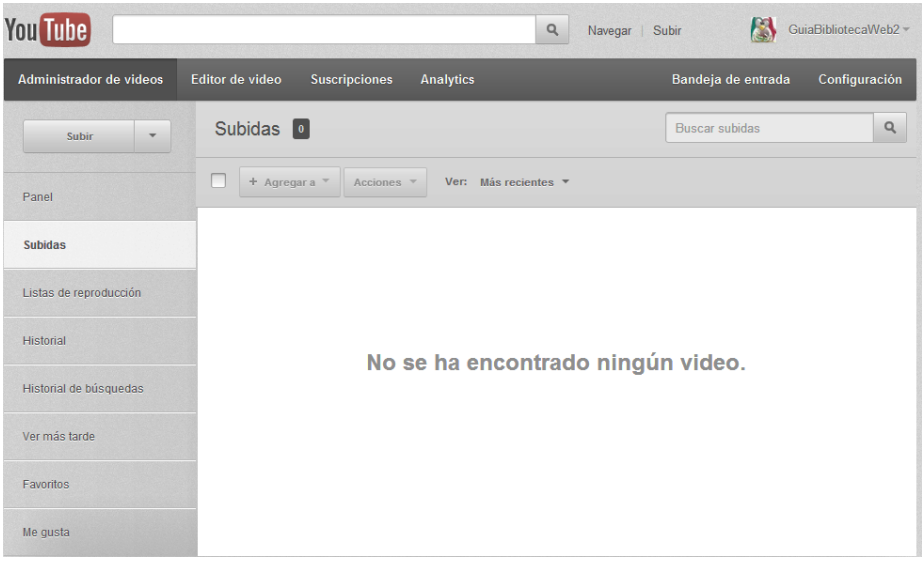

**Ilustración 146: Compartir videos en YouTube, 1**

En la cual se observarán cuales videos se han subido, reproducido, buscado, marcados para visualizar más tarde, como favoritos y cuales se han marcado como "me gustan".

Para subir un video se presiona el botón subir ubicado del lado superior izquierdo y se mostrará la siguiente pantalla:

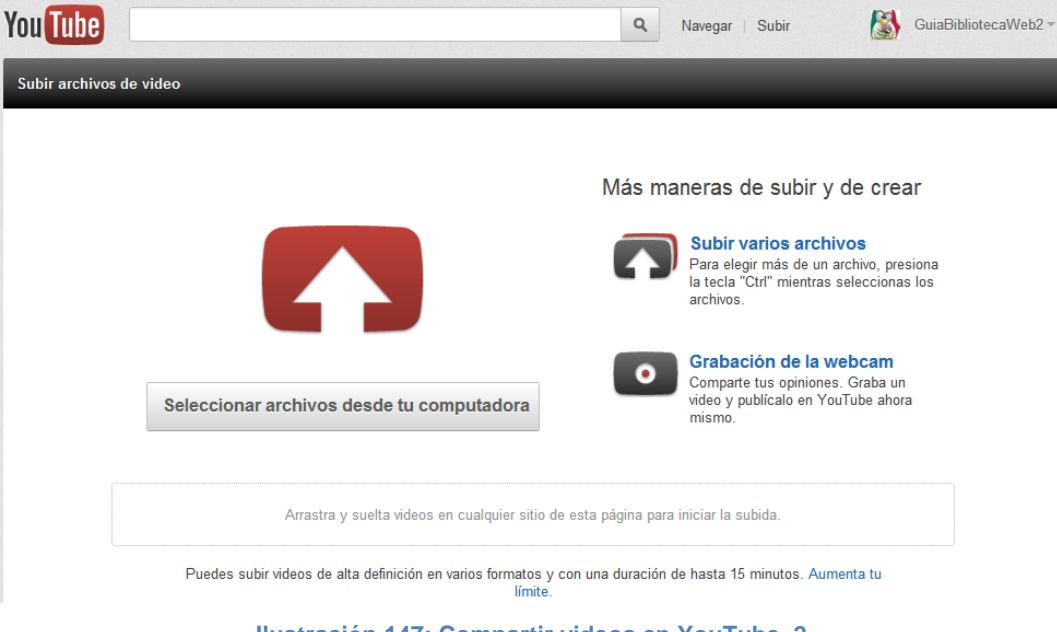

**Ilustración 147: Compartir videos en YouTube, 2**

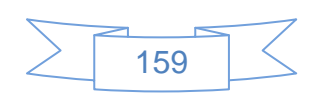

Se presiona el botón seleccionar archivos desde tu computadora que mostrará un explorador del equipo para buscar los videos que se deseen compartir:

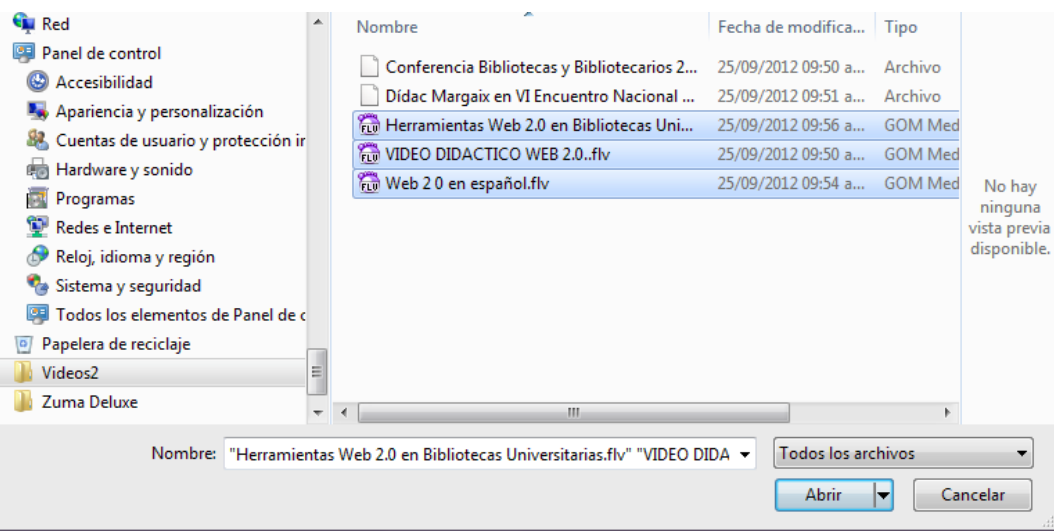

**Ilustración 148: Compartir videos en YouTube, 3**

En este ejemplo se han seleccionado 3 archivos de video y se presiona el botón  $\blacktriangleright$  para comenzar la carga de los archivos: Abrir

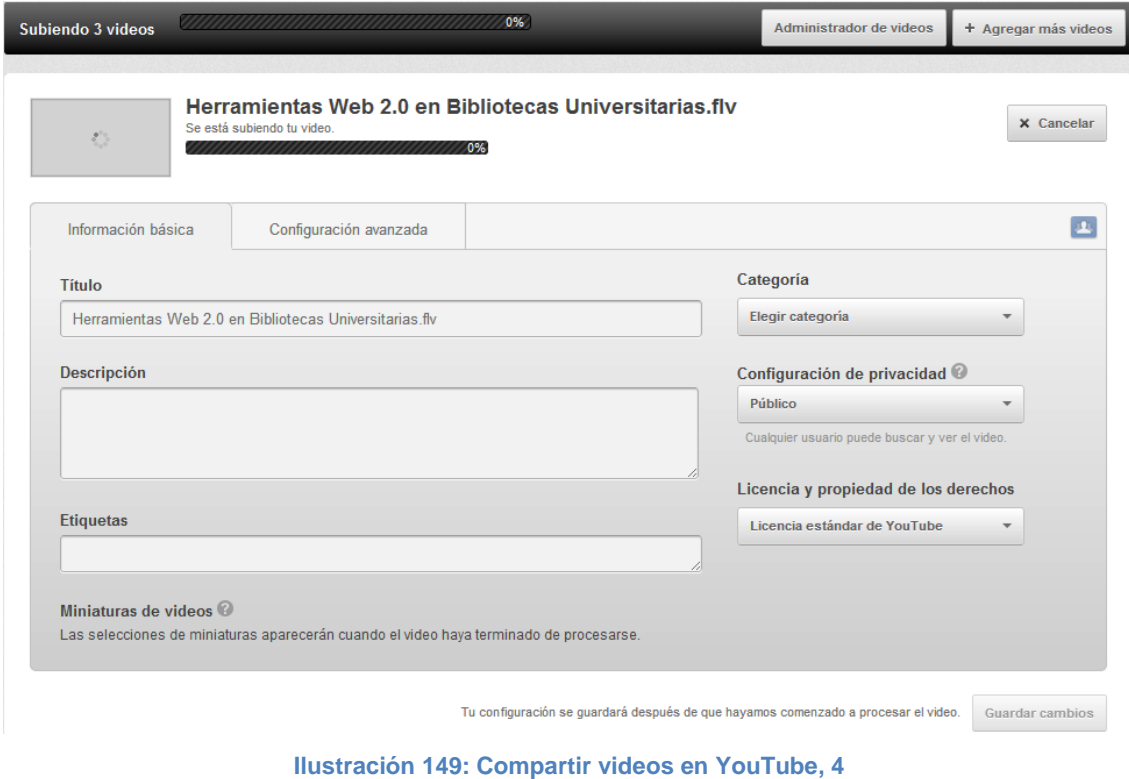

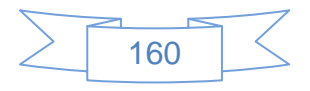

Durante la carga de los archivos se podrá agregar o cambiar la información de cada uno de ellos, al terminar de cargar se mostrarán de la siguiente manera:

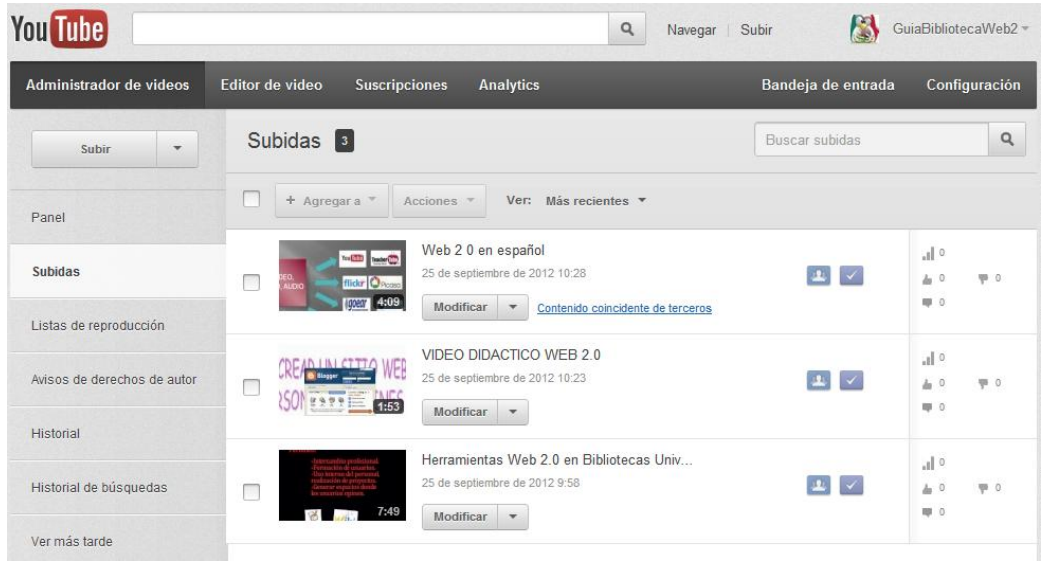

**Ilustración 150: Compartir videos en YouTube, 5**

Al ser YouTube una red social con miles de usuarios se podrá suscribir a los canales de otras bibliotecas universitarias, para ello se selecciona la opción Suscripciones del menú superior y se mostrará la siguiente pantalla:

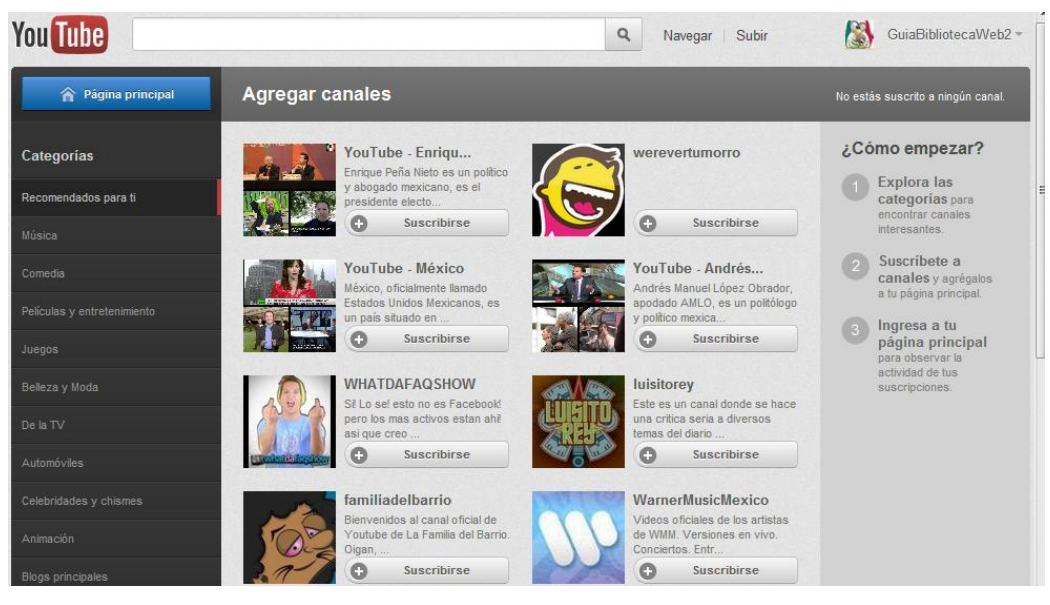

**Ilustración 151: Suscribirse a un canal en YouTube, 1**

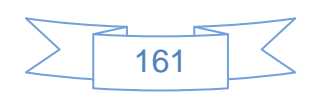

Para buscar el canal de alguna biblioteca universitaria de interés es posible realizar una búsqueda por las categorías ubicadas del lado izquierdo, al seleccionar una de ellas se mostrará los canales que tienen mayor actividad dentro de dicha categoría, en este caso se ha seleccionado la categoría "Ciencia y educación" y muestra la siguiente pantalla:

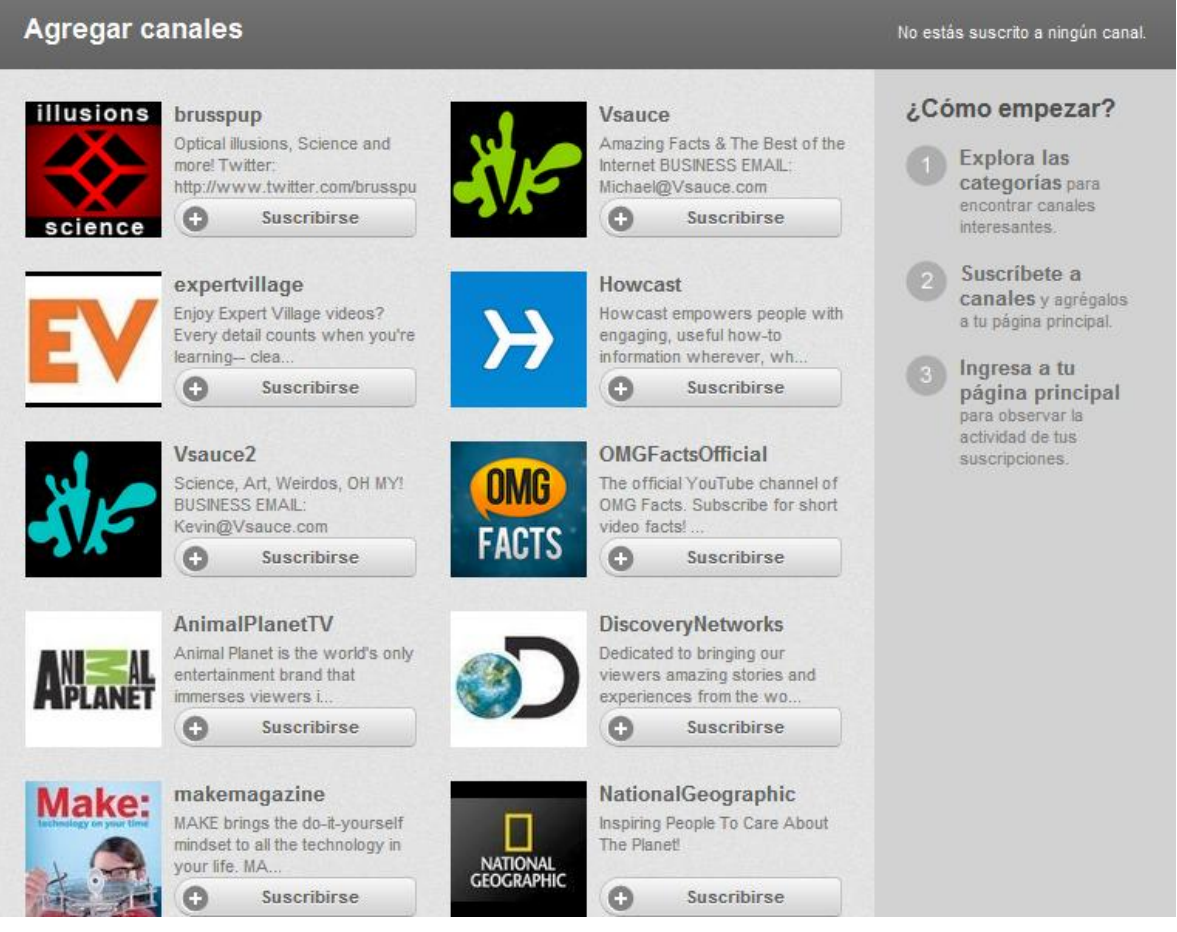

**Ilustración 152: Suscribirse a un canal en YouTube, 2**

Para suscribirnos a un canal del interés se presiona el botón **el suscribirse** ubicado en la parte inferior de la descripción de cada canal, para uso de ejemplo me he suscrito al canal de National Geographic, con lo cual la pantalla cambia al siguiente contenido:

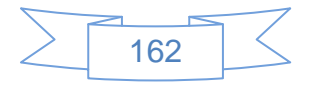

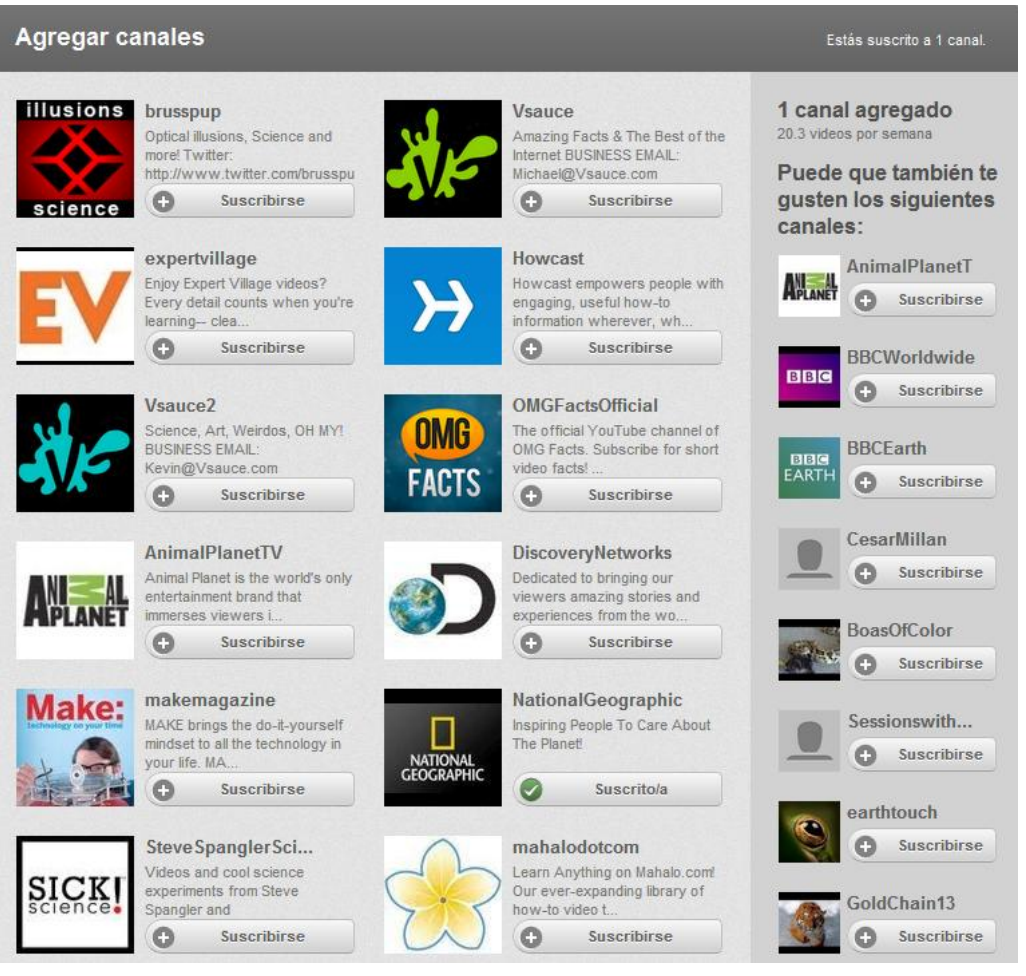

**Ilustración 153: Suscribirse a un canal en YouTube, 3**

En la cual el botón ha cambiado a  $\bullet$  suscritola y del lado izquierdo muestra a diversos canales que se han suscrito al mismo canal o que el canal de National Geographic se ha suscrito, esto es de mucha utilidad ya que permite visualizar otros canales de interés que podrían estar ubicados en diferentes categorías.

Otra forma de localizar un canal del interés es realizando una búsqueda por el nombre de la biblioteca, en este ejemplo se realizó la búsqueda del término "Biblioteca UNAM" y mostró los siguientes resultados:

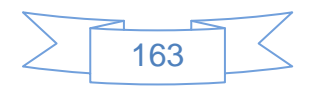

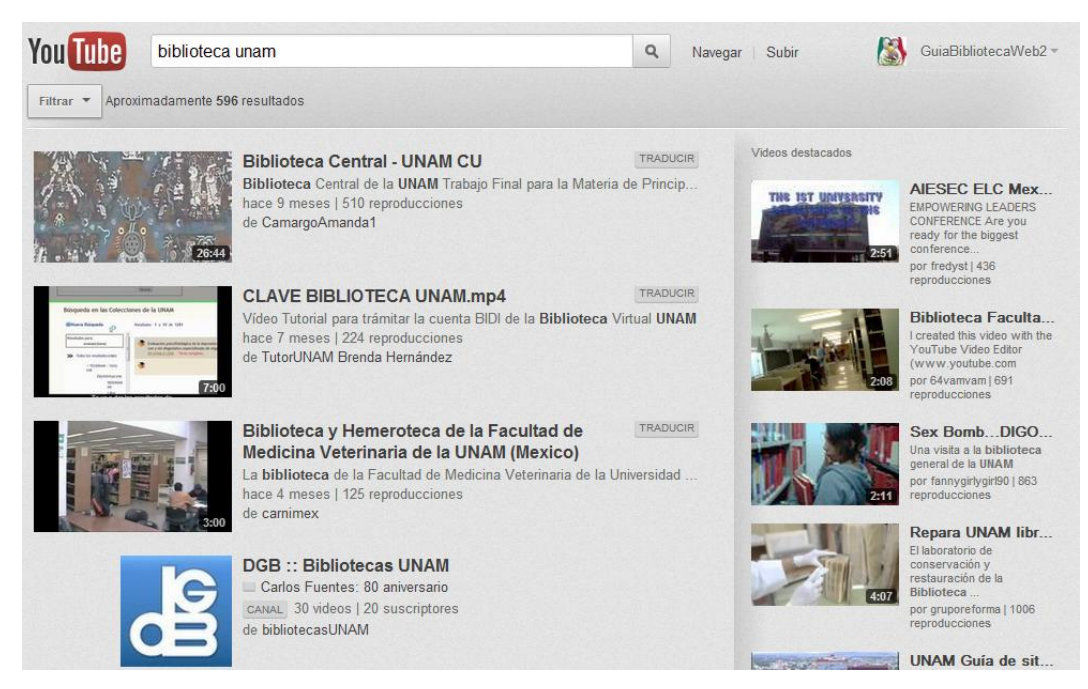

**Ilustración 154: Suscribirse a un canal en YouTube, 4**

Los cuales son los resultados de todos los videos que se encuentran en YouTube que contienen el término de búsqueda, se pueden filtrar los resultados por varias opciones,

para ello se presiona en el botón Filtrar y se mostrarán las siguientes opciones:

| <b>You Tube</b>    | biblioteca unam                |                  |                      | Q<br>Navegar        | Subir                | $\epsilon$ | GuiaBibliotecaWeb2 - |
|--------------------|--------------------------------|------------------|----------------------|---------------------|----------------------|------------|----------------------|
| Filtrar "          | Aproximadamente 596 resultados |                  |                      |                     |                      |            |                      |
| Tipo de resultado: | Ordenar por:                   | Fecha de subida: | Categorias:          | Duración:           | <b>Funciones:</b>    |            |                      |
| Todos              | Relevancia                     | En cualquier mo  | Todos                | <b>Todos</b>        | Todos                |            |                      |
| <b>Videos</b>      | Fecha de subida                | Hoy              | Educación            | Corto (~4 minutos)  | Subtitulos           |            |                      |
| Canales            | <b>Reproducciones</b>          | Esta semana      | Ciencia y tecnología | Largo (20~ minutos) | HD (alta definición) |            |                      |
| Listas de reproduc | Calificación                   | Este mes         |                      |                     | Videos de socios     |            |                      |
|                    |                                |                  |                      |                     | Alquiler             |            |                      |
|                    |                                |                  |                      |                     | WebM.                |            |                      |

**Ilustración 155: Suscribirse a un canal en YouTube, 5**

En las cuales se seleccionan las opciones que interesen y el resultado de búsqueda será diferente al original, en este caso se aplica el filtro únicamente por "Canal" y muestra la siguiente pantalla:

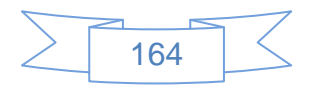

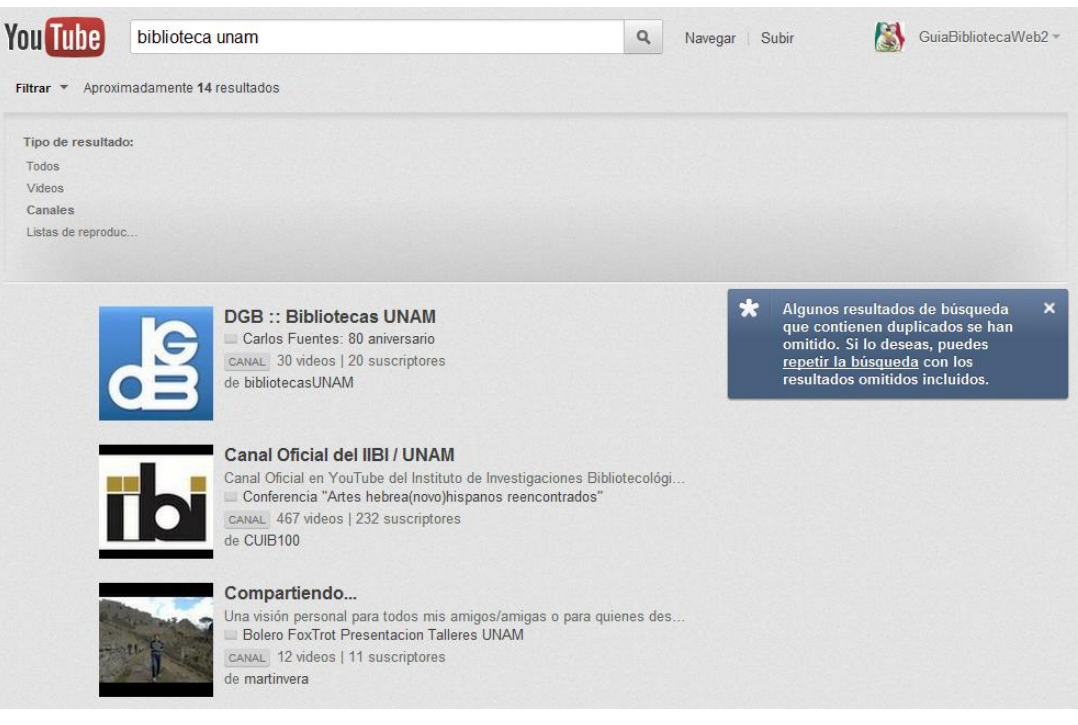

**Ilustración 156: Suscribirse a un canal en YouTube, 6**

Para suscribirnos al canal se presiona en la imagen que interese y se mostrará el canal seleccionado en la pantalla:

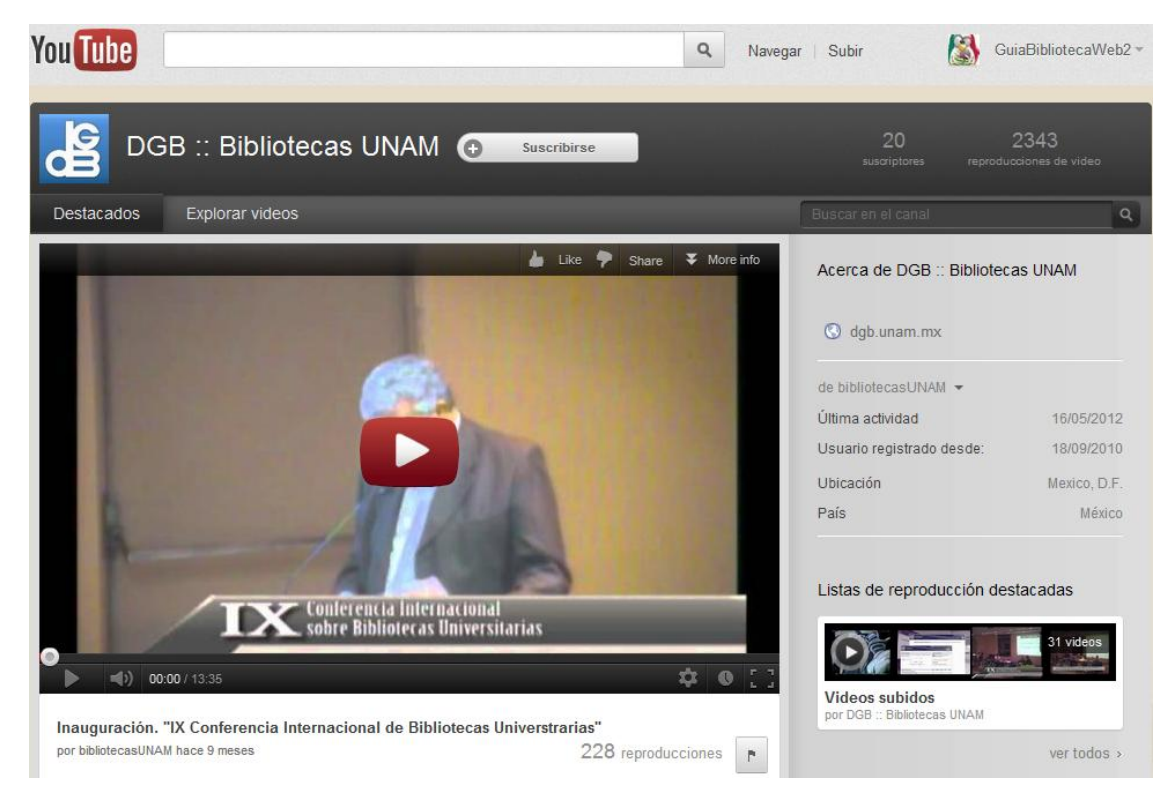

**Ilustración 157: Suscribirse a un canal en YouTube, 7**

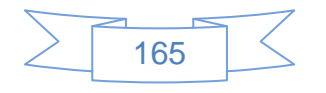

Ahora al entrar a YouTube el contenido del canal será el siguiente:

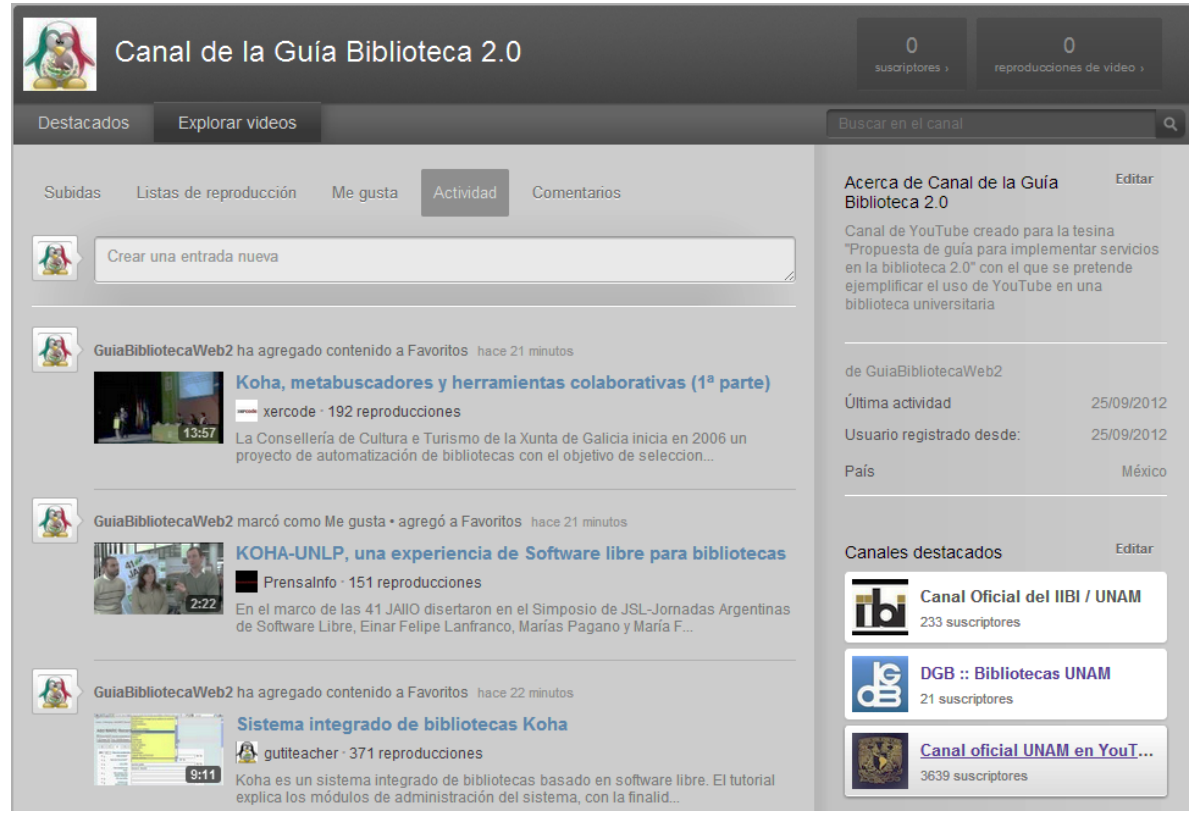

**Ilustración 158: Canal en YouTube**

Recomendaciones para el uso de YouTube:

- Busca canales que sean de interés para la biblioteca y los usuarios.
- Crea listas de reproducción de los videos elaborados o subidos por la biblioteca.
- $\triangleright$  Establece políticas de etiquetado para los contenidos creados.
- $\triangleright$  Invita a los usuarios a participar en tu canal y suscribirse al mismo.
- YouTube como cualquier red social exige que los contenidos sean actualizados constantemente.
- Existen muchos editores de video hechos en software libre, algunos de los más conocidos son:
	- $\checkmark$  Avidemux:<http://fixounet.free.fr/avidemux/>
	- Cinelerra<http://cinelerra.org/>

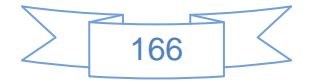

- Openshot<http://www.openshot.org/>
- ← Kino<http://www.kinodv.org/>

## **3.4.7 Crear una página de inicio**

Para crear la página de inicio se usará el servicio gratuito de Netvibes, al cual se accede en la URL [http://www.netvibes.com/es#](http://www.netvibes.com/es) que mostrará la siguiente pantalla:

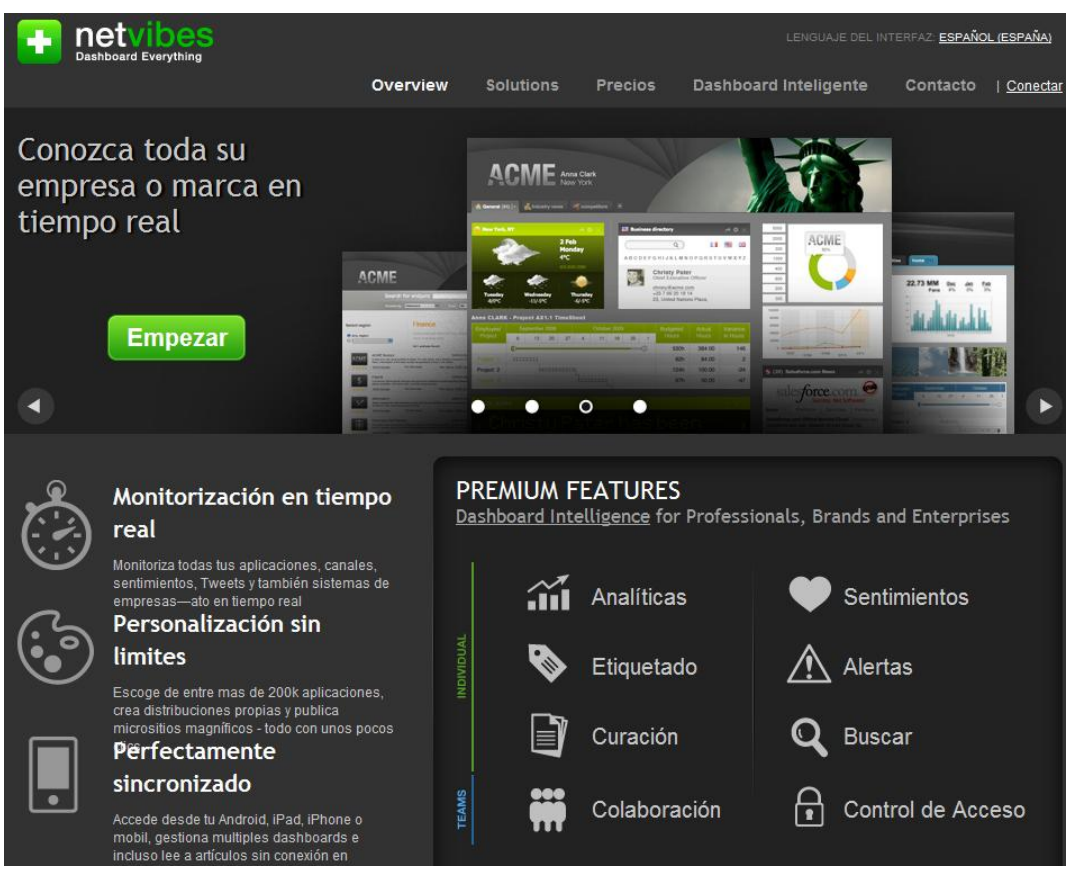

**Ilustración 159: Cuenta gratuita en Netvibes, 1**

Para crear la página de inicio se presiona el botón **Empezar** y se mostrará la siguiente pantalla:

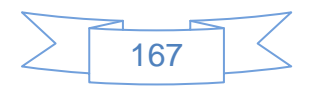

|                                  | <b>BASIC</b><br>free                                                                      | 14-day free trial &<br>One to One training!                                                    | PREMIUM for TEAMS<br>Contactar con                                                                          |
|----------------------------------|-------------------------------------------------------------------------------------------|------------------------------------------------------------------------------------------------|----------------------------------------------------------------------------------------------------|
|                                  | Personal dashboard to monitor<br>everything that matters to you:<br>apps, feeds and more. | Brand monitoring PLUS social<br>analytics all on one platform for<br>individual professionals. | nosotros<br>The complete monitoring, analytics<br>and knowledge sharing solution<br>for agencies and teams. |
| <b>DASHBOARD</b>                 | Go basic                                                                                  | Try it free                                                                                    | Get a quote                                                                                                 |
| Monitorización en                |                                                                                           |                                                                                                |                                                                                                    |
| <b>FERSON ARELION &amp; Apps</b> |                                                                                           | J                                                                                              |                                                                                                    |
| Mobile                           |                                                                                           | J                                                                                              |                                                                                                    |
| Soporte VIP                      | $\sqrt$ (Optional: 29.90€/y)                                                              | J                                                                                              |                                                                                                    |
| <b>INTELLIGENCE</b>              |                                                                                           |                                                                                                |                                                                                                    |
| Analíticas                       |                                                                                           |                                                                                                |                                                                                                    |
| Etiquetado                       |                                                                                           | J                                                                                              |                                                                                                    |
| Curación                         |                                                                                           |                                                                                                |                                                                                                    |
| Alertas                          |                                                                                           |                                                                                                |                                                                                                    |
| Sentimientos                     |                                                                                           |                                                                                                |                                                                                                    |
| <b>Buscar</b>                    |                                                                                           | J                                                                                              |                                                                                                    |
| <b>FOR TEAMS</b>                 |                                                                                           |                                                                                                |                                                                                                    |

**Ilustración 160: Cuenta gratuita en Netvibes, 2**

En la parte inferior de la página se presiona el botón **Gobasic**y se mostrará la siguiente pantalla:

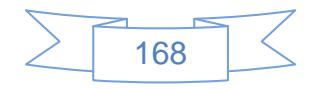

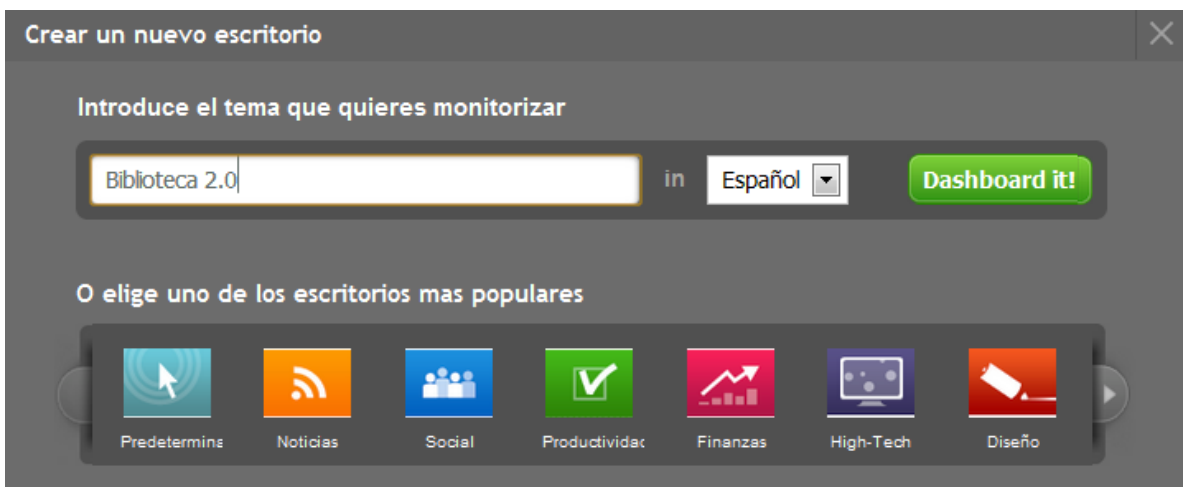

**Ilustración 161: Cuenta gratuita en Netvibes, 3**

En la que se ingresa el tema que interese y se presiona el botón **Dashboard it!** el cual mostrará la siguiente pantalla:

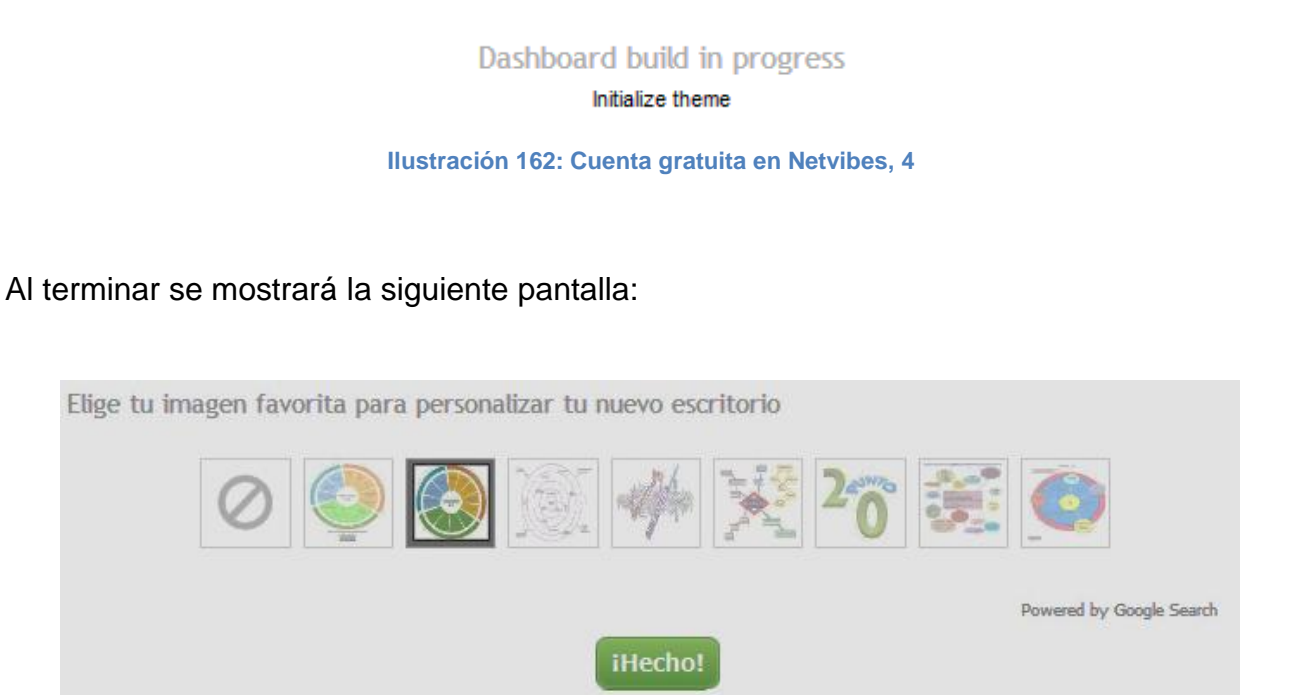

**Ilustración 163: Cuenta gratuita en Netvibes, 5**

Se elige la imagen que se mostrará en el perfil y se presiona el botón il echol con lo cual se mostrará la siguiente pantalla:

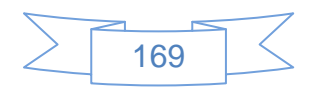

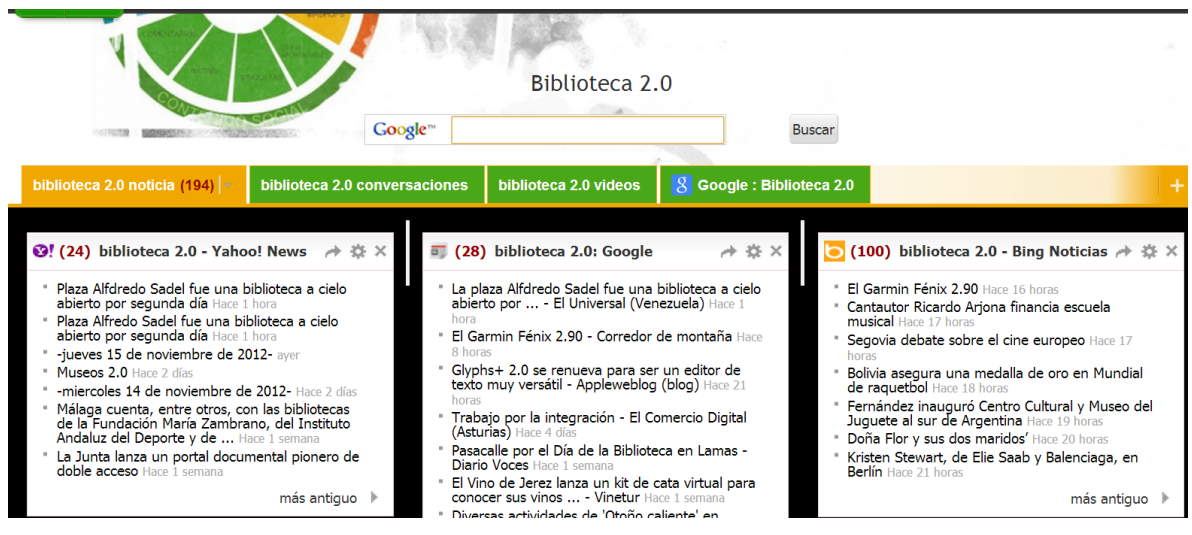

**Ilustración 164: Cuenta gratuita en Netvibes, 6**

Con lo cual se ha visto cómo crear un escritorio virtual basándonos en la búsqueda del término "biblioteca 2.0", en la parte superior derecha se muestra que se está usando Netvibes como un usuario anónimo, para registrarnos se presiona el vínculo Registrate y se mostrará la siguiente pantalla:

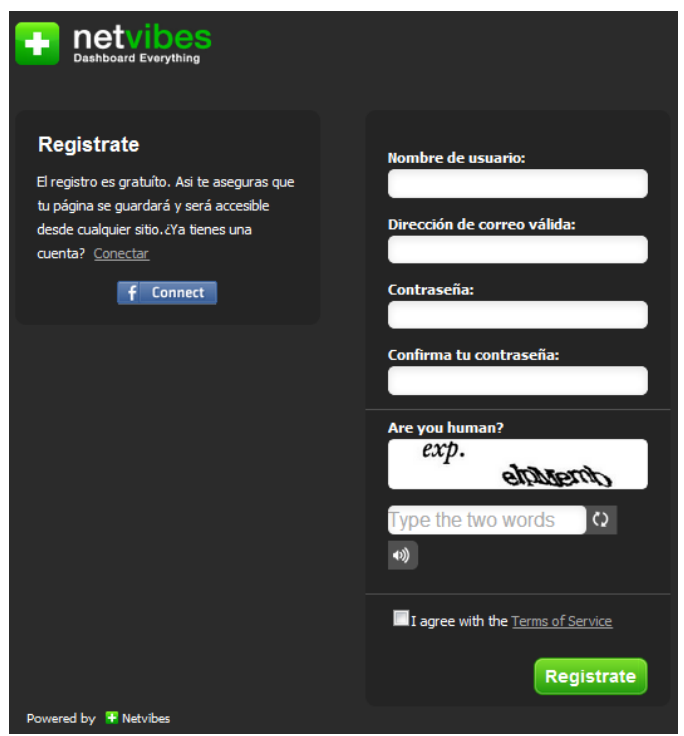

**Ilustración 165: Cuenta gratuita en Netvibes, 7**

Se ingresan nuestros datos para registrarnos o usar una cuenta de Facebook.

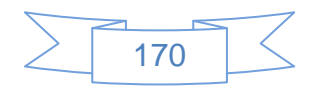

Para ejemplificar el uso de la cuenta de Facebook en Netvibes se usará esta opción, para ello se presiona el botón f<sup>laconnect</sup> y se mostrará la siguiente pantalla:

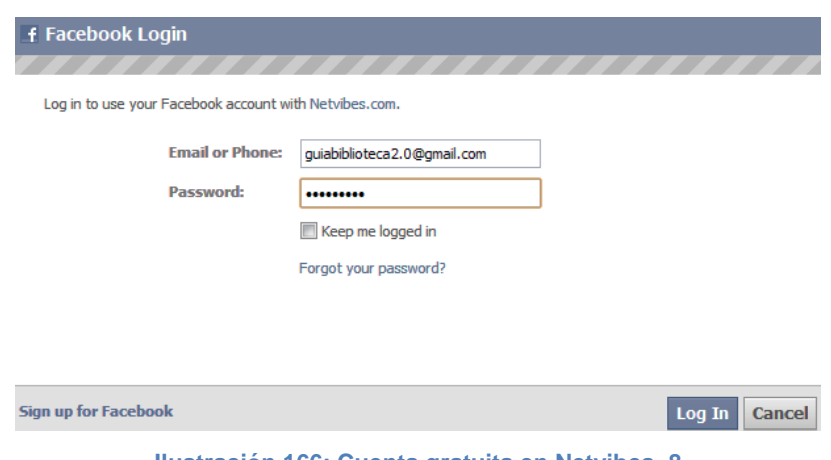

**Ilustración 166: Cuenta gratuita en Netvibes, 8**

En la cual se ingresan los datos de inicio de sesión en Facebook y se presiona el botón Log In que mostrará la siguiente pantalla:

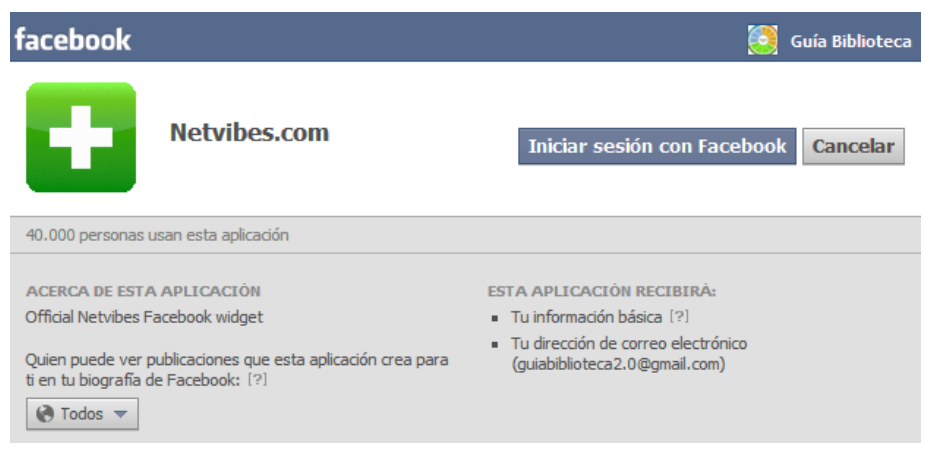

**Ilustración 167: Cuenta gratuita en Netvibes, 9**

Se presiona el botón Iniciar sesión con Facebook que mostrará la siguiente pantalla, ver imagen (en caso de no mostrarse pulsar de nueva cuenta el botón f<sup>connect</sup>):

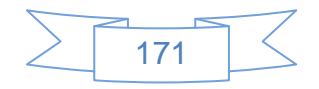

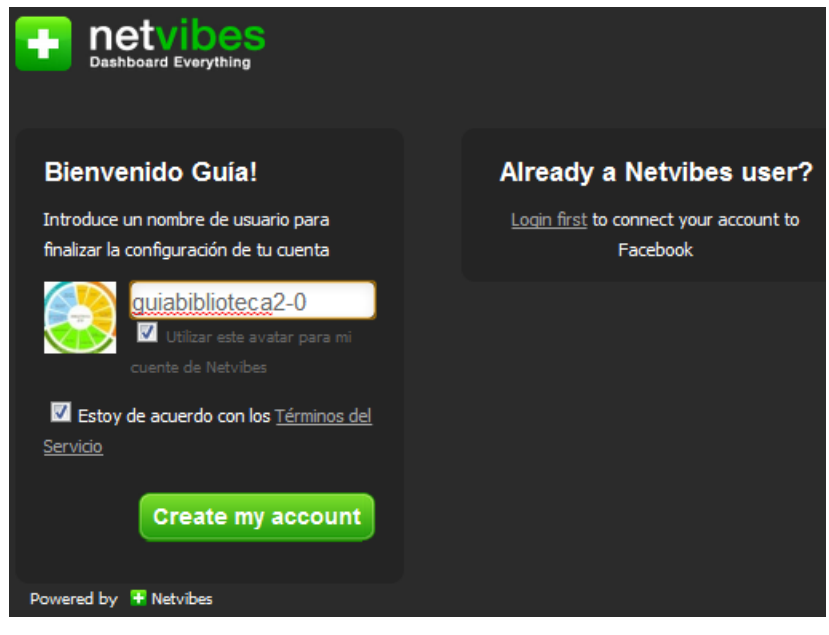

**Ilustración 168: Cuenta gratuita en Netvibes, 10**

En la cual se ingresa el nombre de usuario que se usará en Netvibes, se marca estar de acuerdo con los términos del servicio y posteriormente el botón Create my account el cual se mostrará la siguiente pantalla:

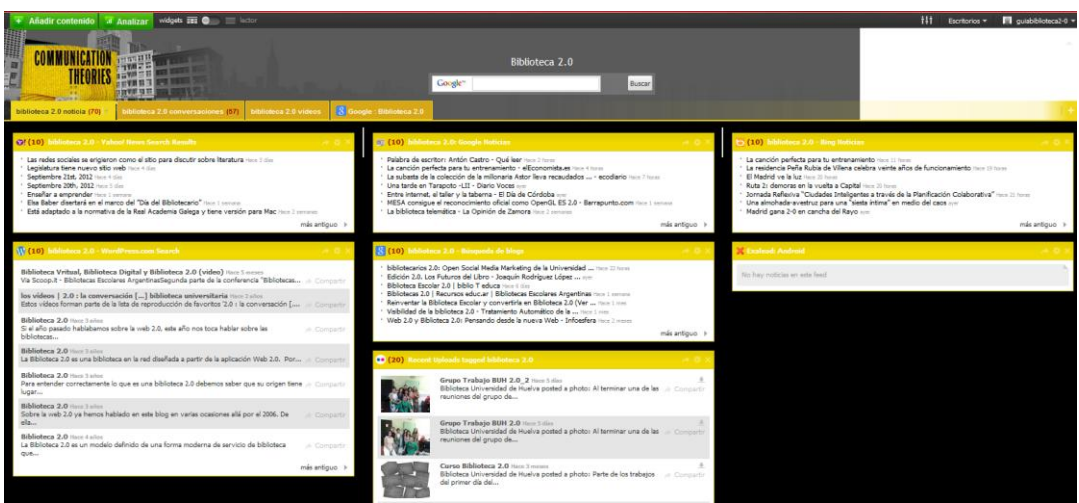

**Ilustración 169: Cuenta gratuita en Netvibes, 11**

Para configurar la cuenta se presiona en el nombre de usuario, ubicado en la parte superior derecha y se selecciona la opción "Cuenta" con lo cual se mostrará la siguiente pantalla:

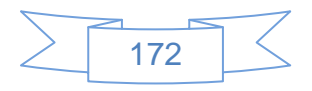

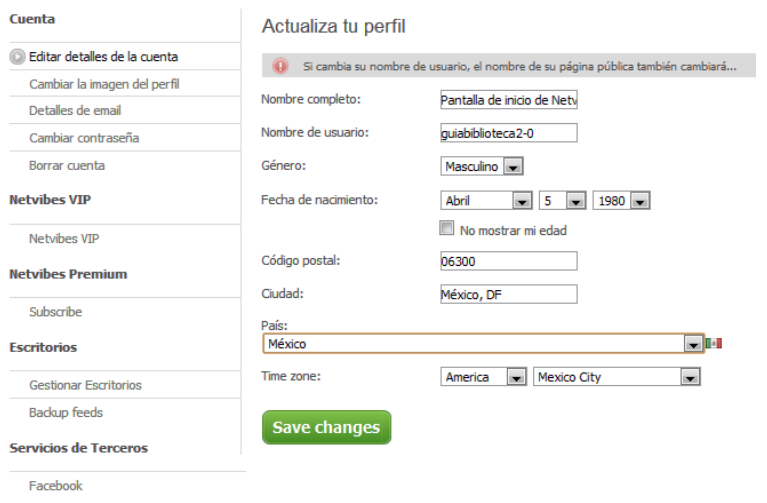

**Ilustración 170: Cuenta gratuita en Netvibes, 12**

Se actualizan los datos del perfil con el nombre, fecha de nacimiento, ubicación, país, etc., posteriormente se presiona el botón **Save changes** y mostrará la siguiente pantalla:

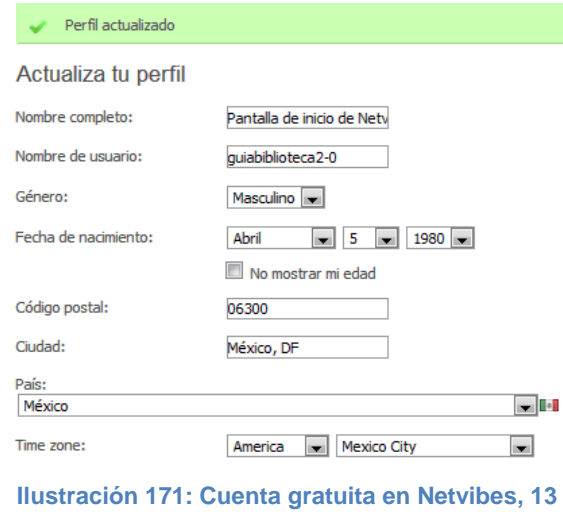

Para administrar el contenido del escritorio se selecciona la opción "Gestionar escritorios" ubicada del lado izquierdo y se mostrará la siguiente pantalla:

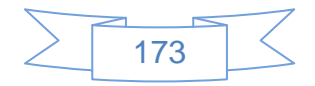

**Escritorios** 

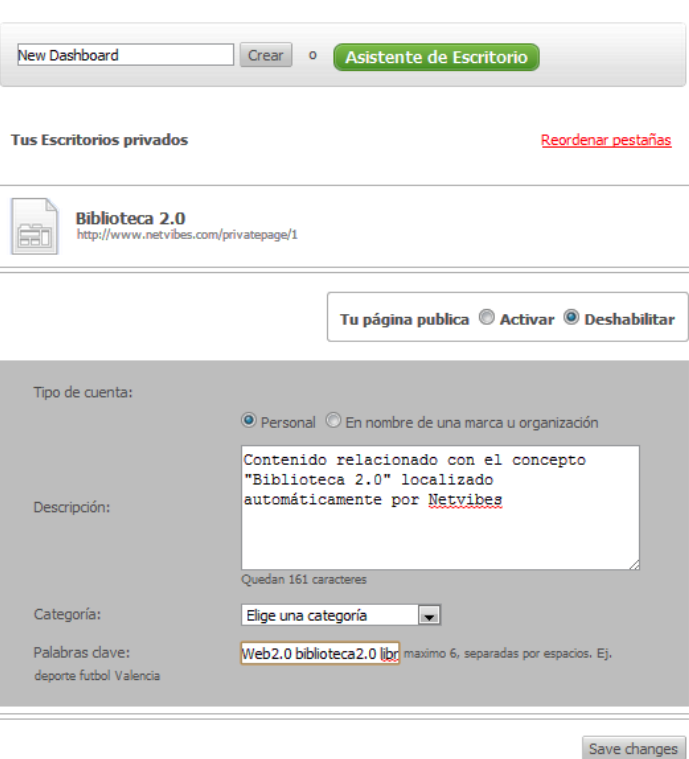

**Ilustración 172: Gestionar escritorios en Netvibes, 1**

Para guardar los cambios realizados se presiona el botón Save changes

Si se desea compartir este escritorio se selecciona la opción Tu página publica @ Activar y se presiona el botón save changes con lo cual se mostrará la siguiente pantalla:

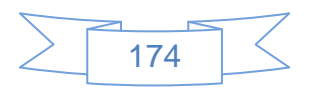
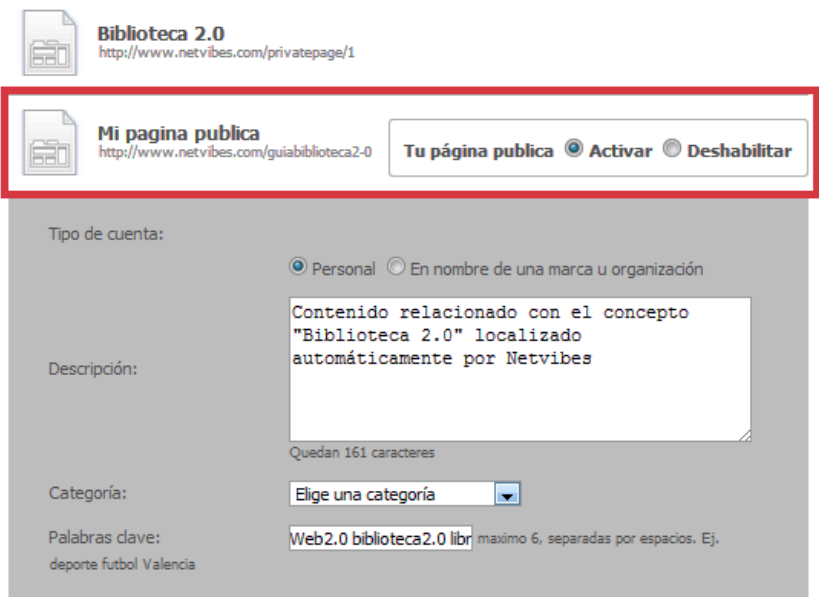

**Ilustración 173: Gestionar escritorios en Netvibes, 2**

En la imagen anterior se ha enmarcado en un rectángulo la sección que aparece al guardar los cambios, en esta sección se podrá cambiar el nombre del escritorio y se observará la URL del escritorio público, al cambiar el nombre se mostrará de la siguiente manera:

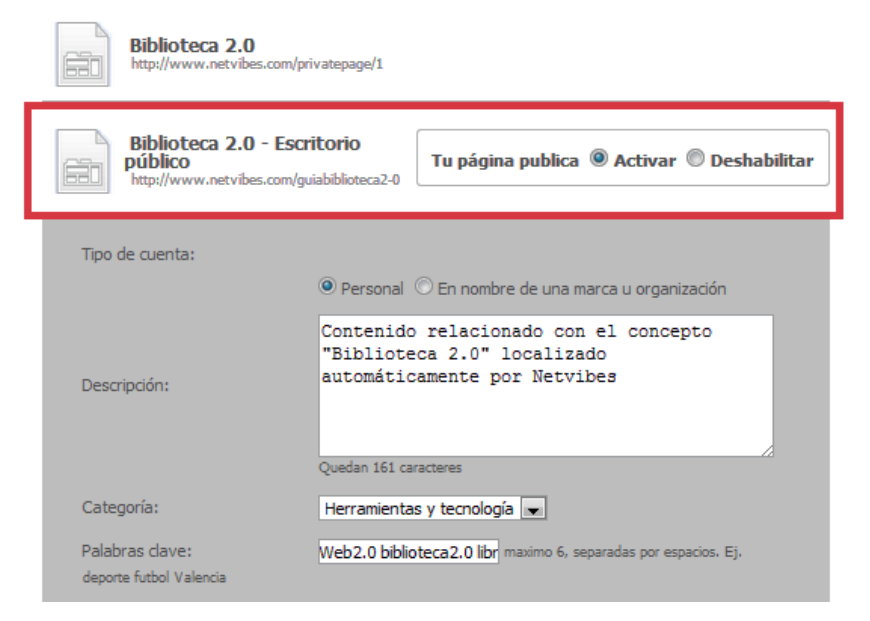

**Ilustración 174: Gestionar escritorios en Netvibes, 3**

Al pulsar el vínculo del escritorio público se observará la siguiente pantalla:

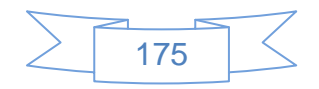

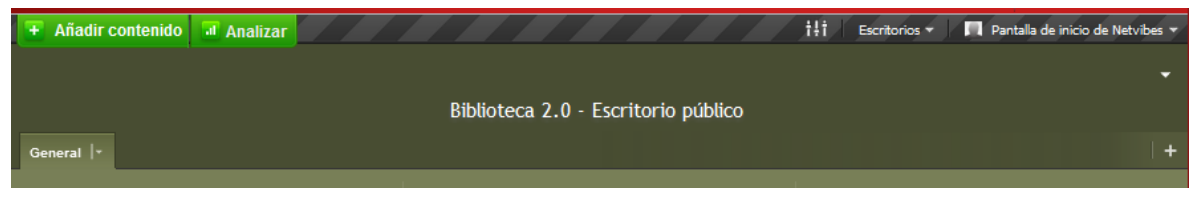

**Ilustración 175: Gestionar escritorios en Netvibes, 4**

En esta pantalla se podrá agregar contenido, agregar nuevas pestañas, etc., y todas las operaciones realizadas en este escritorio serán accesibles a cualquier usuario que visite el escritorio.

Para añadir contenido se presiona el botón + Añadircontenido ubicado en la esquina superior izquierda, con lo cual se mostrará la siguiente pantalla:

| Añadir contenido<br>al Analizar                                                                                                    | Ht I<br>Pantalla de inicio de Netvibes Y<br>Escritorios v                                                                                                    |
|----------------------------------------------------------------------------------------------------|----------------------------------------------------------------------------------------------------|
| Þ<br>Q Buscar widgets<br>Navegar por categorías<br>F.<br>Widgets esenciales<br>÷<br>Añadir una fuente<br>Reproducir Video<br>Necesitas ayuda para<br>pv.<br>elegir el mejor<br>contenido? | <sup>+</sup> Navegar por categorías<br>Widgets de Universo<br><b>Noticias</b><br>Negocios<br>Deportes<br>TV, cine y música<br>Herramientas y<br>tecnología<br>Ocio y juegos<br>Estilo de vida<br>Compras<br>Viajes |
|                                                                                                    | $\lambda$                                                                                                    |
| ▼<br>Biblioteca 2.0 - Escritorio público<br>$+$                                                                                                    |                                                                                                    |
| General  -                                                                                                    |                                                                                                    |

**Ilustración 176: Agregar contenido en el escritorio en Netvibes, 1**

En esta pantalla se podrá agregar contenido de diversas maneras, por medio de categorías predeterminadas, con el uso de widgets o bien por medio de RSS, para efectos de esta guía se ejemplificará el uso de widgets y RSS.

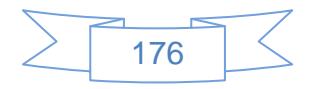

Añadir contenido usando widgets:

Para buscar los widgets más utilizados por usuarios de Netvibes se presiona el botón Widgets esenciales y se mostrará la siguiente pantalla:  $\overline{\phantom{a}}$ 

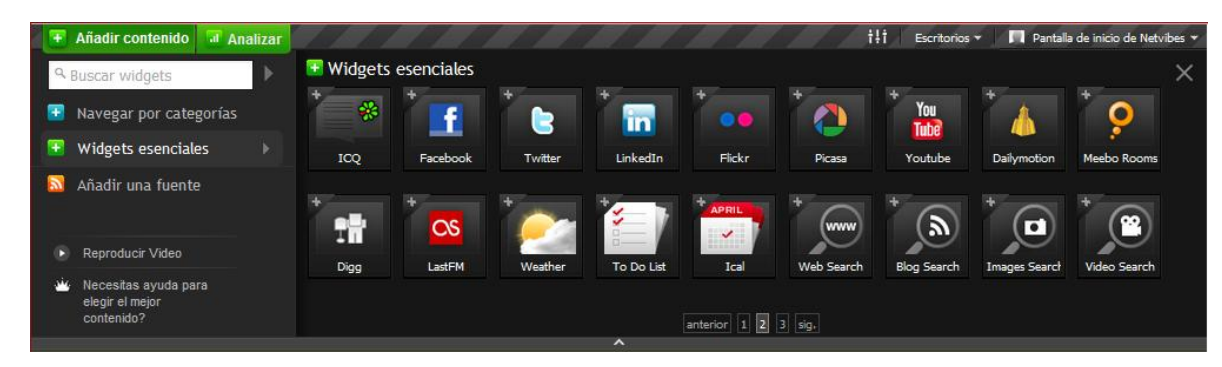

**Ilustración 177: Agregar contenido en el escritorio en Netvibes, 2**

Para agregar el widgets de Facebook se presiona el icono  $\left| \frac{1}{x} \right|$  y se mostrará la siguiente pantalla:

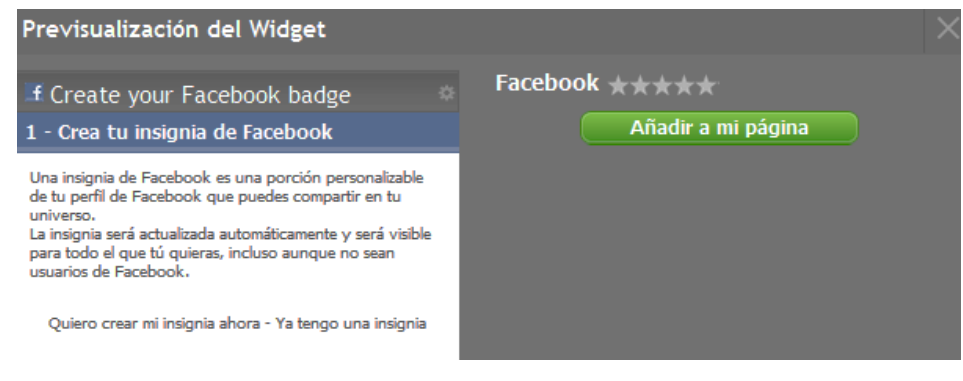

**Ilustración 178: Agregar contenido en el escritorio en Netvibes, 3**

En esta pantalla se presiona en el vínculo "[Quiero crear mi insignia ahora](http://www.facebook.com/facebook-widgets/profilebadges.php)" y se mostrará la siguiente pantalla:

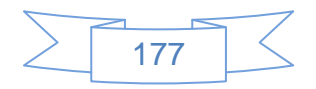

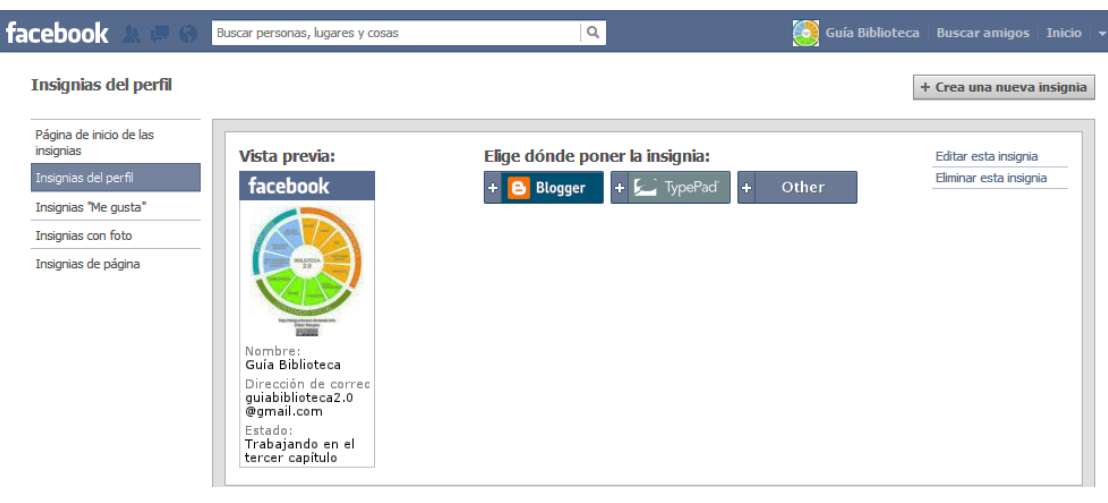

**Ilustración 179: Agregar contenido en el escritorio en Netvibes, 4**

En la que se selecciona la opción "Insignias de página" y se mostrará la siguiente pantalla:

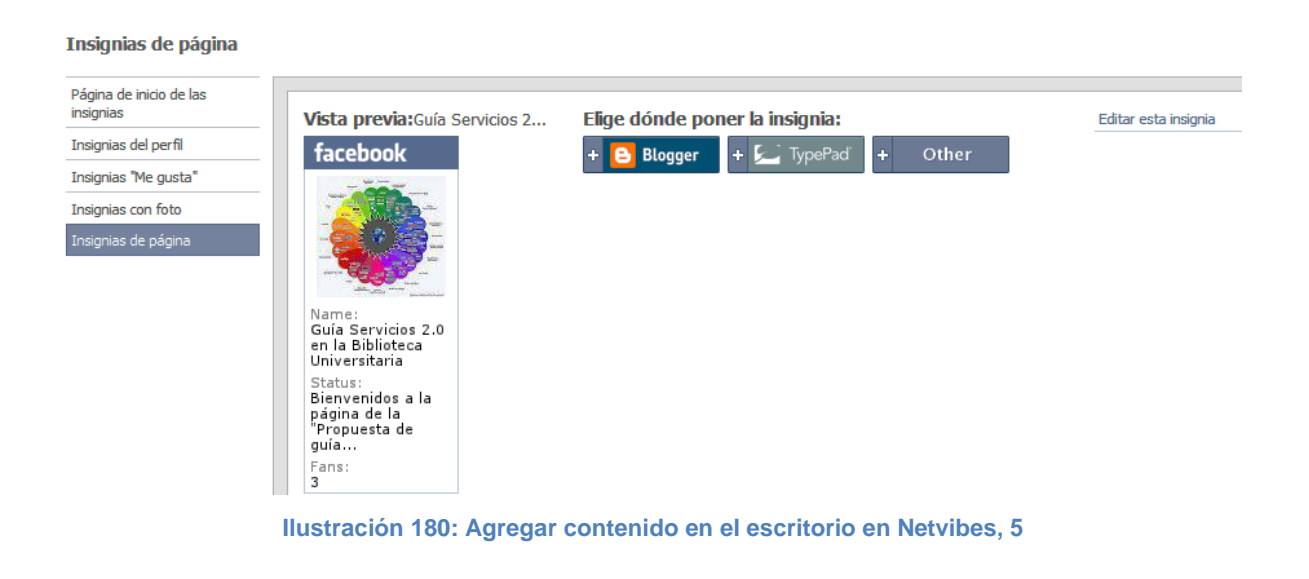

Al pulsar en la opción  $\frac{1}{2}$  other se mostrará el siguiente contenido:

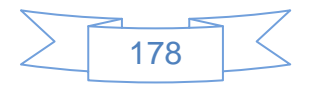

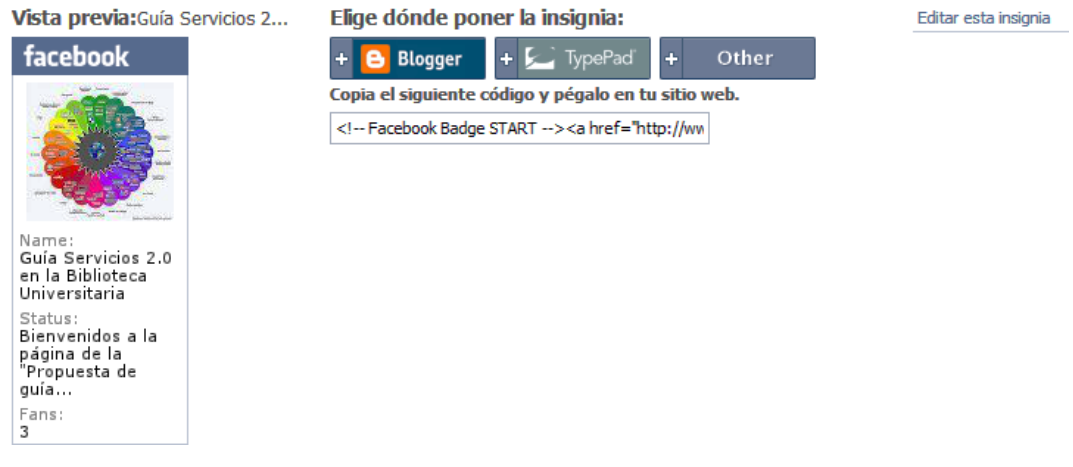

**Ilustración 181: Agregar contenido en el escritorio en Netvibes, 6**

Se selecciona y copia el código que se muestra, en la página de Netvibes se presiona el botón Añadir a mi página y se mostrará la siguiente pantalla:

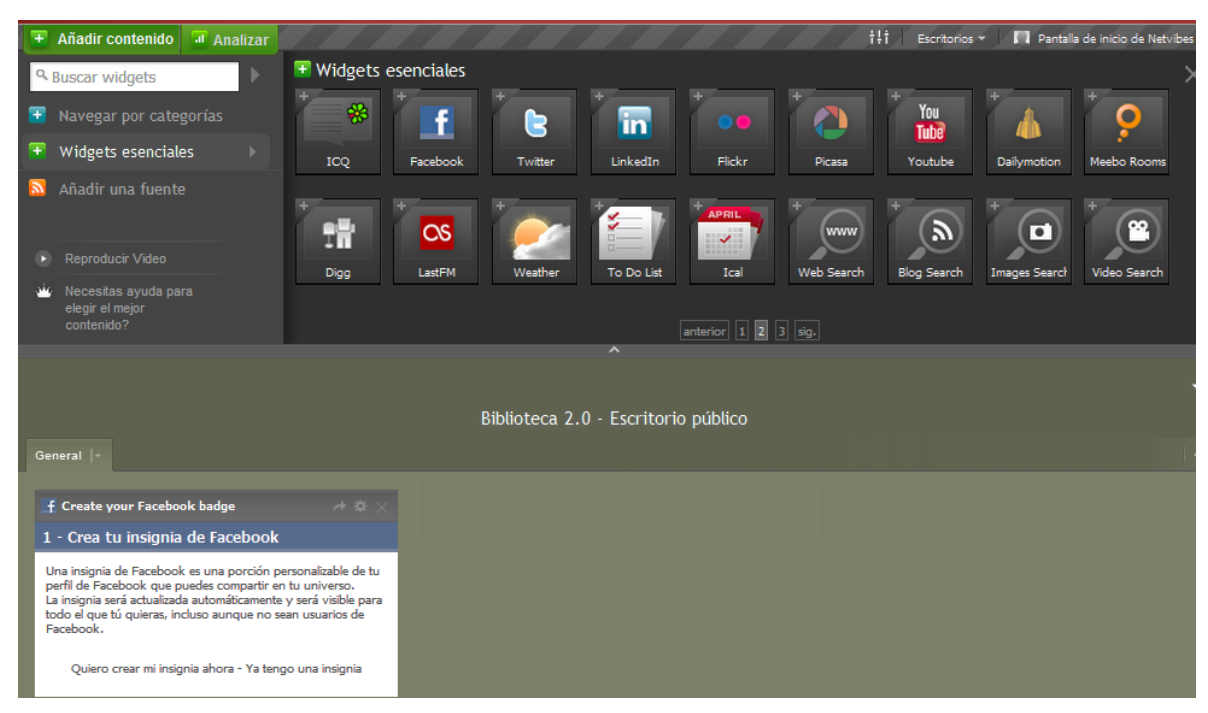

**Ilustración 182: Agregar contenido en el escritorio en Netvibes, 7**

En esta pantalla se presiona el vínculo "[Ya tengo una insignia](http://www.netvibes.com/guiabiblioteca2-0)" y se mostrará la siguiente pantalla:

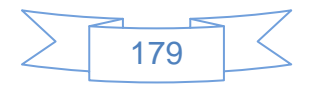

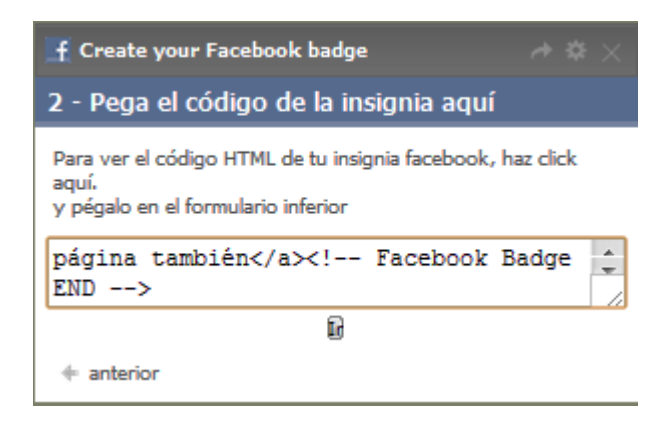

**Ilustración 183: Agregar contenido en el escritorio en Netvibes, 8**

En la cual se pega el código copiado del sitio de Facebook y se presiona el botón "Ir" se mostrará la siguiente pantalla:

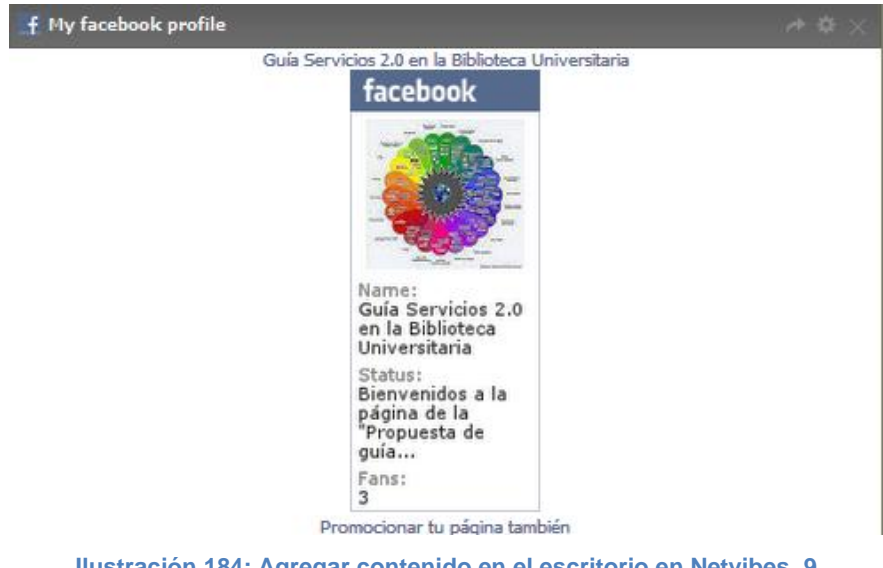

**Ilustración 184: Agregar contenido en el escritorio en Netvibes, 9**

Para agregar el widgets de Twitter se presiona en el icono y se mostrará la siguiente pantalla:

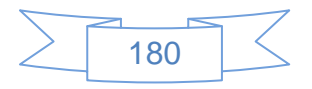

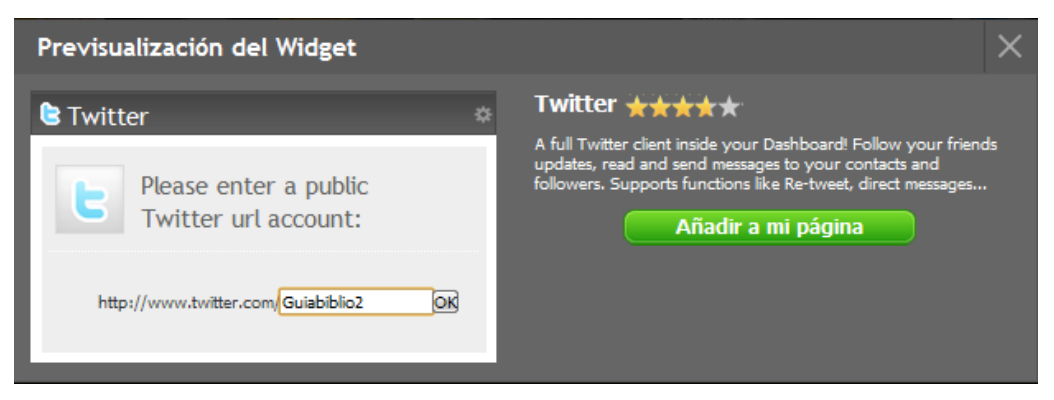

**Ilustración 185: Agregar contenido en el escritorio en Netvibes, 10**

En la cual se agrega la URL del usuario del cual se quiere mostrar la información de Twitter y posteriormente se presiona el botón **Añadira mi página** y se mostrará la siguiente pantalla:

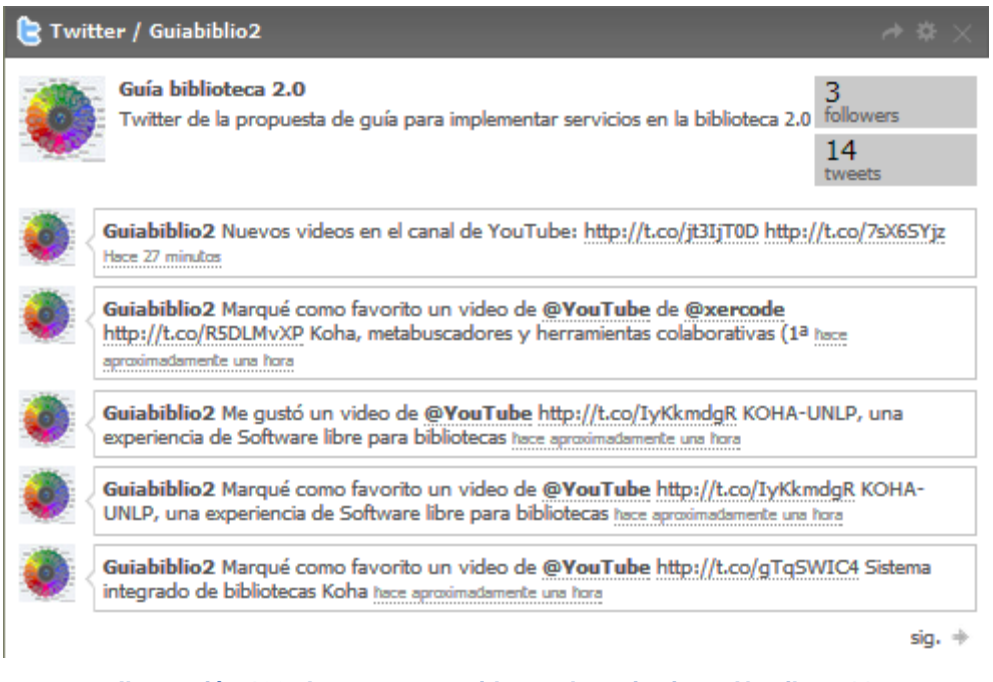

**Ilustración 186: Agregar contenido en el escritorio en Netvibes, 11**

Para agregar el widget de Flickr se presiona el icono y se mostrará la siguiente pantalla:

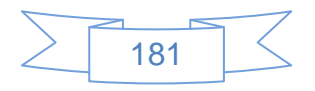

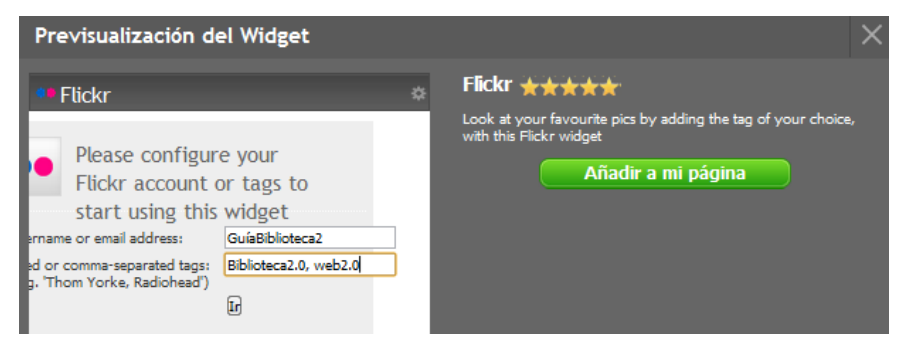

**Ilustración 187: Agregar contenido en el escritorio en Netvibes, 12**

Se ingresan el usuario o correo electrónico del cual se desea mostrar contenido de Flickr y etiquetas que se mostrarán, posteriormente se presiona el botón "Ir" y se mostrará la siguiente pantalla:

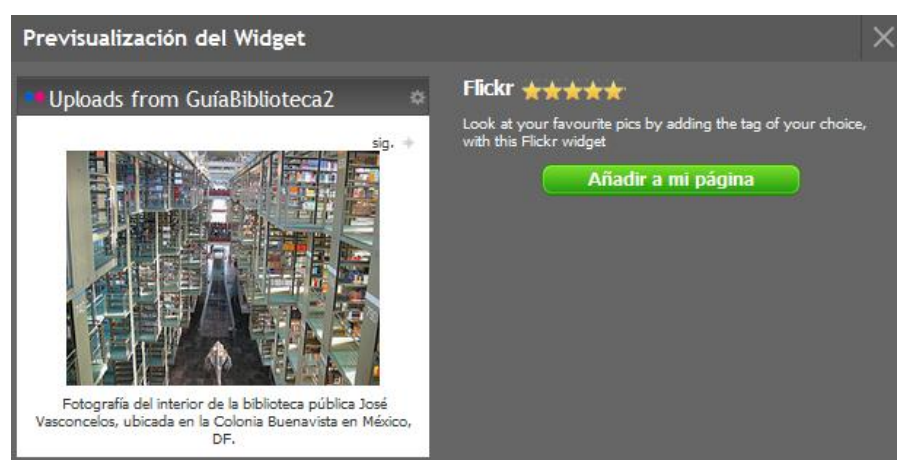

**Ilustración 188: Agregar contenido en el escritorio en Netvibes, 13**

Si no hay ningún problema se presiona el botón **Añadir a mi página** y se mostrará la siguiente pantalla:

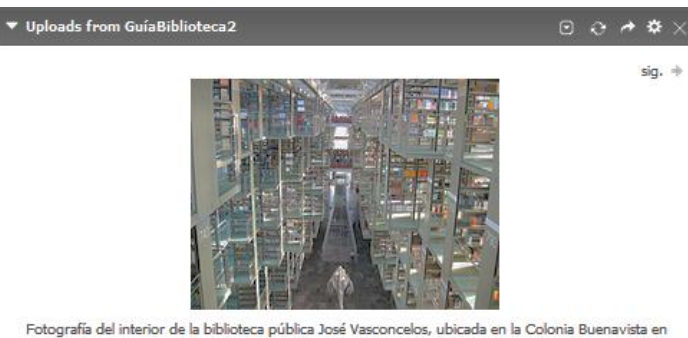

México, DF.

### **Ilustración 189: Agregar contenido en el escritorio en Netvibes, 14**

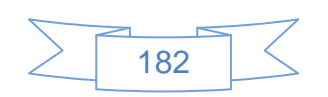

Para añadir el widget de YouTube se presiona el icono y se mostrará la siguiente pantalla:

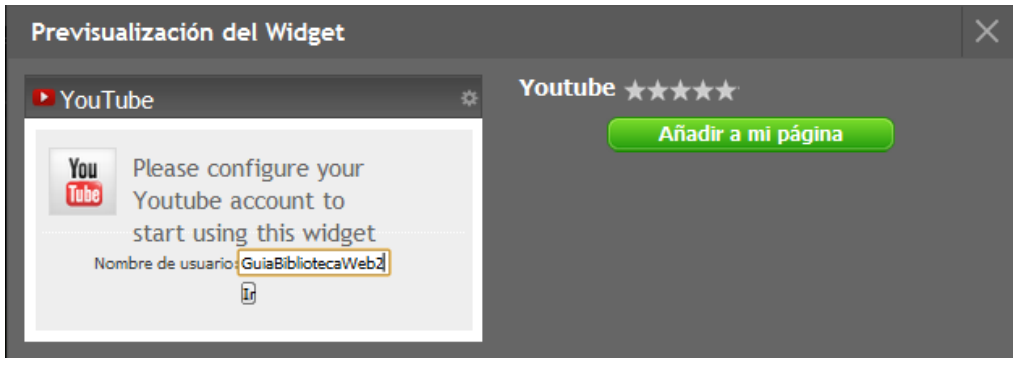

**Ilustración 190: Agregar contenido en el escritorio en Netvibes, 15**

Se ingresan el usuario o correo electrónico del cual se desea mostrar contenido de YouTube, posteriormente se presiona el botón "Ir" y se mostrará la siguiente pantalla:

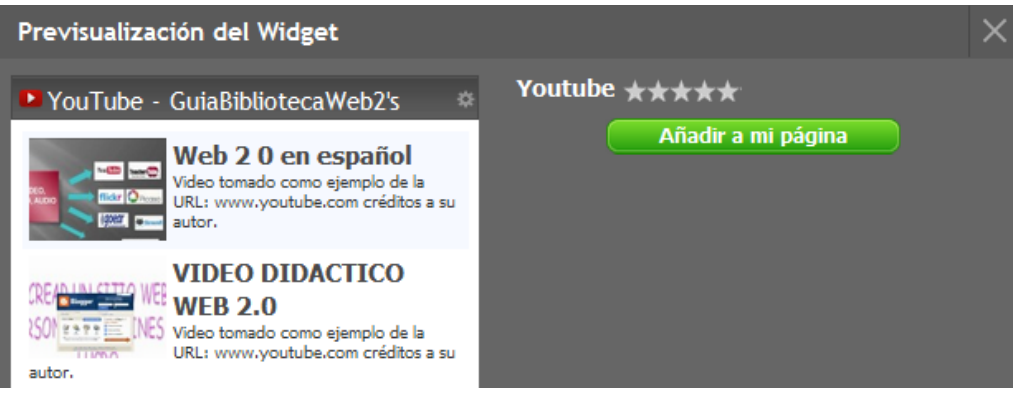

**Ilustración 191: Agregar contenido en el escritorio en Netvibes, 16**

Si no hay ningún problema se presiona el botón **Añadir a mi página** y se mostrará la siguiente pantalla:

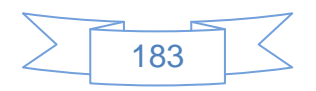

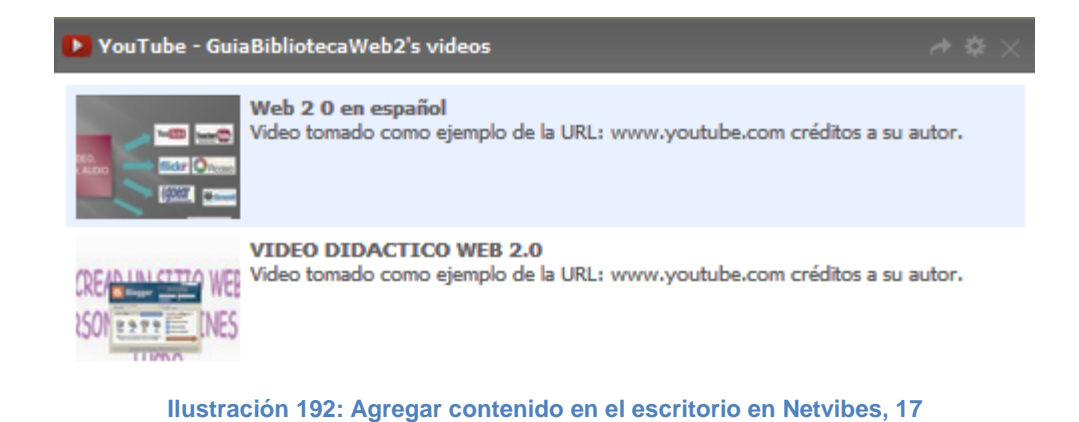

Al terminar de agregar los widgets de las redes sociales que utiliza la biblioteca, el escritorio público se mostrará de la siguiente manera:

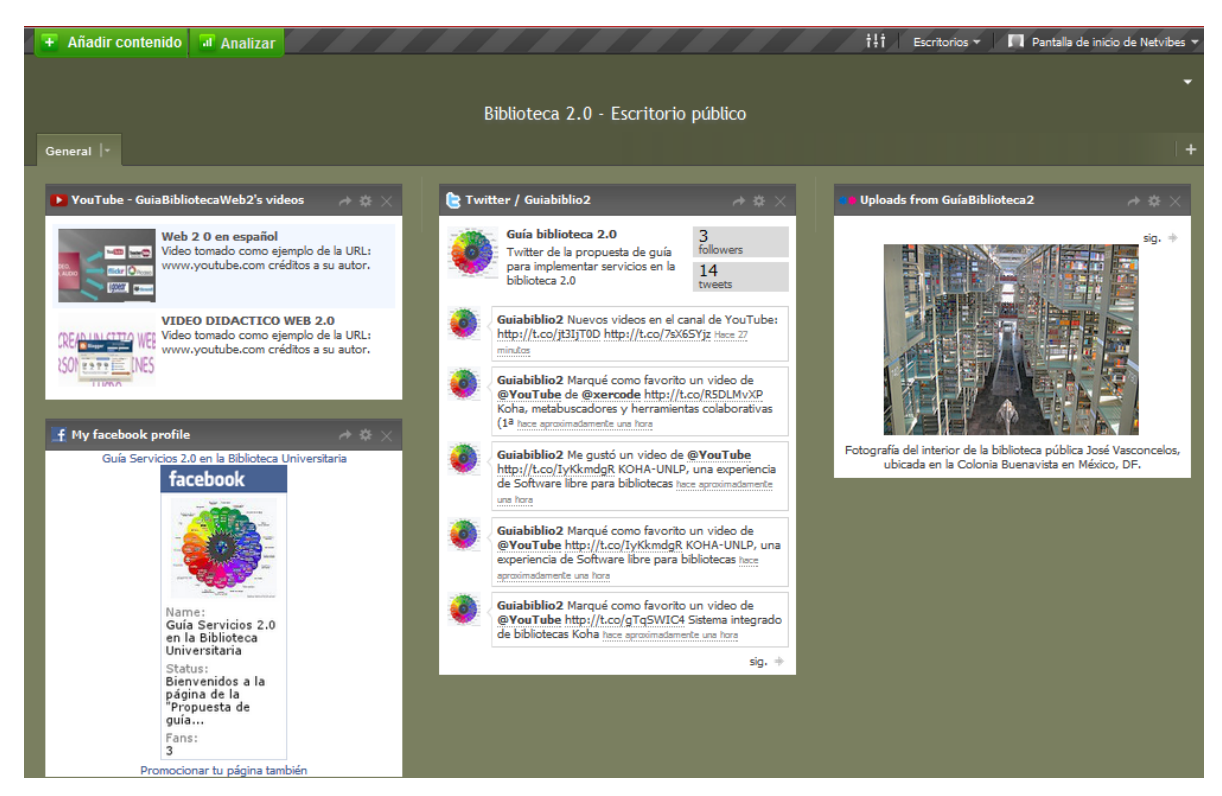

**Ilustración 193: Agregar contenido en el escritorio en Netvibes, 18**

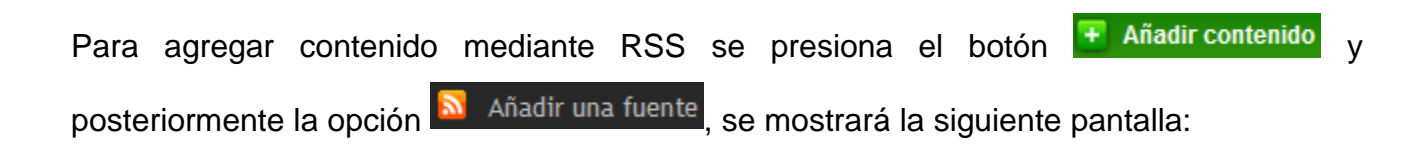

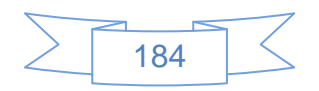

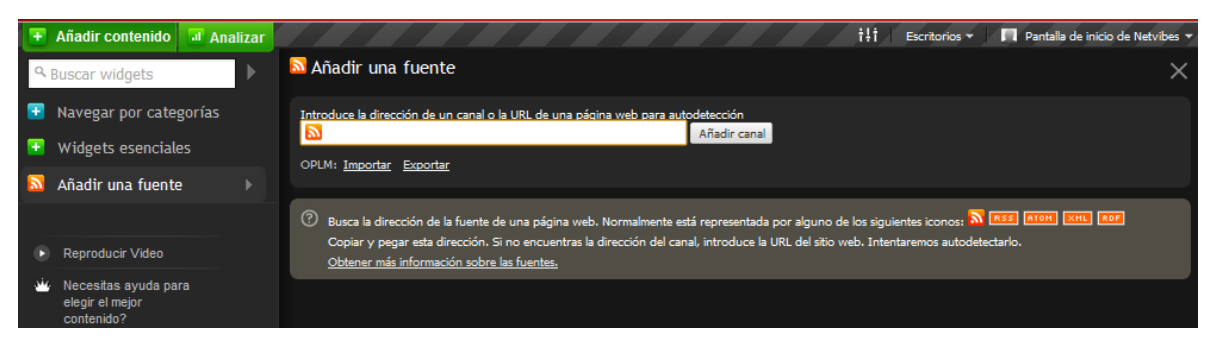

**Ilustración 194: Agregar contenido en el escritorio en Netvibes, 19**

En la cual se inserta la URL del RSS que se desea mostrar, por ejemplo el RSS de nuevas adquisiciones creado en Koha, o los Feeds de podcast creados con "Podcast Manager" o los RSS de los diarios, catálogos, etc. que sean de interés para la comunidad de usuarios, en este escritorio agregue los RSS de Koha y los Feeds de los podcast.

Al pegar la URL del Feed de "Entrevistas"

[http://guiabiblioteca2.xunem.com/site/index.php/component/podcastmanager/?format=raw](http://guiabiblioteca2.xunem.com/site/index.php/component/podcastmanager/?format=raw&feedname=2) [&feedname=2](http://guiabiblioteca2.xunem.com/site/index.php/component/podcastmanager/?format=raw&feedname=2)

Se mostrará la siguiente pantalla:

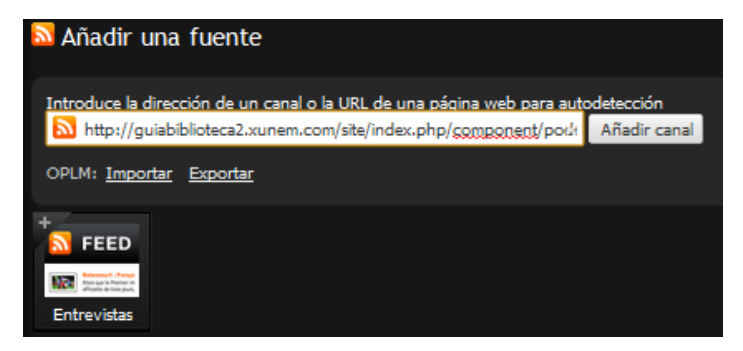

**Ilustración 195: Agregar contenido en el escritorio en Netvibes, 20**

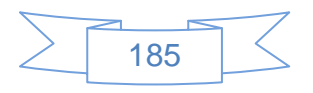

Al pulsar sobre el Feed mostrará la siguiente pantalla:

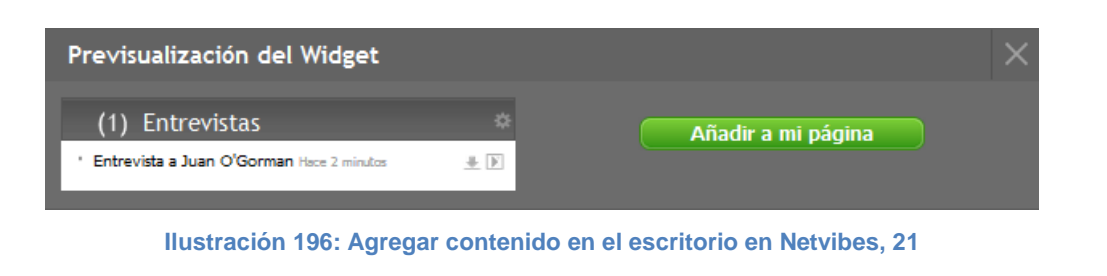

Si no hay ningún problema se presiona el botón **Añadira mi página** y se mostrará la siguiente pantalla:

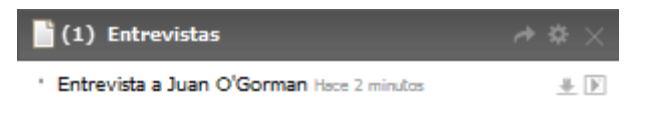

**Ilustración 197: Agregar contenido en el escritorio en Netvibes, 22**

Este proceso se realiza con todos los RSS y/o Feeds que se quieran mostrar en el escritorio público, al terminar se mostrará de la siguiente manera:

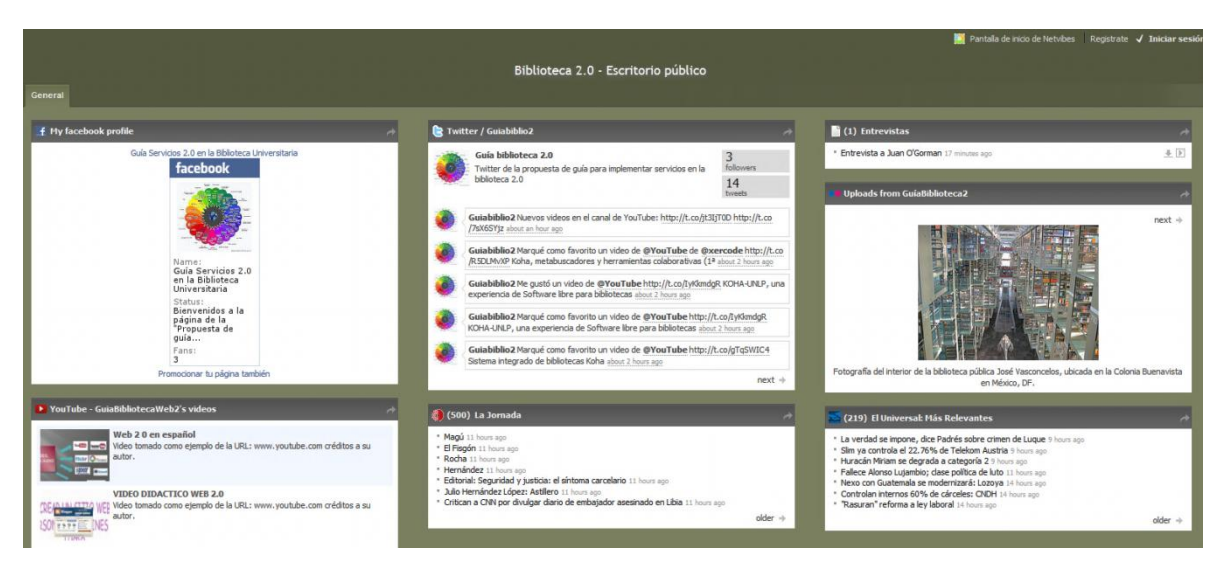

**Ilustración 198: Escritorio público Netvibes**

Netvibes permite la creación de varias pestañas, cada una de ellas con su propio contenido, para agregar una pestaña se presiona el botón "**+**" ubicado en la parte superior derecha del escritorio y se agrega el contenido deseado a dicha pestaña.

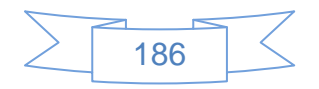

## **Recomendaciones:**

- La selección de los recursos que serán el contenido del escritorio público es sumamente importante, es necesario tener especial atención en la pertinencia y actualización de los mismos.
- Se podrán crear pestañas o secciones con las sugerencias de los usuarios, de manera que sean partícipes en la elaboración del escritorio público.
- Netvibes es una gran forma de compartir las novedades o actualizaciones de las redes sociales, es necesario darlo a conocer en la página principal y dentro de las mismas redes sociales con la finalidad de obtener provecho de las prestaciones que ofrece.

## **3.4.8 Comunicándonos mediante el blog.**

El uso de los blogs ha sido de gran ayuda para interactuar tanto con los usuarios en general como entre los mismos bibliotecarios, ofrece muchas herramientas que han permitido inclusive la sustitución de la tradicional página web por un blog en combinación con varias herramientas o plugins, dos de los servicios gratuitos más populares son Blogger y WordPress.

En el caso de Blogger se puede usar al contar ya con una cuenta de Google o bien vinculando un correo de otro dominio diferente al de Google con los servicios ofrecidos por Google, sin embargo ha perdido terreno con WordPress una gran herramienta que dispone de un sinnúmero de plugins que aumentan sus funcionalidades, aunado a que es posible instalarlo en uno de nuestros servidores, véase anexo A5 - Instalación de WordPress, lo cual sin duda ha ayudado a que sea más utilizado en la creación de blogs.

Para crear una cuenta en WordPress se ingresa a la URL [http://es.wordpress.com/,](http://es.wordpress.com/) es importante no confundirse con [http://es.wordpress.org/,](http://es.wordpress.org/) ya que en la primera se podrá crear un blog de manera gratuita en la web y en la segunda opción se encuentra el software para su descarga, se mostrará la siguiente pantalla:

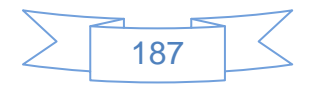

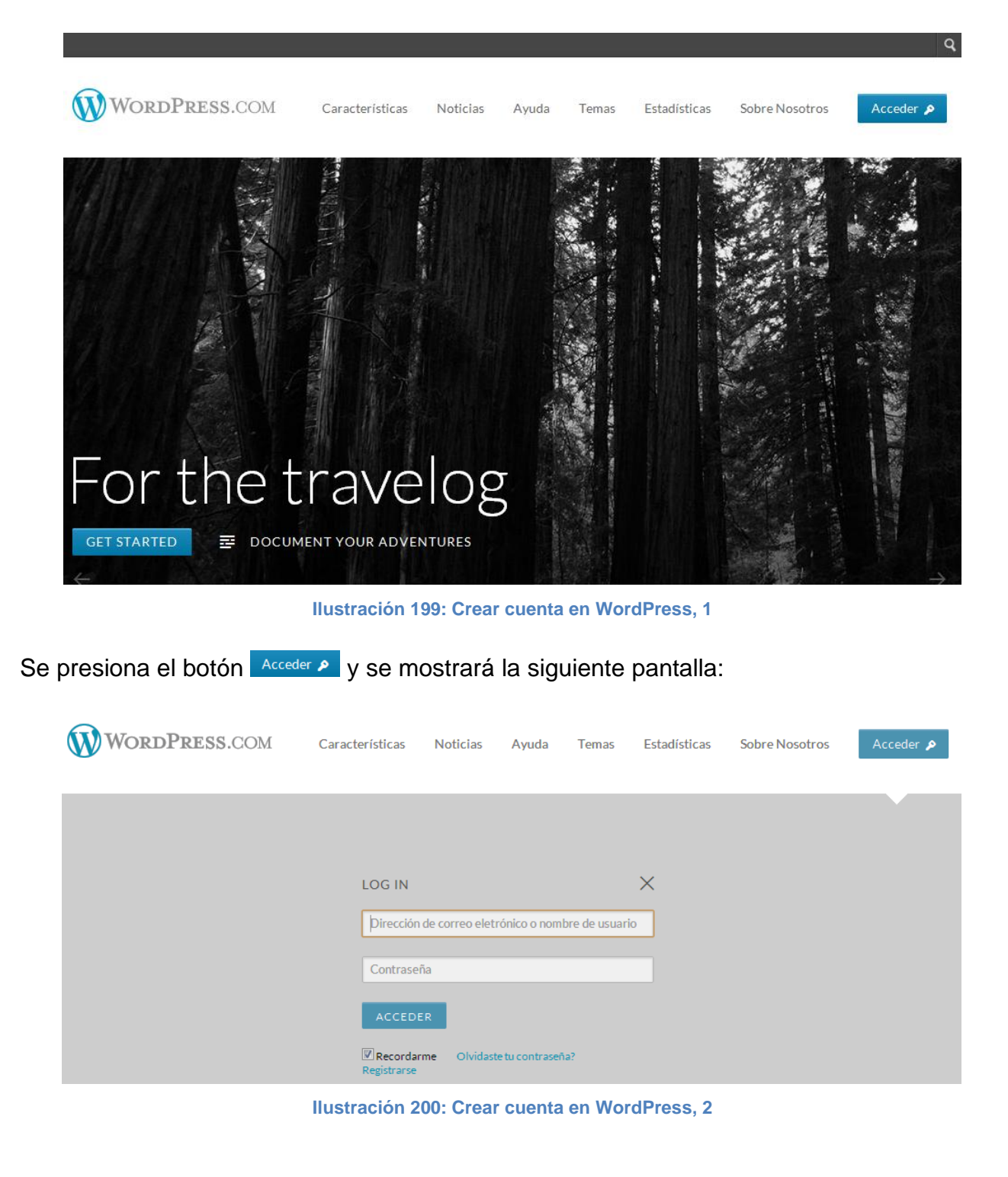

En la cual se presiona el vínculo "[Registrarse](http://es.wordpress.com/signup/?ref=wpcomadminbar)" y se mostrará la siguiente pantalla:

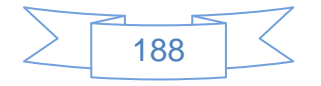

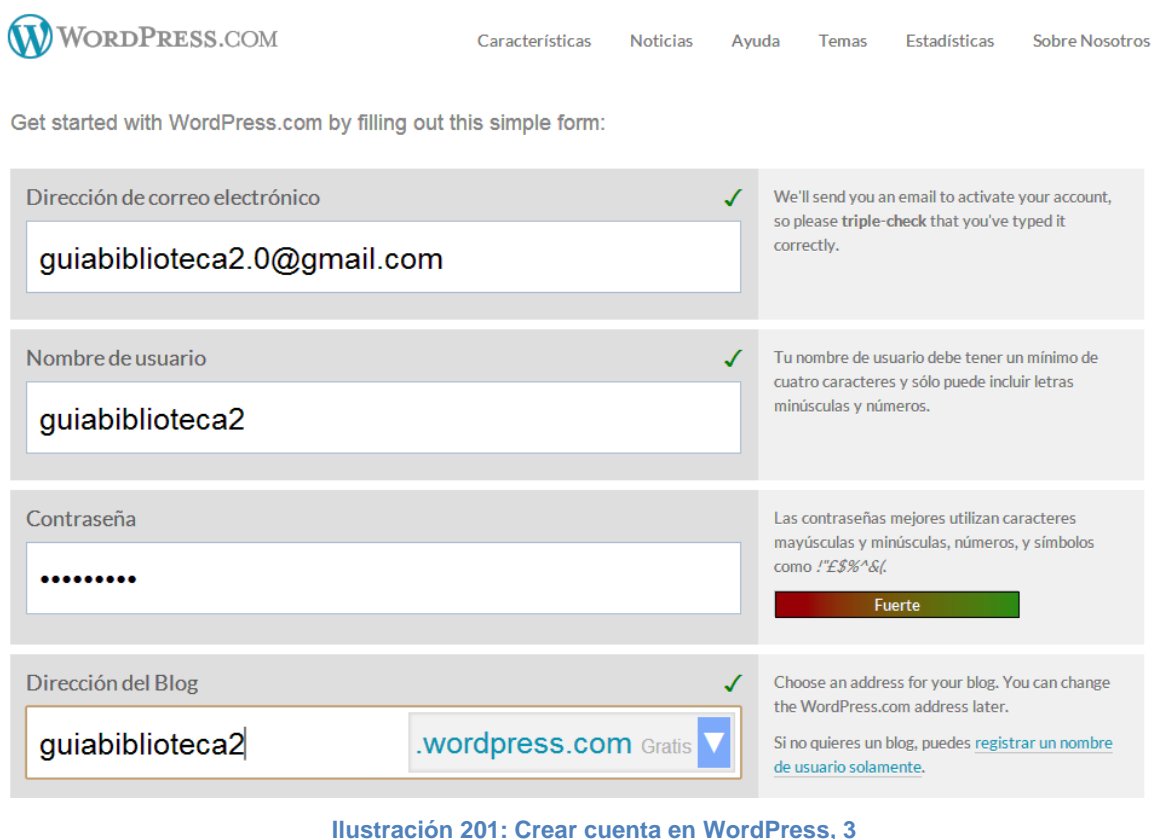

En este formulario se ingresan los datos solicitados y en la parte inferior de la pantalla se mostrará lo siguiente:

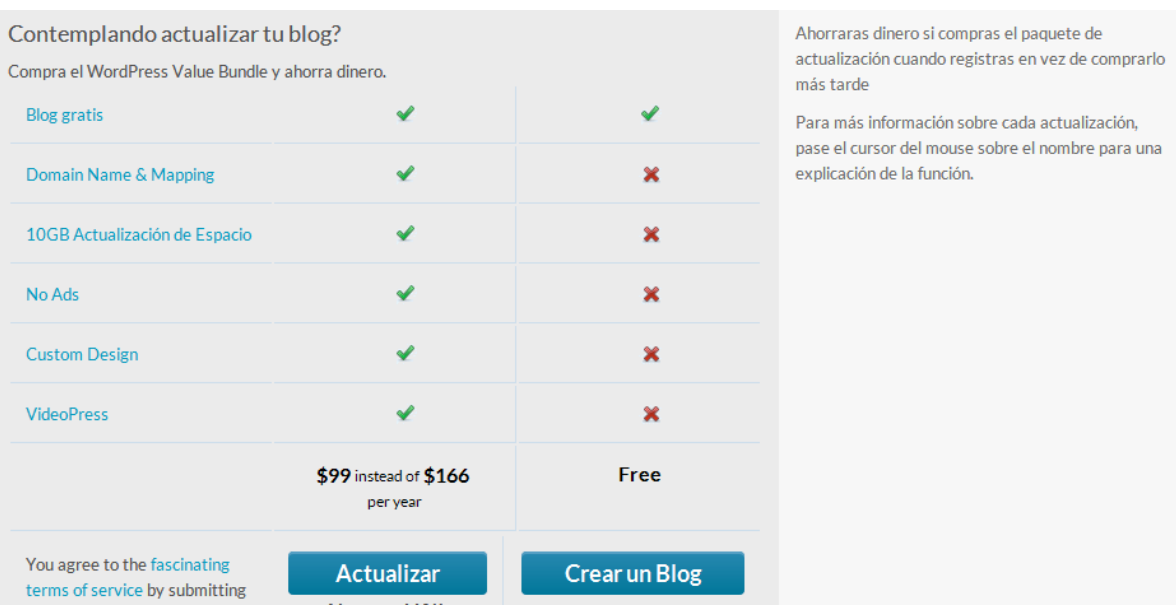

**Ilustración 202: Crear cuenta en WordPress, 4**

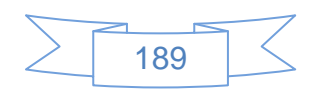

En la cual se muestran los dos tipos de cuenta, tanto la cuenta de paga como la cuenta gratuita, en este caso se usará la gratuita para lo cual se presiona el botón Crearun Blog y se mostrará la siguiente pantalla:

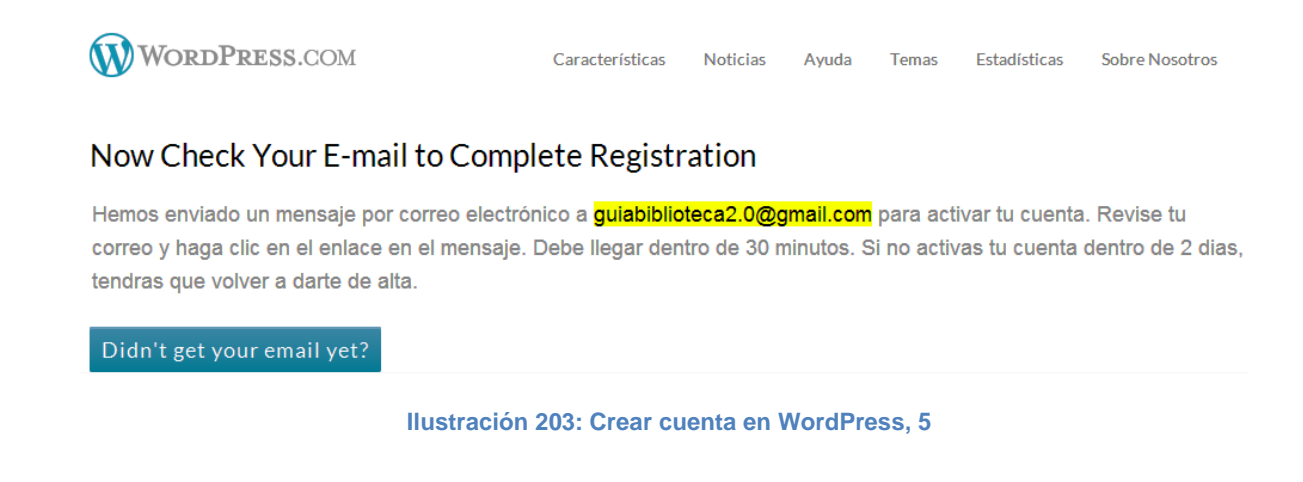

En la bandeja de entrada o en la de SPAM es necesario verificar el correo de confirmación, en este ejemplo se muestra de la siguiente manera:

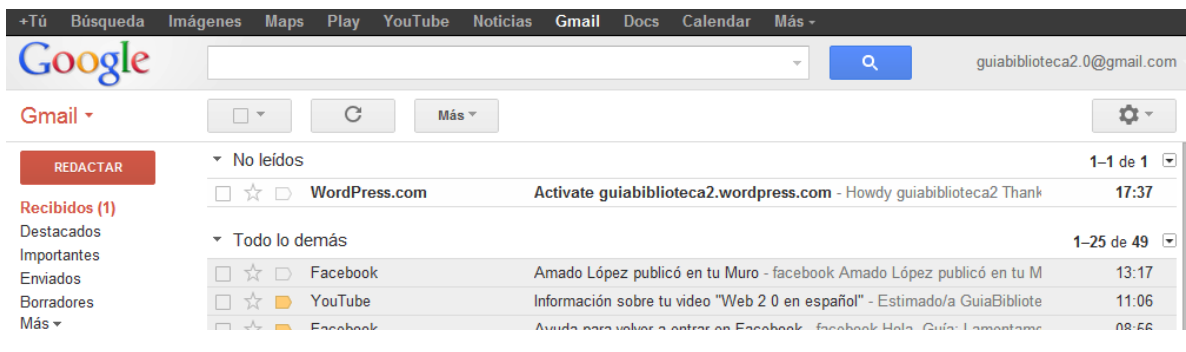

**Ilustración 204: Crear cuenta en WordPress, 6**

Al ver el detalle del correo se muestra de la siguiente manera:

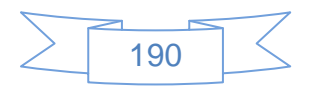

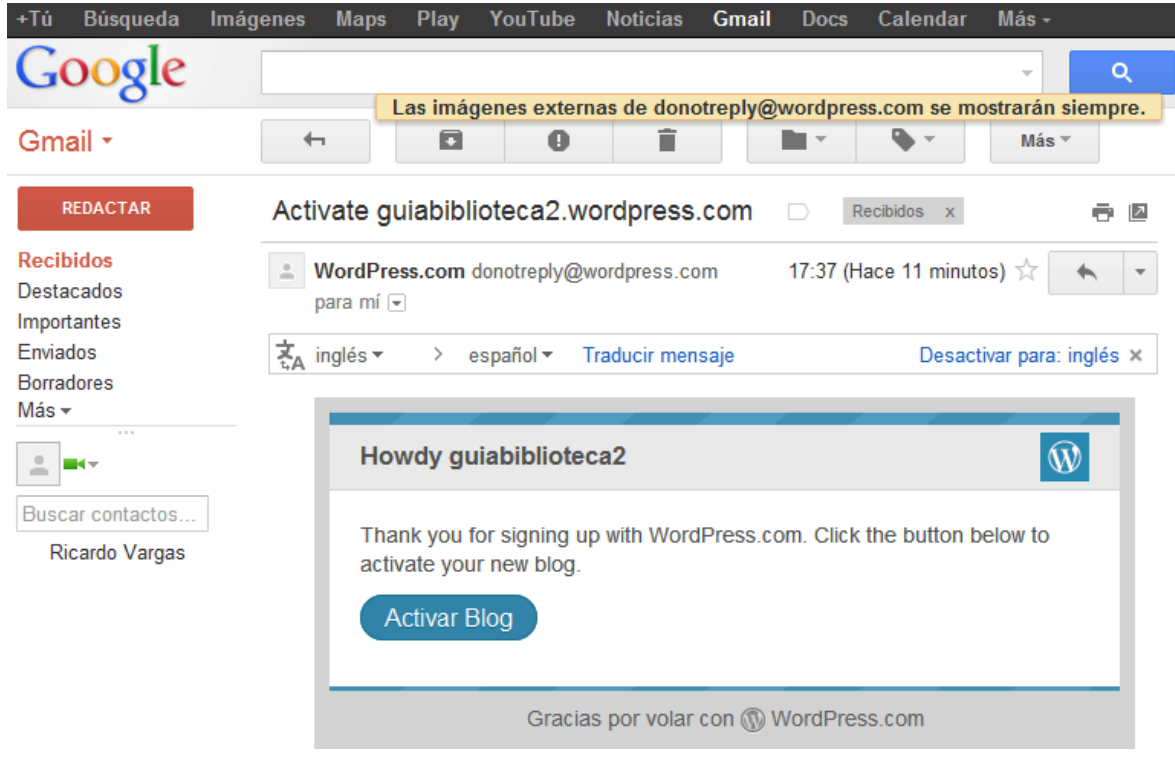

**Ilustración 205: Crear cuenta en WordPress, 7**

En la cual se presiona el botón Activar Blog y se mostrará la siguiente pantalla:

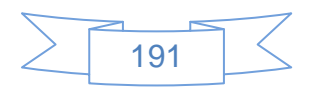

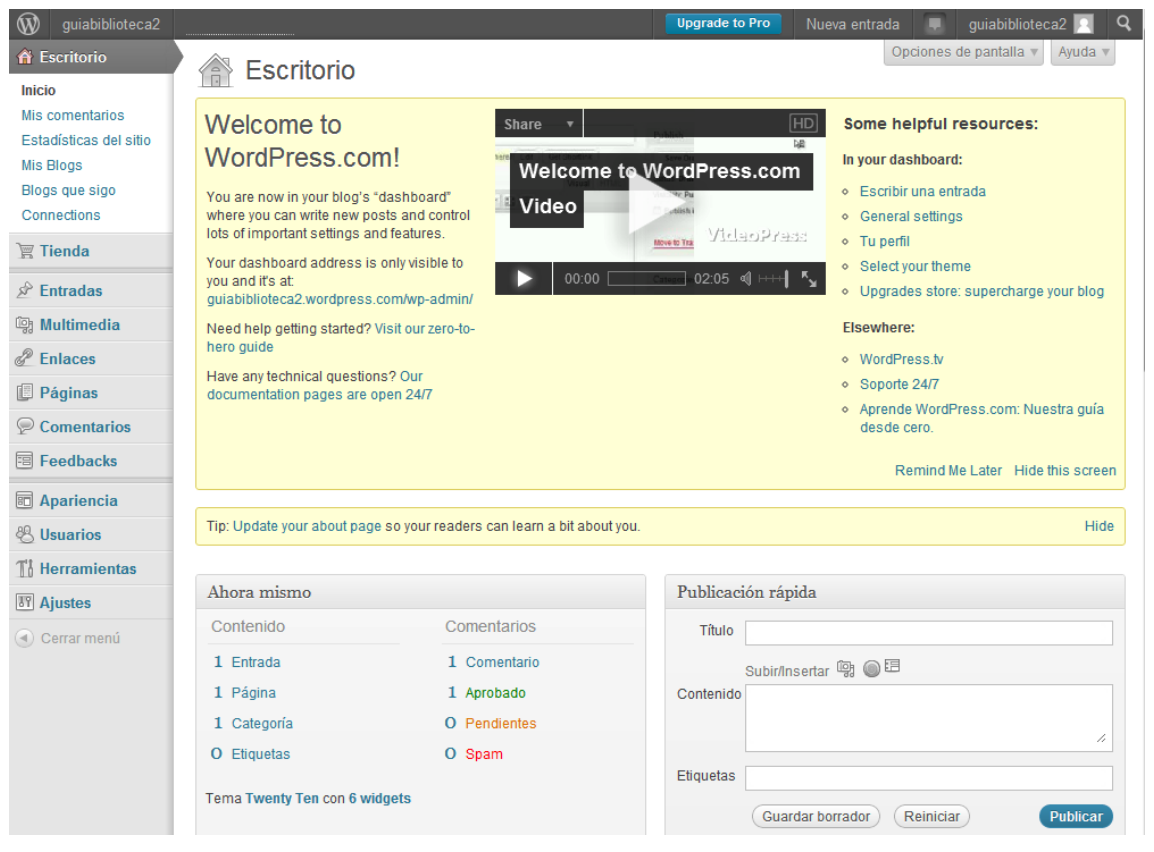

**Ilustración 206: Crear cuenta en WordPress, 8**

La cual es el panel de control del blog, del lado izquierdo se mostrará el menú de opciones, y en la mayor parte de la pantalla se mostrará el contenido de cada menú, a esta pantalla se le llama "escritorio".

Para comenzar con el blog primero se revisarán algunos menús, iniciando con la última sección, el primer menú que se revisará es el de apariencia, al posicionar el ratón sobre este menú se mostrará la siguiente pantalla:

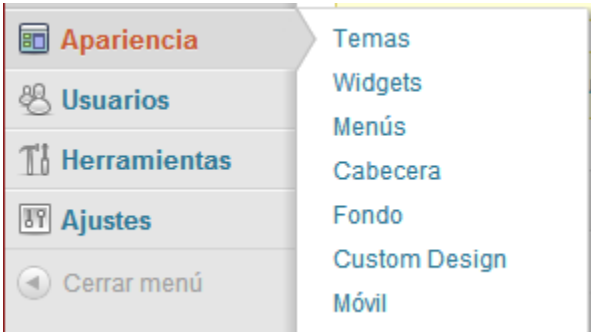

**Ilustración 207: Configuración de WordPress, 1**

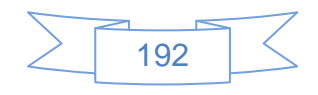

Al entrar en la opción "Temas" se podrá seleccionar alguno de los temas predefinidos, de los cuales hay muchos, la mayoría de ellos son gratuitos, el tema del blog por defecto se muestra así:

## guiabiblioteca2

A topnotch WordPress.com site

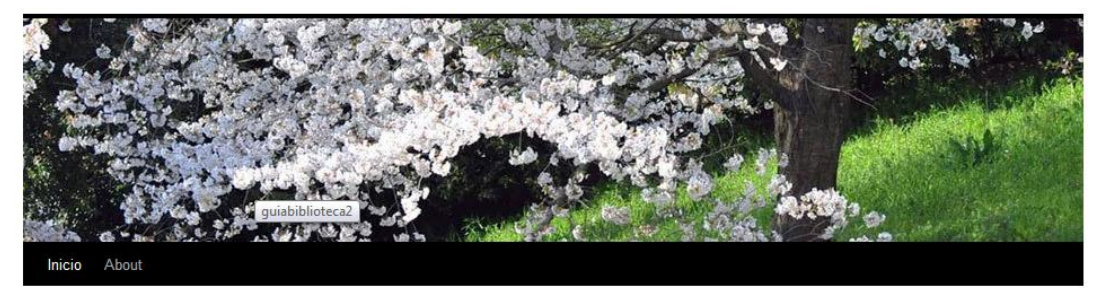

#### **Hello world!**

Posted on septiembre 25, 2012

Welcome to **WordPress.com!** This is your very first post. Click the Edit link to modify or delete it, or start a new post. If you like, use this post to tell readers why you started this blog and what you plan to do with it.

#### Happy blogging!

Publicado en Uncategorized | 1 comentario | Editar

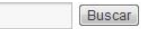

**Entradas recientes** - Hello world!

**Archivos**  $\bullet$  septiembre 2012

Categorías Uncategorized

Meta

- Administrador del sitio Desconectar

- RSS de las entradas
- RSS de los comentarios

WordPress.com

**Ilustración 208: Configuración de WordPress, 2**

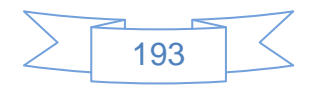

Algunos de los temas que se encuentran a disposición del usuario son los siguientes:

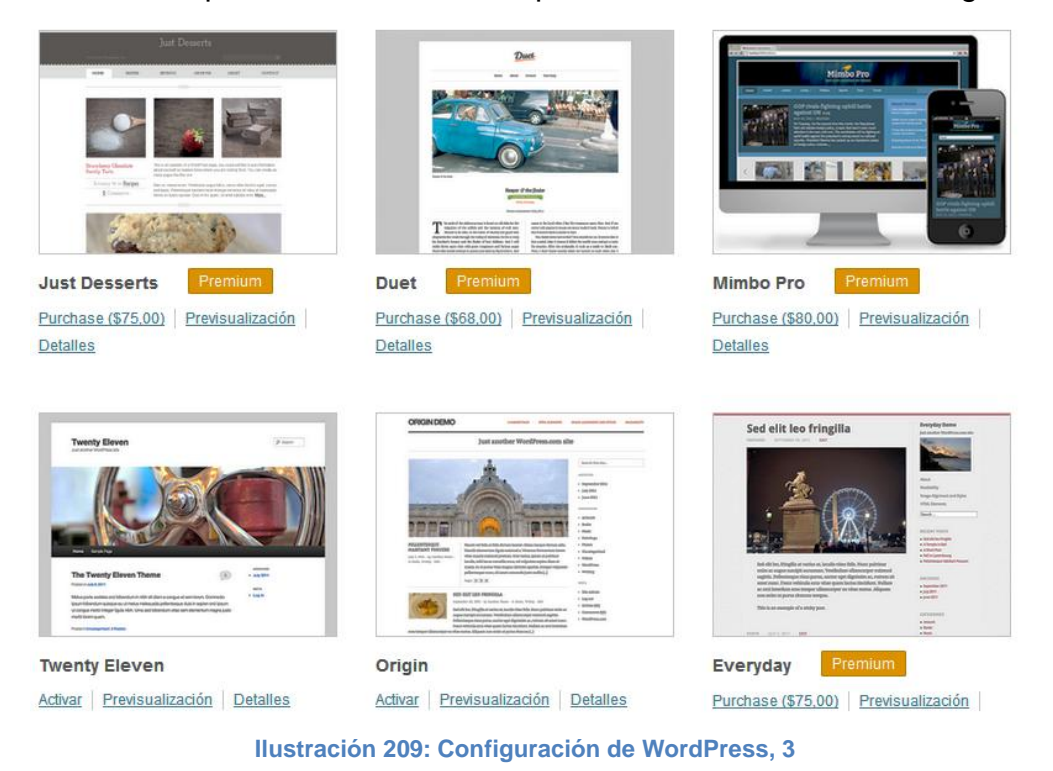

Para usar alguna de estas opciones como tema del blog se presiona el vínculo "Activar" ubicado en la parte inferior de cada imagen, aquellos donde no aparece este vínculo son los temas de paga, se ha elegido el tema llamado "Fusion" y el resultado es el siguiente:

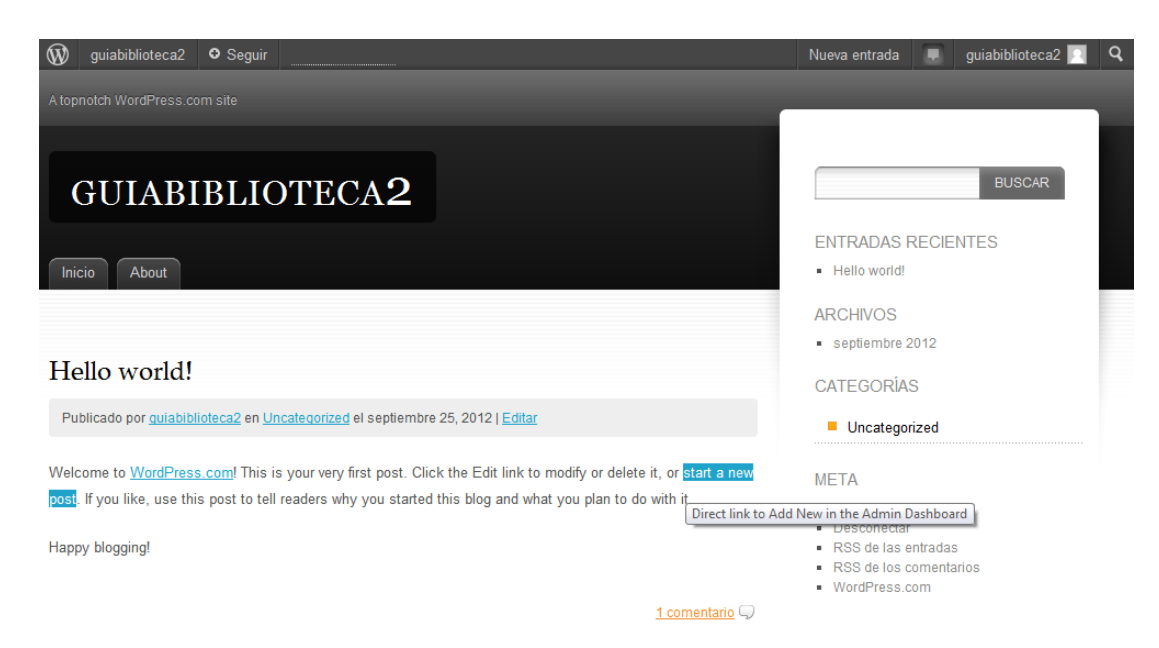

**Ilustración 210: Configuración de WordPress, 4**

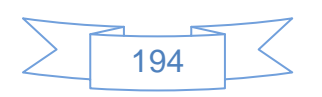

Otra de las opciones que permite la configuración es el uso de widgets, algunos previamente instalados en la instalación por defecto, al entrar en esta opción se mostrará la siguiente pantalla:

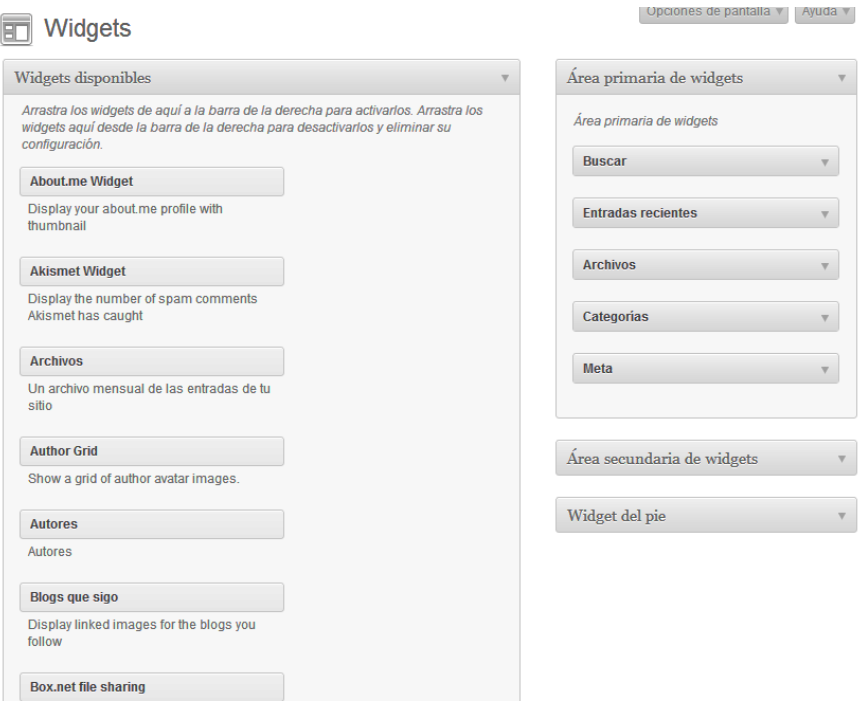

**Ilustración 211: Configuración de WordPress, 5**

Para activar un widget se selecciona con el ratón y se arrastra al área deseada, para desactivarlo únicamente se arrastra a la lista de widgets, como ejemplo se han añadido algunos widgets, el resultado ha sido el siguiente:

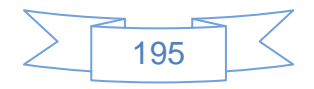

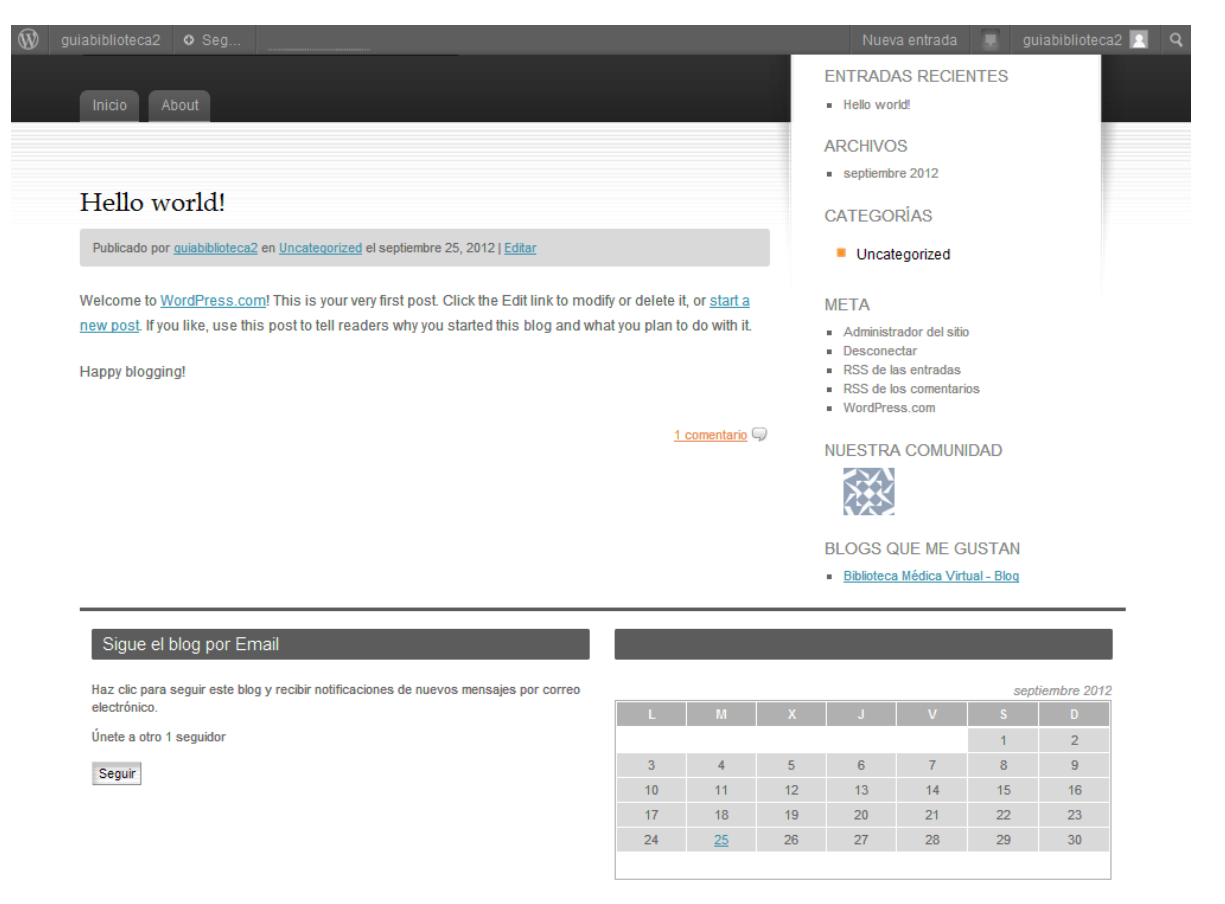

**Ilustración 212: Configuración de WordPress, 6**

Los widgets también permiten vincular el blog con las redes sociales en las cuales se tenga una cuenta de usuario, por ejemplo Facebook, Flickr y Twitter, para ello se selecciona el widget correspondiente y se ubica donde se desea que se muestre, introduciendo los datos que solicite.

Para vincular WordPress con Facebook se busca el widget llamado *"Facebook Like Box"* y se ubica donde se desea que se muestre, a manera de ejemplo se ha ubicado en el pie de página y se muestra la siguiente pantalla:

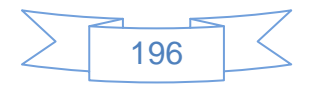

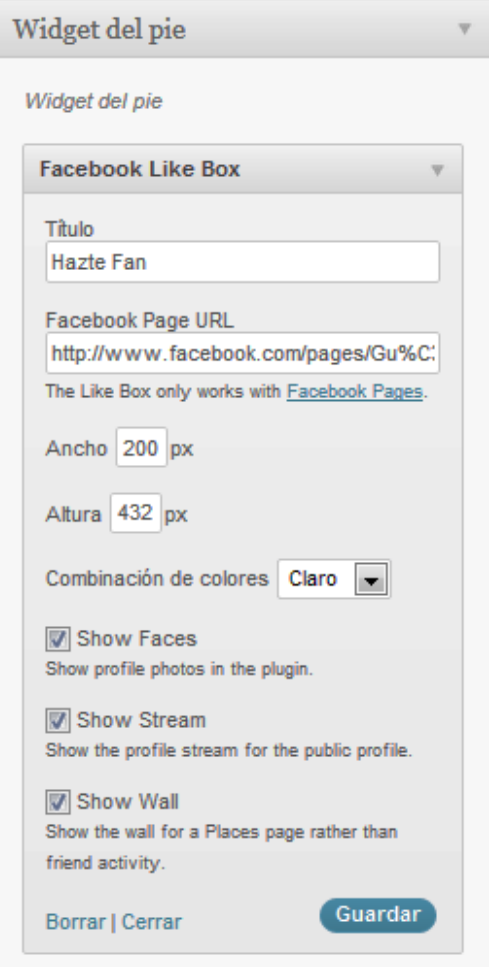

**Ilustración 213: Vincular WordPress con redes sociales, 1**

En la cual se introducen los datos que solicita y se presiona el botón Guardar

Para vincular la cuenta de Flickr se busca el widget "Flickr" y se mostrará la siguiente pantalla:

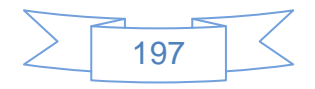

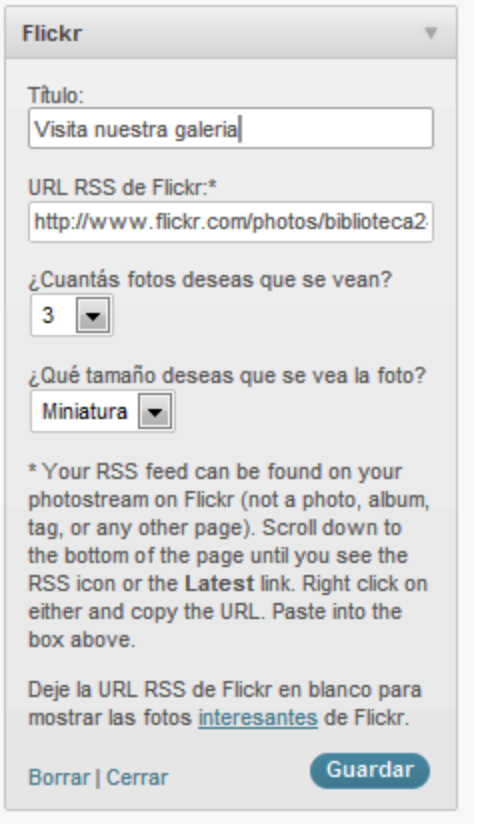

**Ilustración 214: Vincular WordPress con redes sociales, 2**

En la cual se introducen los datos que solicita y se presiona el botón Guardar

Para vincular la cuenta de Twitter se busca el widget "Twitter", se arrastra a la posición en la cual aparecerá y se mostrará la siguiente pantalla:

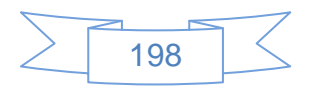

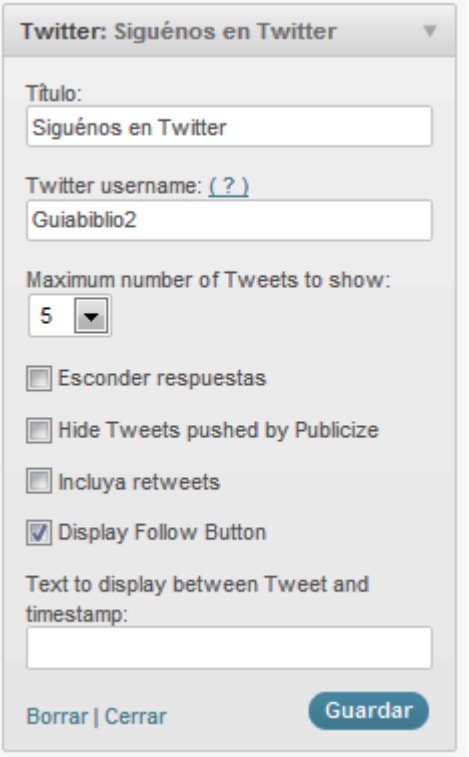

**Ilustración 215: Vincular WordPress con redes sociales, 3**

En la se ingresan los datos que solicita, el usuario de Twitter se ingresa sin el símbolo @, y se presiona el botón Guardar

Al guardar los cambios y visualizar el blog la parte inferior se mostrará de la siguiente manera:

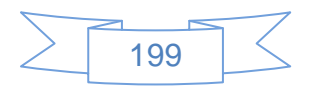

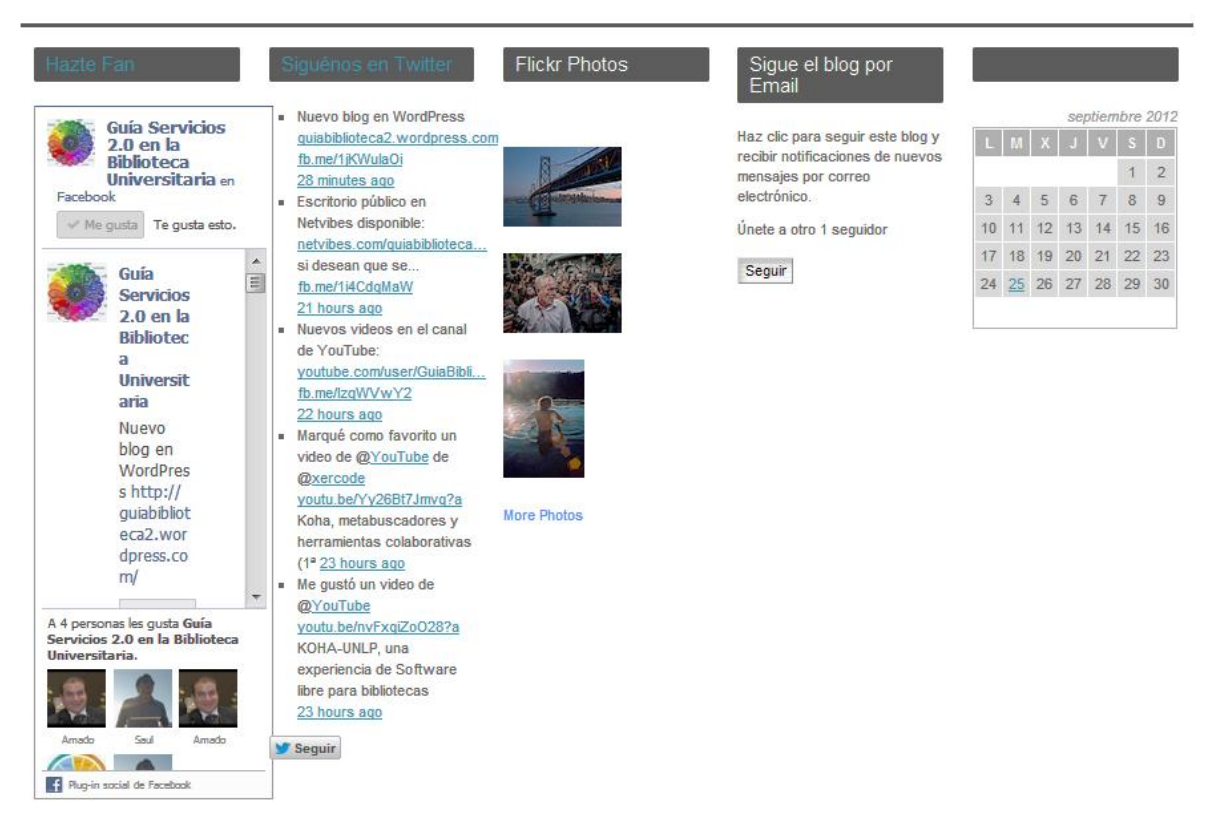

**Ilustración 216: Vincular WordPress con redes sociales, 4**

La siguiente configuración que se realizará es en el menú "Ajustes" en la opción "Compartir", la cual permitirá publicar nuestros contenidos de WordPress en las otras redes sociales, esta opción mostrará la siguiente pantalla:

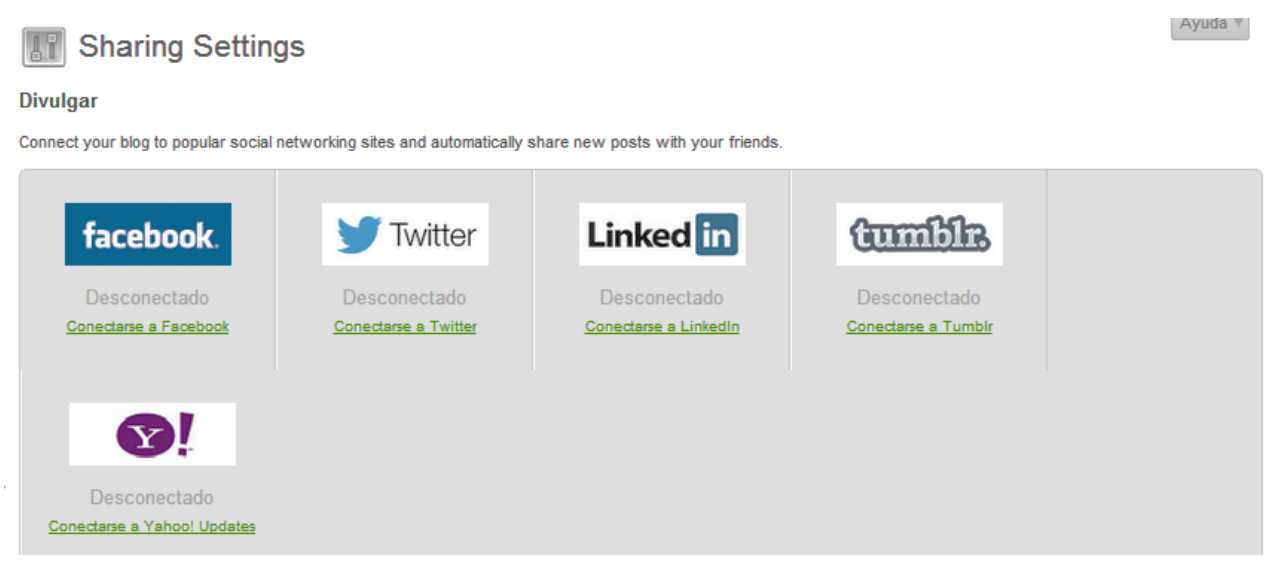

**Ilustración 217: Vincular WordPress con redes sociales, 5**

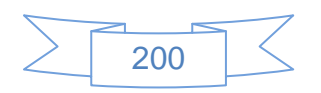

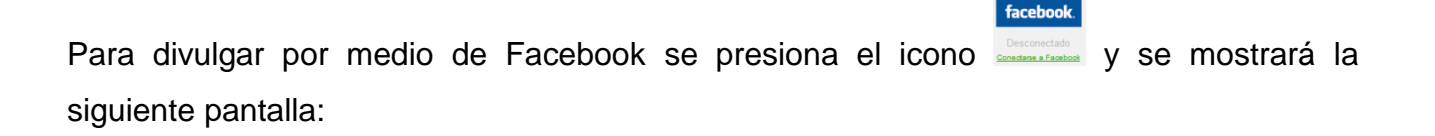

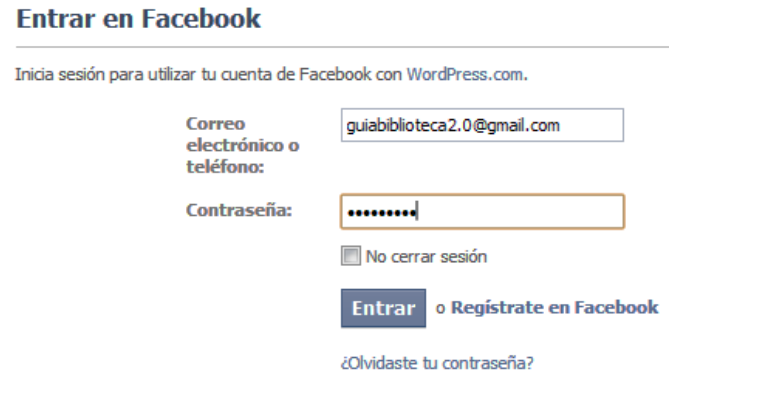

**Ilustración 218: Vincular WordPress con redes sociales, 6**

En la cual se ingresan los datos de inicio de sesión de Facebook y se presiona el botón Entrar, se mostrará la siguiente pantalla:

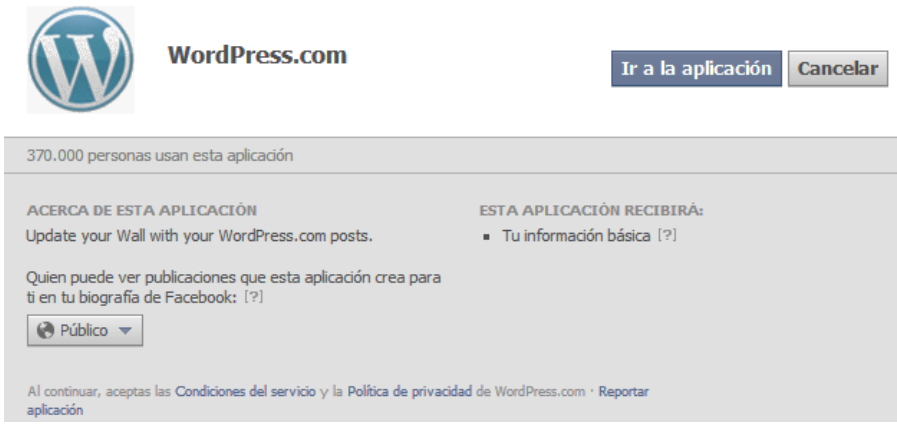

**Ilustración 219: Vincular WordPress con redes sociales, 7**

En la cual se presiona el botón Ir a la aplicación y se mostrará la siguiente pantalla:

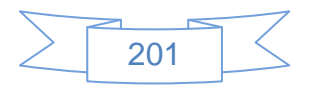

# WordPress.com quiere tu permiso para:

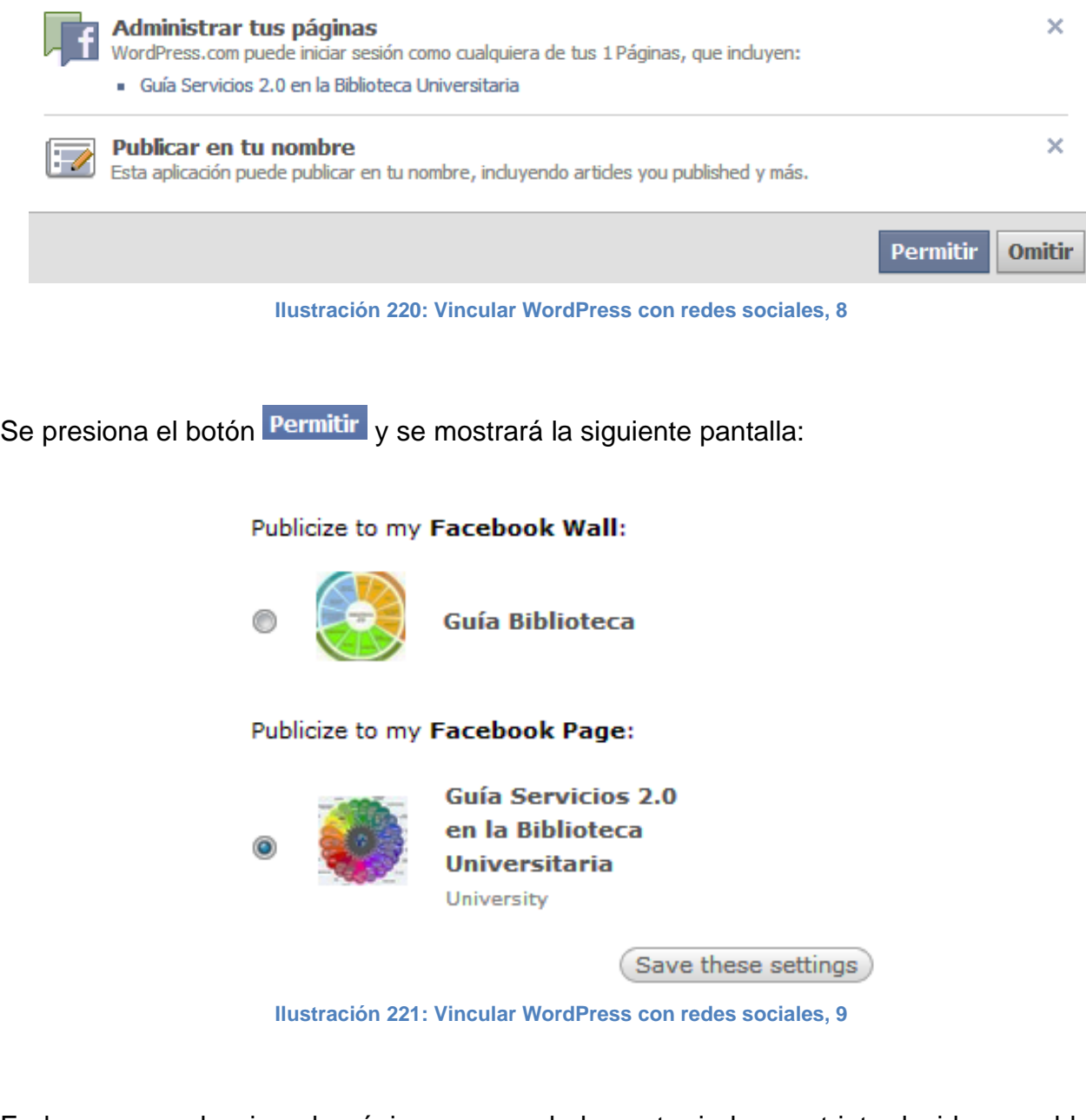

En la que se selecciona la página, ya que de lo contrario los post introducidos en el blog se mostrarán en el perfil personal de Facebook, posteriormente se presiona el botón Save these settings y se mostrará la siguiente pantalla:

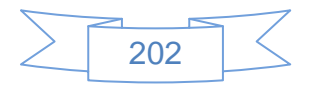

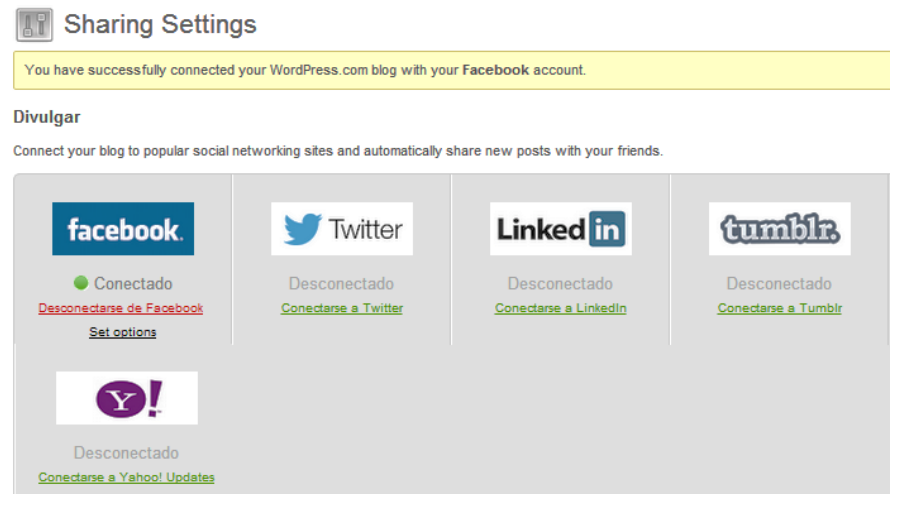

**Ilustración 222: Vincular WordPress con redes sociales, 10**

Para vincular WordPress con Twitter se presiona el icono y se mostrará la siguiente pantalla:

**Twitter** 

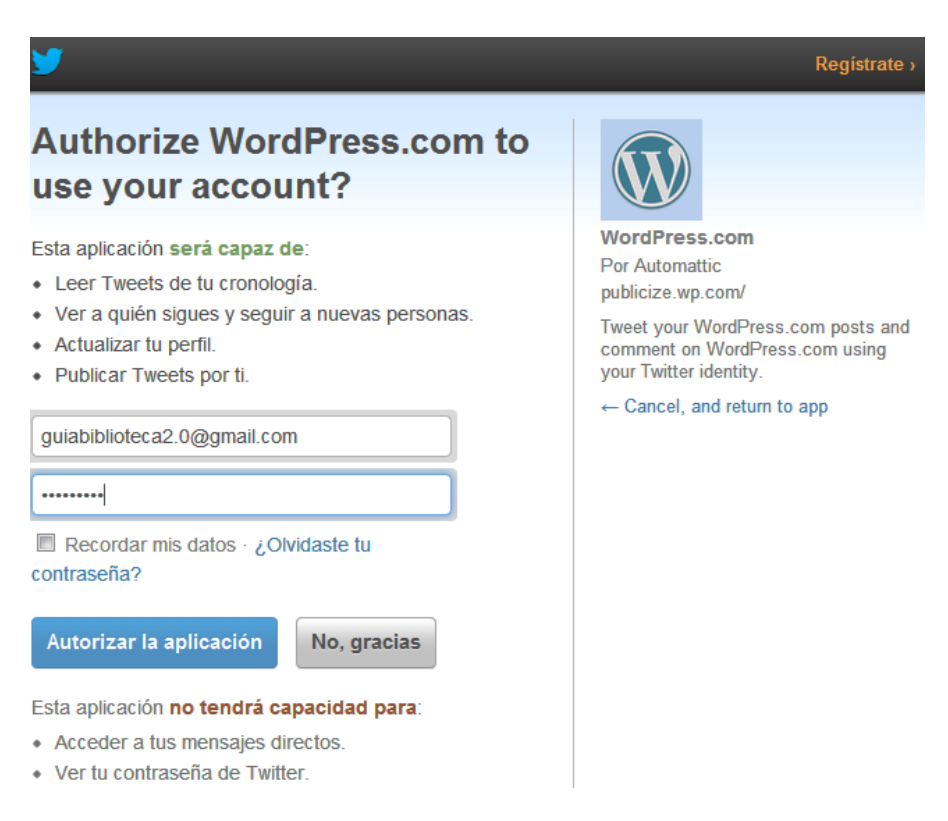

**Ilustración 223: Vincular WordPress con redes sociales, 11**

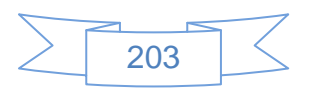

Se ingresan los datos de la cuenta de Twitter, se presiona el botón Autorizar la aplicación y se mostrará la siguiente pantalla:

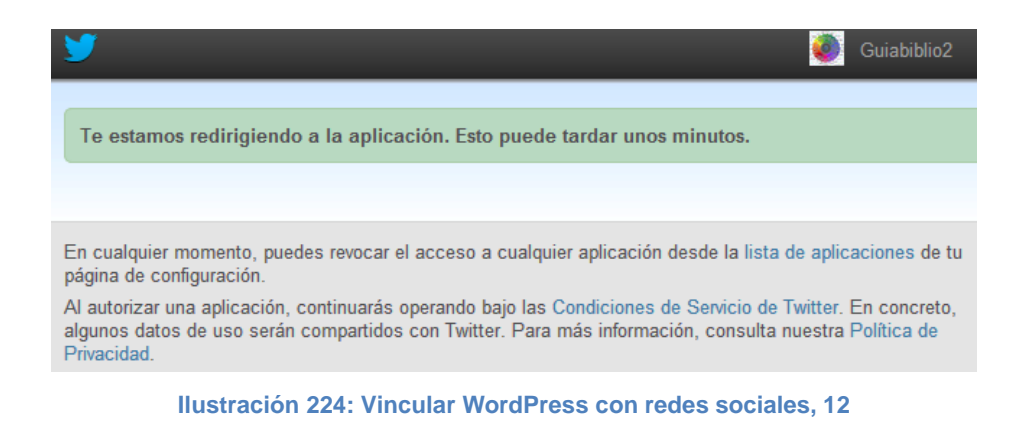

Posteriormente se mostrará la siguiente pantalla:

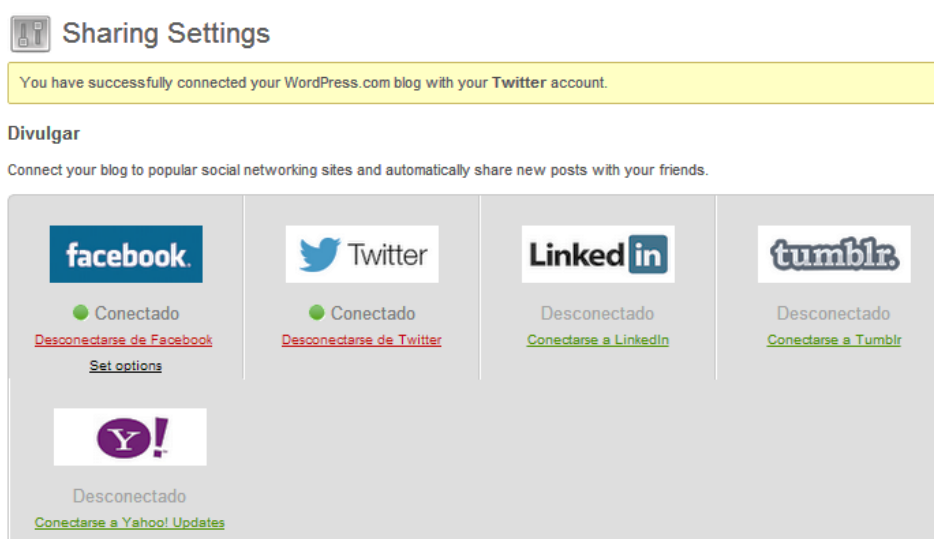

**Ilustración 225: Vincular WordPress con redes sociales, 13**

Si se tuviese cuenta en las otras redes sociales que se muestran se podrá realizar la vinculación con WordPress de la misma manera que las mostradas anteriormente.

Antes de iniciar con la publicación de contenidos es conveniente crear algunas categorías en las cuales se encontrarán englobadas dichos contenidos, para crearlas se dirige al menú "Entradas" a la opción "Categorías" la cual mostrará la siguiente pantalla:

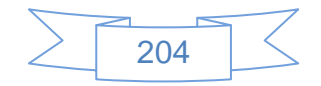

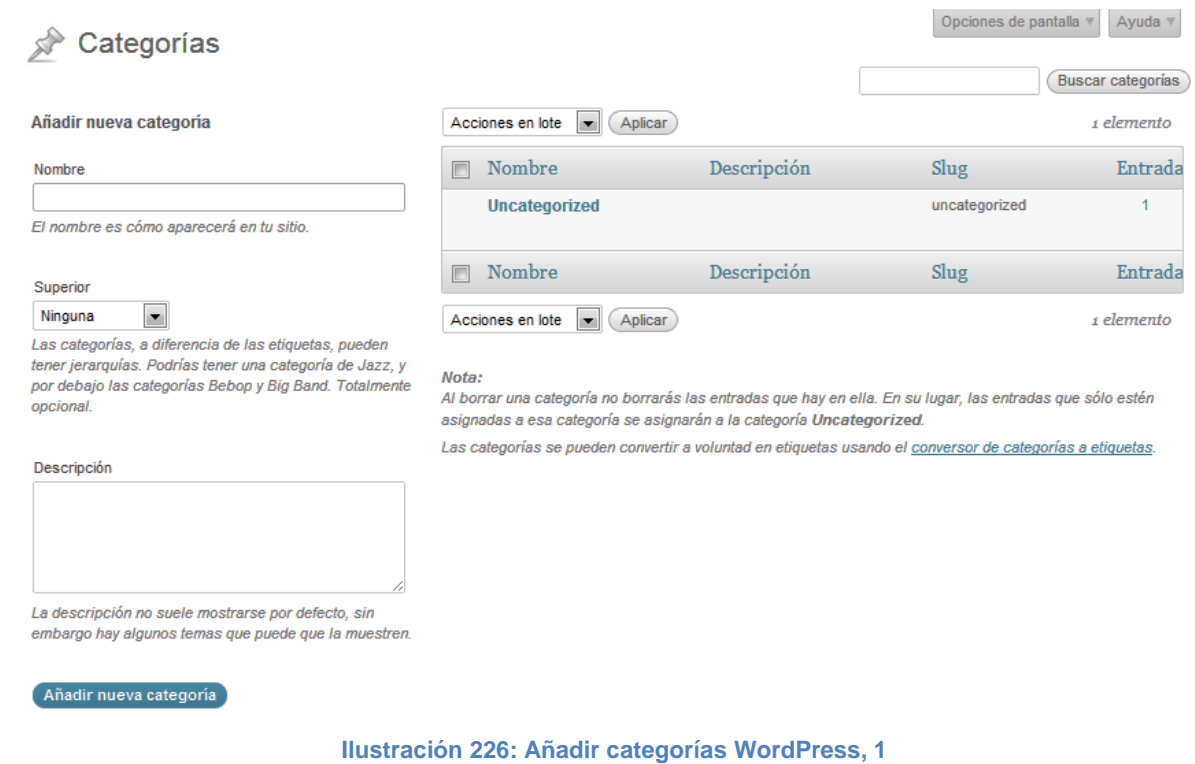

Del lado derecho se mostrarán las categorías con el número de post o entradas vinculadas

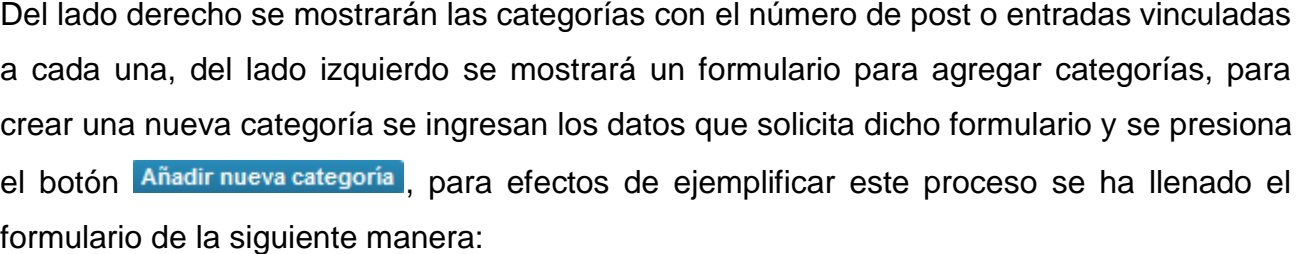

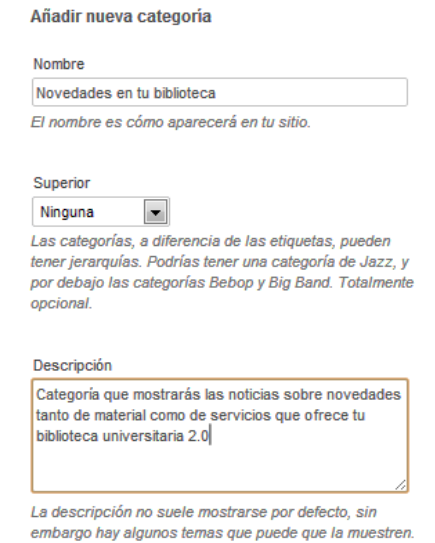

**Ilustración 227: Añadir categorías WordPress, 2**

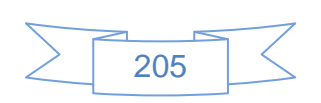

Al presionar el botón Añadir nueva categoría se mostrará la siguiente pantalla:

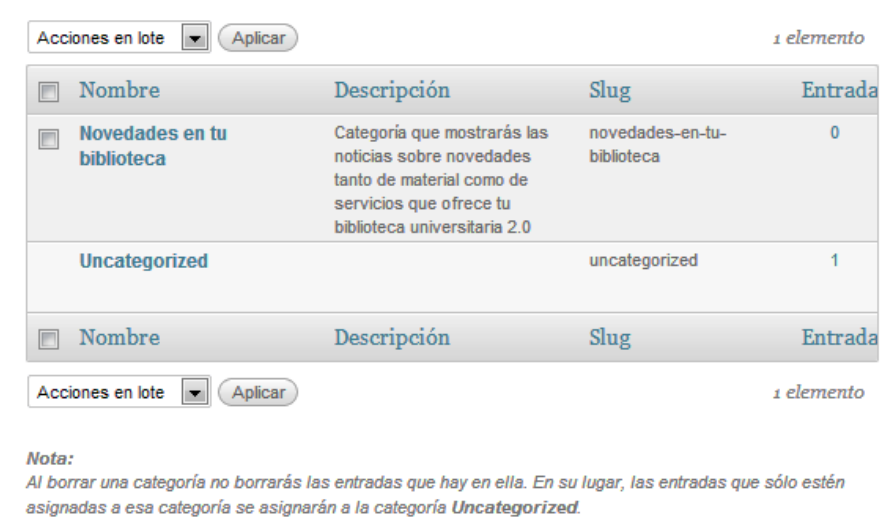

Las categorías se pueden convertir a voluntad en etiquetas usando el conversor de categorías a etiquetas.

**Ilustración 228: Añadir categorías WordPress, 3**

Una vez realizada la configuración de WordPress y vinculadas las cuentas de redes sociales así como creadas las categorías del contenido, se podrá iniciar la publicación de post en el blog, para ello se tendrán diferentes opciones:

- En la parte superior de la página, opción "Nueva entrada" tanto en el escritorio como en el blog.
- Desde la vista de escritorio en la opción "Publicación rápida".
- $\triangleright$  En el menú Entradas  $\rightarrow$  "Añadir nueva"

Esto solo por mencionar algunas formas, cada post que se creará se mostrará también en Facebook y Twitter. A manera de ejemplo se ha elegido la opción de crear la entrada desde el menú Entradas  $\rightarrow$  "Añadir nueva", la cual se mostrará la siguiente pantalla:

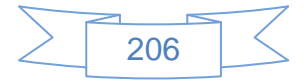

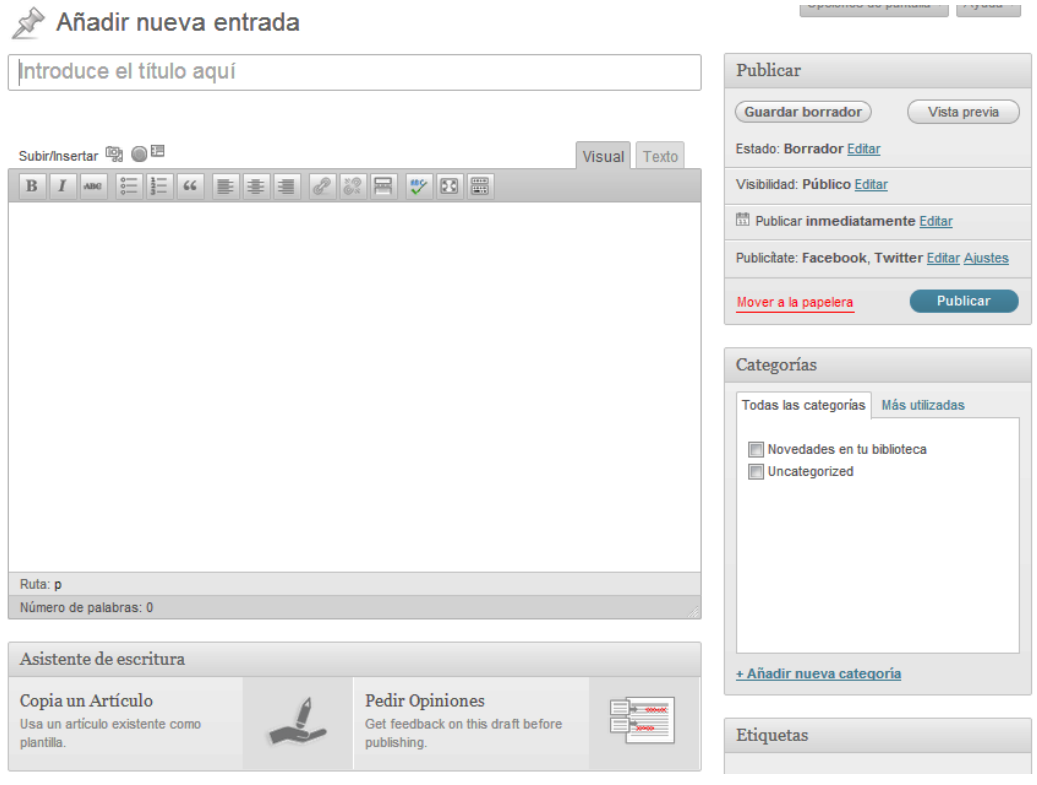

**Ilustración 229: Crear un post en WordPress, 1**

Al terminar de ingresar el texto deseado, seleccionar la categoría en la cual se encontrará este post, y asignar sus etiquetas correspondientes se mostrará de esta forma:

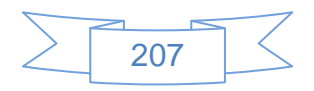

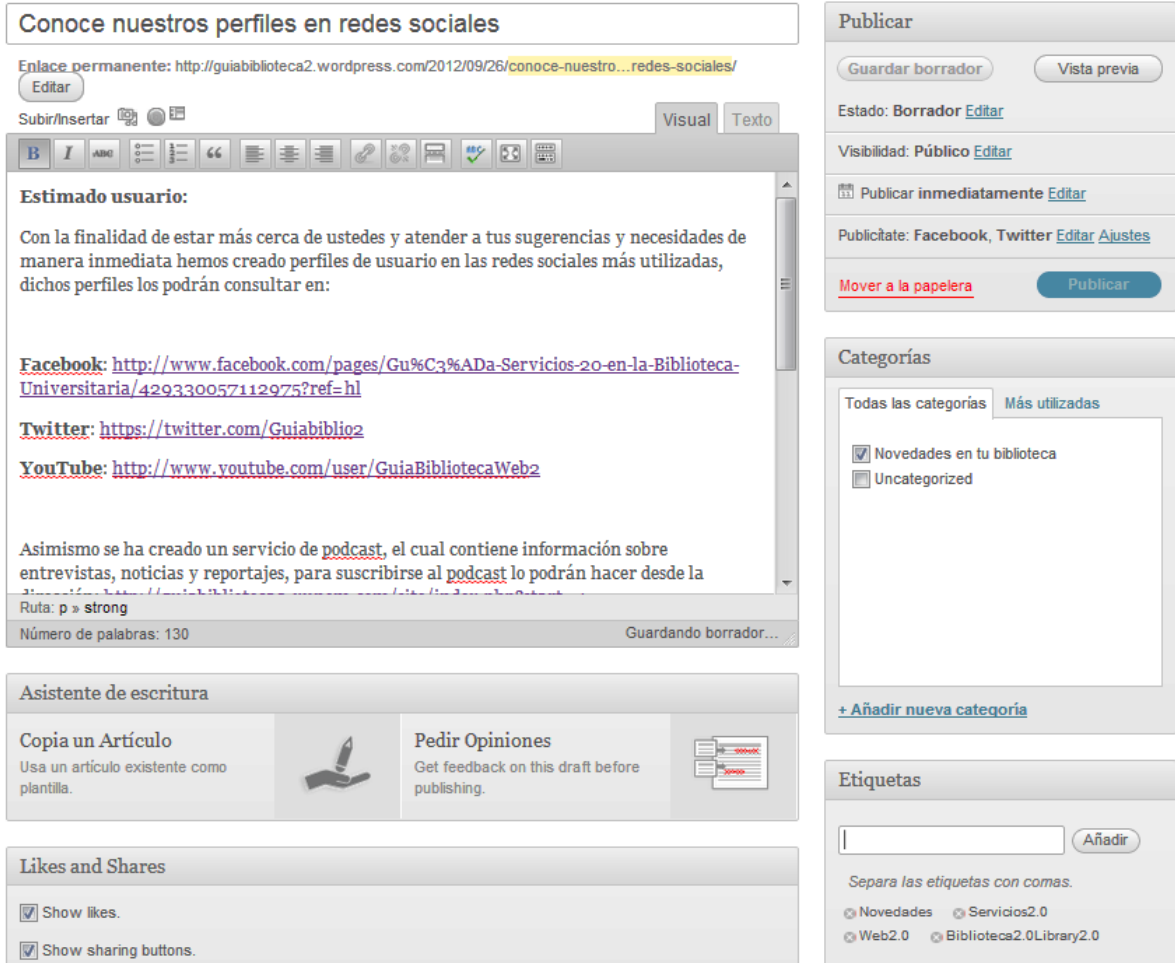

**Ilustración 230: Crear un post en WordPress, 2**

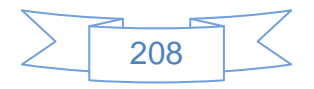

Al pulsar el botón <sup>Publicar</sup> se mostrará en el blog de la siguiente manera:

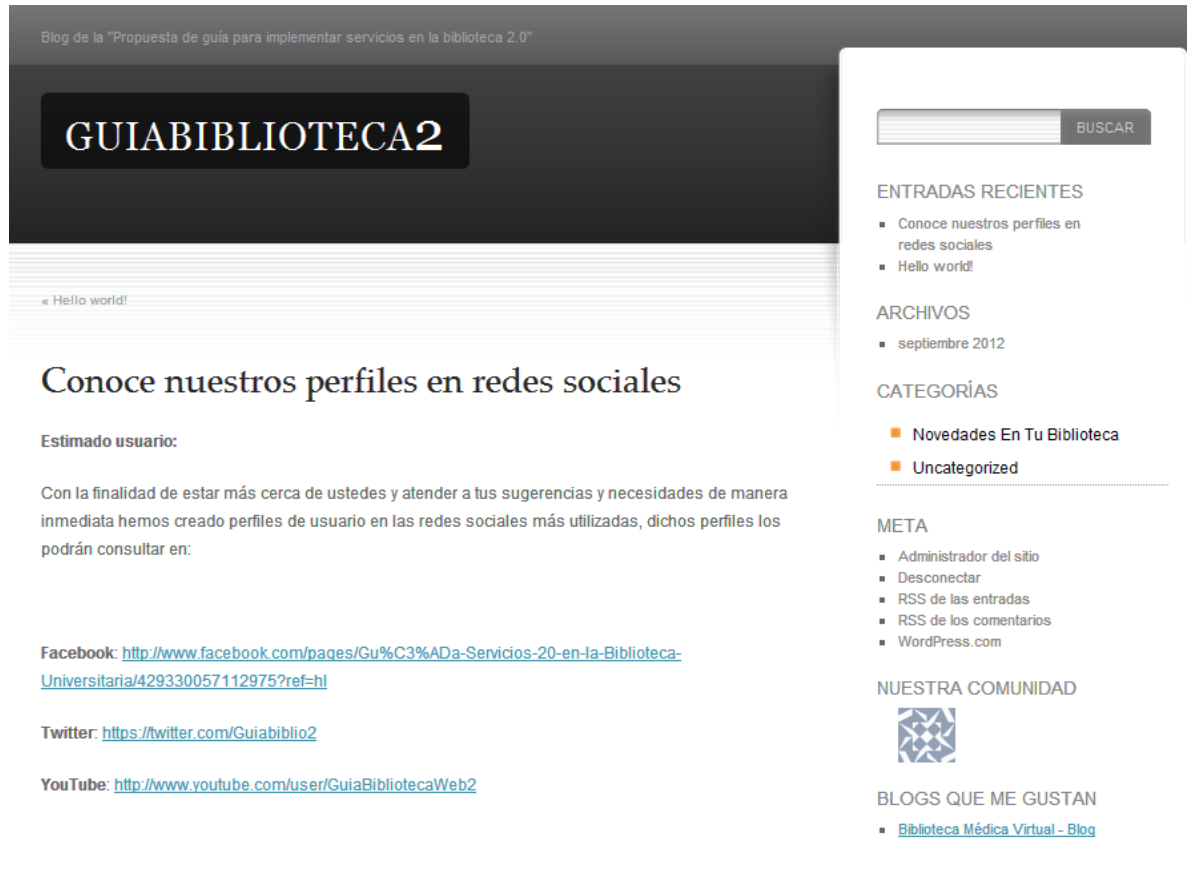

**Ilustración 231: Crear un post en WordPress, 3**

Para comprender mejor el uso de WordPress se pueden consultar las siguientes URL´s:

- [http://centros.educacion.navarra.es/devcursos/cursowp2012/manuales-y-tutoriales](http://centros.educacion.navarra.es/devcursos/cursowp2012/manuales-y-tutoriales-sobre-wordpress/)[sobre-wordpress/](http://centros.educacion.navarra.es/devcursos/cursowp2012/manuales-y-tutoriales-sobre-wordpress/)
- <http://www.akoranga.org/documentacion/2011/11/manual-tutorial-de-wordpress-3/>

### **Recomendaciones:**

Para obtener un mayor provecho del blog es conveniente tener en cuenta que:

 Decidir si se usará un blog gratuito o se realizará la instalación en uno de nuestros servidores es el primer paso a tener en cuenta. Ambas opciones tienen sus ventajas y desventajas, es mejor estudiarlas a fondo antes de tomar una decisión.

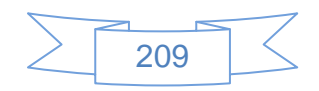

- Crear un blog requiere de contenidos dinámicos y frescos, y sobre todo, ser actualizado constantemente.
- Es conveniente crear post con cierta periodicidad, por ejemplo cada 3 días o cada semana.
- Responder siempre a los comentarios que realicen los visitantes del post, esto genera una buena sensación en el usuario con respecto a la atención de la biblioteca.
- Integrar las redes sociales con el blog es una buena manera de difundir los nuevos post, de manera que la noticia de la creación de un nuevo post llegue a más usuarios.
- Crear las categorías adecuadas, con nombres claros y sencillos permitirá organizar mejor nuestros post.
- $\triangleright$  Un blog puede ser administrado por uno o varios usuarios, con lo cual un mismo blog podrá ser usado por una o varias bibliotecas, se debe analizar las ventajas y desventajas de usar un blog para varias bibliotecas o la creación de un blog por cada biblioteca.

## **3.4.9 Usando una wiki**

Las wikis son una de las herramientas más representativas de la Web 2.0, ya que la dinámica de trabajo es preferentemente de manera masiva y no individual, sus características y ventajas no han sido muy explotadas por las bibliotecas universitarias, si es de interés de una biblioteca el contar con su wiki es necesario analizar detenidamente sus características, ventajas y desventajas, así como los posibles usos que podrá tener en la biblioteca.

Actualmente el mayor uso o ventaja que se ha obtenido en el uso de la wiki es en la elaboración de tesauros o guías de encabezamiento de materia sobre temas muy específicos o bien en la elaboración de manuales, tanto del uso de la biblioteca, consulta al catálogo, a bases de datos, etc., como manuales internos y de procedimientos.

Las wikis al igual que los blogs se pueden instalar en un servidor propio o bien en un sitio de hosting, tanto gratuito como de paga.

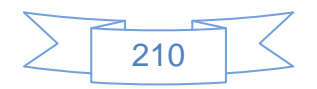
Para ejemplificar el uso de una wiki se usará el servicio de hosting gratuito de <http://www.xunem.com/> en el cual se tiene la posibilidad de instalar varios servicios de manera sencilla, entre ellos el software MediaWiki, que es el software usado en la creación de Wikipedia.

Una vez que se ha creado una cuenta en dicho servicio se dirige al panel de control a la opción "Autoinstaladores" ubicado en la sección "Sitio Web":

| Información de la cuenta                          |                                                           | <b>Dominios</b>             |                            |                   |                 |  |
|---------------------------------------------------|-----------------------------------------------------------|-----------------------------|----------------------------|-------------------|-----------------|--|
| Sitio Web:<br>Dirección IP:<br>Usuario:           | guiabiblioteca2.xunem.com<br>31.170.163.196<br>u162228789 | Subdominios                 | Parqueados                 | Adicionales       | Redirecciones   |  |
| Su clave:<br>Uso del disco:                       | <br>51.67 / 10000 MB                                      | <b>Sitio web</b>            |                            |                   |                 |  |
| Banda ancha:<br>Raíz                              | 8.14 / 200000 MB<br>/home/u162228789                      | Importar base               | Website builder            | Auto instalador   | Plantillas web! |  |
| Dirección del<br>servidor                         | server2.xunem.com                                         | <b>Archivos</b>             |                            |                   |                 |  |
| IP del servidor:<br>Carga Server:<br>Carga MySQL: | 31.170.166.2<br>2.96<br>0.15                              | <b>Acceso FTP</b>           | <b>Cuentas FTP</b>         | Admin de archivos | <b>Backups</b>  |  |
| Apache:<br>PHP:                                   | Apache/2.2.17<br>5.2.17                                   | Avanzado                    |                            |                   |                 |  |
| MySQL:<br>Activado:                               | 5.1.58<br>2012-09-24 15:12:13                             | Musal<br><b>Bases MySQL</b> | <b>Links</b><br>phpMyAdmin | <b>Editor DNS</b> | Información PHP |  |
| Estado:<br>Plan:                                  | Activa<br>Gratuito                                        |                             | <b>Otras cosas</b>         |                   |                 |  |

**Ilustración 232: Instalar MediaWiki, 1**

Al entrar en esta sección en la parte inferior se mostrará las diferentes opciones para crear una wiki:

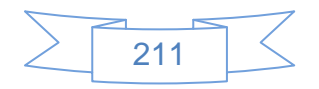

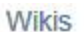

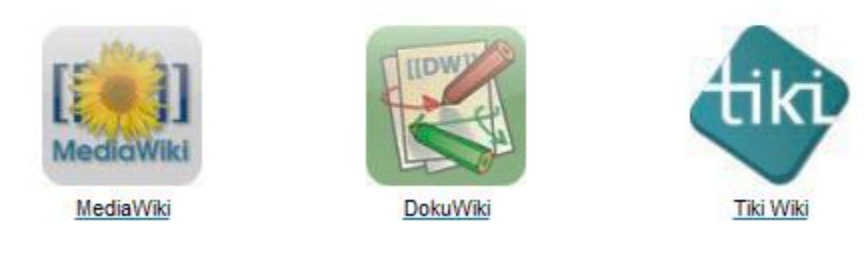

**Ilustración 233: Instalar MediaWiki, 2**

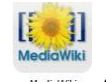

Se selecciona la opción MediaWiki, una vez se presiona en el icono **MediaWiki** se mostrará la siguiente pantalla:

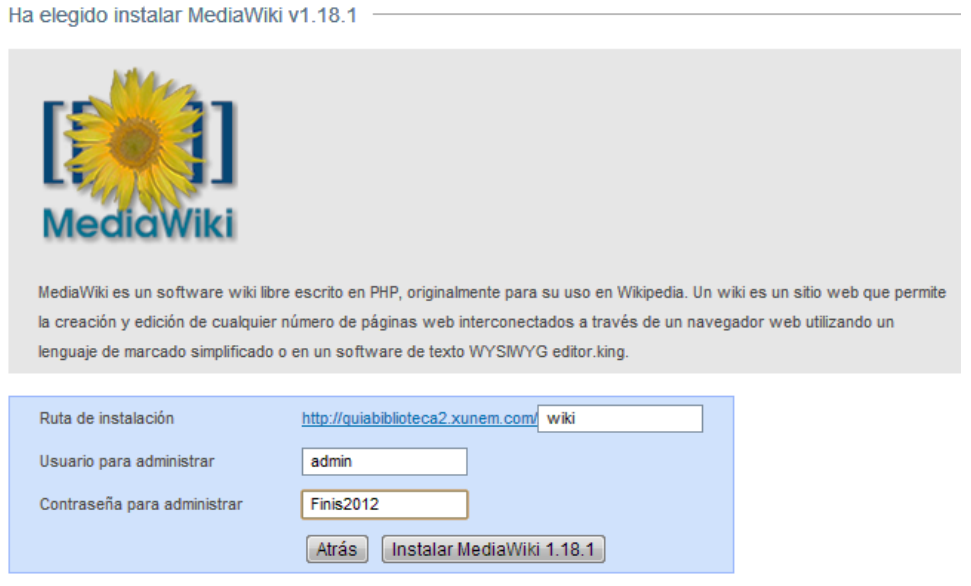

**Ilustración 234: Instalar MediaWiki, 3**

Se ingresan el nombre que tendrá la wiki, el usuario y contraseña de administrador de dicha wiki y se presiona el botón Instalar MediaWiki 1.18.1, se mostrará la siguiente pantalla:

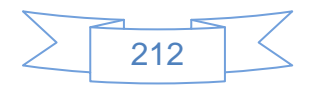

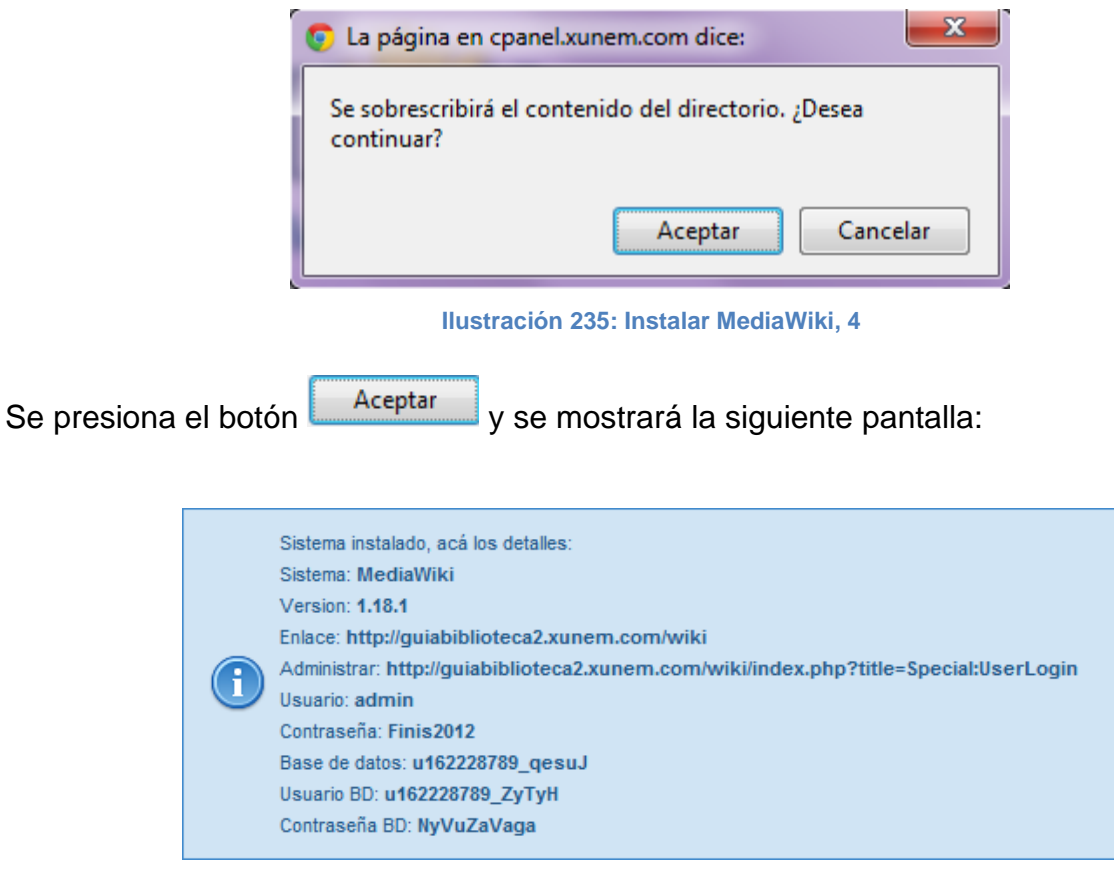

**Ilustración 236: Instalar MediaWiki, 5**

Con lo cual finaliza la instalación de MediaWiki, para ver la wiki recién creada se dirige a la dirección<http://guiabiblioteca2.xunem.com/wiki> y se mostrará la siguiente pantalla:

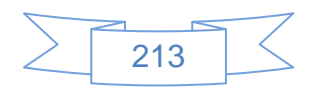

#### & Log in / create account

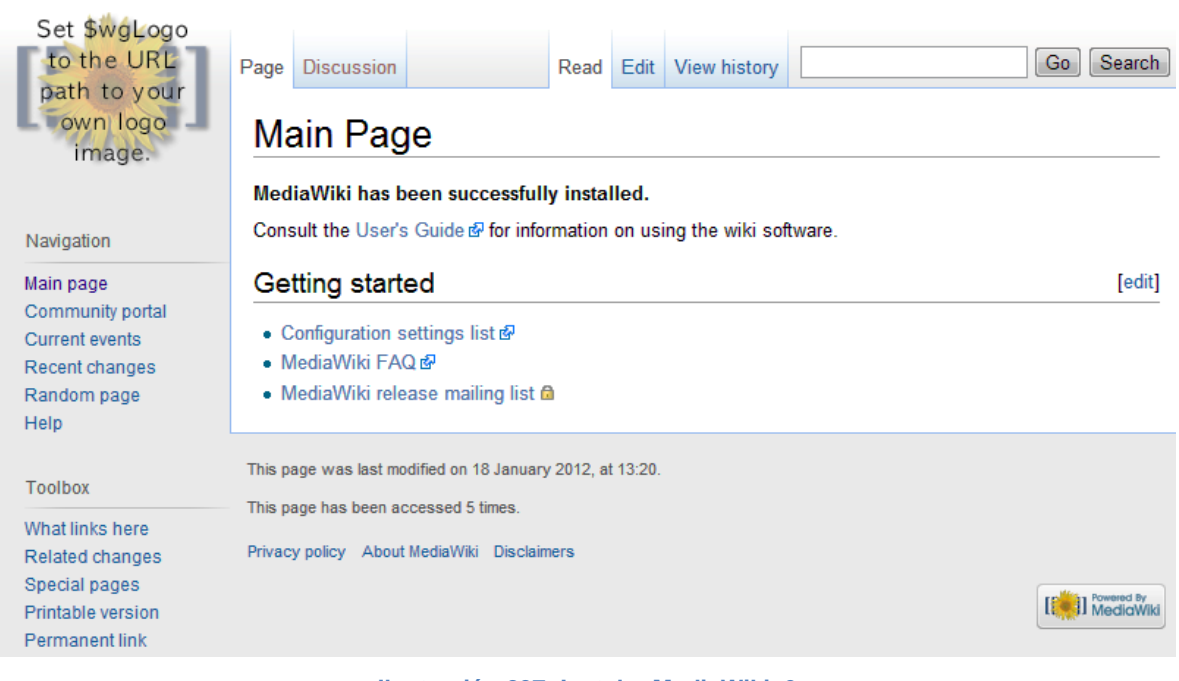

**Ilustración 237: Instalar MediaWiki, 6**

Para administrar la wiki se ingresa en la URL:

<http://guiabiblioteca2.xunem.com/wiki/index.php?title=Special:UserLogin>

Que mostrará la siguiente pantalla:

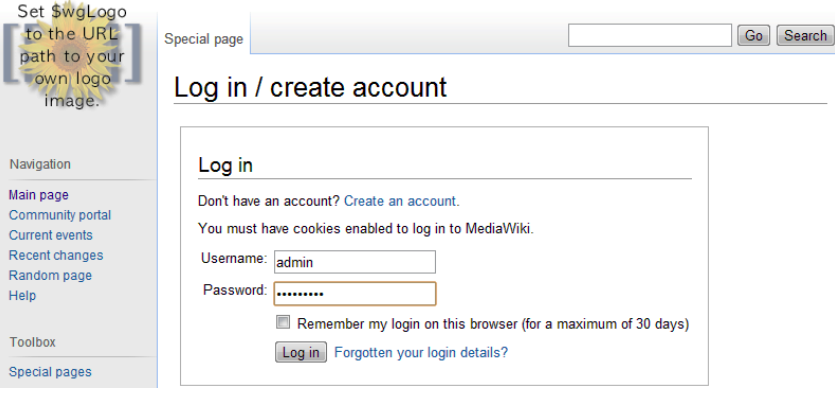

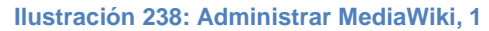

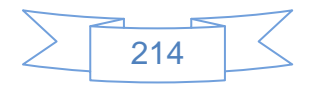

Se ingresan los datos de usuario y contraseña y se presiona el botón Log in se mostrará la pantalla anterior con nuestros datos de usuario:

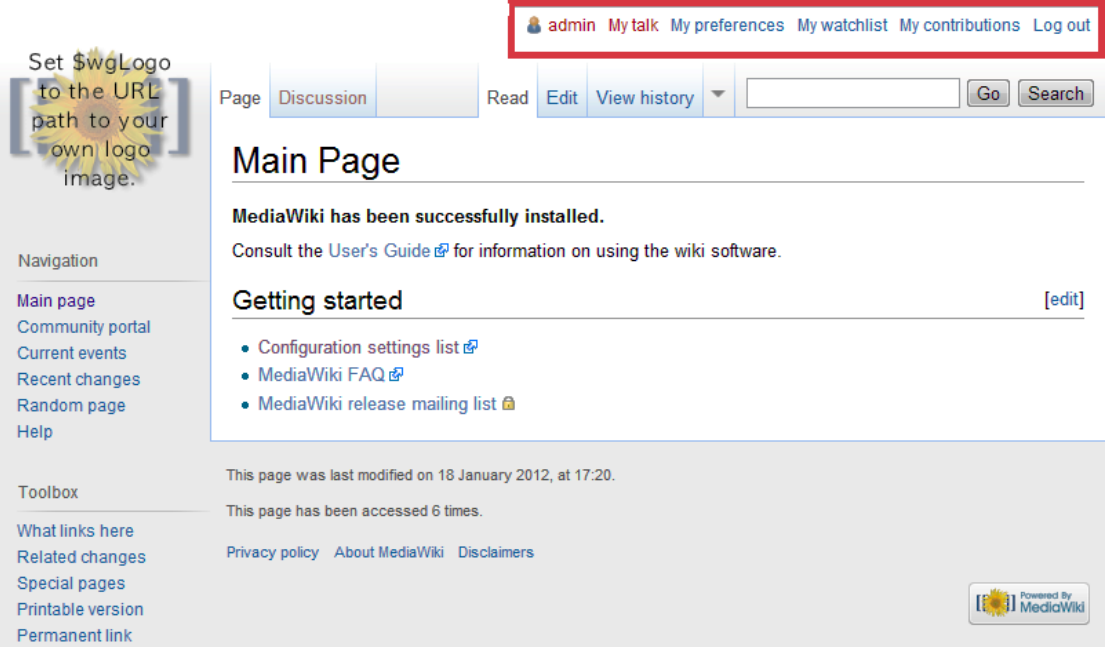

**Ilustración 239: Administrar MediaWiki, 2**

En esta wiki se ejemplifica su uso en la elaboración de políticas de catalogación. Para lo cual se edita la página inicial, esto se realiza ingresando a la pestaña "Edit" de la página de inicio, la cual se mostrará la siguiente pantalla:

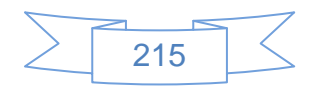

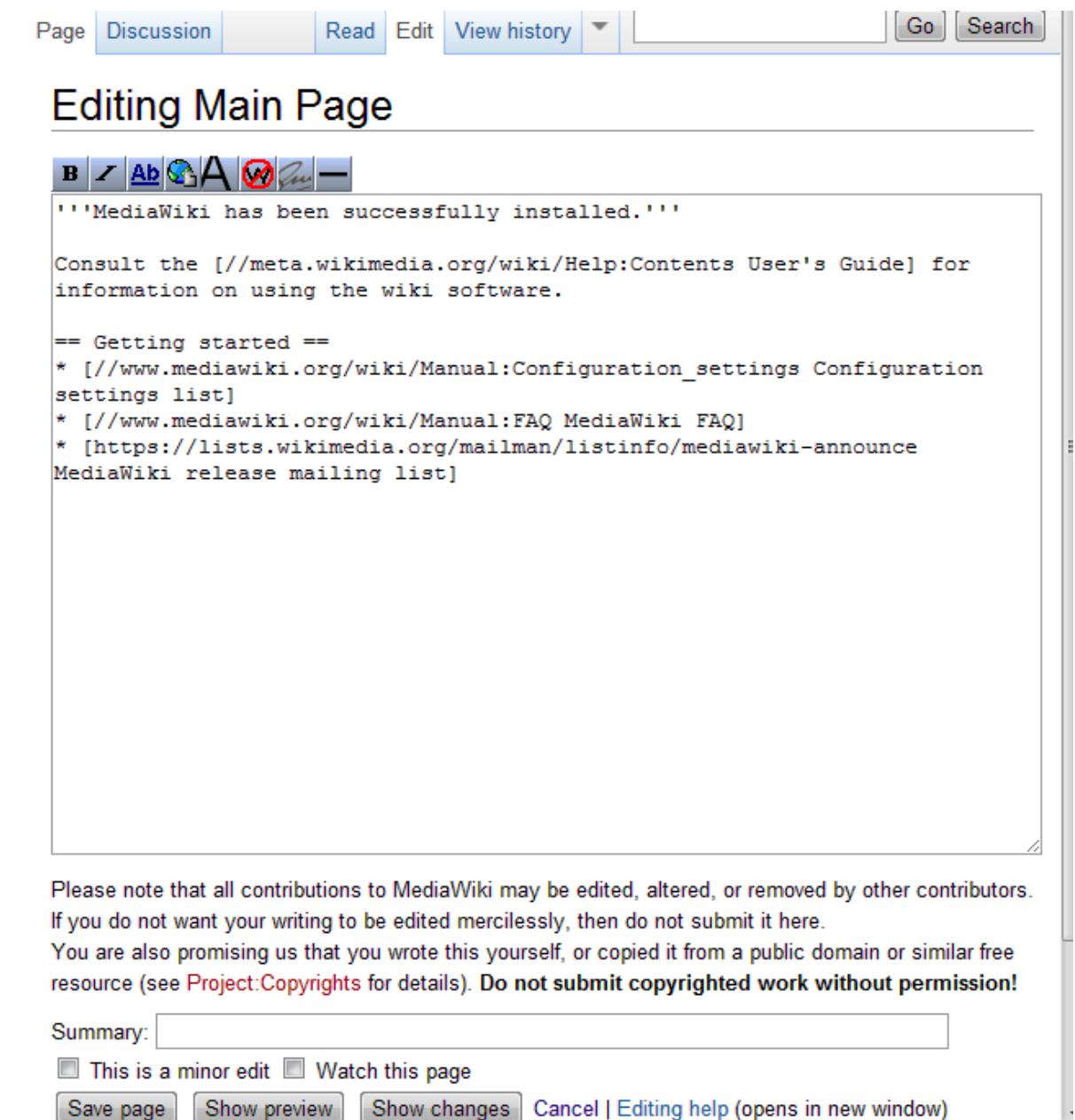

**Ilustración 240: Crear contenido en MediaWiki, 1**

En esta pantalla se edita el contenido y al terminar se presiona el botón Save page para guardar los cambios o bien Show preview para obtener una vista preliminar.

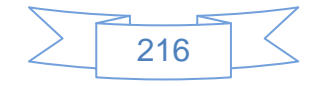

Al guardar los cambios se mostrará la siguiente pantalla:

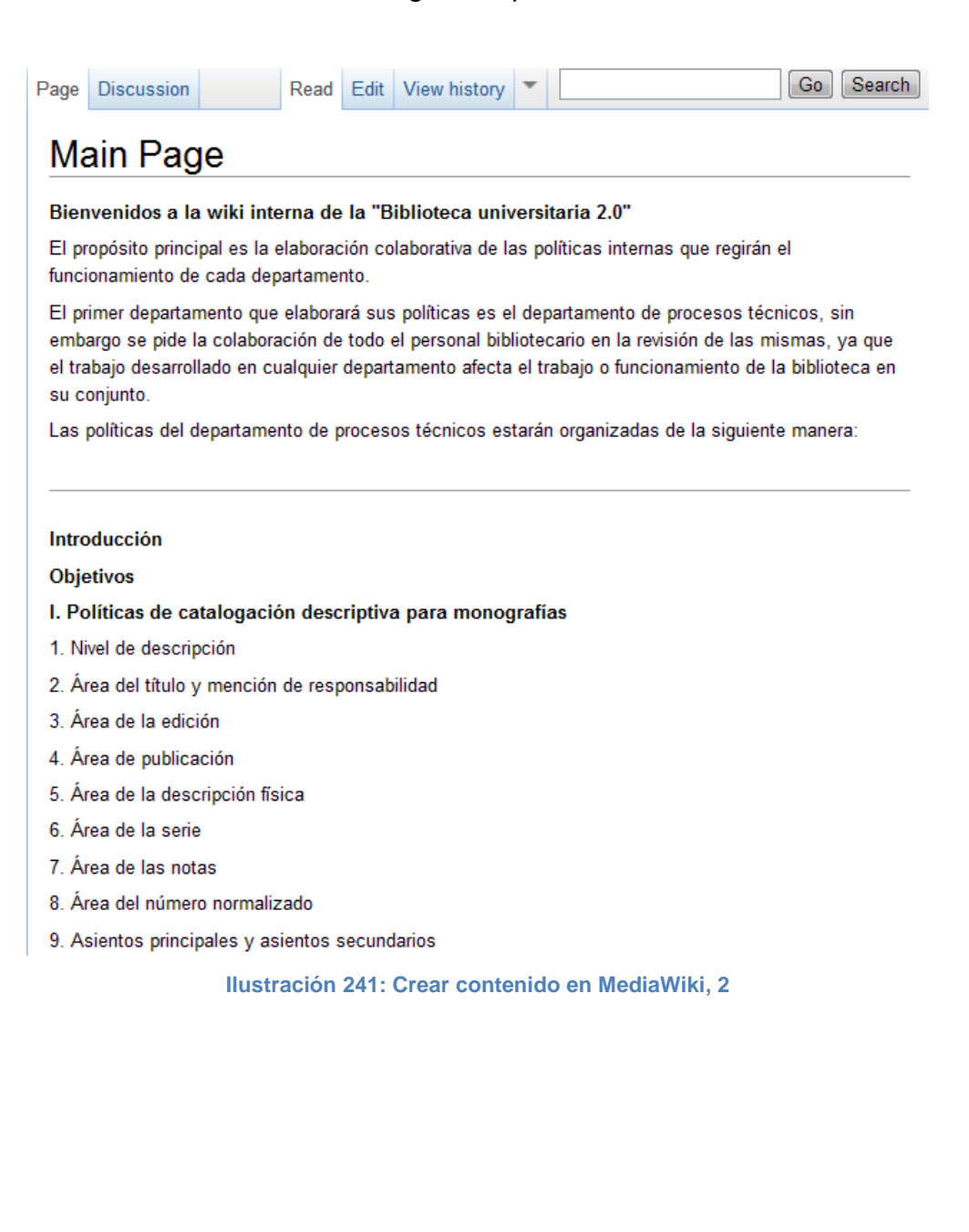

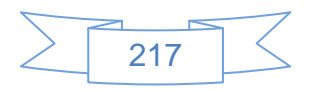

Para crear una página nueva el proceso es el siguiente:

Seleccionar la pestaña "Edit" y se mostrará la pantalla de edición, seleccionar el texto que formará el vínculo y presiona el botón  $\Omega$  el cual creará un vínculo interno en el wiki, este proceso se observa en la siguiente imagen:

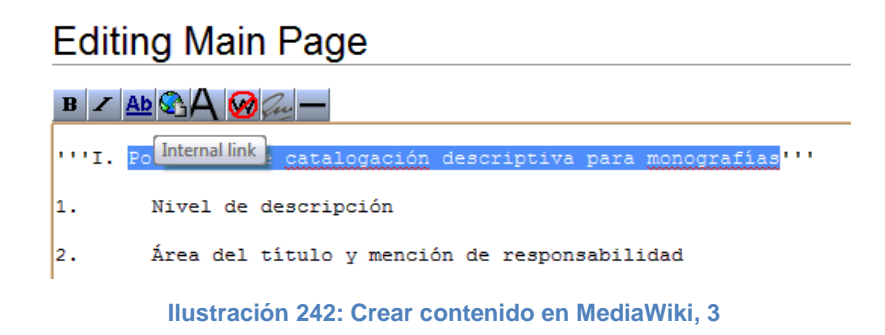

Se guardan los cambios y la pantalla se mostrará de la siguiente manera:

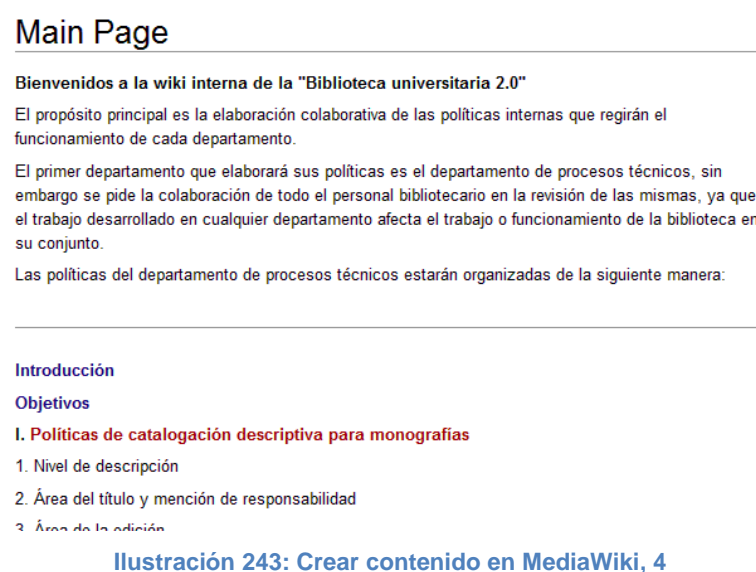

En donde se observan textos en color azul, los cuales indican que son vínculos a páginas existentes dentro de la wiki y el texto en rojo significa que no existe contenido relacionado con ese vínculo interno, para crearlo se presiona en el vínculo rojo y se mostrará la siguiente pantalla:

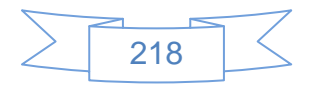

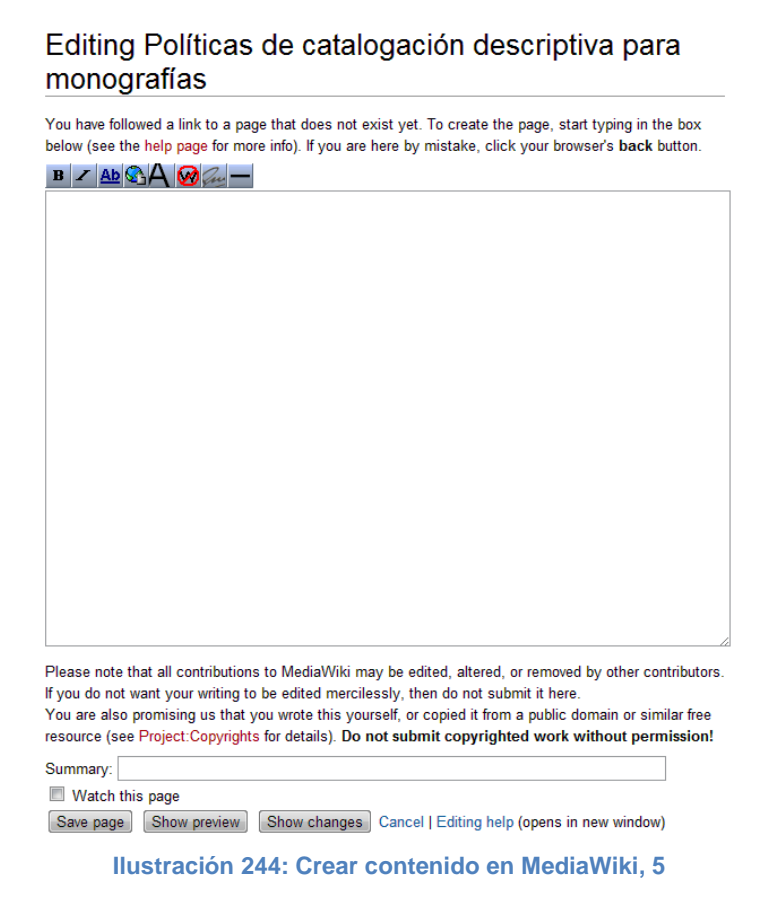

En esta pantalla se edita el contenido y se pueden crear más vínculos internos o bien externos, de esta manera se va construyendo la wiki, el resultado de esta página es el siguiente:

## Políticas de catalogación descriptiva para monografías

La forma más sencilla de considerar este proceso, es pensar que la descripción bibliográfica estará dirigida a proporcionar la información sobre qué obras constituyen el acervo de una biblioteca y sobre cómo son esas obras, es decir, a hacer evidente la existencia de cada una de ellas.

Técnicamente hablando, la catalogación bibliográfica consiste en la presentación de la información que identifica a una obra apoyándose en normas internacionalmente aceptadas de manera que los datos que se retomen de dicha obra puedan ser perfectamente interpretados, e incluso intercambiados, por otras y con otras instituciones y personas, más allá de la institución que los genera.

Pero, aun cuando una institución siga las normas establecidas para la elaboración de sus registros bibliográficos, eso no impide que en algunos casos las pueda adaptar a sus necesidades particulares.

**Ilustración 245: Crear contenido en MediaWiki, 6**

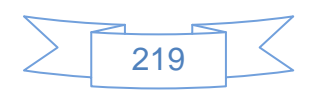

Al ver la página principal se mostrará de la siguiente manera:

# **Main Page**

#### Bienvenidos a la wiki interna de la "Biblioteca universitaria 2.0"

El propósito principal es la elaboración colaborativa de las políticas internas que regirán el funcionamiento de cada departamento.

El primer departamento que elaborará sus políticas es el departamento de procesos técnicos, sin embargo se pide la colaboración de todo el personal bibliotecario en la revisión de las mismas, ya que el trabajo desarrollado en cualquier departamento afecta el trabajo o funcionamiento de la biblioteca en su conjunto.

Las políticas del departamento de procesos técnicos estarán organizadas de la siguiente manera:

#### Introducción

#### **Objetivos**

- I. Políticas de catalogación descriptiva para monografías
- 1. Nivel de descripción
- 2. Área del título y mención de responsabilidad
- 3. Área de la edición
- 4. Área de publicación
- 5. Área de la descripción física
- 6. Área de la serie
- 7. Área de las notas
- 8. Área del número normalizado
- 9. Asientos principales y asientos secundarios

**Ilustración 246: Crear contenido en MediaWiki, 7**

En la cual se observa que existen vínculos internos a los 3 primeros apartados de las políticas del departamento de procesos técnicos.

De esta manera se pueden crear los manuales de uso del catálogo, de los servicios de la biblioteca, etc.

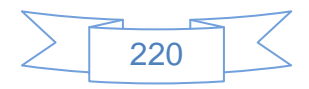

### **Vínculos recomendados**

Para conocer más sobre el uso de MediaWiki se recomienda visitar las siguientes páginas:

Manuales, tutoriales, dudas y comunicación con otros usuarios que usan MediaWiki:

- Página oficial MediaWiki en español:<http://www.mediawiki.org/wiki/mediawiki/es>
- Manual MediaWiki:<http://www.mediawiki.org/wiki/Manual>
- Foro No oficial de MediaWiki:<http://www.mwusers.com/forums/forum.php>

Para personalizar MediaWiki:

- $\triangleright$  Extensiones de MediaWiki: [http://meta.wikimedia.org/wiki/Category:mediawiki\\_extensions](http://meta.wikimedia.org/wiki/Category:mediawiki_extensions)
- > Temas MediaWiki: http://www.mediawiki.org/wiki/Manual:Gallery of user styles

### **Recomendaciones:**

- $\triangleright$  Al evaluar el servicio de hosting gratuito para esta wiki se observa que la versión instalada no es la más reciente y no permite realizar la actualización de manera automática por lo cual se recomienda lo siguiente:
	- $\checkmark$  Realizar una instalación en un servidor de pruebas, siguiendo las indicaciones del anexo "A6 - Instalación de MediaWiki"
	- $\checkmark$  Si no se cuenta con un servidor de pruebas se puede instalar el wiki en su versión más reciente de manera manual en el hosting gratis, existen diversos manuales para realizar esta instalación.
- Antes de iniciar la creación del wiki se recomienda contar con el borrador del contenido, de manera que creando la primera página se puedan ir creando las demás, pero ya con el contenido listo.
- Se recomienda consultar el sitio oficial de MediaWiki para <http://www.mediawiki.org/wiki/mediawiki> para estar al tanto de nuevas versiones, guías, tutoriales, etc.

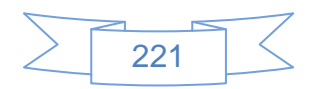

### **3.4.10 Compartir presentaciones y otros documentos**

Una de las herramientas web 2.0 más utilizadas por las bibliotecas universitarias es la compartición de presentaciones y otro tipo de documentos mediante sitios como ISSUU, SlideShare o Scribd, entre muchos otros. Para efectos de esta guía se usará SlideShare, que es uno de los más usados por la comunidad universitaria mexicana, al entrar en su página web muestra la siguiente pantalla:

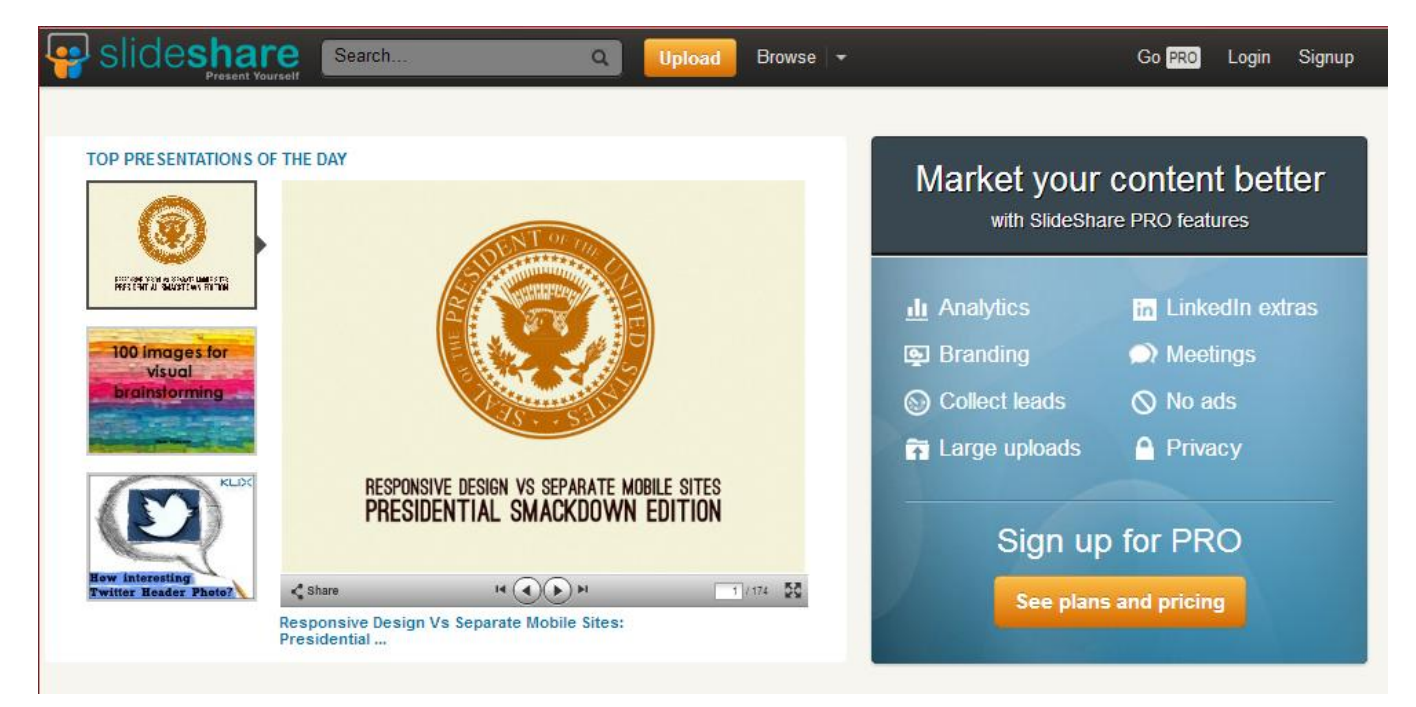

**Ilustración 247: Crear una cuenta en SlideShare, 1**

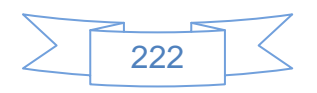

Se presiona en el vínculo Signup ubicado en la parte superior derecha y se mostrará la siguiente pantalla:

Get a free SlideShare account

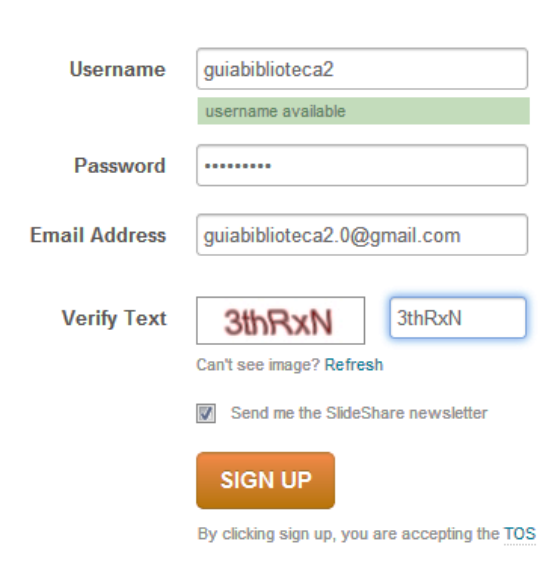

**Ilustración 248: Crear una cuenta en SlideShare, 2**

Se ingresan los datos que pide el formulario y al terminar se presiona el botón signue, se mostrará la siguiente pantalla:

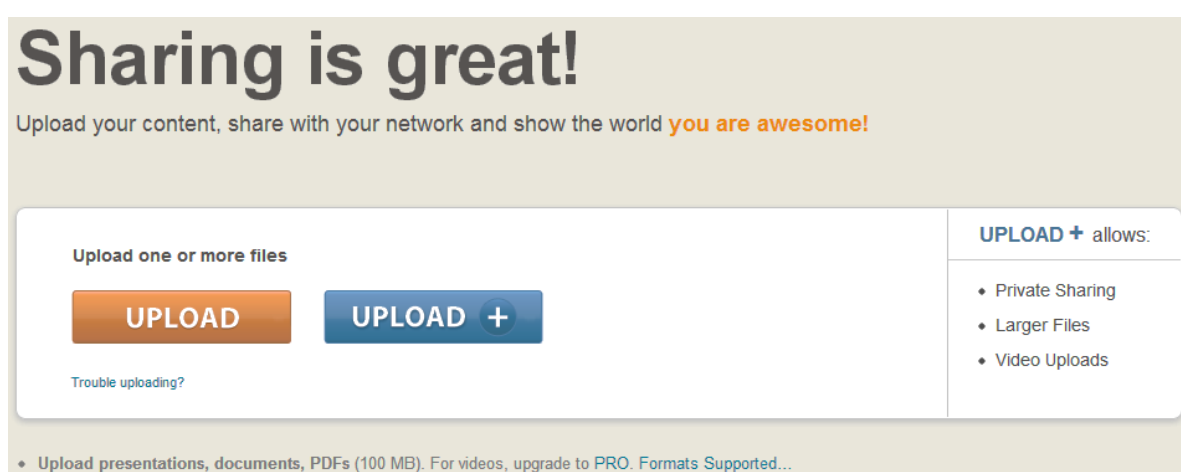

- 
- Do not upload materials you do not have copyright for. Read our Terms of service & Privacy policy.<br>• Need Help? Read the troubleshooting tips or contact us.
	-

**Ilustración 249: Crear una cuenta en SlideShare, 3**

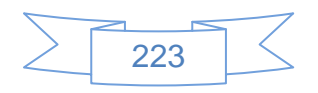

A partir de este momento es posible subir archivos a SlideShare para compartirlos, sin embargo es necesario confirmar la cuenta de correo, para ello se dirige a la bandeja de entrada, y en algunos casos de SPAM, para verificar la cuenta, en la bandeja de entrada se observará el siguiente mensaje:

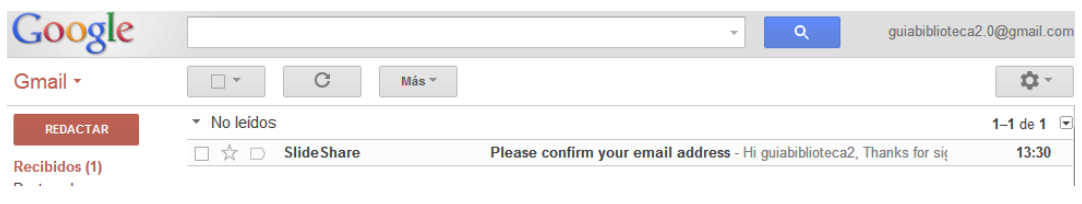

**Ilustración 250: Crear una cuenta en SlideShare, 4**

Al ver el detalle del correo se mostrará la siguiente pantalla:

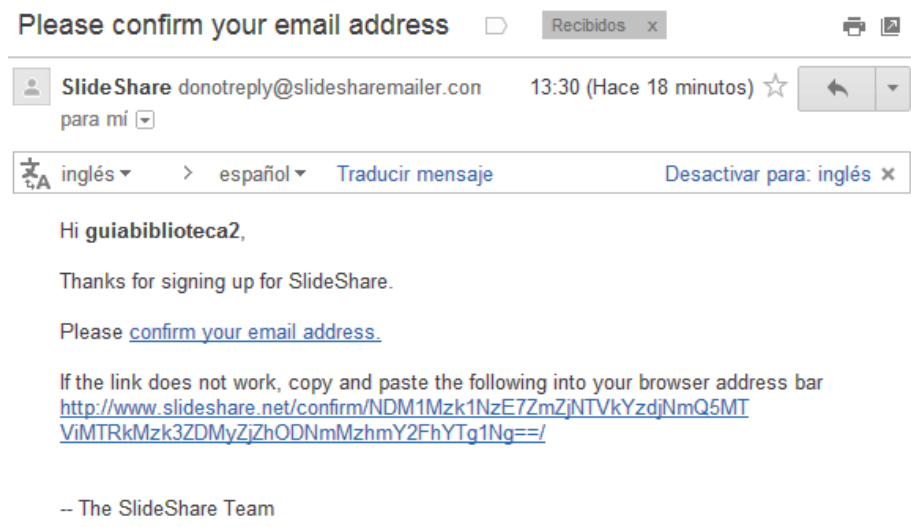

**Ilustración 251: Crear una cuenta en SlideShare, 5**

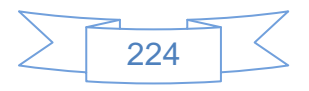

En la cual se presiona el vínculo que muestra y se mostrará la siguiente pantalla:

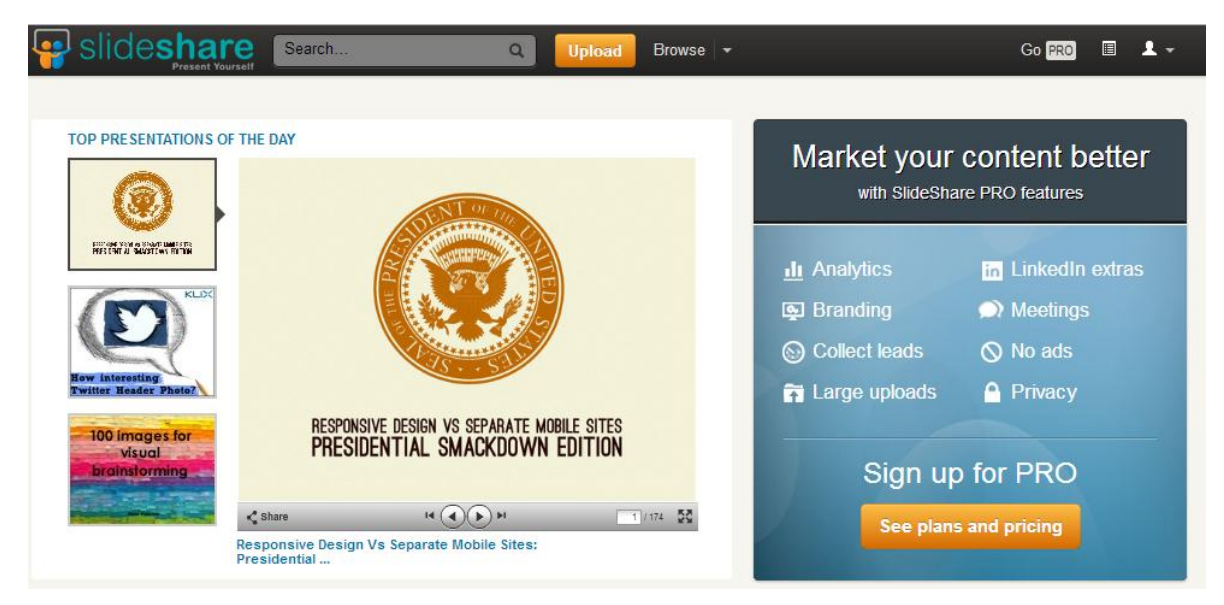

**Ilustración 252: Crear una cuenta en SlideShare, 6**

En la que mostrará el icono  $\blacksquare$  que corresponde al canal Feed de la cuenta y el icono **1 -** que es el acceso a los detalles de la cuenta, si se posiciona sobre este icono se mostrará el siguiente menú:

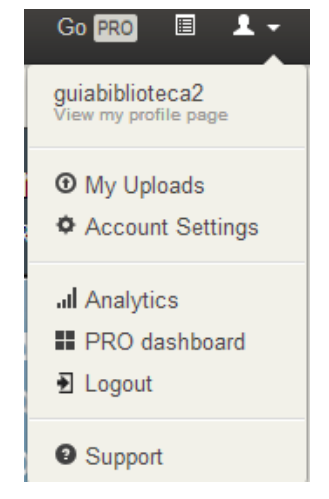

**Ilustración 253: Crear una cuenta en SlideShare, 7**

Con lo cual se han confirmado que la cuenta ha sido creada y confirmada, antes de iniciar la carga de archivos es recomendable editar el perfil, con la finalidad de añadirle la imagen

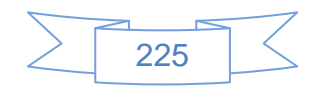

o logo institucional, una breve descripción entre otras cosas, para ello se presiona en la

primera opción <sup>y i se my profile page</sup> y se mostrará la siguiente pantalla:

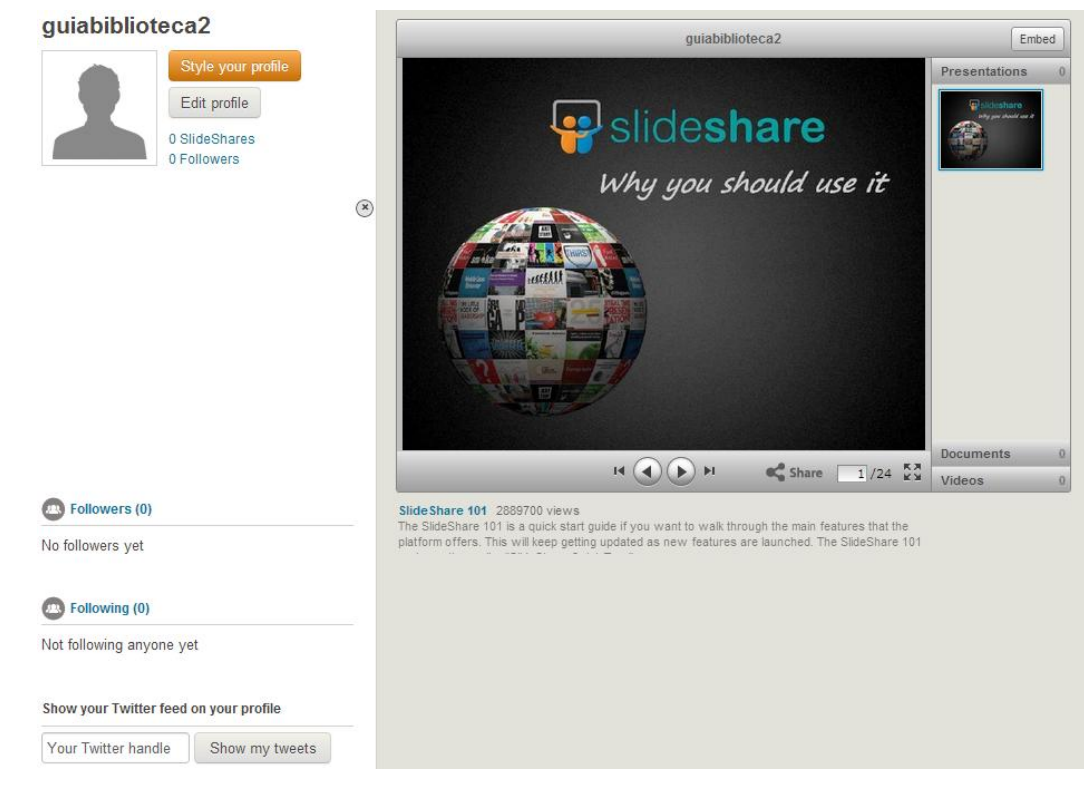

**Ilustración 254: Editar perfil en SlideShare, 1**

En esta pantalla se podrá editar el perfil al pulsar sobre el botón Edit profile y se mostrará la siguiente pantalla:

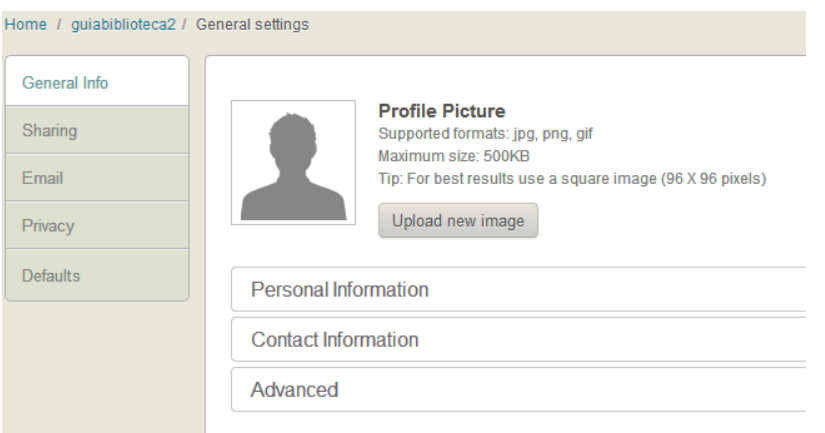

**Ilustración 255: Editar perfil en SlideShare, 2**

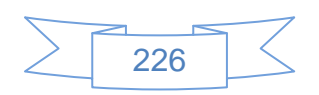

Se agrega la imagen del perfil y se ingresa la información que se desee, al terminar de llenar los datos de la primera sección llamada "General Info" y ver el perfil, se mostrará de la siguiente manera:

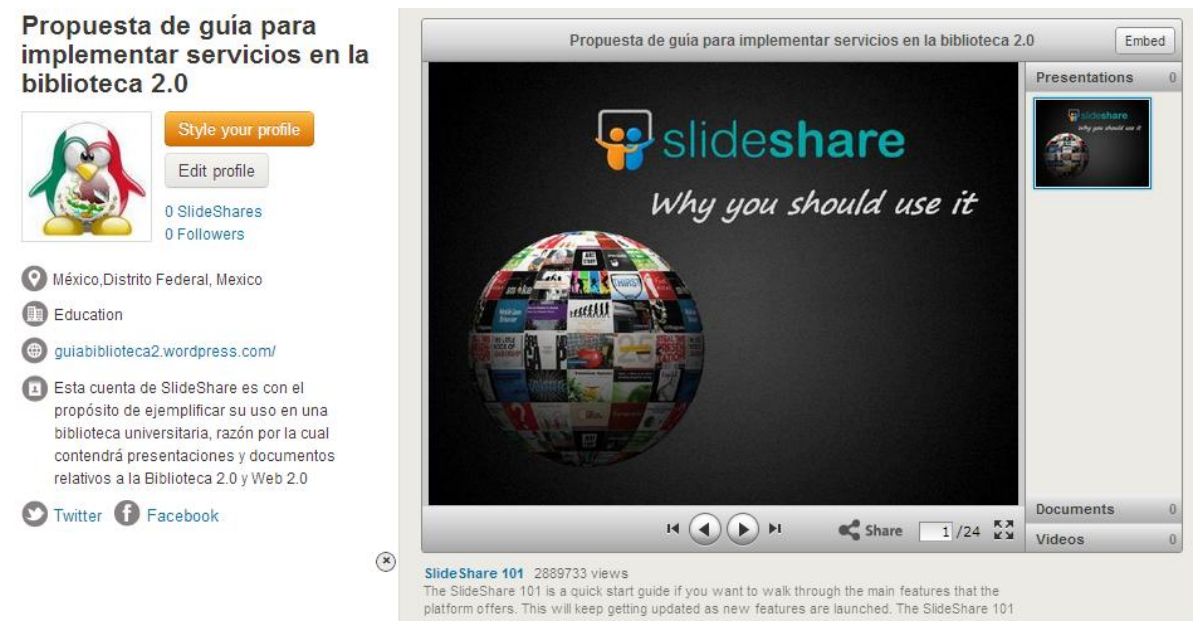

**Ilustración 256: Editar perfil en SlideShare, 3**

Para editar las siguientes opciones del perfil se presiona de nueva cuenta el botón Edit profile y se dirige a la sección "Sharing" que mostrará la siguiente pantalla:

Connect your Facebook profile to help us enhance your SlideShare experience

**f** Connect with Facebook

**Ilustración 257: Editar perfil en SlideShare, 4**

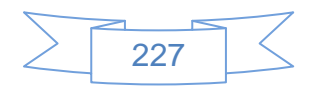

Al pulsar el botón  $\left| \cdot \right|$  connect with Facebook se mostrará la siguiente pantalla:

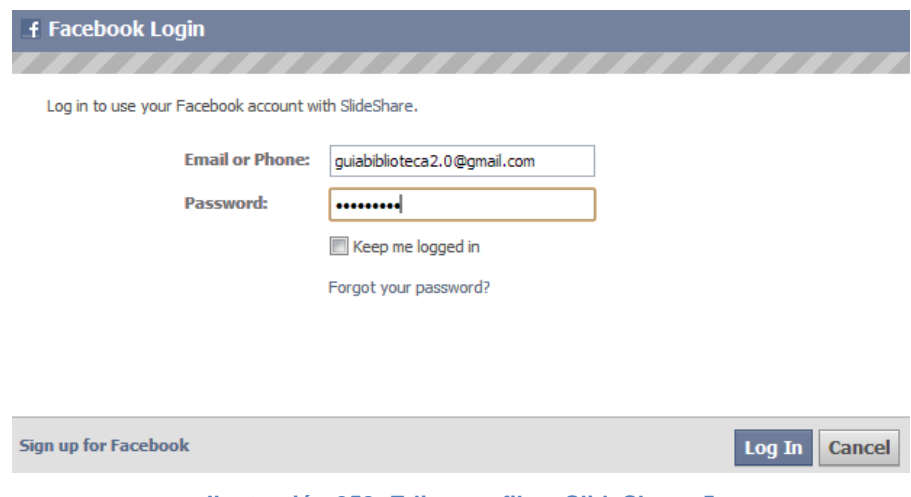

**Ilustración 258: Editar perfil en SlideShare, 5**

Se ingresan los datos de la cuenta en Facebook y se presiona el botón Log In, se mostrará la siguiente pantalla:

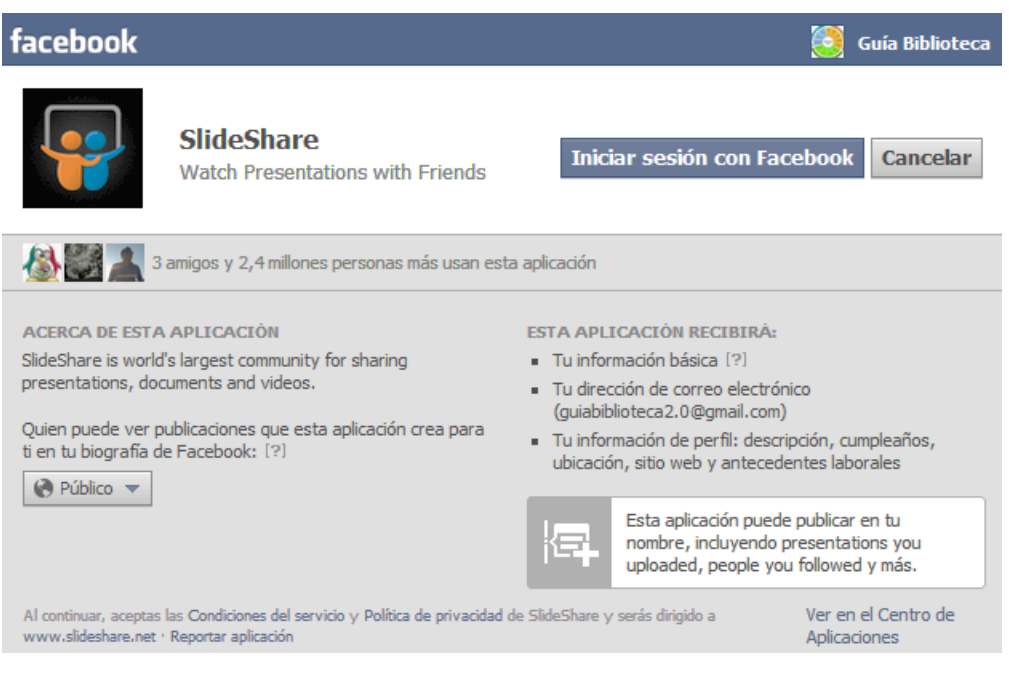

**Ilustración 259: Editar perfil en SlideShare, 6**

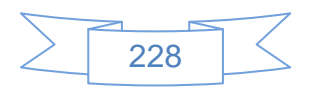

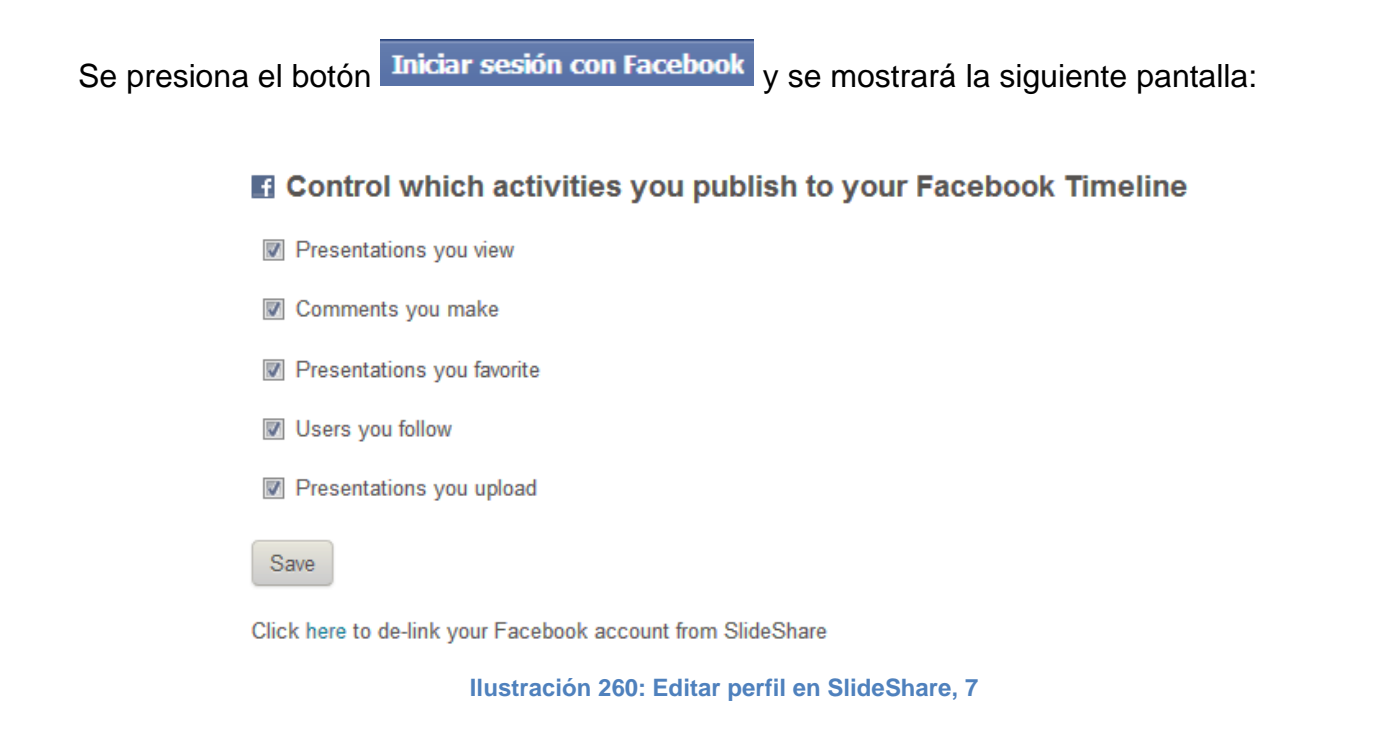

En la cual se seleccionan las opciones que sean de interés y se presiona el botón Save, se mostrará la siguiente pantalla:

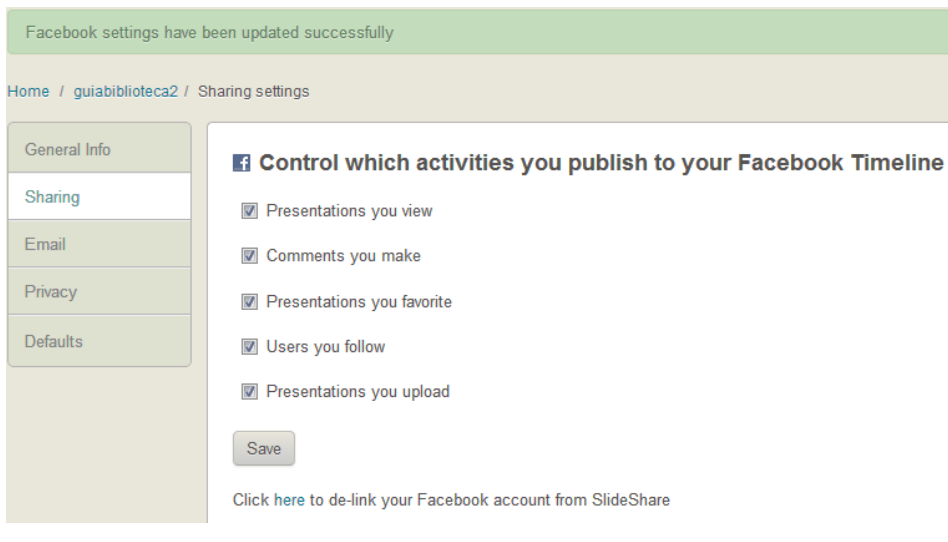

**Ilustración 261: Editar perfil en SlideShare, 8**

En esta misma pantalla se podrá desvincular la cuenta de Facebook en SlideShare.

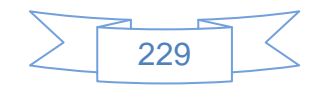

El siguiente paso es entrar en la opción "Email", la cual se mostrará la siguiente pantalla:

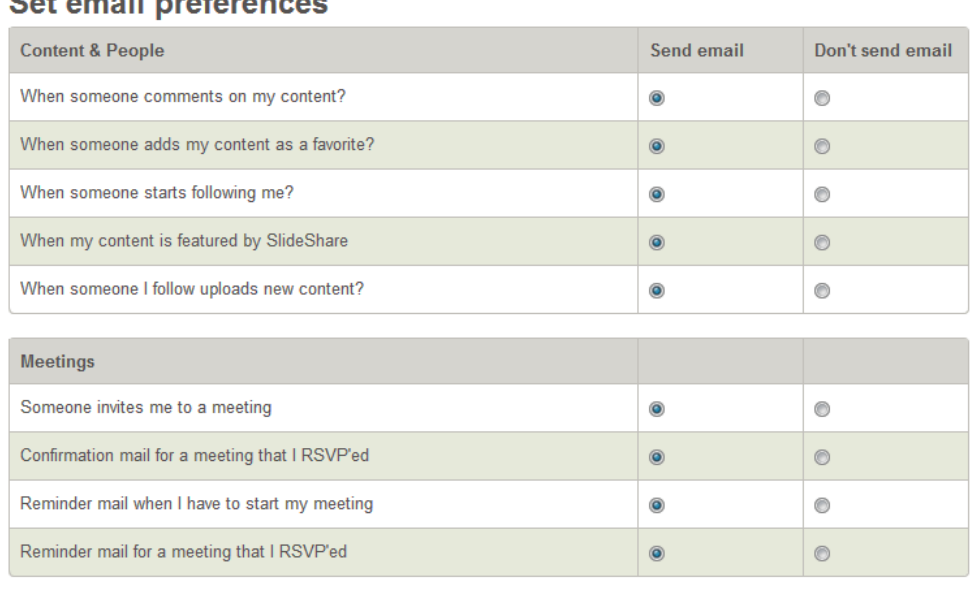

### Set email preferences

I don't want to receive any emails from SlideShare.

(Please come back and reselect this option if you change your registered email address)

#### Send me the SlideShare newsletter.

Save

It's bimonthly and contains updates about new features, interesting content etc.

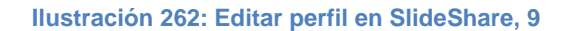

Se seleccionan las opciones que interesen, se recomienda marcar todas para estar al tanto de los movimientos y acciones que realicen los usuarios con los documentos que sean compartidos, al finalizar se presiona el botón Save para guardar los cambios.

Posteriormente se ingresa en la opción "Privacy" que mostrará la siguiente pantalla:

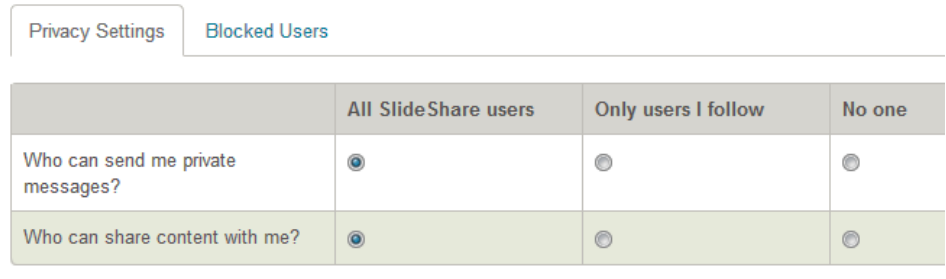

Save

**Ilustración 263: Editar perfil en SlideShare, 10**

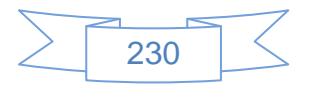

En la cual se seleccionan las opciones que interesen, se recomienda permitir mensajes privados de todos los usuarios de SlideShare y permitir la compartición de archivos, al finalizar se presiona el botón  $\frac{Save}{}\$ para guardar los cambios.

Para finalizar la edición del perfil se ingresa en la opción "Defaults" que mostrará la siguiente pantalla:

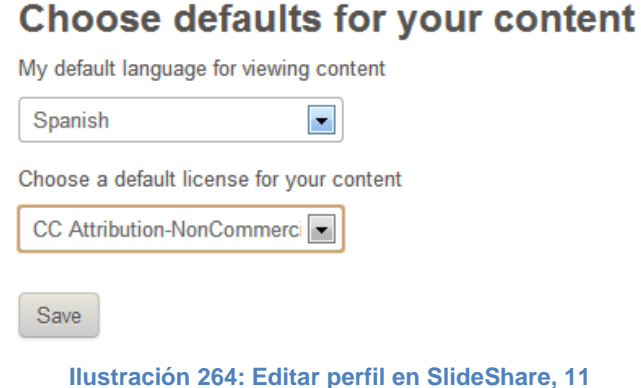

En la que se selecciona el idioma y el tipo de licencia que se mostrarán por defecto y se presiona el botón Save para guardar los cambios.

Al terminar de editar el perfil se mostrará de la siguiente manera:

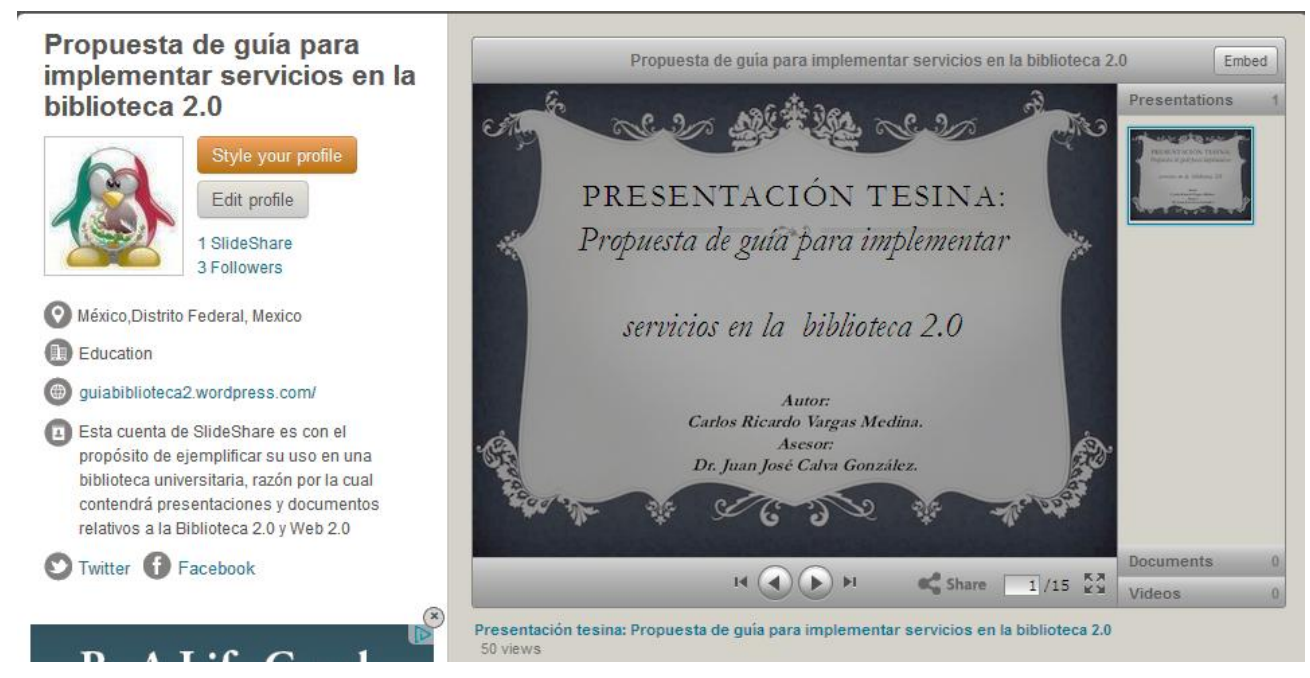

#### **Ilustración 265: Editar perfil en SlideShare, 12**

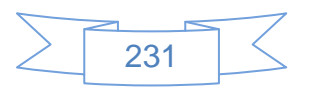

Y en la parte inferior se mostrará lo siguiente:

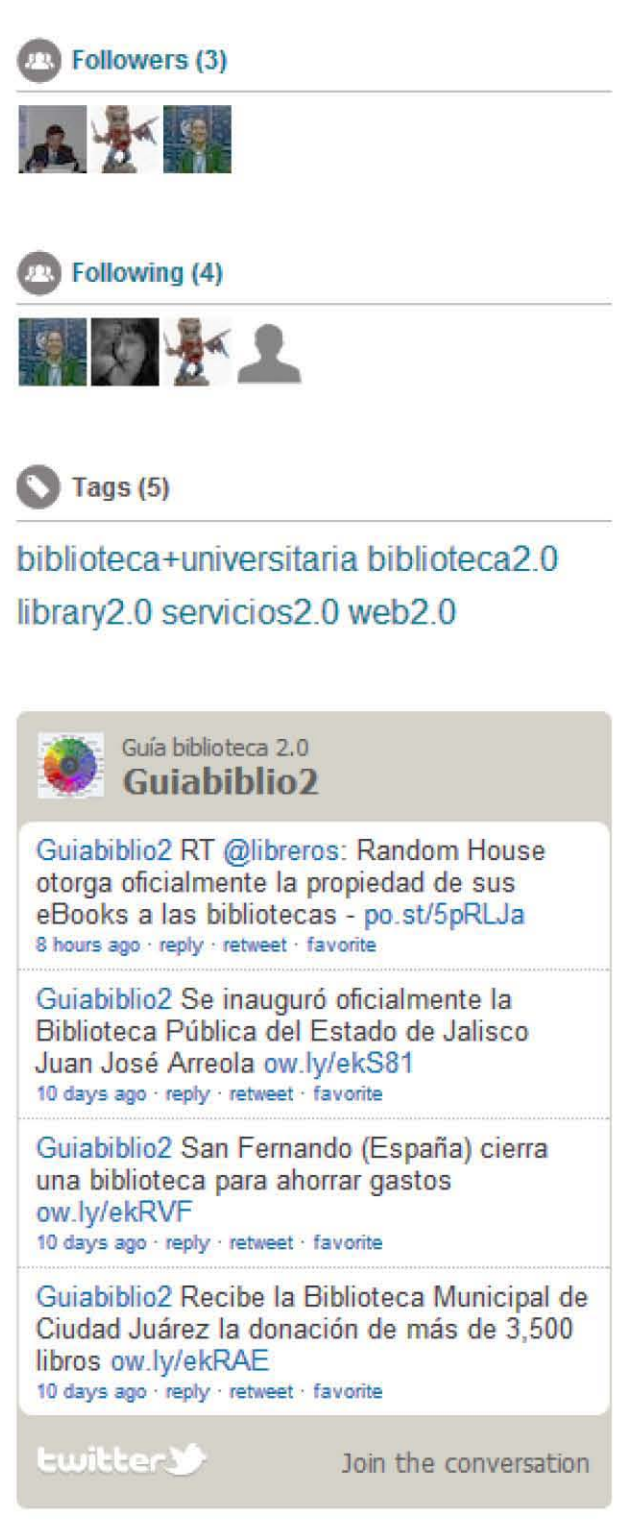

**Ilustración 266: Editar perfil en SlideShare, 13** 

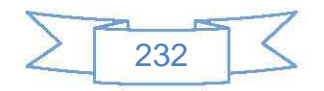

Para agregar una presentación se presiona el vínculo SlideShares y se mostrará la siguiente

pantalla:

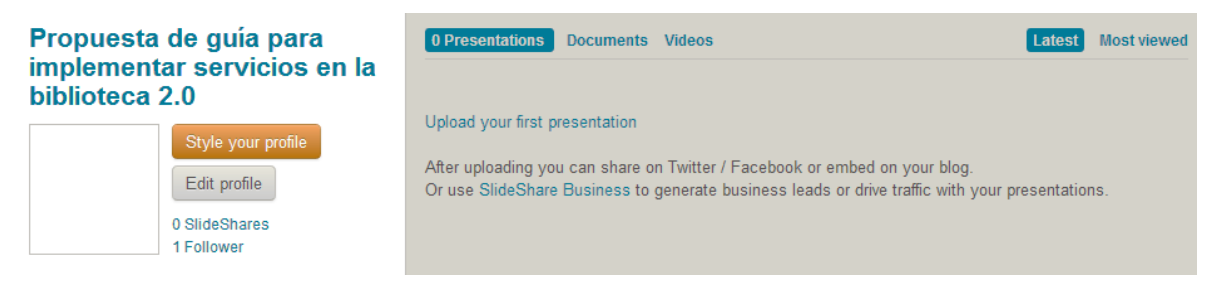

**Ilustración 267: Compartir presentaciones y documentos en SlideShare, 1**

En esta pantalla se observarán las presentaciones, los documentos y videos que se haya compartido en SlideShare. Para subir una presentación se presiona el vínculo Upload your first presentation y se mostrará la siguiente pantalla:

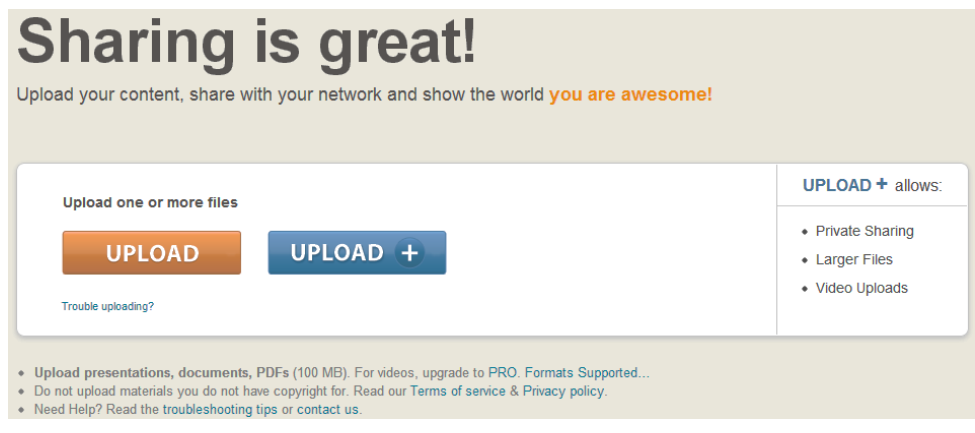

**Ilustración 268: Compartir presentaciones y documentos en SlideShare, 2**

En la cual se tendrá dos opciones, la primera representada por el botón UPLOAD que permitirá subir archivos de presentaciones, documentos o PDF de hasta 100 MB.

La segunda representada por el botón UPLOAD  $\pm$  que permitirá subir videos y archivos mayores de 100 MB, se encuentra disponible solo para usuarios PRO, (usuarios que han pagado una suscripción).

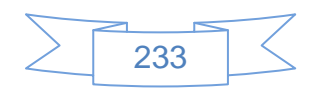

En el caso de una cuenta gratuita como la que se han creado se presiona el botón UPLOAD y se mostrará un explorador de archivos en el cual se buscará el archivo que desee subir, al seleccionarlo se mostrará la siguiente pantalla:

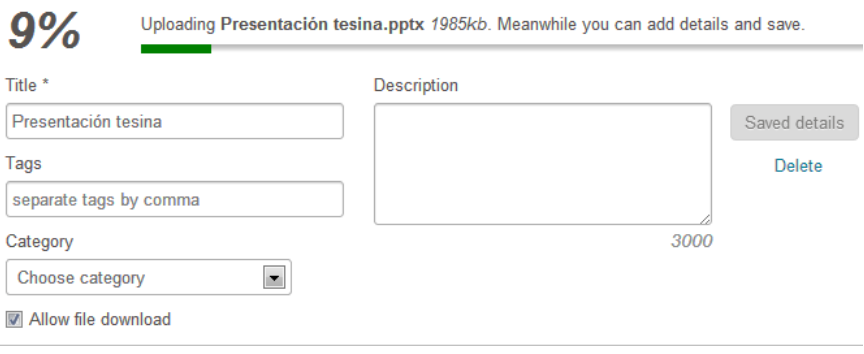

**Ilustración 269: Compartir presentaciones y documentos en SlideShare, 3**

Se mostrará el progreso de la carga y un formulario en el que se podrá ingresar datos descriptivos del archivo en cuestión, al terminar se mostrará de la siguiente manera:

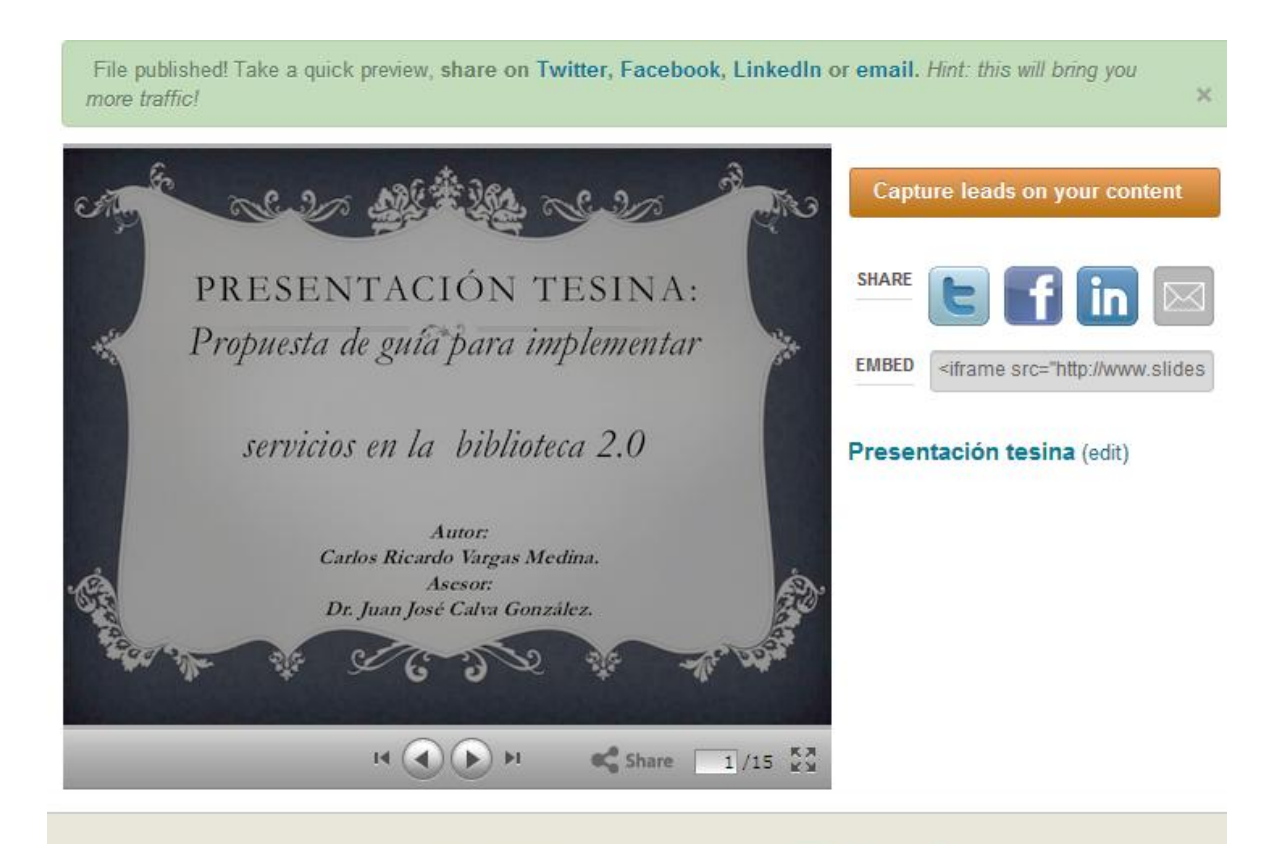

- . Upload presentations, documents, PDFs (100 MB). For videos, upgrade to PRO. Formats Supported...
- . Do not upload materials you do not have copyright for. Read our Terms of service & Privacy policy.
- Need Help? Read the troubleshooting tips or contact us.

**Ilustración 270: Compartir presentaciones y documentos en SlideShare, 4**

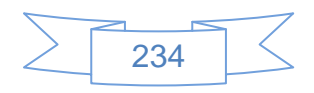

En esta pantalla se podrá compartir el contenido recién creado con los botones flin o bien con la opción de copiar y pegar un código embebido en el sitio web o blog.

Para compartir esta presentación en Twitter se presiona el icono  $\| \cdot \|$  y se mostrará la siguiente pantalla:

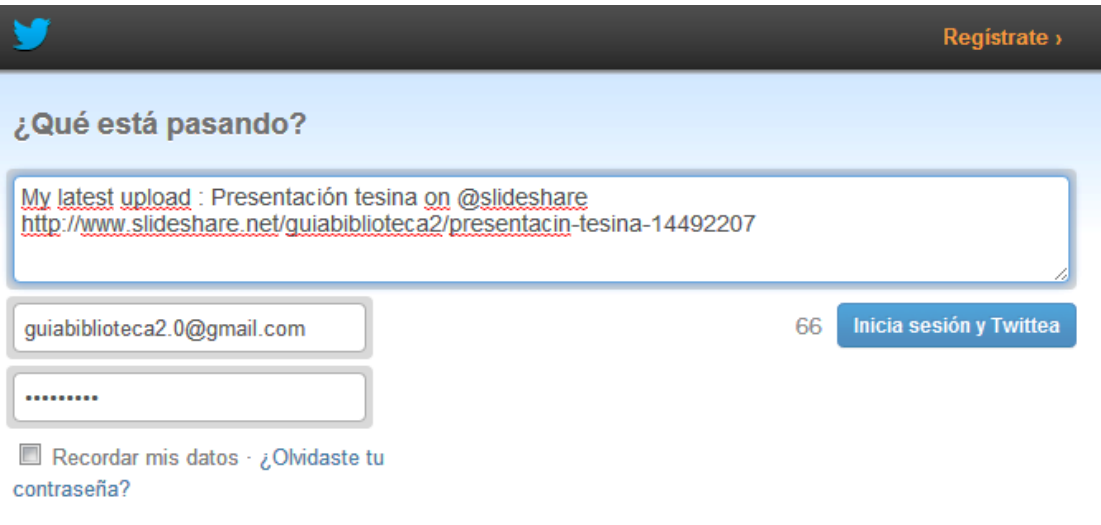

**Ilustración 271: Compartir presentaciones y documentos en SlideShare, 5**

En la que se podrá cambiar el texto del tweet e ingresar nuestros datos de inicio de sesión,

al terminar se presiona el botón Inicia sesión y Twittea y el tweet será publicado.

Para el caso de Facebook se presiona el icono  $\blacksquare$  y se mostrará la siguiente pantalla:

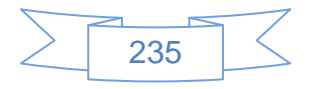

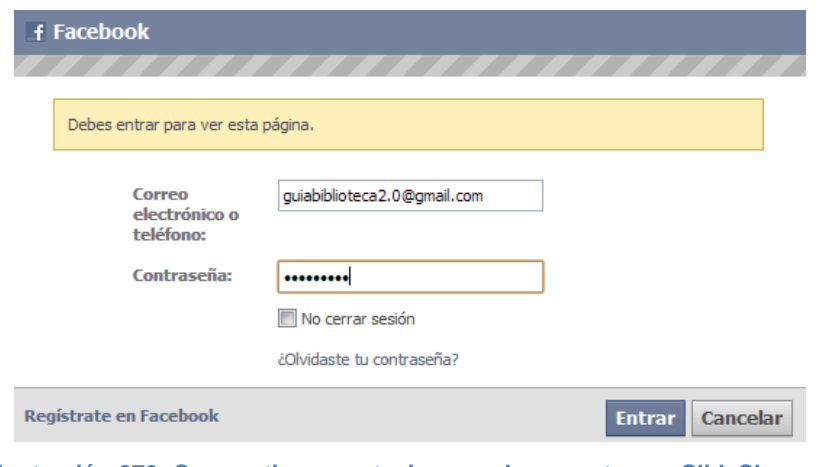

**Ilustración 272: Compartir presentaciones y documentos en SlideShare, 6**

En la que se ingresan los datos de inicio de sesión y se presiona el botón **Entrar**, se mostrará la siguiente pantalla:

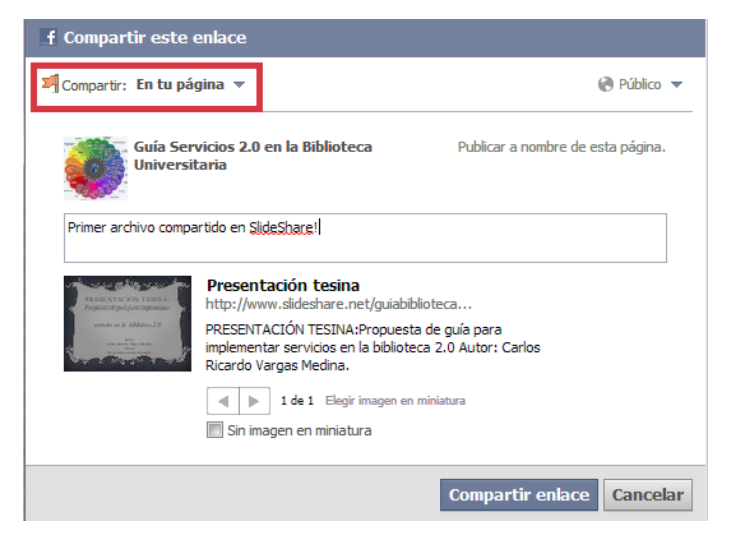

**Ilustración 273: Compartir presentaciones y documentos en SlideShare, 7**

En la que es muy importante seleccionar "En tu página" en la opción compartir, de lo contrario se publicará en la biografía del usuario y no se mostrará en la página de la institución, en el cuadro de texto se podrá ingresar alguna descripción del archivo y se finaliza presionando el botón **Compartir enlace** 

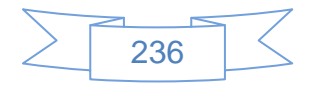

En la página de SlideShare se podrá editar los datos descriptivos del archivo compartido, para ello se presiona el vínculo "Edit" ubicado después del nombre del archivo y se mostrará la siguiente pantalla:

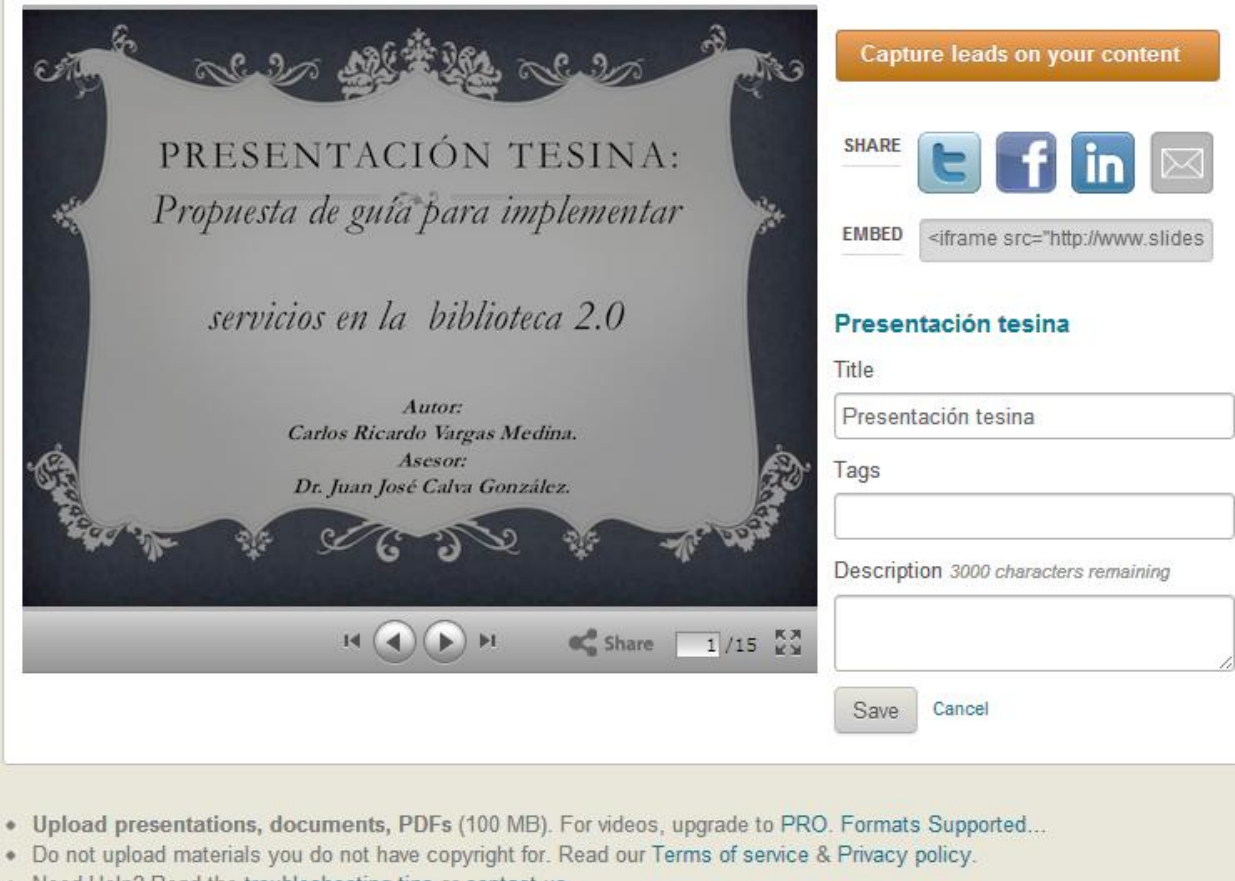

Need Help? Read the troubleshooting tips or contact us.

**Ilustración 274: Compartir presentaciones y documentos en SlideShare, 8**

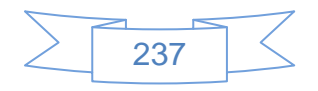

Al editar los datos del archivo y presionar el botón Save guarda los cambios realizados:

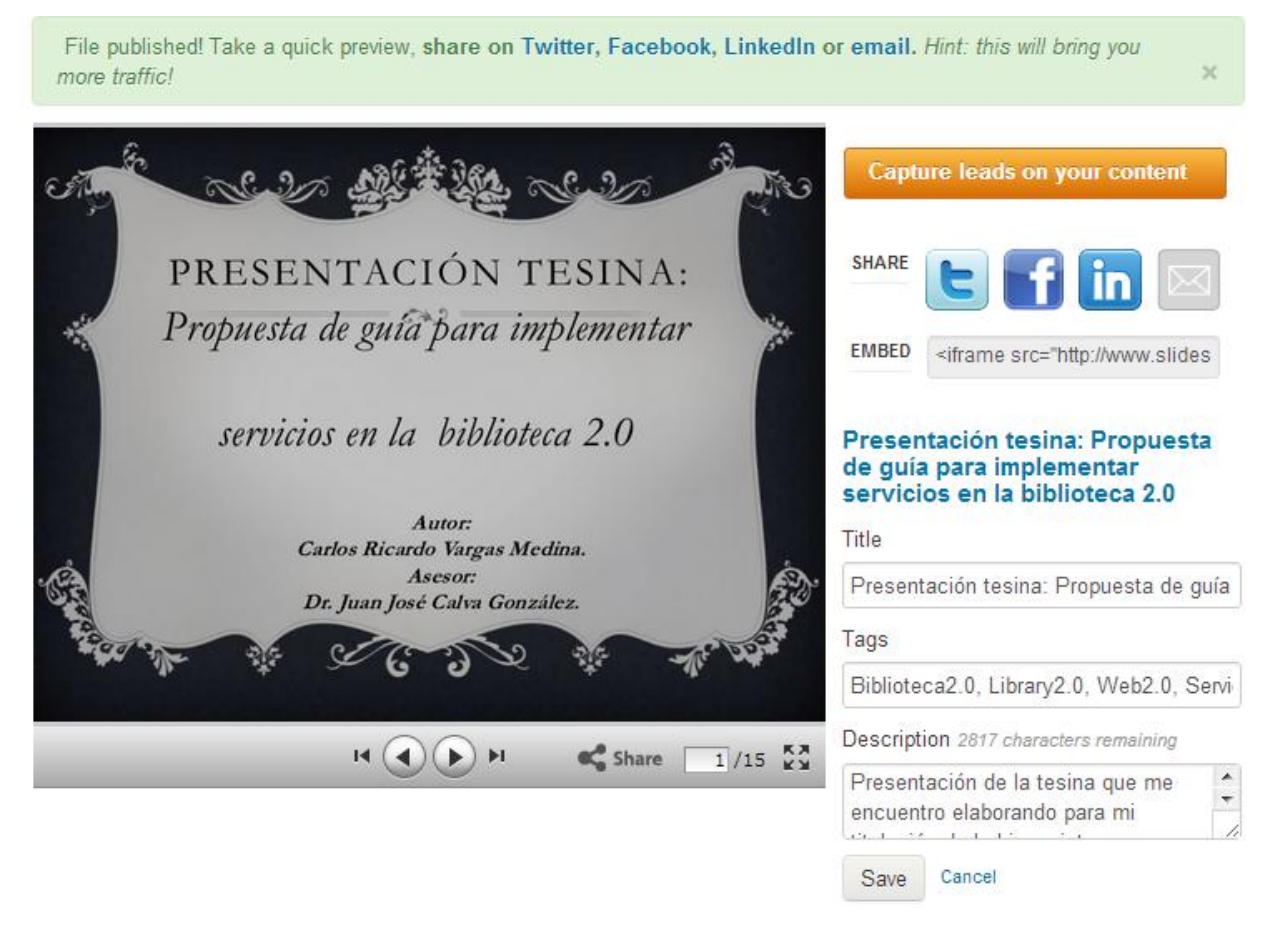

**Ilustración 275: Compartir presentaciones y documentos en SlideShare, 9**

### **Recomendaciones:**

El proceso de compartir documentos es sencillo, así que las recomendaciones van más enfocadas a la construcción de los mismos.

- Para realizar presentaciones eficientes se sugiere revisar las presentaciones de Alexei Kapterev, uno de los mejores presentadores a nivel mundial, su perfil en SlideShare se encuentra en la URL: [http://www.slideshare.net/thecroaker/presentations,](http://www.slideshare.net/thecroaker/presentations) las presentaciones se encuentran en inglés pero son muy fáciles de entender.
- Como se ha mostrado en el proceso compartir información de nuevas presentaciones en Facebook, Twitter o Linkedin no es una operación que se realice

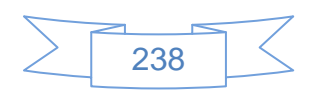

de manera automática, por lo cual es importante realizarla siempre que se comparta una presentación o documento en SlideShare.

- Responder a los comentarios o preguntas de los usuarios de la aplicación es muy importante para fomentar la participación del usuario.
- $\triangleright$  Se tiene que recordar que los archivos no deben ser mayores a 100 MB, si el archivo es de mayor tamaño es conveniente dividirlo en partes de menor tamaño.

### **3.4.11 Catalogar socialmente**

La catalogación social es uno de los mayores beneficios de las herramientas web 2.0 y uno de los sitios que han explotado esta característica de mejor manera ha sido LibraryThing, el cual cuenta con una versión para bibliotecas llamada "LibraryThing For Libraries" disponible en la URL [http://www.librarything.com/forlibraries,](http://www.librarything.com/forlibraries) sin embargo esta modalidad es de paga, así que en este caso se trabajará sobre la versión normal, es decir, cualquier usuario común que guste de la lectura y quiera tener una relación de sus materiales en línea.

Para entrar en su web, versión en español se dirige al sitio<http://www.librarything.es/> y se mostrará la siguiente pantalla:

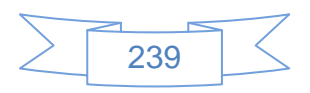

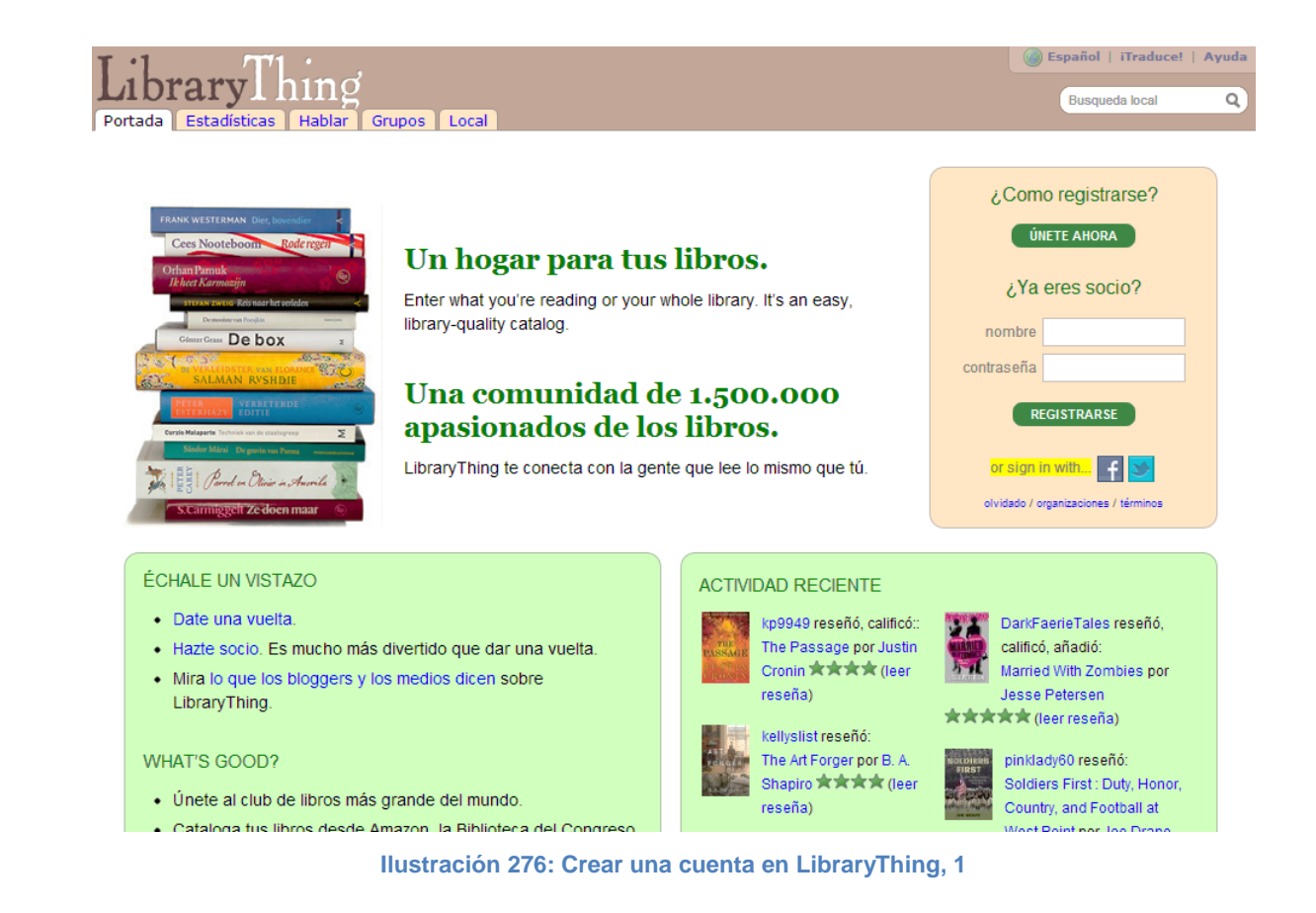

Para dar de alta en este sitio se presiona el botón **ÚNETE AHORA** y se mostrará la siguiente pantalla:

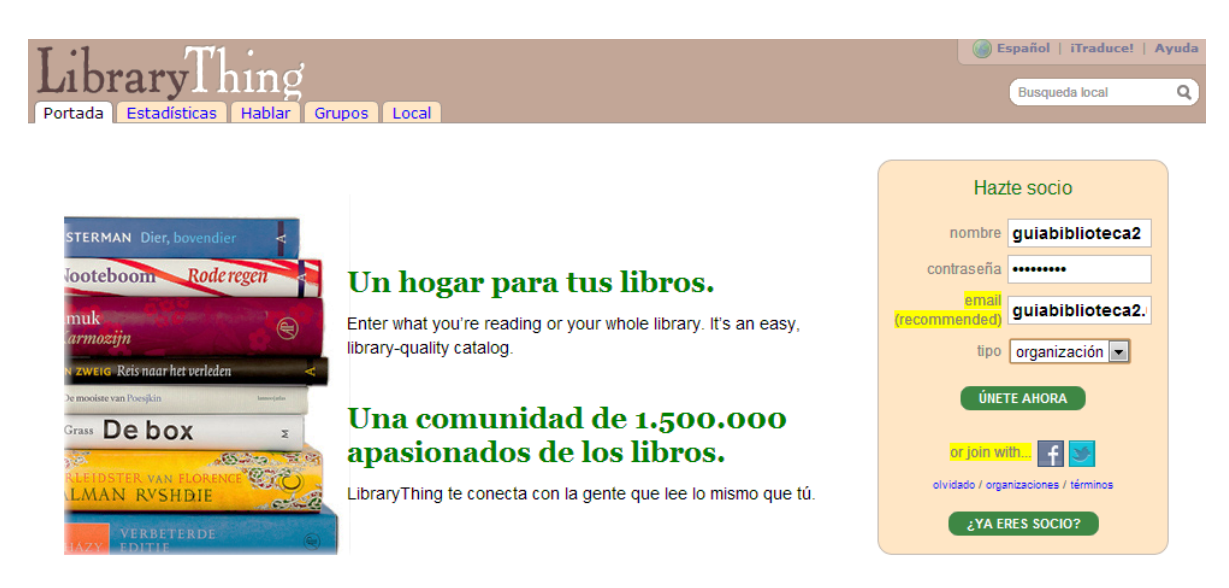

**Ilustración 277: Crear una cuenta en LibraryThing, 2**

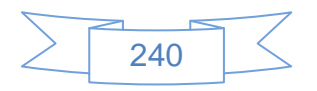

En esta pantalla se ingresan los datos que solicita y se presiona el botón **ÚNETE AHORA** y se mostrará la siguiente pantalla:

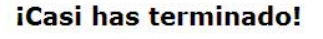

Para verificar que eres un humano, ingresa el autor de la siguiente caratula

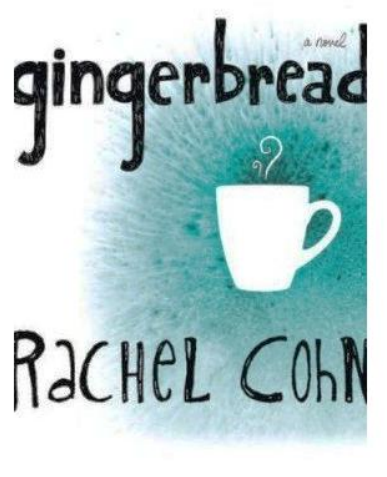

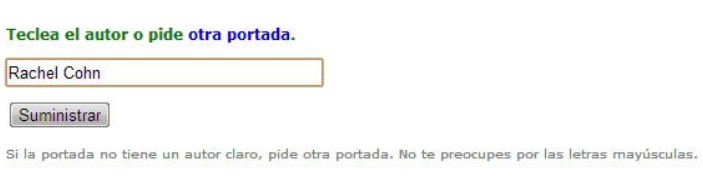

**Ilustración 278: Crear una cuenta en LibraryThing, 3**

En esta pantalla se ingresa el nombre del autor del libro que aparece en la imagen, si no se muestra claramente la portada se presiona el vínculo otra portada. para que muestre otra portada, posteriormente se presiona el botón  $\sqrt{\frac{S$ uministrar y se mostrará la siguiente pantalla:

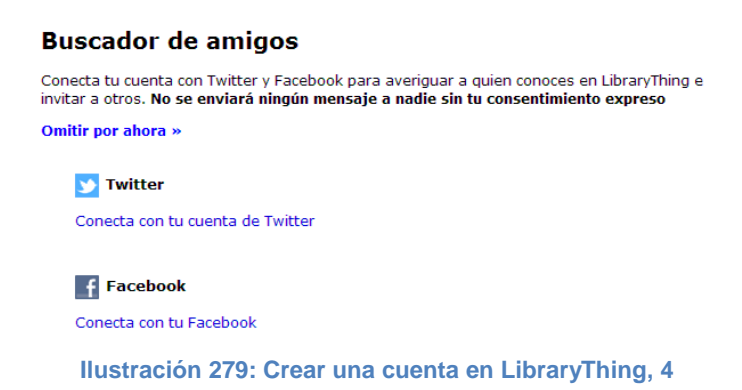

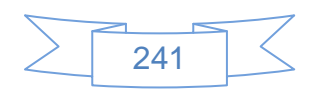

En la que se podrá conectar las cuentas de Twitter y Facebook con LibraryThing, para vincular la cuenta de Twitter se presiona el vínculo Conecta con tu cuenta de Twitter y se mostrará la siguiente pantalla:

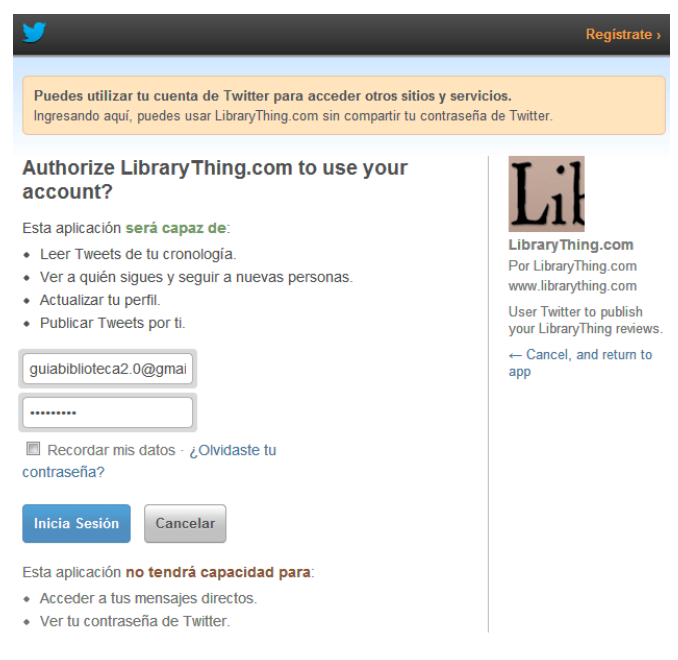

**Ilustración 280: Crear una cuenta en LibraryThing, 5**

En la cual se ingresan los datos de inicio de sesión en Twitter y se presiona el botón Inicia Sesión y se mostrará la siguiente pantalla:

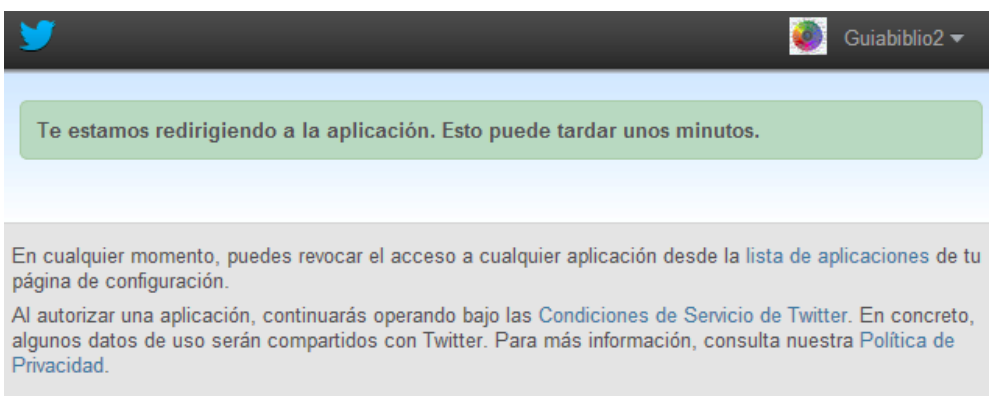

**Ilustración 281: Crear una cuenta en LibraryThing, 6**

Después de unos segundos se cerrará esta pantalla automáticamente y la página de LibraryThing se mostrará de la siguiente manera:

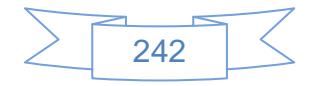

### **Buscador de amigos**

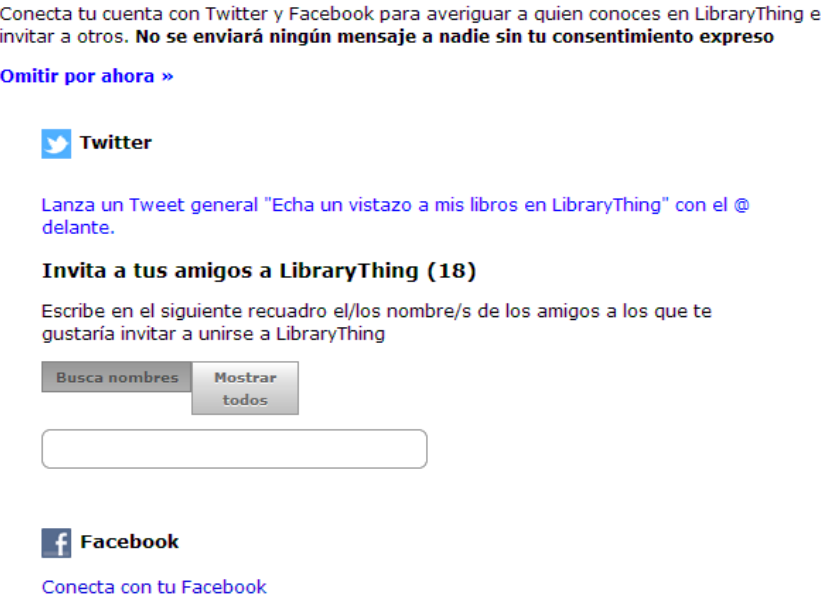

**Ilustración 282: Crear una cuenta en LibraryThing, 7**

Se podrá enviar un mensaje a todos nuestros contactos de Twitter de manera masiva, o bien, buscar a los que interesa enviarles el anuncio de la cuenta en LibraryThing, sin embargo no se considera que sea conveniente dar a conocer la "biblioteca en línea" si no se han ingresado ningún ítem, razón por la cual se continua con la vinculación con Facebook, para ello se presiona el vínculo Conecta con tu Facebook y se mostrará la siguiente pantalla:

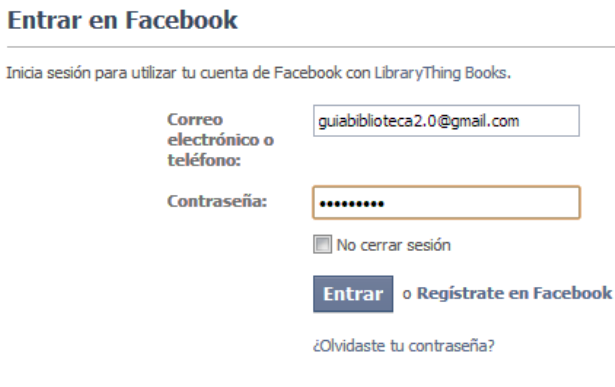

**Ilustración 283: Crear una cuenta en LibraryThing, 8**

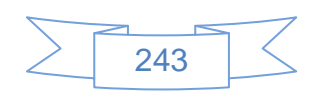

Se ingresan los datos de inicio de sesión de la cuenta y se presiona el botón Entrar, se mostrará la siguiente pantalla:

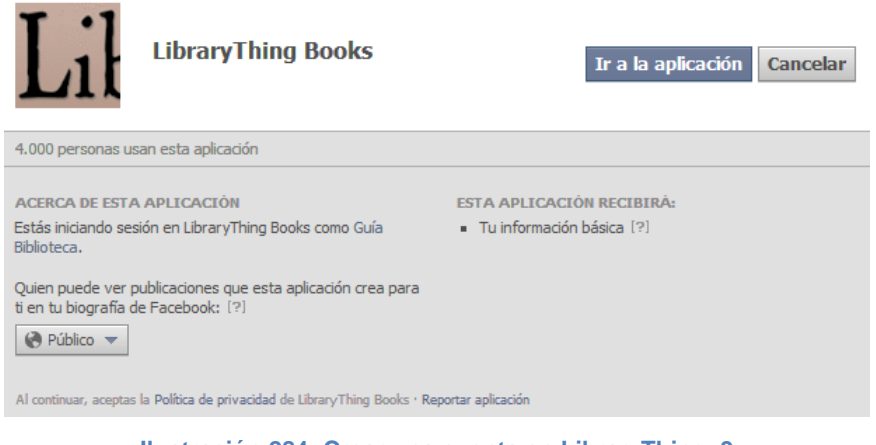

**Ilustración 284: Crear una cuenta en LibraryThing, 9**

En la que se presiona el botón  $\overline{I}$ r a la aplicación y se mostrará la siguiente pantalla:

LibraryThing Books quiere tu permiso para:

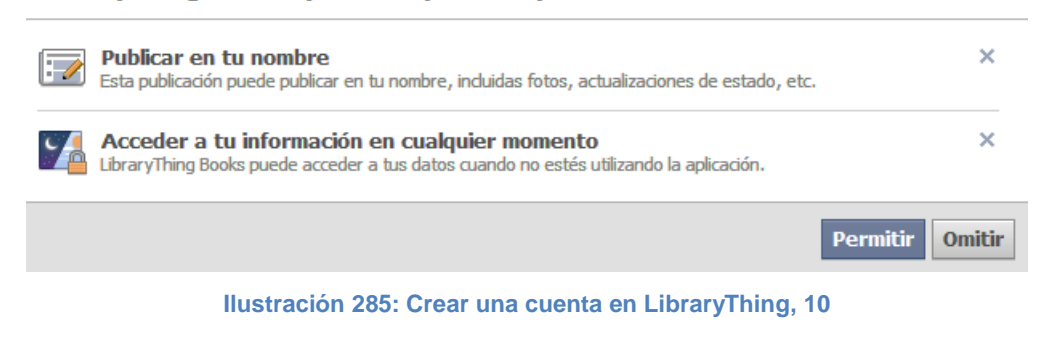

En esta pantalla se presiona el botón Permitir y se mostrará la siguiente pantalla:

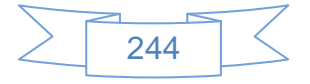

#### **Buscador de amigos**

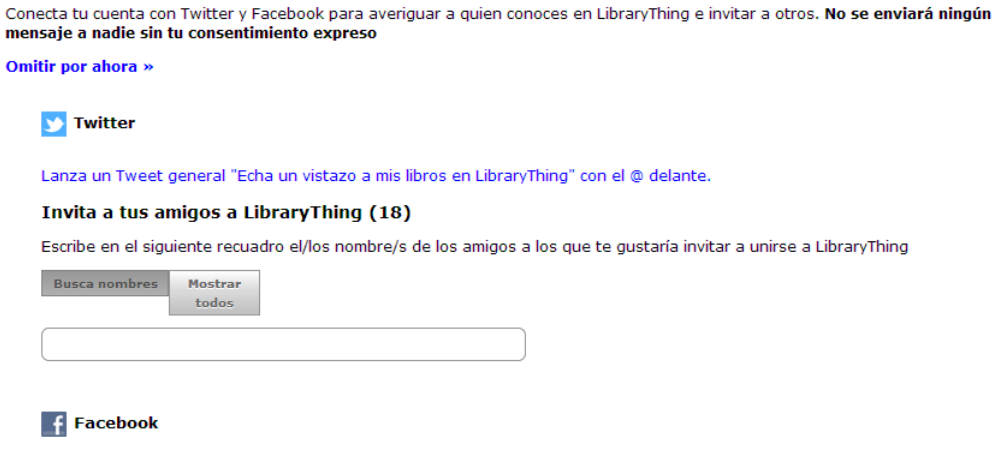

**Ilustración 286: Crear una cuenta en LibraryThing, 11**

Al momento de registrarnos LibraryThing se envía un mensaje con los datos de la cuenta recientemente creada, al entrar a la bandeja de entrada se mostrará de la siguiente manera:

| ▼ No leídos                               |                                                                               | 1 $-1$ de 1 |
|-------------------------------------------|-------------------------------------------------------------------------------|-------------|
| $\Box \; \mathop{\Bumpeq} \; \Box \;$ tim | Welcome to Library Thing - Library Thing logo Bienvenido a Library Thing! Est | 19:03       |
|                                           |                                                                               |             |

**Ilustración 287: Crear una cuenta en LibraryThing, 12**

El ver el detalle del mensaje se mostrará de la siguiente manera:

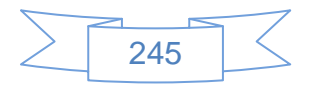

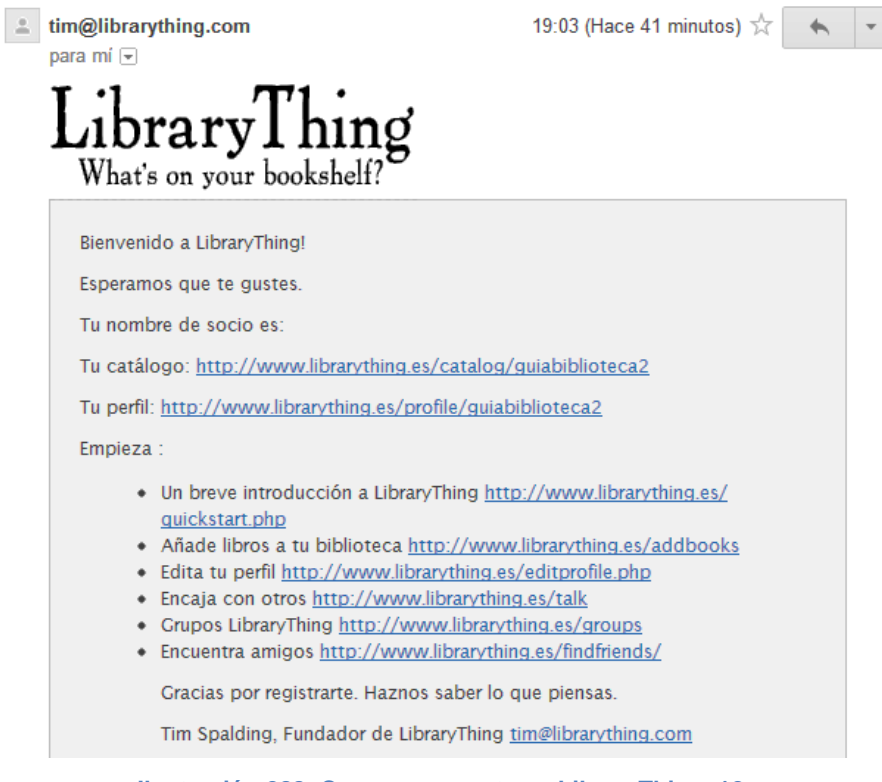

**Ilustración 288: Crear una cuenta en LibraryThing, 12**

Antes de iniciar con la creación de ítems en la biblioteca es recomendable editar el perfil para ello se ingresa en la pestaña "Perfil" de la cuenta de LibraryThing, se mostrará la siguiente pantalla:

| LibraryThing<br>Perfil<br>Tus libros<br>Portada                                                                                                    | Añadir libros<br><b>Hablar</b><br>Más<br>Estadísticas<br>Local<br><b>Grupos</b><br>Portada   Perfil   Conexiones   Recomendaciones   Reseñas   Estadísticas/Memes   Nubes   Galería de autores |  | guiabiblioteca2   >   Cerrar sesión   iTraduce!   Español   Ayuda<br>Q<br><b>Busqueda</b> local<br><b>Editar perfil</b><br>Herramientas |  |
|----------------------------------------------------------------------------------------------------|----------------------------------------------------------------------------------------------------|--|----------------------------------------------------------------------------------------------------|--|
| Socio: guiabiblioteca2                                                                                                    |                                                                                                    |  | <b>Tu perfil</b>                                                                                                    |  |
| <b>Colecciones</b>                                                                                                    | Ninguno                                                                                                    |  | Editar perfil y cuenta<br>Tu galería<br>画                                                                                               |  |
| Reseñas                                                                                                    | Ninguno                                                                                                    |  | 图 Actualiza cuenta                                                                                                    |  |
| <b>Etiquetas</b>                                                                                                    | Ninguno                                                                                                    |  |                                                                                                    |  |
| <b>Grupos</b>                                                                                                    | Ninguno                                                                                                    |  | Socios con los que compartes libros                                                                                                    |  |
| <b>Autores favoritos</b>                                                                                                    | Sin especificar (cómo añadir)                                                                                                    |  | No compartes libros con otros usuarios.                                                                                                 |  |
| <b>Tipo de cuenta</b>                                                                                                    | pública, gratis                                                                                                    |  |                                                                                                    |  |
| URLs                                                                                                    | http://www.librarything.com/profile/guiabiblioteca2 (perfil)<br>http://www.librarything.com/catalog/guiabiblioteca2 (biblioteca)                                                               |  | <b>Conexiones entre socios</b><br>Sin conexiones                                                                                        |  |
| Miembro desde                                                                                                    | Sep 27, 2012                                                                                                    |  |                                                                                                    |  |
| <b>Actualmente leyendo</b><br><b>Tus comentarios</b>                                                                                                | Pon libros en tu colección Actualmente Leyendo y aparecerán aquí.                                                                                                    |  | feeds RSS<br>a Libros añadidos recientemente                                                                                            |  |
| Deshabilitar comentarios   Mostrar comentarios archivados   Archivar todos los comentarios   Mostrar<br>comentarios eliminados   Deja tu comentario |                                                                                                    |  | Reseñas de quiabiblioteca2<br>Reseñas de los libros de quiabiblioteca2,<br>sin incluir las propias.                                     |  |

**Ilustración 289: Editar perfil LibraryThing, 1**

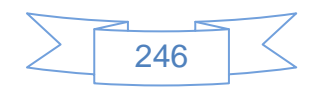
En la cual se observarán detalles de la cuenta del lado izquierdo y del lado derecho algunas opciones de edición y los Feeds en los cuales se mostrarán nuestros libros, reseñas realizadas y reseñas que otros usuarios realizan o realizaron de libros de la biblioteca.

Para editar el perfil se presiona el vínculo **el Editar perfil y cuenta** ubicado del lado derecho y se mostrará la siguiente pantalla:

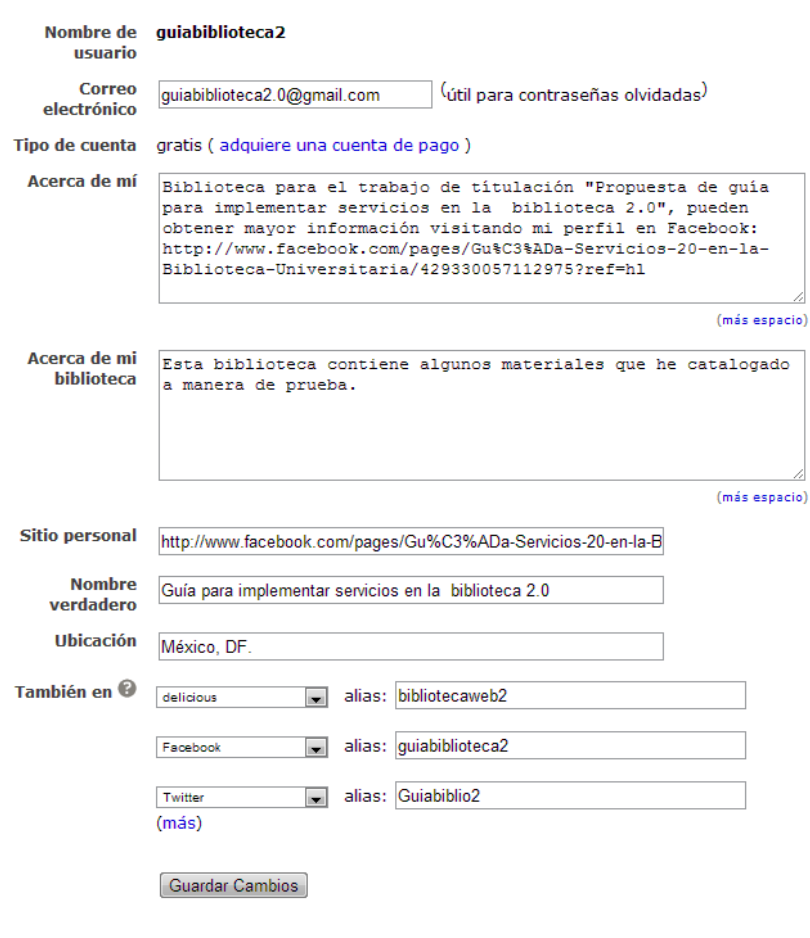

**Ilustración 290: Editar perfil LibraryThing, 2**

En la cual se editan los datos que son solicitados y se vinculan las cuentas de otros servicios, al terminar se presiona el botón Guardar Cambios

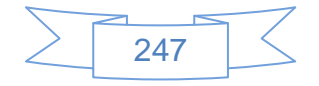

Posteriormente se ingresa en la opción "Configuración de la cuenta", ubicada del lado izquierdo, y se mostrará la siguiente pantalla:

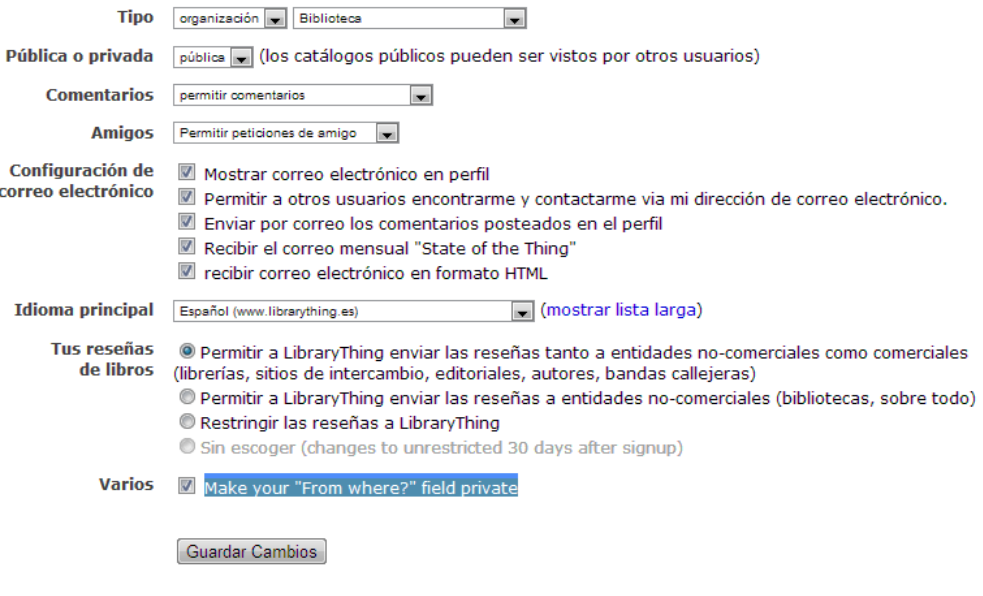

**Ilustración 291: Editar perfil LibraryThing, 3**

En la cual se seleccionan las opciones que interesen, al terminar se presiona el botón [Guardar Cambios]. Ahora se ingresa en la opción "Sitios/Aplicaciones" y se mostrará la siguiente pantalla:

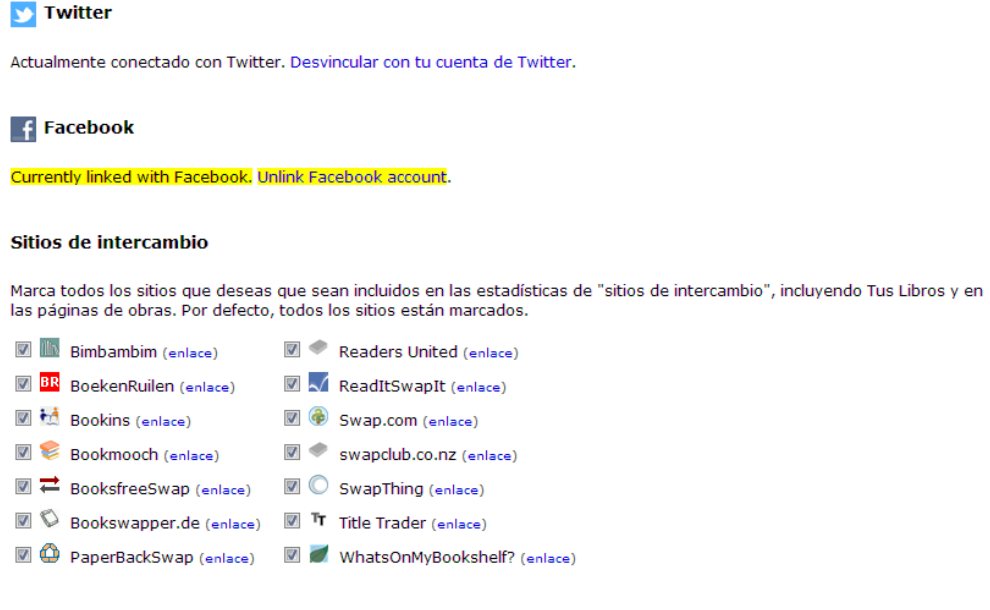

#### Guardar Cambios

**Ilustración 292: Editar perfil LibraryThing, 4**

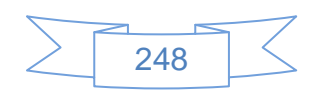

En la cual se seleccionan las opciones de intercambio que interese y se presiona el botón Guardar Cambios | Guardar Cambios | Con lo cual se han terminado de editar el perfil.

Para agregar libros a la biblioteca se podrá hacer de diversas maneras:

- $\triangleright$  Buscando el ISBN.
- $\triangleright$  De manera manual uno por uno
- > Importando una relación de materiales desde un archivo delimitado por comas, también llamado CSV.

Para añadir libros a tu biblioteca buscando por ISBN se dirige a la pestaña "Añadir libros" ubicada en la parte superior, se mostrará la siguiente pantalla:

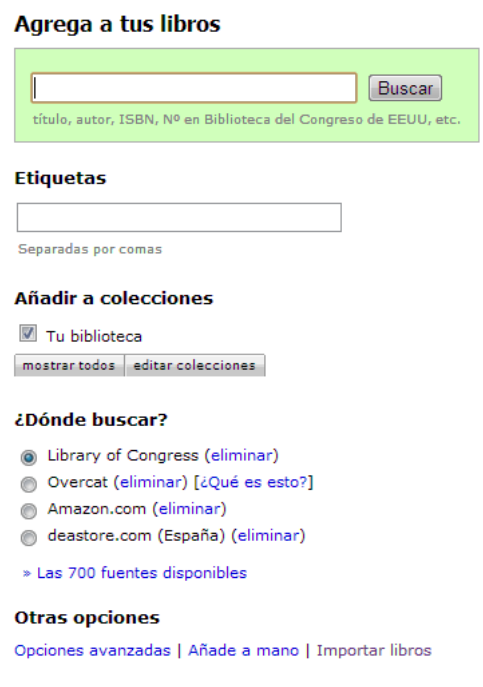

**Ilustración 293: Añadir libros a LibraryThing, 1**

Para buscar un libro por su ISBN se ingresa en la casilla de texto y en la parte inferior se selecciona el servicio en el cual se desea buscarlo, por defecto se encuentra seleccionado "Library of Congress", en este caso se buscó el libro "Pautas de accesibilidad en la web para bibliotecas" cuyo ISBN es 9872207488 el resultado se muestra en la siguiente pantalla:

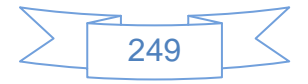

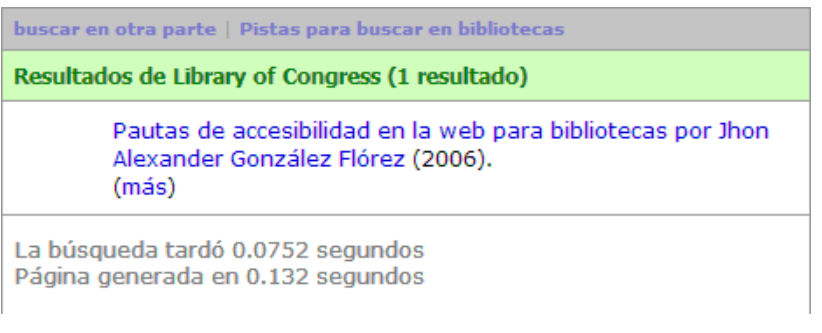

**Ilustración 294: Añadir libros a LibraryThing, 2**

Para ver más detalles de este resultado se ingresa en el vínculo "(más)" se mostrará la siguiente pantalla:

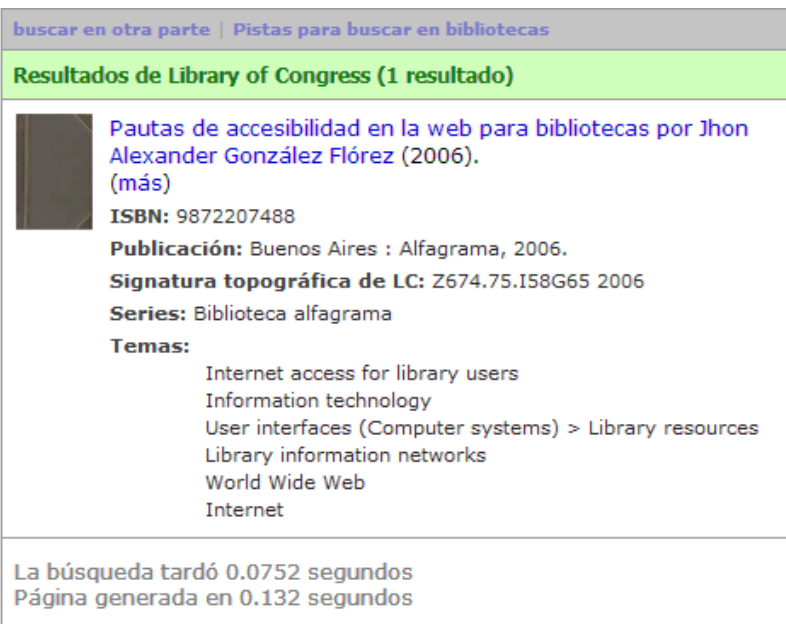

**Ilustración 295: Añadir libros a LibraryThing, 3**

Para editar el material se ingresa en el vínculo formado por el título y se mostrará la siguiente pantalla:

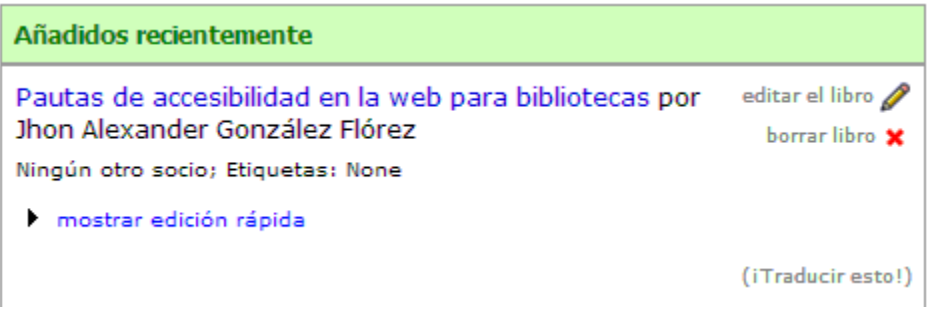

**Ilustración 296: Añadir libros a LibraryThing, 4**

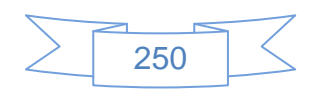

En esta pantalla se observa que se ha buscado el material en la base de LibraryThing y no se ha encontrado en ninguna biblioteca de los usuarios, por lo cual aparece el texto Ningún otro socio; Etiquetas: None, para editar la descripción se presiona el vínculo editar el libro y se mostrará la siguiente pantalla:

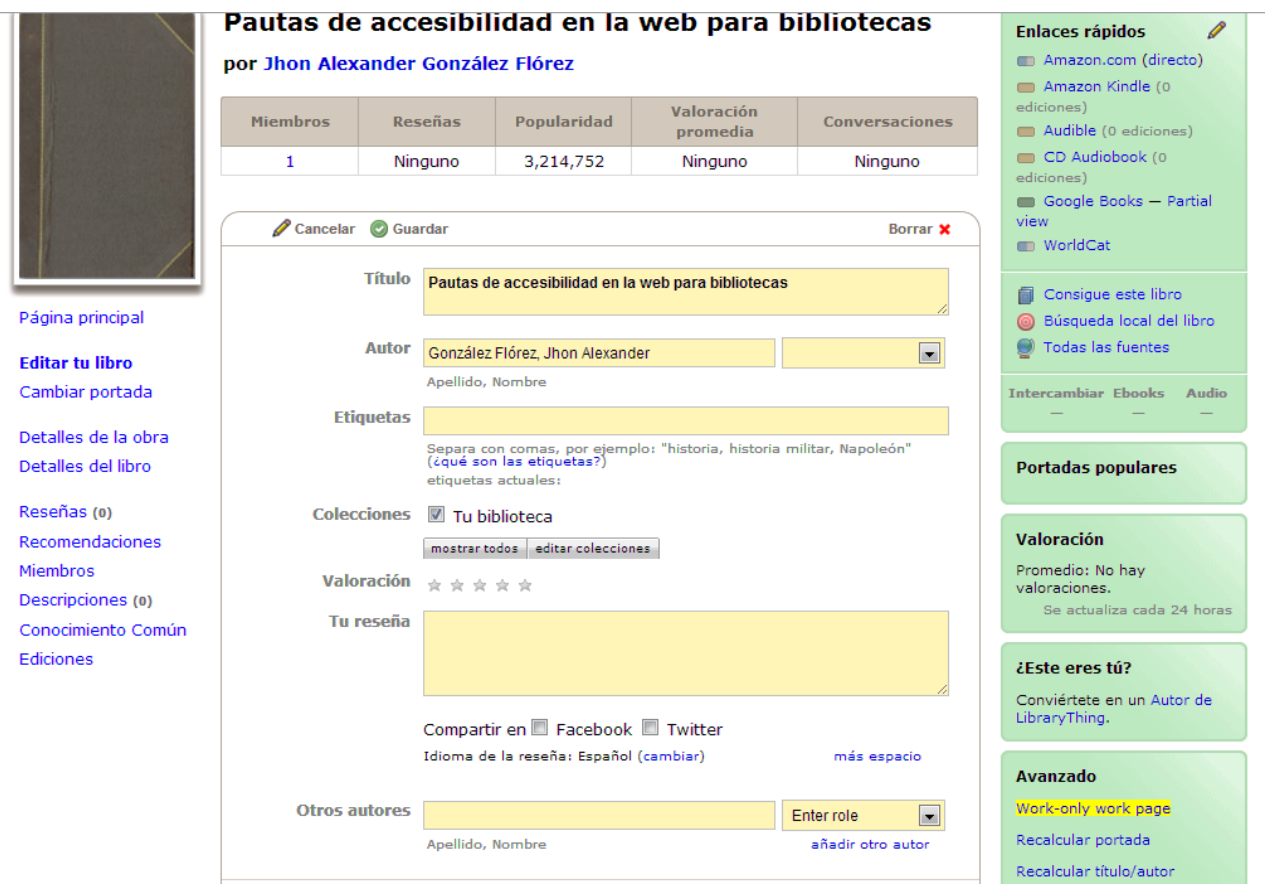

**Ilustración 297: Añadir libros a LibraryThing, 5**

En la cual se ingresan los datos del libro, si desea compartirlo vía Facebook y Twitter y en la parte inferior se presiona el botón  $\bigcirc$  Guardar, si se han seleccionado las opciones de compartir en Facebook y Twitter se mostrará la siguiente pantalla:

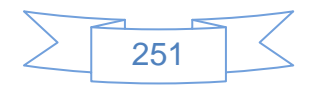

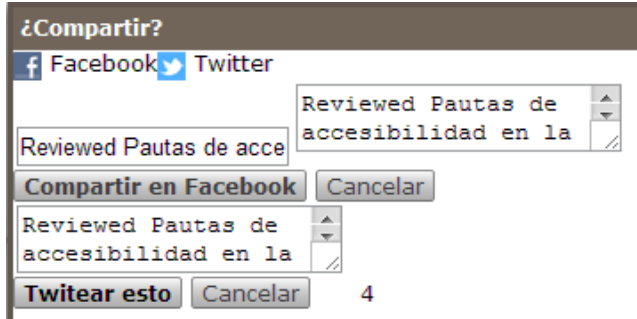

**Ilustración 298: Añadir libros a LibraryThing, 6**

En la que se presiona el botón "Compartir en Facebook" y "tuitear esto" y se mostrará la siguiente pantalla:

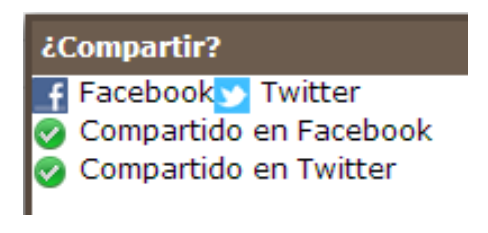

**Ilustración 299: Añadir libros a LibraryThing, 7**

En el caso de este material que no se encontraba en la base de LibraryThing se podrá añadir la portada, si se cuenta con la imagen digitalizada o se localiza en internet, para ello se presiona en el vínculo formado por el título y se dirige a la opción "Cambiar portada" en donde se mostrará la siguiente pantalla:

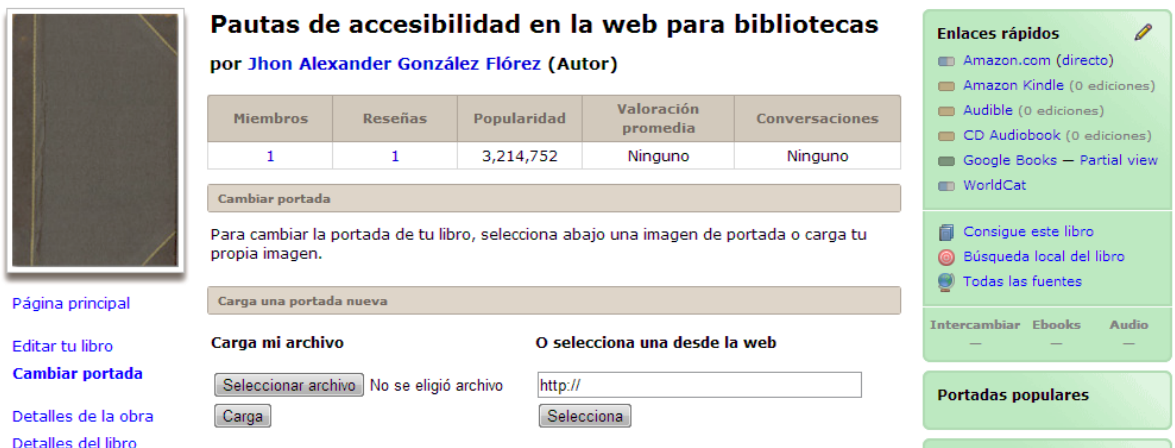

**Ilustración 300: Añadir libros a LibraryThing, 8**

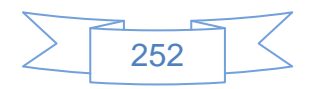

En la sección "Carga una portada nueva" se podrá seleccionar el archivo con la imagen de portada o bien ingresar la URL si está disponible en línea, posteriormente se presiona el botón <sup>Carga</sup> y se mostrará la siguiente pantalla:

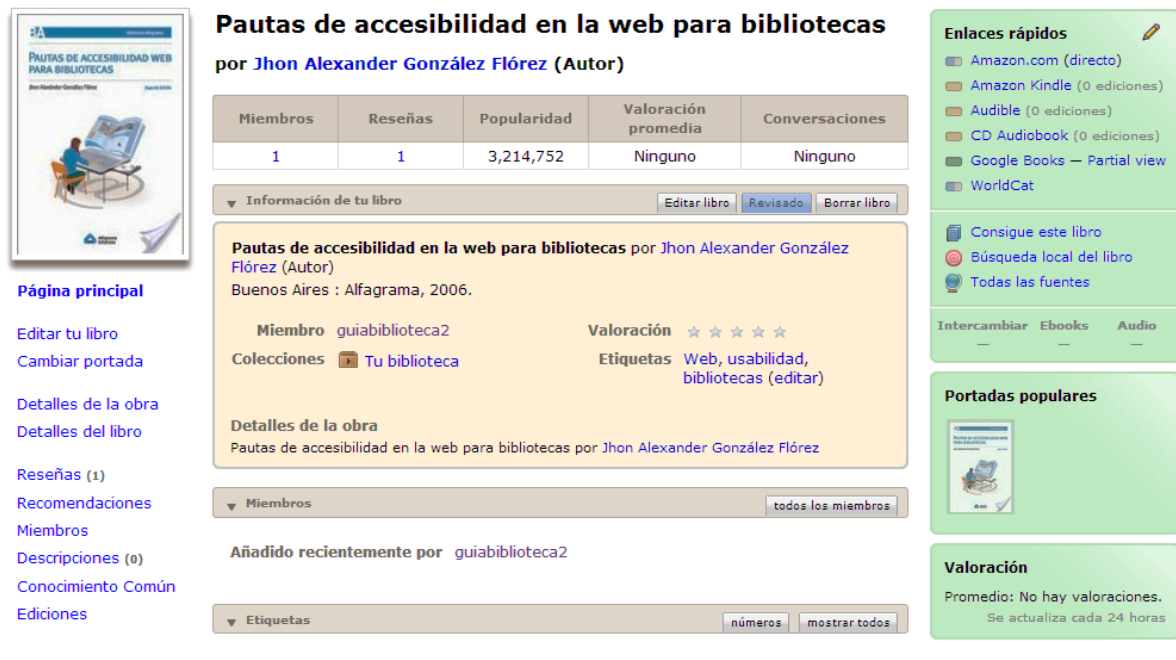

**Ilustración 301: Añadir libros a LibraryThing, 9**

Para agregar un libro manualmente se ingresa en la pestaña "Añadir Libros" en la parte inferior se presiona el vínculo  $A^{\text{ñade a mano}}$  y se mostrará la siguiente pantalla:

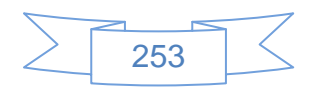

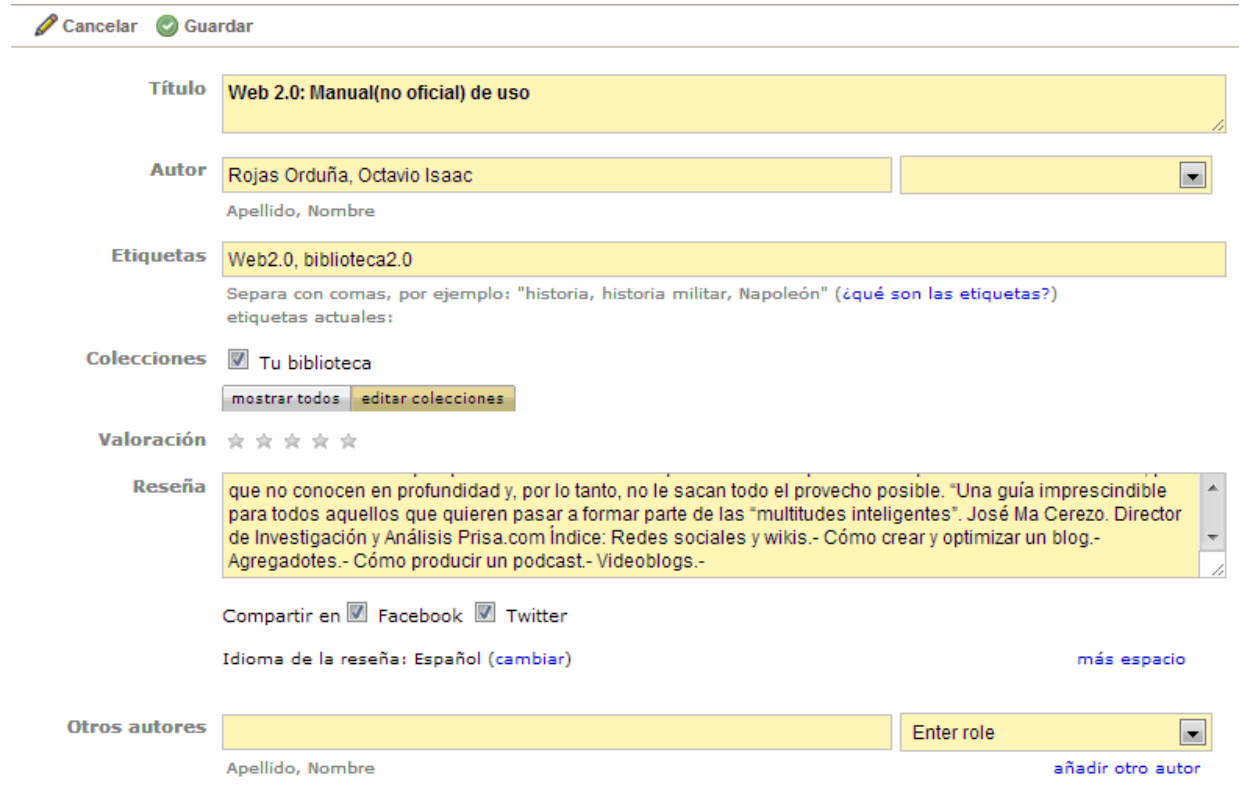

**Ilustración 302: Añadir libros a LibraryThing, 10**

La cual es un formulario de captura, se ingresa los datos correspondientes, se marca si se desea compartir este ítem vía Facebook y Twitter, al terminar se presiona el botón Guardar y se mostrará la siguiente pantalla:

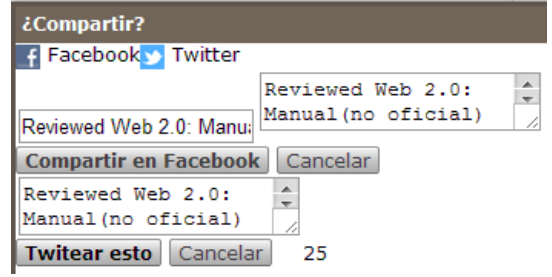

**Ilustración 303: Añadir libros a LibraryThing, 11**

En la que se presiona el botón "Compartir en Facebook" y "Tuitear esto" y se mostrará la siguiente pantalla:

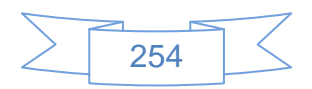

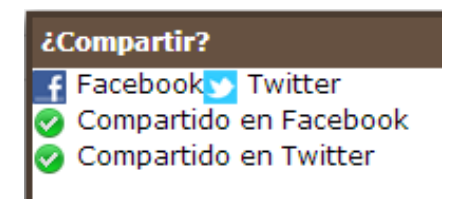

**Ilustración 304: Añadir libros a LibraryThing, 12**

La última forma de añadir libros a tu biblioteca es mediante la importación de un archivo separado por comas o CSV, para efectos de esta prueba he realizado un listado de materiales en Excel con las siguientes columnas:

- > ISBN: número ISBN en el formato de 13 dígitos
- > TITULO: Titulo propiamente dicho

Al entrar en el vínculo Importar libros de la pestaña "Añadir Libros" se mostrará la siguiente pantalla:

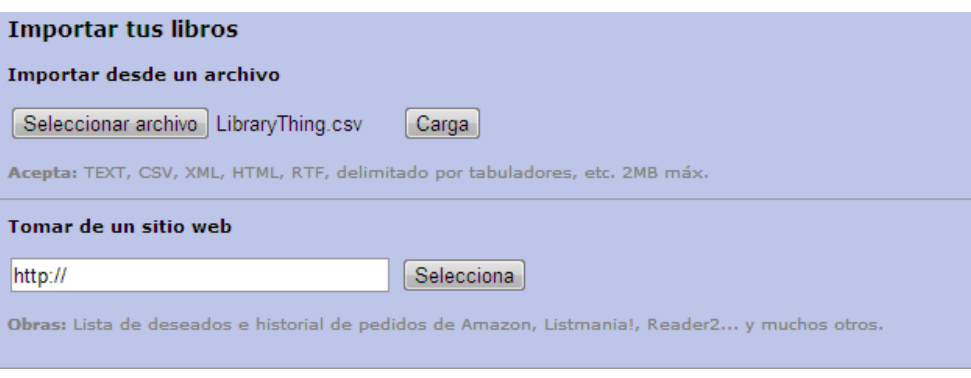

**Ilustración 305: Añadir libros a LibraryThing, 13**

En la cual se selecciona el archivo a importar y se presiona el botón  $\sqrt{\frac{Carga}{y}}$  y se mostrará la siguiente pantalla:

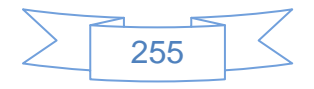

# Opciones de importación

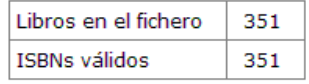

#### **Elige las fuentes**

Elige las fuentes que quieres usar para la información de tus libros.

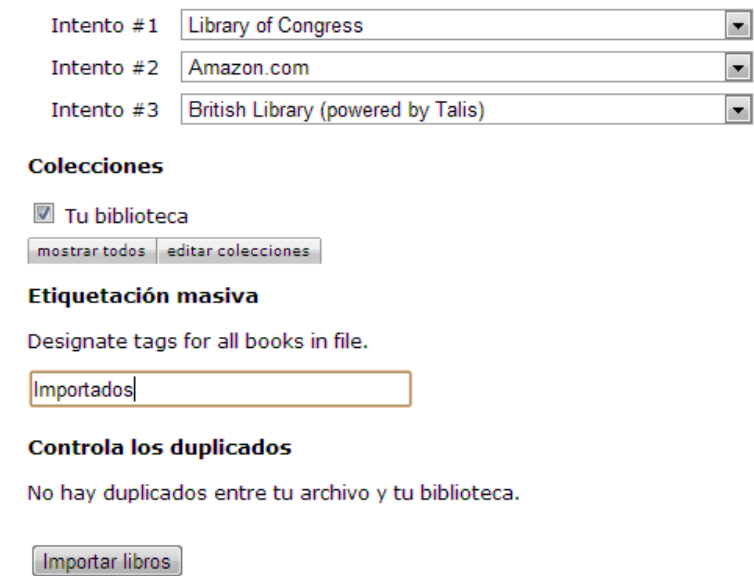

**Ilustración 306: Añadir libros a LibraryThing, 14**

En la cual se seleccionan las fuentes de las cuales se extraerá los datos, se asigna una etiqueta genérica para estos materiales y se presiona el botón **Importar libros**, se mostrará la siguiente pantalla:

# Resultados de la importación

### Tu archivo ha sido procesado correctamente.

351 libros se han puesto en la cola.

Puedes vigilar el progreso de tu cola visitando la página de importación.

**Ilustración 307: Añadir libros a LibraryThing, 15**

Al pulsar en el vínculo página de importación. se mostrará la siguiente pantalla:

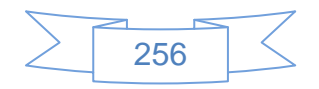

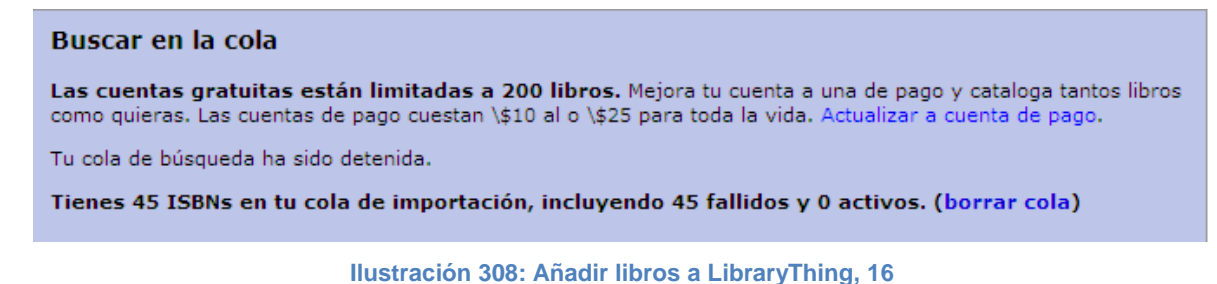

Con lo cual se observa que no han sido identificados todos los títulos por las limitaciones en la cuenta gratuita, para revisar los materiales que sí fueron localizados se dirige a la pestaña "Tus libros" y se mostrará la siguiente pantalla:

|                                                                                                    | Library hing                                                                                                    | guiabiblioteca2   5   Cerrar sesión   iTraduce!   Español   Ayuda |      |                        |                                                                                                    |                         |                                            |                     |
|----------------------------------------------------------------------------------------------------|----------------------------------------------------------------------------------------------------|-------------------------------------------------------------------|------|------------------------|----------------------------------------------------------------------------------------------------|-------------------------|--------------------------------------------|---------------------|
|                                                                                                    | Portada Perfil Tus libros Añadir libros<br>Hablar                                                                        | <b>Grupos</b><br>Local                                            | Más  | Estadísticas           |                                                                                                    |                         | <b>Busqueda</b> local                      | Q                   |
| <b>II</b> Portadas<br>Etiquetas <b>Autores</b><br>Estilo A B C D E 3<br>Tu biblioteca v<br>E Lista<br>$-48$<br>Buscar en tu biblioteca |                                                                                                    |                                                                   |      |                        |                                                                                                    |                         |                                            | Buscar <sup>1</sup> |
| $1 - 50$ de 308<br>$[1]$ 2 3 4 5 6 7<br>siguiente página                                                                               |                                                                                                    |                                                                   |      |                        |                                                                                                    |                         |                                            |                     |
|                                                                                                    | <b>Título</b>                                                                                                    | <b>Autor</b>                                                      |      | <b>Fecha Etiquetas</b> | <b>Valoración</b>                                                                                                    | <b>Fecha de entrada</b> |                                            |                     |
|                                                                                                    | Conocelos de cerca! Animales de Mexico/ Meet<br>them closely! Animals of Mexico: Animales de<br>Mexico (Spanish Edition) | Rebeca Orozco                                                     | 2004 | <b>Importados</b>      | *****                                                                                                    | Sep 28, 2012            | n<br><b>In</b><br>I<br>显 4<br>$\bigcirc$ o |                     |
|                                                                                                    | Como dicen mama las jirafas?/ How do Giraffes<br>Say Mother? (Spanish Edition)                                           | Gerald Stehr                                                      | 2007 | Importados             | *****                                                                                                    | Sep 28, 2012            | Т<br>2.1<br>$\bigcirc$ o                   |                     |
|                                                                                                    | <b>ARCA DE VALORES</b>                                                                                                   | Rebeca Orozco                                                     | 2000 | <b>Importados</b>      | *****                                                                                                    | Sep 28, 2012            | m<br>2.1<br>$\bigcirc$ o                   |                     |
|                                                                                                    | Aves de Mexico Conocelas de cerca!/ Birds of<br>Mexico, Have a close look! (Spanish Edition)                             | Rebeca Orozco   2007                                              |      | <b>Importados</b>      | ☆☆☆☆☆                                                                                                    | Sep 28, 2012            | m<br>21<br>$\Box$ 0                        |                     |
|                                                                                                    | Cactus/ Cactus (Spanish Edition)                                                                                         | <b>Elisabeth Foch</b>                                             | 2006 | Importados             | *****                                                                                                    | Sep 28, 2012            | m<br><b>Ford</b><br>ы<br>21<br>$\Box$ 0    |                     |
|                                                                                                    | Cierra los ojos (Spanish Edition)                                                                                        | Victoria Perez<br>Escriva                                         | 2010 | Importados             | $\hat{\mathbf{x}} \hat{\mathbf{x}} \hat{\mathbf{x}} \hat{\mathbf{x}} \hat{\mathbf{x}}$ $\hat{\mathbf{x}}$ <b>Sep 28, 2012</b> |                         | m<br>ы<br>21<br>$\circ$                    |                     |
|                                                                                                    | Como pez en el aqua                                                                                                    | Daniel<br>Nesquens                                                | 2007 | Importados             | *****                                                                                                    | Sep 28, 2012            | m<br>m<br>坐3<br>$\bigcirc$ o               |                     |
| <b>Selv</b>                                                                                                    | Ecos del desierto (A La Orilla Del Viento) (Spanish<br>Edition)                                                          | Dubovov Silvia                                                    | 2010 | <b>Importados</b>      | *****                                                                                                    | Sep 28, 2012            |                                            |                     |

**Ilustración 309: Añadir libros a LibraryThing, 17**

Donde se mostrará todos los materiales que conforman la biblioteca y realizar diversas acciones, como editar un libro en particular, añadirlo a una colección, asignarle etiqueta, etc.

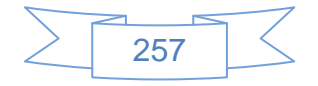

Otras opciones muy interesantes de LibraryThing se encuentran en las pestañas "Hablar" que refiere a los diferentes foros que se han creado en la aplicación y la pestaña "Grupos" en la que se encontrarán grupos de interés mutuo, los cuales se podrán localizar por etiqueta, nombre del grupo, etc., o bien crear un grupo nuevo, lo cual es una buena idea si se es participe de una red de bibliotecas, en la que cada biblioteca posee su cuenta en LibraryThing.

Para crear un grupo se presiona el vínculo se presiona el vínculo "Crear un grupo" ubicado en la parte superior derecha de la siguiente imagen:

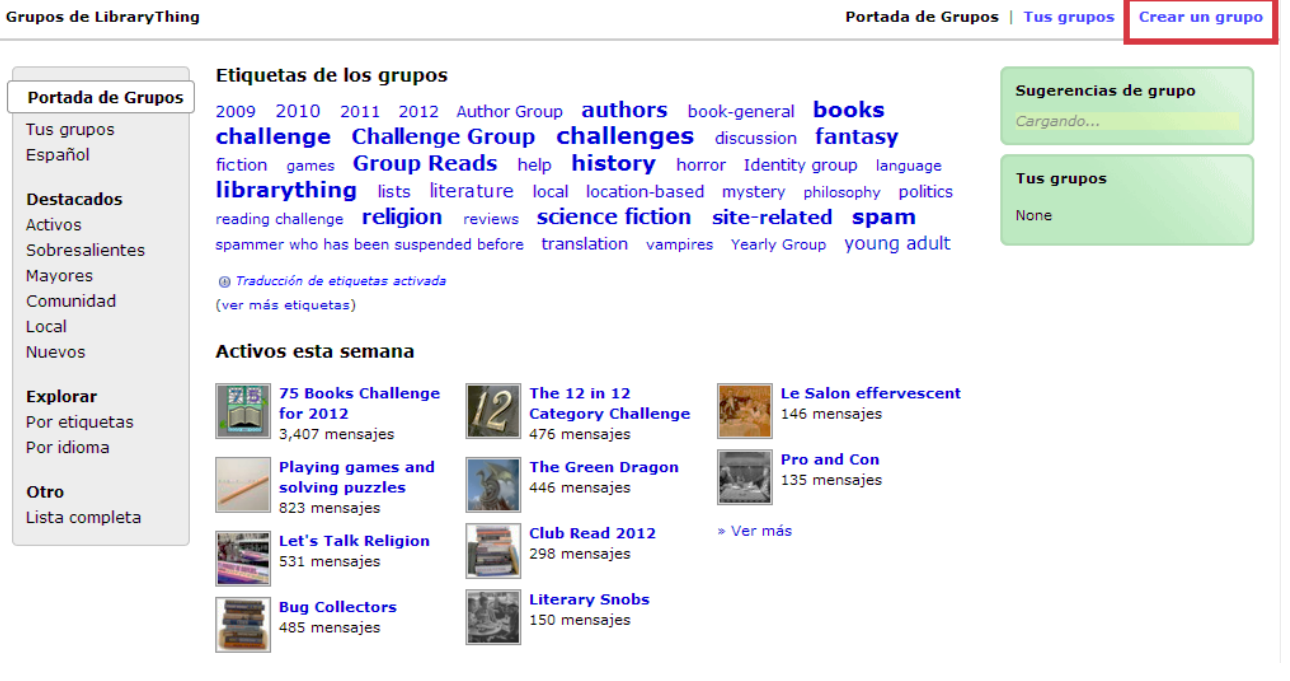

**Ilustración 310: Añadir grupos en LibraryThing, 1**

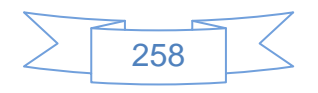

Se mostrará la siguiente pantalla:

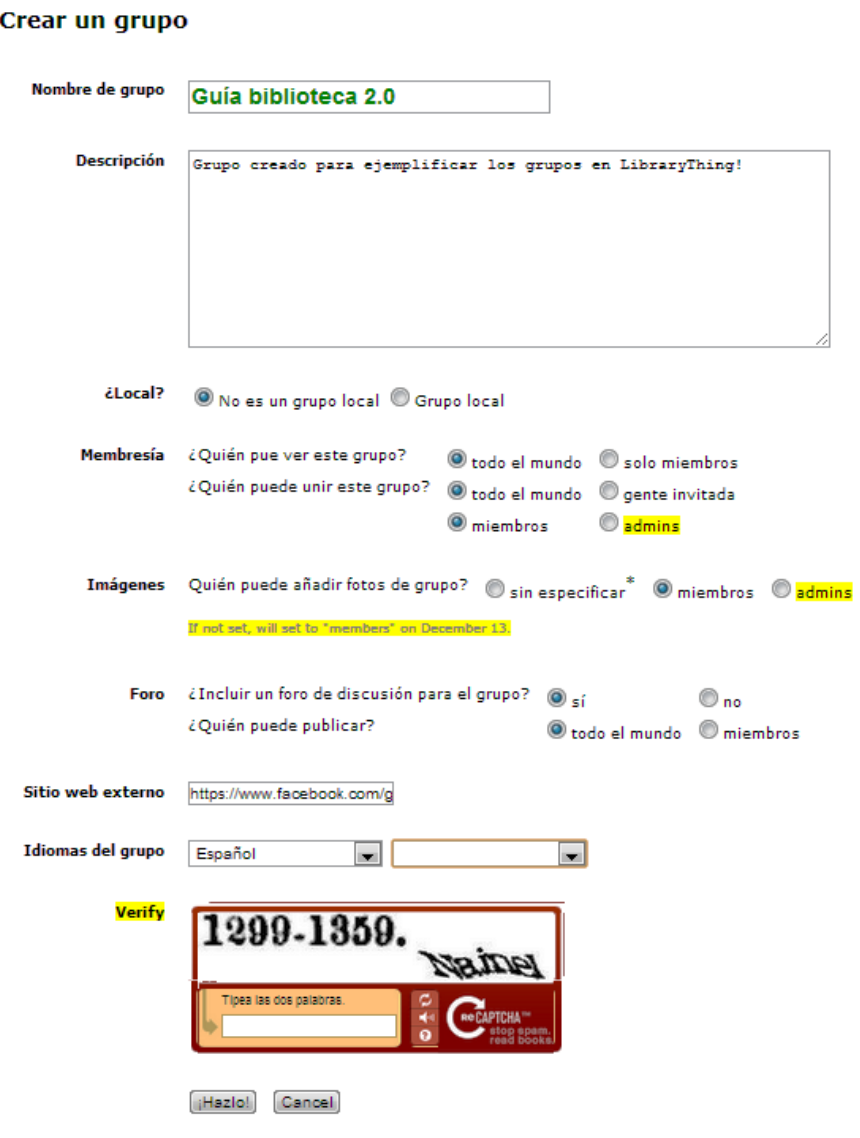

**Ilustración 311: Añadir grupos en LibraryThing, 2**

En la cual se ingresan los datos deseados, así como el código que solicita al final y se presiona el botón **Hazlo!**, se mostrará la siguiente pantalla:

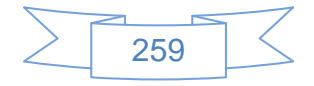

# Guía biblioteca 2.0

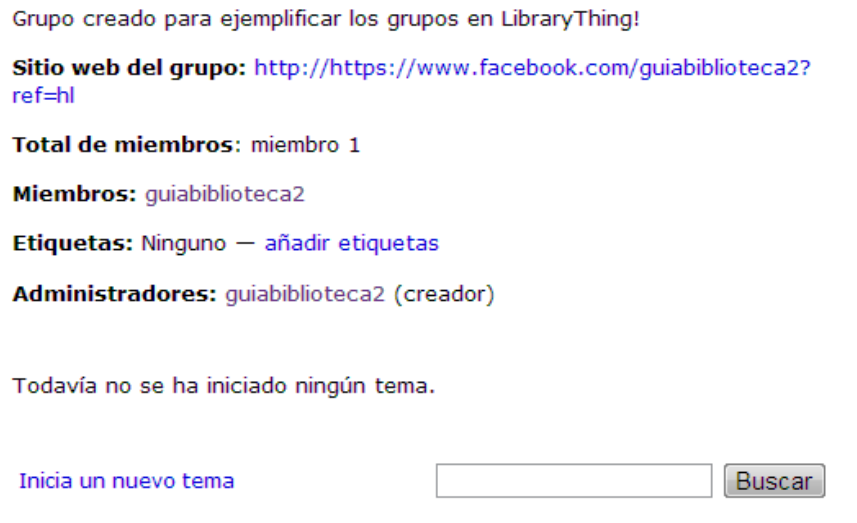

**Ilustración 312: Añadir grupos en LibraryThing, 3**

Una vez creado el grupo se podrá crear un tema, editar el perfil, etc., para iniciar un tema se presiona el vínculo Inicia un nuevo tema y se mostrará la siguiente pantalla:

### **Nuevo tema**

Grupo: Guía biblioteca 2.0  $\blacksquare$ 

| <b>Tema</b>                                                                   | <b>Referencias</b>                                    |
|-------------------------------------------------------------------------------|-------------------------------------------------------|
| Servicios 2.0 en bibliotecas Universitarias                                   | Touchstones are works and<br>authors "touched on" by  |
| Mensaje                                                                       | your message, and an easy<br>way to link to them.     |
| Se les invita a proporcionar sus experiencias y<br>opiniones sobre este tema. | Ejemplos:<br>[Orgullo y prejuicio]<br>[[Umberto Eco]] |
| Previsualización<br>Publica mensaje                                           |                                                       |

**Ilustración 313: Añadir grupos en LibraryThing, 4**

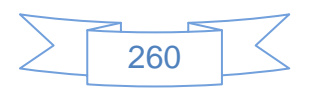

Al presionar el botón Publica mensaje se mostrará la siguiente pantalla:

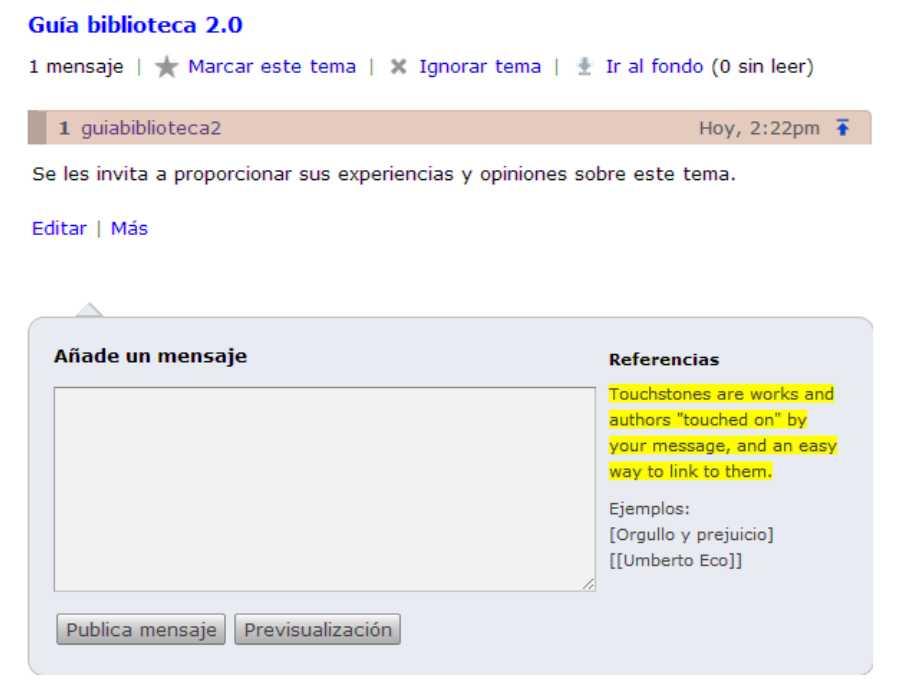

Servicios 2.0 en bibliotecas Universitarias

**Ilustración 314: Añadir grupos en LibraryThing, 5**

Las personas o instituciones que se adhieran al grupo podrán participar con sus opiniones sobre el tema creado.

Para conocer más de LibraryThing se sugiere visitar los siguientes sitios:

- > Introductory Tutorial for LibraryThing.com<http://liseprints.gslis.simmons.edu/652/>
- > LibraryThing : la biblioteca al alcance de todos: [http://www.scribd.com/doc/57937920/Library-Thing-la-biblioteca-al-alcance-de](http://www.scribd.com/doc/57937920/Library-Thing-la-biblioteca-al-alcance-de-todos-Biblioteca-Municipal-de-Arroyomolinos-Madrid)[todos-Biblioteca-Municipal-de-Arroyomolinos-Madrid](http://www.scribd.com/doc/57937920/Library-Thing-la-biblioteca-al-alcance-de-todos-Biblioteca-Municipal-de-Arroyomolinos-Madrid)
- > Tour de LibraryThing:<http://www.librarything.es/tour/>
- > Un pequeño manual de LibraryThing: [http://planalba.pbworks.com/w/file/fetch/48306716/modulo%207%20manualLibraryT](http://planalba.pbworks.com/w/file/fetch/48306716/modulo%207%20manualLibraryThing.pdf) [hing.pdf](http://planalba.pbworks.com/w/file/fetch/48306716/modulo%207%20manualLibraryThing.pdf)
- ▶ Una breve introducción a LibraryThing:<http://www.librarything.es/quickstart.php>

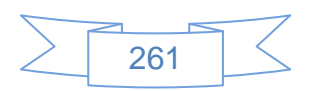

# **Recomendaciones**:

- Antes de crear una cuenta en LibraryThing se debe analizar si es factible usarlo para la biblioteca, que ventajas se tendrán y su alcance.
- Se tendrá que tener presente que LibraryThing no sustituye el uso de un sistema de administración de bibliotecas, ya que no contempla las funcionalidades de este ni está enfocado a cubrir las necesidades de una biblioteca normal, es muy útil para obtener datos descriptivos de los materiales que no se han considerado o identificado al momento de catalogar un material, por ejemplo: el nombre completo de un autor, otras obras del mismo autor, etiquetas que han usado los usuarios, etc.
- Participar en los foros o en los grupos proporcionará una gran retroalimentación de los temas en los que se participe, con lo cual se podrá obtener muchos beneficios de la inteligencia colectiva.
- $\triangleright$  Un beneficio adicional es la facilidad de contactar con autores, ya que en muchos de los casos cuentan con una página dentro de LibraryThing, esto podría ser de utilidad en casos como la presentación de un libro, intercambio de opiniones sobre ciertas temáticas, etc.

# **3.4.12 Perfil en SecondLife**

Los mundos virtuales como SecondLife posibilitan grandes opciones para las bibliotecas, sin embargo, a diferencia de otras herramientas de la Web 2.0, para poder aprovechar todas las ventajas que ofrece SecondLife se requiere realizar una inversión, la cual es mínima y se puede ir ampliando el crédito para poder construir o comprar "parcelas", por tal motivo en este apartado se mostrará únicamente como se da de alta un nuevo usuario en este mundo virtual.

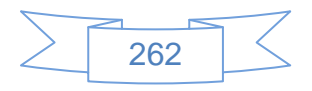

Para crear una cuenta en SecondLife se ingresa en la URL: <http://secondlife.com/?lang=es-ES> la cual se mostrará la siguiente pantalla:

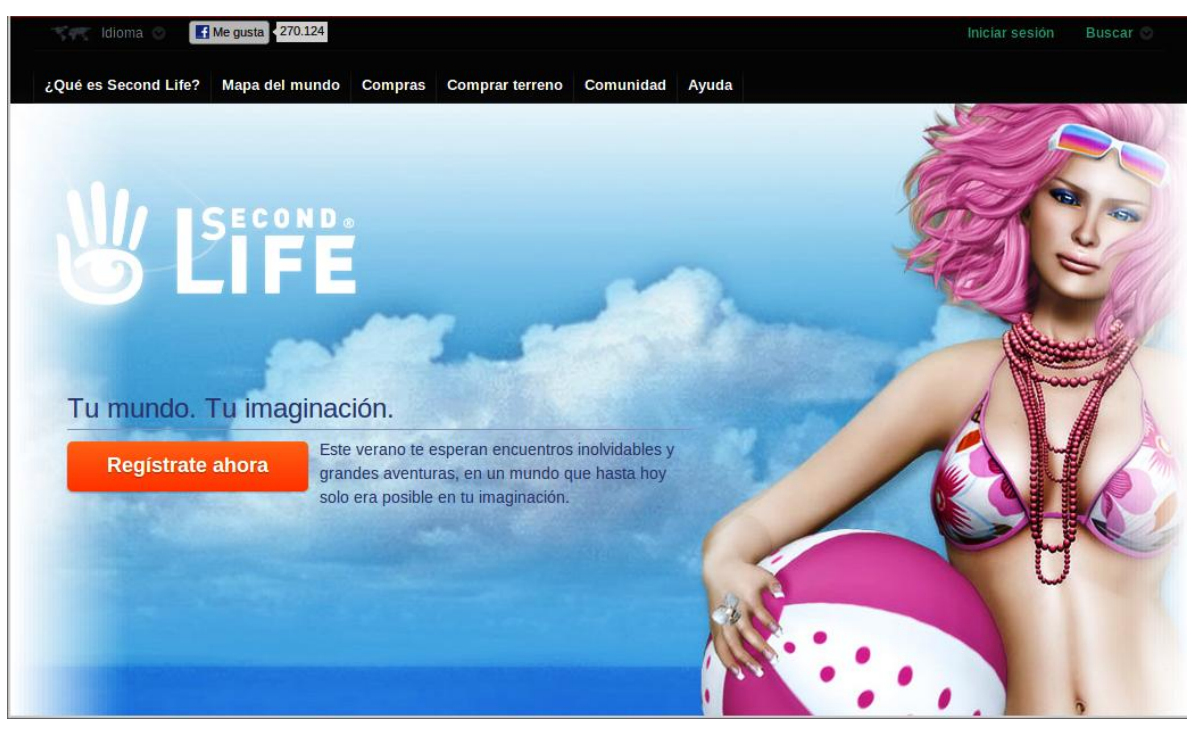

**Ilustración 315: Creación de cuenta en SecondLife, 1**

Al presionar el botón **Regístrate ahora** se mostrará la siguiente pantalla:

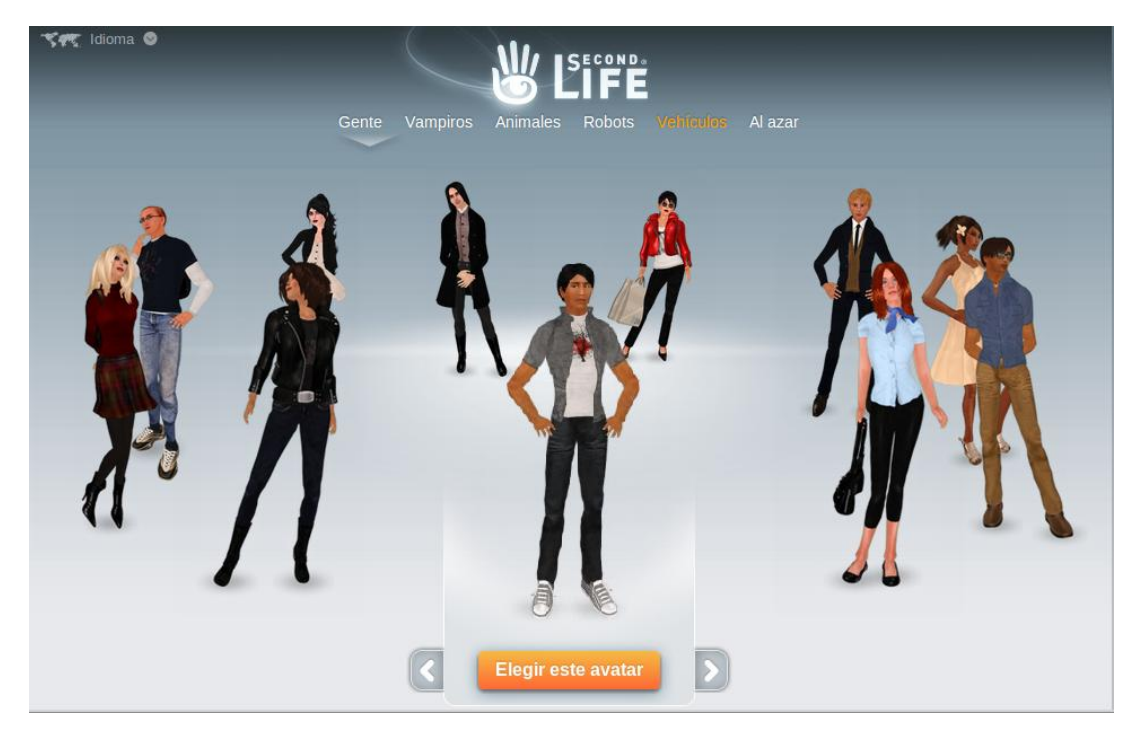

**Ilustración 316: Creación de cuenta en SecondLife, 2**

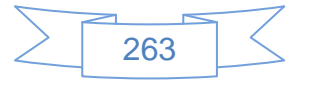

Se selecciona un avatar, o imagen virtual, que representará en el mundo de SecondLife, posteriormente se presiona el botón **Elegir este avatar** y se mostrará la siguiente pantalla:

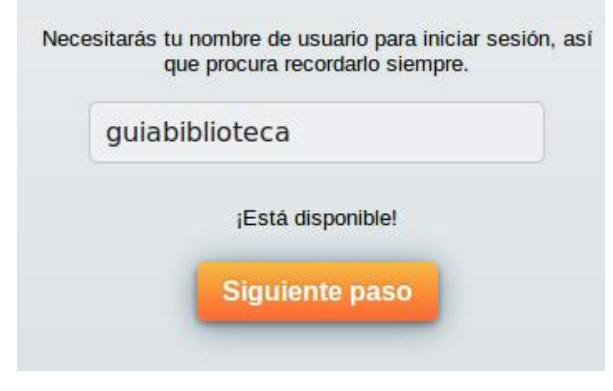

**Ilustración 317: Creación de cuenta en SecondLife, 3**

Se introduce el nombre de usuario que identificará en SecondLife y se presiona el botón Siguiente paso, se mostrará la siguiente pantalla:

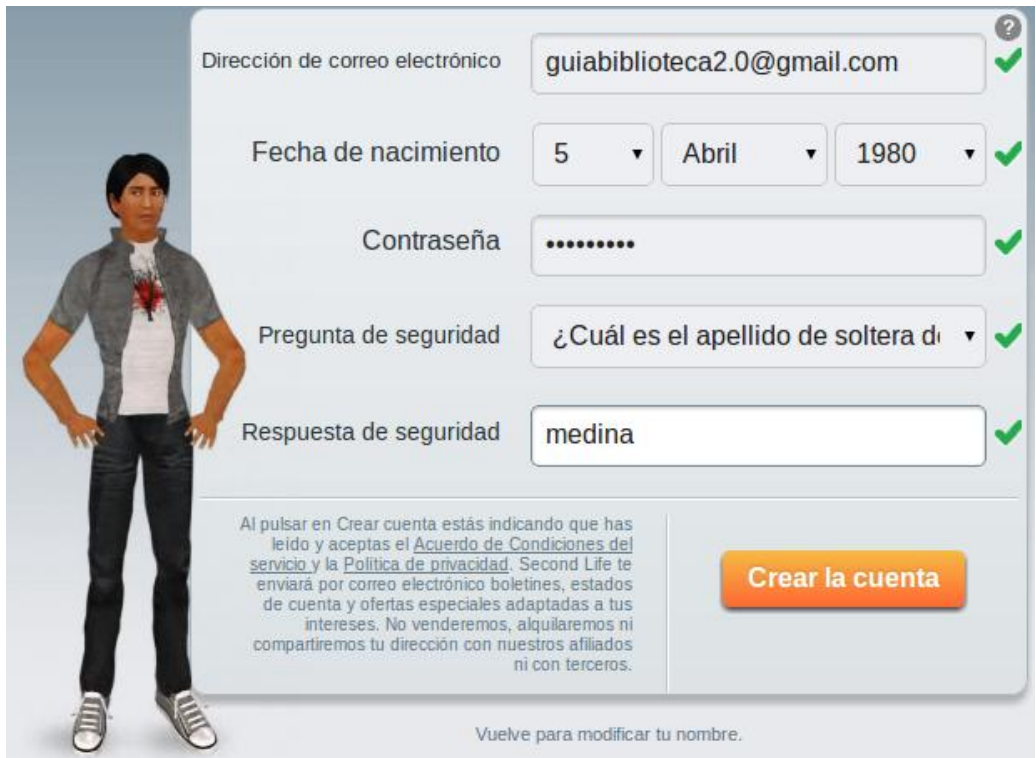

**Ilustración 318: Creación de cuenta en SecondLife, 4**

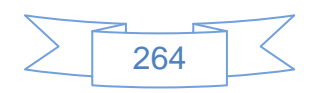

En la cual se ingresan los datos que solicita y se presiona el botón **Crear la cuenta**, se mostrará la siguiente pantalla:

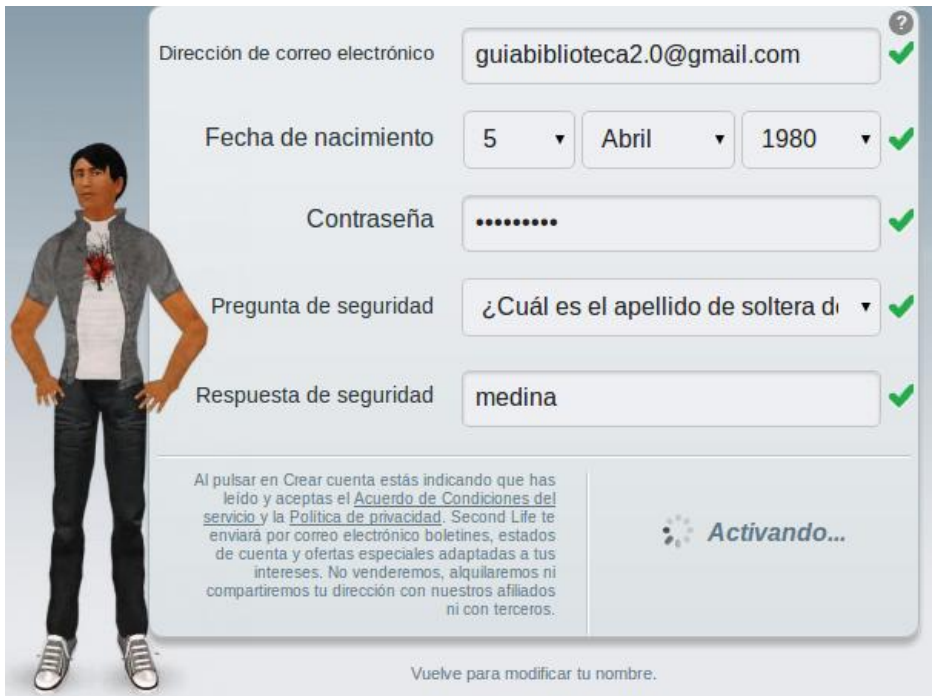

**Ilustración 319: Creación de cuenta en SecondLife, 5**

Posteriormente se mostrará la siguiente pantalla:

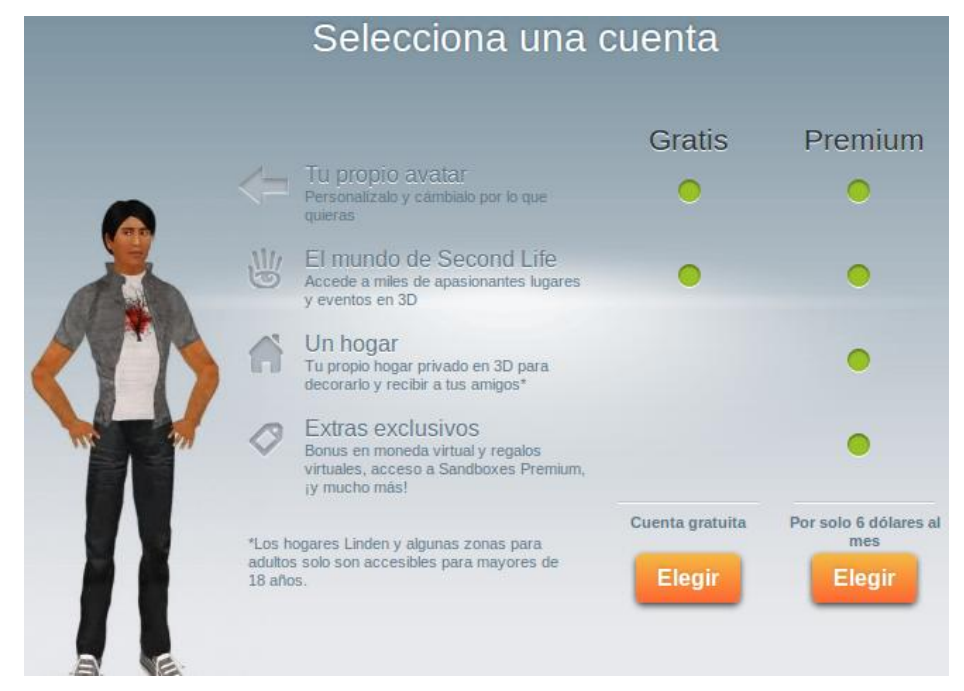

**Ilustración 320: Creación de cuenta en SecondLife, 6**

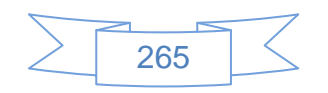

Se presiona el botón **Elegir** en la cuenta gratuita, automáticamente comenzará la descarga del software necesario para entrar en SecondLife:

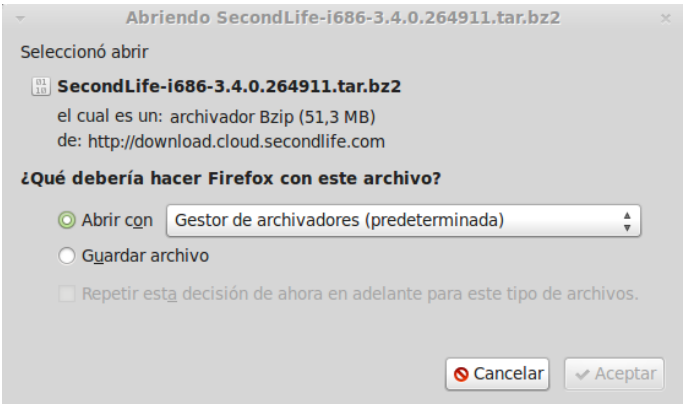

**Ilustración 321: Creación de cuenta en SecondLife, 7**

En este caso lo que se está descargando es el software para Linux, ya que la instalación la se realizará en el equipo con Linux Mint 13, en esta pantalla se selecciona la opción "Guardar archivo" y se presiona el botón "Aceptar", se mostrará la siguiente pantalla:

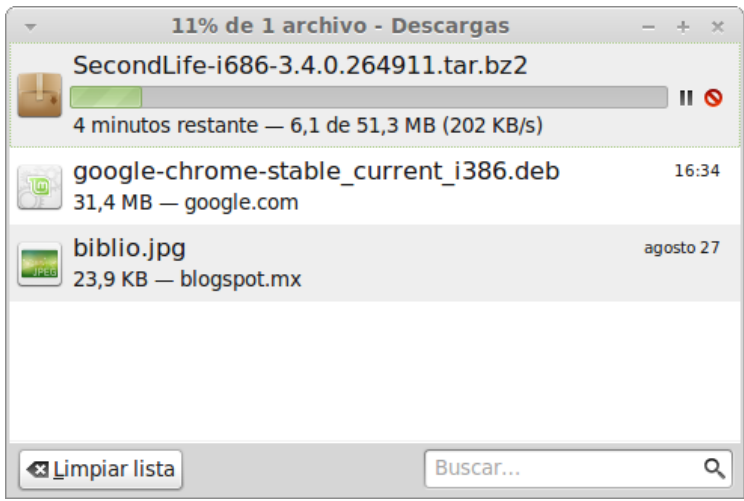

**Ilustración 322: Creación de cuenta en SecondLife, 8**

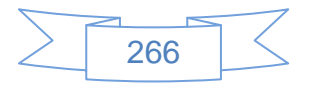

Al terminar la descarga se abre la carpeta donde se guardó, se presiona en el archivo comprimido con el botón derecho y elegimos la opción "Extraer aquí":

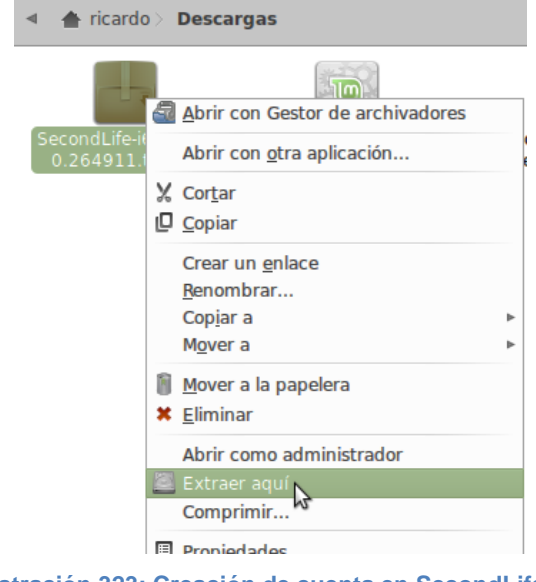

**Ilustración 323: Creación de cuenta en SecondLife, 9**

Comenzará la extracción del archivo:

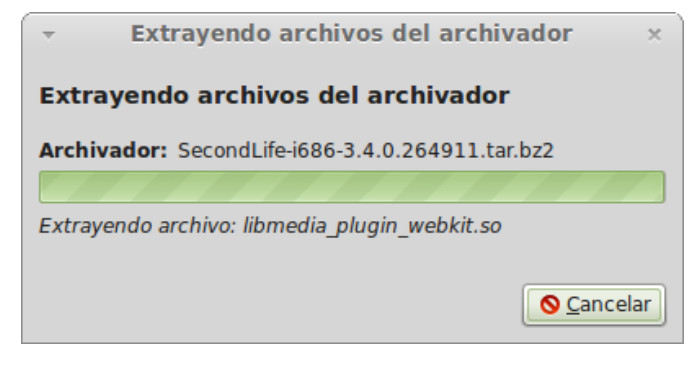

**Ilustración 324: Creación de cuenta en SecondLife, 10**

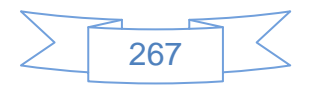

Al terminar se mostrará una carpeta llamada "SecondLife-i686-3.4.0.264911", la cual se renombra a "SecondLife" para ello se presiona con el botón derecho del ratón y se selecciona la opción "Renombrar":

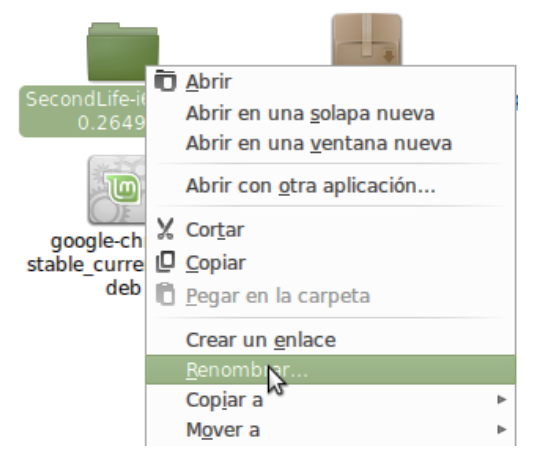

**Ilustración 325: Creación de cuenta en SecondLife, 11**

Al renombrarla se mostrará de la siguiente manera:

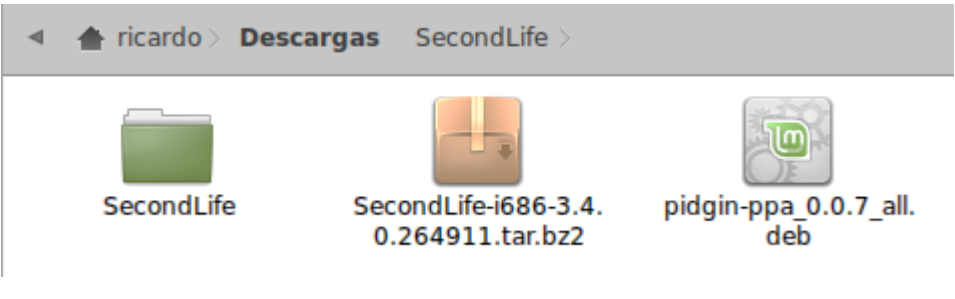

**Ilustración 326: Creación de cuenta en SecondLife, 12**

Para ejecutar el programa SecondLife se ingresa en la carpeta, se busca el archivo llamado "SecondLife", se presiona con el botón derecho del ratón y se selecciona la opción "Propiedades":

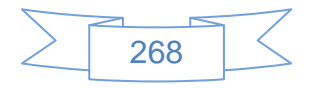

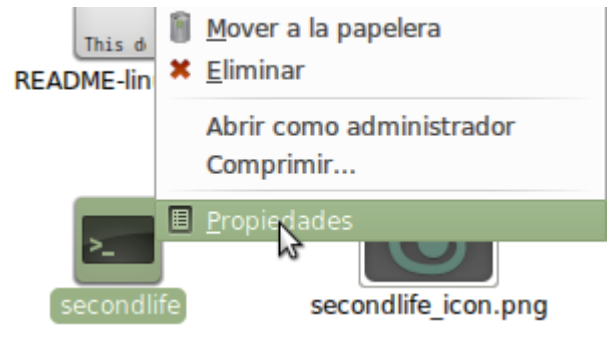

**Ilustración 327: Creación de cuenta en SecondLife, 13**

Se selecciona la pestaña "Permisos" y se dejan las opciones como se muestran en la siguiente imagen:

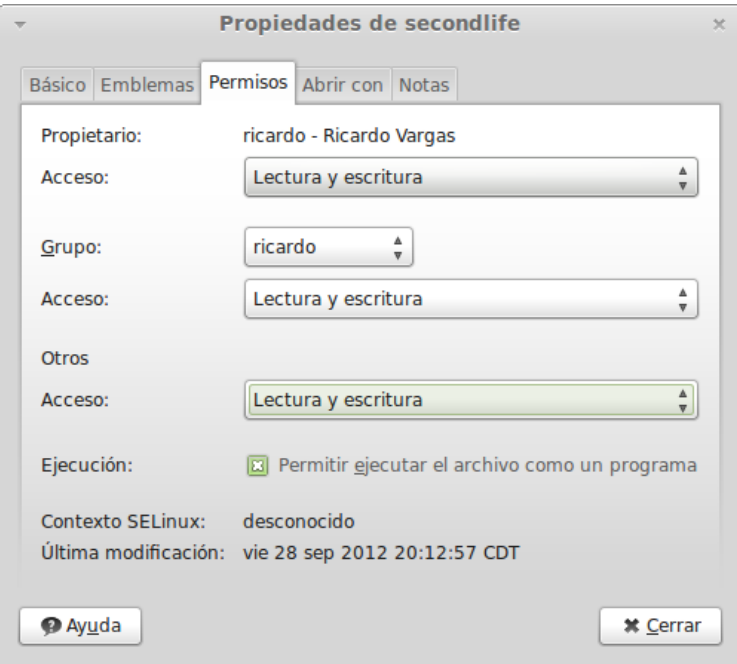

**Ilustración 328: Creación de cuenta en SecondLife, 14**

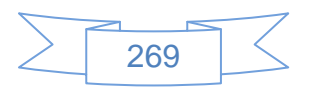

Se presiona dos veces sobre el archivo "SecondLife" y se mostrará la siguiente pantalla:

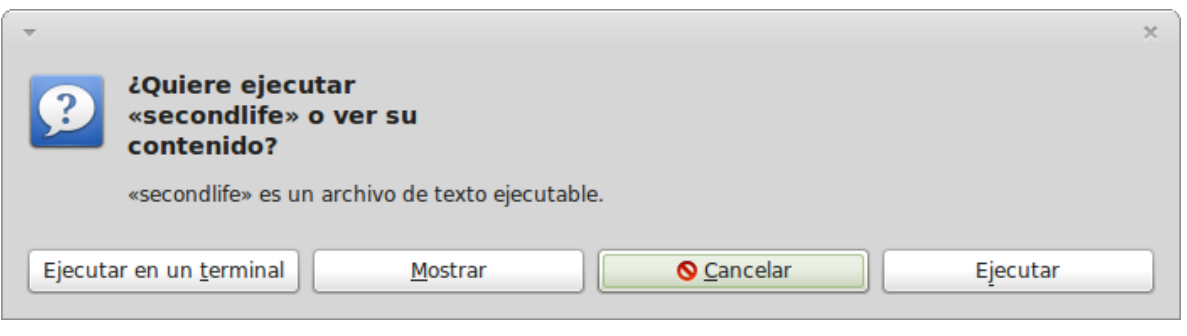

**Ilustración 329: Creación de cuenta en SecondLife, 15**

En la que se presiona el botón  $E_{\text{e}}$ <sup>Efecutar</sup> y se mostrará la siguiente pantalla:

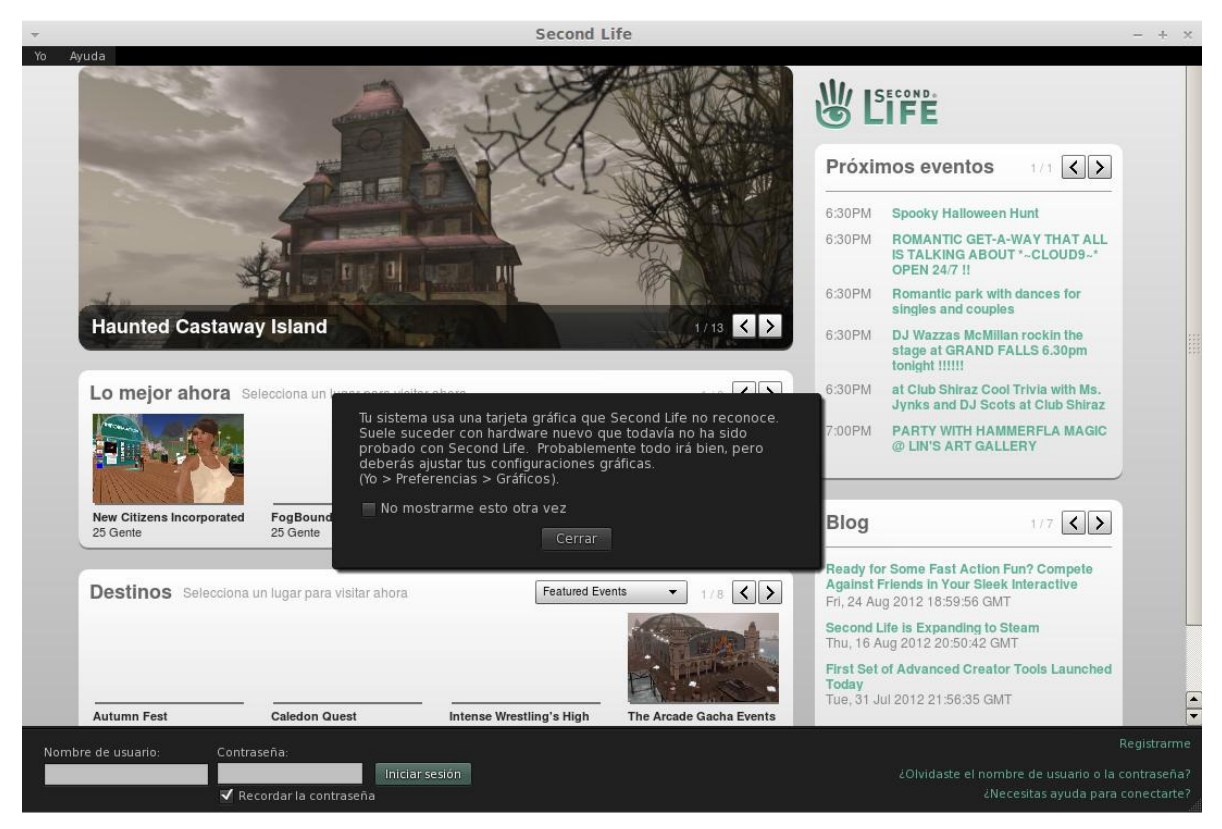

**Ilustración 330: Creación de cuenta en SecondLife, 16**

En esta pantalla indica que la tarjeta gráfica no es reconocida por SecondLife, se marca la casilla "No mostrarme esto otra vez" y se presiona el botón "Cerrar", en la parte inferior se

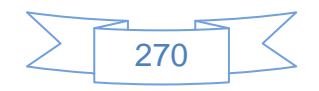

ingresa los datos de inicio de sesión y se presiona el botón "Iniciar sesión", se mostrará la siguiente pantalla:

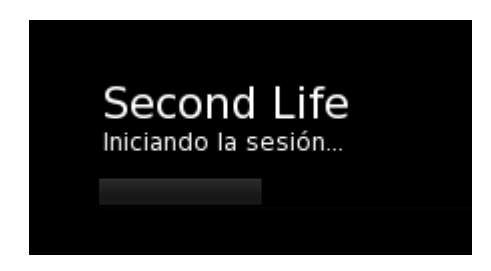

**Ilustración 331: Creación de cuenta en SecondLife, 17**

Al terminar de iniciar sesión, y al ser la primera vez que se ejecuta, se mostrarán los términos del servicio:

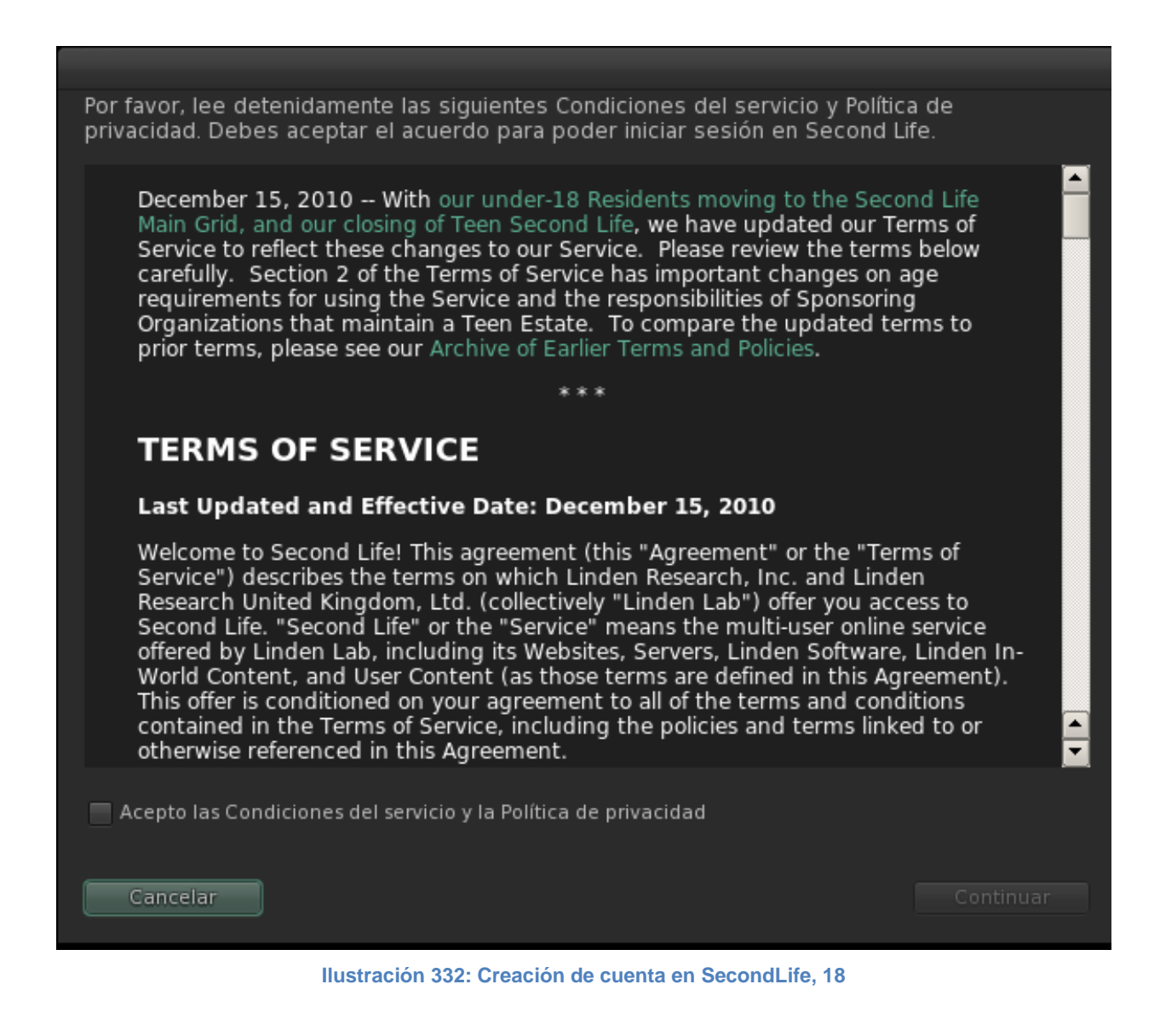

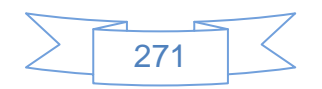

En la parte inferior de la pantalla muestra lo siguiente:

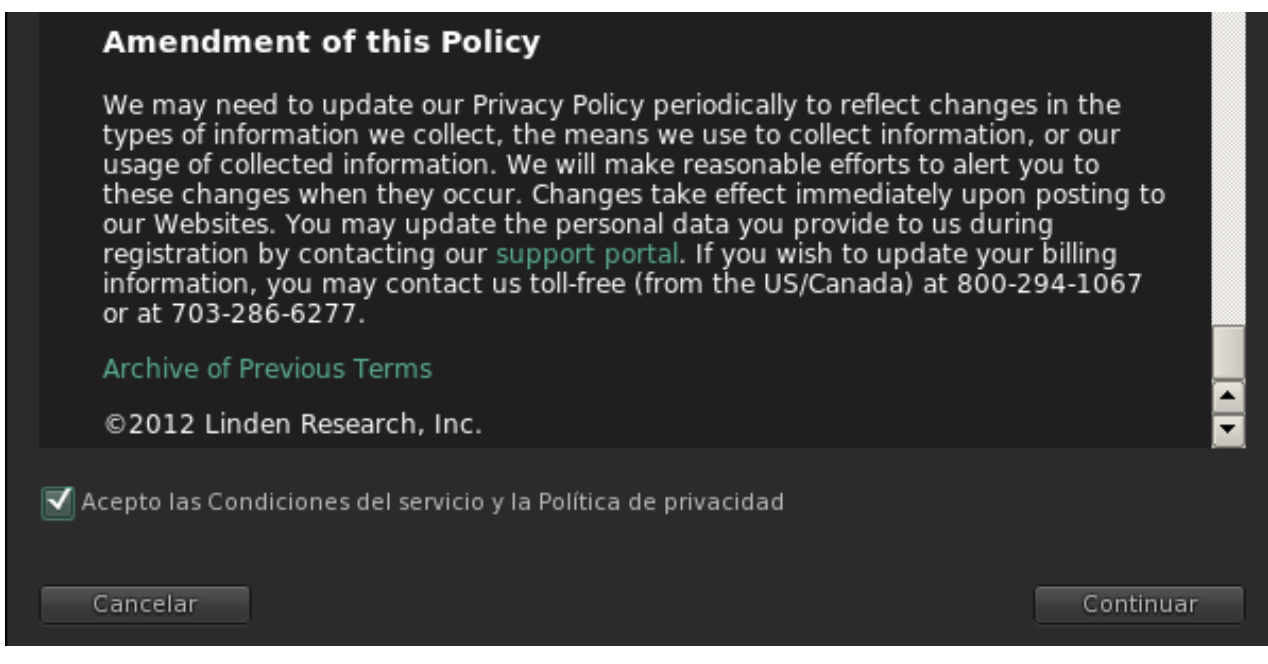

**Ilustración 333: Creación de cuenta en SecondLife, 19**

En la cual se aceptan los términos del servicio y se presiona el botón "Continuar", se mostrará la siguiente pantalla:

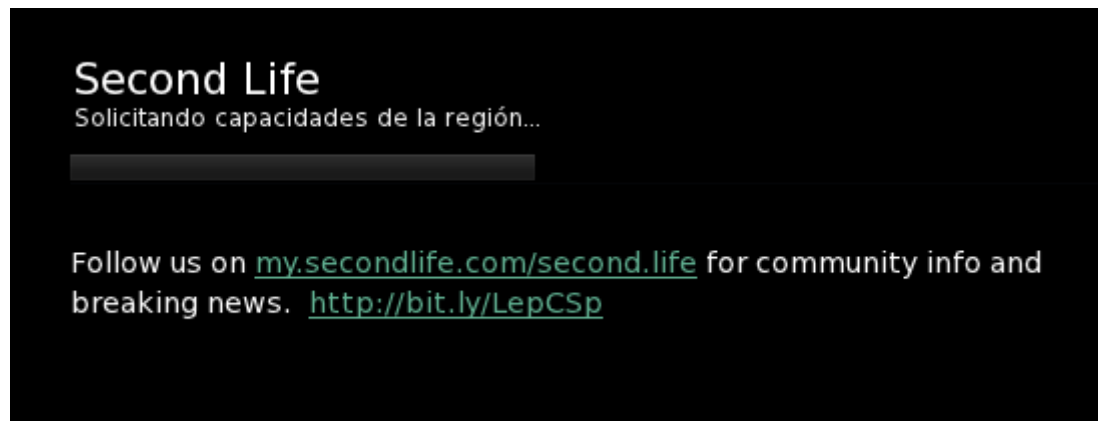

**Ilustración 334: Creación de cuenta en SecondLife, 20**

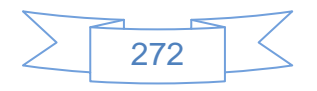

En la que comienza la carga de los datos, al terminar se mostrará la siguiente pantalla:

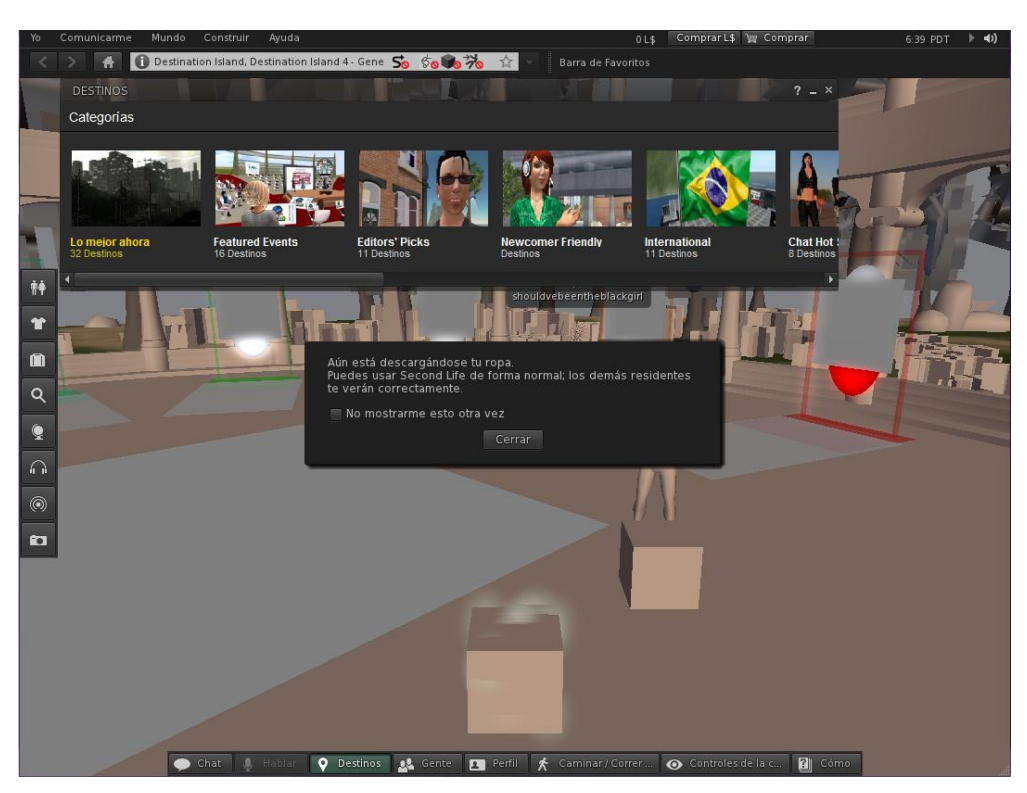

**Ilustración 335: Creación de cuenta en SecondLife, 21**

En esta pantalla se presiona el botón "Cerrar" del aviso que muestra.

En la parte superior muestra una barra de direcciones, en la cual se podrá ingresar URL con el formato propio de SecondLife, posteriormente muestra algunas categorías, con algunos de los eventos más concurridos o populares, en la parte izquierda de la pantalla muestra diversas opciones como son búsqueda, cambios de ropa, audio, toma de fotografías, etc., y en la parte inferior un menú que contiene las acciones de control del avatar, correr, caminar, volar, chat, ver la gente que se encuentra en la misma ubicación que nosotros, etc.

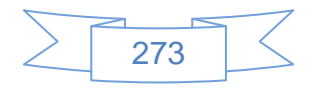

En la siguiente pantalla se muestra el chat y los nombres de los usuarios que están en la misma sala que el avatar:

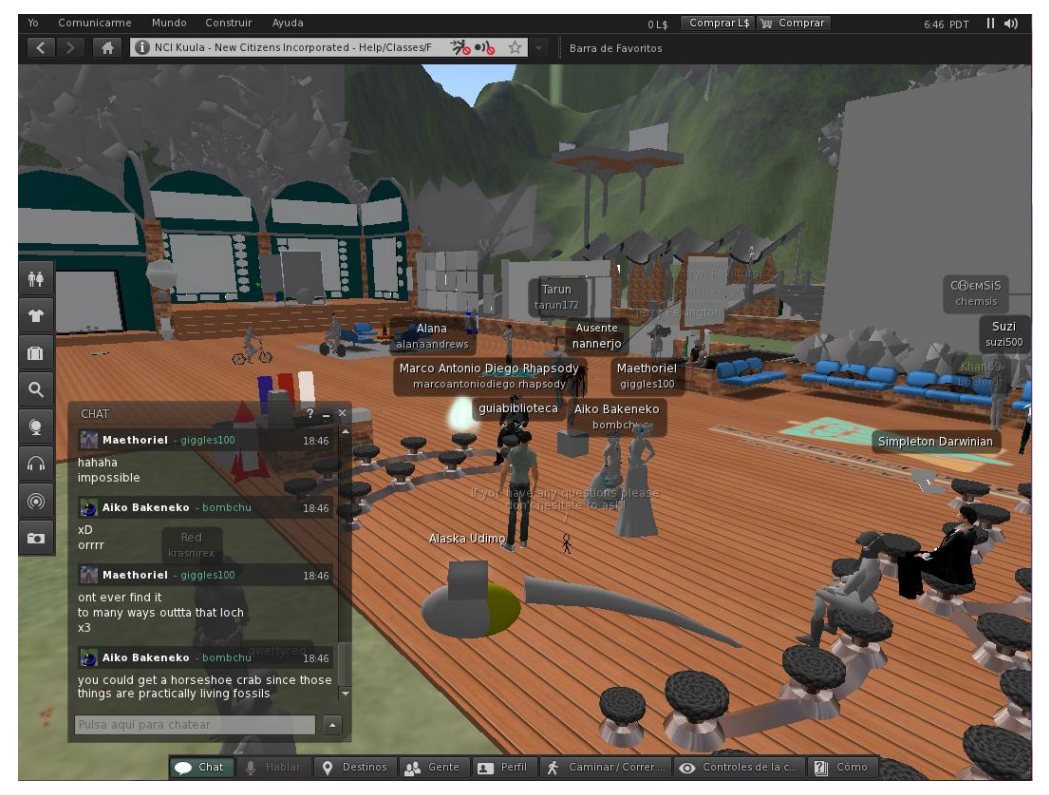

**Ilustración 336: Creación de cuenta en SecondLife, 22**

El avatar puede realizar muchas de las acciones que se realizan en el mundo real, caminar, sentarse, tocar, correr, platicar, bailar, etc.

En el buscador que proporciona esta herramienta se puede localizar el campus virtual de la Biblioteca UC3M, tal como se ve en la siguiente pantalla:

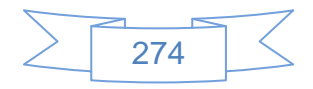

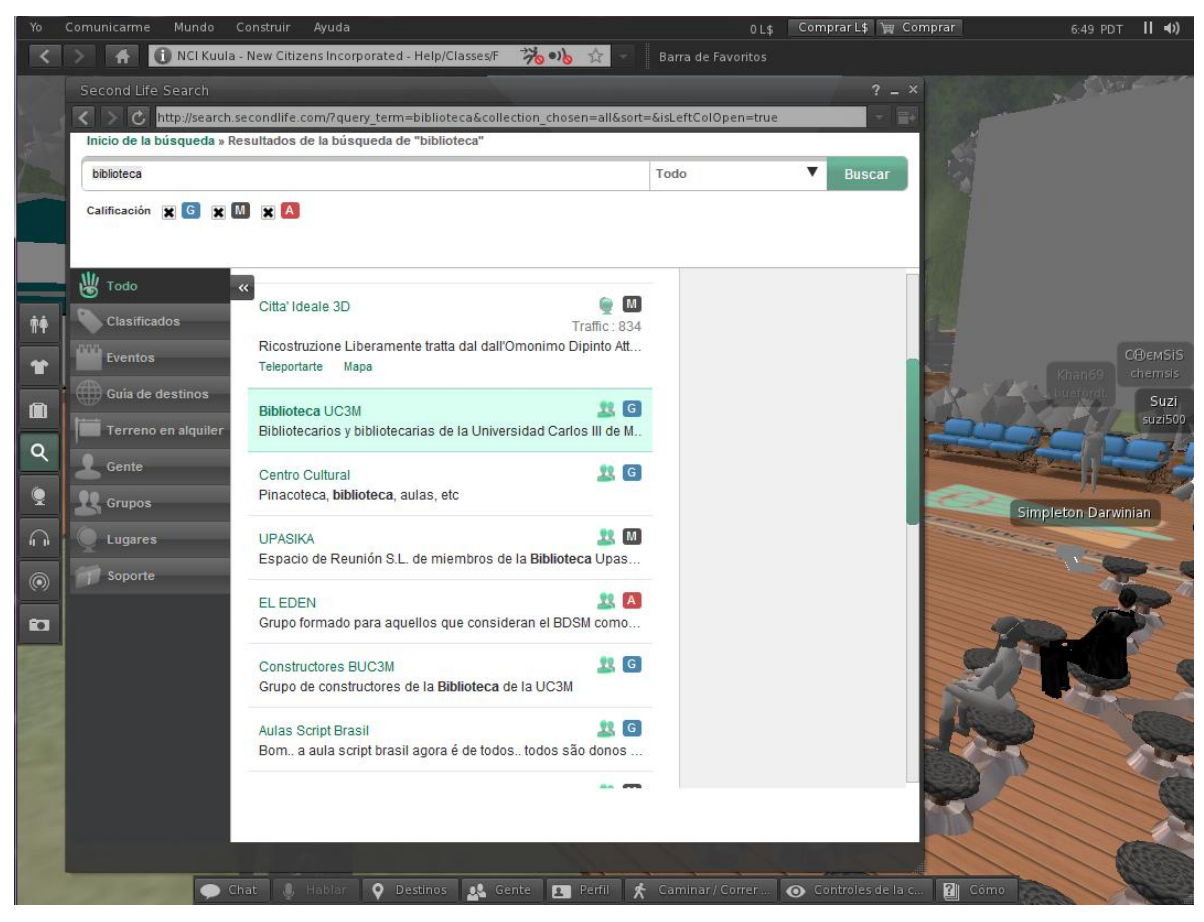

**Ilustración 337: Creación de cuenta en SecondLife, 23**

Se presiona dos veces sobre el resultado deseado y se mostrará la siguiente pantalla:

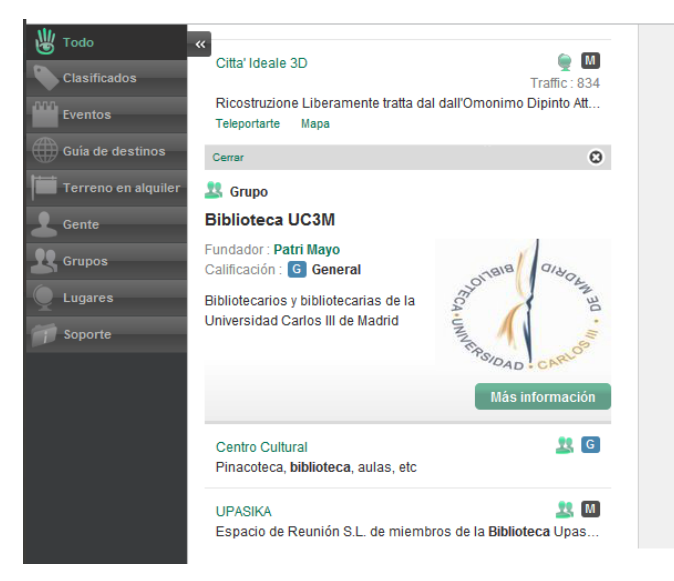

**Ilustración 338: Creación de cuenta en SecondLife, 24**

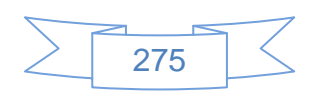

# **Vínculos de interés:**

A continuación se enlistan varios vínculos que serán de gran ayuda para comprender mejor SecondLife:

- González-Fernández-Villavicencio, N. ALFIN 2.0: Herramientas 2.0 en programas ALFIN en bibliotecas de la Universidad de Sevilla, 2009. In Boletín de la Asociación Andaluza de Bibliotecarios. Asociación Andaluza de Bibliotecarios. pp.11-31. (Published) [Journal Article (Print/Paginated)]. URL: http://eprints.rclis.org/handle/10760/14140#.UGdS-U3MiJo
- López-Hernández, F. El campus de la Universidad Carlos III en SecondLife, 2008. In El profesional de la información. EPI SCP, Barcelona, Spain. pp.657-661. (Published) [Journal Article (Print/Paginated)]. URL: http://eprints.rclis.org/handle/10760/12599#.UGdS9E3MiJo
- Manual SecondLife: http://wiki.secondlife.com/wiki/User's\_Manual\_2012
- Navarro Sastre, N. Nuevos espacios virtuales para la difusión documental. La experiencia de INSPAI, el centro de la imagen de la Diputació de Girona, en SecondLife, 2008. In X Jornadas de Gestión de la Información, Madrid (Spain), 20- 21 November 2008.SEDIC. pp.33-44. (Published) [Conference Paper]. URL: http://eprints.rclis.org/handle/10760/12554#.UGdS8U3MiJo
- Seoane Garcia, C., & Barrero Robledo, V. La evolución de los servicios de referencia digitales en la Web 2.0, 2008. In VIII Congreso de ANABAD, Madrid (Spain), 13-15 February 2008. (In Press) [Conference Paper]. URl: http://eprints.rclis.org/handle/10760/12498#.UGdS7k3MiJo
- Trilles Calvo, K. (2009). Fenomenología y realidad virtual: el reto de un nuevo mundo. Arbor, 185(736): 427-435 DOI: 10.3989/arbor.2009.i736.291 URL: http://arbor.revistas.csic.es/index.php/arbor/article/view/291/292
- Tutoriales SecondLife: [http://wiki.secondlife.com/wiki/LSL\\_Tutorial](http://wiki.secondlife.com/wiki/LSL_Tutorial)

SecondLife cumple con su cometido de dar una opción virtual a todo el mundo, ya que en él se encuentran personas de todos los tipos, desde el adolescente que lo toma como un juego o un lugar para reunirse a platicar con personas de otras partes del mundo, hasta

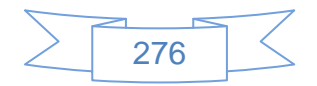

personas que tienen su negocio o empresa virtual, y quienes estudian una carrera en este entorno participativo.

Para las bibliotecas ofrece muchas opciones como son:

- Posibilidad de usar Sloodle, una aplicación híbrida entre SecondLife y Moodle para la impartición de enseñanza a distancia, la cual puede ser aprovechada por los bibliotecarios para la impartición de cursos a sus usuarios sobre uso del catálogo, bases de datos, recursos electrónicos, desarrollo de habilidades informativas, etc.
- $\triangleright$  Se pueden crear carteles o aplicaciones con enlaces a páginas web.
- $\triangleright$  Se puede transmitir video, tanto videos grabados como eventos en vivo.
- **Permite la realización de presentaciones.**
- $\triangleright$  Posibilidad de platicar por medio de un chat o con audio.
- $\triangleright$  Posibilidad de crear encuentras y mercadeo.
- $\triangleright$  Permite la realización de eventos virtuales, la mayoría de las ocasiones a un costo inferior que en la realidad.

Sin embargo presenta varios obstáculos:

- Para crear o construir es necesario adquirir créditos Linden Dólar (\$L), la moneda de SecondLife, la cual equivale a: 1 dólar americano = 267\$L.
- No es soportado correctamente en todas las tarjetas gráficas.
- En un equipo con Linux Mint, Ubuntu o Debian no es muy estable, al probarlo en Windows 7 o XP muestra mejor desempeño.
- Requiere una buena cantidad de memoria RAM y prácticamente se tiene que utilizar sin tener otro programa abierto.
- $\triangleright$  En una conexión a internet de Prodigy, simplemente no se puede disfrutar de este mundo virtual, sobre todo en horas pico, en una red empresarial la situación cambia drásticamente.
- Construir un edificio y todos sus aditamentos requiere de mucho tiempo de dedicación.

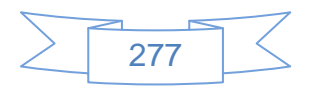

# **Recomendaciones:**

- $\triangleright$  Si se tiene pensado ser partícipes del mundo virtual de SecondLife se tiene que tomar en cuenta los requisitos de instalación, la infraestructura tecnológica, ancho de banda, etc., para tener una mejor experiencia.
- Contar con un bibliotecario y un informático o diseñador será muy importante, ya que como se comentó anteriormente el proceso de construcción de un edificio no es sencillo y requiere bastante tiempo.
- $\triangleright$  Se deben realizar pruebas de rendimiento en equipos con cualquier distribución Linux, ya que en las pruebas que realice se presentaron diversos obstáculos, tanto en Linux Mint 13, Ubuntu 12.04 LTS y Debian 6 en un equipo con 2 GB de RAM y conexión a internet con Prodigy Infinitum.
- $\triangleright$  El desarrollo de los contenidos requiere que sean agradables al usuario y con información precisa, recordando que no necesariamente tiene que ser exactamente igual al mundo real, sino que se deben aprovechar todas las características de este mundo virtual.
- Promocionar el perfil o ubicación de la biblioteca en SecondLife será parte fundamental de su éxito, para lo cual se podrá valernos de las redes sociales como Facebook y Twitter.
- Aprovechar las opciones que ofrece SecondLife en cuanto a participación en grupos de usuarios.

# **3.4.13 Zotero, gestor social de referencias bibliográficas**

Los gestores de referencias bibliográficas son herramientas muy interesantes y útiles en la realización de trabajos de investigación ya que permiten mediante un simple clic del ratón recolectar información de artículos, libros, videos, etc., lo cual es de gran ayuda al usuario medio, y no solamente eso, sino que permiten la integración con los procesadores de texto como Word, OpenOffice y LibreOffice.

Esta área fue dominada por gestores de referencias bibliográficas comerciales como EndNote y RefWorks, sin embargo en el año 2006 nace Zotero, un gestor social de

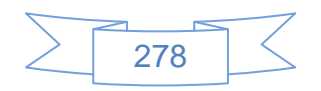

referencias bibliográficas que ha tenido una gran aceptación y evolución, convirtiéndose en 6 años como una de las principales alternativas libres.

En sus inicios Zotero era una extensión para Firefox, actualmente se encuentra disponible también para Safari y Chrome, así como un instalador para Windows, Linux y Mac e integradores con Word, OpenOffice y LibreOffice, lo que lo hace un sistema muy completo y versátil.

Gracias a la facilidad de uso, posibilidad de sincronización, facilidad de citar en diferentes formatos, incluso formatos personales, Zotero es ampliamente recomendado para usuarios medios e investigadores, y los bibliotecarios tienen que estar al tanto de su desarrollo ya que permite brindar al usuario del servicio de búsqueda de bibliografía especializada.

Para crear una cuenta de usuario se dirige al sitio<http://www.zotero.org/> y se mostrará la siguiente pantalla:

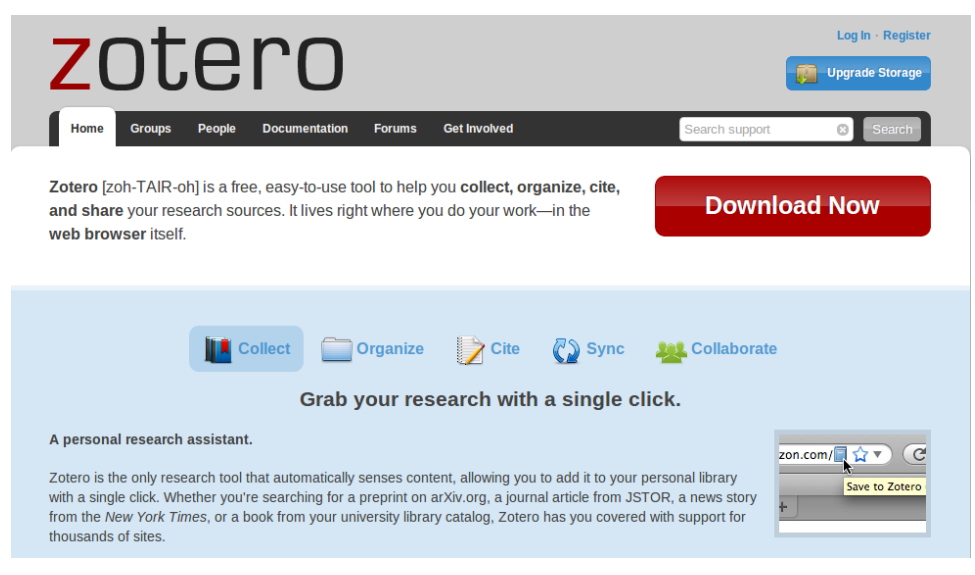

**Ilustración 339: Crear cuenta en Zotero, 1**

En la cual se presiona el vínculo "Register" ubicado en la parte superior izquierda, se mostrará la siguiente pantalla:

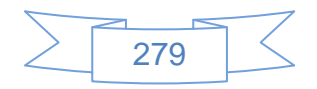

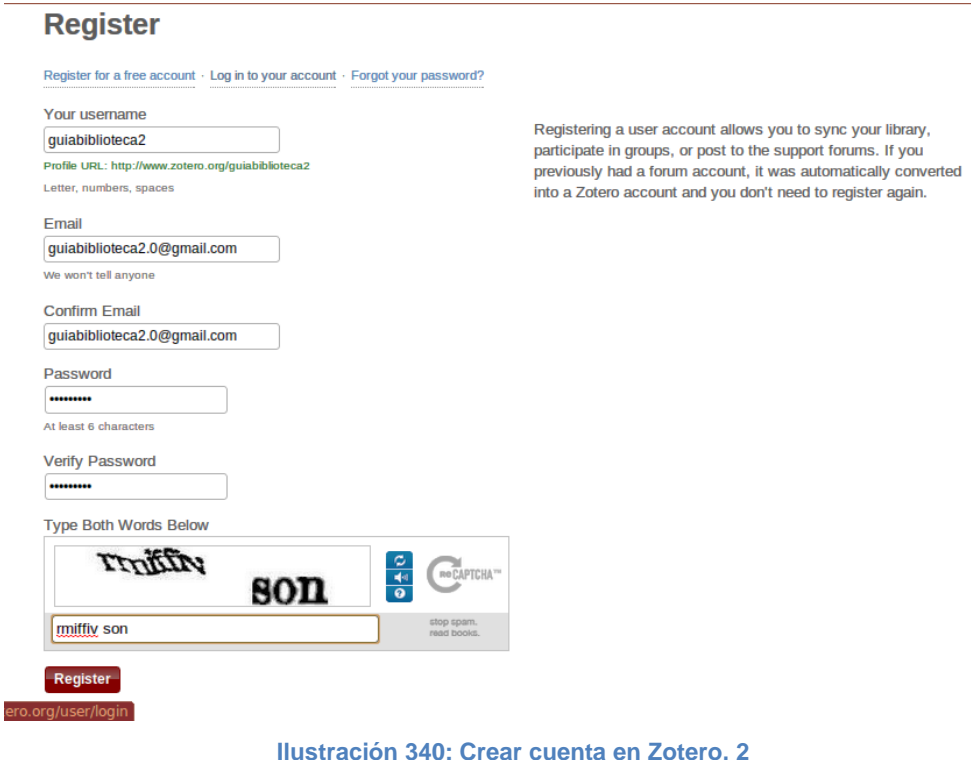

En la cual se ingresan los datos que solicita el formulario así como los caracteres de la imagen de confirmación, al terminar se presiona el botón **Register**, se mostrará la siguiente pantalla:

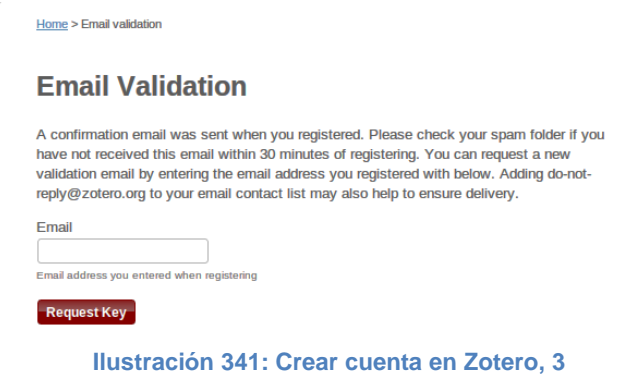

En la cual indica que se ha enviado un correo de confirmación a la cuenta ingresada en el formulario anterior, al entrar a la bandeja de entrada se mostrará la siguiente pantalla:

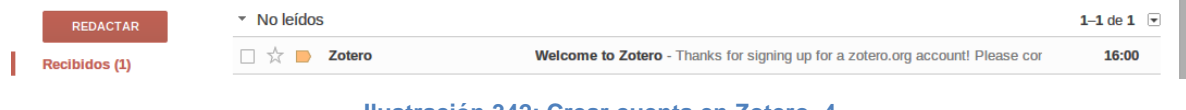

**Ilustración 342: Crear cuenta en Zotero, 4**

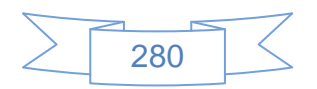

Al presionar sobre el mensaje se mostrará la siguiente pantalla:

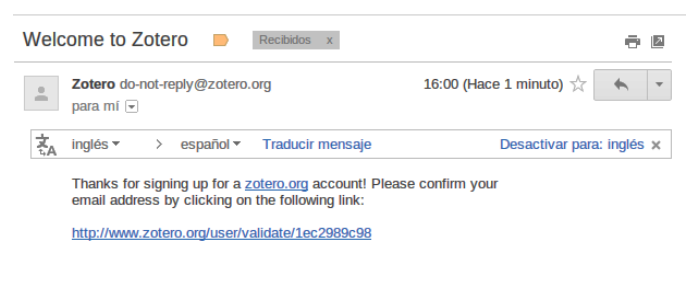

**Ilustración 343: Crear cuenta en Zotero, 5**

Se presiona el vínculo para confirmar el registro de la cuenta en Zotero, se mostrará la siguiente pantalla:

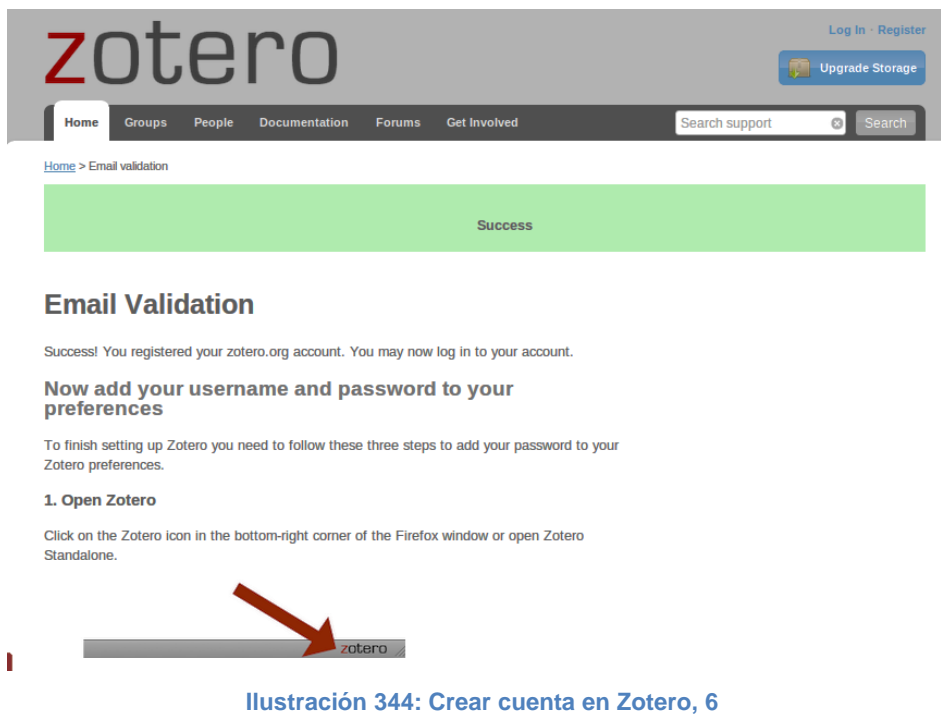

Una vez confirmado el correo, se realizará la edición del perfil en Zotero, para ello se dirige al vínculo "**Log In**", se mostrará la siguiente pantalla:

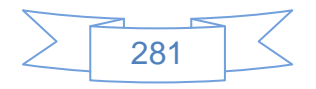

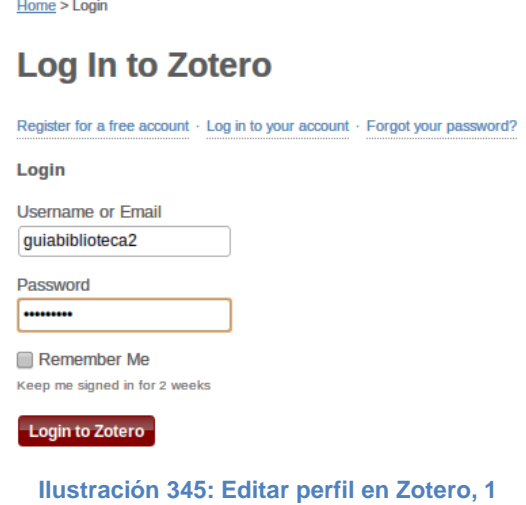

Se ingresan los datos de usuario y contraseña, se presiona el botón Loginto Zotero y se mostrará la siguiente pantalla:

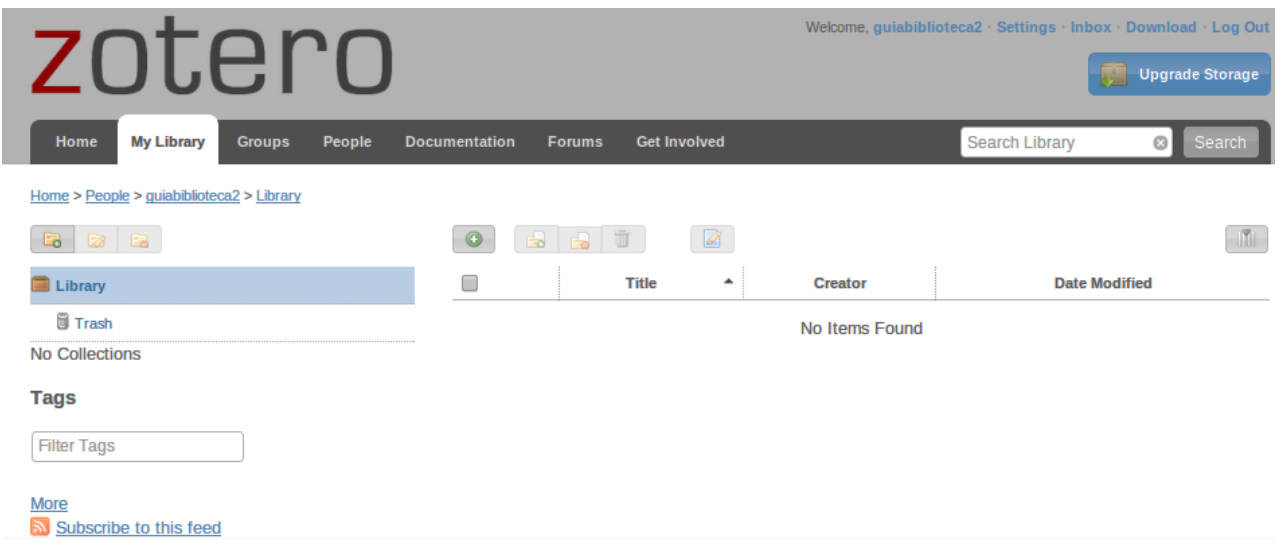

**Ilustración 346: Editar perfil en Zotero, 2**

En la cual se presiona el vínculo "Settings" ubicado en la parte superior derecha y se mostrará la siguiente pantalla:

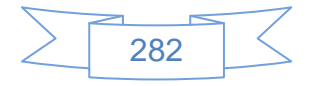
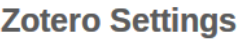

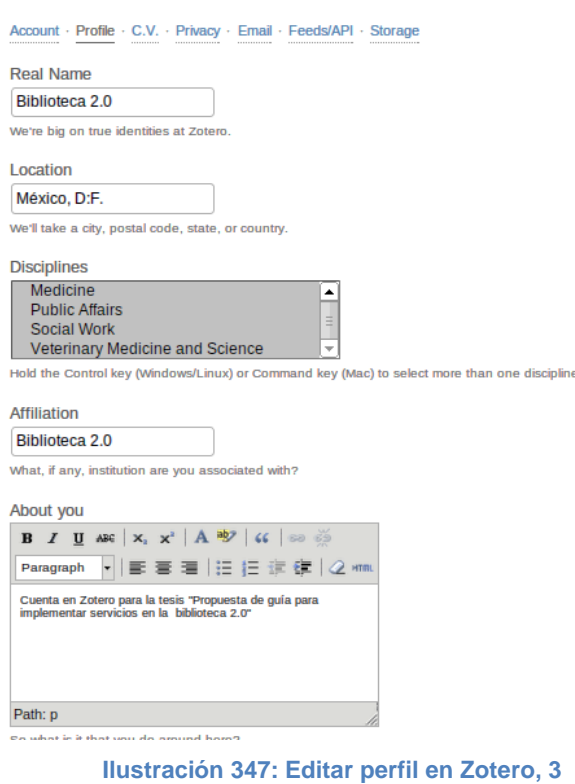

En esta pantalla se ingresan los datos del perfil, se selecciona el área o áreas de interés y en la parte inferior se mostrará lo siguiente:

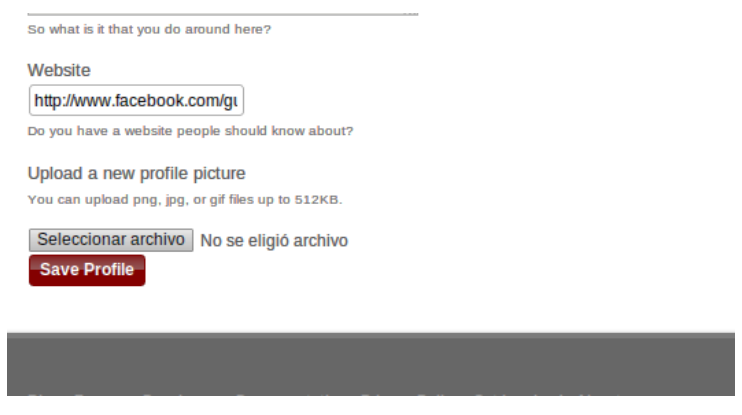

**Ilustración 348: Editar perfil en Zotero, 4**

Se ingresan la URL del sitio web de la biblioteca y se podrá agregar una fotografía, al terminar de editar estos cambios se presiona el botón **Save Profile**, posteriormente se selecciona el vínculo "C.V." y se mostrará la siguiente pantalla:

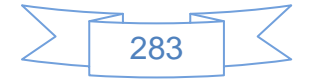

# **Zotero Settings**

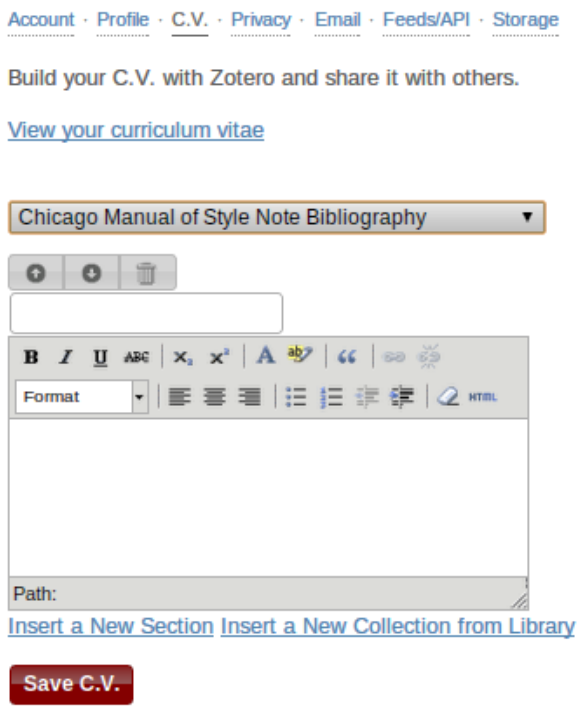

**Ilustración 349: Editar perfil en Zotero, 5**

Se podrá ingresar el currículo de la biblioteca, al terminar se presiona el botón Save C.V., a continuación se selecciona el vínculo "Privacy" y se mostrará la siguiente pantalla:

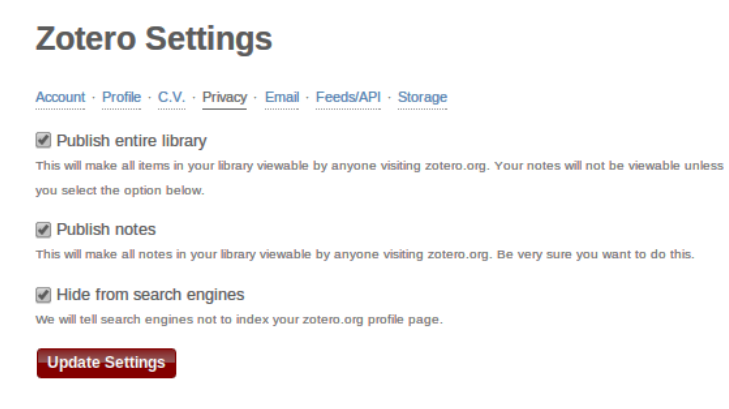

**Ilustración 350: Editar perfil en Zotero, 6**

Se marcan las opciones que interesen, se recomienda marcarlas todas, y se presiona el botón update settings, luego se ingresa a la opción "Email", se mostrará la siguiente pantalla:

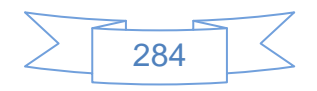

# **Zotero Settings**

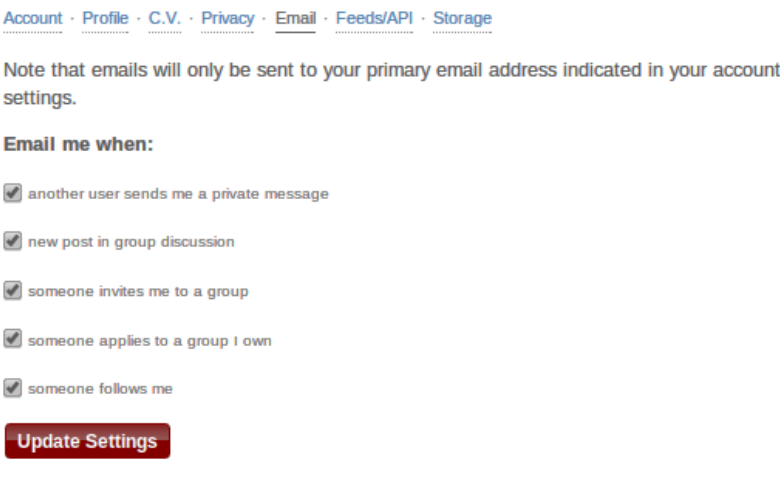

**Ilustración 351: Editar perfil en Zotero, 7**

Se seleccionan las acciones en las cuales Zotero enviará un correo electrónico, se sugiere marcar todas, se presiona el botón **Update Settings**, luego se ingresa a la opción "Storage", se mostrará la siguiente pantalla:

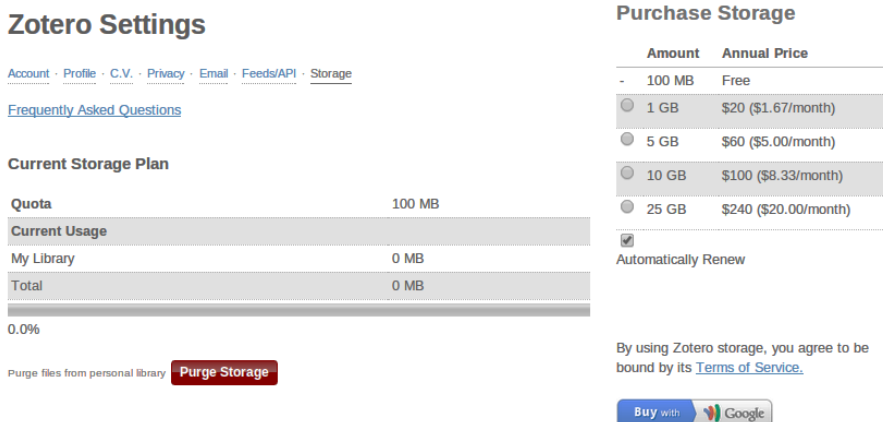

**Ilustración 352: Editar perfil en Zotero, 8**

En esta pantalla se observa que se tendrán 100 MB de almacenamiento en la cuenta, del lado derecho se observa los precios actuales por una mayor cuota de almacenaje. Con esto se ha terminado de editar el perfil en Zotero, el siguiente paso es la instalación de Zotero en Linux Mint, para ello abrimos una terminal:

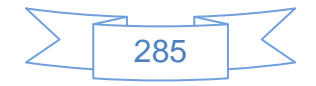

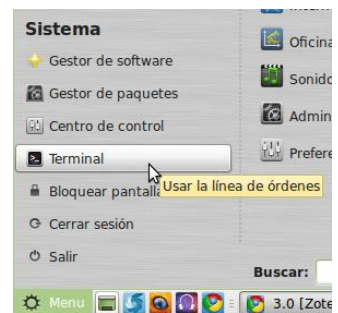

**Ilustración 353: Instalar Zotero en Linux Mint 13 Mate, 1**

Una vez abierta la terminal se ingresa el siguiente comando para agregar un repositorio en el Linux:

sudo add-apt-repository ppa:smathot/cogscinl

Nos pedirá la contraseña, la se ingresa y se presiona enter:

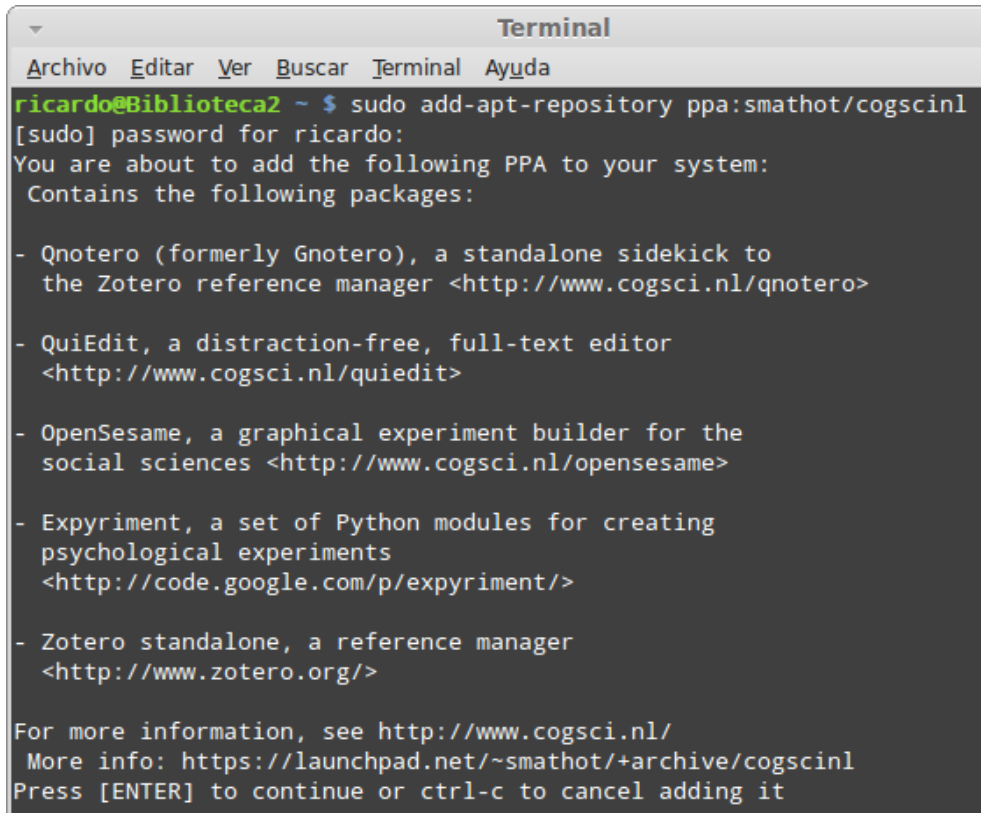

**Ilustración 354: Instalar Zotero en Linux Mint 13 Mate, 2**

Solicitará confirmación para proceder con la orden, se presiona enter y se mostrará la siguiente pantalla:

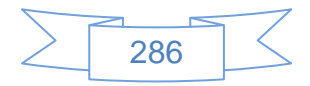

```
Terminal
                                                                               \Delta \omegaArchivo Editar Ver Buscar Terminal Ayuda
- Qnotero (formerly Gnotero), a standalone sidekick to
 the Zotero reference manager <http://www.cogsci.nl/qnotero>
 QuiEdit, a distraction-free, full-text editor
  <http://www.cogsci.nl/quiedit>
 OpenSesame, a graphical experiment builder for the
  social sciences <http://www.cogsci.nl/opensesame>
- Expyriment, a set of Python modules for creating
 psychological experiments
 <http://code.google.com/p/expyriment/>
- Zotero standalone, a reference manager
 <http://www.zotero.org/>
For more information, see http://www.cogsci.nl/
More info: https://launchpad.net/~smathot/+archive/cogscinl
Press [ENTER] to continue or ctrl-c to cancel adding it
Executing: gpg --ignore-time-conflict --no-options --no-default-keyring --secret-
keyring /tmp/tmp.Eo5FaU5wAj --trustdb-name /etc/apt/trustdb.gpg --keyring /etc/ap
t/trusted.gpg --primary-keyring /etc/apt/trusted.gpg --keyserver hkp://keyserver.
ubuntu.com:80/ -- recv AE2D773E1545D33BC3AEF9027AF28503CEE7C815
gpg: solicitando clave CEE7C815 de hkp servidor keyserver.ubuntu.com
gpg: clave CEE7C815: clave pública "Launchpad PPA for Sebastiaan Mathot" importad
gpg: Cantidad total procesada: 1
                   importadas: 1 (RSA: 1)
gpg:ricardo@Biblioteca2 ~ $
```
**Ilustración 355: Instalar Zotero en Linux Mint 13 Mate, 3**

En la cual se confirma que se agregado un nuevo repositorio, ahora se ingresa el comando:

sudo apt-get update

Para actualizar el sistema, se presiona enter y se mostrará la siguiente pantalla:

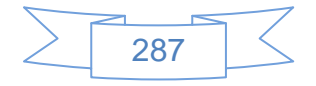

| <b>Terminal</b>                                                                                                    |  |
|----------------------------------------------------------------------------------------------------|--|
| Archivo Editar Ver Buscar Terminal Ayuda                                                                                                    |  |
| 05 B]<br>Des:24 http://archive.ubuntu.com precise-updates/restricted TranslationIndex [2.4<br>161 B1                                                          |  |
| Des:25 http://archive.ubuntu.com precise-updates/universe TranslationIndex [2.850]<br><b>B</b> ]<br>Obj http://archive.ubuntu.com precise/main Translation-es |  |
| Obj http://archive.ubuntu.com precise/main Translation-en                                                                                                    |  |
| http://archive.ubuntu.com precise/multiverse Translation-es<br>lObi                                                                                           |  |
| Obj http://archive.ubuntu.com precise/multiverse Translation-en                                                                                               |  |
| http://archive.ubuntu.com precise/restricted Translation-es<br>lObi                                                                                           |  |
| Obj http://archive.ubuntu.com precise/restricted Translation-en                                                                                               |  |
| http://archive.ubuntu.com precise/universe Translation-es<br>lObi                                                                                             |  |
| Obj http://archive.ubuntu.com precise/universe Translation-en                                                                                                 |  |
| http://archive.ubuntu.com precise-updates/main Translation-es<br>lObi                                                                                         |  |
| Obj http://archive.ubuntu.com precise-updates/main Translation-en                                                                                             |  |
| http://archive.ubuntu.com precise-updates/multiverse Translation-es<br>lObi                                                                                   |  |
| Obj http://archive.ubuntu.com precise-updates/multiverse Translation-en                                                                                       |  |
| http://archive.ubuntu.com precise-updates/restricted Translation-es<br>lObi                                                                                   |  |
| Obj http://archive.ubuntu.com precise-updates/restricted Translation-en                                                                                       |  |
| Obj http://archive.ubuntu.com precise-updates/universe Translation-es                                                                                         |  |
| Obj http://archive.ubuntu.com precise-updates/universe Translation-en                                                                                         |  |
| Ign http://packages.medibuntu.org precise/free Translation-es_MX                                                                                              |  |
| Ign http://packages.medibuntu.org precise/free Translation-es                                                                                                 |  |
| Ign http://packages.medibuntu.org precise/free Translation-en                                                                                                 |  |
| Ign http://packages.medibuntu.org precise/non-free Translation-es_MX                                                                                          |  |
| Ign http://packages.medibuntu.org precise/non-free Translation-es                                                                                             |  |
| Ign http://packages.medibuntu.org precise/non-free Translation-en                                                                                             |  |
| Descargados 999 kB en 23seg. (42,9 kB/s)                                                                                                    |  |
| Leyendo lista de paquetes Hecho                                                                                                    |  |
| ricardo@Biblioteca2 ~ \$                                                                                                    |  |

**Ilustración 356: Instalar Zotero en Linux Mint 13 Mate, 4**

Al terminar se ingresa el siguiente comando:

sudo apt-get install zotero-standalone

Para instalar Zotero, se mostrará la siguiente pantalla:

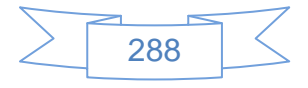

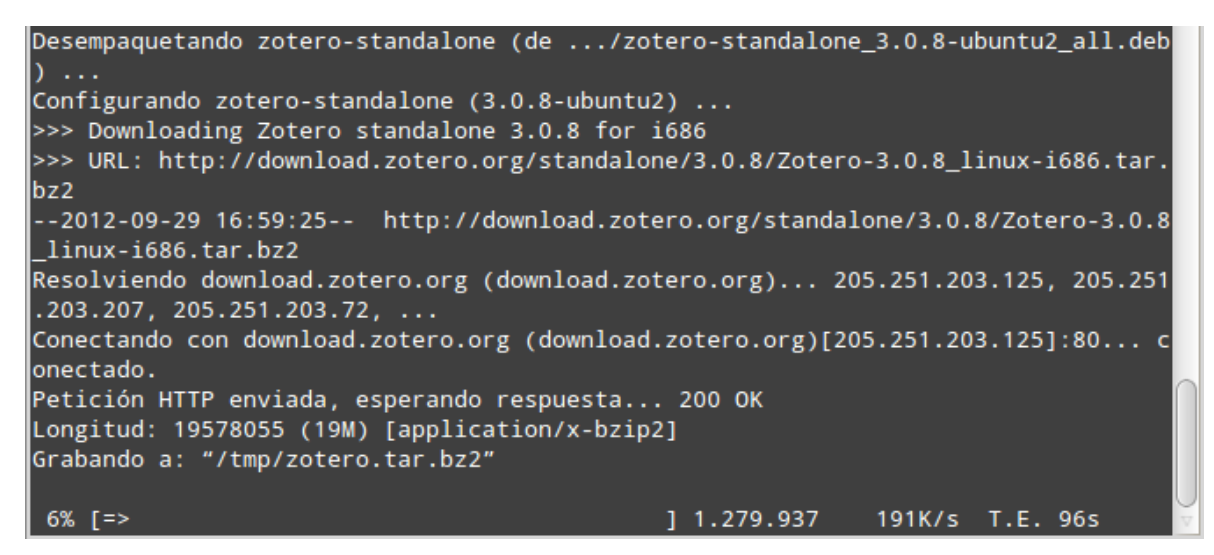

**Ilustración 357: Instalar Zotero en Linux Mint 13 Mate, 5**

Al terminar continuará con el proceso de instalación:

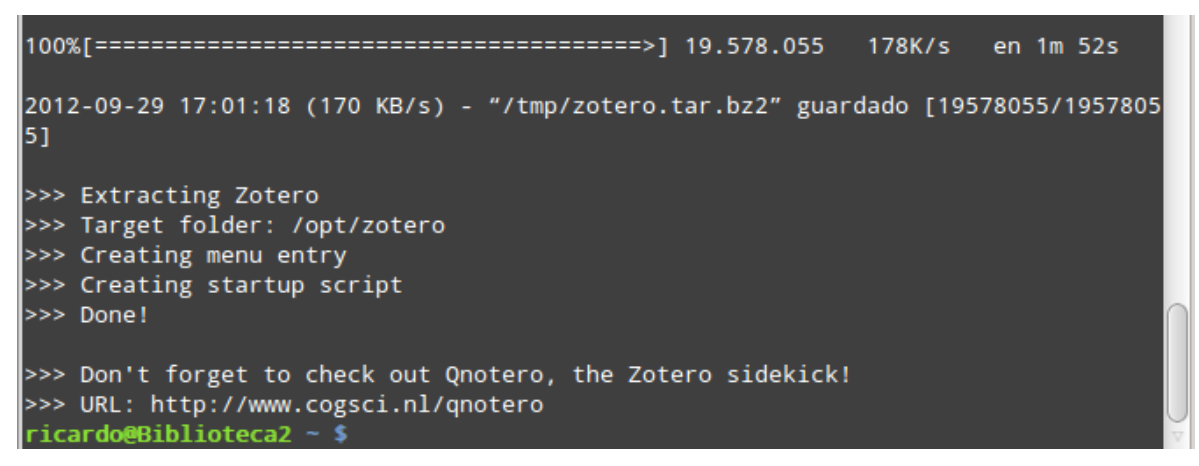

**Ilustración 358: Instalar Zotero en Linux Mint 13 Mate, 6**

Al terminar se podrá encontrar Zotero instalado en el sistema Linux:

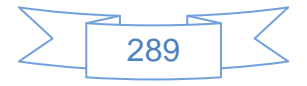

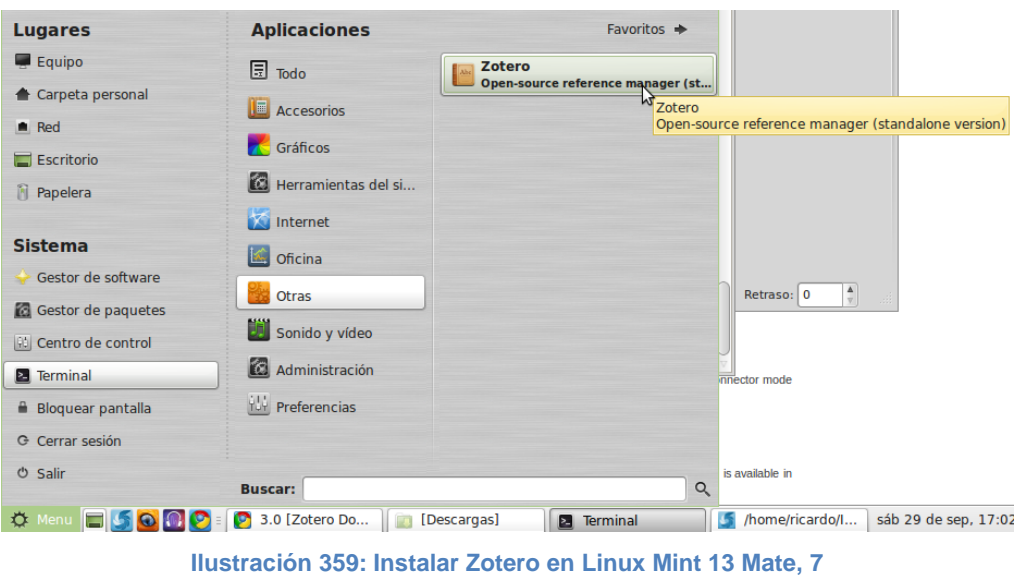

Se configura Zotero instalado en Linux Mint 13 Mate, al entrar a Zotero se mostrará la siguiente pantalla:

| $\overline{\nabla}$                                                                                                    |                                     | Zotero  |          |                          | $-26$<br>÷.  |
|----------------------------------------------------------------------------------------------------|-------------------------------------|---------|----------|--------------------------|--------------|
| File Edit Tools Help                                                                                                    |                                     |         |          |                          |              |
| ें प<br>கி<br>$\Box$                                                                                                    |                                     |         |          | ● ▼                      | $\mathbf{G}$ |
| <b>E</b> Mi biblioteca<br><b>Duplicate Items</b><br><b>Unfiled Items</b><br><b>Trash</b><br>$\overline{111}$<br>No hay marcas que mostrar<br>0、37 | Título<br>Guía rápida Center for  1 | Creador | $+$<br>畏 | Ningún ítem seleccionado |              |

**Ilustración 360: Configurar Zotero en Linux Mint 13 Mate, 1**

De manera automática Zotero identifica el sistema operativo y programa de ofimática, con lo cual muestra la siguiente pantalla:

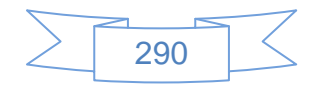

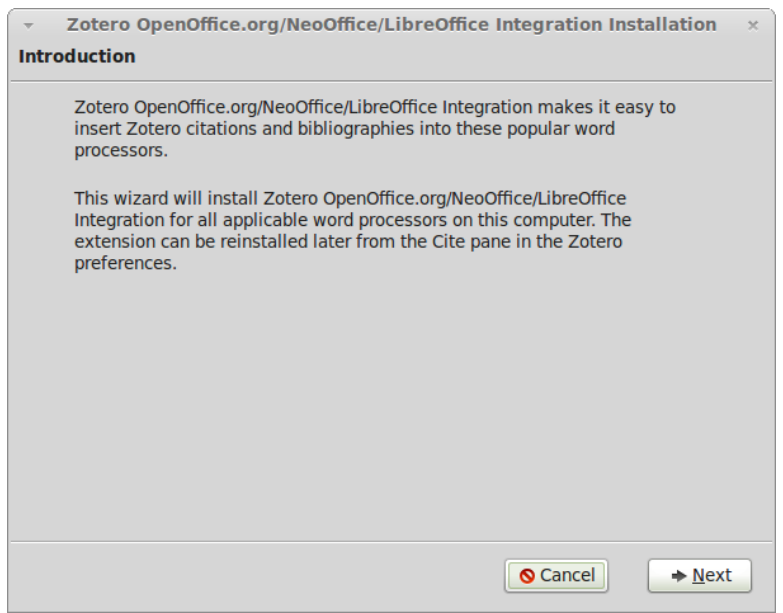

**Ilustración 361: Configurar Zotero en Linux Mint 13 Mate, 2**

En la cual indica que se puede proceder a la instalación del conector de Zotero con el procesador de textos de LibreOffice, al pulsar el botón  $\Rightarrow$  Next se mostrará la siguiente pantalla:

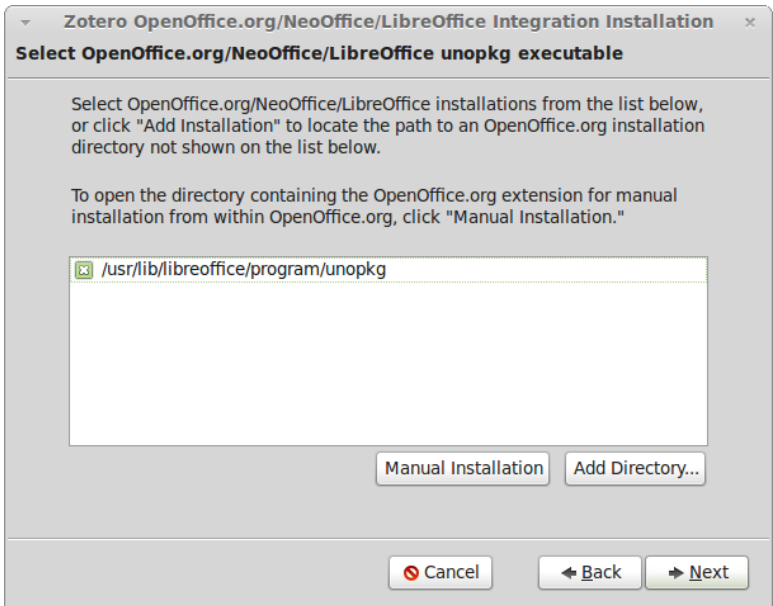

**Ilustración 362: Configurar Zotero en Linux Mint 13 Mate, 3**

Zotero indica la ruta donde se instalará el conector, es posible cambiarlo o bien realizar una instalación manual, se recomienda dejar la configuración por defecto y presionar el botón  $\rightarrow$  Next, con lo cual se mostrará la siguiente pantalla:

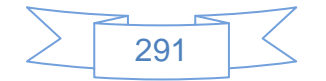

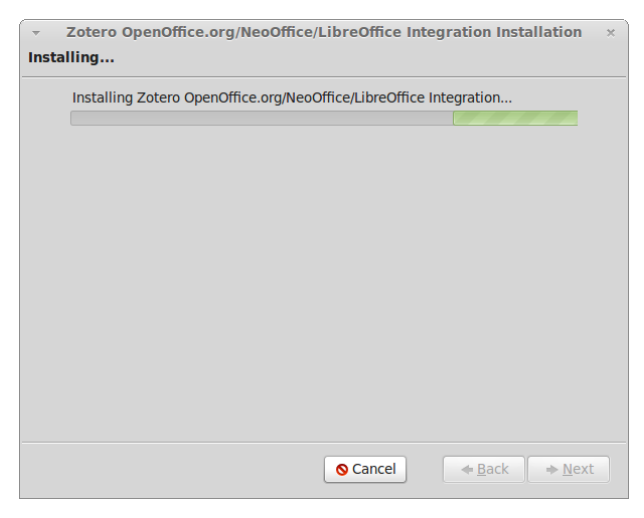

**Ilustración 363: Configurar Zotero en Linux Mint 13 Mate, 4**

Al terminar la instalación se presiona el botón  $\rightarrow$  Next y se mostrará la siguiente pantalla:

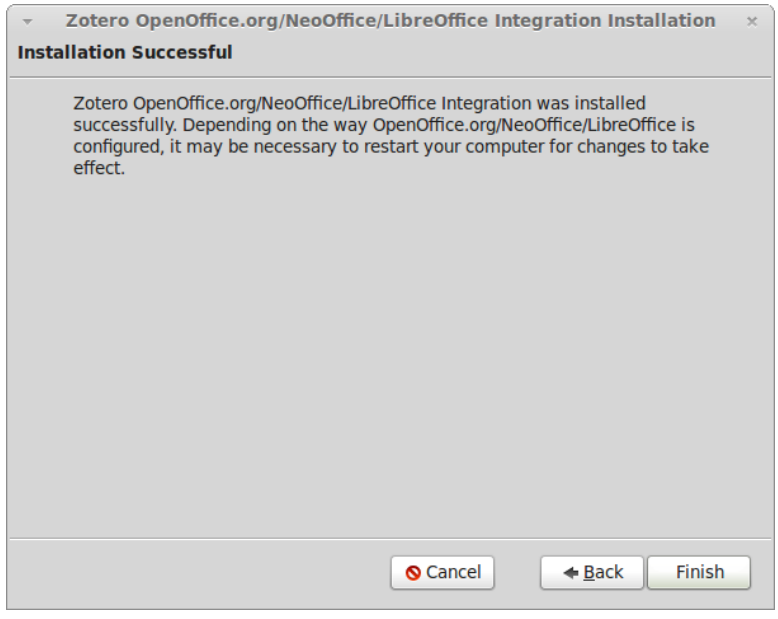

**Ilustración 364: Configurar Zotero en Linux Mint 13 Mate, 5}**

Para finalizar la instalación del conector con LibreOffice se presiona el botón Finish

Para configurar Zotero con los datos de la cuenta y otras opciones más se ingresa en el menú "Edit" → Options, como se muestra en la siguiente pantalla:

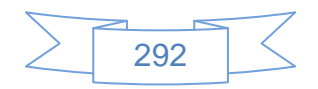

| File    | Edit Tools Help          |              |  |  |  |  |  |
|---------|--------------------------|--------------|--|--|--|--|--|
| Ea      | Undo                     | $Ctrl + Z$   |  |  |  |  |  |
| E F     | Redo                     | Ctrl+Shift+Z |  |  |  |  |  |
|         | Cut                      | $Ctrl+X$     |  |  |  |  |  |
|         | Copy                     | $Ctrl + C$   |  |  |  |  |  |
|         | <b>Copy Citation</b>     |              |  |  |  |  |  |
|         | <b>Copy Bibliography</b> |              |  |  |  |  |  |
|         | Paste                    | $Ctrl + V$   |  |  |  |  |  |
|         | <b>Delete</b>            | Del          |  |  |  |  |  |
|         | Select All               | $Ctrl + A$   |  |  |  |  |  |
|         | Find                     | $Ctrl + F$   |  |  |  |  |  |
|         | Búsqueda avanzada        |              |  |  |  |  |  |
| Options |                          |              |  |  |  |  |  |
|         |                          |              |  |  |  |  |  |
|         |                          |              |  |  |  |  |  |

**Ilustración 365: Configurar Zotero en Linux Mint 13 Mate, 6**

En la pestaña general se verifica que estén marcadas todas las casillas, ver pantalla:

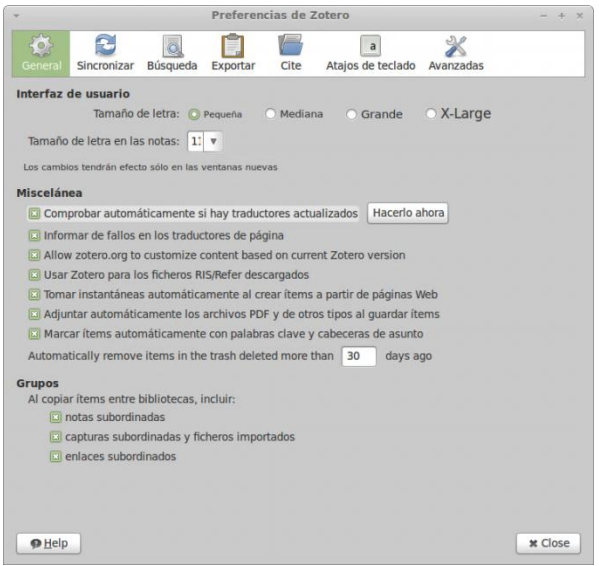

**Ilustración 366: Configurar Zotero en Linux Mint 13 Mate, 7**

En la pestaña "Sincronizar", opción "Settings" se ingresa los datos del usuario y contraseña y se marca todas las casillas, ver imagen

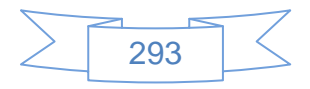

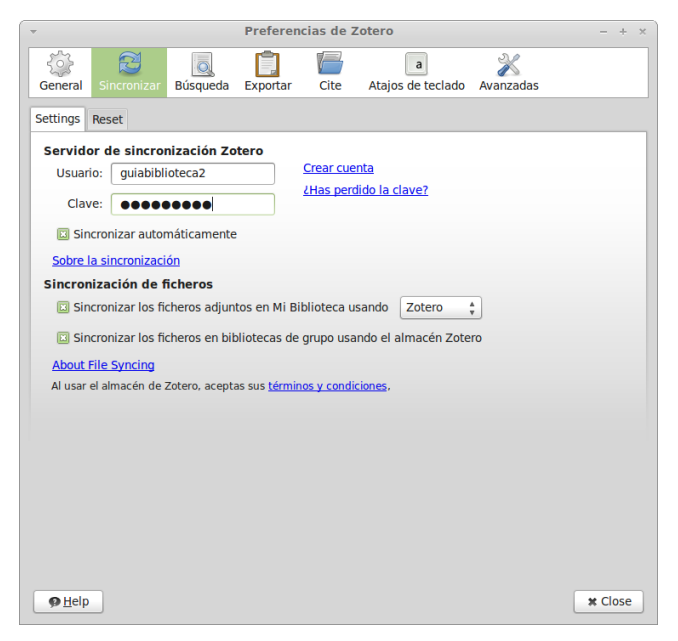

**Ilustración 367: Configurar Zotero en Linux Mint 13 Mate, 8**

En la pestaña "Cite" opción "Styles" se podrá administrar los estilos de citas y bibliografías:

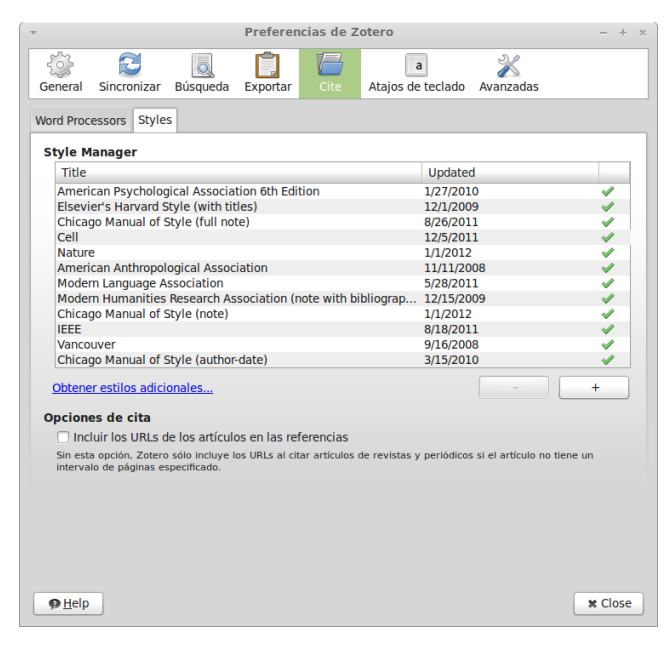

**Ilustración 368: Configurar Zotero en Linux Mint 13 Mate, 9**

Para agregar un nuevo estilo de cita o bibliografía se presiona el botón  $+$  y se mostrará la siguiente pantalla:

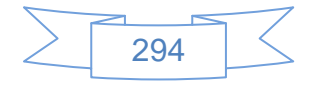

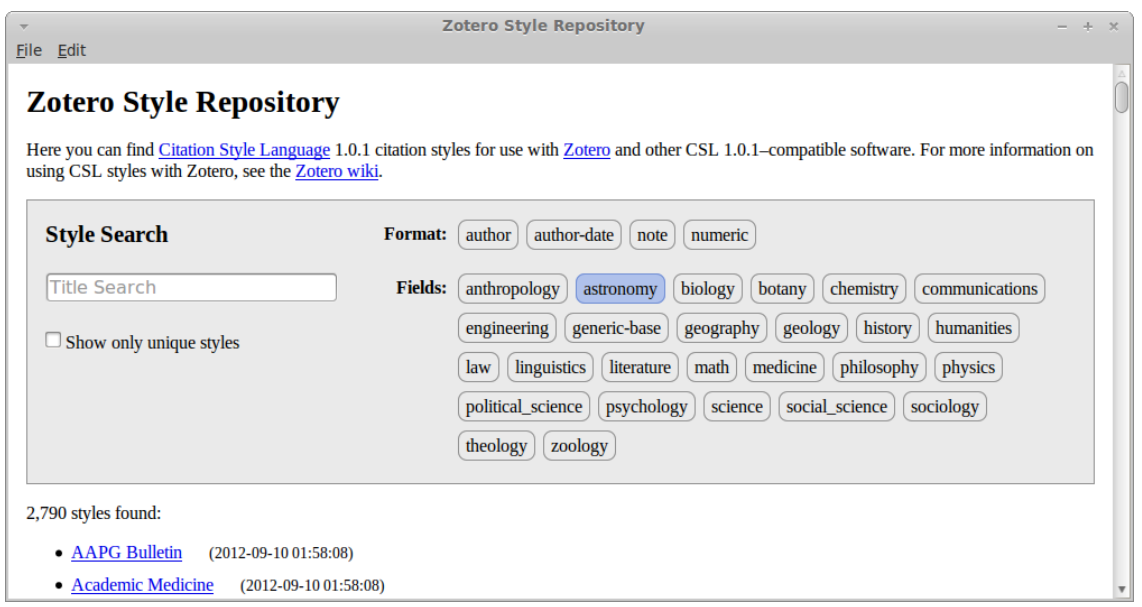

**Ilustración 369: Configurar Zotero en Linux Mint 13 Mate, 10**

Como ejemplo se instalarán los estilos de citas basados en la norma ISO690, por lo cual se busca el texto "ISO690" y se obtienen los siguientes resultados:

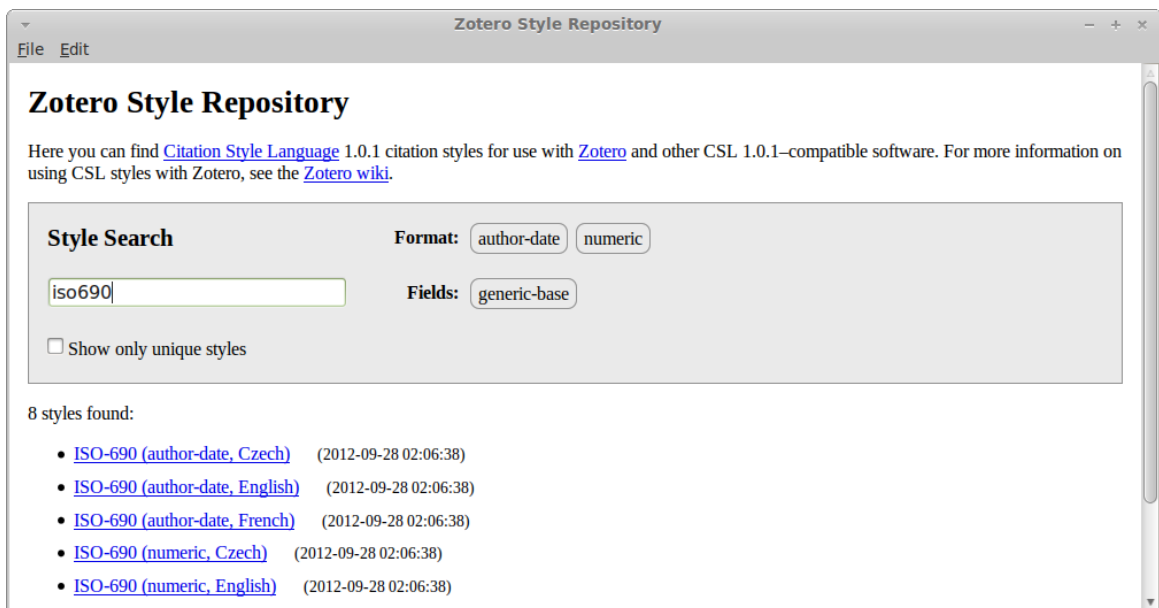

**Ilustración 370: Configurar Zotero en Linux Mint 13 Mate, 11**

Al pasar el ratón sobre alguno de los estilos se mostrará el detalle del mismo:

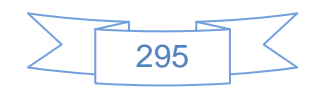

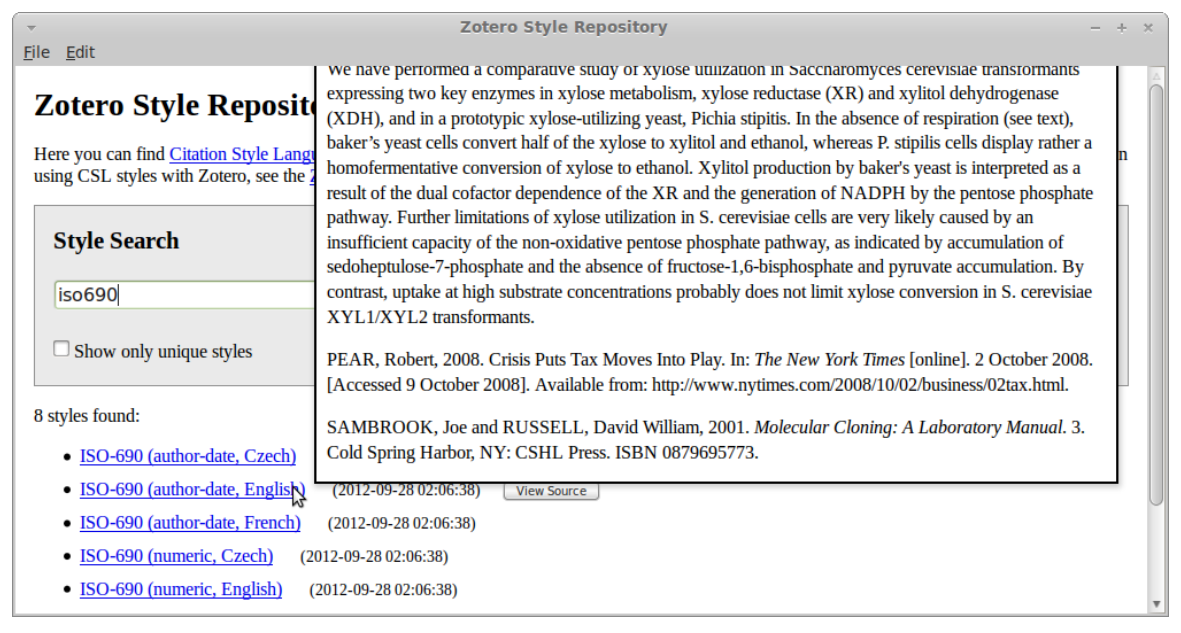

**Ilustración 371: Configurar Zotero en Linux Mint 13 Mate, 12**

Para instalarlo se presiona dos veces sobre el estilo que se desee y se mostrará la siguiente pantalla de confirmación:

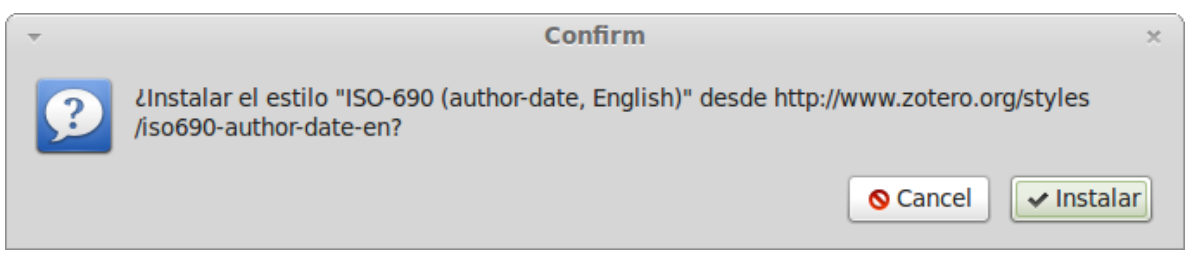

**Ilustración 372: Configurar Zotero en Linux Mint 13 Mate, 13**

Se presiona el botón **Vartualaci**, al terminar la instalación el nuevo estilo se mostrará en la lista de estilos disponibles en Zotero:

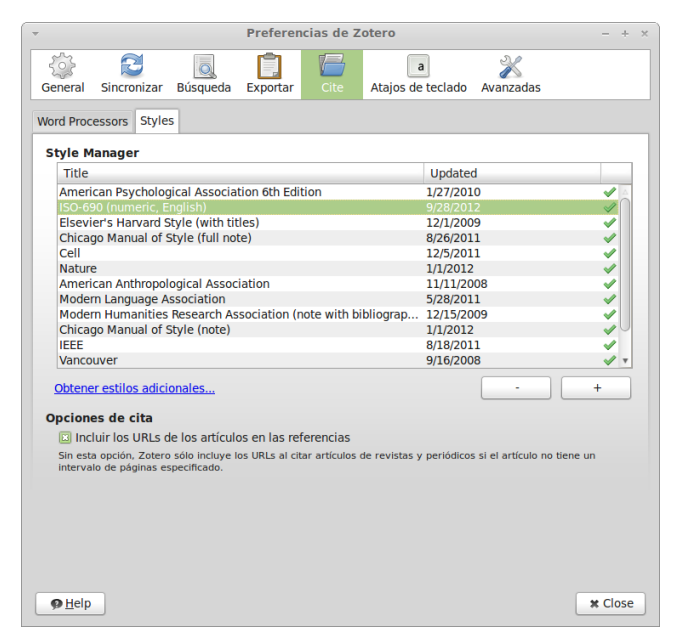

**Ilustración 373: Configurar Zotero en Linux Mint 13 Mate, 14**

En la pestaña "Exportar" se podrá seleccionar una de las diversas opciones de exportación, la cual será la forma por defecto de exportar citas o bibliografías en Zotero:

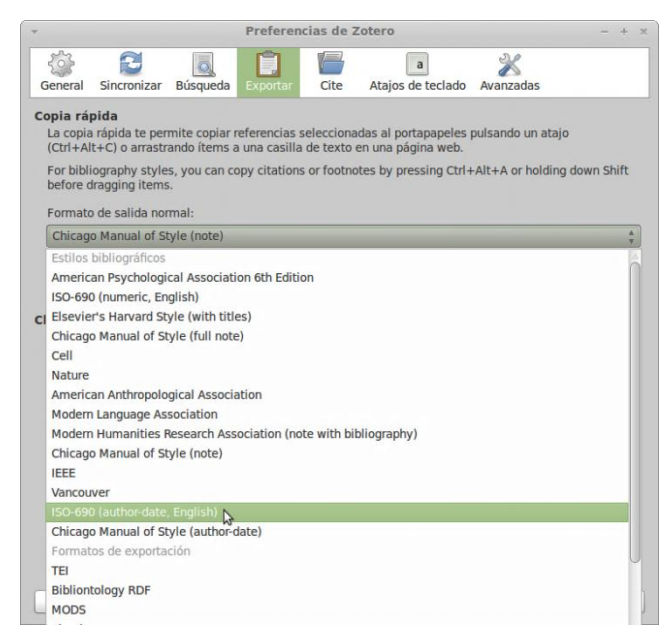

**Ilustración 374: Configurar Zotero en Linux Mint 13 Mate, 15**

Con estos ajustes queda configurado Zotero en el Linux Mint 13 Mate.

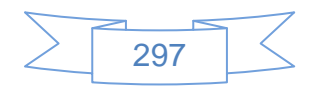

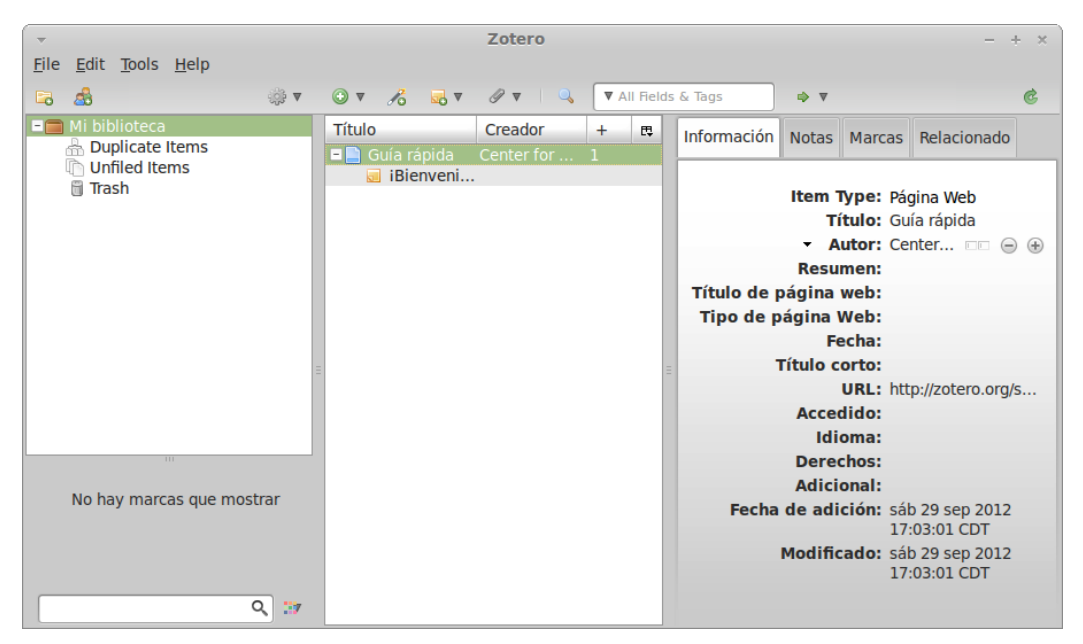

**Ilustración 375: Configurar Zotero en Linux Mint 13 Mate, 16**

En sus inicios Zotero era una extensión para Firefox, actualmente está disponible también para Safari y Chrome, se ha elegido instalarlo en Chrome pues es el navegador que se usa con más regularidad, para ello se dirige a la sección de descargas de Zotero.org y se mostrará la siguiente pantalla:

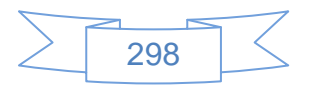

## **Downloads**

Zotero is available in two configurations: Zotero for Firefox and Zotero Standalone.

### **Zotero for Firefox**

OZotero 3.0.8 for Firefox (3.7 MB, Firefox extension)

#### **Word Processor Plugins for Zotero for Firefox**

Zotero 3.0 is compatible with the latest versions of the Zotero 2.1/3.0 word processor plugins.

Documents using the "Store references in document" option in the Set Document Preferences window are not backwards compatible with Zotero 2.1. That option is enabled by default for new documents.

### **Zotero Standalone**

OZotero Standalone 3.0.8 for Windows XP SP2+/Vista/7 (18.0 MB) OZotero Standalone 3.0.8.1 for Mac OS X (33.2 MB) OZotero Standalone 3.0.8 for Linux (x86) (19.6 MB) 20tero Standalone 3.0.8 for Linux (x86 64) (21.6 MB)

#### **Zotero Standalone Connectors**

Zotero Connectors allow you to save items to Zotero from within browsers other than Firefox, using Zotero's site translators.

C Zotero Connector 3.0.8.1 for Google Chrome CZotero Connector 3.0.8.1 for Safari (262 KB)

To use Zotero Standalone with Firefox, install Zotero 3.0 for Firefox, available above. It will automatically switch into connector mode when Zotero Standalone is opened.

#### **Word Processor Plugins for Zotero Standalone**

Word processor plugins for Word and LibreOffice/OpenOffice are bundled with standalone Zotero. More information is available in the Cite pane of the Zotero preferences.

**Ilustración 376: Instalar la extensión de Zotero en Chrome, 1**

En la cual se presiona en el vínculo <sup>12</sup> otero Connector 3.0.8.1 for Google Chrome y se mostrará la siguiente pantalla:

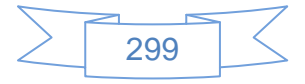

| <b>Zotero Connector</b><br>***** (29) Productividad De Zotero                                                                                                    | 26,596 usuarios                                                                                                    |                                                                                                    |     | ×<br><b>+</b> AGREGAR A CHROME<br>K                                                                                                    |
|----------------------------------------------------------------------------------------------------|----------------------------------------------------------------------------------------------------|----------------------------------------------------------------------------------------------------|-----|----------------------------------------------------------------------------------------------------|
| <b>DESCRIPCIÓN GENERAL</b><br><b>DETALLES</b>                                                                                                    | <b>OPINIONES</b>                                                                                                    | <b>RELACIONADOS</b>                                                                                                    |     | 67                                                                                                    |
| Superpower your browser will at<br>C © crinews.highwire.org/content/71/2/70.full<br>College & Research Libraries<br>Association of College & Research Libraries<br>HOME CURRENT ISSUE PAST ISSUES ALERTS SUBSCRIBE HELP<br>Superpower your browser with LibX<br>and Zotero<br>Open source tools for research<br>Jason Puckett<br>- Author Affiliations<br>Most of our powerful research tools now exist on the Web, but libraries shouldn't<br>overlook the ability to add research features to the browser software itself. The<br>extensible nature of the Firefox browser in particular makes it easy to install add-<br>ons that help researchers at every stage of the research cycle, from search and<br>discovery to writing and citation.<br>Two such add-ons are LibX, which enhances the search process, and Zotero.<br>which eases saving, organizing, and citing sources. The LibX search toolbar can<br>be customized to search your library's catalog and databases, insert library links<br>into sites like Amazon and Wikipedia, and more. Zotero is a citation manager and<br>bibliography creator that is as easy to use as iTunes. They run on any operating<br>system that will run Firefox, and LibX will also work with Internet Explorer for<br>Windows. Both plug-ins are free open source tools developed by universities for<br>academic researchers.<br>Some of the benefits of choosing open source programs are obvious. Both<br>programs are "free as in beer" (free of cost), so any library or user can download<br>them without restriction. Unlike our licensed databases and software, researchers<br>can continue to use these tools after they graduate or move away from college. | « Previous   Next Article »<br>$+1$<br>Table of Contents<br>This Article<br>February 2010<br>College & Research Libraries<br><b>Niews</b><br>vol. 71 so. 2 70-97<br>» Full Text<br>Full Text (PDF)<br>Classifications<br>Features<br>ACIL TECHCONNECT<br>$\Box$ Services<br>- Email this article to a friend<br>- Alert me when this article is<br>cited<br>- Alast rea if a correction is<br>posted<br>- Alert res when eletters are<br>published<br>- Similar articles in this<br>iournal<br>- Add to Personal Archive<br>- Download to citation<br>manager<br>Comments<br>Submit a comment<br>No comments published<br><b>El Citing Articles</b><br>L. Congle Scholar | Save to Zotero (HighWire 2.0<br>G<br><b>Advanced Search</b><br>Current Issue<br>July/August 2012, 73 (7)<br>Alert me to new issues of<br>College & Research Libraries<br><b>News</b><br><b>About C&amp;RL News</b><br>About ACRL<br>Instructions for authors<br>Subscribe<br>Advertise<br><b>E-mail also Saving Item.</b><br>Superpower your browser with LibX an.<br>RSS feeds<br><b>TI Full Text PDF</b><br>Snapshot<br>Help | 日白马 | Saves references to Zotero from<br>Chrome<br>Zotero [zoh-TAIR-oh] is a free, easy-to-use<br>tool to help you collect, organize, cite, and<br>share your research sources.<br>Zotero is the only research tool that<br>automatically senses content, allowing you to<br>add it to your personal library with a single<br>click. Whether you're searching for a preprint<br>on arXiv.org, a journal article from JSTOR, a<br>news story from the New York Times, or a<br>book from your university library catalog,<br>Zotero has you covered with support for<br>thousands of sites.<br>The Zotero Connector works best with Zotero<br>Standalone, which provides advanced<br>organization functionality and integration<br>with Word and LibreOffice. Zotero Standalone<br>is freely downloadable at<br>http://www.zotero.org/. |

**Ilustración 377: Instalar la extensión de Zotero en Chrome, 2**

En la cual se presiona el botón  $\frac{1 + \text{ ASREGAR A CHROME}}{1}$  y se mostrará la siguiente pantalla de confirmación:

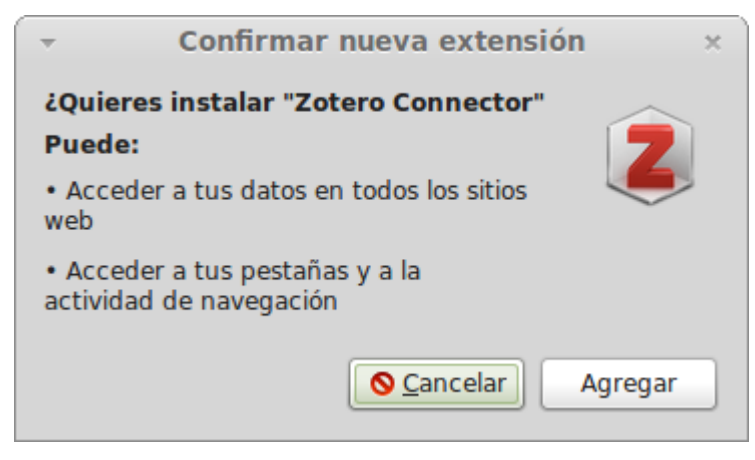

**Ilustración 378: Instalar la extensión de Zotero en Chrome, 3**

Se presiona el botón  $\frac{ \text{Agregar}}{ \text{al terminar}}$  la instalación se mostrará la siguiente pantalla:

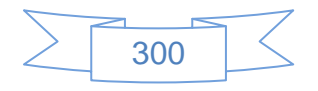

| <b>Zotero Connector</b><br>$\overline{\mathbf{z}}$<br><del>★★★★</del> (29) Productividad De Zotero 26.596 usuarios |                 |                  |                  |                                             | SE AGREGÓ A CHROME.    | $\times$<br>×.      |                         |
|----------------------------------------------------------------------------------------------------|-----------------|------------------|------------------|---------------------------------------------|------------------------|---------------------|-------------------------|
| <b>DESCRIPCIÓN GENERAL</b>                                                                                         | <b>DETALLES</b> |                  | <b>OPINIONES</b> | <b>RELACIONADOS</b>                         | $\widehat{\mathbb{m}}$ |                     | $\sqrt{2}$ +1 $\leq$ 67 |
| Relacionados                                                                                                    |                 |                  |                  |                                             |                        |                     |                         |
| <b>EZProxy</b>                                                                                                    |                 | Citable          | <b>ee</b>        | OpenOffice<br><b>Document Reader</b>        | $\subset$              | Turn Off the Lights | $\mathbf{u}$            |
| <b>Evernote Web Clipper</b>                                                                                        |                 | <b>Zoho Docs</b> |                  | <b>Checker Plus for</b><br>Google Calendar™ | $\frac{1}{24}$         | Descargas           |                         |

**Ilustración 379: Instalar la extensión de Zotero en Chrome, 4**

En la que muestra que la extensión de Zotero se agregó a Chrome y muestra extensiones relacionadas con gestores de referencias bibliográficas.

Zotero funciona de manera muy sencilla en el explorador web, cuando se ingresa a una revista científica, periódico, base de datos bibliográfica, OPAC, etc. Zotero reconoce el tipo de material mostrando un aviso en la barra de direcciones del explorador:

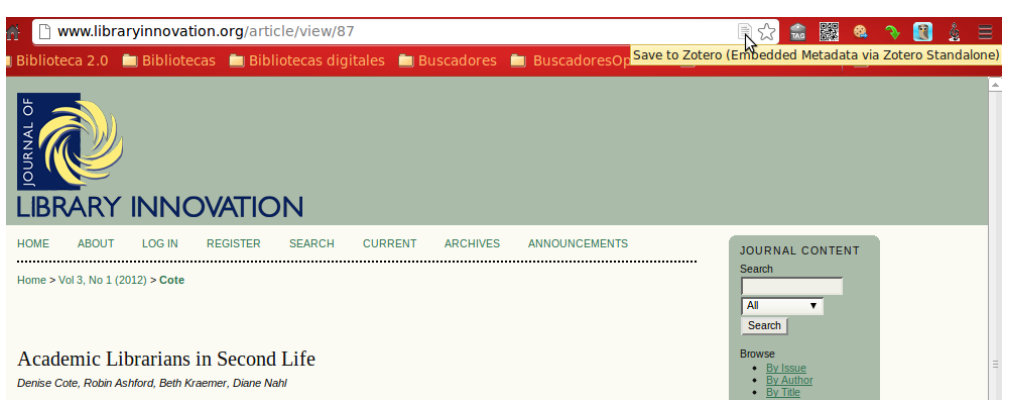

**Ilustración 380: Instalar la extensión de Zotero en Chrome, 5**

Para guardar este artículo de la revista Library Innovation en el gestor de referencias bibliográficas Zotero, se presiona el icono  $\blacksquare$  y será guardado en la biblioteca de Zotero.

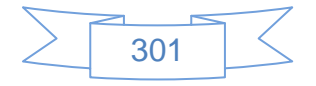

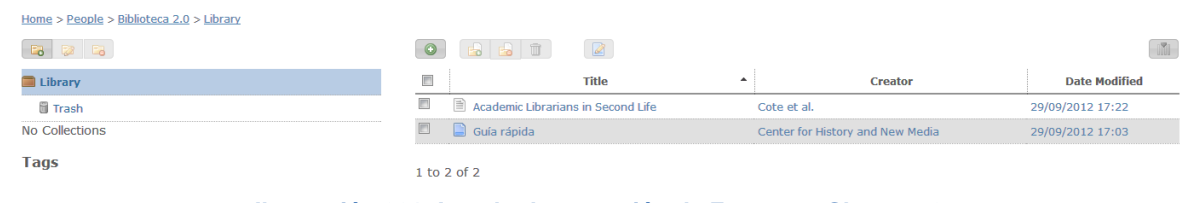

Al entrar a la biblioteca se observarán el artículo guardado de la siguiente manera:

**Ilustración 381: Instalar la extensión de Zotero en Chrome, 6**

Al ver el detalle del artículo se mostrará la siguiente pantalla:

**Academic Librarians in Second Life** 

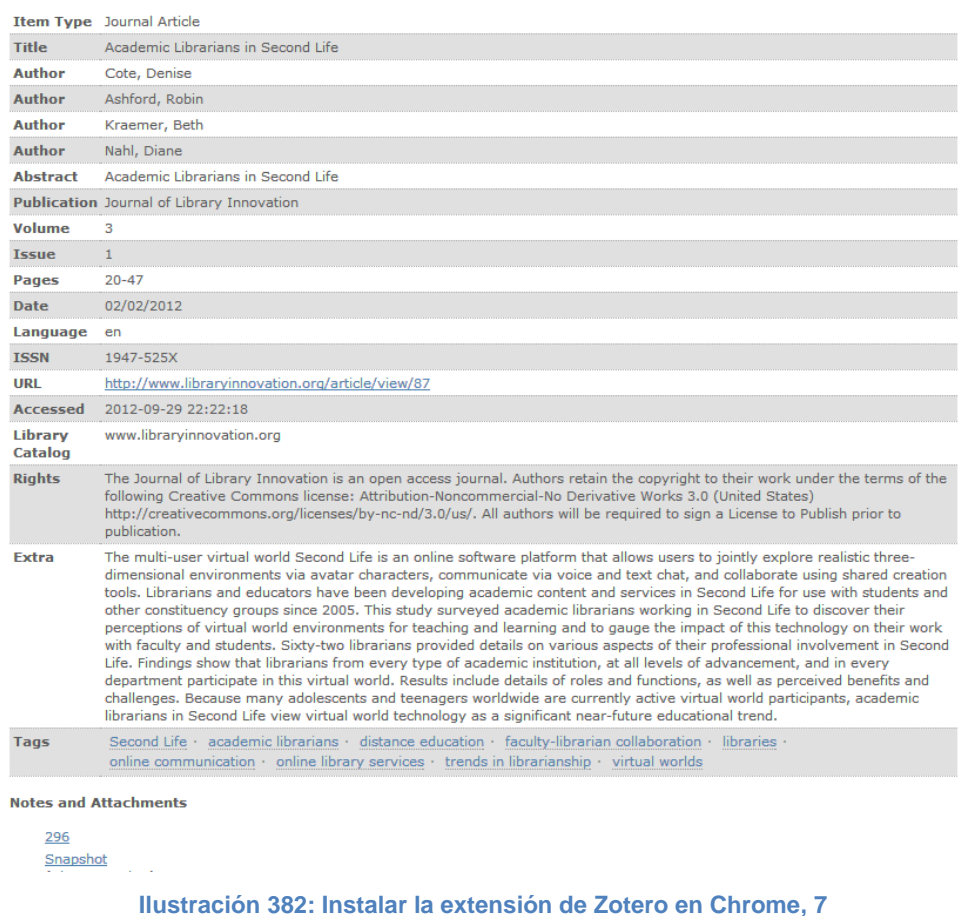

En la pantalla anterior se observa la eficiencia de Zotero, ya que con un solo clic del ratón en el icono de la barra de direcciones de Chrome se toma toda la información descriptiva del artículo, incluyendo la URL del artículo, fecha de acceso y etiquetas.

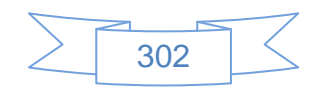

Zotero permite también la integración social mediante su uso, para buscar personas o instituciones que tengan perfil en Zotero se dirige a la URL<https://www.zotero.org/people> y se mostrará la siguiente pantalla:

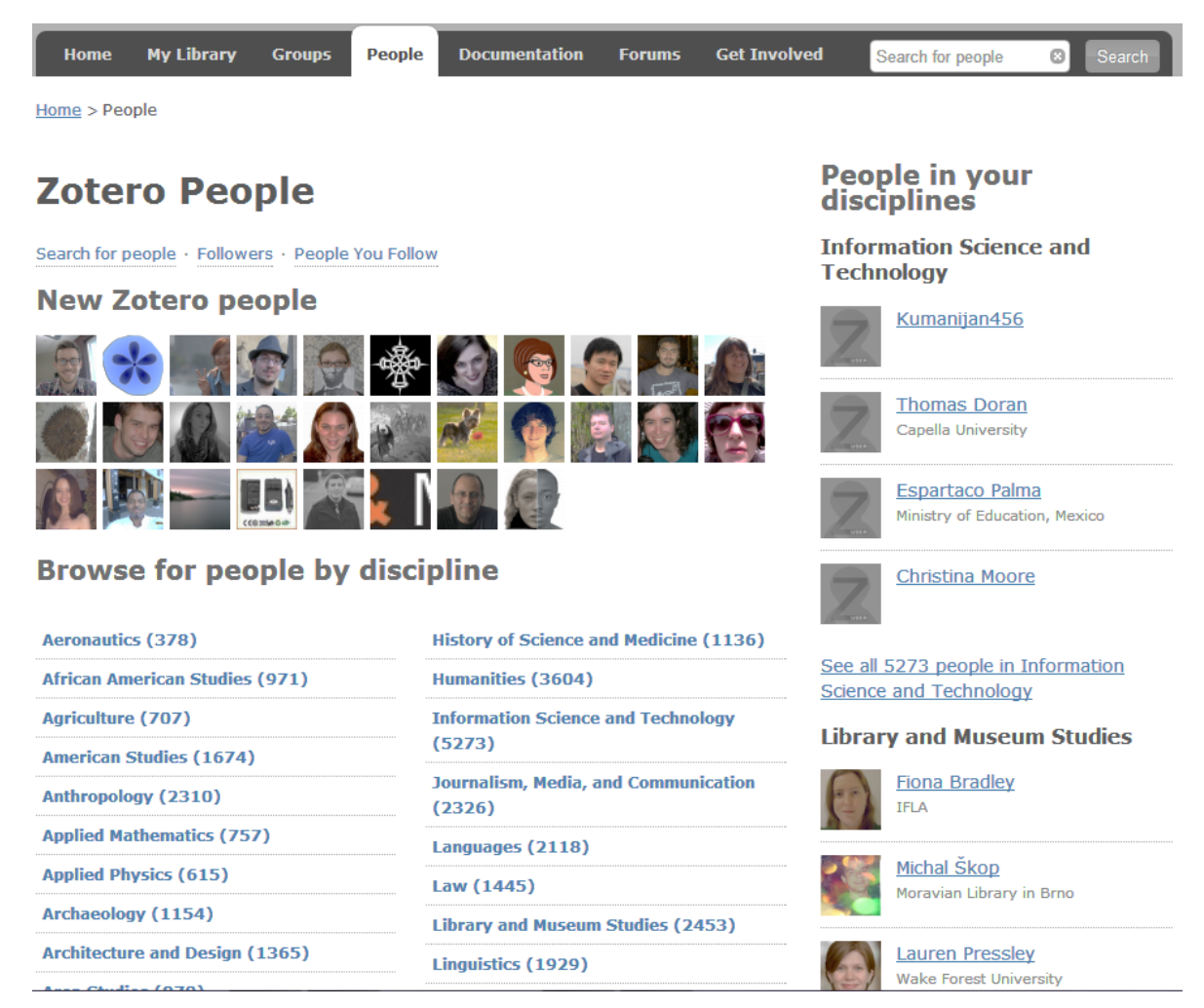

**Ilustración 383: Red social de Zotero, 1**

En la cual se podrá realizar una búsqueda de personas por áreas de interés, Zotero muestra del lado derecho perfiles de usuario que coinciden con las áreas que se selecciona al momento de configurar el perfil, y en la parte izquierda las categorías generales en las cuales se agrupan los perfiles, adicionalmente se podrá realizar búsquedas por el nombre de usuario en la parte superior derecha de la pantalla.

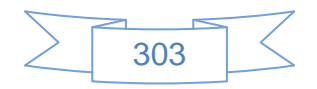

En el perfil de usuario se observarán cuantos usuarios seguimos y cuantos siguen a nosotros, ver pantalla:

 $Home > People > Biblioteca 2.0$ 

# **Biblioteca 2.0**

## Library · Edit Profile

Cuenta en Zotero para la tesis "Propuesta de guía para implementar servicios en la biblioteca 2.0"

# **Location**

México, D:F.

# **Disciplines**

- Information Science and Technology
- Library and Museum Studies

# **Affiliation**

Biblioteca 2.0

# **Website**

http://www.facebook.com/guiabiblioteca2?ref=hl

**Ilustración 384: Perfil en Zotero**

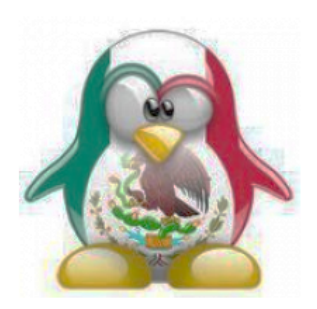

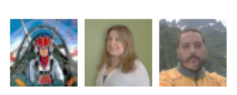

**Following (3)** 

**Followers (1)** 

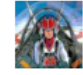

De esta manera otros usuarios que vean el perfil podrán ver los perfiles de los otros usuarios y visualizar sus bibliotecas.

Zotero permite la creación de grupos, lo cual puede ser de mucha utilidad en un sistema bibliotecario donde cada biblioteca tenga su propio usuario de Zotero, para crear un grupo se dirige a la pestaña "Groups" y se mostrará la siguiente pantalla:

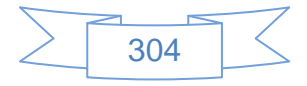

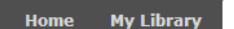

People **Documentation** 

**Forums Get Involved** 

ø

 $Home > Groups$ 

# **Zotero Groups**

Browse All Groups · Search for Groups · Create a New Group

**Groups** 

## What can groups do for you?

With groups, you collaborate remotely with project members, set up web-based bibliographies for classes you teach, and so much more.

Share your own work or sources you have discovered with others who are working in related areas.

Collaborate with colleagues, publicly or privately, on ongoing research.

Discover other people with similar interests and the sources they are citing.

## **Group Invitations**

You have no invitations.

## **New Groups**

**ENGR100-Cochlear Implants Labor Readings** Master2012plasticité **DNA Nanotechnology** magyar Habsburgok A magyar konzervatívok 1848/49-ben crisismed goodpeople Sozialinformatik **Global Communication and Digital** Media

More....

**New Group Discussions** 

No recent group discussions.

**Ilustración 385: Creación de un grupo en Zotero, 1**

En la cual se podrá realizar una búsqueda de un grupo o bien crear un nuevo grupo, lo cual se realiza presionando en el vínculo Create a New Group que mostrará la siguiente pantalla:

# **Create a New Group**

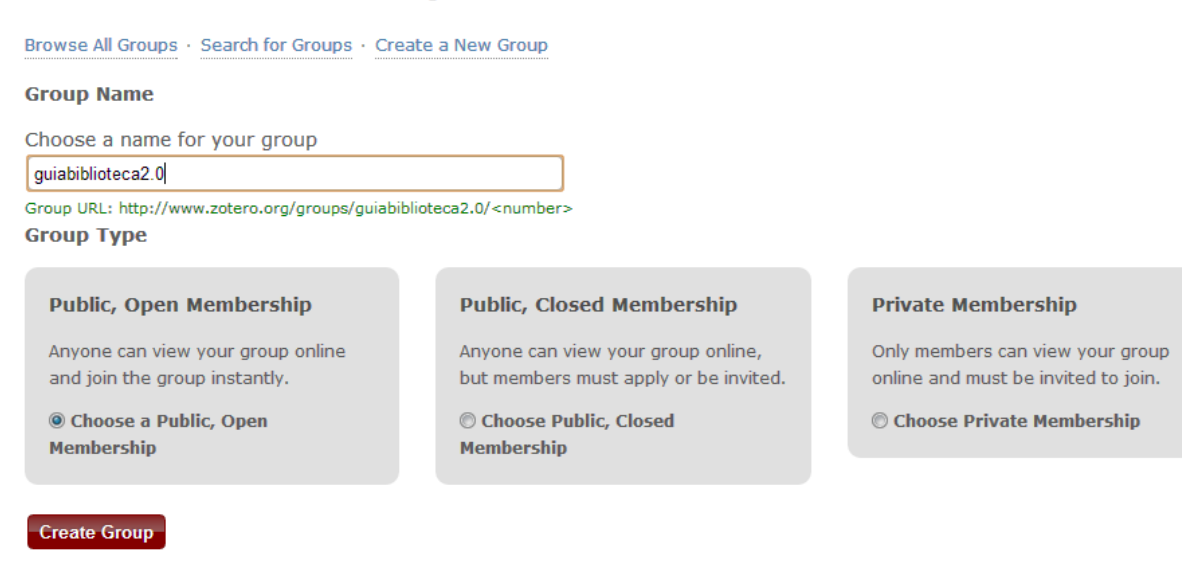

**Ilustración 386: Creación de un grupo en Zotero, 2**

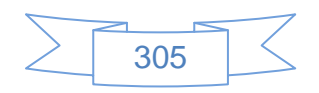

En la cual se ingresan el nombre del grupo y se selecciona el tipo de grupo de 3 opciones:

- Público, membresía abierta: Grupo en el cual cualquiera se puede inscribir, de acceso público
- Público, membresía cerrada: Grupo en el que solo conocidos se pueden inscribir, de acceso público
- Membresía privada: Grupo en el que solo conocidos se pueden inscribir, de acceso mediante la URL del grupo.

Al elegir la forma de grupo que se ajuste al interés se presiona el botón Create Group y se mostrará la siguiente pantalla:

# guiabiblioteca2.0: Settings

Group Settings · Members Settings · Library Settings

# **Group Information**

**Group Name** guiabiblioteca2.0 Description **B**  $I$  **U** ABC  $|\mathbf{x}_i \times |$  **A** By  $|$  **C**  $| \infty$   $\frac{100}{200}$ Grupo creado para tesina "Propuesta de guía para implementar servicios en la biblioteca 2.0" Path: p » em » span What is this group about?

**Disciplines** 

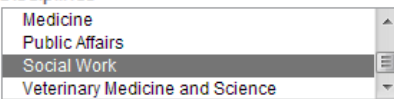

Hold the Control key (Windows/Linux) or Command key (Mac) to select more than one discipline.

# Upload a new group picture

You can upload png, jpg, or gif files up to 512KB.

Seleccionar archivo iinuxmexico.jpg **Group URL** http://www.facebook.cor Is there a webpage about this group?

**Z** Enable Comments

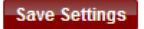

**Ilustración 387: Creación de un grupo en Zotero, 3**

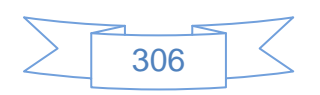

# **Owner Options**

**Change Group Type** 

**Group Type O** Private

Public, Closed Membership

O Public, Open Membership Controls who can see and join your group

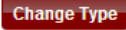

As the owner of this group, you can delete it.

**Delete Group** 

En la cual se ingresan los datos descriptivos del grupo, se selecciona el área o áreas de interés, imagen del grupo, la URL y al terminar se presiona el botón **Save Settings** que mostrará el siguiente mensaje de confirmación:

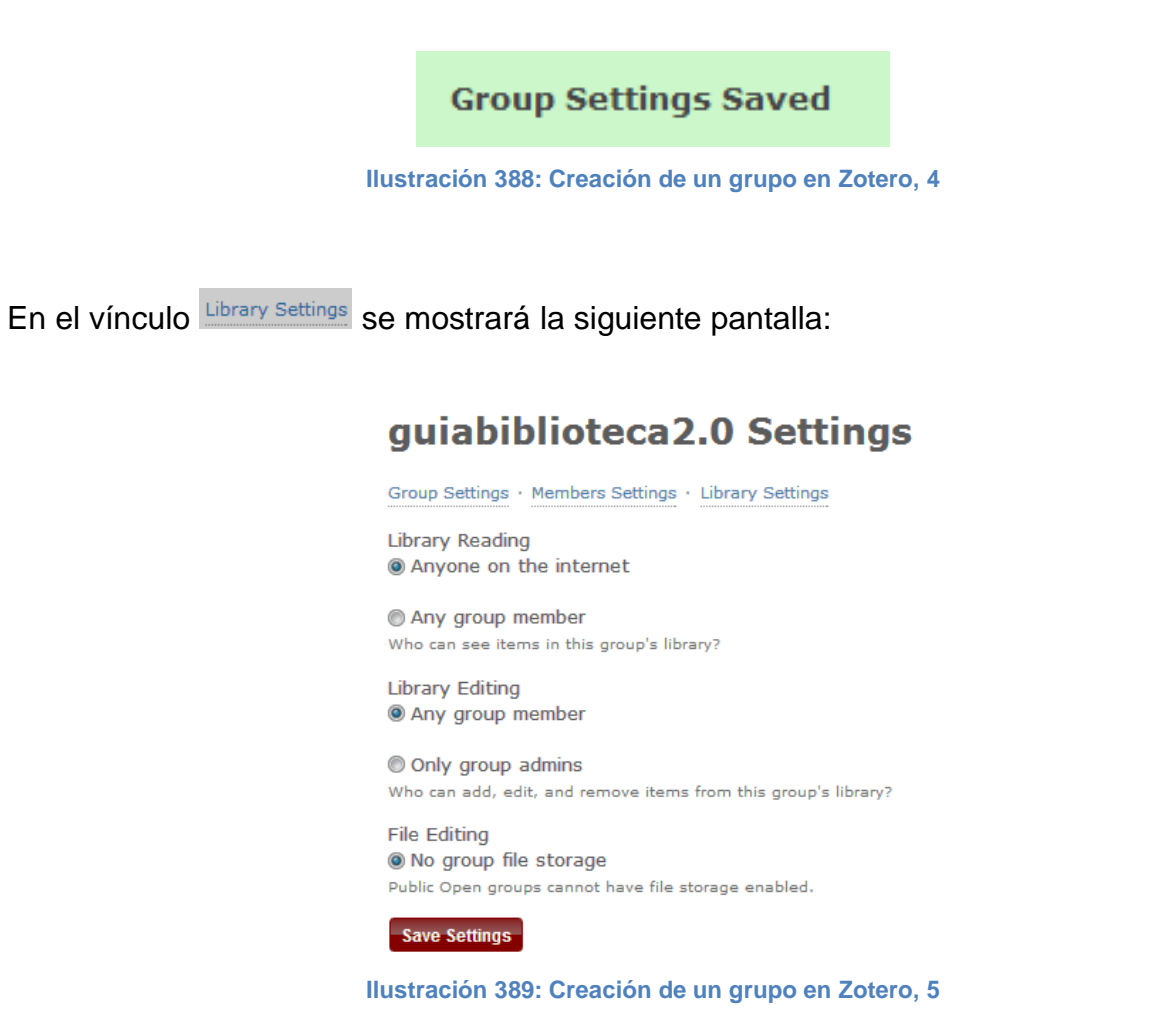

En la cual se podrán editar las preferencias con respecto a la biblioteca del grupo, al terminar se presiona el botón save settings, y el grupo estará listo para ser usado en la URL <http://www.zotero.org/groups/guiabiblioteca2.0> que mostrará la siguiente pantalla:

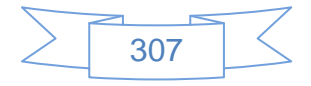

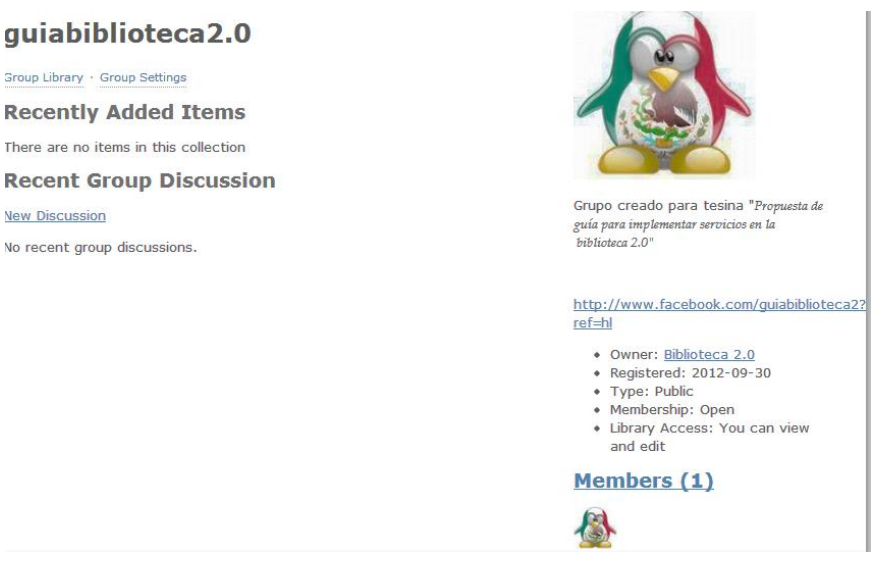

**Ilustración 390: Creación de un grupo en Zotero, 6**

# **Vínculos de interés:**

En los siguientes vínculos encontrará referencias muy útiles para un mejor conocimiento de Zotero:

- Alonso-Arévalo, J. Los Gestores de Referencias Sociales: índices de popularidad y descubrimiento científico, 2009. (Unpublished) [Other]. URL: <http://eprints.rclis.org/handle/10760/13789#.UGiWUU3MiJo>
- Alonso-Arévalo, J. Zotero: gestor de referencias de software libre. Versión 2.0, 2009. In Medicina 2.0: herramientas y aplicaciones de la web social, Salamanca, 2009. (Unpublished) [Presentation] URL: <http://eprints.rclis.org/handle/10760/13298#.UGiWTE3MiJo>
- Alonso-Arévalo, J. Zotero: la máquina de vapor del Software libre para la gestión de referencias bibliográficas, 2009. SEDIC. (Unpublished) [Guide/Manual]. URL: <http://eprints.rclis.org/handle/10760/13797#.UGiWUk3MiJo>
- Cordón-García, J., Martín-Rodero, H., & Alonso-Arévalo, J. Gestores de referencias de última generación: análisis comparativo de RefWorks, EndNote Web y Zotero, 2009. In El profesional de la información. pp.445-454. (Published) [Journal Article (Print/Paginated)]. URL:<http://eprints.rclis.org/handle/10760/13955#.UGiWVk3MiJo>
- Documentación de Zotero: http://www.zotero.org/support/

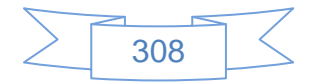

- Esteban Frutos, I. Gestores de Referencias Bibliográficas: grandes aliados, 2007. In @bsysnet.com. (Published) [Newspaper/Magazine Article]. URL: <http://eprints.rclis.org/handle/10760/10820#.UGiWRk3MiJo>
- Guía de inicio rápido en Zotero: [http://www.zotero.org/support/es/guia\\_rapida\\_de\\_inicio](http://www.zotero.org/support/es/guia_rapida_de_inicio)
- Tramullas, J., & Giménez López, M. Evaluación de software libre para la gestión de bibliografía, 2007. In IX Jornadas Españolas de Documentación, Santiago de Compostela (Spain), 10 May 2007. (In Press) [Conference Paper]. URL: <http://eprints.rclis.org/handle/10760/11849#.UGiWSU3MiJo>

# **Recomendaciones:**

- Zotero es una gran herramienta que no ha sido explotada por las bibliotecas universitarias, es de especial utilidad en las áreas de selección y adquisiciones, procesos técnicos e investigación en general, además de que puede ser un gran aliado en el servicio de referencias bibliográficas.
- $\triangleright$  Si se explotan adecuadamente sus características sociales, que incluyen el servicio de RSS tanto por toda la biblioteca como por colecciones en particular, se podrá incrementar el nivel de uso y aceptación de esta herramienta.
- Zotero puede ser una gran excusa para implementar cursos sobre uso, sobre todo a los estudiantes de nuevo ingreso en nivel medio superior y superior, este curso podría darse una o dos veces al año y en el mismo puede incluirse un capítulo dedicado al uso de la biblioteca y del OPAC, con su correspondiente integración con Zotero.
- Finalmente, no se tendrá que pensar que por las facilidades y flexibilidad que brinda Zotero para manejar diferentes formatos de citas y bibliografías no se tendrán que aprenderlos, sino todo lo contrario, se tendrá que saber manejar los diferentes formatos para poder explicar el uso que se le da a cada uno de ellos a nuestros usuarios, y de esta manera darles una herramienta que puedan aprovechar mucho mejor.

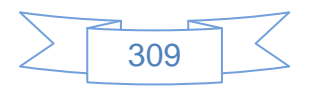

# **3.4.14 Geoposicionamiento**

Entendiendo el geoposicionamiento como la cualidad que tiene todo elemento o contenido de ser posicionado en un punto exacto dentro de un mapa y extrapolando esto a internet se tendrá una combinación fantástica, ya que por medio de geoaplicaciones como GoogleMaps, Panoramio o Foursquare es posible compartir a todo el mundo la ubicación, junto con una descripción del mismo y hacer partícipes a los usuarios.

Para el caso de las bibliotecas se recomienda el uso de GoogleMaps, por medio de Google Places, esto debido a su gran popularidad, costo cero y facilidad de uso, ya Panoramio está más enfocado a compartir fotografías, como Flickr, con la particularidad de que se pueden geoposicionar y Foursquare está enfocado a la compartición de la ubicación de manera móvil y constante, por lo cual el uso del celular del tipo Phone, Android o BlackBerry es un requisito indispensable.

Para entrar en Google Places se ingresa en la URL que mostrará la siguiente pantalla:

# Google

Explore Google+ Local

See reviews from people you know

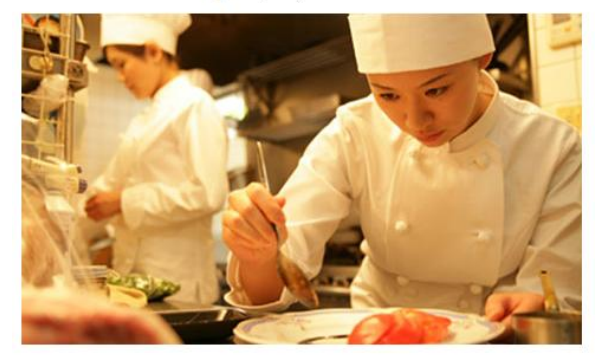

Choose the right places with Google+ and Zagat Reviews from people you know and scores and summaries from Zagat.

Get your business found on Google

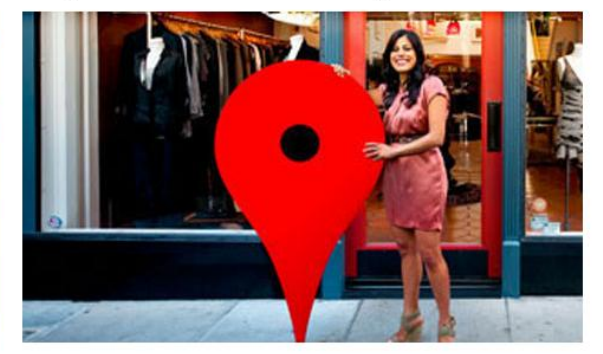

Claim your business listing on Google - for free Google Places for Business lets you respond to reviews, learn insights and more.

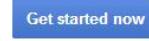

**Ilustración 391: Uso de Google Places, 1**

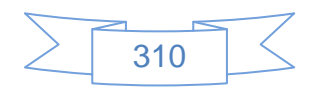

En la que se presiona el botón <sup>Get started now</sup> para comenzar a utilizar este servicio, se mostrará la siguiente pantalla:

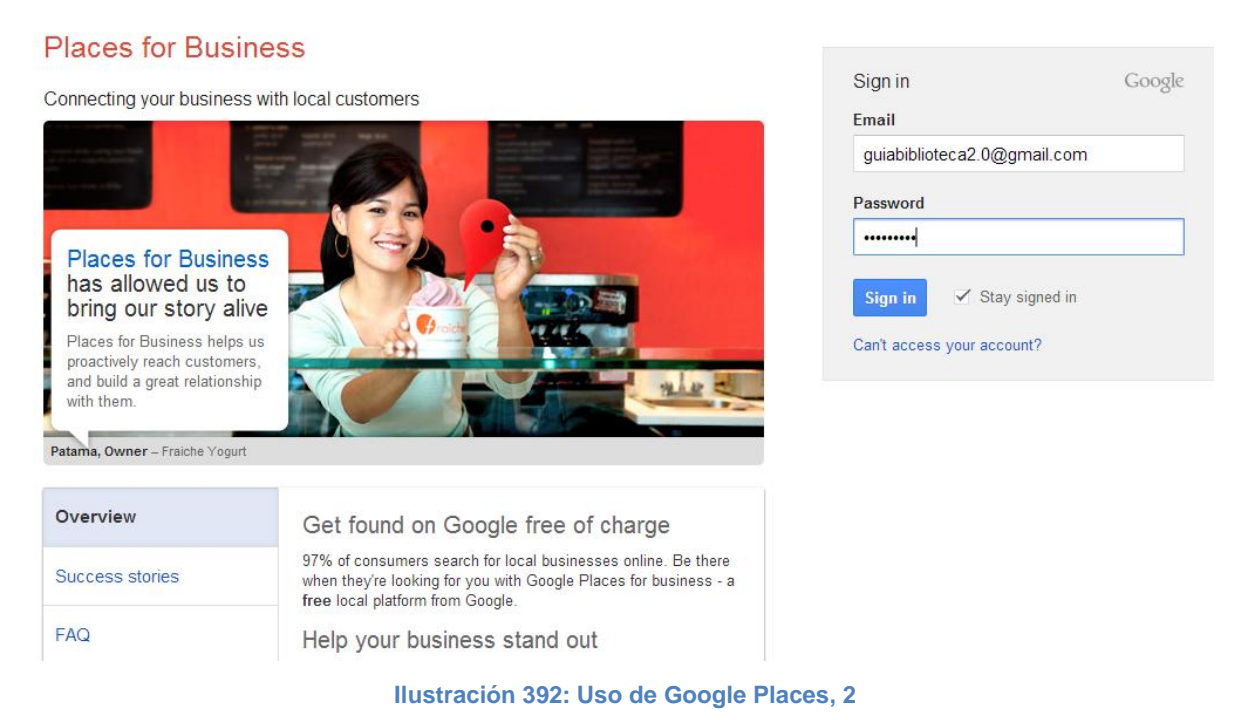

Se ingresan los datos de la cuenta de Gmail y se presiona el botón signin se mostrará la siguiente pantalla:

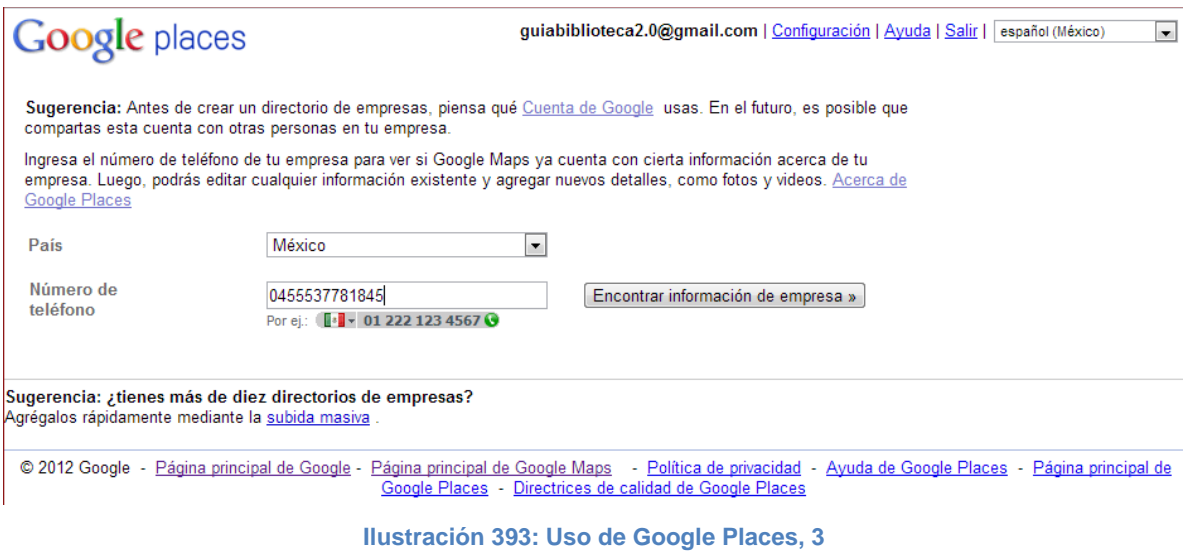

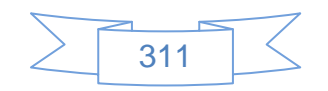

En la que se selecciona el idioma "Español (México)" de la lista mostrada en la parte superior derecha, se selecciona el país y se ingresa el número de teléfono, con clave lada incluida, en el caso de que sea un celular es formato es 045 + diez números del teléfono, se presiona el botón Encontrar información de empresa», en caso de que encuentre información sobre la biblioteca o negocio será mostrada en la siguiente pantalla, en caso contrario mostrará la siguiente pantalla:

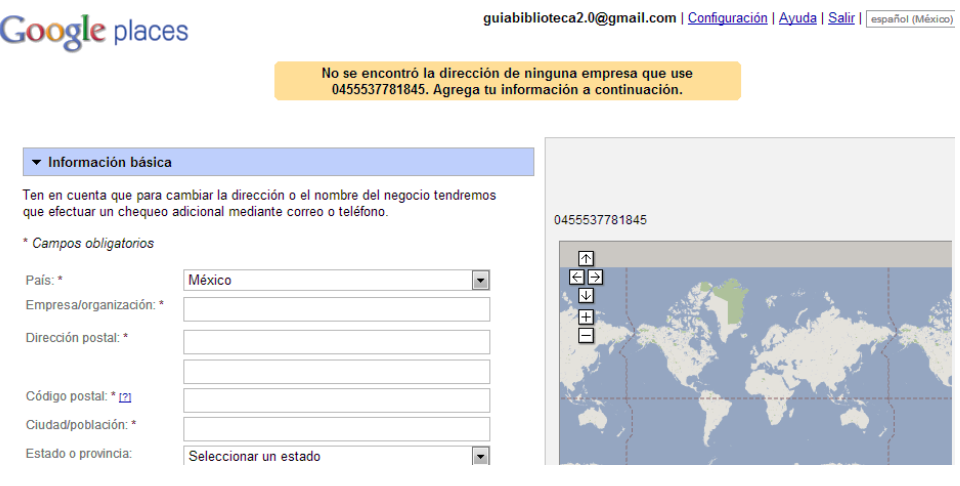

**Ilustración 394: Uso de Google Places, 4**

En la cual se podrán ingresar los datos del domicilio de la biblioteca:

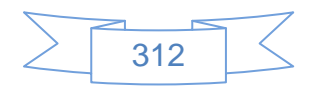

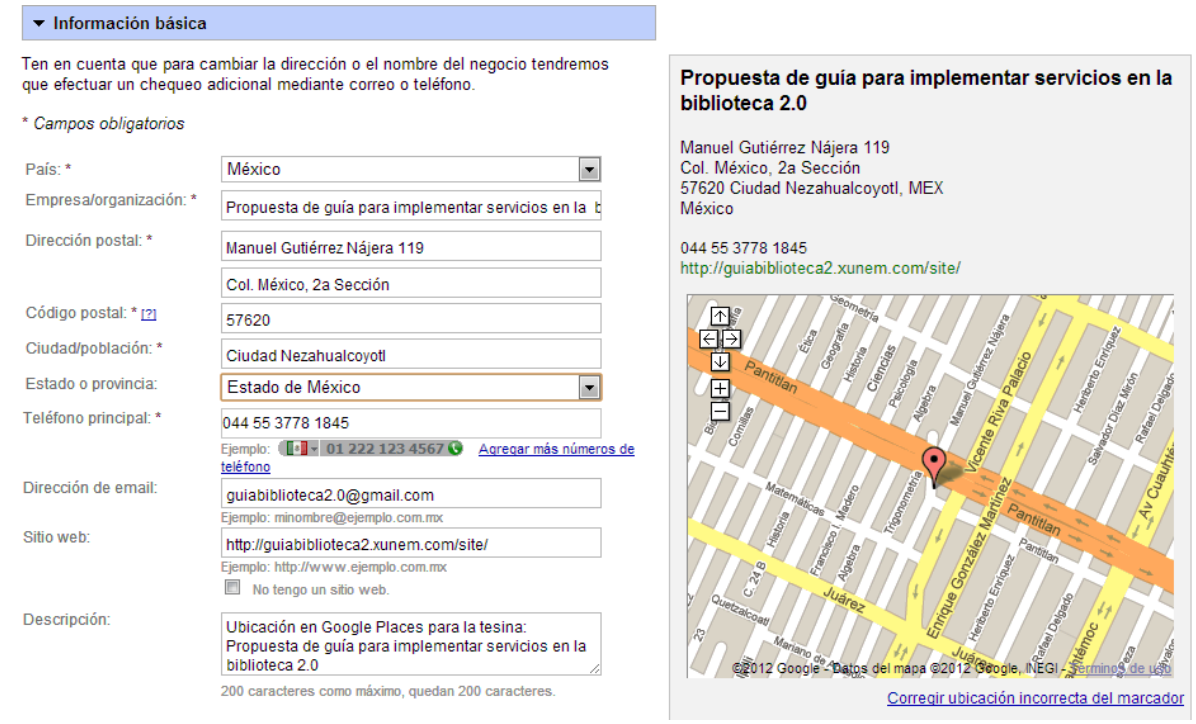

**Ilustración 395: Uso de Google Places, 5**

Al ir ingresando la dirección del domicilio de la biblioteca se mostrará la ubicación en el mapa del lado derecho, de la misma manera pasará con toda la información que se vaya ingresando.

Al terminar la sección "Información básica" se continua con las otras secciones:

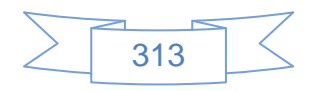

#### $\overline{\phantom{a}}$  Categorías

#### Elige hasta cinco categorías para tu negocio a continuación. Haremos tu información más visible para los clientes que busquen en Google esas categorías.

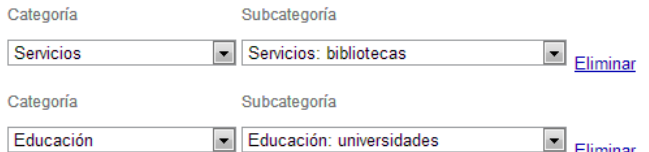

#### Agregar otra categoría

#### - Áreas de servicio y parámetros de ubicación

¿Tu negocio ofrece servicios tales como entregas o reparaciones a domicilio a lugares dentro de un área determinada?

- · No, todos los clientes vienen al lugar adonde se encuentra el negocio
- Sí, este negocio atiende a sus clientes en el lugar donde se encuentren

#### Propuesta de guía para implementar servicios en la biblioteca 2.0

Manuel Gutiérrez Nájera 119 Col. México, 2a Sección 57620 Ciudad Nezahualcoyotl, MEX México

044 55 3778 1845 http://guiabiblioteca2.xunem.com/site/

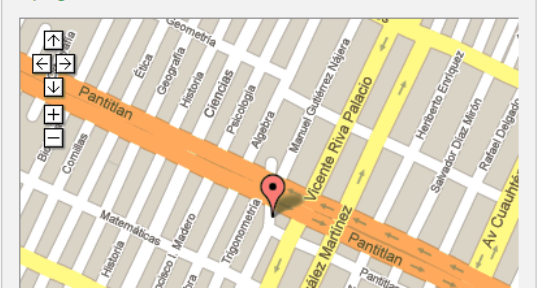

## **Ilustración 396: Uso de Google Places, 6**

#### ▼ Horario de apertura

Asegúrate de que tus clientes sepan cuándo abres.

la Prefiero no especificar horarios de apertura.

O Mi horario de apertura es:

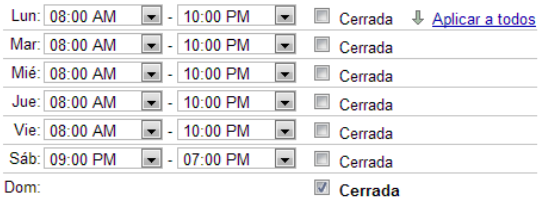

¿Los horarios están divididos durante un mismo día, como de 9 a 11 a. m. y de 7 a 10  $p. m.?$ 

Quisiera ingresar dos conjuntos de horas en el mismo día.

#### $\blacktriangledown$  Opciones de pago

Indica cómo podrán pagar los clientes en tu negocio.

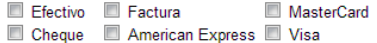

#### Propuesta de guía para implementar servicios en la biblioteca 2.0

Manuel Gutiérrez Nájera 119 Col. México, 2a Sección<br>57620 Ciudad Nezahualcoyotl, MEX México

044 55 3778 1845 http://guiabiblioteca2.xunem.com/site/

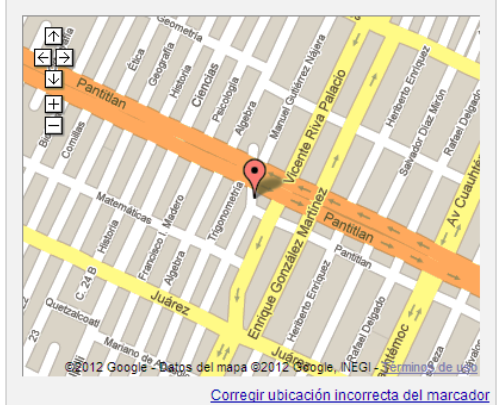

**Ilustración 397: Uso de Google Places, 7**

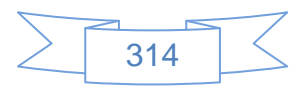

#### $\blacktriangleright$  Fotografías

Crea un directorio con estilo: incluve fotos de tus productos o tu vitrina. Puedes subir hasta 10 fotos. Asegúrate de que cumples con nuestros criterios de envío de fotos

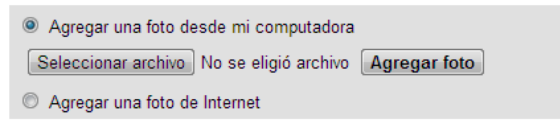

Has subido 4 de las 10 imágenes que se permiten en estos datos de empresa.

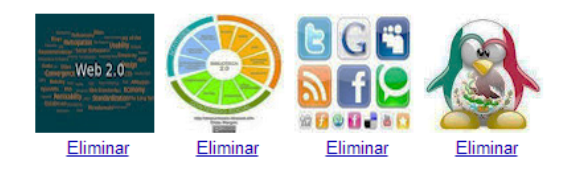

#### Propuesta de guía para implementar servicios en la biblioteca 2.0

Manuel Gutiérrez Nájera 119 Col. México, 2a Sección 57620 Ciudad Nezahualcoyotl, MEX México

044 55 3778 1845 http://guiabiblioteca2.xunem.com/site/

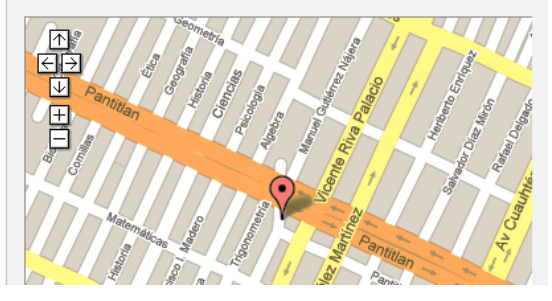

**Ilustración 398: Uso de Google Places, 8**

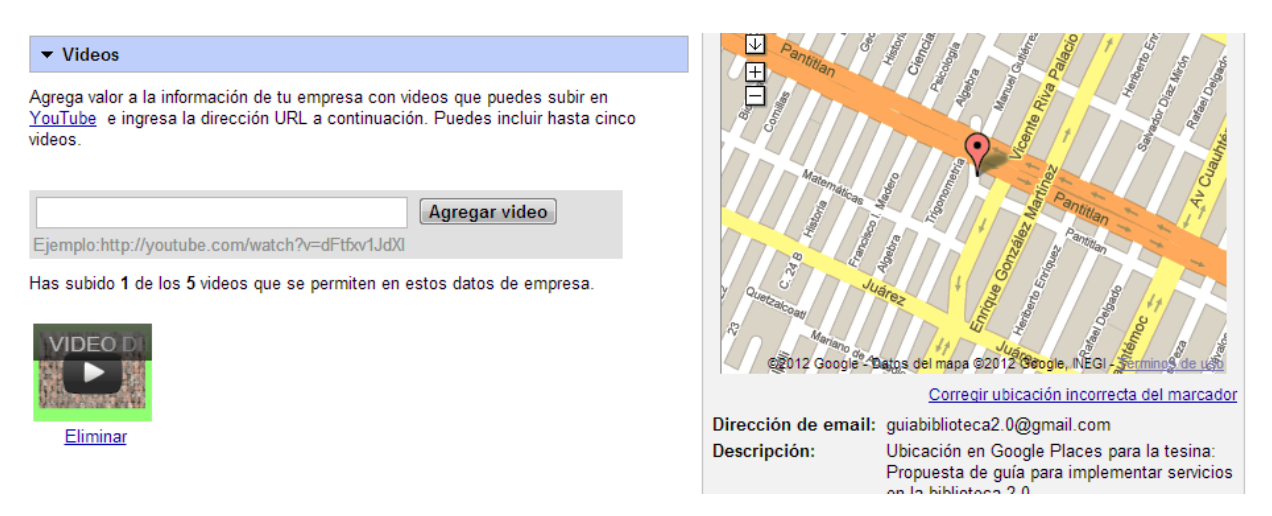

**Ilustración 399: Uso de Google Places, 9**

En la sección llamada "Detalles adicionales" se podrán incluir características de la biblioteca que no se incluyeron en la descripción, en este ejemplo se enlistaron los perfiles y cuentas creadas en sitios web 2.0:

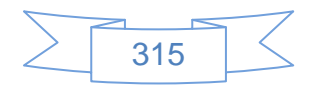

|                                                                                |                                                                                  |             | en la pluiloteca Z.U                                                                                                    |  |  |  |
|--------------------------------------------------------------------------------|----------------------------------------------------------------------------------|-------------|----------------------------------------------------------------------------------------------------|--|--|--|
| $\blacktriangleright$ Detailes adicionales                                     |                                                                                  | Horas:      | Lunes: 8:00 - 22:00<br>Martes: 8:00 - 22:00                                                                                                    |  |  |  |
| negocio, por ejemplo:                                                          | Ingresa cualquier otro detalle que desees que conozcan los clientes acerca de tu |             | Miércoles: 8:00 - 22:00                                                                                                    |  |  |  |
|                                                                                |                                                                                  |             | Jueves: 8:00 - 22:00<br>Viernes: 8:00 - 22:00                                                                                                    |  |  |  |
| Estacionamiento disponible: Sí.<br>Marcas incluidas: Sony, Panasonic y Toshiba |                                                                                  |             | Sábado: 21:00 - 19:00                                                                                                    |  |  |  |
|                                                                                |                                                                                  | Categorías: | Domingo: Cerrada<br>Educación: universidades                                                                                                    |  |  |  |
|                                                                                |                                                                                  |             | Servicios: bibliotecas                                                                                                    |  |  |  |
| <b>Delicious</b>                                                               | http://delicious.com/bibliotecaweb2   X                                          | Fotos:      |                                                                                                    |  |  |  |
| Facebook                                                                       | http://www.facebook.com/guiabibliot                                              |             | <b>Web 2.0</b><br>(Más)                                                                                                    |  |  |  |
| Joomla!                                                                        | http://quiabiblioteca2.xunem.com/sit                                             |             |                                                                                                    |  |  |  |
| <b>Netvibes</b>                                                                | http://www.netvibes.com/guiabibliote                                             | Videos:     |                                                                                                    |  |  |  |
| SlideShare                                                                     | http://www.slideshare.net/guiabiblio                                             |             | <b>VIDEO</b> <sub>D</sub>                                                                                                    |  |  |  |
| Twitter                                                                        | ×<br>https://twitter.com/Guiabiblio2                                             |             |                                                                                                    |  |  |  |
| Wiki                                                                           | http://guiabiblioteca2.xunem.com/wi XX                                           | Otros:      |                                                                                                    |  |  |  |
| <b>WordPress</b>                                                               | http://guiabiblioteca2.wordpress.cor                                             |             | Delicious: http://delicious.com/bibliotecaweb2                                                                                                    |  |  |  |
| http://www.youtube.com/user/GuiaB<br>YouTube                                   |                                                                                  |             |                                                                                                    |  |  |  |
| Flickr                                                                         | http://www.flickr.com/photos/bibliote                                            |             | Netvibes: http://www.netvibes.com/quiabiblioteca2-0#Ger                                                                                                    |  |  |  |
| SecondLife                                                                     | ×<br>quiabiblioteca                                                              |             | SlideShare: http://www.slideshare.net/guiabiblioteca2                                                                                                    |  |  |  |
| LibraryThing                                                                   |                                                                                  |             |                                                                                                    |  |  |  |
|                                                                                |                                                                                  |             |                                                                                                    |  |  |  |
|                                                                                | Agregar otro                                                                     |             | YouTube: http://www.youtube.com/user/GuiaBibliotecaW                                                                                                    |  |  |  |
|                                                                                |                                                                                  |             | Flickr: http://www.flickr.com/photos/biblioteca2-0/                                                                                                    |  |  |  |
|                                                                                |                                                                                  |             | SecondLife : quiabiblioteca                                                                                                    |  |  |  |
|                                                                                |                                                                                  |             | LibraryThing: http://www.librarything.es/catalog/guiabiblio                                                                                                    |  |  |  |
|                                                                                | http://www.librarything.es/catalog/qu                                            |             | Facebook: http://www.facebook.com/quiabiblioteca2?ref=<br>Joomla! : http://quiabiblioteca2.xunem.com/site/<br>Twitter: https://twitter.com/Guiabiblio2<br>Wiki: http://quiabiblioteca2.xunem.com/wiki/index.php/M<br>WordPress: http://guiabiblioteca2.wordpress.com/ |  |  |  |

**Ilustración 400: Uso de Google Places, 10**

Para guardar toda la información ingresada se presiona el botón Enviar ubicado al final del formulario y se mostrará la siguiente pantalla:

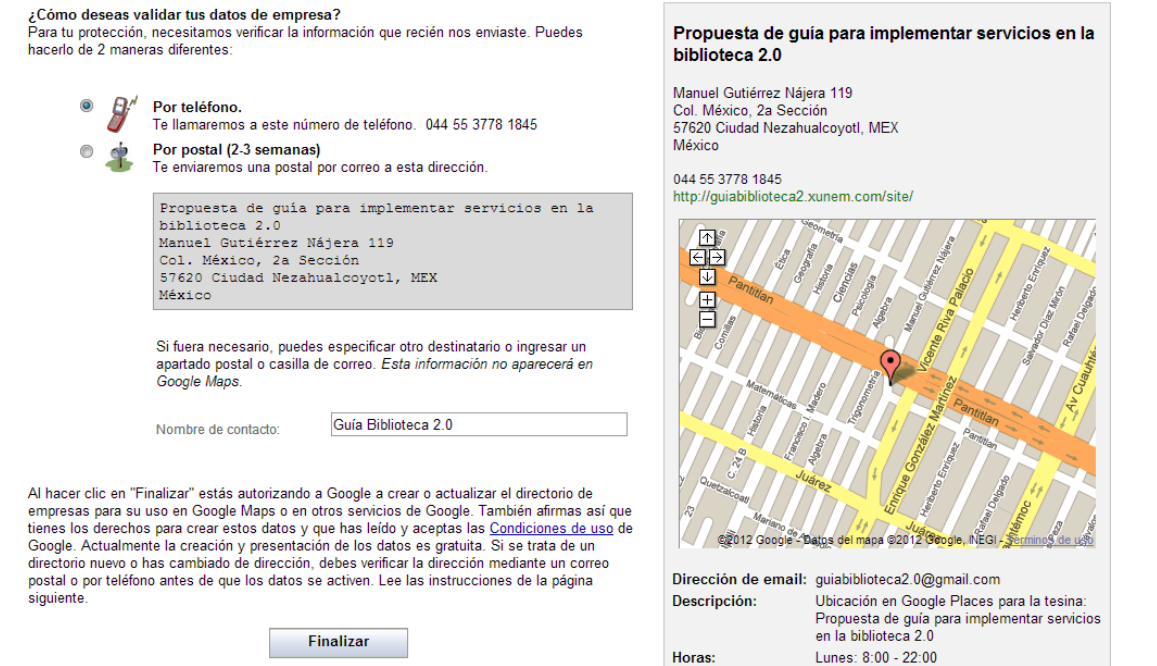

**Ilustración 401: Uso de Google Places, 11**

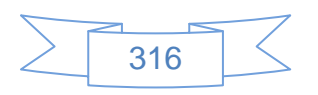

Se selecciona el tipo de validación que requerimos, y se presiona el botón Finalizar), se mostrará la siguiente pantalla:

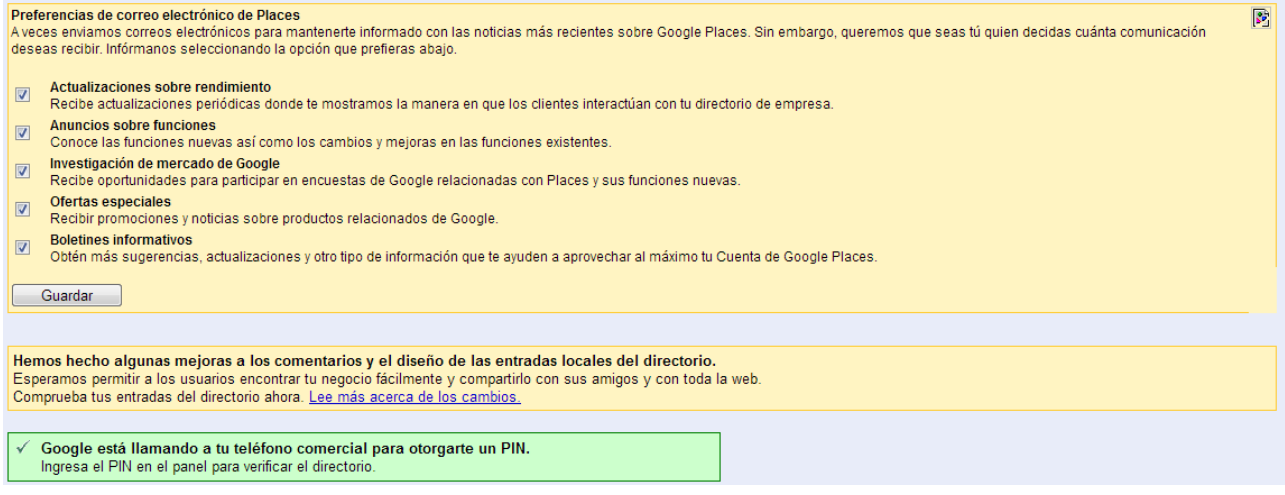

**Ilustración 402: Uso de Google Places, 12**

Al momento de mostrarnos esta pantalla se estará recibiendo la llamada con un número de validación que será ingresado posteriormente, en esta pantalla se presiona el botón Guardar , se mostrará un mensaje de confirmación, se dirige a la parte inferior de la pantalla:

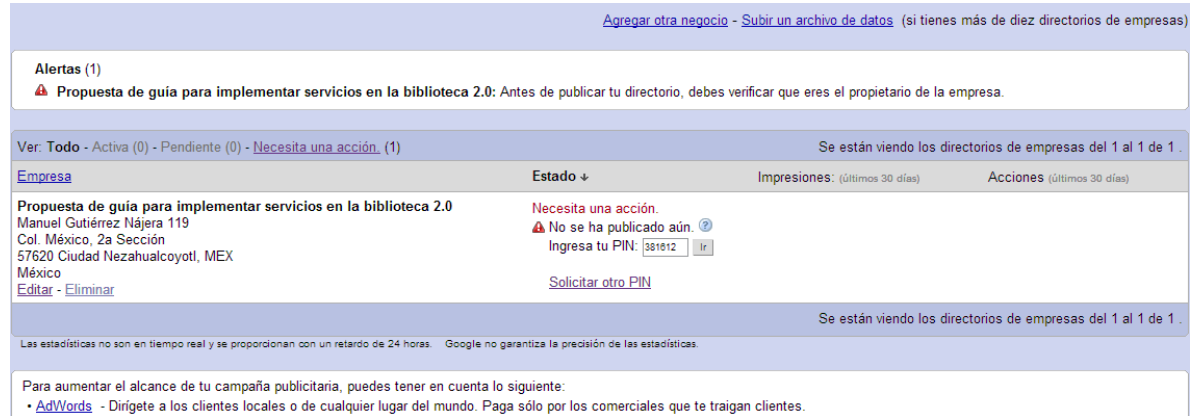

**Ilustración 403: Uso de Google Places, 13**

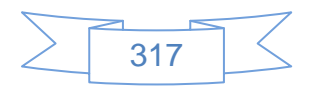

Se ingresan el número de validación y se presiona el botón  $\|$ r, se mostrará la siguiente pantalla:

[9] El PIN que has ingresado no es válido.

**Ilustración 404: Uso de Google Places, 14**

Si se muestra este mensaje después de intentarlo varias veces el sistema enviará la información vía correo postal, por lo cual es importante que la dirección introducida en el formulario sea correcta, ver pantalla:

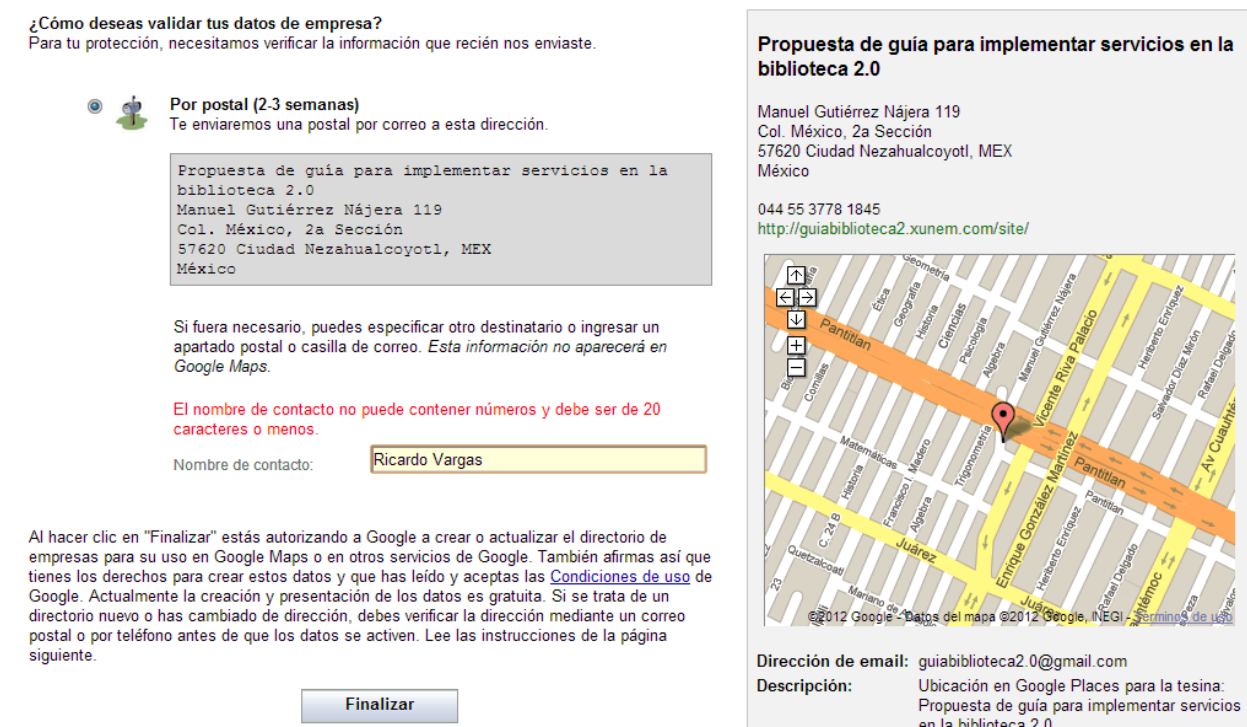

**Ilustración 405: Uso de Google Places, 15**

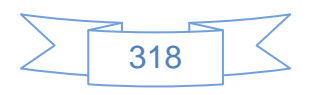
# Al presionar el botón Finalizar se mostrará la siguiente pantalla:

### Gracias. Nos comunicaremos contigo pronto.

En dos semanas te enviaremos una carta (con tu número de identificación personal exclusivo e instrucciones de activación) a la siguiente dirección. Sigue las instrucciones de la carta para validar tu información y evitar modificaciones sin autorización de tus datos de empresa.

Tus datos no aparecerán hasta que se complete este proceso de validación.

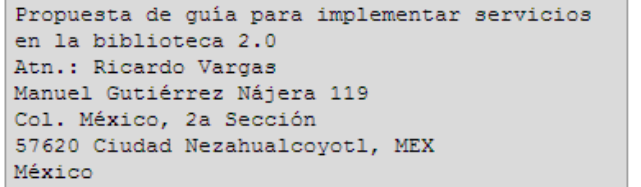

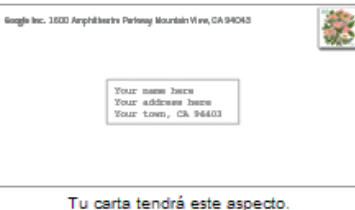

Enviaremos la carta a esta dirección.

### ¿Qué ocurre si no llega la carta?

Si no recibes la carta en dos semanas, o si tienes más preguntas, visita //maps.google.com.mx/support/bin/topic.py? topic=13416&hl=es-MX. Mientras tanto, puedes comentar el estado de tu directorio en tu Cuenta de Google Places (ver a continuación).

¿Qué es Google Places? Google Places es un lugar centralizado en el que puedes comentar, editar y agregar directorios de empresas.

. Ir a Google Places

. Volver a Google Maps

Para aumentar el alcance de tu campaña publicitaria, puedes tener en cuenta lo siguiente: · AdWords - Dirígete a los clientes locales o de cualquier lugar del mundo. Paga sólo por los comerciales que te traigan clientes.

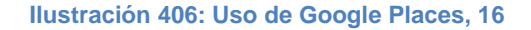

Al llegar el documento con los datos de activación el tiempo que tarda en estar disponible la ubicación en GoogleMaps varía de 1 a 10 días aproximadamente, si pasando este periodo sigue sin mostrarse se podrá poner en contacto con el personal de soporte y solicitar la activación de la biblioteca.

Una vez que se encuentre disponible la ubicación en GoogleMaps tendrá un aspecto similar al siguiente ejemplo:

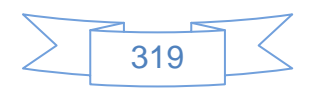

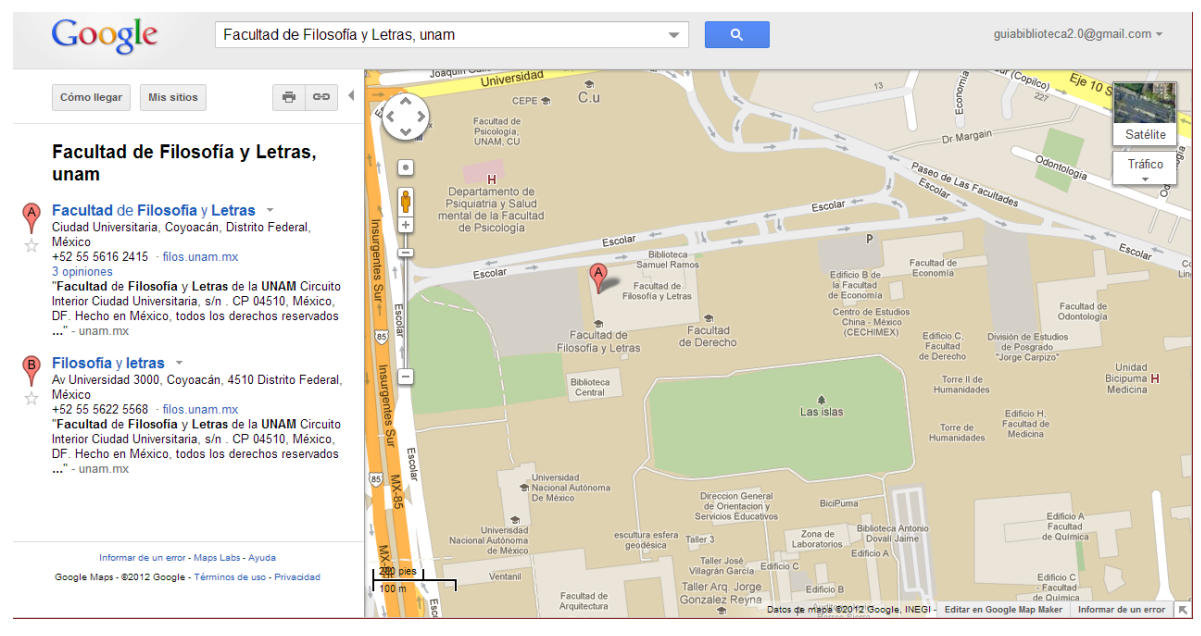

**Ilustración 407: Uso de Google Places, 17**

Al presionar sobre alguna ubicación se mostrará el detalle de la misma:

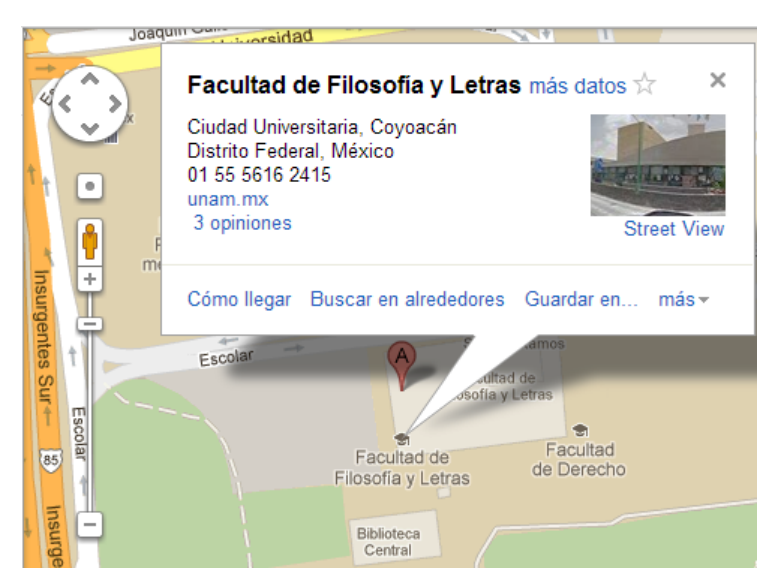

**Ilustración 408: Uso de Google Places, 18**

En la cual se podrá realizar varias operaciones como ver las opiniones, el sitio web, trazar una ruta desde otro punto, visualizar la vista a pie de calle, etc.

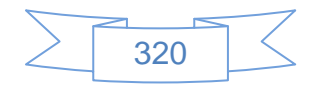

En la parte superior de la pantalla se mostrará los botones para imprimir y enlazar:

GÐ

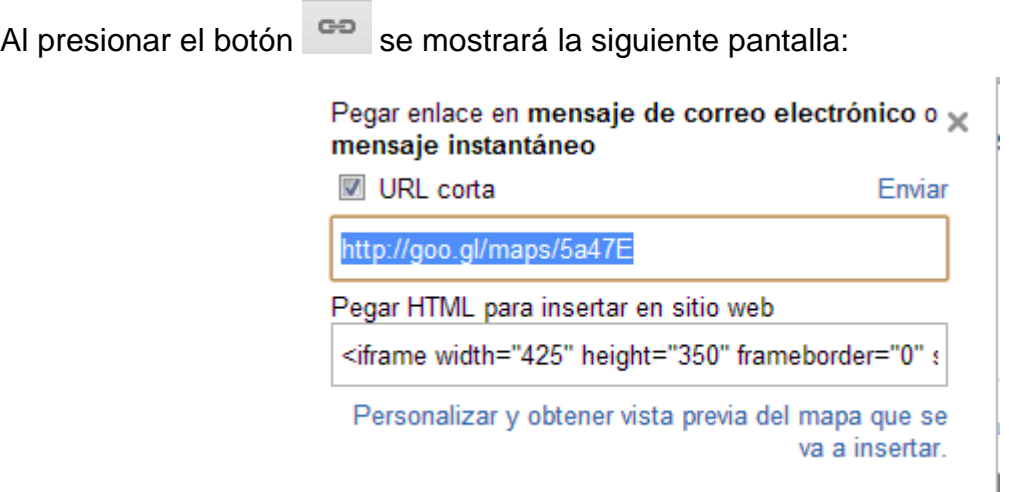

**Ilustración 409: Uso de Google Places, 19**

En la que se selecciona la casilla "URL corta" o bien se selecciona el código HTML para ingresarlo en el sitio web, de manera que sea posible mostrar el mapa de ubicación en la sección de contacto u otra sección.

# **Recomendaciones:**

- Al momento de seleccionar el servicio a utilizar es conveniente tener en cuenta los siguientes aspectos:
	- o Posibilidades de personalización, sencillez, calidad, posibilidad de insertar el mapa en otros servicios web, etc.
- Tomar buenas fotografías tanto del interior como del exterior de la biblioteca para incluirlas al momento de darse de alta en Google Places.
- Realizar un video introductorio, de corta duración y disponible a través del canal de YouTube servirá para promocionar los servicios de la biblioteca, y el mismo canal, a través de Google Places.
- Utilizar Google Places y GoogleMaps para ofrecer al usuario no sólo la ubicación de la biblioteca, sino guías turísticas, históricas, información sobre eventos, etc., en las

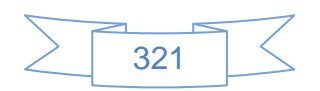

cuales se podrá favorecer la participación del usuario con sus comentarios, sugerencias y aportes.

 $\triangleright$  En el caso de ser una red de bibliotecas es conveniente mostrar la ubicación de cada una de las bibliotecas en mapas independientes.

## **3.4.15 Comunicándonos por chat**

El chat es un sistema mediante el cual dos o más personas pueden comunicarse a través de Internet, en forma simultánea, es decir en tiempo real, por medio de texto, audio y hasta video, sin importar si se encuentra en diferentes ciudades o países.

Existen diferentes opciones para integrar un servicio de chat en la web hecha con Joomla! o bien en el blog de WordPress, en este último sólo será posible si se encuentra instalado en un servidor propio, ya que la versión gratuita no permite la instalación de todos los plugins disponibles para WordPress.

Para integrar un chat en Joomla! se podrán encontrar varias opciones en el sitio de Joomla Extensions, específicamente en la categoría Communication, cuya URL es: [\(http://extensions.joomla.org/extensions/communication\)](http://extensions.joomla.org/extensions/communication) de las cuales se han probado varias con resultados poco satisfactorios, ya que se ha descartado la prueba de las extensiones comerciales y se han probado las no comerciales, la mayoría de las cuales están enfocadas a crear salas de chat destinadas a que los usuarios chateen entre ellos, algunos otros no están disponibles para la versión 2.5 de Joomla! y algunos otros no ofrecen integración con otros servicios de mensajería instantánea.

Uno de las pocas extensiones disponibles para Joomla! que es gratuita, con integración con otros servicios de mensajería instantánea y posibilidad de instalarse en otros sitios web de manera fácil es ClickDesk.

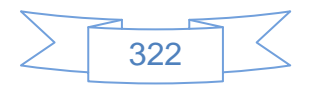

Para instalarlo en Joomla se dirige a su sitio web <http://www.clickdesk.com/> el cual se mostrará la siguiente pantalla:

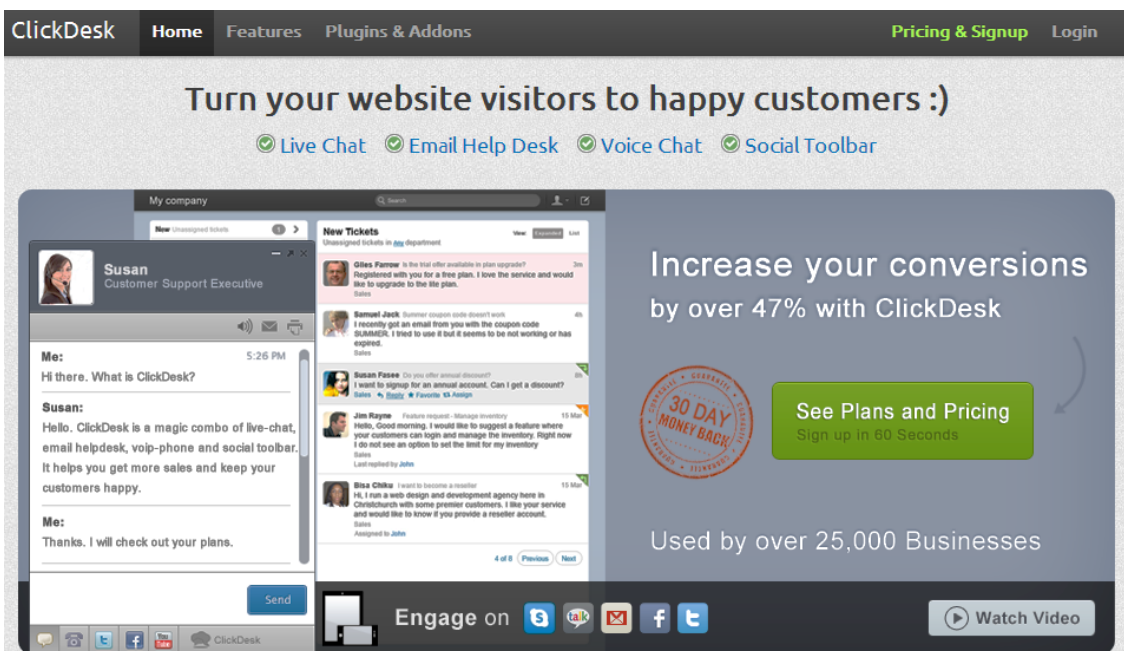

**Ilustración 410: Chat en Joomla!, 1**

Se dirige al menú Plugins & Addons y se mostrará la siguiente pantalla:

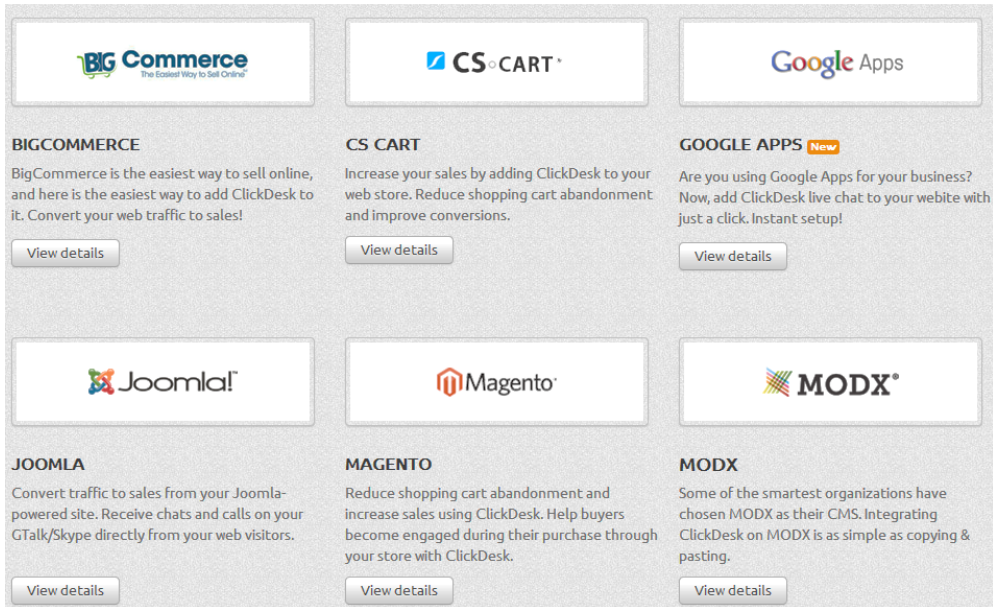

**Ilustración 411: Chat en Joomla!, 2**

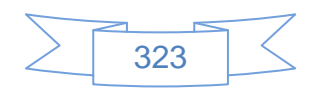

En la cual se observa algunos de los sistemas manejadores de contenido (llamados CMS por sus siglas en inglés) con los cuales ofrece integrarse, para instalarlo en Joomla! se presiona el botón View details ubicado debajo del logotipo de Joomla!, se mostrará la siguiente pantalla:

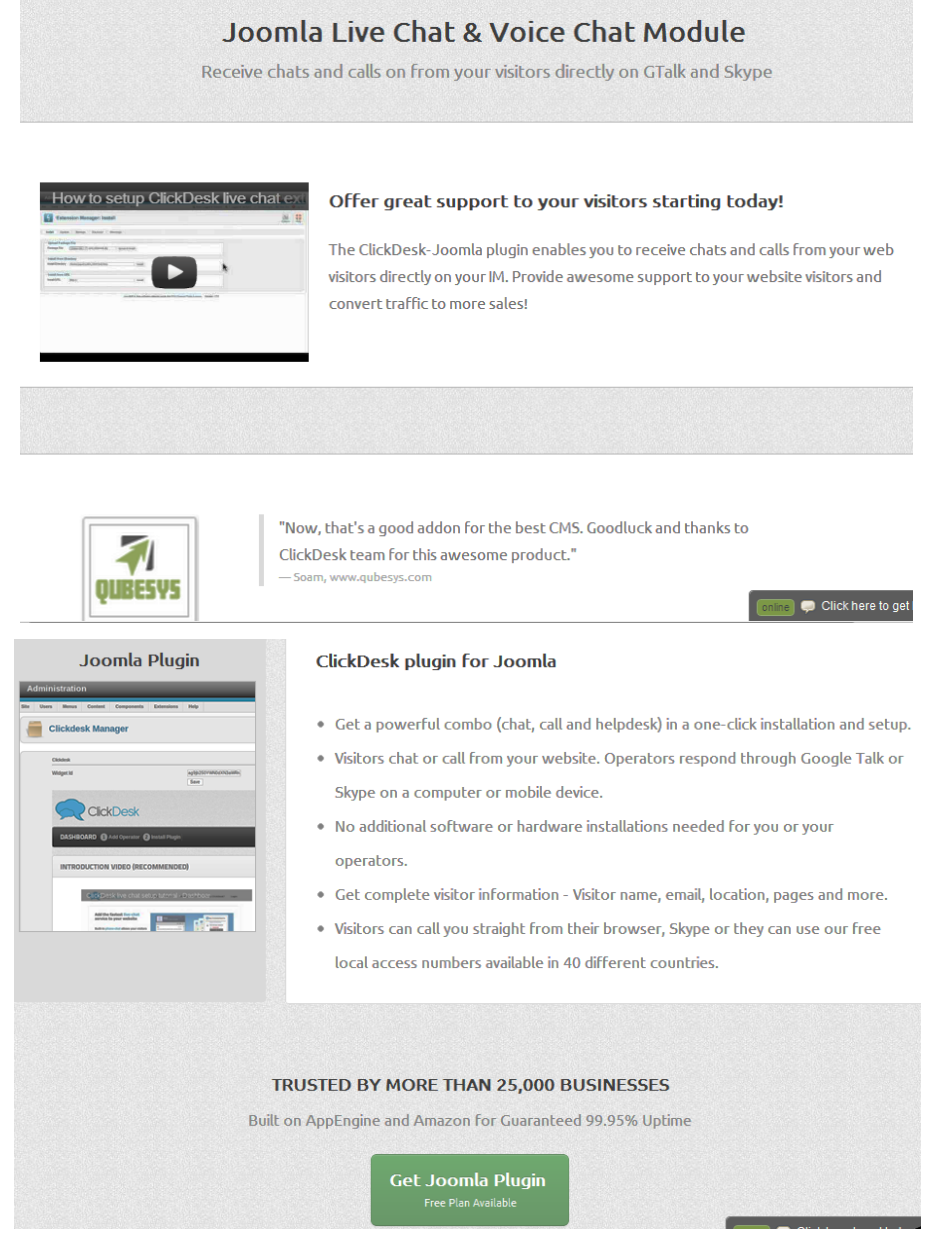

**Ilustración 412: Chat en Joomla!, 3**

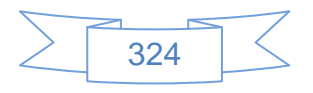

Se presiona el botón **Set Joomla Plugin** y se mostrará la siguiente pantalla:

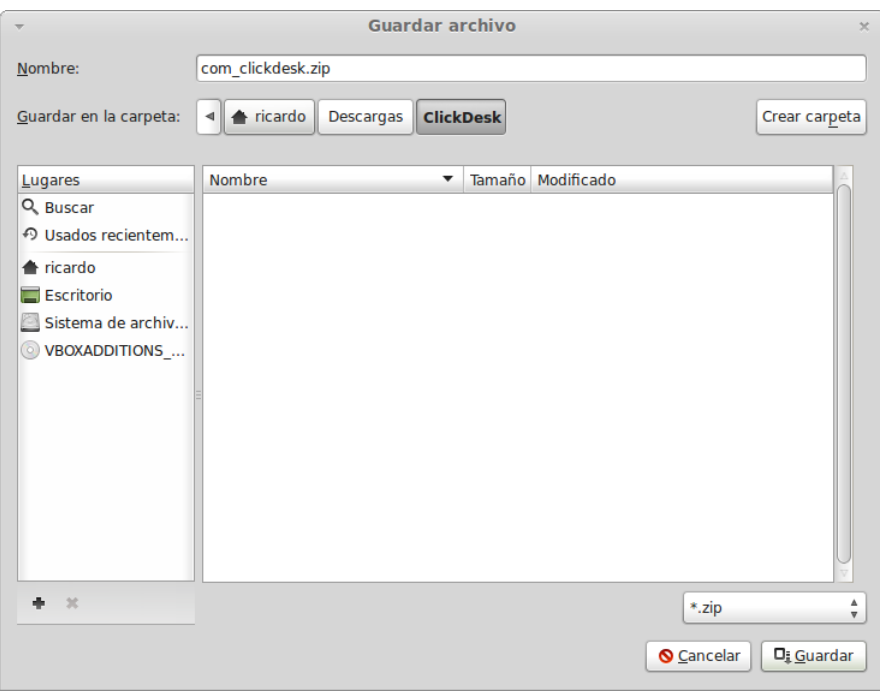

**Ilustración 413: Instalar ClickDesk en Joomla!, 1**

En la cual elegimos donde se descarga el plugin para Joomla! y se presiona el botón  $\square_{\ddagger}$  Guardar

Una vez guardado se dirige a la administración de Joomla! y se mostrará la siguiente pantalla:

i.

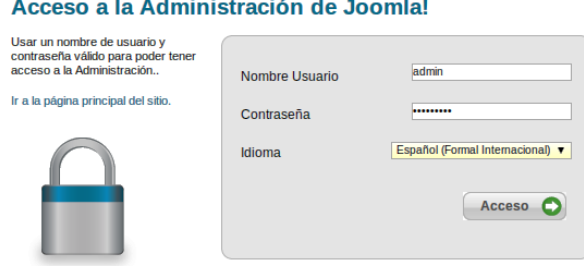

**Ilustración 414: Instalar ClickDesk en Joomla!, 2**

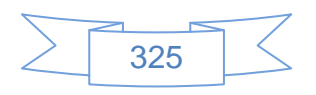

Introducimos el usuario y contraseña de administrador, y se dirige al menú Extensiones  $\rightarrow$ Gestor de extensiones:

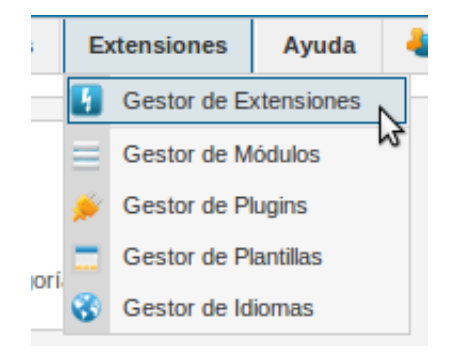

**Ilustración 415: Instalar ClickDesk en Joomla!, 3**

Esta opción mostrará la siguiente pantalla:

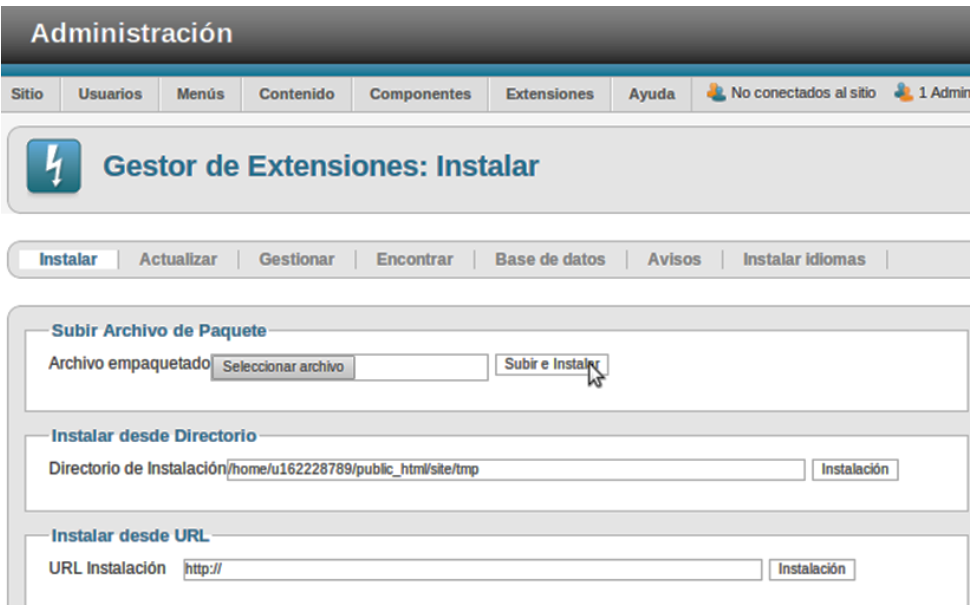

**Ilustración 416: Instalar ClickDesk en Joomla!, 4**

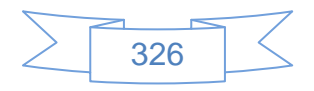

Se presiona el botón Seleccionar archivo y se mostrará la siguiente pantalla:

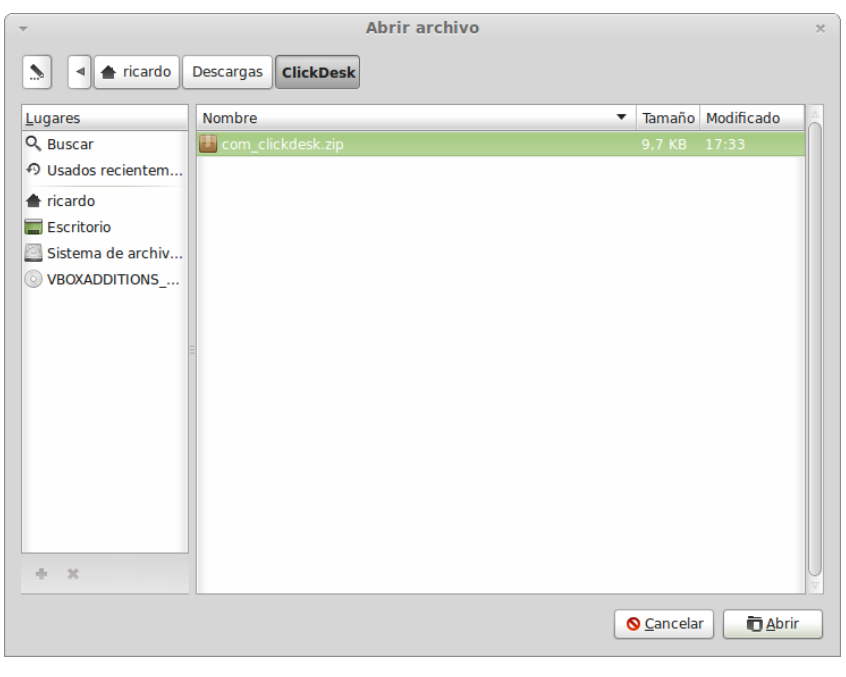

**Ilustración 417: Instalar ClickDesk en Joomla!, 5**

En la cual se busca el archivo descargado, se selecciona y se presiona el botón de beter se mostrará el archivo seleccionado en la pantalla anterior:

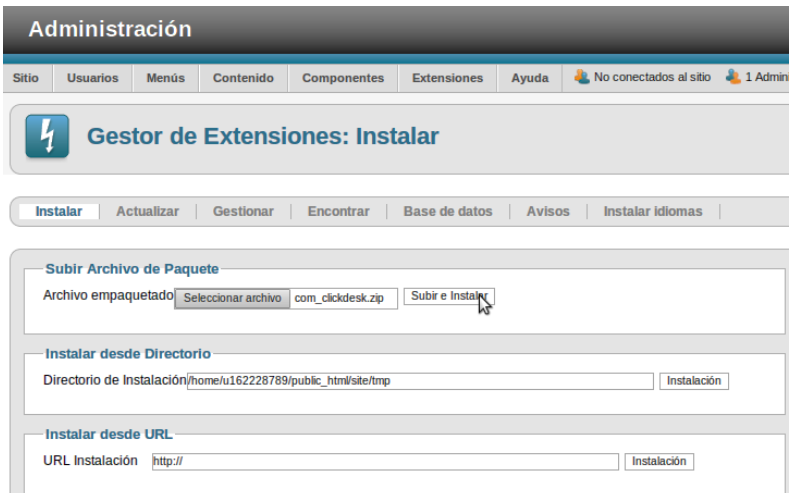

**Ilustración 418: Instalar ClickDesk en Joomla!, 6**

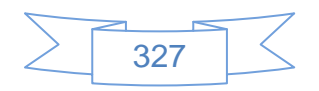

Se presiona el botón **Subire Instalve** y se mostrará el siguiente mensaje:

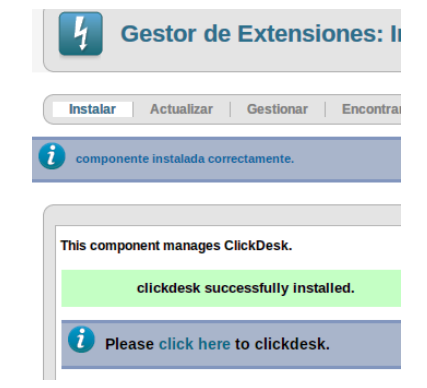

**Ilustración 419: Instalar ClickDesk en Joomla!, 7**

En este mensaje de confirmación indica que se presiona el vínculo click here que remite a la pantalla de administración de ClickDesk:

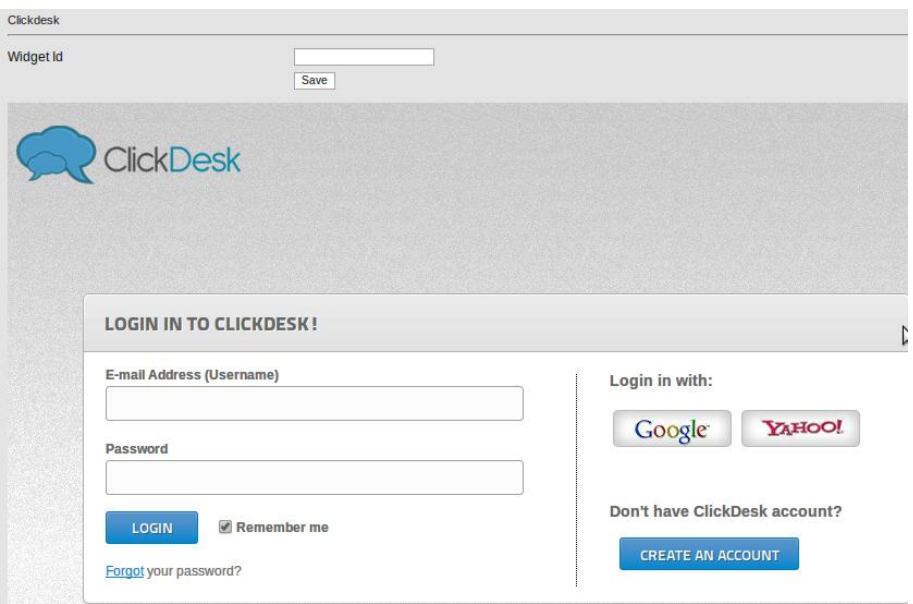

**Ilustración 420: Instalar ClickDesk en Joomla!, 8**

En esta pantalla se iniciará sesión con la cuenta de Google, para ello se presiona el botón Google y se mostrará la siguiente pantalla:

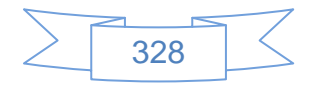

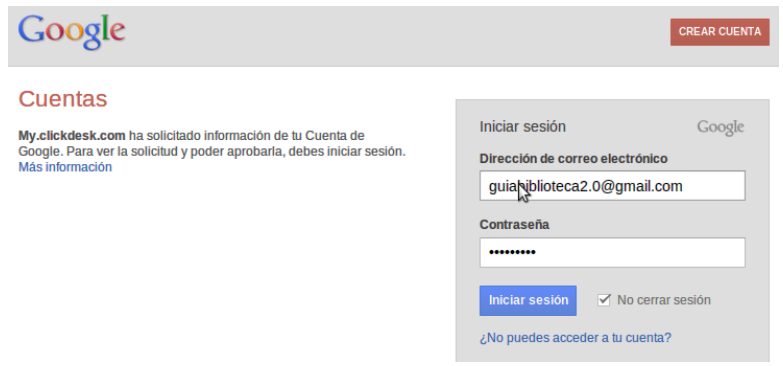

**Ilustración 421: Instalar ClickDesk en Joomla!, 9**

En la que se ingresan los datos de correo y contraseña luego se presiona el botón Iniciar sesión y se mostrará la siguiente pantalla:

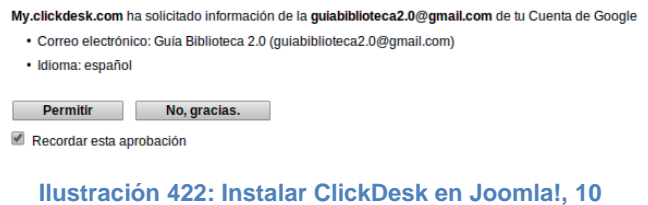

Se presiona el botón **Permitir** para poder usar la cuenta de Google en ClickDesk, se mostrará la siguiente pantalla:

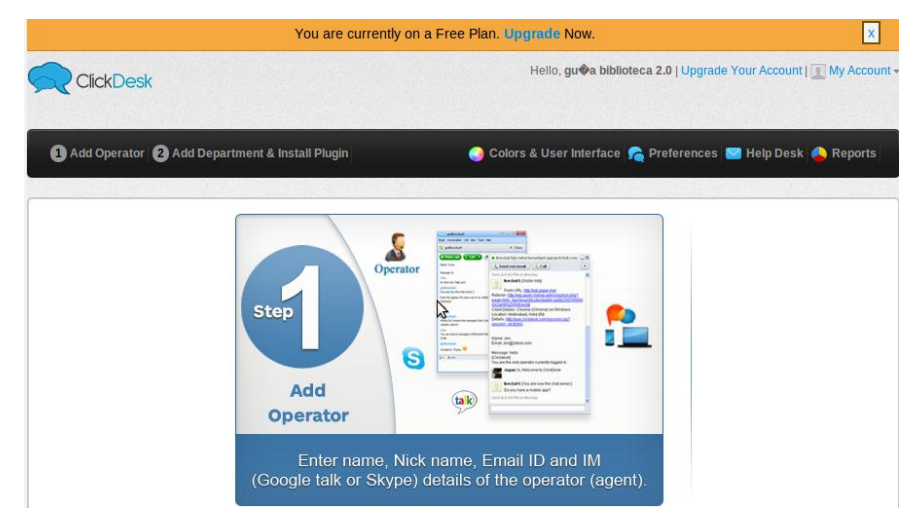

**Ilustración 423: Instalar ClickDesk en Joomla!, 11**

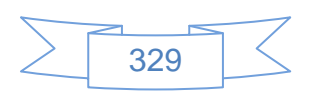

En la cual muestra el tipo de cuenta, gratuita, y los pasos a seguir, siendo el primer paso agregar un operador, al presionar en el vínculo **a** addeperator se mostrará la siguiente pantalla:

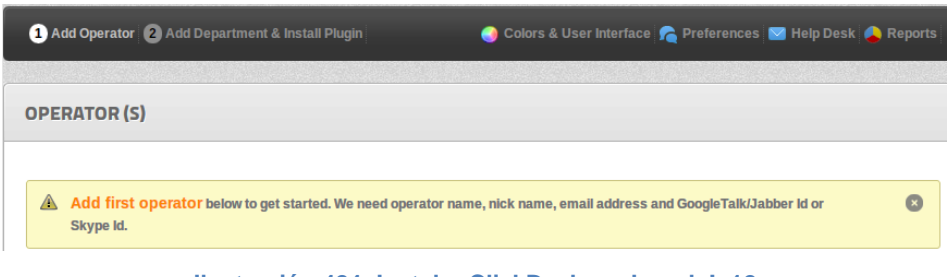

**Ilustración 424: Instalar ClickDesk en Joomla!, 12**

Un poco más abajo se mostrará el formulario para agregar operador, el cual toma nuestros datos de Google, siendo posible cambiar los datos de nombre completo y el nombre del Nick, este último será mostrado al usuario:

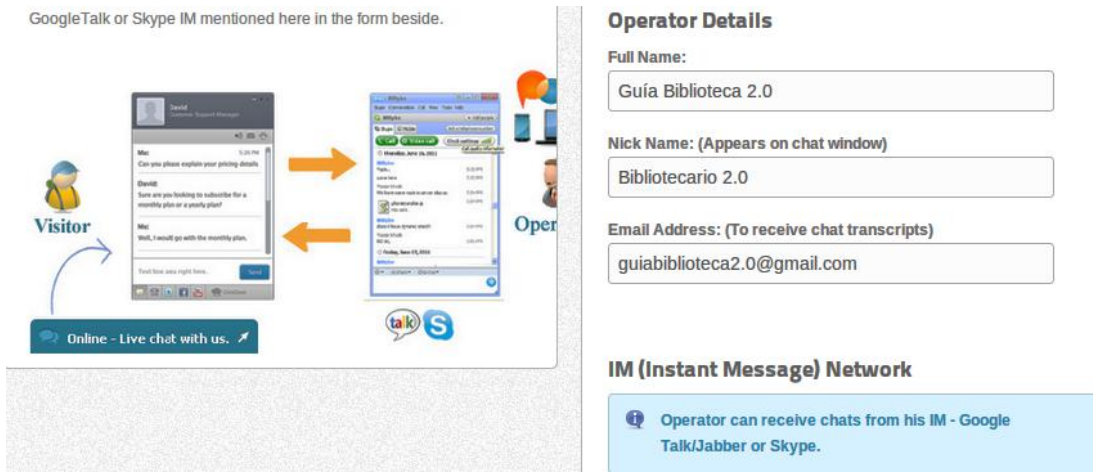

**Ilustración 425: Instalar ClickDesk en Joomla!, 13**

También se podrá elegir entre usar una cuenta de Google o una de Skype, en este caso se usará la cuenta de Google, ver pantalla:

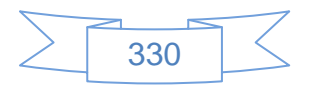

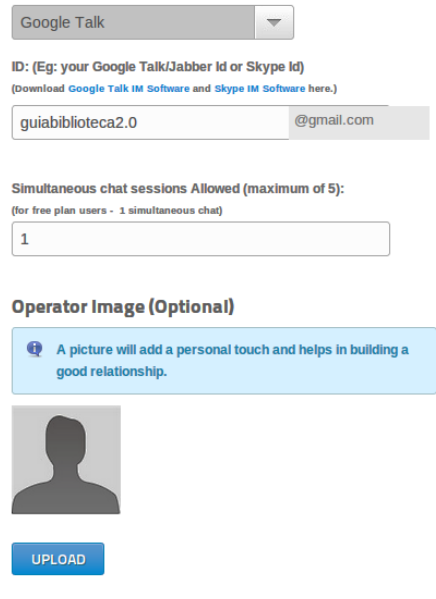

**Ilustración 426: Instalar ClickDesk en Joomla!, 14**

Para agregar una imagen del operador se presiona el botón **uploap**, se mostrará la siguiente pantalla:

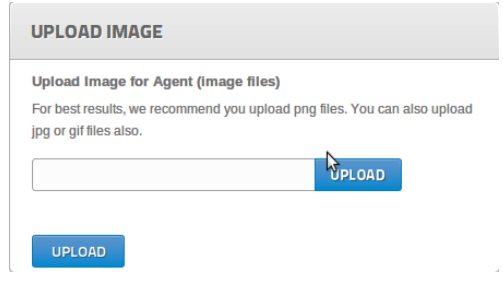

**Ilustración 427: Instalar ClickDesk en Joomla!, 15**

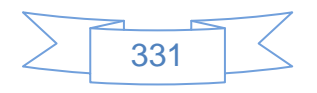

Se presiona el botón **urion** que abrirá una pantalla del explorador de Linux, en la cual se busca la imagen que desee subir, se selecciona y se presiona el botón **DADDEC**, ver pantalla:

|                                       |                                       |         | <b>Abrir archivo</b> |                                                                               |
|---------------------------------------|---------------------------------------|---------|----------------------|-------------------------------------------------------------------------------|
| $\blacktriangleright$<br>ricardo<br>◀ | <b>Imágenes</b>                       |         |                      |                                                                               |
| Lugares                               | <b>Nombre</b><br>▼                    | Tamaño  | Modificado           | biblio.jpg                                                                    |
| Q Buscar                              | <b>ClickDesk</b>                      |         | 17:40                |                                                                               |
| 49 Usados recientem                   | Secondlife                            |         | sábado               |                                                                               |
| <b>←</b> ricardo                      | Zotero                                |         | sábado               |                                                                               |
| Escritorio                            | Abrir archivo 0 36,4 KB               |         | 17:36                |                                                                               |
| Sistema de archiv                     | - Audacity 007 39,5 KB                |         | 23/09/12             | heradone<br>Learn                                                             |
| VBOXADDITIONS                         | Autenticar 00 21,0 KB                 |         | 23/09/12             |                                                                               |
|                                       | Autenticar 00 21,3 KB                 |         | 23/09/12             |                                                                               |
|                                       | biblio.jpg                            | 23,9 KB | 27/08/12             | <b>Grande</b>                                                                 |
|                                       | FONDO.jpg                             | 1,9 KB  | 27/08/12             |                                                                               |
|                                       | Time Gestor de soft 116,2 KB 23/09/12 |         |                      | Brides and who                                                                |
|                                       | Gestor de soft 42,1 KB                |         | 23/09/12             | <b>Septime</b>                                                                |
|                                       | Gestor de soft 124,8 KB 23/09/12      |         |                      |                                                                               |
|                                       | Gestor de soft 124,6 KB 23/09/12      |         |                      | terramife de vi                                                               |
|                                       | Guardar archiv 40.3 KB 17:34          |         |                      | <b>Bridge periods</b><br><b>Bridge de traited</b><br><b>SOUTHERN ATTNENTS</b> |
|                                       | Guía Biblioteca 85.4 KB 17:34         |         |                      | which are all acceptions the follows. Notice were short-                      |
|                                       | - home-ricardo- 90,3 KB 17:35         |         |                      |                                                                               |
| $-20$<br>dia .                        | $\Box$ Joomla Live Ch 174,2 KB 17:33  |         |                      |                                                                               |
|                                       |                                       |         |                      | <b>Q</b> Cancelar<br><b>T</b> Abrir                                           |

**Ilustración 428: Instalar ClickDesk en Joomla!, 16**

Una vez que se presionó el botón **DADGIC** se mostrará la siguiente pantalla:

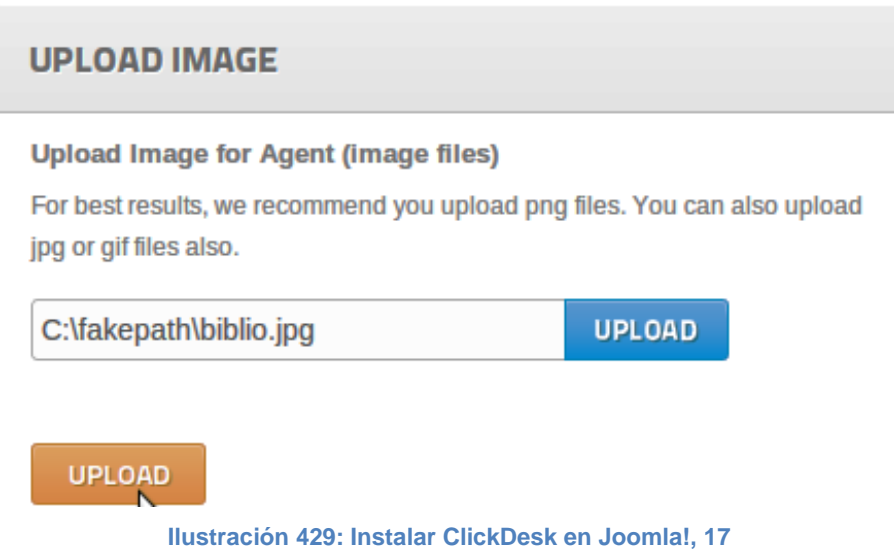

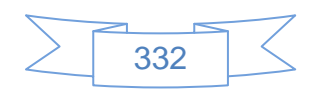

Se presiona el botón **y se mostrará la imagen en el formulario del operador**:

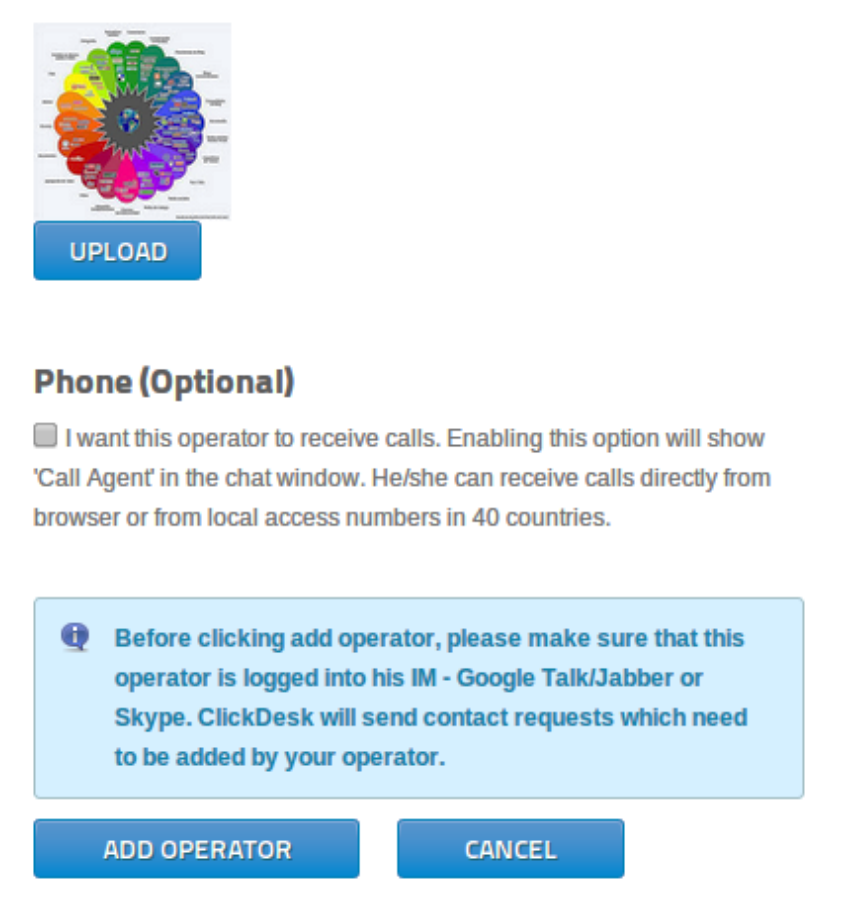

**Ilustración 430: Instalar ClickDesk en Joomla!, 18**

Para añadir el operador se presiona el botón **ADD OPERATOR** y se mostrará la siguiente pantalla:

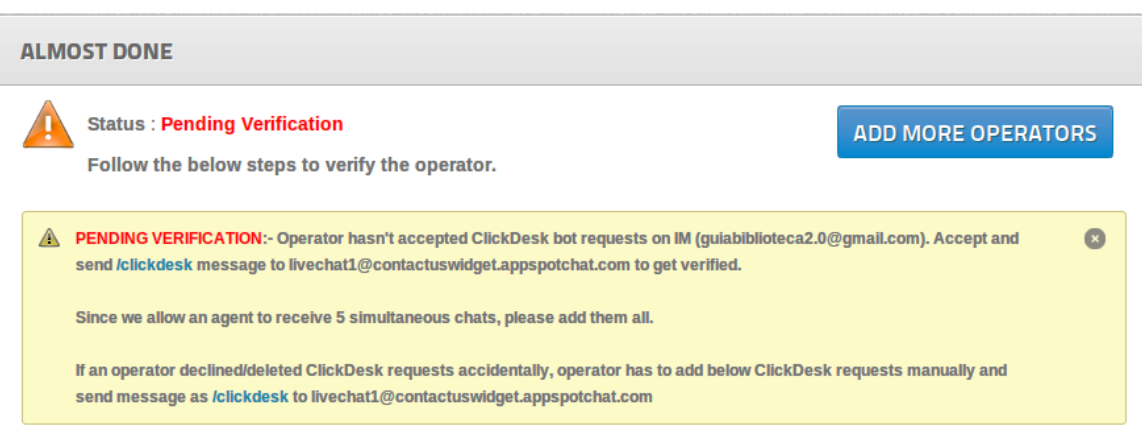

**Ilustración 431: Instalar ClickDesk en Joomla!, 19**

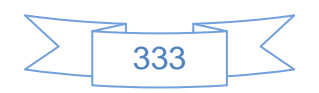

En la parte inferior indica que será recibida la solicitud de 5 usuarios en la cuenta de Google, ya que será mediante estas cuentas que contactarán los usuarios:

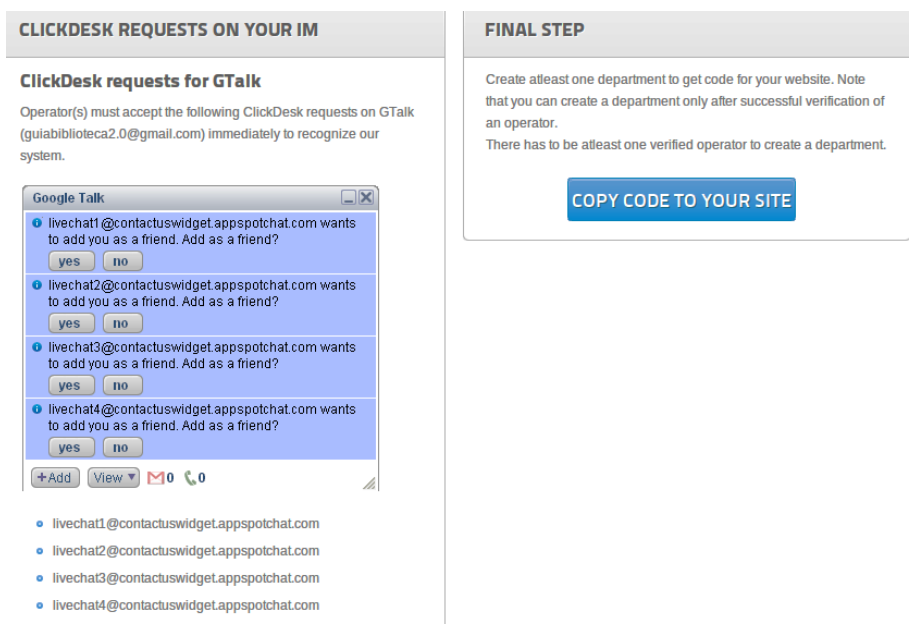

**Ilustración 432: Instalar ClickDesk en Joomla!, 20**

El segundo paso es agregar departamentos, lo cual se realiza mediante el vínculo <sup>2</sup> Add Department & Install Plugin que mostrará la siguiente pantalla:

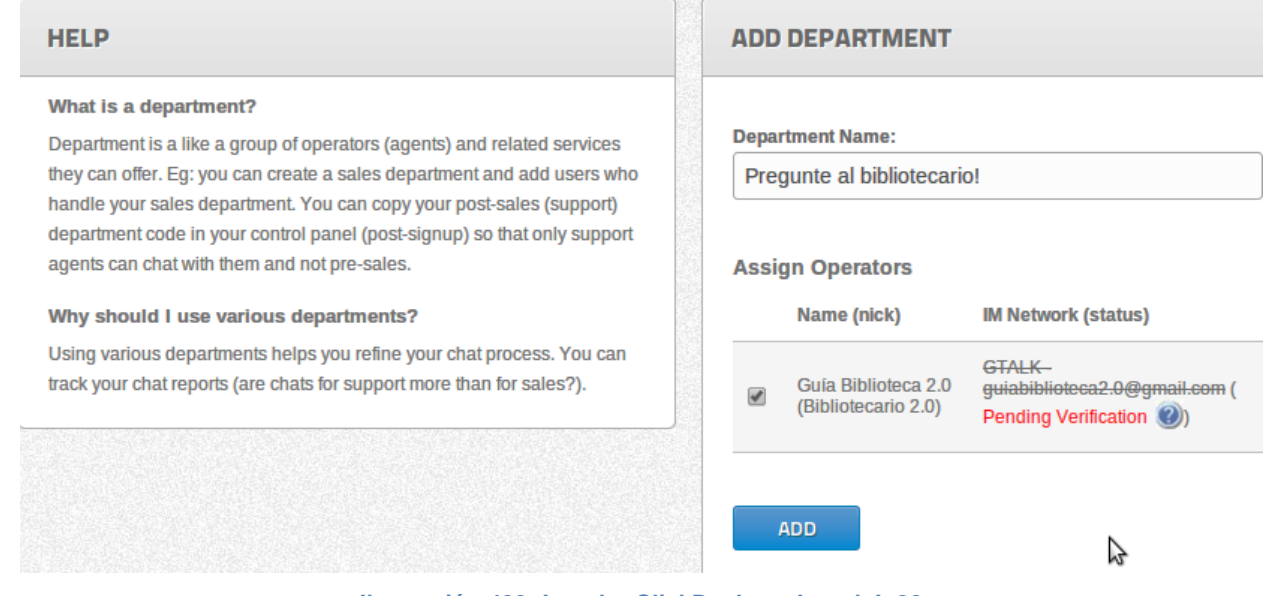

**Ilustración 433: Instalar ClickDesk en Joomla!, 22**

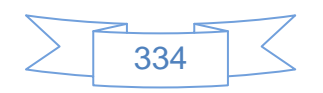

En esta pantalla se introduce el nombre del departamento y se selecciona el usuario creado anteriormente para vincularlo al departamento, para finalizar se presiona el botón

ADD

El plugin de ClickDesk se instala como deshabilitado, para habilitarlo se ingresa al menú Extensiones  $\rightarrow$  Gestor de Plugins de Joomla!, ver pantalla:

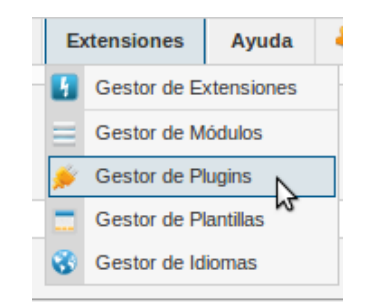

**Ilustración 434: Instalar ClickDesk en Joomla!, 23**

En dicho gestor se busca el texto "ClickDesk" y se mostrará los siguientes resultados:

|                                             | <b>Gestor de Plug-in: Plug-ins</b> | Editar<br>Habilitar | <b>Desactivar</b>                                                                | Comprobar   | BB<br>Opciones   | Ayuda          |       |  |  |
|---------------------------------------------|------------------------------------|---------------------|----------------------------------------------------------------------------------|-------------|------------------|----------------|-------|--|--|
| Filtro: clickdesk<br>Limpiar<br>Buscar<br>B |                                    |                     | - Seleccione Estado - v<br>- Seleccionar Tipo - v<br>- Seleccionar Acceso -<br>▼ |             |                  |                |       |  |  |
| $\blacktriangleright$                       | <b>Nombre Plug-in</b>              | <b>Estatus</b>      | Orden                                                                            | Tipo $\leq$ | <b>Elementos</b> | <b>Acceso</b>  | ID    |  |  |
| $\blacktriangledown$                        | <b>System - ClickDesk Plugin</b>   |                     | $\overline{\mathbf{0}}$                                                          | system      | clickdesk        | <b>Publico</b> | 10015 |  |  |
| Mostrar # 20<br>$\mathbf v$                 |                                    |                     |                                                                                  |             |                  |                |       |  |  |

**Ilustración 435: Instalar ClickDesk en Joomla!, 24**

Se marca la casilla de "System – ClickDesk Plugin y se presiona el botón **Habitar** el cual habilitará el plugin, ver pantalla:

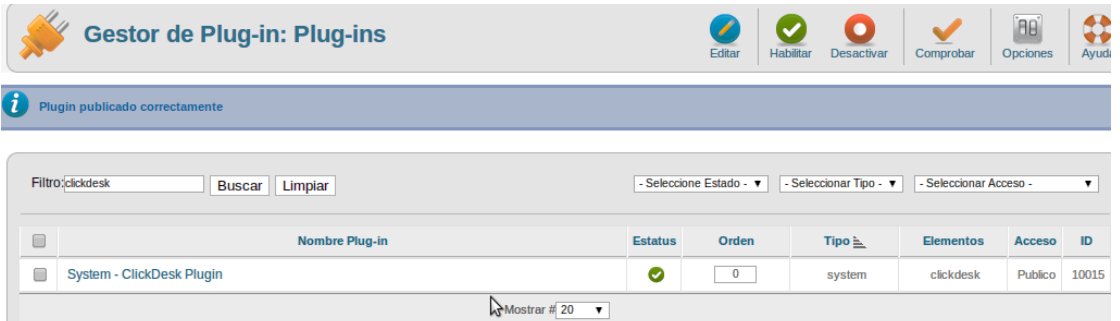

**Ilustración 436: Instalar ClickDesk en Joomla!, 25**

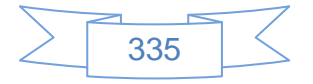

Durante el proceso realizado desde la descarga el sitio de ClickDesk ha enviado algunos correos a la cuenta de Gmail, los cuales se muestran a continuación:

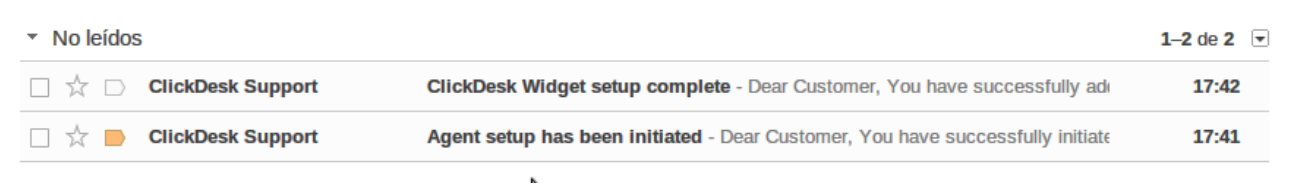

**Ilustración 437: Instalar ClickDesk en Joomla!, 26**

Al ver el detalle del primer correo se muestra el siguiente contenido:

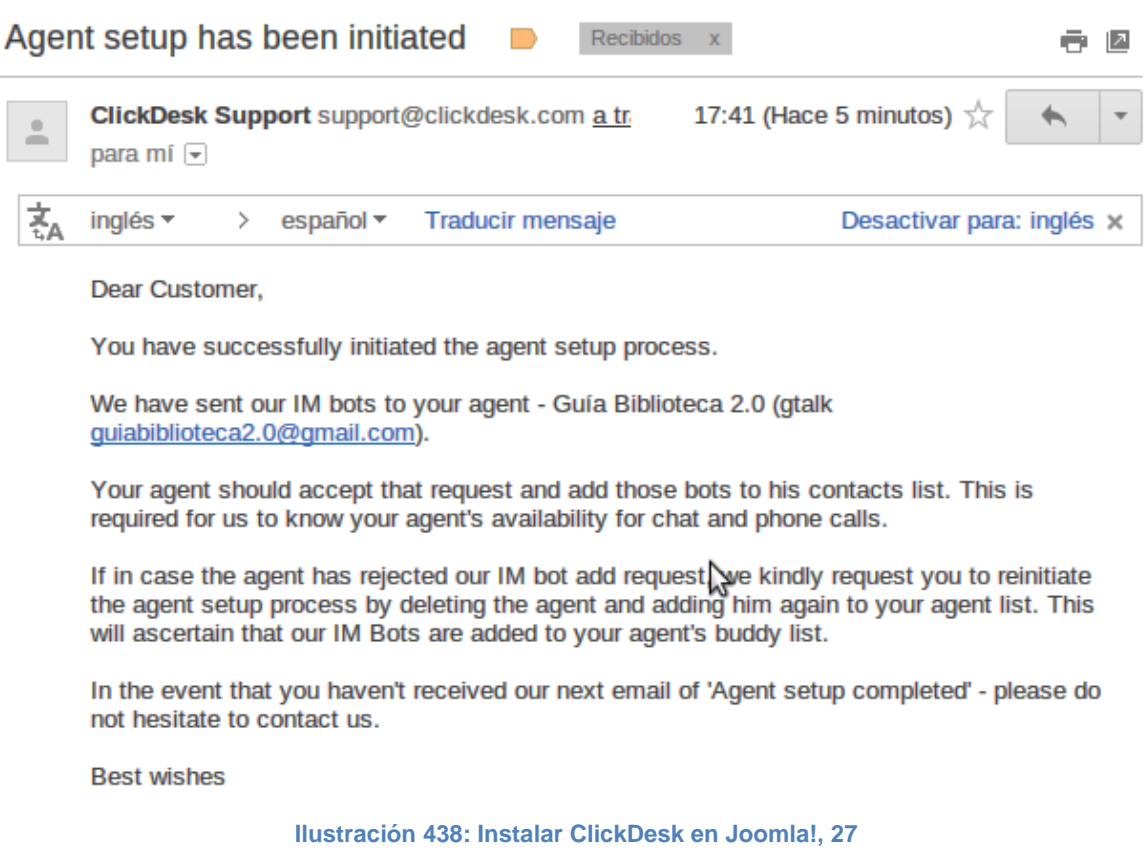

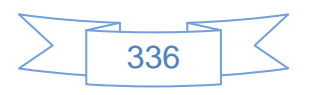

El detalle del segundo correo es el siguiente:

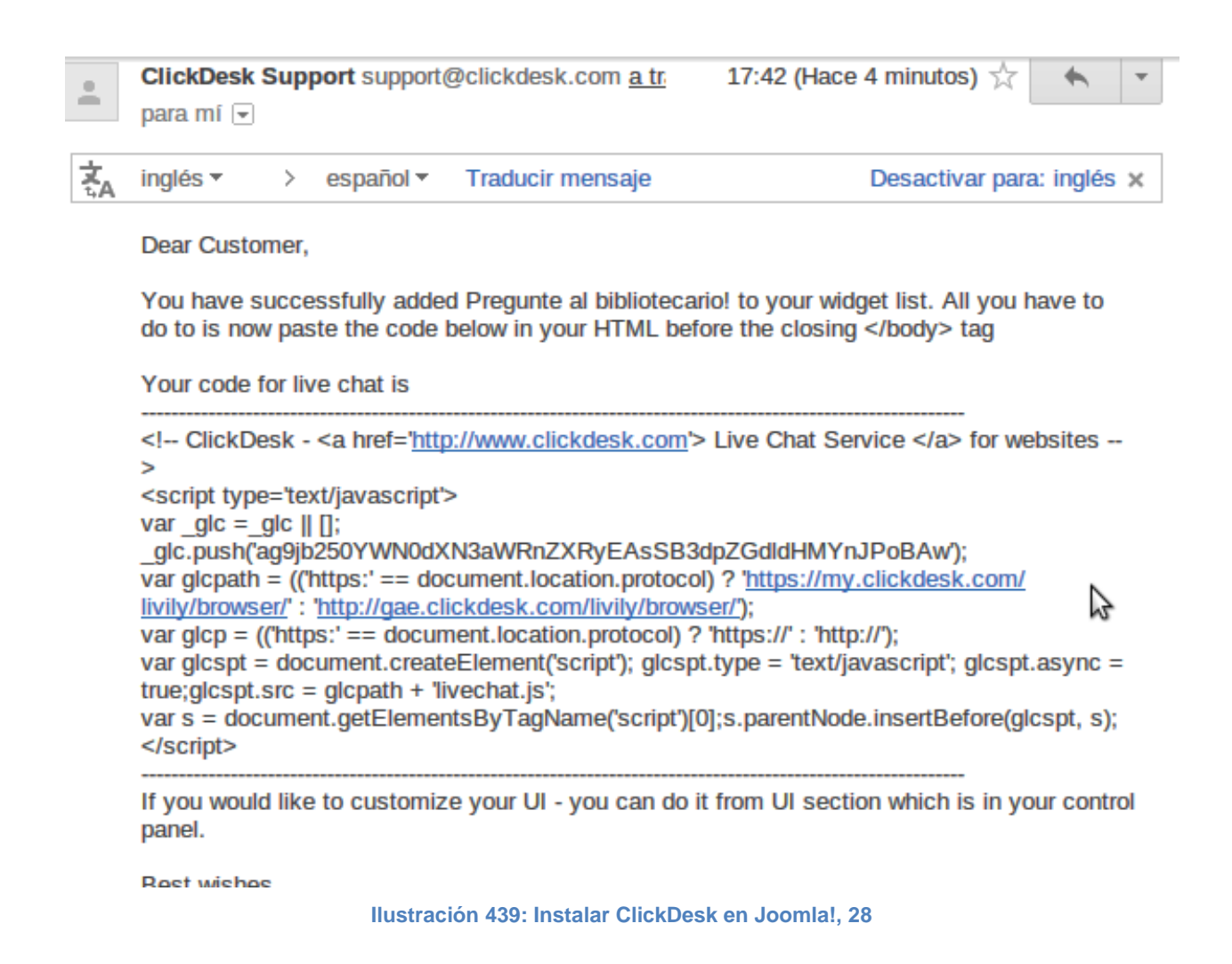

El código HTML mostrado en el segundo correo puede ser usado para habilitar ClickDesk en otros sitios web.

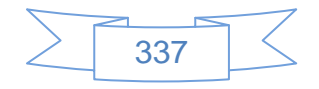

También se observarán la solicitud de las 5 cuentas de ClickDesk que serán utilizadas en la comunicación con nuestros usuarios, al aceptarlas se mostrarán de la siguiente manera:

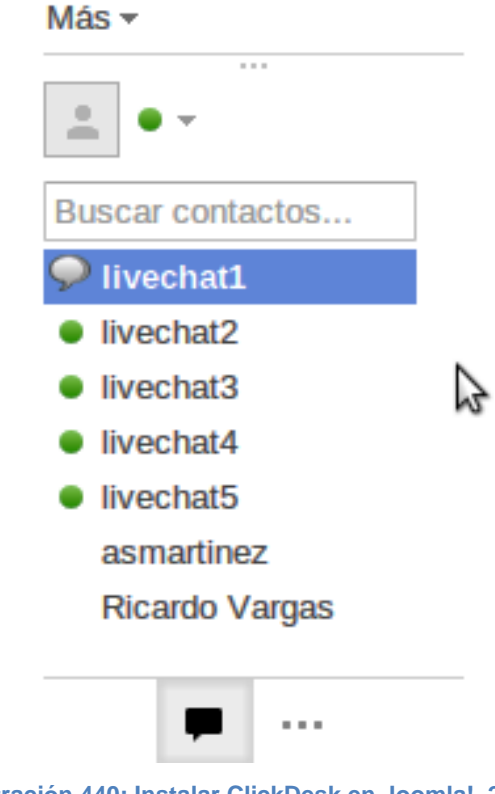

**Ilustración 440: Instalar ClickDesk en Joomla!, 29**

Una vez aceptados llegará el siguiente correo:

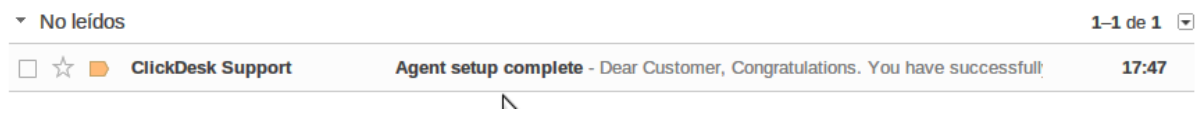

**Ilustración 441: Instalar ClickDesk en Joomla!, 30**

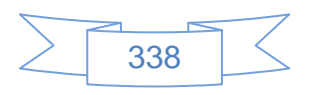

Cuyo contenido es el siguiente:

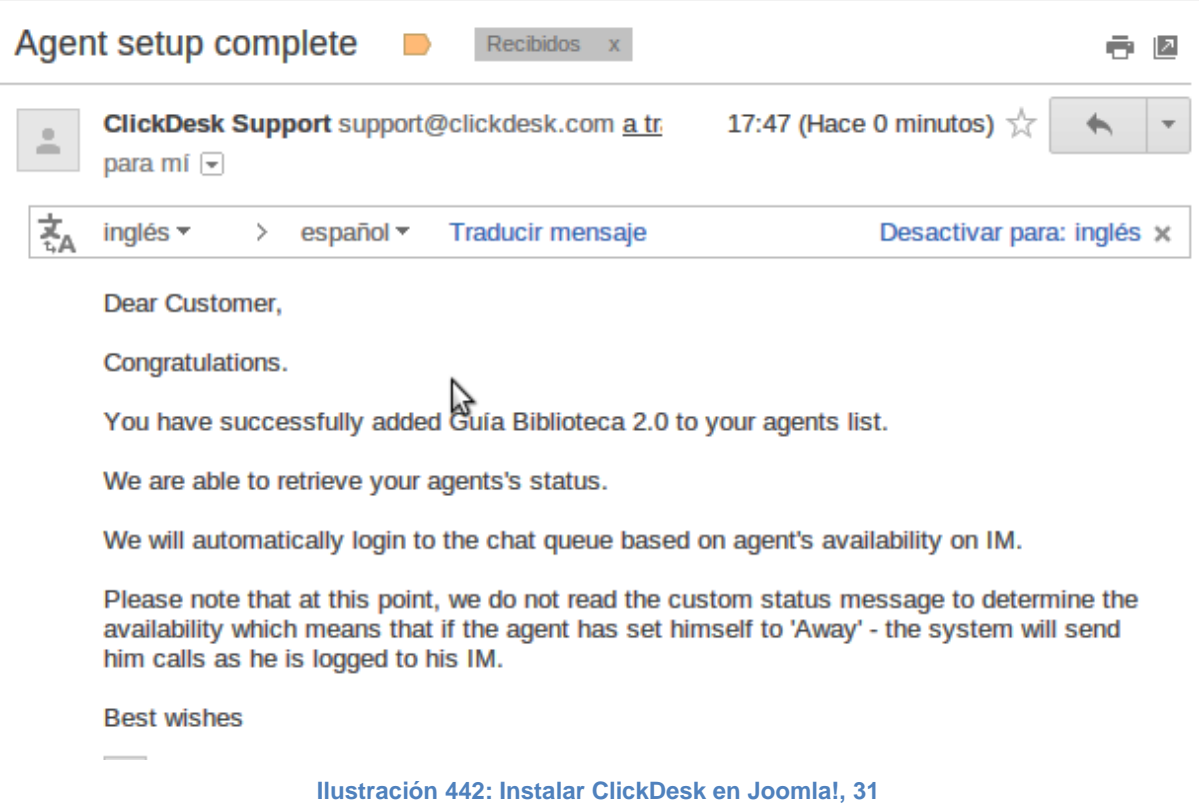

En el sitio web se mostrará el aviso del chat en línea, en la parte inferior derecha ver pantalla:

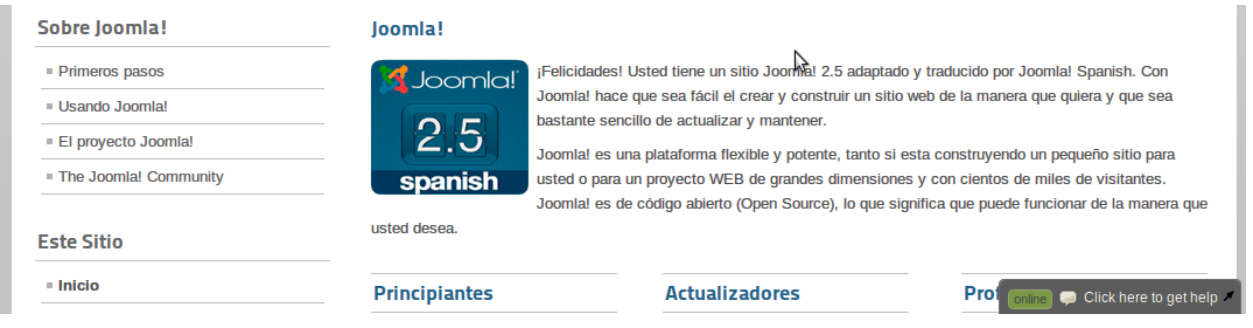

**Ilustración 443: Instalar ClickDesk en Joomla!, 32**

Las dudas que expresen los usuarios mediante el chat en línea podrán ser recibidas si se encuentra la cuenta de Gmail activa, sin embargo se recomienda el uso del cliente de mensajería instantánea Pidgin, el cual está instalado por defecto en Linux Mint 13 Mate.

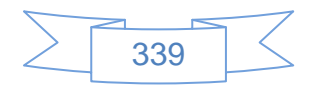

Para iniciar Pidgin se ingresa en el Menú  $\rightarrow$  Internet  $\rightarrow$  Cliente de mensajería de internet Pidgin, como se muestra en la siguiente pantalla:

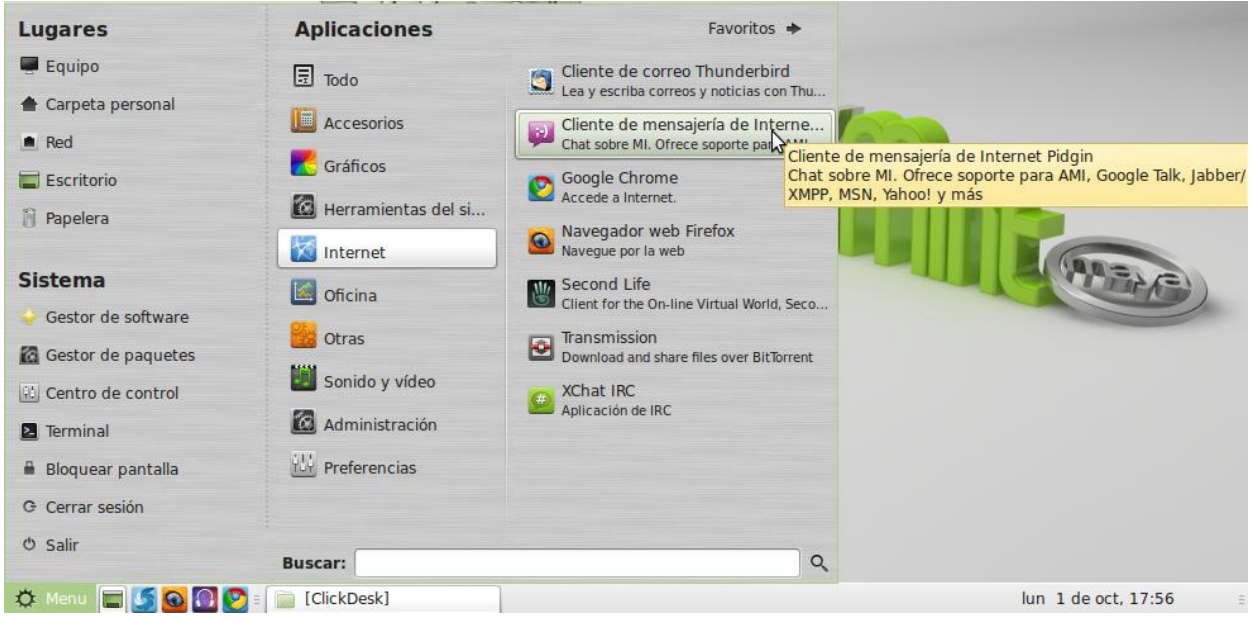

**Ilustración 444: Instalar ClickDesk en Joomla!, 33**

Al iniciar el programa se mostrará la siguiente pantalla:

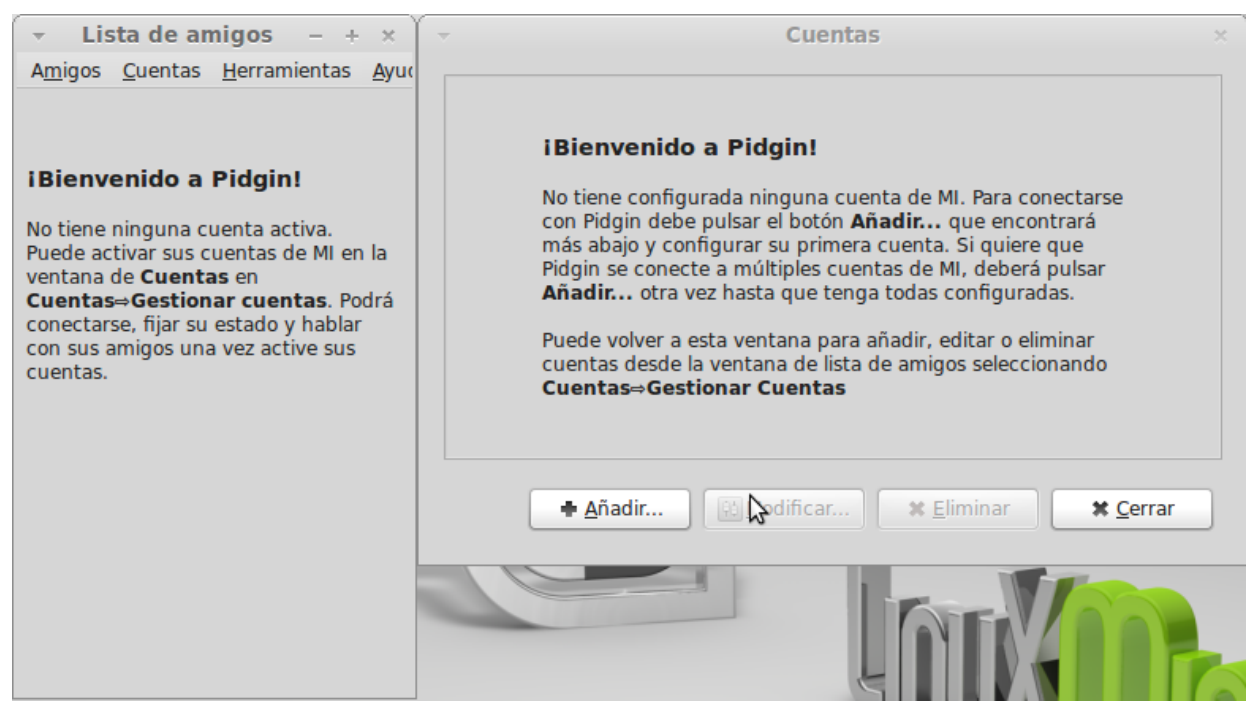

**Ilustración 445: Instalar ClickDesk en Joomla!, 34**

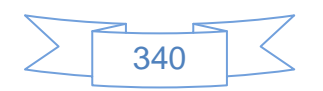

Para dar de alta la cuenta de Google en Pidgin se presiona el botón + Añadir... y se mostrará la siguiente pantalla:

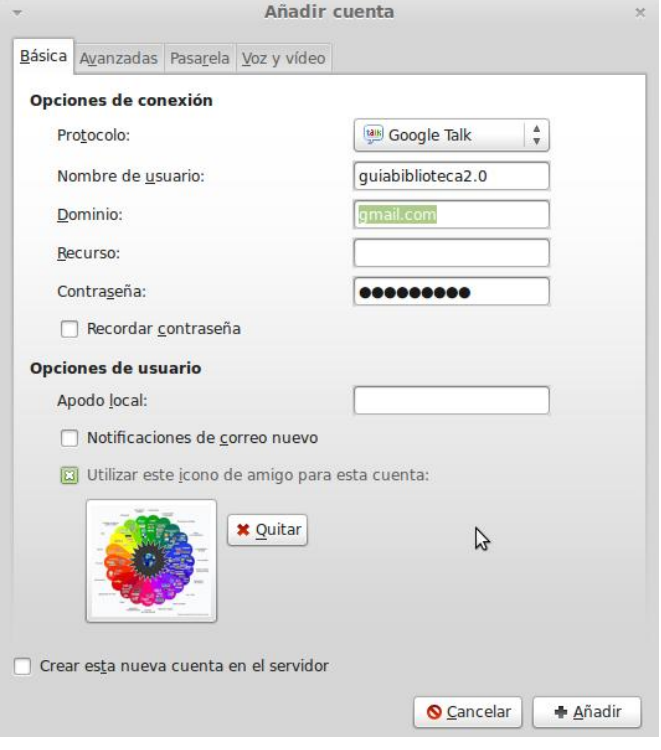

**Ilustración 446: Instalar ClickDesk en Joomla!, 35**

En la cual se selecciona el servicio GoogleTalk, se ingresa el usuario, contraseña, se selecciona una imagen y se presiona el botón \* Añadir..., se mostrará la siguiente pantalla:

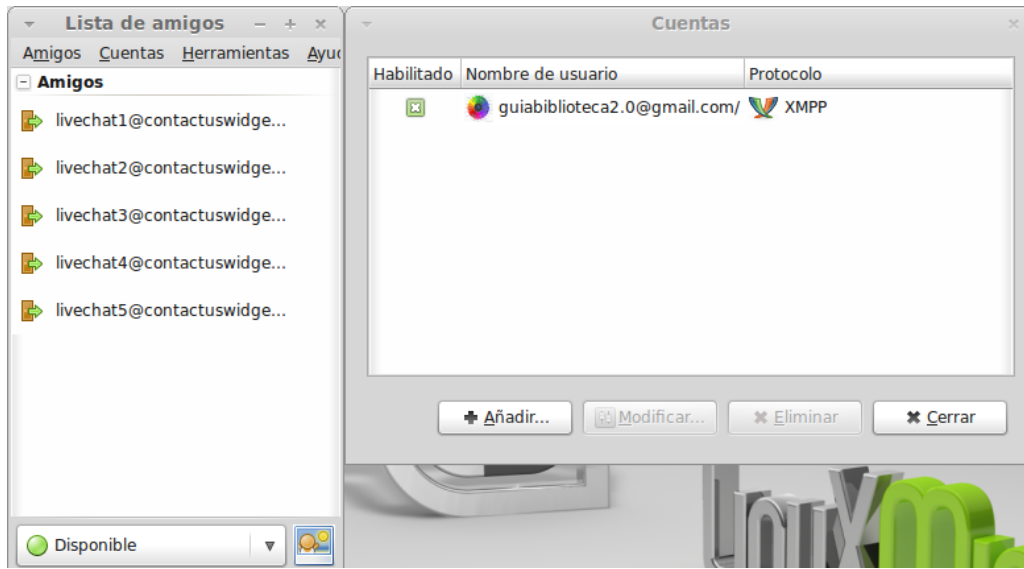

**Ilustración 447: Instalar ClickDesk en Joomla!, 36**

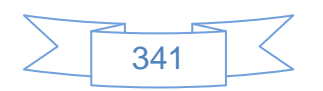

Del lado izquierdo se observarán a los contactos conectados, y del lado derecho las cuentas que se tendrá en Pidgin, el cual acepta cuentas de Facebook, Yahoo, Hotmail, Skype, Jabber, Google, etc., inclusive permite tener más de una cuenta del mismo servicio conectadas al mismo tiempo.

Cuando el usuario presione el icono **de la participa de la página web se le mostrará la** siguiente pantalla:

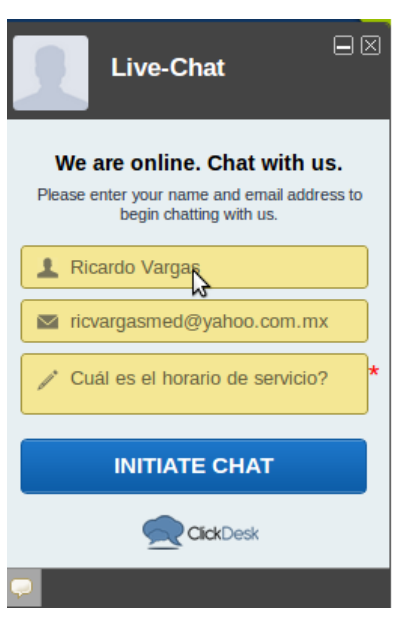

**Ilustración 448: Uso de ClickDesk, 1**

En la cual el usuario ingresará su nombre o un Nick, su correo electrónico y su pregunta,

para iniciar el chat presionará el botón **INITIATE CHAT** y se mostrará la siguiente pantalla:

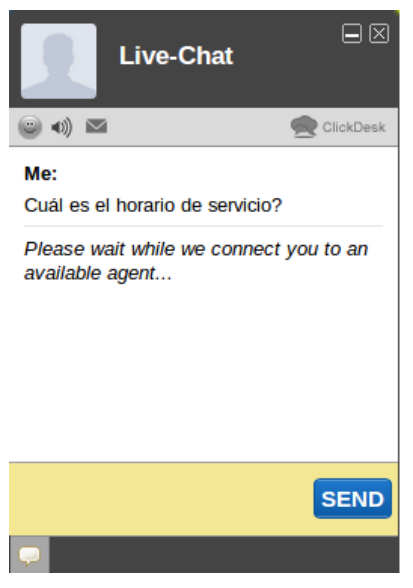

**Ilustración 449: Uso de ClickDesk, 2**

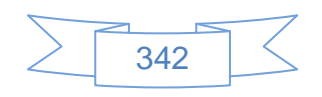

Al usuario que tenga Pidgin iniciado se le mostrará la siguiente notificación:

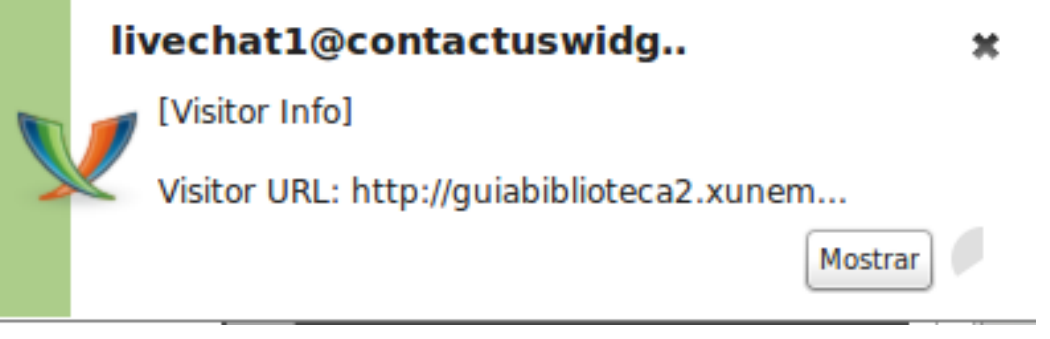

**Ilustración 450: Uso de ClickDesk, 3**

Para contestar al usuario se pulsa sobre el aviso y se mostrará la pantalla de conversación de Pidgin:

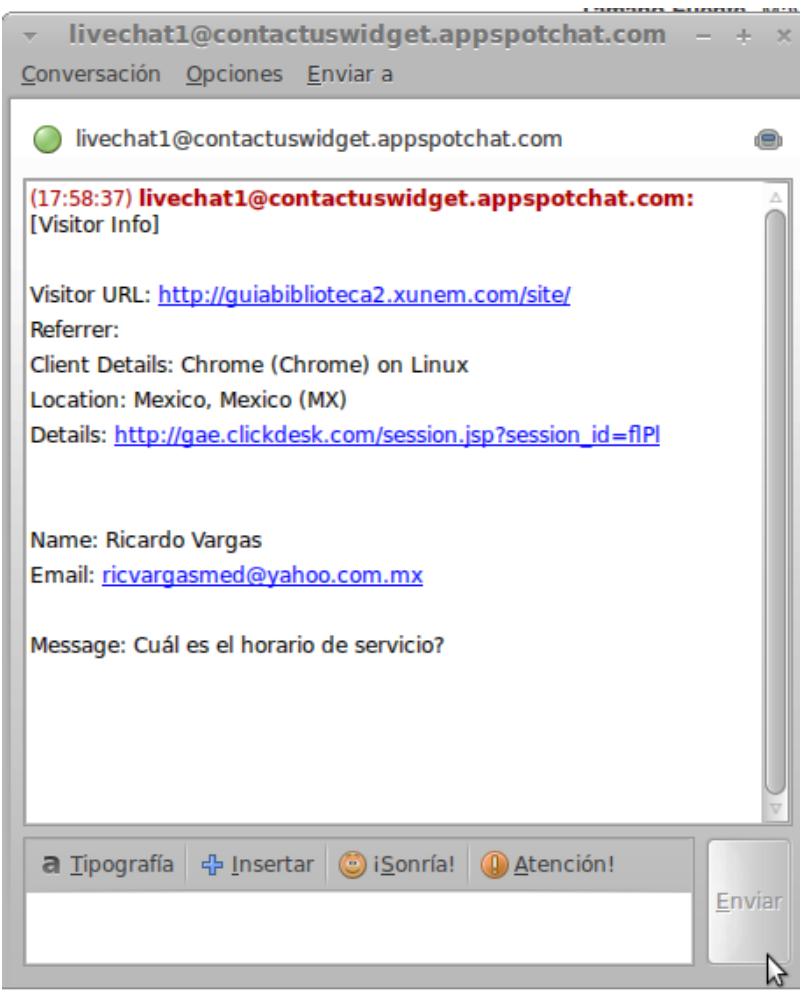

**Ilustración 451: Uso de ClickDesk, 4**

En la cual se observa que mostrará los datos introducidos por el usuario, el sitio desde el cual contacta, el explorador y sistema operativo.

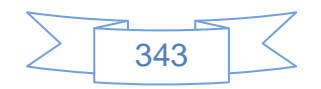

Para contestar al usuario se ingresa el texto en la parte inferior y se presiona el botón

Enviar

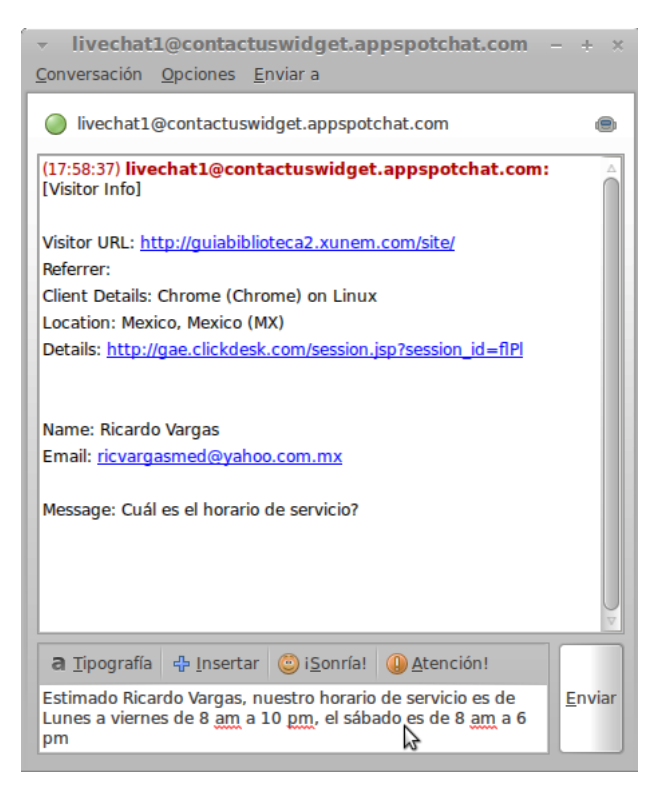

**Ilustración 452: Uso de ClickDesk, 5**

El usuario verá la respuesta de la siguiente manera:

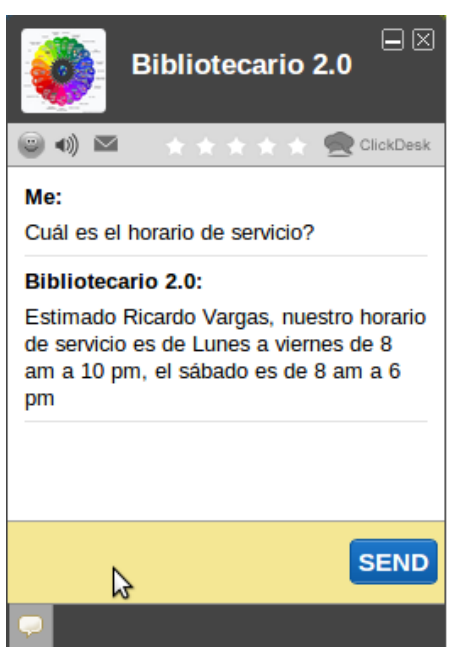

**Ilustración 453: Uso de ClickDesk, 6**

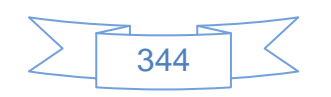

Al finalizar la conversación el usuario puede enviarse la plática completa presionando el botón ubicado debajo del nombre del bibliotecario:

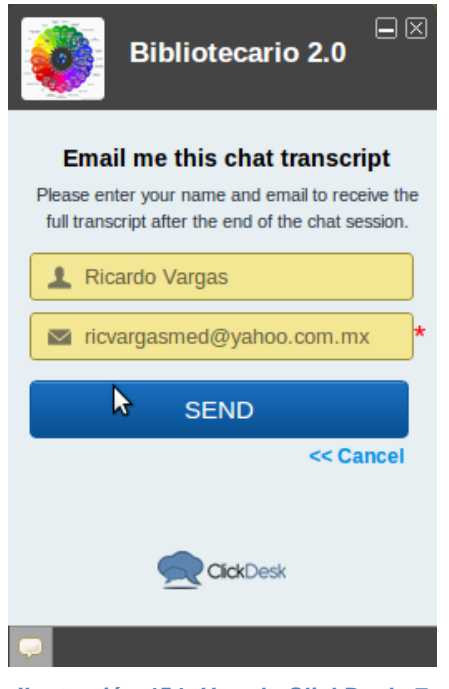

**Ilustración 454: Uso de ClickDesk, 7**

Para enviarse la conversación se presiona el botón **SEND** y el usuario verá la plática en su correo de la siguiente manera:

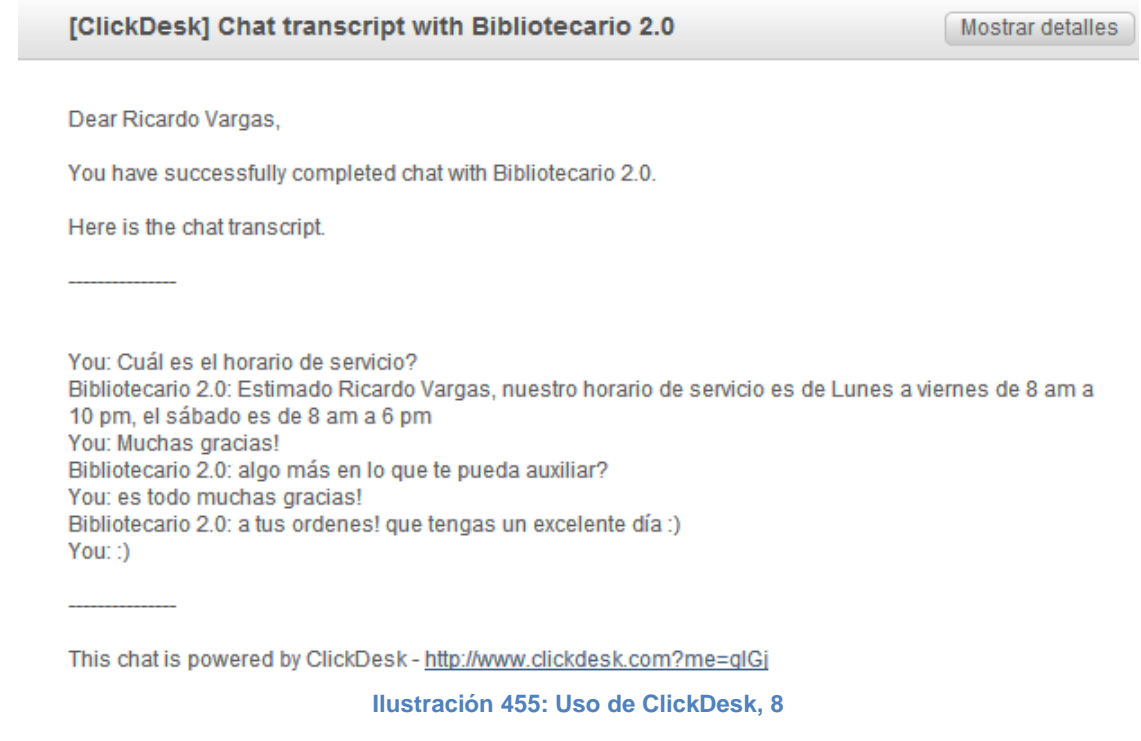

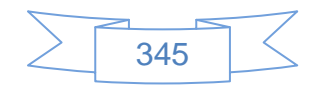

En el caso que el usuario visite el sitio web a una hora o día en la cual no se está laborando o simplemente no se encuentre ningún bibliotecario conectado en Gmail o Pidgin, el servicio de ClickDesk se mostrará fuera de línea como se muestra a continuación:

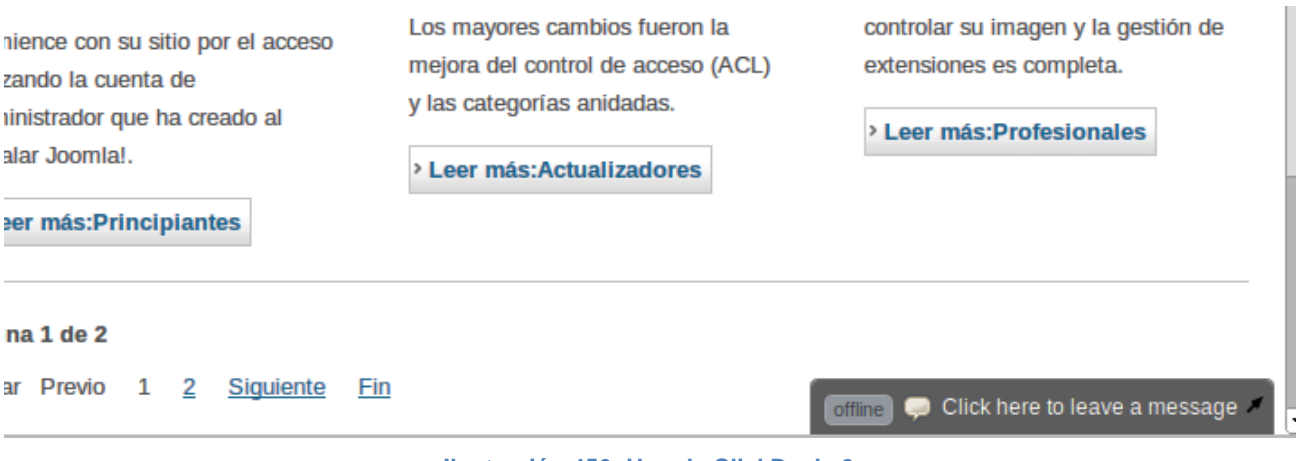

**Ilustración 456: Uso de ClickDesk, 9**

Sin embargo esto no significa que el usuario no pueda externar su duda, ya que al presionar sobre la barra **comme per click here to leave a message** se mostrará la siguiente pantalla:

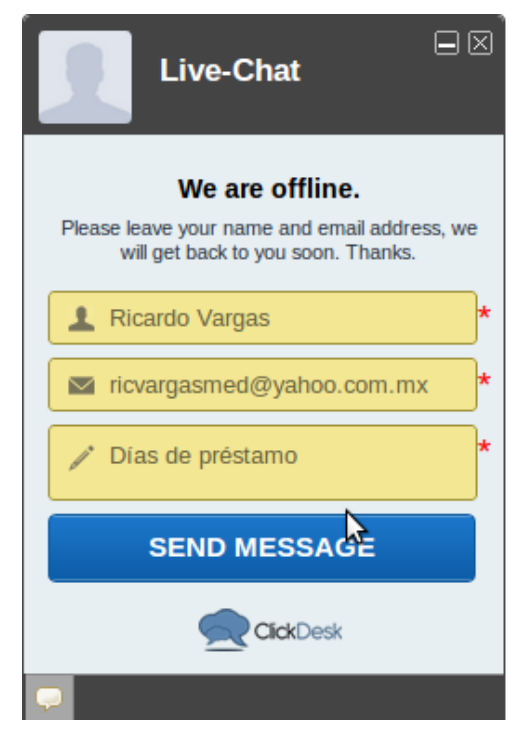

**Ilustración 457: Uso de ClickDesk, 10**

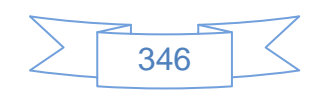

En la cual el usuario ingresa su nombre, correo electrónico y duda o solicitud de información, presiona el botón **SEND MESSAGE** y se mostrará la siguiente pantalla:

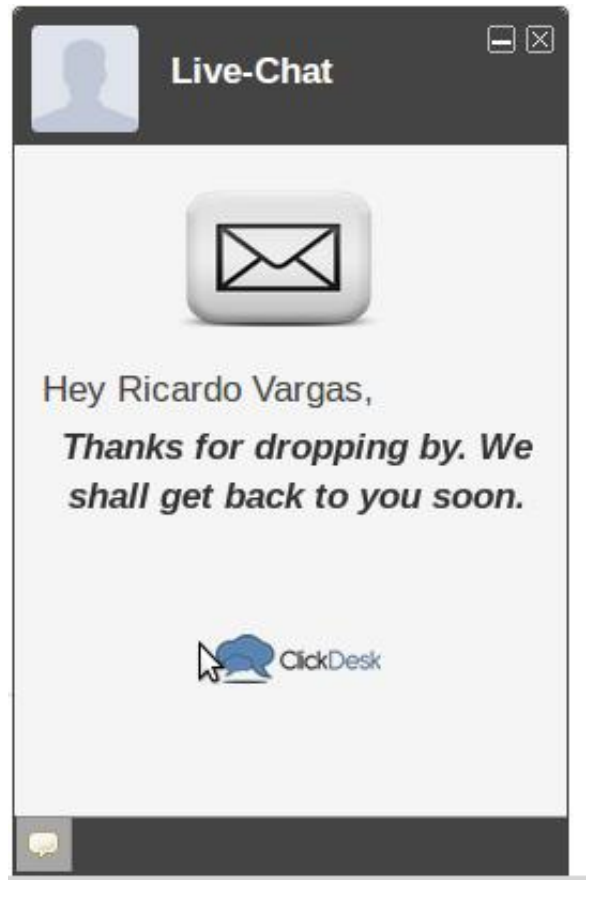

**Ilustración 458: Uso de ClickDesk, 11**

El bibliotecario recibirá el correo con la duda o solicitud de información del usuario en su bandeja de entrada de Gmail:

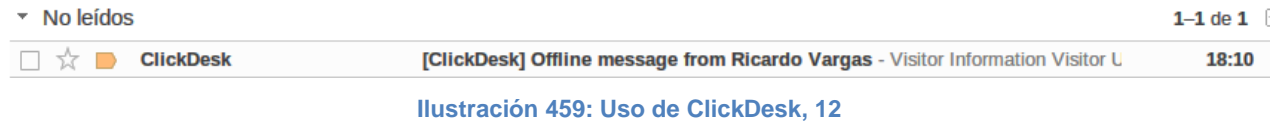

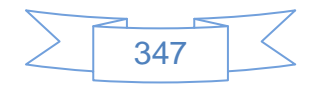

Al ver el detalle del mensaje se mostrará la siguiente pantalla:

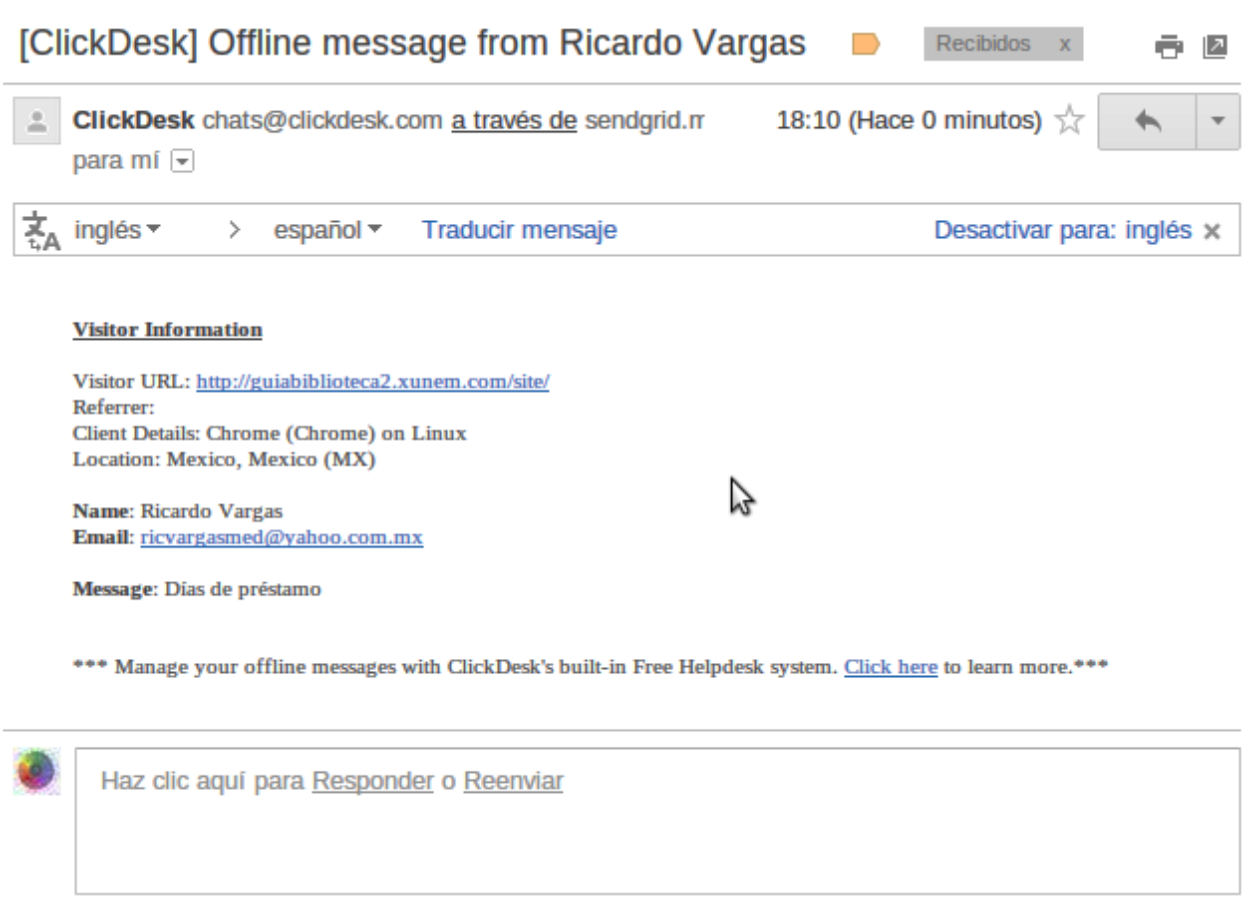

**Ilustración 460: Uso de ClickDesk, 13**

El bibliotecario podrá dar respuesta al usuario sin importar si no estaba conectado al momento de la consulta.

El servicio de chat en las bibliotecas universitarias en México no es muy común, por considerar este servicio poco serio o bien que sería un distractor para el bibliotecario responsable de brindar el servicio de orientación e información, sin embargo en toda decisión se corren riesgos, con el uso de herramientas como ClickDesk se pueden obtener buenos resultados, quizá una de las maneras sea estableciendo horarios de servicio, tal como lo hace el Instituto Tecnológico y de Estudios Superiores de Monterrey en su "Centro de Servicios al Usuario", accesible en la URL<http://itesm.custhelp.com/app/home>

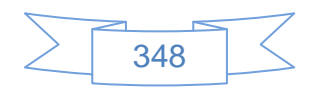

Existen diferentes software de chat, la mayoría de los mejores son de paga y permiten la creación de varias salas o departamentos, operadores, usuarios concurrentes etc., por lo cual elegir el servicio de chat gratuito apropiado para cada institución requiere de estudio, pruebas de ensayo y error y realizar una comparación de cada software probado, por lo que no es de esperar que sea un proceso rápido, fácil y sencillo, pero una vez definido y estableciendo reglas del servicio se puede obtener una gran herramienta si se le usa correctamente.

Un software que merece un comentario aparte es LibraryH3lp, el cual es una herramienta desarrollada especialmente para bibliotecas. Permite la integración con AIM, MSN, GoogleTalk, Yahoo!, ICQ, Meebo Me y con los clientes de Jabber, así como la inclusión de un widget de JavaScript y funciona en la mayor parte de navegadores (Firefox, IE, Chrome, Safari, Opera, iPhone/iPod Touch). Es un software comercial, con un periodo de prueba gratuito y el precio final es bastante económico, el periodo de prueba debe realizarse previo registro y requiere un correo institucional, razón por la cual no presentan las pruebas en esta guía, sin embargo existen buenas referencias sobre él en internet en las cuales mencionan lo siguiente: los widgets son totalmente customizables mediante la combinación con hojas de estilo CSS. La apariencia de los estados "online" y "offline" también se puede personalizar. Se pueden incrustar en la página web o hacer que se abran en una ventana nueva. También proporcionan un "follow-me widget". Los usuarios pueden enviarse por correo electrónico sus propias conversaciones, no hay un número límite de bibliotecarios que pueden estar conectados y las consultas pueden enviarse de unos a otros bibliotecarios, permite crear un sistema de colas, sólo se conecta el primer bibliotecario que responde a un usuario, y los bibliotecarios pueden hablar entre ellos, lo cual es muy útil en una red de bibliotecas, permite el envío de archivos, y su recepción, aunque esta se puede restringir si así se desea. La URL de este software es <http://libraryh3lp.com/>

### **3.4.16 OPAC 2.0 con Koha**

En la actualidad, Koha es el sistema de código abierto más utilizado en distintos países de la Unión Europea, Estados Unidos y con gran aceptación en Latinoamérica, ha ganado premios a la innovación en software para bibliotecas y se posiciona en la actualidad como

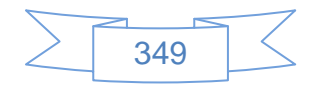

la opción de código abierto más estable y funcional enfocada a la gestión integral de las bibliotecas, reduciendo costos e incrementando la productividad de las mismas.

Koha está integrado por los siguientes módulos:

- $\triangleright$  Administración
- $\triangleright$  Adquisiciones
- Catalogación
- Autoridades
- $\triangleright$  Publicaciones periódicas
- $\triangleright$  Circulación
- $\triangleright$  OPAC
- $\triangleright$  Informes
- $\triangleright$  Herramientas

Algunas funcionalidades que se encuentran presentes en el OPAC de Koha son:

- Permite la gestión de catálogos colectivos de bibliotecas.
- Compatible con estándares internacionales como son el Formato MARC21, protocolo Z39.50, registros en normas ISO2709, XML, API, LDAP, SIP, etc.
- Sencillo e intuitivo de usar para usuarios y personal de biblioteca.
- Posibilidad de refinar la consulta mediante búsqueda avanzada y folksonomías (etiquetas asignadas por los mismos usuarios, previa autorización de un bibliotecario o no)
- Posibilidad de personalizar la búsqueda y recuperación de los resultados mediante RSS
- Creación de listas de novedades.
- Posibilidad de elegir el idioma, ya que se encuentra traducido a varios idiomas, entre ellos el español.
- Facilidad de integración con redes sociales (Facebook, Twitter, Delicious, Google+, etc.)
- Posibilidad de enriquecer el catálogo con etiquetas, comentarios y valoraciones por parte de los usuarios

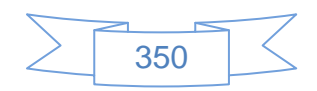

- Consulta del catálogo los 365 días del año, las 24 horas del día desde cualquier lugar con acceso a internet.
- Diferentes opciones de búsqueda; básica, avanzada, etiquetas, autores o temas.
- Posibilidad de renovar sus préstamos vigentes sin necesidad de ir a la biblioteca.
- Posibilidad de intercambiar opiniones sobre los materiales consultados.
- Posibilidad de crear listas de materiales de interés del usuario de manera pública o privada.
- Consulta de su historial de préstamo, adeudo, multas, etc.
- Posibilidad de crear RSS de las búsquedas más frecuentes que realice.
- Posibilidad de enviar sugerencias de material para su adquisición.
- Posibilidad de administrar las etiquetas asignadas a diversos materiales.
- Posibilidad de guardar los registros en diferentes formatos; BibTex, RIS, Dublin Core, etc., que le permiten al usuario crear citas bibliográficas con gestores de bibliografía como la extensión para el explorador web Firefox, Chrome o Safari Zotero.
- Posibilidad de crear canastas de resultados para su posterior impresión, descarga o envío por correo.
- Posibilidad de reservar material desde el OPAC.

Por todas estas características es, desde mi punto de vista, uno de los softwares que representan de mejor manera el OPAC 2.0

Para ilustrar las características del OPAC de Koha se ha instalado en un servidor virtual Debian 6 Squeeze, más información en el anexo "A4 - Instalación de Koha", razón por la cual algunas funcionalidades no se mostrarán de manera completa.

La pantalla del OPAC de Koha por defecto es la siguiente:

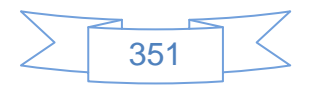

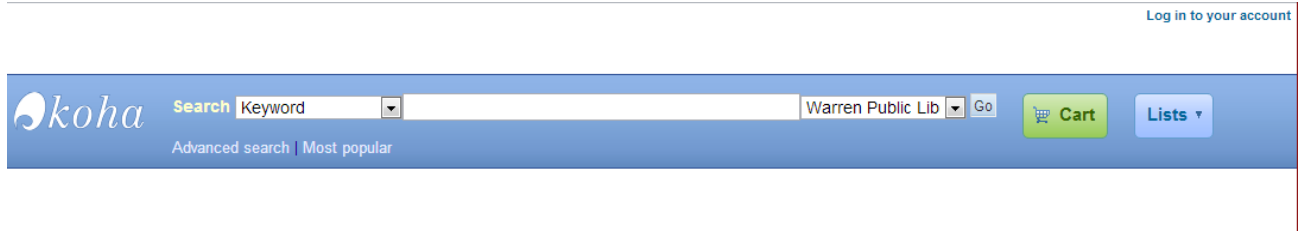

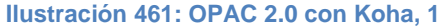

Modificando la hoja de estilo CSS del OPAC se puede personalizar su apariencia, basándose en los colores institucionales, logotipos, etc., de manera que se podría mostrar como a siguiente imagen:

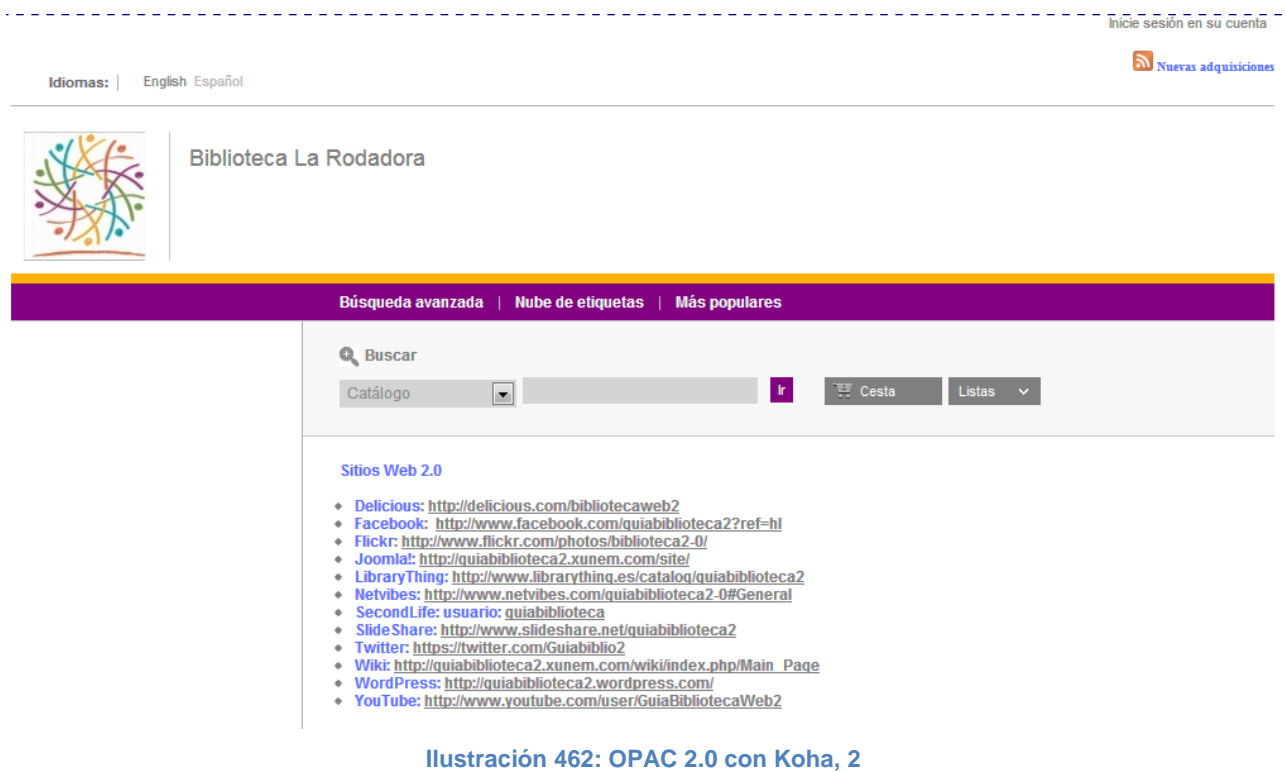

Este OPAC contiene una sola biblioteca, y permite realizar búsquedas simples, avanzadas y por nube de etiquetas.

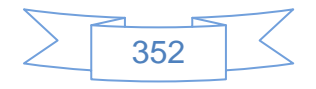

La búsqueda simple puede realizarse buscando un término en toda la base de datos o restringiendo la búsqueda a uno de los siguientes campos: título, autor, tema, ISBN, serie o signatura topográfica, los resultados de búsqueda se muestran a continuación:

|                                                                                                    | Búsqueda avanzada  <br>Nube de etiquetas<br><b>Más populares</b>                                                                                                    |                                                                                                    |
|----------------------------------------------------------------------------------------------------|----------------------------------------------------------------------------------------------------|----------------------------------------------------------------------------------------------------|
| Q Nueva búsqueda                                                                                                    | "su, wrdl: animales " devolvió 3 resultados.                                                                                                    | Cesta<br>Listas                                                                                            |
| $\blacksquare$<br>Tema<br>animales                                                                                                    | $\overline{\phantom{a}}$<br>Relevancia<br>$\equiv$ No resaltar<br>$\blacktriangleright$ Seleccionar todo<br>Limpiar todo<br>$\vee$ Hacer reserva                                                                                                    | Agregar a:<br>Guardar<br>$\overline{\phantom{a}}$                                                          |
| <b>Q</b> Refina su búsqueda<br><b>Disponibilidad</b><br>Limitar a items disponibles<br>actualmente.<br><b>Autores</b><br>Roldán, Gustavo<br>Scafati, Luis<br>Schössow, Peter<br>Toledo, Francisco<br>Toledo, Natalia | Cuentos que cuentan los indios<br>por Roldán, Gustavo; Scafati, Luis.<br>Tipo: Libro; Formato: imprimir ; Forma literaria: no ficción<br>Editor: Argentina Alfaguara 2006<br>Disponibilidad: Copias disponibles para préstamo: Biblioteca Atenea [R744] (2).<br>Copias disponibles para referencia: Biblioteca Atenea [R744] (1).<br>*****<br>Etiquetas: Cuentos (42)<br>Inicie sesión para agregar etiquetas.<br>Acciones: V Hacer reserva 4. Agregar a la cesta | Cuentos que cuentan<br>los indios<br>Gustavo Roldá                                                         |
| <b>Bibliotecas</b><br><b>Biblioteca Atenea</b><br><b>Series</b><br>$\blacksquare$ Clásicos<br><b>Temas</b><br>Animales<br>$\blacksquare$ Cuentos<br>$E$ <b>Extinción</b>                                             | <b>Bebé Dodo</b><br>$\overline{2}$<br>por Schössow, Peter.<br>Tipo: il Libro; Formato: imprimir ; Forma literaria: no ficción<br>Editor: Barcelona Juventud 2008<br>Disponibilidad: Copias disponibles para préstamo: Biblioteca Atenea [S291] (2).<br>Copias disponibles para referencia: Biblioteca Atenea [S291] (1).<br>*****<br>Acciones: V Hacer reserva<br>Agregar a la cesta                                                                              | $Bebe$ $0a\sigma$                                                                                          |
| Grupos étnicos<br>Navegación<br>Mostrar más                                                                                                    | Didxaguca' sti' lexu ne queu' = Cuento del conejo y el coyote<br>3<br>por Toledo, Natalia; Toledo, Francisco.<br>Tipo: Libro; Formato: imprimir ; Forma literaria: no ficción<br>Editor: México Fondo de Cultura Económica 2008<br>Disponibilidad: Copias disponibles para préstamo: Biblioteca Atenea [1647] (2).<br>Copias disponibles para referencia: Biblioteca Atenea [T647] (1).<br>*****                                                                  | Dishopped of Louis<br>Cuento del Concio<br>y el Coyoto<br>Nissello Toledo<br>13.64<br><b>Burcher Takes</b> |

**Ilustración 463: OPAC 2.0 con Koha, 3**

En esta pantalla el usuario puede realizar las siguientes operaciones:

Suscribirse al RSS de su búsqueda.

Para lo cual presiona el icono **al** ubicado en la parte central de la pantalla, al presionarlo se mostrará la siguiente pantalla:

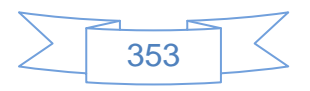

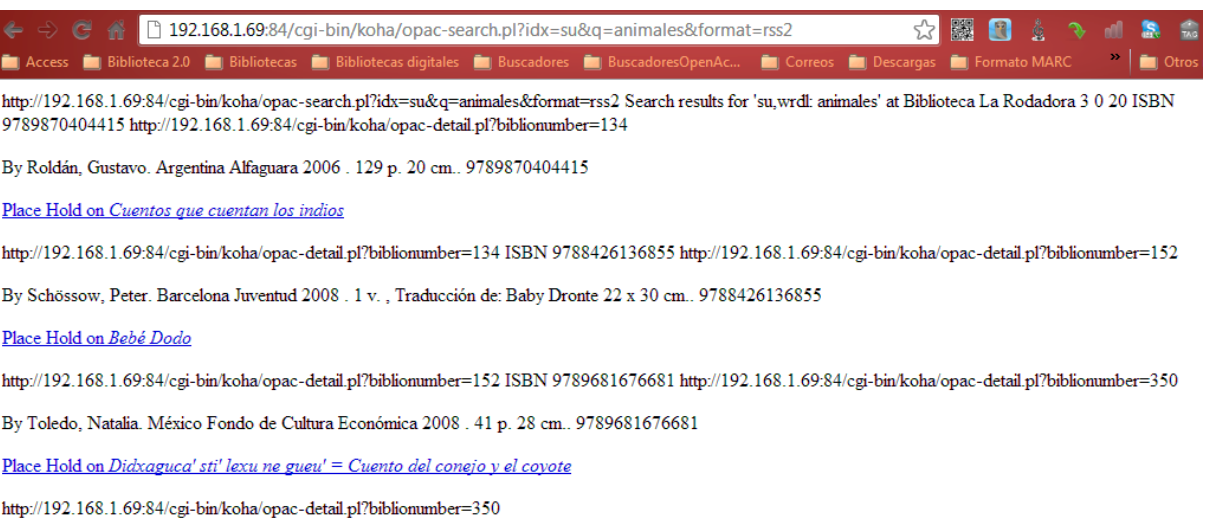

**Ilustración 464: OPAC 2.0 con Koha, 4**

Se podrá copiar la URL de dicha página [\(http://192.168.1.69/cgi-bin/koha/opac](http://192.168.1.69/cgi-bin/koha/opac-search.pl?idx=su&q=animales&format=rss2)[search.pl?idx=su&q=animales&format=rss2\)](http://192.168.1.69/cgi-bin/koha/opac-search.pl?idx=su&q=animales&format=rss2) y agregarla al lector de RSS de su preferencia, de manera que cuando se catalogue e indexe un nuevo material con el tema "animales" dentro de la biblioteca "La Rodadora" el usuario podrá ver dicho material en su lector RSS.

Nota: Este ejemplo es una URL interna, por lo cual no se podrá suscribir al RSS.

 Refinar la consulta por disponibilidad, autor, biblioteca, serie o tema, que se encuentran ubicados del lado izquierdo de la pantalla. La opción de refinar la búsqueda es sumamente útil cuando la lista de resultados es muy extensa, para ejemplificarlo se ha buscado el término "México" en toda la base de datos, como se muestra en la siguiente pantalla:
|                                                                                                    | <b>Más populares</b><br>Búsqueda avanzada   Nube de etiquetas                                                                                                    |                                                   |
|----------------------------------------------------------------------------------------------------|----------------------------------------------------------------------------------------------------|---------------------------------------------------|
| Q Nueva búsqueda                                                                                                    | "kw.wrdl: mexico " devolvió 150 resultados.                                                                                                    | <b>曹 Cesta</b><br>Listas                          |
| $\blacksquare$<br>Catálogo<br>mexico                                                                                                    | Relevancia<br>$\blacksquare$<br>$\sqrt{}$ Seleccionar todo<br>Limpiar todo<br>$\equiv$ No resaltar<br>$\vee$ Hacer reserva                                                                                                    | $\overline{\phantom{a}}$<br>Guardar<br>Agregar a: |
| <b>Q</b> Refina su búsqueda<br><b>Disponibilidad</b><br>Limitar a items disponibles<br>actualmente.<br><b>Autores</b><br>Burr, Claudia<br>Cottin, Menena<br>Faria, Rosana<br>$\blacksquare$ Orózco, Rebeca        | ¡Conócelos de cerca! animales de México<br>por Orózco, Rebeca; Rodríguez, Lucho.<br>Tino:<br>Libro; Formato: imprimir ; Forma literaria: no ficción<br>Editor: México Ediciones Tecolote 2004<br>Disponibilidad: Copias disponibles para préstamo: Biblioteca Atenea [590 0743] (2).<br>Copias disponibles para referencia: Biblioteca Atenea [590 0743] (1).<br>the the the the th<br>Etiquetas: Fauna (9) Flora (9)<br>Inicie sesión para agregar etiquetas.<br>Acciones: V Hacer reserva V Agregar a la cesta |                                                   |
| Rodríguez, Lucho<br><b>II</b> Mostrar más<br><b>Bibliotecas</b><br>$Biblioteca$ Atenea<br><b>Series</b><br>$\blacksquare$ A la orilla del vien<br>$E$ cos de tinta<br>$\blacksquare$ Libros del Rincón<br>Mirador | ¿Cómo dicen mamá las jirafas?<br>$\overline{2}$<br>por Stehr, Gérald; Glasauer, Willi; Urratia, Maria Cristina; Valdivia Dounce, Maria Luisa.<br>Libro: Formato: imprimir ; Forma literaria: no ficción<br>Tipo:<br>Editor: México Ediciones Tecolote 2005<br>Disponibilidad: Copias disponibles para préstamo: Biblioteca Atenea [590 S799] (2).<br>Copias disponibles para referencia: Biblioteca Atenea [590 S799] (1).<br>Etiquetas: Fauna (9)<br>$Acciones:$ $\forall$ Hacer reserva<br>Agregar a la cesta  | Com                                               |
| Yo soy iqual a ti, p<br>Mostrar más<br><b>Temas</b><br>$\blacksquare$ Ciencias médicas<br>$F$ auna<br>$=$ Flora<br>$\blacksquare$ Literatura juvenil e                                                            | Animales marinos de México iconócelos de cerca!<br>3<br>por Orózco, Rebeca; Rodríguez, Lucho.<br>Libro; Formato: imprimir ; Forma literaria: no ficción<br>$Tino: \blacksquare$<br>Editor: México Ediciones Tecolote 2008<br>Disponibilidad: Copias disponibles para préstamo: Biblioteca Atenea [590 0743] (2).<br>Copias disponibles para referencia: Biblioteca Atenea [590 0743] (1).                                                                                                    | Conócelos de cero                                 |

**Ilustración 465: OPAC 2.0 con Koha, 5**

En esta pantalla indica que los resultados son 150 registros, para refinar la búsqueda por autor se selecciona de la lista mostrada del lado izquierdo o presionar el vínculo <sup>« Mostrar más</sup> y se mostrará la lista de todos los autores, identificados en las etiquetas 100, 110 y 110, así como entradas secundarias de autor, etiquetas 700, 710 y 711, que se encuentran en la descripción de los 150 registros, ver pantalla:

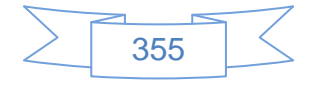

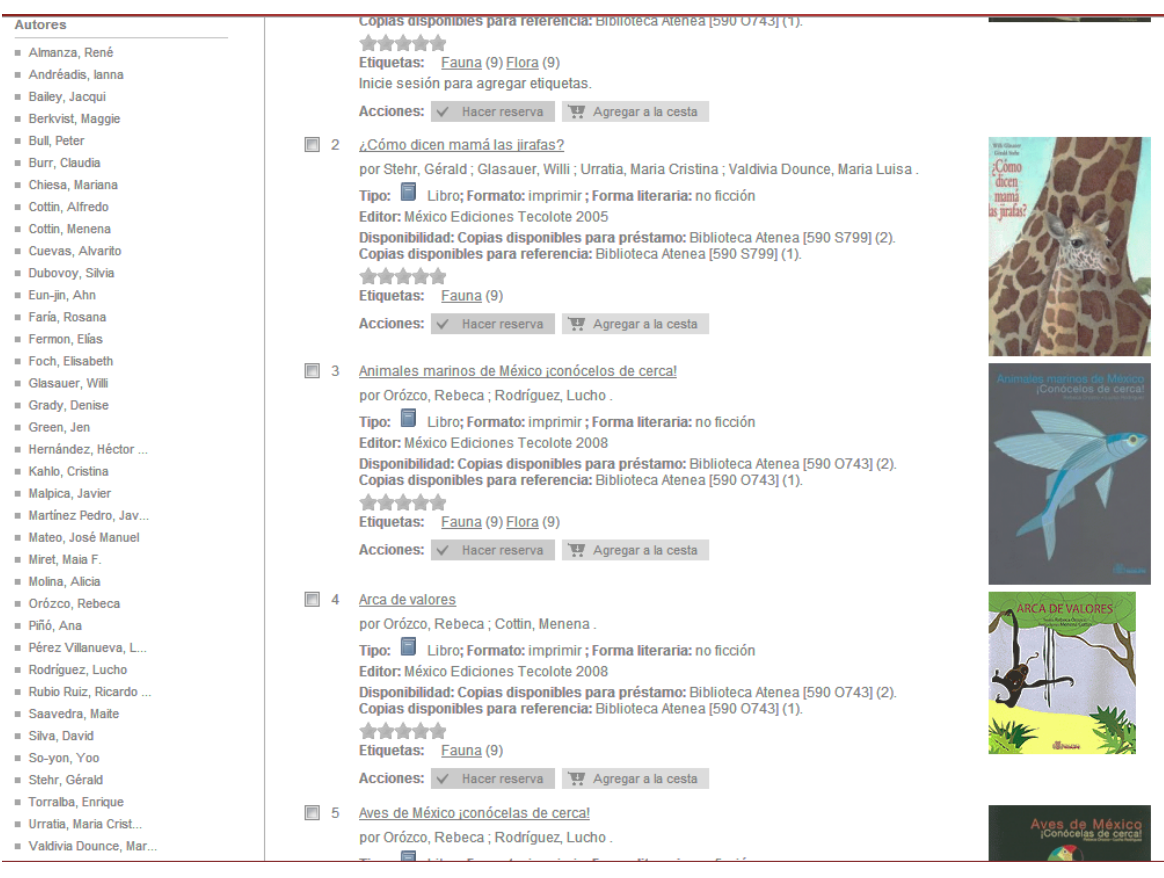

**Ilustración 466: OPAC 2.0 con Koha, 6**

Para visualizar los registros de un solo autor se presiona sobre su nombre y mostrará la siguiente pantalla:

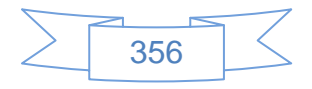

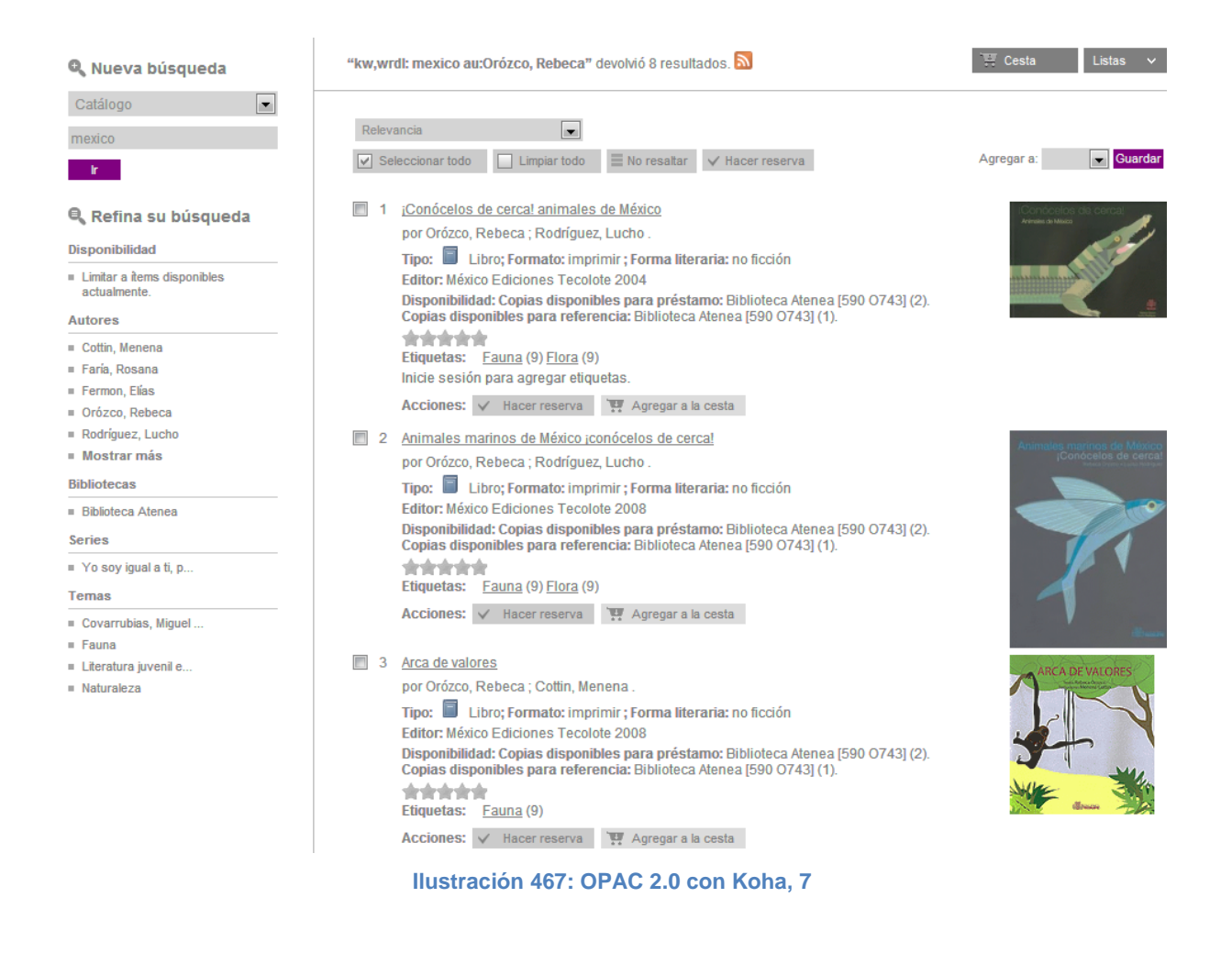

Se reducen los resultados de búsqueda de 150 a 8 registros.

- Seleccionar uno, varios o todos los ítems que se encuentran en la lista de resultados para:
	- Agregar a su cesta, la cual podrá enviarse por correo, imprimir o descargar los registros en formato RIS, BibTex, etc.

Para ello se seleccionan los registros deseados y se presiona el botón Agregar a: Cesta ve Guardar este proceso se puede realizar en cada búsqueda que se realice, de manera que el contenido de la cesta podrá ir aumentado, para ver su contenido se presiona el botón **真** Cesta **8** 

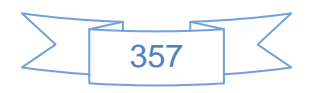

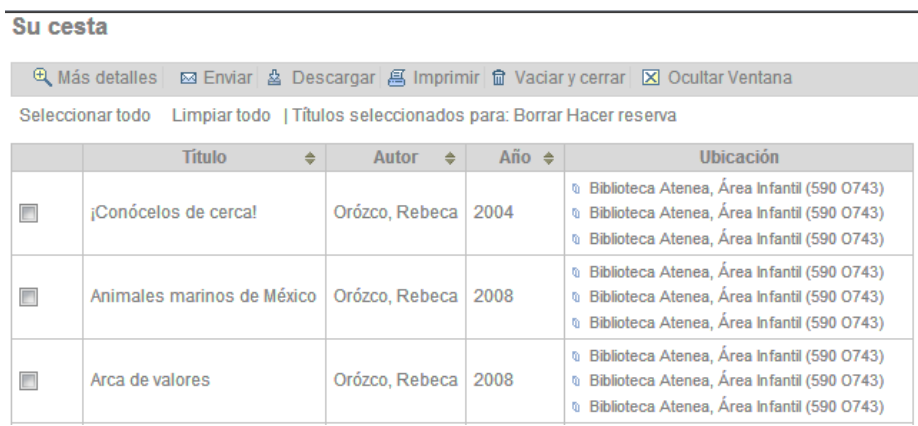

**Ilustración 468: OPAC 2.0 con Koha, 8**

Al presionar el botón <sup>et Más detalles</sup> se mostrará mayor información de

los registros, como se muestra en la siguiente pantalla:

#### Su cesta

● QVista breve | 図 Enviar | 鱼 Descargar | 區 Imprimir | 命 Vaciar y cerrar | 図 Ocultar Ventana

Seleccionar todo Limpiar todo | Con los ítems seleccionados : Borrar | Hacer reserva<br>2 | Conócelos de cerca! Orózco, Rebeca

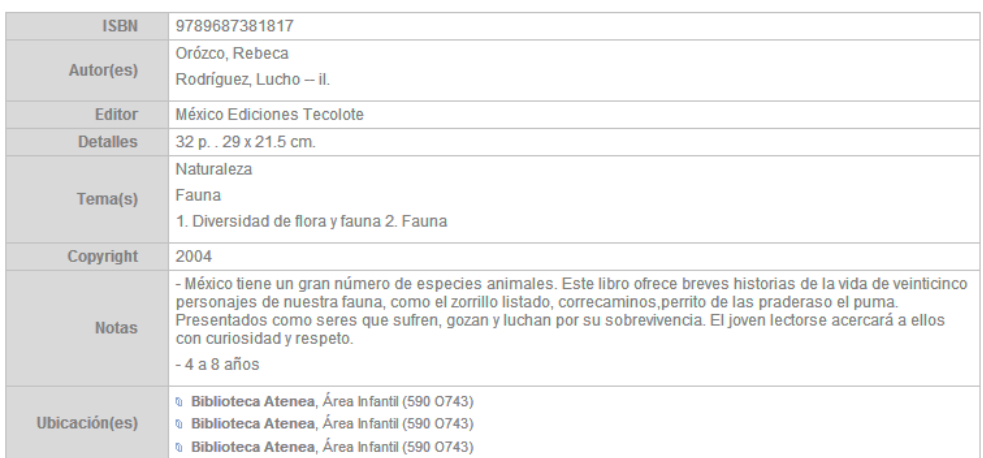

**Ilustración 469: OPAC 2.0 con Koha, 9**

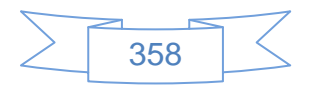

Al presionar el botón <sup>M Enviar</sup> se mostrará la siguiente pantalla:

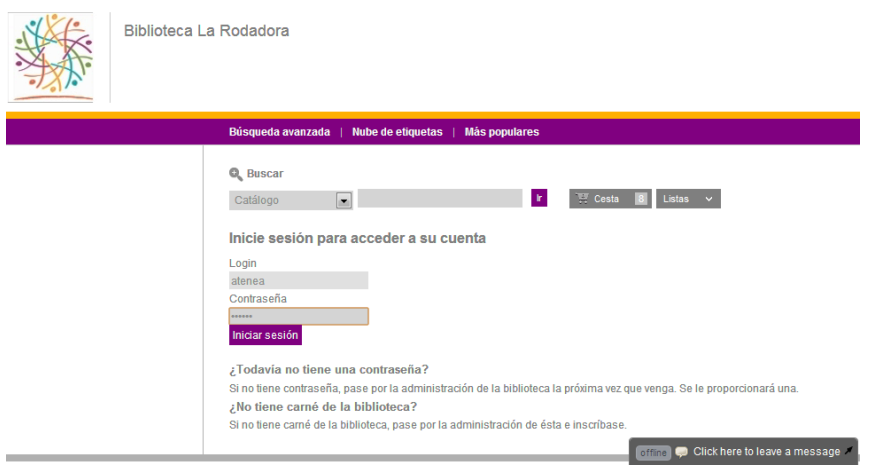

**Ilustración 470: OPAC 2.0 con Koha, 10**

Se ingresan los datos para iniciar sesión y se presiona el botón Iniciar sesión y se mostrará la siguiente pantalla:

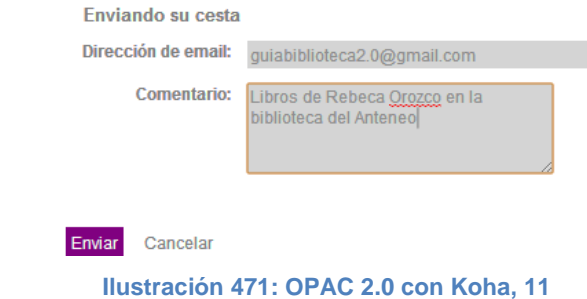

En la que se presiona el botón Enviar y se mostrará la confirmación del envío:

## Mensaje enviado

La cesta fue enviada a: guiabiblioteca2.0@gmail.com Cerrar ventana

**Ilustración 472: OPAC 2.0 con Koha, 12**

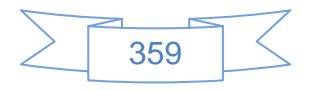

## El usuario verá el siguiente correo en su bandeja de entrada:

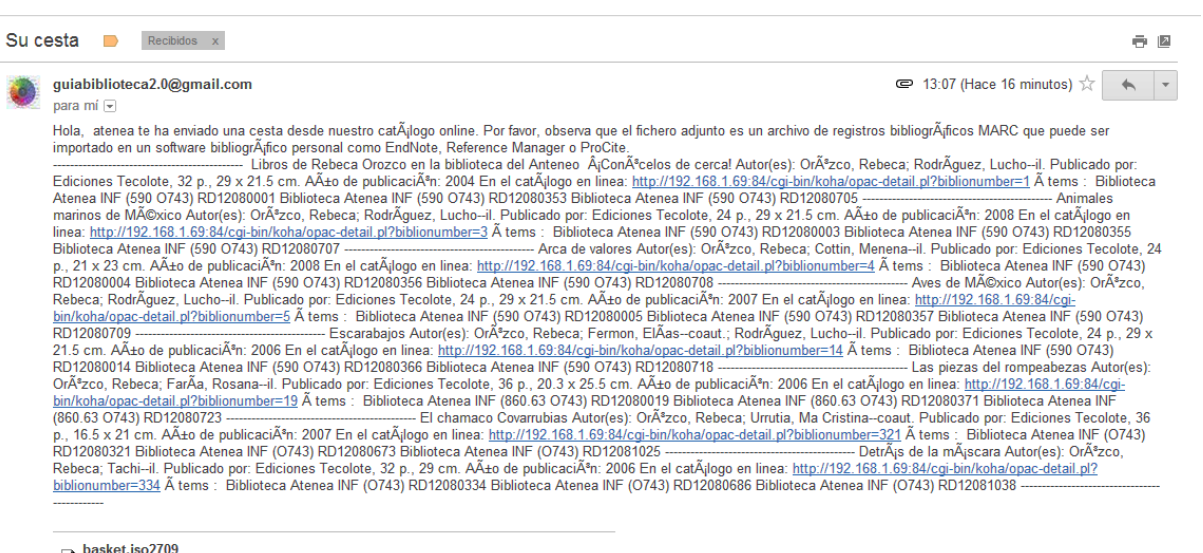

 $\Box$  basket.iso2709<br>8 K Descargar

**Ilustración 473: OPAC 2.0 con Koha, 13**

Se podrá descargar el archivo de los registros enviados en formato ISO2709.

Para descárgalos desde la cesta de Koha presiona el botón <sup>a</sup> Descargar y le mostrará la siguiente pantalla:

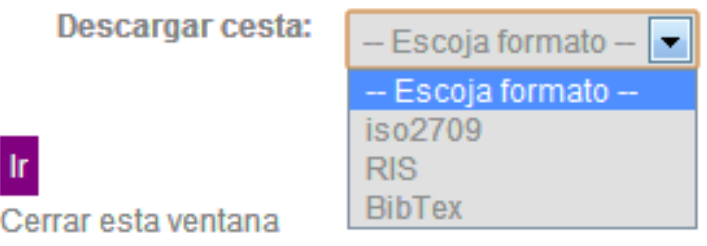

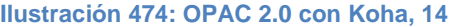

Se selecciona el formato en el cual quiere descargar la información y presiona el botón **r** 

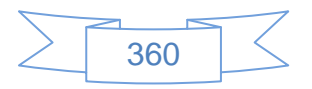

Para imprimir los registros de la cesta presiona el botón <sup>5</sup> Imprimir y se mostrará la siguiente pantalla:

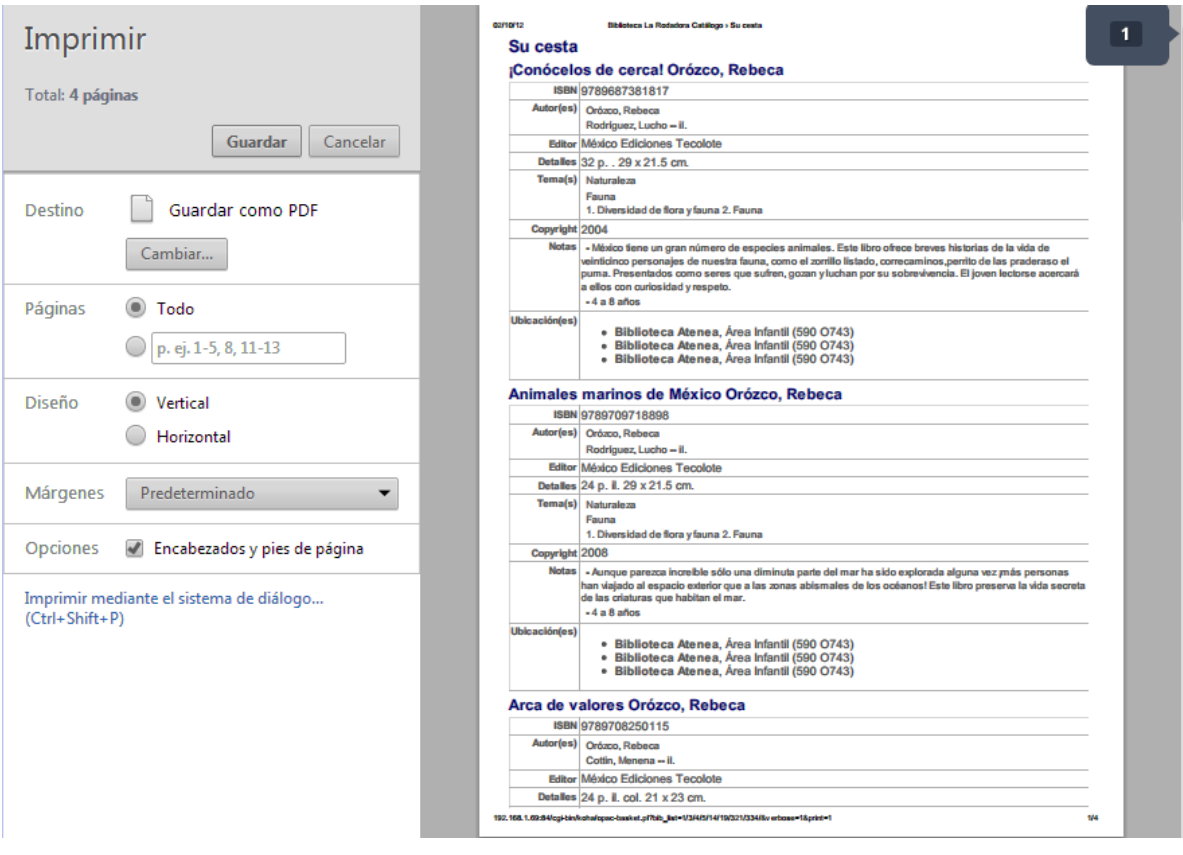

**Ilustración 475: OPAC 2.0 con Koha, 15**

Agregar a una lista pública o privada.

Para agregar los resultados de búsqueda seleccionados a una lista se

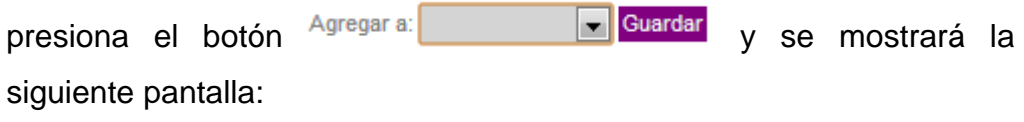

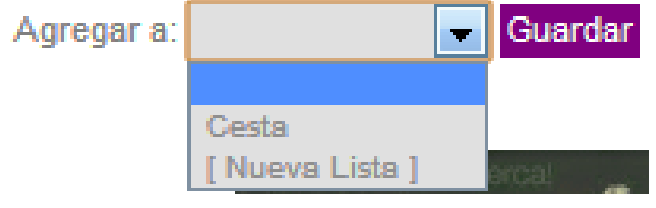

**Ilustración 476: OPAC 2.0 con Koha, 16**

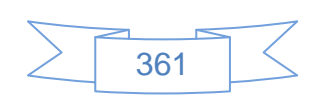

Si se han creado listas con anterioridad se mostrarán a manera de listado, en caso contrario se mostrará la pantalla anterior, para agregar los registros a una lista se selecciona la opción [Nueva Lista] y se mostrará la siguiente pantalla:

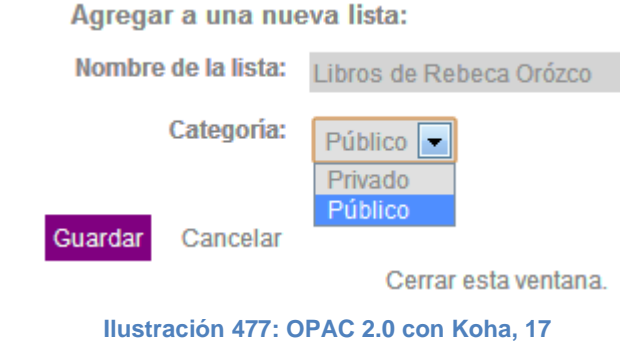

Se ingresa el nombre de la lista, se selecciona el tipo de lista y se presiona el botón Guardar

Si se quiere consultar las listas existentes se presiona el botón Listas v y desplegará el siguiente contenido:

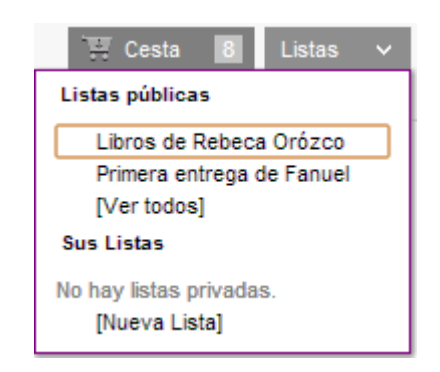

**Ilustración 478: OPAC 2.0 con Koha, 18**

 $\triangleright$  Asignar una etiqueta

Para asignar una etiqueta a los materiales seleccionados se presiona el botón  $\frac{1}{\sin \tan x}$  y se mostrará la siguiente pantalla:

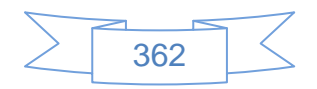

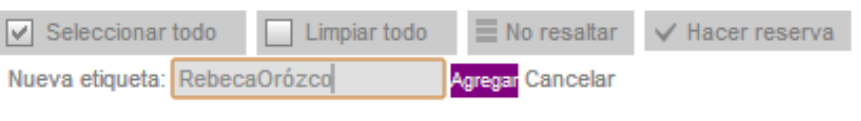

**Ilustración 479: OPAC 2.0 con Koha, 19**

En la cual se ingresa la etiqueta y se presiona el botón Agregar

En cada registro se observará la etiqueta agregada, ver pantalla:

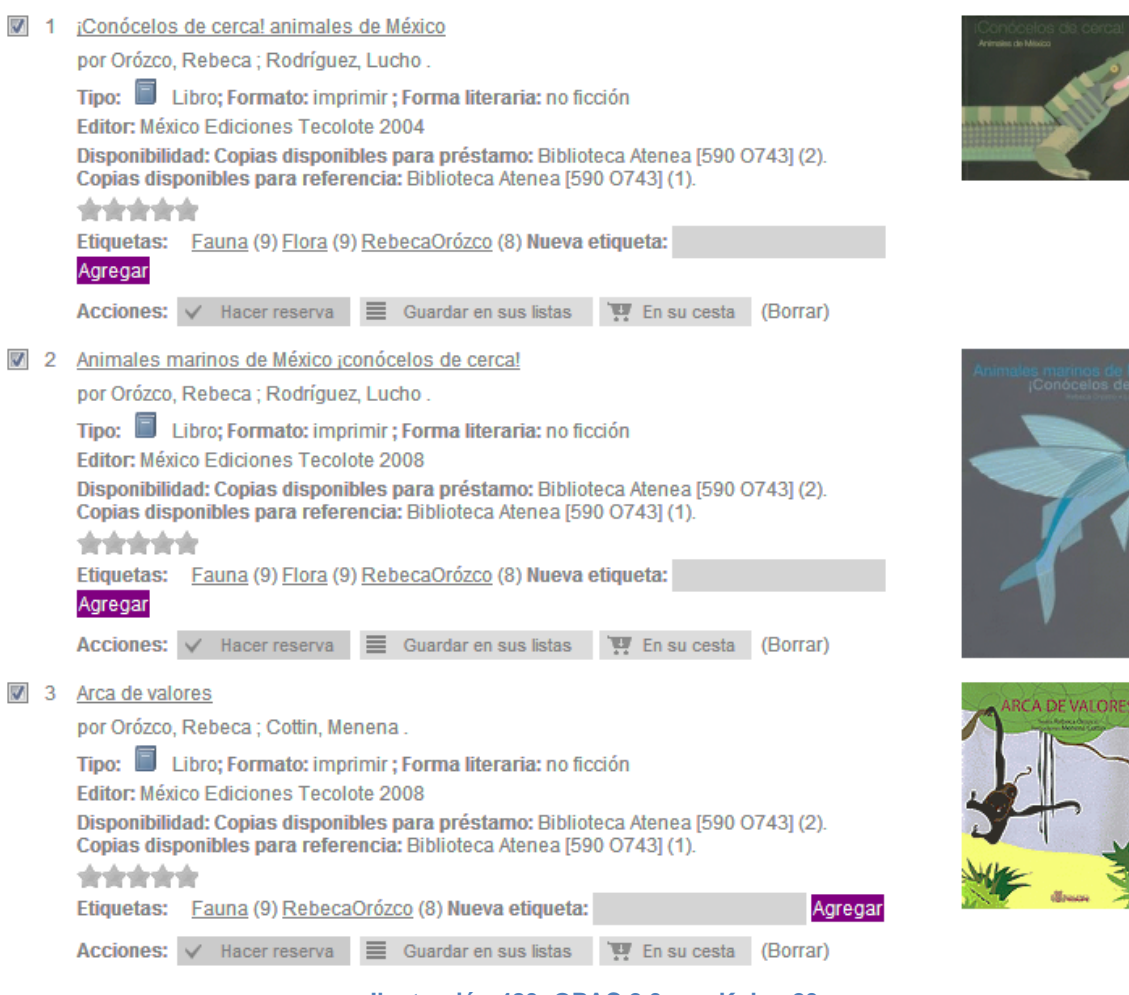

**Ilustración 480: OPAC 2.0 con Koha, 20**

### $\triangleright$  Reservar material

Para reservar un material seleccionado se presiona el botón v Hacer reserva y se mostrará la siguiente pantalla:

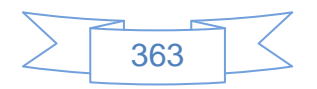

Confirmar reservas para: atenea (atenea)

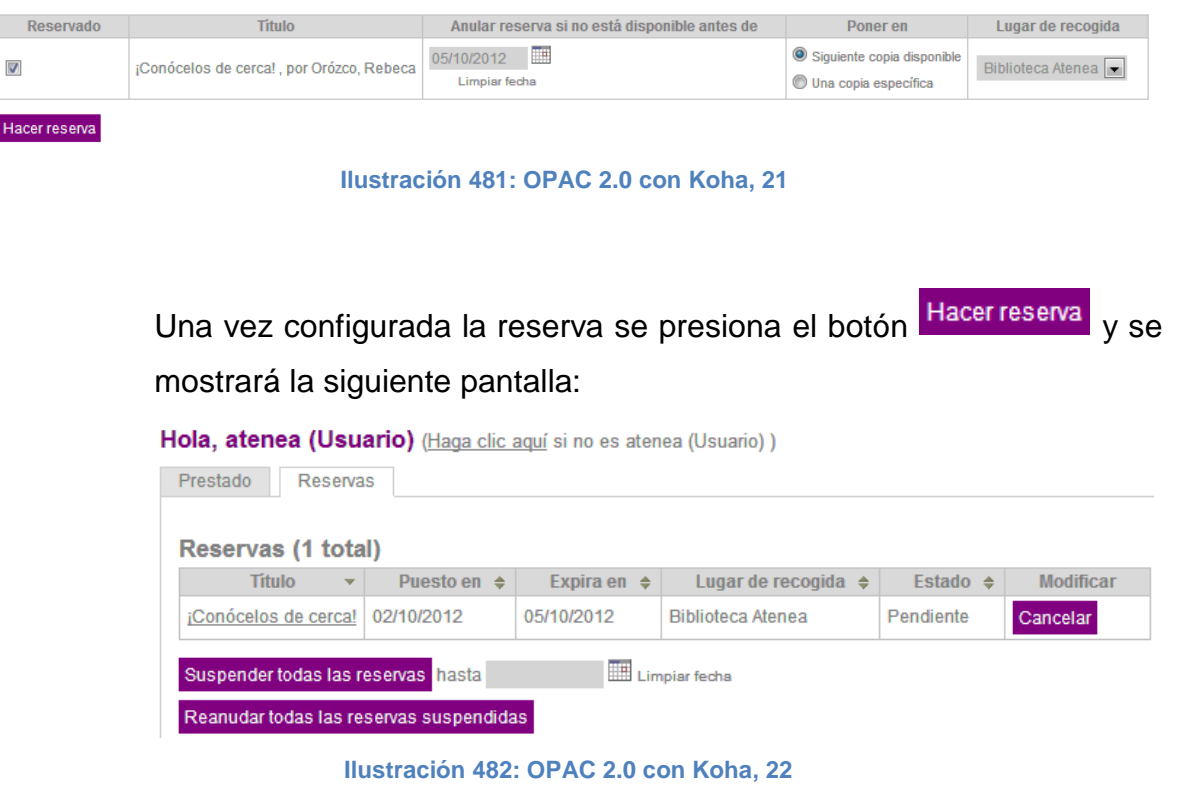

Para ver el detalle de un registro se presiona sobre el título y se mostrará de la siguiente manera:

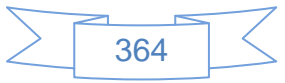

**Q**, Nueva búsqueda Catálogo  $\overline{\phantom{a}}$  $\mathbf{R}^{\mathrm{max}}$ M Hacer reserva **B** Imprimir Guardar en tus listas En su cesta Vista normal Vista MARC Vista ISBD (Borrar) Más Animales marinos de México ¡conócelos de cerca! búsquedas por Orózco, Rebeca ; Rodríquez, Lucho [il.]. **Guardar registro: BIBTEX**  $\overline{\phantom{0}}$ Tipo: **II** Libro Analíticas: Mostrar analíticas  $\mathbf{r}$ Compartir # 8 **m** . Editor: México Ediciones Tecolote 2008 Descripción: 24 p. il. 29 x 21.5 cm ISBN: 9789709718898 Tema(s): Naturaleza | Fauna | 1. Diversidad de flora y fauna 2. Fauna Comentario:Aunque parezca increíble sólo una diminuta parte del mar ha sido explorada alguna vez ¡más personas han viajado al espacio exterior que a las zonas abismales de los océanos! Este libro preserva la vida secreta de las criaturas que habitan el mar. Lista(s) en las que aparece este ítem: Libros de Rebeca Orózco Etiquetas de esta biblioteca: Fauna (9), Flora (9), RebecaOrózco (8) Agregar **O 密密會會會** valoración media: 0.0 (0 votos) Ejemplares (3) Notas de título Comentarios () Imágenes Tipo<br>de Signatura<br>topográfica Fecha de<br>devolución Ubicación + Colección + Copia + Estado · Biblioteca Atenea 590 O743 (Buscar Infantil Ei.1 No prestable Área Infantil estanteria) 590 O743 (Buscar **Biblioteca Atenea** Infantil  $Ei.2$ **Disponible** Área Infantil estantería) 590 O743 (Buscar Biblioteca Atenea<br>Área Infantil  $Ej.3$ Disponible Infantil estantería)

**Ilustración 483: OPAC 2.0 con Koha, 23**

En esta pantalla el usuario puede observar el detalle del registro, título, autor, tipo de material, etc., también podrá ver las etiquetas asignadas al registro por parte de los bibliotecario y otros usuarios y el detalle de los ejemplares vinculados a dicho registro.

Del lado derecho podrá reservar el material, imprimir, guardar en una lista, enviar a la cesta, realizar más búsquedas acerca de este material, guardar el registro en un formato en específico o compartir el registro por medio de las redes sociales Facebook, Twitter, Linkedin, Delicious, Google+ o bien enviar por correo.

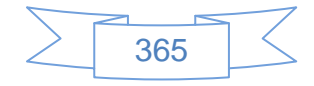

Las opciones de reservar el material, imprimir, guardar en una lista, enviar a la cesta son similares a las mostradas anteriormente, por lo cual se mostrarán las acciones:

 $\triangleright$  Realizar más búsquedas acerca de este material.

Al presionar el botón Más búsquedas se desplegarán las siguientes opciones:

> Buscar este título en: Other Libraries (WorldCat) Other Databases (Google Scholar) Online Stores (Bookfinder.com) Museo Virtual (Omeka)

**Ilustración 484: OPAC 2.0 con Koha, 24**

En las que por defecto se muestran opciones para buscar el título en WorldCat, Google Scholar y Bookfinder, mediante una configuración en las preferencias del sistema se pueden agregar otras opciones, en este caso se configuro para buscar el título en una biblioteca virtual creada con el software libre Omeka, en la siguiente pantalla se muestra el resultado de la búsqueda en Omeka:

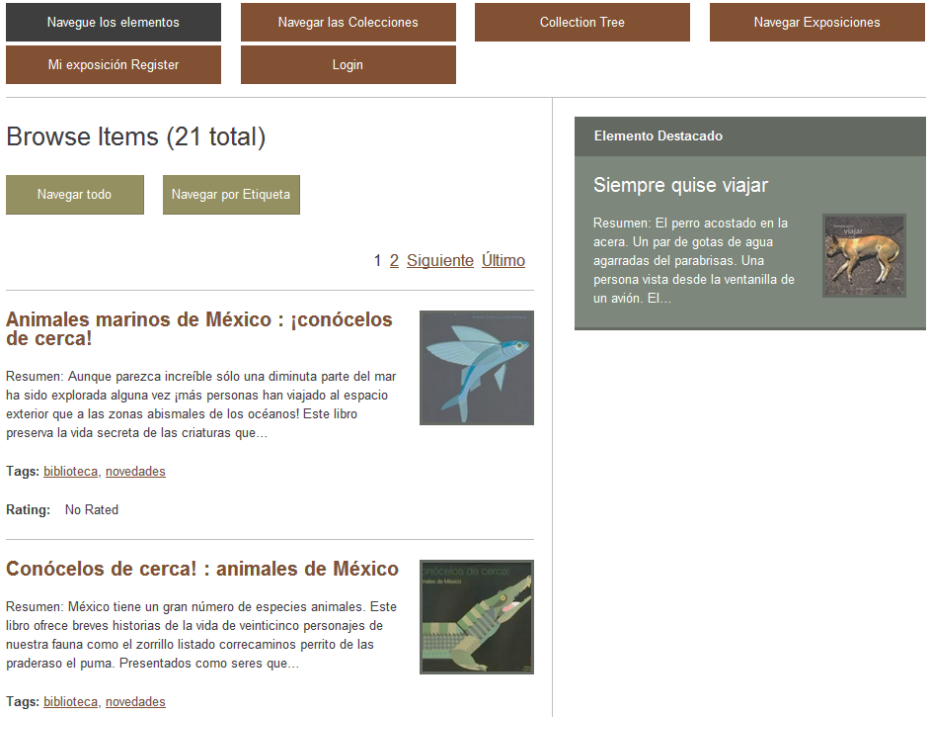

**Ilustración 485: OPAC 2.0 con Koha, 25**

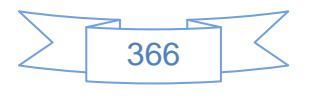

Guardar el registro en un formato en específico

Koha permite guardar los registros en diferentes formatos, para elegir uno de los formatos se despliega la lista como se muestra en la siguiente pantalla:

# **Guardar registro:**

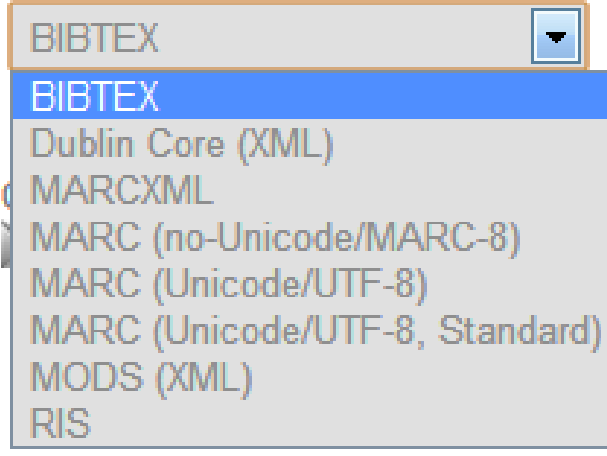

**Ilustración 486: OPAC 2.0 con Koha, 26**

Después de seleccionar el formato deseado se presiona el botón la y se mostrará la siguiente pantalla:

| Guardar como                                                                                                    |                                                                                                    |                                                                                                    | $\mathbf{x}$                       |
|----------------------------------------------------------------------------------------------------|----------------------------------------------------------------------------------------------------|----------------------------------------------------------------------------------------------------|------------------------------------|
|                                                                                                    | AleU2b > Dropbox > TESIS >                                                                                      | <b>Buscar TESIS</b><br>$+$<br>$\blacktriangledown$                                                                                                    | م                                  |
| Organizar $\blacktriangledown$<br>Nueva carpeta                                                                                                    |                                                                                                    |                                                                                                    | 胆<br>வ<br>$\overline{\phantom{a}}$ |
| <b>BibliOrion</b><br>ada.<br>Compartidos<br>J.<br><b>DCIM</b><br>HerramientasE<br>eda.<br>J.<br><b>IBSA</b><br>Instalacion $K$ oł $=$<br>Koha y Tesis<br>店<br>Photos<br>Public<br>J.<br>telmex<br><b>BALL TESIS</b><br><b>Videos</b><br><b>The Common</b> | ┻<br>Nombre<br>CapítulosTesis2012<br><b>Documentos</b><br><b>Entrevistas</b><br>Imagenes<br>Protocolo<br>Zotero | Fecha de modifica<br>Tipo<br>02/10/2012 02:18<br>Carpeta de archivos<br>01/10/2012 10:11 a<br>Carpeta de archivos<br>23/09/2012 07:27<br>Carpeta de archivos<br>01/10/2012 06:24<br>Carpeta de archivos<br>27/09/2012 05:57<br>Carpeta de archivos<br>31/08/2012 09:37 a<br>Carpeta de archivos | Tamaño                             |
| Nombre:<br>Ocultar carpetas                                                                                                    | bib-3.marcxml<br>Tipo: MARCXML Archivo (.marcxml)                                                               | Guardar                                                                                                    | ▼<br>۰<br>Cancelar<br>al.          |

**Ilustración 487: OPAC 2.0 con Koha, 27**

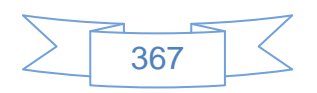

Se selecciona la ubicación donde se descargará el archivo, y se presiona el botón **Guardar** 

Al ver el registro se observará el contenido de la siguiente manera:

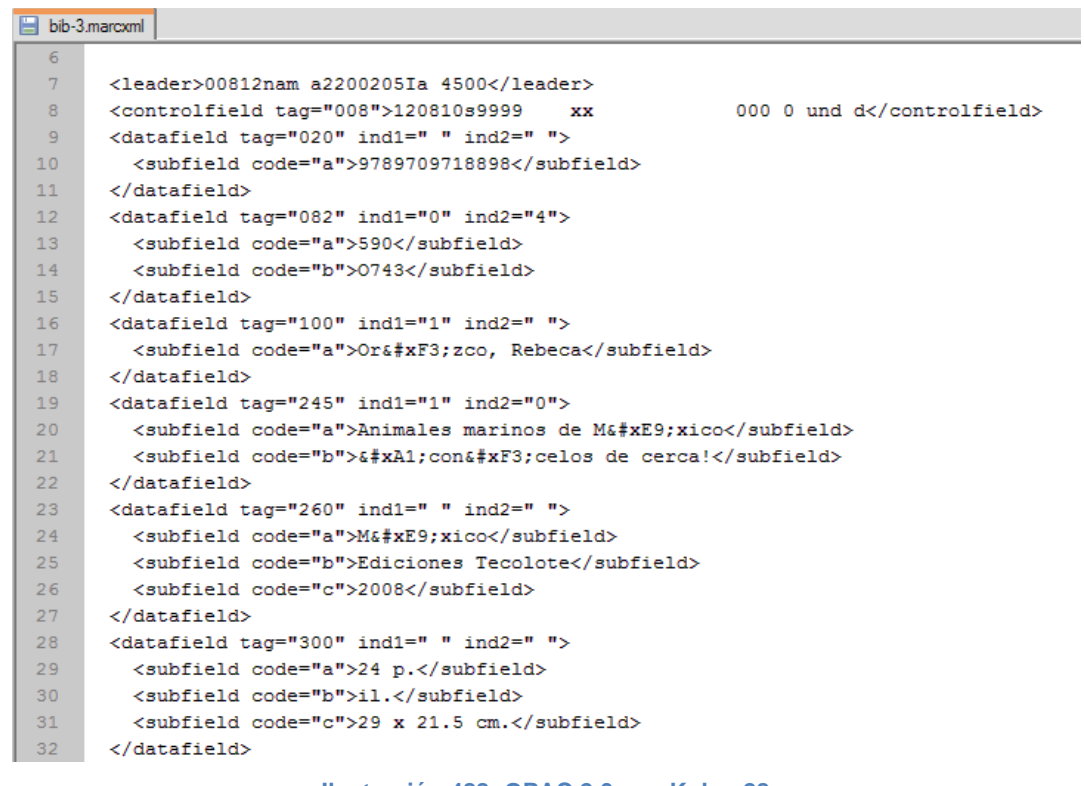

**Ilustración 488: OPAC 2.0 con Koha, 28**

- > Compartir el registro por medio de las redes sociales:
	- $\checkmark$  Facebook

Para compartir el registro en Facebook se presiona el icono y se mostrará la siguiente pantalla:

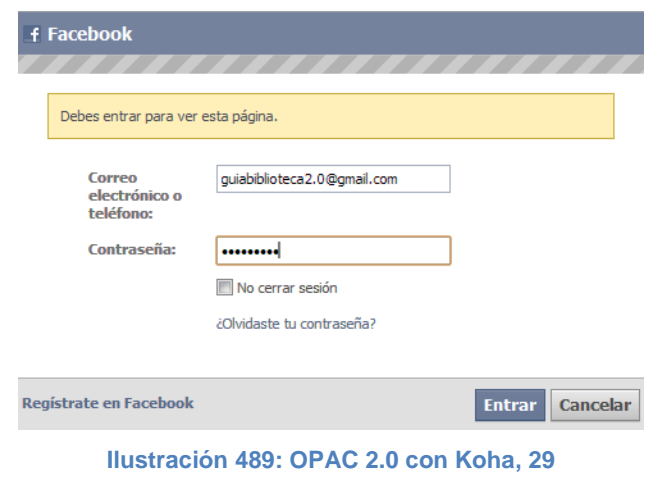

368

En la cual se ingresan los datos de usuario y contraseña de la cuenta de Facebook, se presiona el botón Entrar y se mostrará la siguiente pantalla:

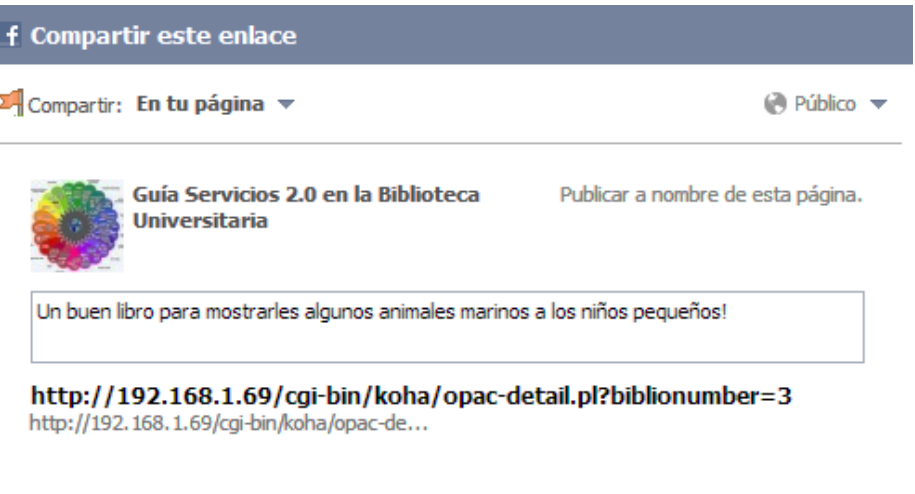

**Compartir enlace** Cancelar

#### **Ilustración 490: OPAC 2.0 con Koha, 30**

En esta pantalla se podrá seleccionar si desea mostrar el libro en la biografía o en la página y se presiona el botón compartir enlace, en la página se mostrará lo siguiente:

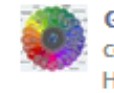

Guía Servicios 2.0 en la Biblioteca Universitaria compartió un enlace. Hace 33 segundos @

Un buen libro para mostrarles algunos animales marinos a los niños pequeños!

```
http://192.168.1.69/cgi-bin/koha/opac-detail.pl?
biblionumber=3
192.168.1.69
```
Me gusta · Comentar · Compartir

**Ilustración 491: OPAC 2.0 con Koha, 31**

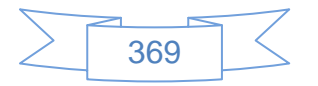

Nota: Este procedimiento se realizó en un catálogo que no es visible desde internet, por ello no se muestra la portada del libro ni se podrá acceder a él presionando el vínculo en la página de Facebook.

## $\times$  Twitter

Para compartir el registro desde Twitter se presiona el icono y se mostrará la siguiente pantalla:

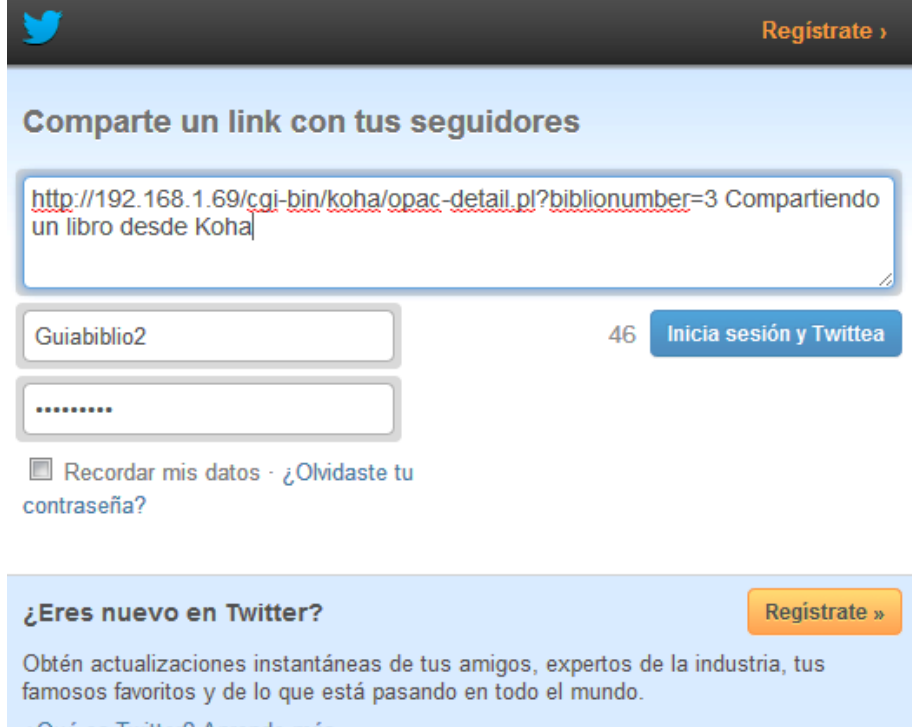

¿Qué es Twitter? Aprende más.

**Ilustración 492: OPAC 2.0 con Koha, 32**

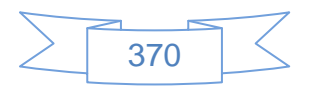

Se ingresan el usuario y contraseña de Twitter y se presiona el botón **Inicia sesión y Twittea**, se mostrará la siguiente pantalla:

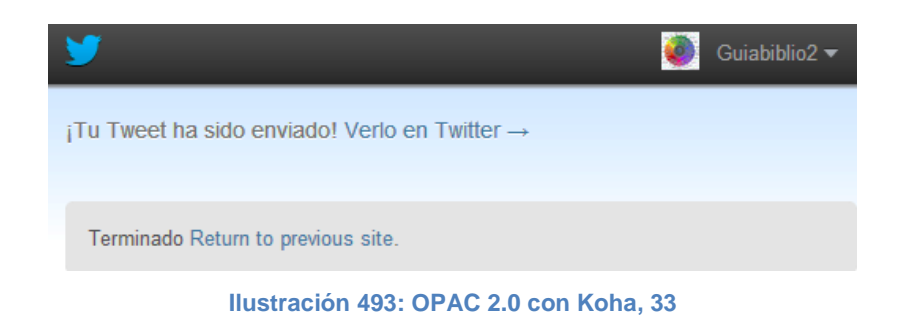

Al verlo en Twitter se mostrará de la siguiente manera:

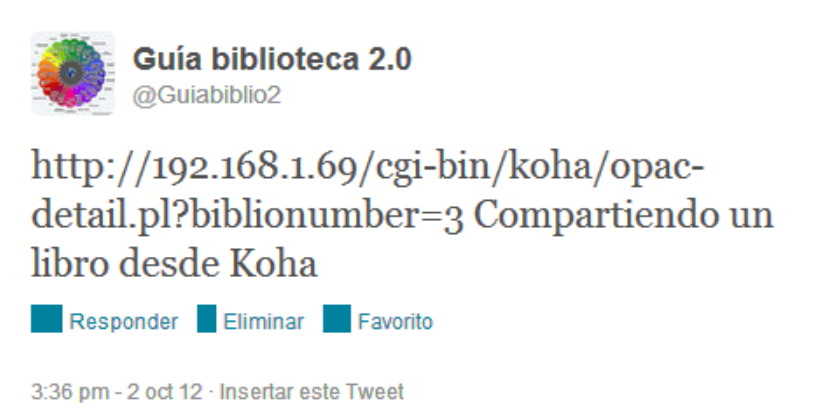

**Ilustración 494: OPAC 2.0 con Koha, 34**

 $\checkmark$  Linkedin

Para compartir el registro desde Linkedin se presiona el icono in y se mostrará la siguiente pantalla:

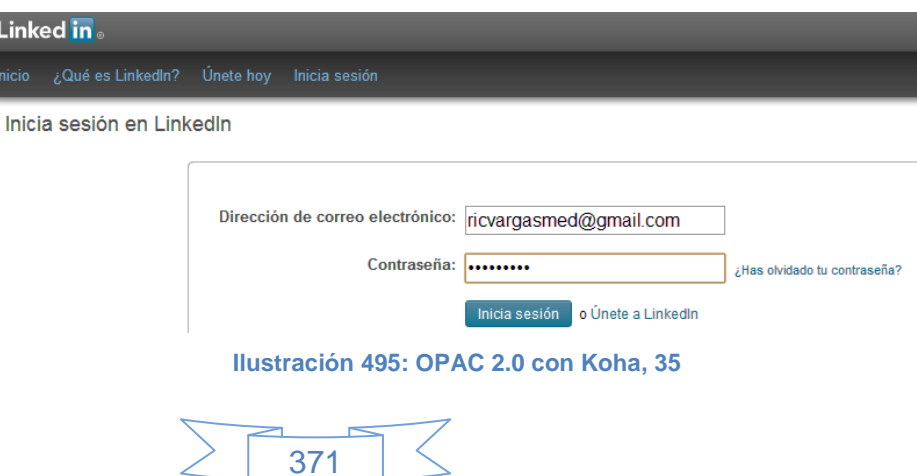

Se ingresan el correo electrónico y contraseña de Linkedin y se presiona el botón Inicia sesión, se mostrará la siguiente pantalla:

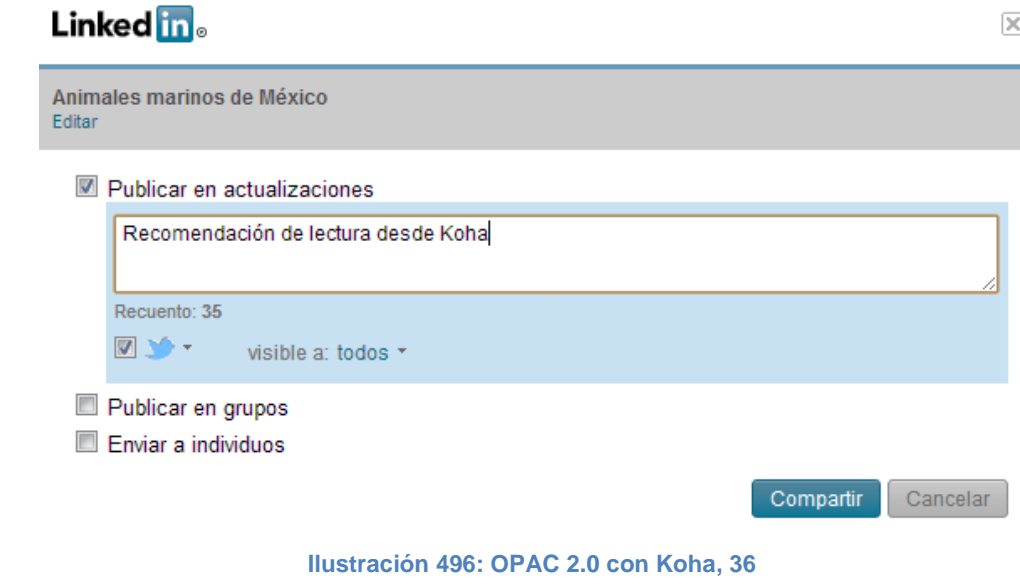

 $\checkmark$  Delicious

Para compartir el registro desde Delicious se presiona el icono

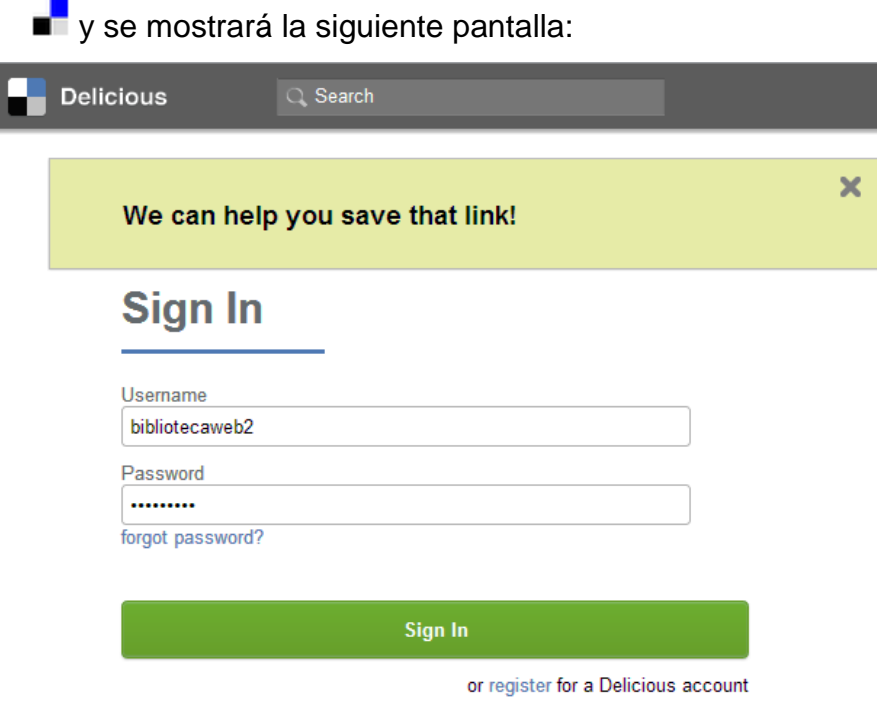

**Ilustración 497: OPAC 2.0 con Koha, 37**

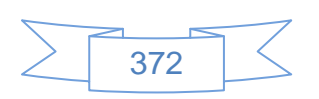

Se ingresan el usuario y contraseña de Delicious y se presiona el botón signin, se mostrará la siguiente pantalla:

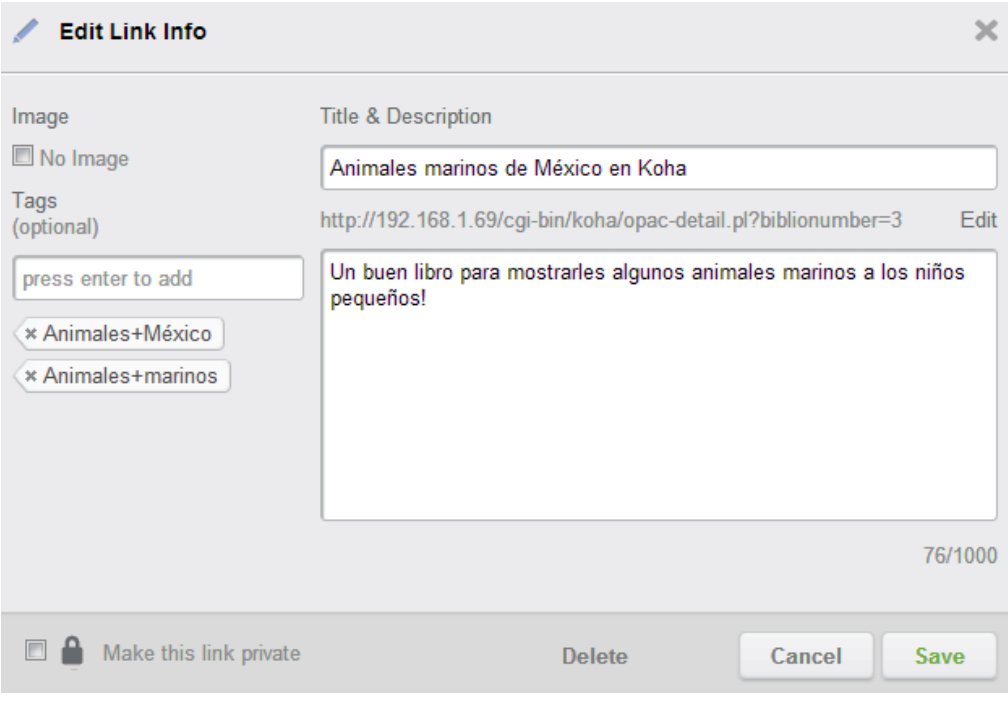

**Ilustración 498: OPAC 2.0 con Koha, 38**

Se edita la información de la URL y se presiona el botón "Save", se mostrará la siguiente pantalla:

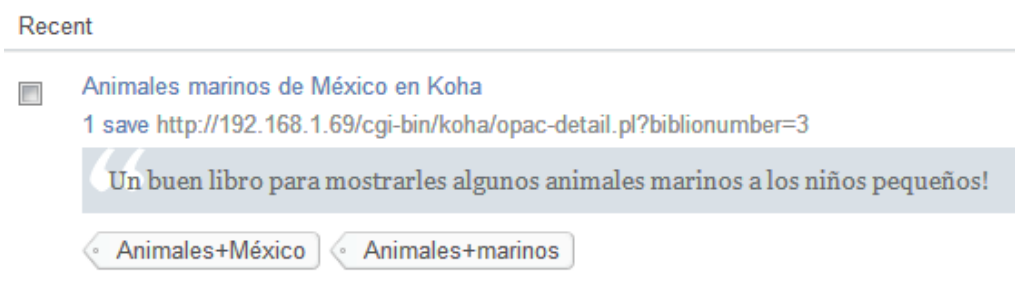

**Ilustración 499: OPAC 2.0 con Koha, 39**

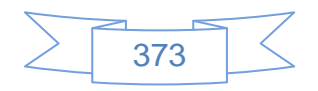

Google+

Para compartir el registro desde Google+ se presiona el icono **R+1** y se mostrará la siguiente pantalla:

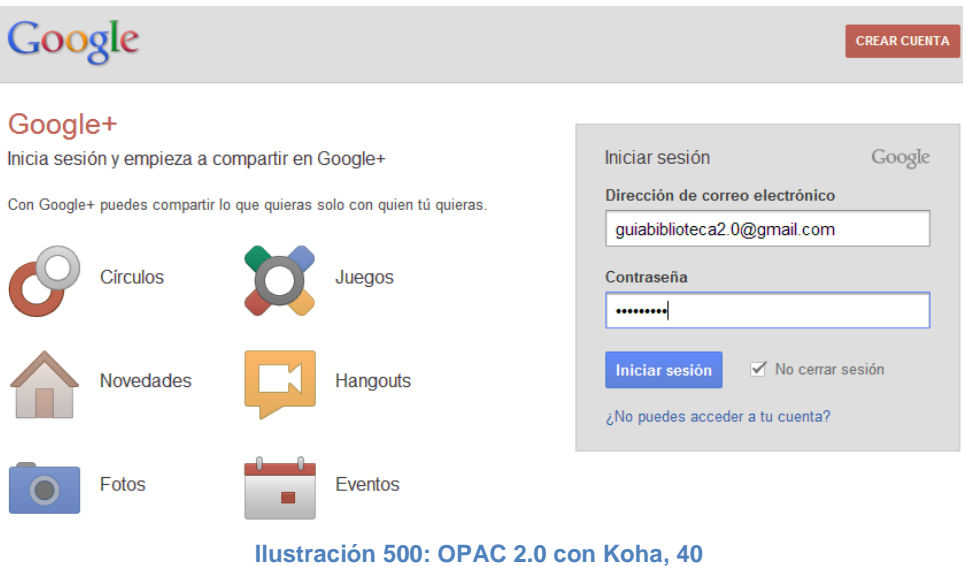

Se ingresan el usuario y contraseña de Google y se presiona el botón Iniciar sesión, se mostrará la siguiente pantalla:

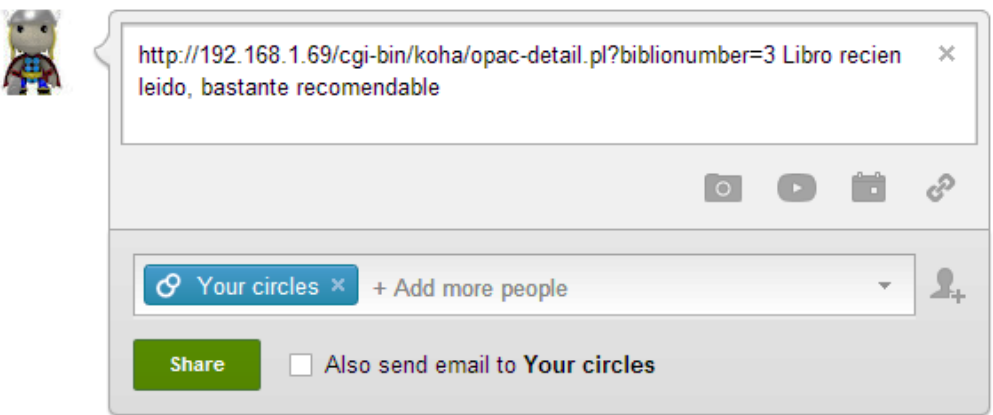

#### **Ilustración 501: OPAC 2.0 con Koha, 41**

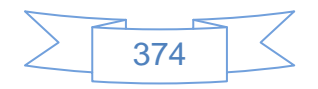

 $\checkmark$  Enviar por correo.

Para enviar por correo el vínculo de este registro se presiona el  $i$ cono  $\leq$  y abrirá el gestor de correo predeterminado:

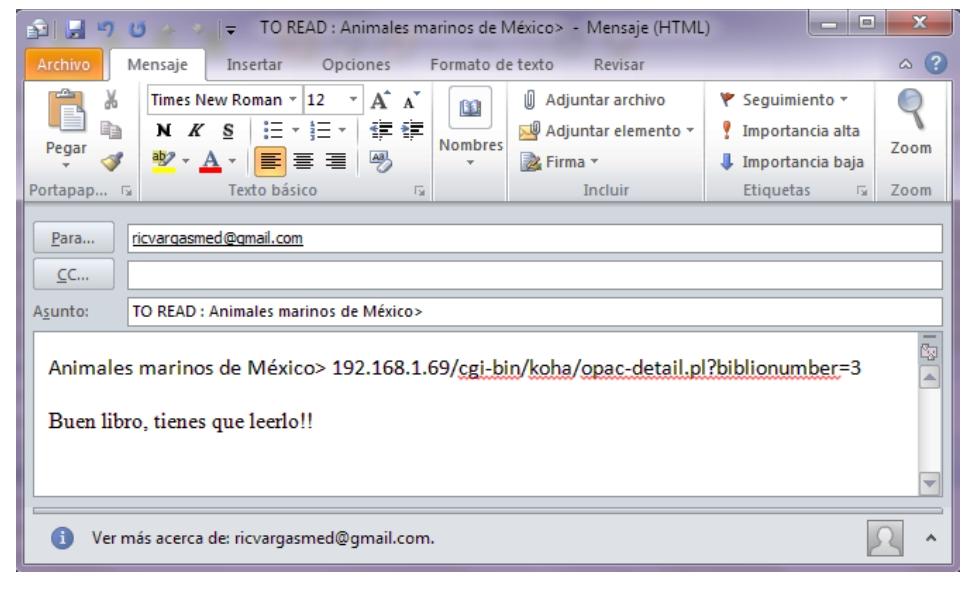

**Ilustración 502: OPAC 2.0 con Koha, 42**

En el detalle del registro será posible visualizar la información de tres maneras distintas:

 Vista normal. Esta vista permite: agregar etiquetas, valorar de acuerdo 1 a 5 estrellas el libro, ver las notas, comentarios y las imágenes, así como buscar en la estantería.

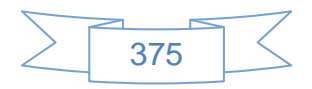

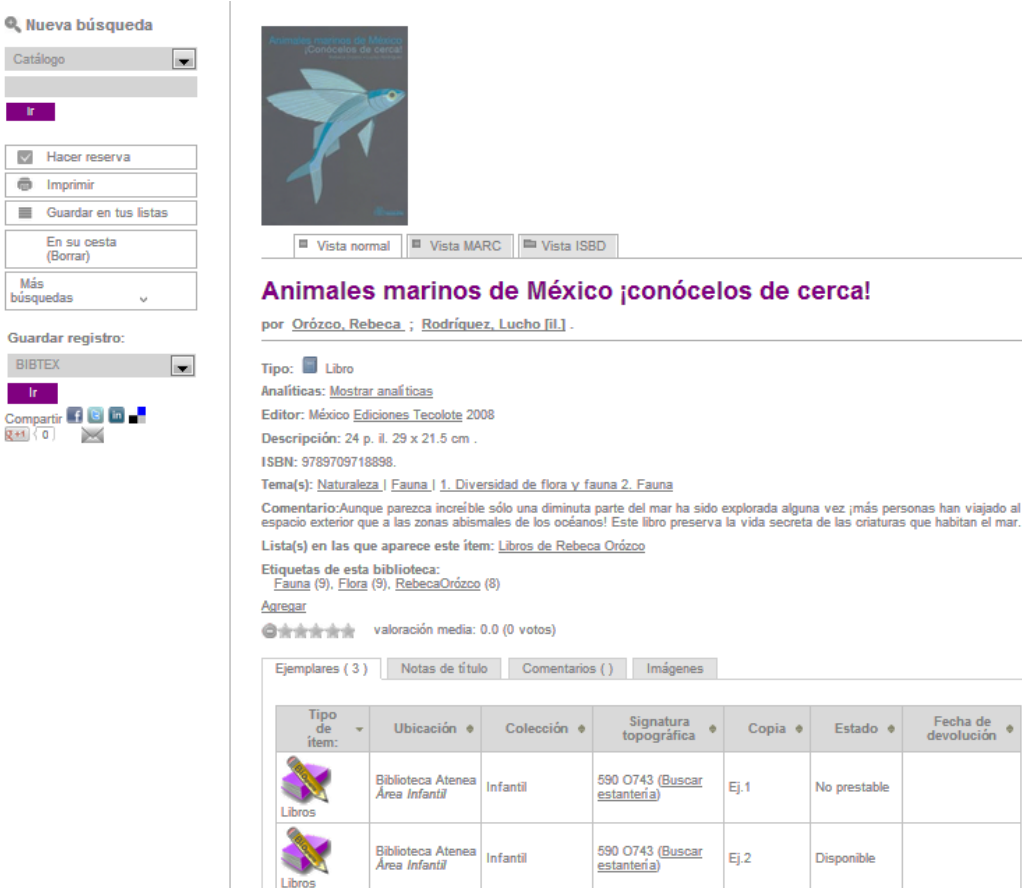

Catá  $^{\circ}$  ir  $\checkmark$  $\begin{array}{c}\n\bullet \\
\hline\n\end{array}$ 

Guar

 $rac{Comp}{R+1}$ 

**Ilustración 503: OPAC 2.0 con Koha, 43**

Infantil

Biblioteca At<br>*Área Infantil* ca Atenea

 Una función muy interesante de Koha es la de "Búsqueda en estantería" la cual se encuentra en la vista normal en los ejemplares, esta se muestra de la siguiente manera:

590 O743 (Buscar

estantería)

Fecha de<br>devolución

Copia  $\bullet$ 

Ej.1

Ej.2

Ej.3

Estado +

No prestable

Disponible

Disponible

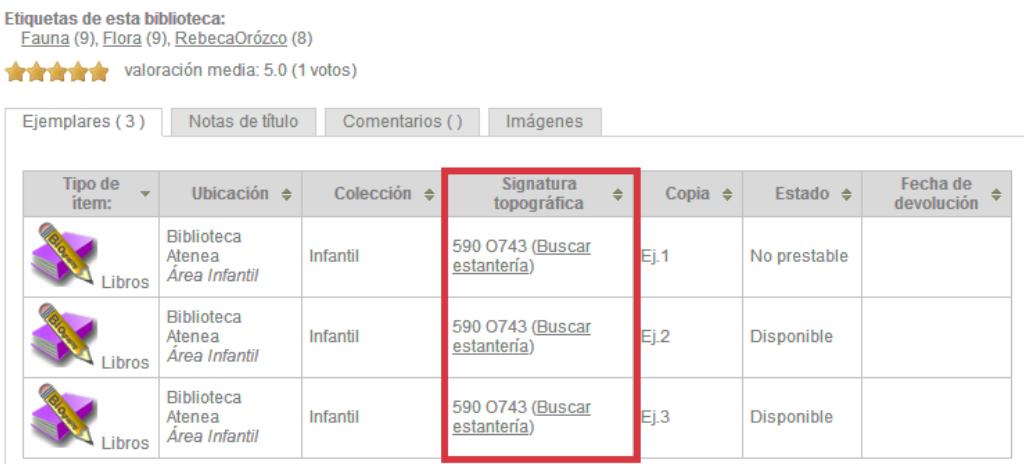

#### **Ilustración 504: OPAC 2.0 con Koha, 44**

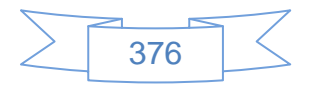

Al presionar el vínculo **sago o** 743 (Buscar **se mostrará un carrusel en la parte** inferior:

| Ejemplares (3)                                                                                                    | Notas de título                              | Comentarios ()        | Imágenes                        |   |                   |                     |                             |
|----------------------------------------------------------------------------------------------------|----------------------------------------------|-----------------------|---------------------------------|---|-------------------|---------------------|-----------------------------|
|                                                                                                    |                                              |                       |                                 |   |                   |                     |                             |
| <b>Tipo de</b><br>item:                                                                                                    | Ubicación $\triangleq$                       | Colección $\triangle$ | <b>Signatura</b><br>topográfica | ÷ | Copia $\triangle$ | Estado $\triangleq$ | Fecha de<br>÷<br>devolución |
| <b>Libros</b>                                                                                                    | <b>Biblioteca</b><br>Atenea<br>Area Infantil | Infantil              | 590 0743 (Buscar<br>estantería) |   | Ej.1              | No prestable        |                             |
| ibros                                                                                                    | <b>Biblioteca</b><br>Atenea<br>Area Infantil | <b>Infantil</b>       | 590 0743 (Buscar<br>estantería) |   | Ei.2              | <b>Disponible</b>   |                             |
| Libros                                                                                                    | <b>Biblioteca</b><br>Atenea<br>Area Infantil | <b>Infantil</b>       | 590 O743 (Buscar<br>estantería) |   | Ej.3              | <b>Disponible</b>   |                             |
| Navegando Biblioteca Atenea Estanterías, Ubicación: Área Infantil, Código de colección: Infantil<br>Cerrar la búsqueda por estanterías                                                                                                    |                                              |                       |                                 |   |                   |                     |                             |
| 590 0743<br>590<br>590 0743<br>590 0743<br>590 0743<br>590 0743<br>O743<br>¡Conócelos de cerca!<br>¡Conócelos de cerca!<br>¡Conócelos de cerca!<br>Animales marinos de<br>Animales marinos de<br>México<br><u>Arca</u><br>México<br>de<br>valores |                                              |                       |                                 |   |                   |                     |                             |

**Ilustración 505: OPAC 2.0 con Koha, 45**

De esta manera se podrá ver los títulos y ejemplares que se encuentran a la derecha e izquierda del título que está visualizando, tal como si se estuviera en la estantería. Con lo cual el usuario podrá ver el detalle del título que le interese presionando el vínculo del título.

 Vista MARC. En esta vista se podrá visualizar el contenido de todas etiquetas, campos y subcampos que tienen información:

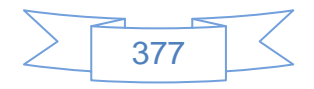

#### Animales marinos de México (Registro n.º 3)

```
I vista simple 1
   000-CABECERA
    Campo de control de
                             00812nam a2200205la 4500
longitud fija
   008 - ELEMENTOS DE LONGITUD FIJA -- INFORMACION GENERAL (NR)
    Campo de control de
                             120810s9999 xx 000 0 und d
longitud fiis
   020 ## - NUMERO INTERNACIONAL NORMALIZADO PARA LIBROS (R)
    Número Internacional
                             9789709718898
Normalizado del libro (NR)
   082 04 - NUMERO DE CLASIFICACION DECIMAL DEWEY (R)
    Número de clasificación 590
(R)Número del item (NR)
                             0743
   100 1# - ASIENTO PRINCIPAL--NOMBRE PERSONAL (NR)
    Nombre personal (NR)
                           Orózco, Rebeca
   245 10 - MENCION DE TITULO (NR)
    Título (NR)
                            Animales marinos de México
    Parte restante del título
                            ¡conócelos de cerca!
(NR)260 ## - PUBLICACION, DISTRIBUCION, ETC. (PIE DE IMPRENTA) (R)
    Lugar de publicación,
                            México
distribución, etc. (R)
    Nombre del editor,
                            Ediciones Tecolote
distribuidor, etc. (R)
    Fecha de publicación,
                             2008
distribución, etc. (R)
   300 ## - DESCRIPCION FISICA (R)
    Extensión (R)
                             24p.
    Otros detalles físicos
                             il.
(NR)Dimensiones (R)
                            29 x 21.5 cm
   520 1# - NOTA DE RESUMEN, ETC. (R)
                             Aunque parezca increíble sólo una diminuta parte del mar ha sido explorada alguna vez ¡más personas
    Nota de sumario, etc.
                             han viajado al espacio exterior que a las zonas abismales de los océanos! Este libro preserva la vida
MPRsecreta de las criaturas que habitan el mar.
   521 1# - NOTA DE AUDIENCIA (R)
    Nota de audiencia (R)
                           4 a 8 años
```
**Ilustración 506: OPAC 2.0 con Koha, 46**

 Vista ISBD. Esta vista desplegará la información de acuerdo al formato International Standard Book Description (ISBD)

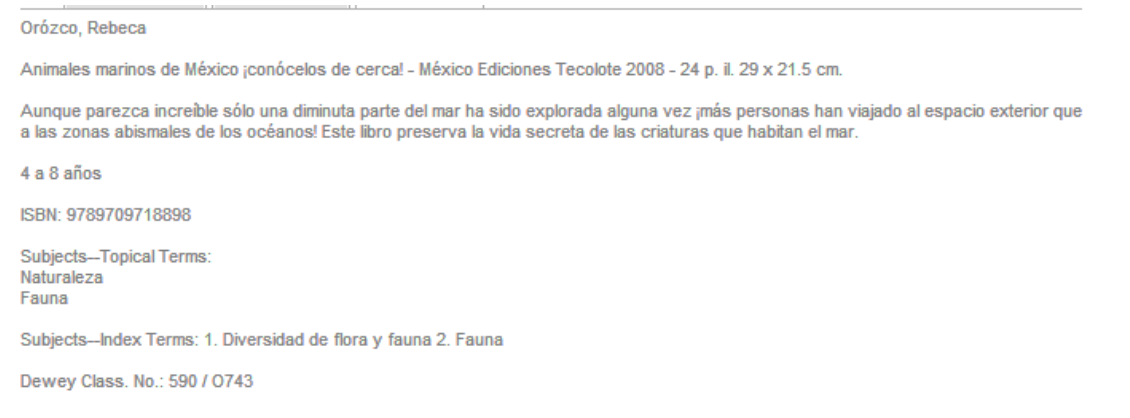

#### **Ilustración 507: OPAC 2.0 con Koha, 47**

Actualmente las diferencias entre los sistemas de administración de bibliotecas comercial y gratuitos tiendan a disminuir, y como es el caso de Koha o Evergreen, el software libre ha superado a varios de sus competidores comerciales, no sólo en el OPAC sino en la funcionalidad administrativa.

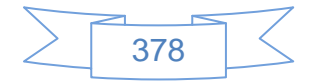

## **Recomendaciones:**

Sin importar si el software es comercial o libre, es importante realizar una adecuada selección basada en la comparación de diversos aspectos, como pueden ser: soporte, garantía, actualizaciones por año, funcionalidad de cada módulo, si existe el costo por módulo, requisitos de instalación y uso, y un largo etc.

En la literatura disponible en línea se puede encontrar documentación muy detallada relacionada con la evaluación de software, pero es importante mencionar que la filosofía del software libre está muy relacionada con la filosofía del web 2.0 de compartir, reutilizar y la sencillez como base principal.

Más información sobre Koha está disponible en: <http://koha-community.org/> y sobre Evergreen en:<http://www.open-ils.org/>

## **3.4.17 Usando códigos QR**

Los códigos QR pueden ser una buena forma de enganchar a los usuarios de smartphone, ya que por medio de sus equipos y un programa lector de códigos QR pueden obtener accesos a contenidos que complementen a cada libro, por ejemplo, en el caso de libros betseller en los cuales se basó alguna película de moda, como Harry Potter, se podrá pegarles un código QR que al leerlo envié al usuario al registro de la película correspondiente en el OPAC, de manera que el usuario pueda tener la posibilidad de leer el libro y ver la película.

Otra forma de utilizar los códigos QR es vincularlo con las URL de las redes sociales, ya sea creando una para red social o bien que enlace a una página donde se enlisten las URL de nuestros sitios.

Para crear códigos QR desde el explorador web Chrome se puede instalar la extensión "QR-Code Tag Extension", sin embargo se hará uso de un programa que es posible instalar en Linux Mint 13 Mate.

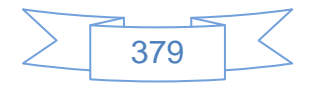

Para la creación de códigos QR en Linux Mint 13 Mate existen diversos programas, uno de los más completos es Qreator, cuya instalación se realiza de la siguiente manera:

Abrimos una terminal:

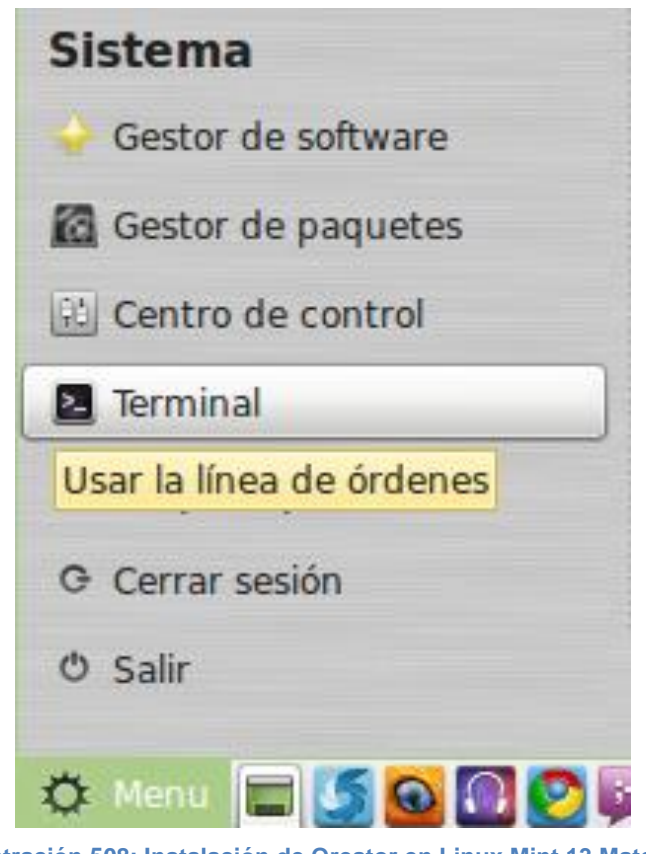

**Ilustración 508: Instalación de Qreator en Linux Mint 13 Mate, 1**

Se ingresan el siguiente comando para agregar el repositorio correspondiente:

## **sudo add-apt-repository ppa:dpm/ppa**

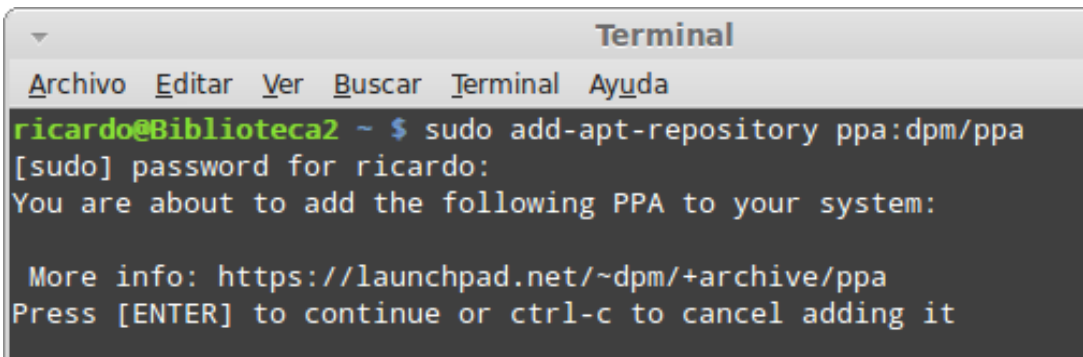

**Ilustración 509: Instalación de Qreator en Linux Mint 13 Mate, 2**

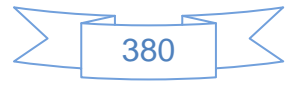

Se presiona la tecla "Enter" y pedirá la contraseña, la cual se ingresa y se presiona enter, después de unos segundos se mostrará la siguiente pantalla:

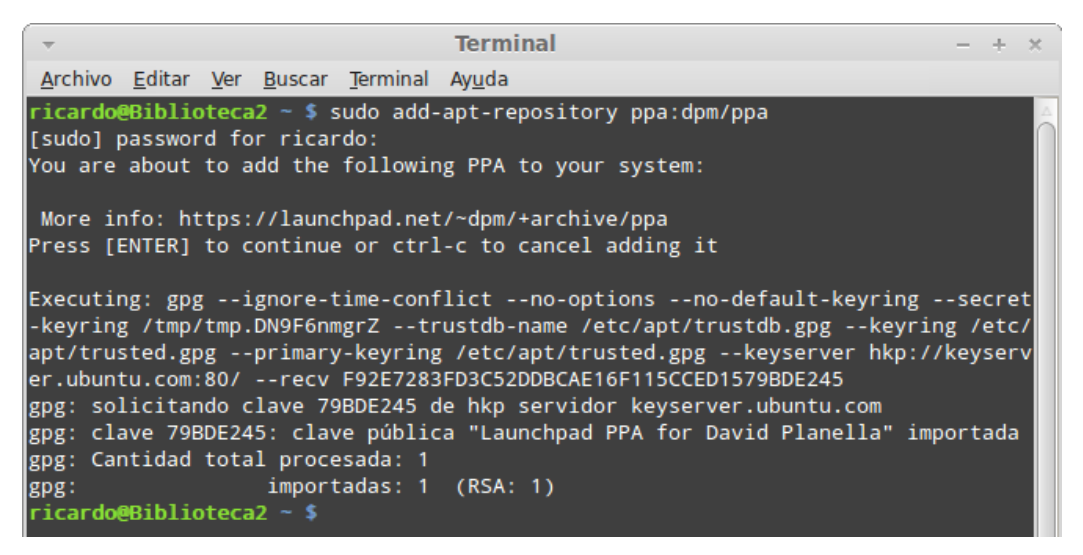

**Ilustración 510: Instalación de Qreator en Linux Mint 13 Mate, 3**

Se actualiza el sistema con el comando:

#### **sudo apt-get update**

| <b>Terminal</b>                                                                                                    |  |
|----------------------------------------------------------------------------------------------------|--|
| Archivo Editar Ver Buscar Terminal Ayuda                                                                                                    |  |
| Obj http://archive.ubuntu.com precise/multiverse Translation-es<br>Obj http://archive.ubuntu.com precise/multiverse Translation-en<br>http://archive.ubuntu.com precise/restricted Translation-es<br>lObi<br>Obj http://archive.ubuntu.com precise/restricted Translation-en<br>Obj http://archive.ubuntu.com precise/universe Translation-es<br>Obj http://archive.ubuntu.com precise/universe Translation-en<br>Obj http://archive.ubuntu.com precise-updates/main Translation-es<br>Des:42 http://archive.ubuntu.com precise-updates/main Translation-en [196 kB]       |  |
| Ign http://packages.medibuntu.org precise/free Translation-es_MX<br>Ign http://packages.medibuntu.org precise/free Translation-es<br>Ign http://packages.medibuntu.org precise/free Translation-en<br>Ign http://packages.medibuntu.org precise/non-free Translation-es_MX<br>Ign http://packages.medibuntu.org precise/non-free Translation-es<br>Ign http://packages.medibuntu.org precise/non-free Translation-en<br>Obj http://archive.ubuntu.com precise-updates/multiverse Translation-es<br>Obj http://archive.ubuntu.com precise-updates/multiverse Translation-en |  |
| Obj http://archive.ubuntu.com precise-updates/restricted Translation-es<br>Obj http://archive.ubuntu.com precise-updates/restricted Translation-en<br>Obj http://archive.ubuntu.com precise-updates/universe Translation-es<br>Des:43 http://archive.ubuntu.com precise-updates/universe Translation-en [82,7 k<br>B]<br>Descargados 1.427 kB en 3min. 29seg. (6.808 B/s)<br>Leyendo lista de paquetes Hecho<br>ricardo@Biblioteca2 ~ \$                                                                                                    |  |

**Ilustración 511: Instalación de Qreator en Linux Mint 13 Mate, 4**

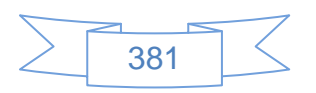

Para instalar Qreator se ingresa el siguiente comando:

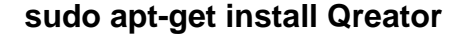

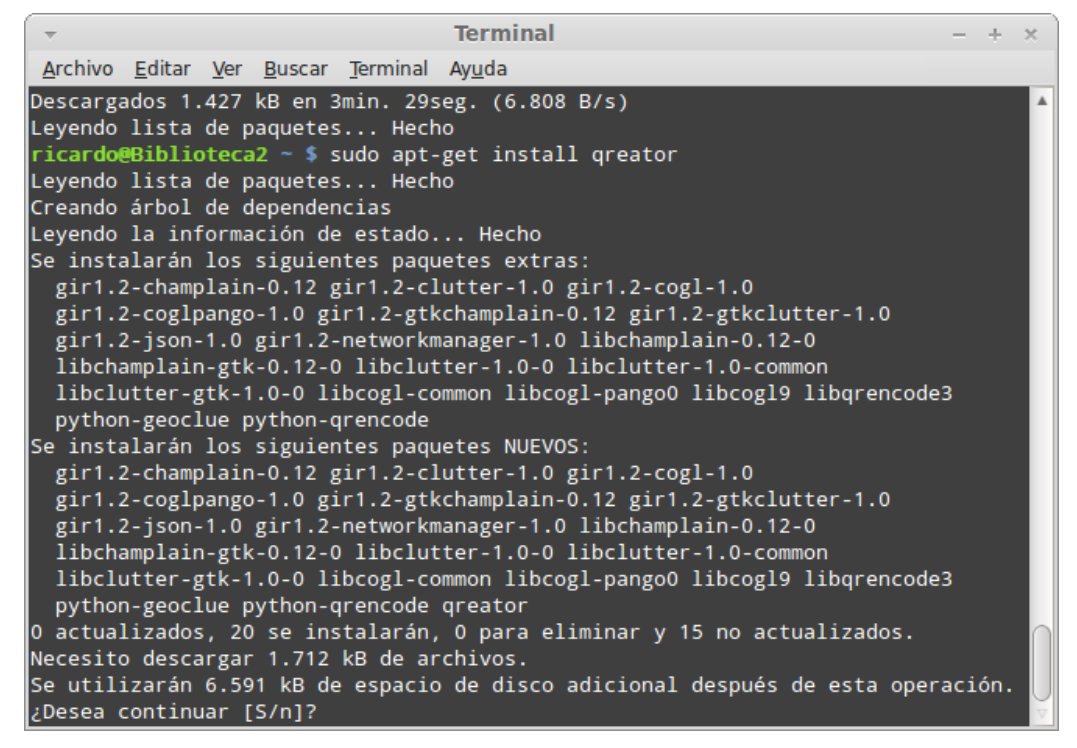

**Ilustración 512: Instalación de Qreator en Linux Mint 13 Mate, 5**

Nos pedirá confirmación para instalar los paquetes extras y nuevos, se ingresa la letra "S" se presiona enter y comenzará el proceso de instalación, al terminar se mostrará la siguiente pantalla:

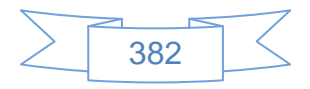

| <b>Terminal</b>                                                |  |  |
|----------------------------------------------------------------|--|--|
| Archivo Editar Ver Buscar Terminal Ayuda                       |  |  |
| Configurando libcogl9 (1.10.0-0ubuntu2)                        |  |  |
| Configurando libcogl-pango0 (1.10.0-Oubuntu2)                  |  |  |
| Configurando libclutter-1.0-0 (1.10.6-1~precise1)              |  |  |
| $\textsf{Configurando libchamplain-0.12-0}$ (0.12.2-1)         |  |  |
| Configurando libclutter-gtk-1.0-0 (1.2.0-0ubuntu1)             |  |  |
| $\textsf{Configurando libchamplain-gtk-0.12-0}$ (0.12.2-1)     |  |  |
| $\lceil$ Configurando gir1.2-cogl-1.0 (1.10.0-0ubuntu2)        |  |  |
| Configurando gir1.2-coglpango-1.0 (1.10.0-0ubuntu2)            |  |  |
| Configurando gir1.2-json-1.0 (0.14.2-1)                        |  |  |
| Configurando gir1.2-clutter-1.0 (1.10.6-1~precise1)            |  |  |
| Configurando gir1.2-champlain-0.12 $(0.12.2-1)$                |  |  |
| Configurando gir1.2-gtkchamplain-0.12 (0.12.2-1)               |  |  |
| Configurando gir1.2-gtkclutter-1.0 (1.2.0-Oubuntu1)            |  |  |
| Configurando gir1.2-networkmanager-1.0 $(0.9.4.0-0$ ubuntu4.1) |  |  |
| Configurando libclutter-1.0-common (1.10.6-1~precise1)         |  |  |
| Configurando libcogl-common (1.10.0-0ubuntu2)                  |  |  |
| Configurando libqrencode3 (3.1.1-1ubuntu1)                     |  |  |
| Configurando python-geoclue (0.1.0-4build1)                    |  |  |
| Configurando python-qrencode (1.01-2build1)                    |  |  |
| $\lceil$ Configurando qreator (12.05.4-public1)                |  |  |
| Procesando disparadores para libc-bin                          |  |  |
| ldconfig deferred processing now taking place                  |  |  |
| Procesando disparadores para python-support                    |  |  |
| ricardo@Biblioteca2 ~ \$                                       |  |  |

**Ilustración 513: Instalación de Qreator en Linux Mint 13 Mate, 6**

Con esto ha quedado instalado Qreator, para poder utilizar se ingresa el menú, se presiona en aplicaciones y se mostrará la siguiente pantalla:

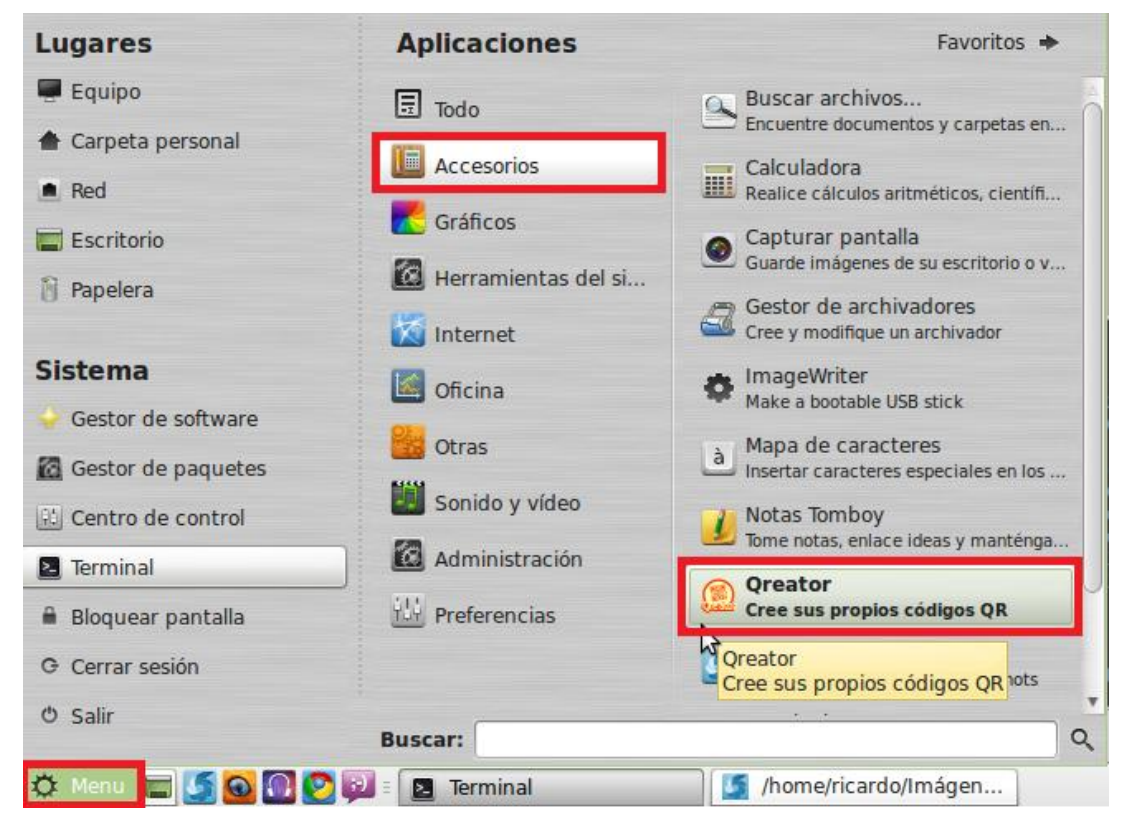

**Ilustración 514: Instalación de Qreator en Linux Mint 13 Mate, 7**

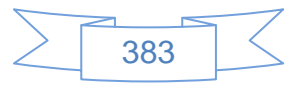

Para iniciar Qreator se presiona en la opción **la Preator de la propios códigos QR** y se mostrará la siguiente pantalla:

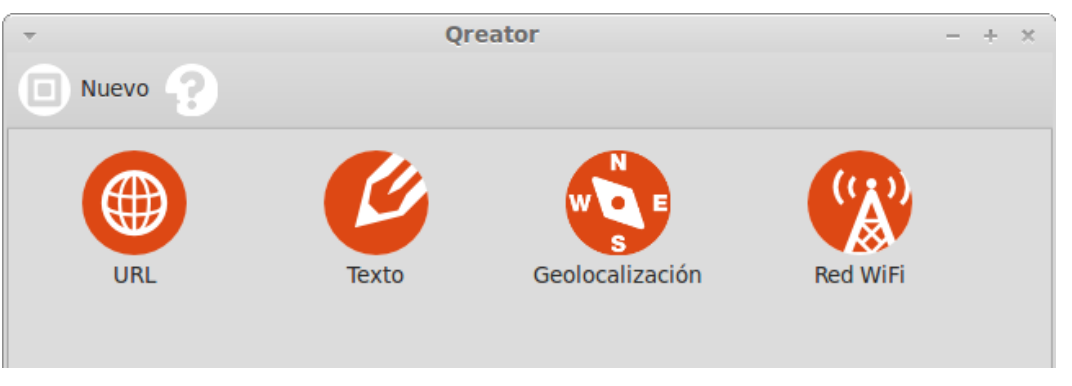

**Ilustración 515: Uso de Qreator en Linux Mint 13 Mate, 1**

Qreator permite generar códigos QR con información de URL, texto, geolocalización y datos de una red WiFi.

Para generar un código QR que refiera a una URL se presiona el icono URL y se mostrará la siguiente pantalla:

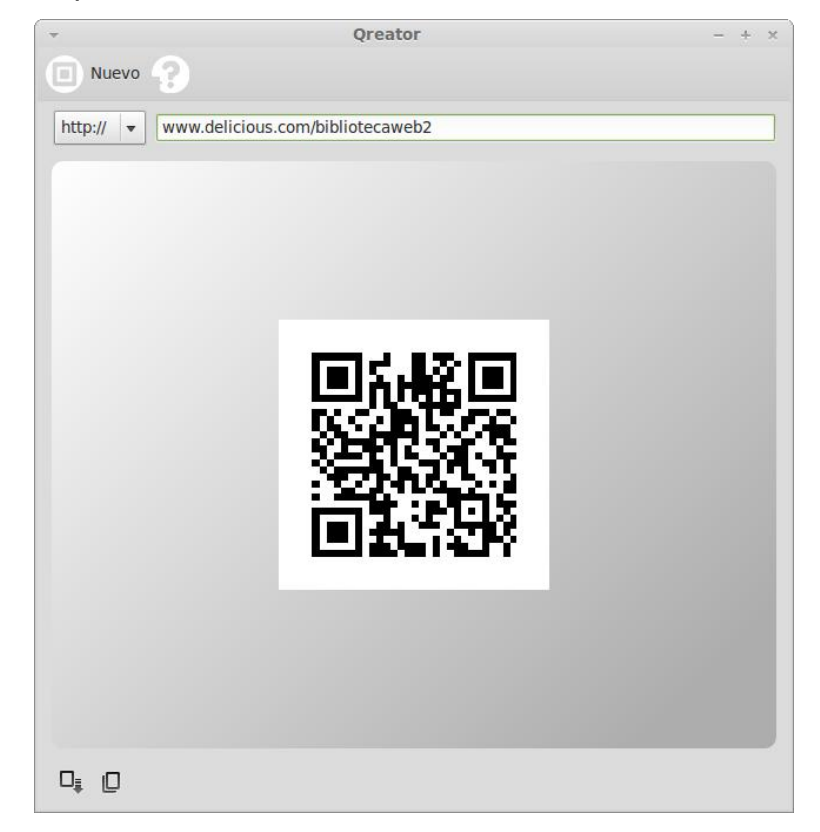

**Ilustración 516: Uso de Qreator en Linux Mint 13 Mate, 2**

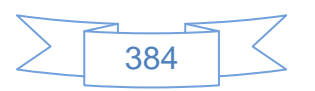

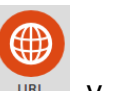

En la que se ingresa la URL del perfil en Delicious o la que se decida, sin incluir el "http://" o "https://" según se seleccionen del lado izquierdo. En la parte inferior se mostrará el Código QR correspondiente a la URL ingresada.

Para guardar la imagen en formato .jpg, .gif o .png se utilizará el programa GIMP que viene en la instalación por defecto de Linux Mint 13 Mate, para ello se presiona el botón  $\blacksquare$ ubicado en la parte inferior de la pantalla, el cual copiará la imagen y posteriormente abrir GIMP Menú  $\rightarrow$  Gráficos  $\rightarrow$  Editor de imágenes GIMP, ver pantalla:

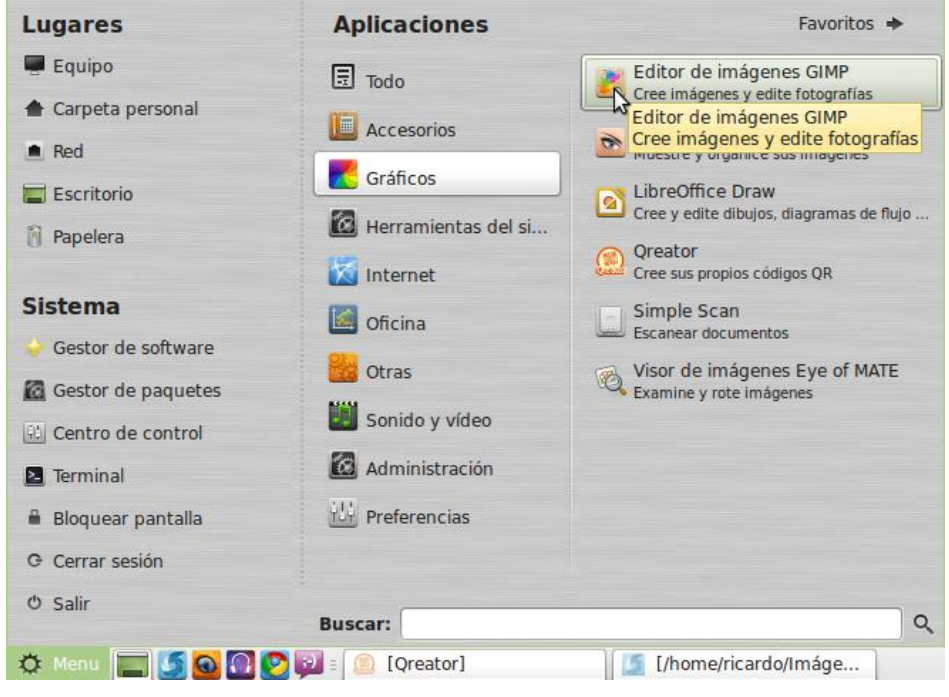

**Ilustración 517: Uso de Qreator en Linux Mint 13 Mate, 3**

Al abrirse GIMP se mostrará la siguiente pantalla:

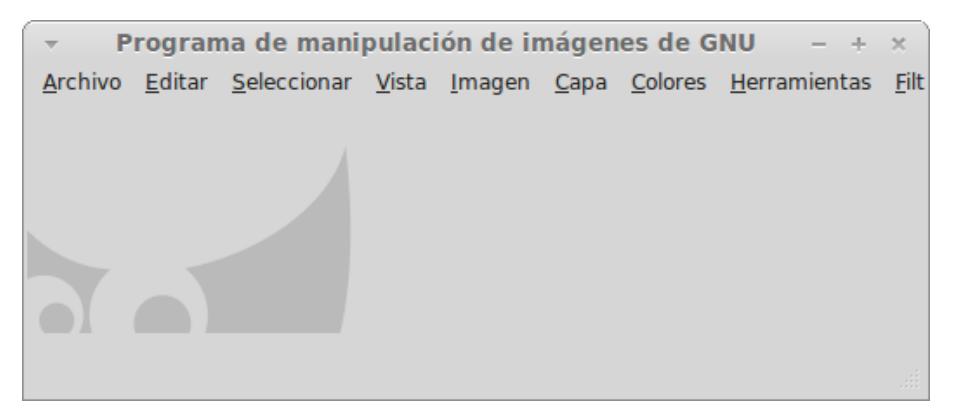

**Ilustración 518: Uso de Qreator en Linux Mint 13 Mate, 4**

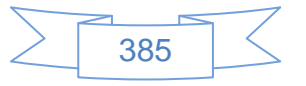

En el menú "Editar" se elige la opción "Pegar", ver pantalla:

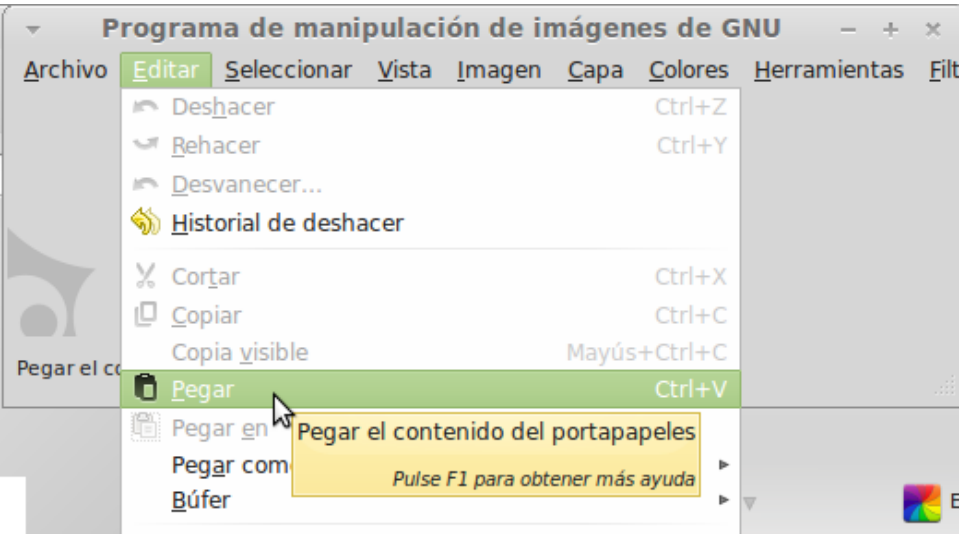

**Ilustración 519: Uso de Qreator en Linux Mint 13 Mate, 5**

En la pantalla del GIMP se mostrará el código QR creado, ver pantalla:

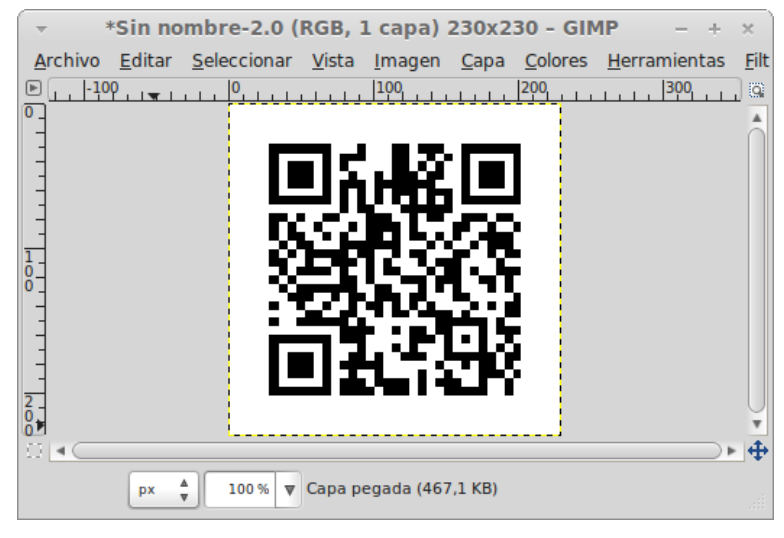

**Ilustración 520: Uso de Qreator en Linux Mint 13 Mate, 6**

GIMP posee muchas funcionalidades de edición de imágenes y es considerado por muchos expertos como uno de los mejores competidores de Adobe Photoshop, sin embargo el uso que se hará de él será para guardar el código QR en formato de imagen

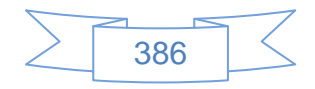

.jpg, para ello se selecciona el menú "Archivo" y posteriormente la opción "Guardar cómo", ver pantalla:

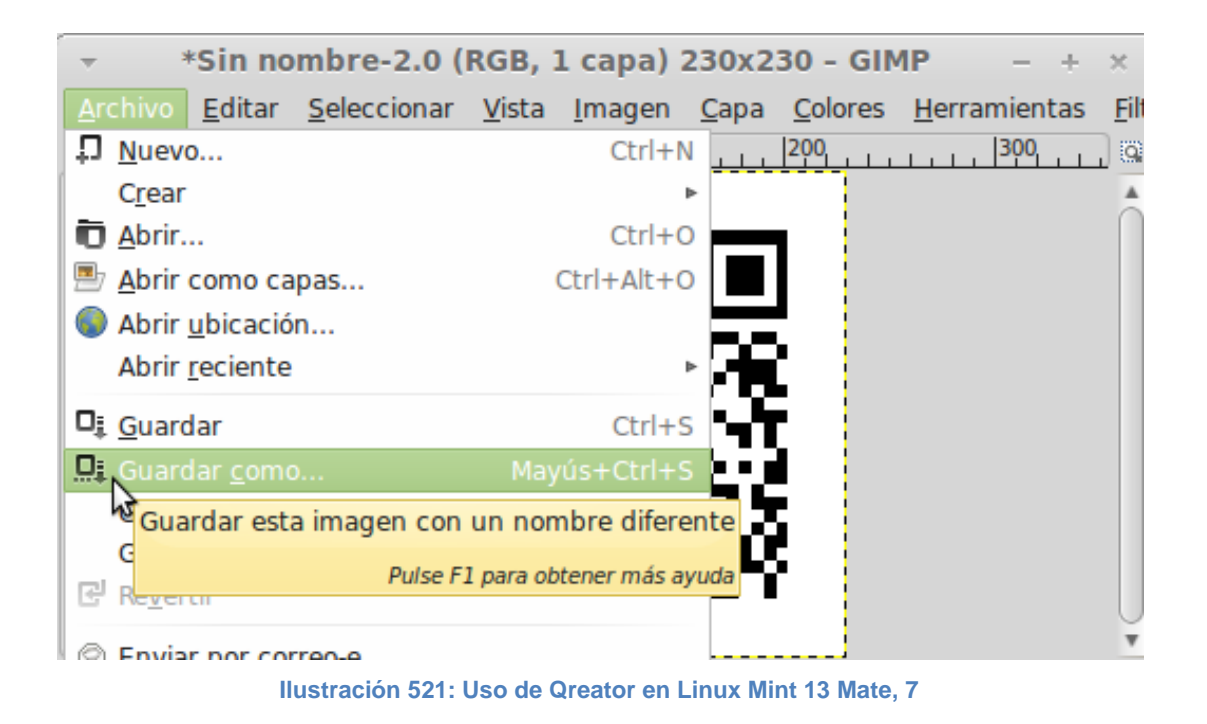

Se mostrará un explorador del equipo en el cual elegimos la carpeta donde se guardará la imagen, el nombre que tendrá y se selecciona el formato de imagen JPEG, ver pantalla:

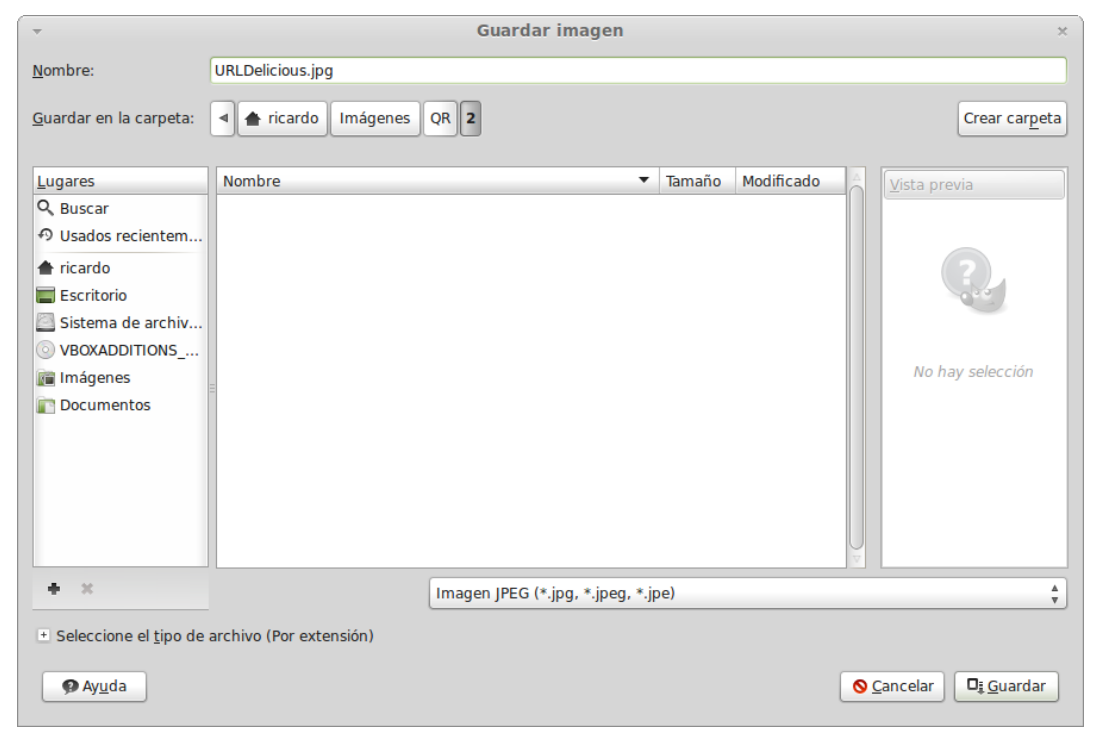

**Ilustración 522: Uso de Qreator en Linux Mint 13 Mate, 8**

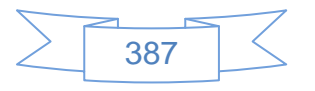

Se presiona el botón  $\mathbb{P}$  Guardar y se mostrará la siguiente pantalla:

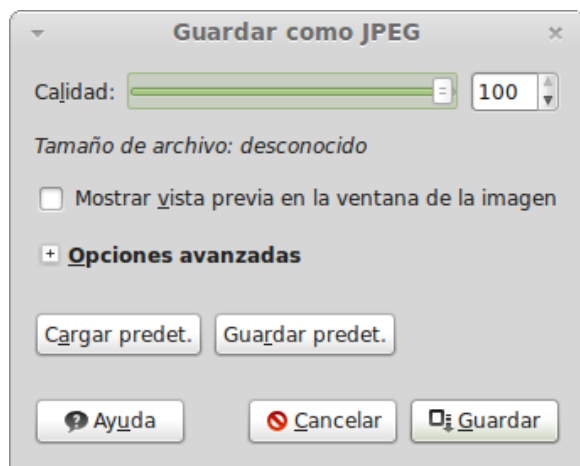

**Ilustración 523: Uso de Qreator en Linux Mint 13 Mate, 9**

En la que se guardará la imagen con un 100% de calidad y se presiona el botón **Di Guardar**. Una vez guardada la imagen se podrá distribuir por medio de las redes sociales, panfletos, etc. y cuando un usuario lea el código QR ya sea en su teléfono Smartphone o computadora abrirá su explorador web predeterminado y lo direccionará a la URL <http://www.delicious.com/bibliotecaweb2> que le mostrará la siguiente pantalla:

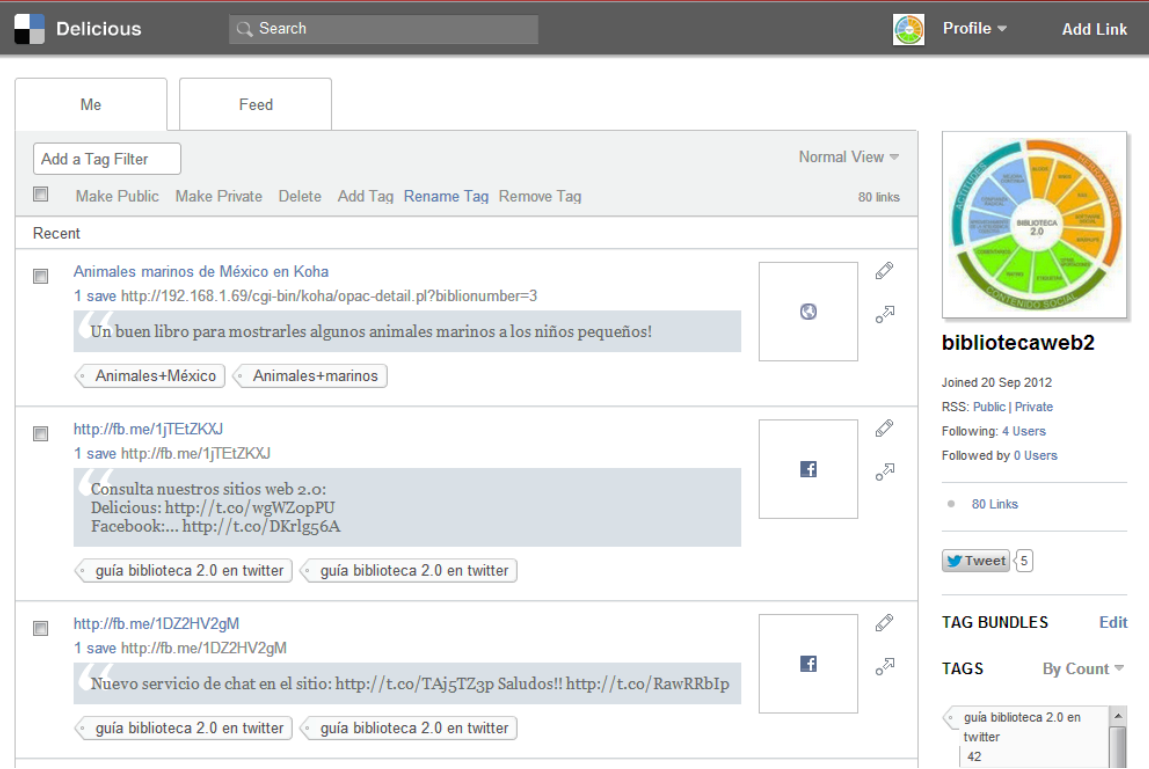

**Ilustración 524: Uso de Qreator en Linux Mint 13 Mate, 10**

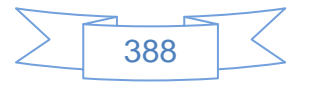

Para crear un código QR con texto en Qreator se presiona el icono y externa y se mostrará la siguiente pantalla:

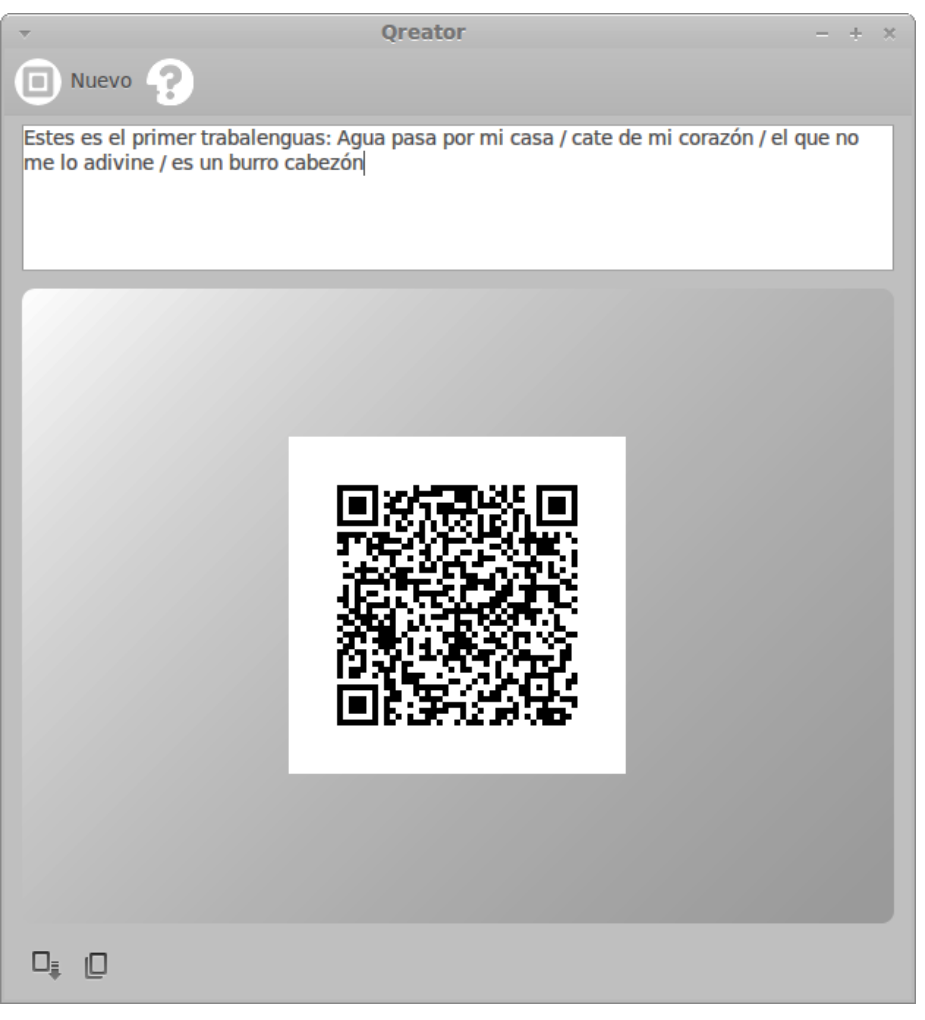

**Ilustración 525: Uso de Qreator en Linux Mint 13 Mate, 11**

En la que se ingresa el texto que se desea sea mostrado al leer el código QR y se realiza el mismo procedimiento de copiar y guardarlo en GIMP en formato .jpg.

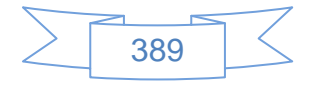

Al leer el código el usuario verá el texto de la siguiente manera:

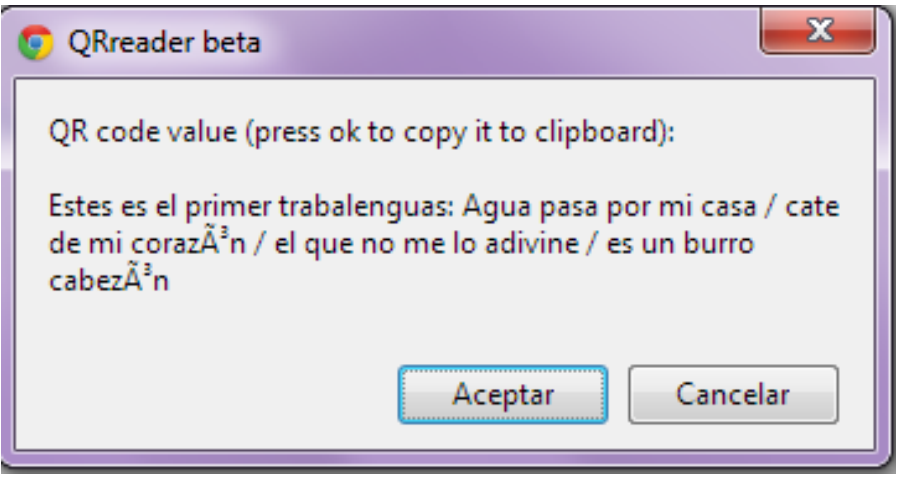

**Ilustración 526: Uso de Qreator en Linux Mint 13 Mate, 12**

En la imagen se observa que los acentos no fueron correctamente interpretados por una extensión de Chrome llamada QReader beta, pero otras aplicaciones lo decodificarán de manera correcta.

Para crear un código QR con los datos de geolocalización de un lugar determinado en

Qreator se presiona el icono **DE DE AN AN DE DE LA SECONA DE LA SECONALISE** DA SIGUIENTE PANTALLA:

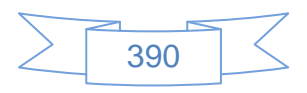
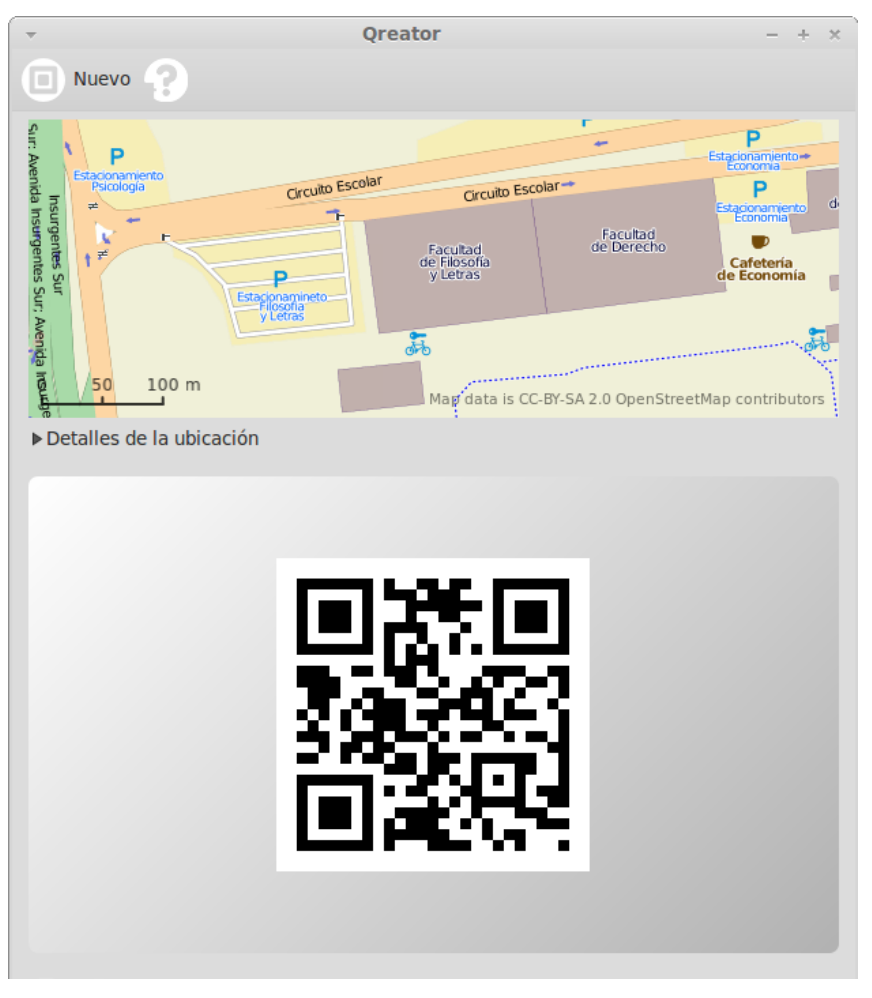

**Ilustración 527: Uso de Qreator en Linux Mint 13 Mate, 13**

Como se observa en la imagen anterior Qreator usa el servicio OpenStreetMap, cuya URL es [http://www.openstreetmap.org/,](http://www.openstreetmap.org/) para que se ubique en el lugar deseado, una vez que se ha elegido el punto geográfico se copia el código QR y se realiza el mismo procedimiento de copiar y guardarlo en GIMP en formato .jpg.

Al leer el código el usuario verá el texto de la siguiente manera:

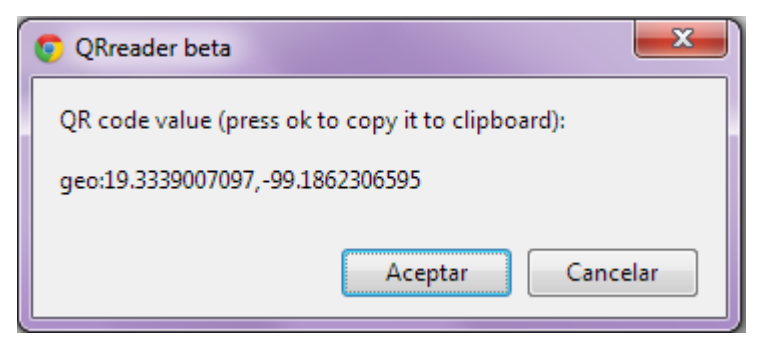

**Ilustración 528: Uso de Qreator en Linux Mint 13 Mate, 14**

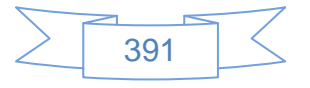

Al copiar los datos de geolocalización y pegarlos en GoogleMaps, sin "geo:" se mostrará la siguiente pantalla:

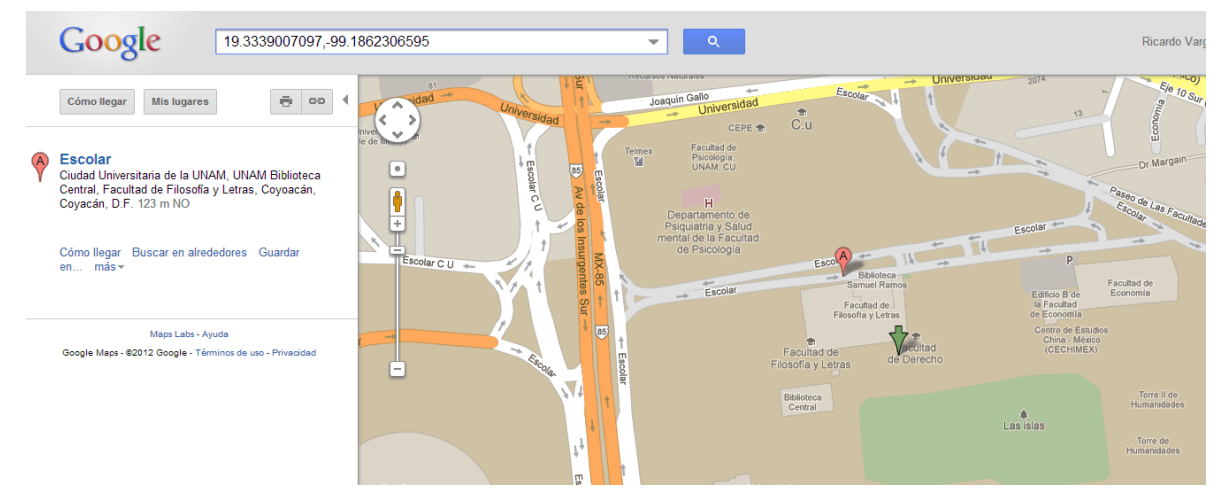

**Ilustración 529: Uso de Qreator en Linux Mint 13 Mate, 15**

Al copiar los datos de geolocalización y pegarlos en OpenStreetMap, sin "geo:" se mostrará la siguiente pantalla:

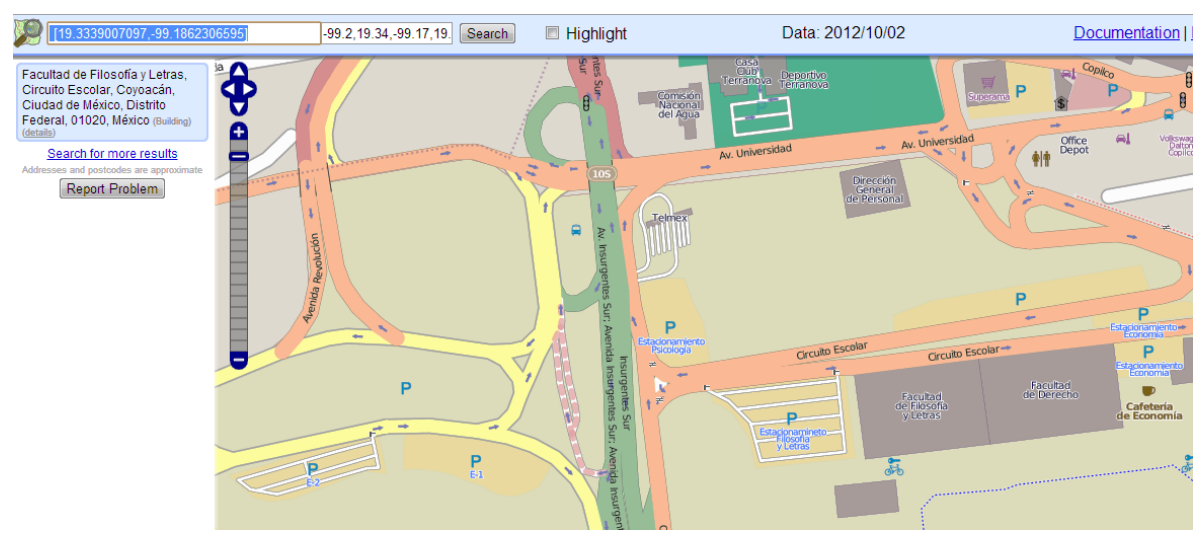

**Ilustración 530: Uso de Qreator en Linux Mint 13 Mate, 16**

Como un ejemplo de su uso es posible usar el sistema Koha para mostrar el código QR en lugar de la portada de un libro y dirigir al usuario a una URL donde se exponga información relativa al libro:

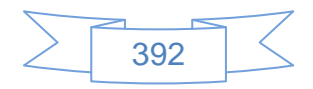

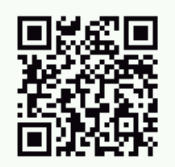

■ Vista MARC ■ Vista ISBD 目 Vista normal

## El cártel negro cómo el crimen organizado se ha apoderado de Pemex

por Pérez, Ana Lilia ; Aristegui, Carmen.

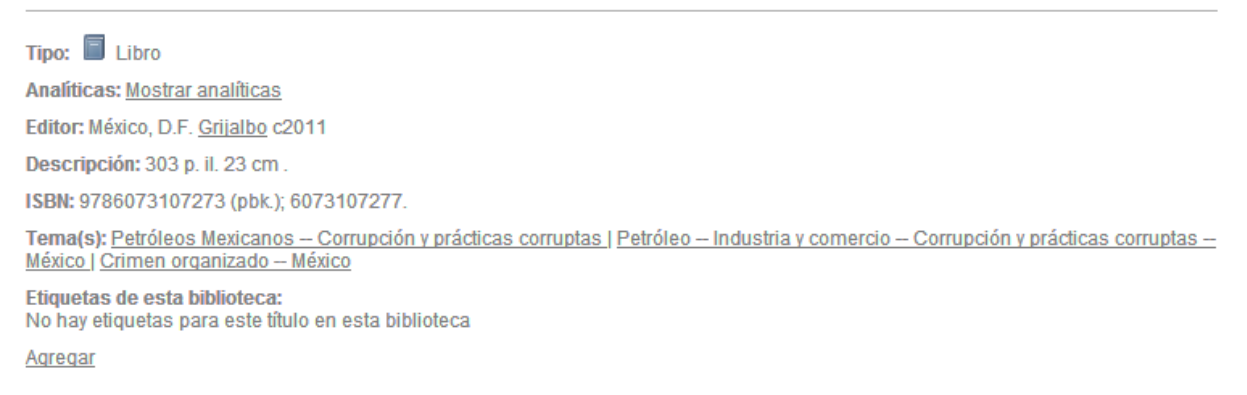

**Ilustración 531: Uso de Qreator en Linux Mint 13 Mate, 17**

Al leer el código QR se abrirá una nueva pestaña del explorador web con la siguiente pantalla:

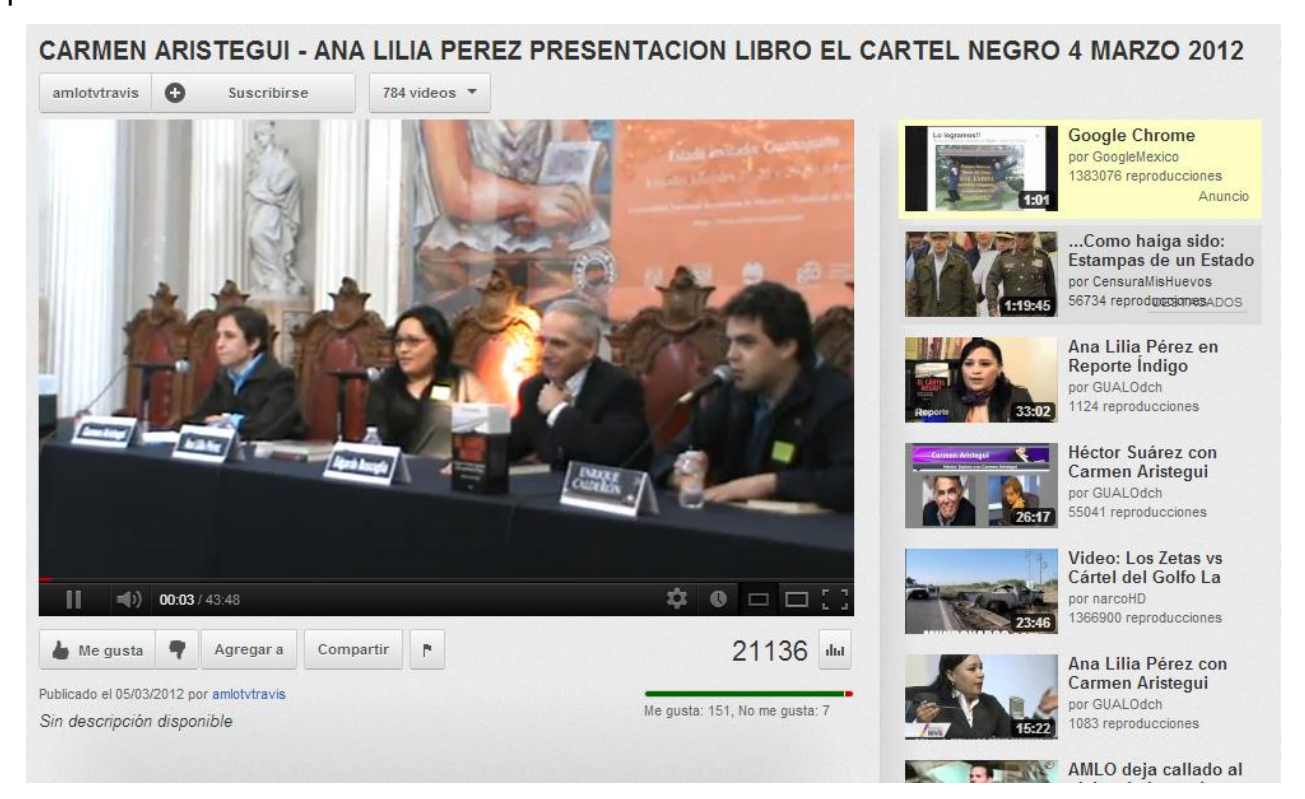

**Ilustración 532: Uso de Qreator en Linux Mint 13 Mate, 18**

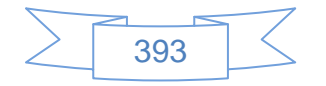

El código QR refiere al video de la presentación del libro "El cartel negro" de Ana Lilia Pérez, la URL del video es<http://www.youtube.com/watch?v=isA1TQlc1WM>

#### **Recomendaciones:**

El uso tan simple de Qreator será de gran ayuda en la generación de códigos QR con información de bases de datos, reseñas, URL que dirijan al usuario a noticias sobre eventos, concursos, etc. o el croquis de ubicación de la biblioteca, o si crea un mashup con lugares de interés en la comunidad donde se encuentra la biblioteca y el servicio de GoogleMaps u OpenStreetMap, con el código QR de geolocalización se podrá realizar al difusión del mismo. En Asía, Europa y Norteamérica existen campañas de publicidad que ha hecho uso intensivo del código QR con buenos resultados, dichas campañas pueden ser utilizadas como ejemplo para promocionar los servicios y productos de la biblioteca por medio de códigos QR, siendo la imaginación el límite de su uso.

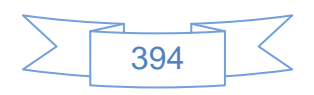

### **3.5 Recomendaciones generales**

Para un mejor uso de las herramientas web 2.0 para prestar servicios en la biblioteca universitaria 2.0 se enlistan las siguientes recomendaciones generales:

- Realizar un análisis de su comunidad de usuarios potenciales, en que se especifique cuantos tipos de usuario se atienden en la biblioteca, cuantos usuarios de cada tipo hay en este momento, edades promedio de cada tipo de usuario, etc.
- Cuáles son las redes sociales que utilizan nuestros usuarios, y con qué periodicidad lo hacen.
- Una vez que se han identificado las redes sociales en las cuales se encuentran nuestros usuarios se deberá trazar un plan de implementación de los servicios 2.0 que se prestarán, buscando antecedentes en la literatura especializada, estableciendo las reglas a seguir en cada una de las redes, responsables, tiempos, etc.
- Usar un logotipo o serie de logotipos que muestren una imagen institucional de la biblioteca o red de bibliotecas.
- Realizar un análisis comparativo de diferentes plataformas de cada herramienta, con la finalidad de elegir la que se adecue mejor a las características y necesidades.
- Manejar la comunicación de manera correcta y formal con el usuario, tratando siempre de hacerlo sentirse cómodo y propicie su participación.
- Responder a los usuarios lo más pronto posible y agradecer a aquellos usuarios que sigan en las redes sociales.
- Fomentar y participar en debates en las redes sociales, recordando siempre que está representando a una institución.
- Fomentar las iniciativas de la universidad o institución por medio de las redes sociales, recordando siempre que la biblioteca es parte integral de ellas.
- La gran parte de lo que se comparta por las redes sociales debe ser relativo a la biblioteca, y su misión, visión y valores.
- $\triangleright$  En los casos que se tomen contenidos de otra fuente para compartirlos en las redes sociales se debe confirmar la veracidad de la información y siempre citar la fuente.
- El punto de partida debe ser la página institucional de la biblioteca, de ahí se deben desprender los contenidos que estarán en las redes sociales.

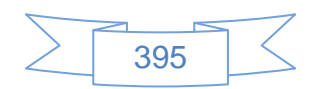

- En los perfiles de las redes sociales se debe indicar la URL de la página institucional de la biblioteca de manera clara, con la finalidad de que más usuarios la conozcan y aprovechen los recursos que se encuentran en ellas.
- Establecer los vínculos entre las diferentes herramientas, y en la medida de lo posible evitar la duplicidad de contenidos.
- $\triangleright$  Es recomendable realizar la moderación de los comentarios de los usuarios a nuestros contenidos en las redes sociales, y si se hace un comentario negativo entablar comunicación con el usuario a fin de identificar si efectivamente la biblioteca es responsable de dicho comentario o no. Esto es de especial importancia ya que el usuario podrá constatar que sus comentarios son importantes para la biblioteca.
- $\triangleright$  En varias herramientas se puede planificar la publicación de contenidos, lo cual es muy útil en los periodos vacacionales, de esta manera los usuarios seguirán conectados con la biblioteca por medio de las redes sociales. Hay que recordar que una herramienta que no se usa constantemente es una herramienta desperdiciada y el usuario obtiene una mala imagen de la biblioteca.
- Establecer tiempos de publicación de contenidos nuevos en cada red social, por ejemplo: publicar un post en el blog de manera semanal cada lunes, realizar una entrevista y difundirla por medio de podcast de manera quincenal, etc.
- En el caso del chat, manejar correctamente el estado "Disponible" y "No disponible" si se dejará de atender el chat un momento, sin importar si son 5 minutos, cambiar el estado a "No disponible" de manera que el usuario no espere por una respuesta a su inquietud.
- La generación de estadísticas de uso, visitas, seguidores, etc. es vital para identificar si la planificación e implementación ha sido adecuada o ha tenido los resultados establecidos.
- $\triangleright$  Si existe una herramienta web 2.0 que no ha sido actualizada en un periodo de 3 a 4 meses, la cuenta y/o perfil en dicha herramienta debe ser eliminada, previo análisis de las causas por las cuales no se utilizó.
- En el caso de sistemas bibliotecarios se deben organizar reuniones de manera periódica y regular, con el fin de analizar el uso de las herramientas web 2.0, el aprovechamiento que han tenido y los impactos en nuestros usuarios y bibliotecas, con la finalidad de compartir experiencias y aprovechar la inteligencia colectiva.

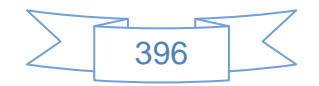

 En los casos que cada biblioteca tenga su propio blog, wiki, podcast, etc. se recomienda el uso de la misma plataforma para todas, y en la medida de lo posible, la misma estructura, de manera que se muestre uniformidad al usuario y a los mismos bibliotecarios.

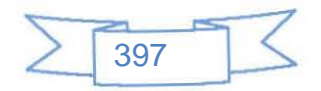

## **CONCLUSIONES**

En la elaboración de este trabajo se consultaron diversas fuentes de información, lo cual representa el impacto de los avances tecnológicos en la biblioteca en la era de la Web 2.0, que ha sido mayor a sus predecesores llámese biblioteca electrónica, digital o virtual.

El trabajo colaborativo y multidisciplinario es la clave del éxito en la implementación y uso de las herramientas web 2.0, sin este trabajo colaborativo su uso se complica de manera innecesaria, de la misma manera el estudio y aprovechamiento de experiencias anteriores en la implementación y uso de estas herramientas puede dar la pauta para establecer un plan de trabajo.

El uso del software libre supone un ahorro para las bibliotecas universitarias, dicho ahorro podría ser utilizado en la implementación de servicios bibliotecarios 2.0 capacitando al bibliotecario en el uso de las herramientas web 2.0, con lo cual podrán convencerse de las ventajas que obtendrán al adoptar su uso.

El elemento clave de los servicios bibliotecarios 2.0 son los contenidos, siendo la forma en que sean transmitidos dichos contenidos a los usuarios lo que fomentará su participación y encaminará a un exitoso aprovechamiento de las herramientas web 2.0

Asimismo los contenidos deben ser actualizados constantemente y utilizar plataformas que permitan su reutilización, ya que de esta manera se estará aprovechando una de las características presentes en la mayoría de las herramientas web 2.0

Una vez elegidas las herramientas web 2.0 y elaborados o actualizados los contenidos se deberá promoverlos, lo que se logrará con la ayuda de los usuarios si se realiza de manera atractiva para ellos y eligiendo muy puntualmente como presentarlos en cada herramienta web 2.0.

Mediante la elaboración de este trabajo y revisando reportes de bibliotecas que emprendieron el camino en las redes sociales se comprende que para que una biblioteca

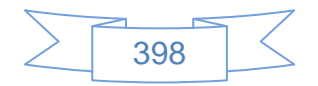

logre un mejor aprovechamiento de las herramientas web 2.0 debe fomentar la participación de los usuarios, despertando en ellos el interés por colaborar en el desarrollo e implementación de servicios bibliotecarios 2.0, asimismo el personal de la biblioteca debe estar convencido de las ventajas que obtendrá con el uso de dichas herramientas y ser especialmente receptivo con la participación del usuario, lo cual formará los cimientos para una estrecha relación de la biblioteca con sus usuarios.

Un tema que no se desarrolló en este trabajo, principalmente por las características propias del mismo, y puede dar pie a un trabajo posterior, es el tema de la web móvil en las bibliotecas, en la que se obtienen ventajas de los avances tecnológicos en materia de telefonía móvil, aprovechando sus características para realizar nuevas formas de utilización y reutilización de la información.

La web móvil se convertirá en los próximos años en la mayor fuente de accesos a la web, ya que desde teléfonos celulares de última generación, tablets, ipads, minilaptos, etc. se tendrán el mayor número de visitas a sitios web, motivo por el cual hoy en día el diseño de páginas web está sufriendo una evolución hacia el diseño de pantallas para dispositivos móviles, del cual el software libre está siendo participe.

Es muy importante mencionar que en el presente trabajo se mencionan las principales herramientas web 2.0, sin embargo no por ello se sugiere que una biblioteca universitaria tiene que estar presente en todos ellos, sino que debe seleccionar, evaluar y elegir cuidadosamente en cuales tendrá presencia, cómo será su participación en la o las herramientas elegidas, de lo cual se desprende la imperiosa necesidad de establecer un plan de trabajo en el cual se establezcan los objetivos, alcances, formas, responsables, etc. de manera clara y precisa, recordando que dicho plan debe ser evaluado y actualizado con regularidad.

Por último, la realización de este trabajo ha sido un ejercicio de reflexión teórica en torno a las diferentes herramientas, tecnologías y desarrollos de la Web 2.0 que dan pie a profundizar en el uso de ellas, algunas de las cuales son más utilizadas, algunas otras no son muy utilizadas, como el caso de las wikis, en parte por no tener claro cuál sería su utilidad para una biblioteca universitaria, sin embargo al reflexionar sobre sus

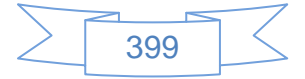

características y funciones dichas dudas se van disipando, quedando cada vez más clara su utilidad, generando ideas para su uso, las que se han tratado de plasmar en cada apartado y en las recomendaciones generales.

Con respecto al uso del software libre en las bibliotecas, existen tabúes que han ido perdiendo popularidad, algunos de los cuales se mencionan a continuación con una breve opinión personal:

- **No existe una empresa que ofrezca una garantía en el uso del software libre.** El software libre esta soportada por una comunidad de usuarios a nivel mundial, no sólo local o regional, en la cual se ofrece ayuda de manera desinteresada, existiendo foros, listas de correo, etc. aunado a ello existen empresas que se especializan en el uso de determinado software y son de gran ayuda para los usuarios que inician el camino del uso del software libre. En el caso de México, hoy en día varias empresas como BibliOrion, IBSA, Chipotle Software, etc., ofrecen el servicio de consultoría para la implementación de Koha, DSpace, Archon, etc. en este aspecto se recomienda comparar precios, experiencia y planes de trabajo para tomar la mejor decisión.
- **No existen alternativas a sistemas de administración de bibliotecas comerciales que son robustos como Aleph, Millenium, Unicornio, etc.** Koha y Evergreen soportan grandes cantidades de información, tanto de registros, ejemplares y usuarios, así como el manejo de consorcios o redes de bibliotecas, todo esto a un costo de implementación menor, en cuanto a funcionalidad igualan o superan a los software comerciales.
- **Es necesario contar con un informático de tiempo completo que apoye a la biblioteca.** Esto es en ciertos casos necesarios, sobre todo si la biblioteca no contrata el servicio de consultoría de un tercero o no tiene el apoyo del área administradora de sistemas de su institución o bien no cuenta con un servidor en el cual instalar dicho software, sin embargo hoy en día las empresas ofrecen el servicio de hospedaje del software en periodos anuales o semestrales, en este sentido se tienen que comparar el costo de tener un

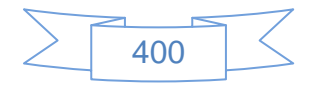

informático contra el costo del hospedaje y ventas y desventajas de cada opción.

Con respecto a las ventajas que se ofrecen a los usuarios de la biblioteca al contar con herramientas web 2.0 y el uso de software libre, destacan:

- La comunicación con el personal de la biblioteca y entre los usuarios de manera más rápida, directa y oportuna.
- El trabajo colaborativo, por ejemplo el desarrollo de la colección por medio de sus sugerencias y comentarios.
- Conocimiento de alternativas libres con respecto a software comercial, que en muchos de los casos los usuarios no podrían costear por sí mismos.

Para finalizar se espera que el lector de esta guía encuentre en ella un material útil a sus intereses, ayudando a los bibliotecarios a iniciar y/o perfeccionar el manejo de herramientas web 2.0 en beneficio de su biblioteca y sus usuarios.

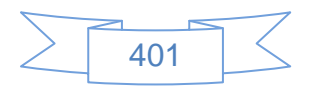

# **BIBLIOGRAFÍA**

- AMAT, Carlos Benito, 2007. Wikipedia. En: BAIGET, Tomás (ed.), *Anuario ThinkEPI* [En línea]. España: ThinkEPI. pp. 118–122. [Consulta 9 junio 2012]. Disponible en impreso y electrónico en: [http://www.thinkepi.net/notas/2007\\_25.pdf](http://www.thinkepi.net/notas/2007_25.pdf)
- ARMS, William Y., 2000. *Digital libraries* [En línea]. Cambridge, Massachusetts: MIT Press. **Example 3 increase in the Consulta 3 junio 2012**]. Consulta 3 junio 2012]. <http://site.ebrary.com/lib/alltitles/docDetail.action?docID=2001012>
- ARRIOLA NAVARRETE, Óscar y BUTRÓN YÁÑEZ, Katya, 2008. Sistemas integrales para la automatización de bibliotecas basados en software libre. En: *ACIMED* [En línea]. diciembre 2008. Vol. 18, no. 6. [Consulta 16 mayo 2012]. Disponible en impreso y electrónico en: [http://scielo.sld.cu/scielo.php?script=sci\\_arttext&pid=S1024-](http://scielo.sld.cu/scielo.php?script=sci_arttext&pid=S1024-94352008001200009&lng=es&nrm=iso&tlng=es)

[94352008001200009&lng=es&nrm=iso&tlng=es](http://scielo.sld.cu/scielo.php?script=sci_arttext&pid=S1024-94352008001200009&lng=es&nrm=iso&tlng=es)

- ARROYO VÁZQUEZ, Natalia, 2008. ¿Qué hace una biblioteca como tú en un mundo como éste? En: *Community Manager ¿nueva profesión en la Web 2.0? : comunidad de prácticas* [En línea]. 14 junio 2008. [Consulta 25 julio 2012]. Disponible en: <http://comunidad20.sedic.es/?p=204>
- ARROYO VÁZQUEZ, Natalia, 2011. Informe APEI sobre movilidad [En linea]. España: APEI. [Consulta 25 septiembre 2012]. Disponible en impreso y electrónico en: <http://eprints.rclis.org/bitstream/10760/15898/1/informeapeimovilidad.pdf>
- BARDI, Luca, 1998. Prende forma la digital library. En: *Biblioteche oggi*. Dic 1998. Vol. 16, no. 10.
- BARKER, Phillip, 1992. Electronic books and the libraries of the future. En: *The electronic library*. Junio 1992. Vol. 10, no. 3.
- CASEY, Michael, 2005. Working towards a definition of library 2.0. En: *LibraryCrunch* [En línea]. 21 octubre 2005. [Consulta 1 mayo 2012]. Disponible en: [http://www.librarycrunch.com/2005/10/working\\_towards\\_a\\_definition\\_o.html](http://www.librarycrunch.com/2005/10/working_towards_a_definition_o.html)
- COBO, Cristóbal y PARDO, Hugo, 2007. *Planeta Web 2.0 : inteligencia colectiva o medios fast food* [En línea]. Barcelona: Universitat de Vic. [Consulta 25 mayo 2012]. ISBN 978-84-934995-8-7. Disponible en impreso y electrónico en: [http://www.flacso.edu.mx/planeta/blog/index.php?option=com\\_docman&task=doc\\_down](http://www.flacso.edu.mx/planeta/blog/index.php?option=com_docman&task=doc_download&gid=12&Itemid=6) [load&gid=12&Itemid=6](http://www.flacso.edu.mx/planeta/blog/index.php?option=com_docman&task=doc_download&gid=12&Itemid=6)

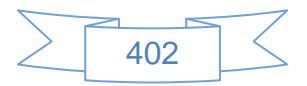

- FARKAS, Meredith G, 2007. *Social software in libraries : building collaboration, communication, and community online*. Medford, N.J.: Information Today.
- FERNÁNDEZ MORALES, Isabel, 2009. Las bibliotecas se hacer oír: podcasting bibliotecario. En: *SEDIC blog* [En línea]. noviembre 2009. [Consulta 12 junio 2012]. Disponible en:<http://blog.sedic.es/?p=2668>
- GARRETT, John, 1993. Digital libraries : the grand challenges. En: *EDUCOM Review* [En línea]. agosto 1993. Vol. 28, no. 4. [Consulta 23 marzo 2012]. Disponible en: <http://archive.ifla.org/documents/libraries/net/garrett.txt>
- HABIB, Michael C., 2006. Toward academic library 2.0 : development and application of a library 2.0 methodology. [En línea]. 22 noviembre 2006. [Consulta 16 mayo 2012]. Disponible en:<http://mchabib.com/masterspaper.pdf>
- HERNÁNDEZ, Jordi Mas i., 2005. *Software libre : técnicamente viable, económicamente sostenible y socialmente justo* [En línea]. Barcelona: Infonomia, Red de innovadores. [Consulta 25 mayo 2012]. Disponible en impreso y electrónico en: <http://www.infonomia.com/img/pdf/llibrejmas.pdf>
- JARNE MUNILLA, Enrique, 2010. *Redes sociales en Internet : conocer, utilizar, aprovechar* [En línea]. Zaragoza: Ibercaja Obra Social : Ibercaja Zentrum : Grupo Énfasis Consultoría. [Consulta 4 junio 2012]. Disponible en impreso y electrónico en: <http://www.ibercajalav.net/img/redesSociales.pdf>
- KROSKI, Ellysa, 2008. Social cataloging. En: KROSKI, Ellysa (ed.), *Web 2.0 for librarians and information professionals*. New York: Neal Schuman. pp. 77–87.
- LAFUENTE LÓPEZ, Ramiro, 1999. *Biblioteca digital y orden documental*. México, D.F.: UNAM. Monografías CUIB, 27.
- LÉVY, Pierre, 1998. Construir la inteligencia colectiva. En: RAMONET, Ignacio (ed.). *Internet, el mundo que llega : los nuevos caminos de la comunicación*. Madrid: Alianza. pp. 101–106.
- LIBRARYTHING, [Sin fecha]. Zeitgeist Overview. En: *Zeitgeist* [En línea]. [Consulta 20 julio 2012]. Disponible en:<http://www.librarything.com/zeitgeist>
- MARGAIX ARNAL, Dídac, 2008. *Informe APEI sobre web social* [En línea]. España: APEI. [Consulta 4 junio 2012]. Disponible en impreso y electrónico en: <http://eprints.rclis.org/handle/10760/12506#.UC1QjKniYf4>
- MARGAIX-ARNAL, Dídac, 2007a. Conceptos de web 2.0 y biblioteca 2.0: origen, definiciones y retos para las bibliotecas actuales. En: *El profesional de la información* [En línea]. 2007. Vol. 16, no. 2, pp. 95 – 106. [Consulta 30 mayo 2012]. Disponible en

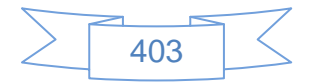

<http://www.elprofesionaldelainformacion.com/contenidos/2007/marzo/02.pdf>

- MARGAIX-ARNAL, Dídac, 2007b. El OPAC Social, el catálogo en la Biblioteca 2.0. Aplicación y posibilidades en las bibliotecas universitarias. En: *10as Jornadas Españolas de Documentación* [En línea]. Santiago de Compostela (España): Fesabid. 9 mayo 2007. pp. 199–205. [Consulta 29 junio 2012]. Disponible en impreso y electrónico en:<http://eprints.rclis.org/handle/10760/10195#.UC1W5aniYf5>
- MARGAIX-ARNAL, Dídac, 2008. Las bibliotecas universitarias y Facebook : cómo y por qué estar presentes. En: *El Profesional de la Información* [En línea]. 2008. Vol. 17, no. 6, pp. 589 – 601. [Consulta 6 junio 2012]. Disponible en impreso y electrónico en: [http://eprints.rclis.org/bitstream/10760/12568/1/articulo\\_Facebook\\_Margaix.pdf](http://eprints.rclis.org/bitstream/10760/12568/1/articulo_Facebook_Margaix.pdf)
- MARTÍN, Isabel, 2008. Ventajas y desventajas de la virtualización. En: *Ventajas y desventajas de la virtualización - Tech Labs - Virtualización - techWEEK.es* [En línea]. 23 mayo 2008. [Consulta 21 julio 2012]. Disponible en: [http://www.techweek.es/virtualizacion/tech-labs/1003109005901/ventajas-desventajas](http://www.techweek.es/virtualizacion/tech-labs/1003109005901/ventajas-desventajas-virtualizacion.1.html)[virtualizacion.1.html](http://www.techweek.es/virtualizacion/tech-labs/1003109005901/ventajas-desventajas-virtualizacion.1.html)
- MILLER, Paul, 2005. Web 2.0 : building the new library. En: *Ariadne* [En línea]. 30 octubre 2005. Vol. Issue, no. 45. [Consulta 8 junio 2012]. Disponible en: <http://www.ariadne.ac.uk/issue45/miller/>
- O'REILLY, Tim, 2005. What is web 2.0 : design patterns and business models for the next generation of software. En: *What is web 2.0* [En línea]. 30 septiembre 2005. [Consulta 16 mayo 2012]. Disponible en: [http://oreilly.com/web2/archive/what-is-web-](http://oreilly.com/web2/archive/what-is-web-20.html)[20.html](http://oreilly.com/web2/archive/what-is-web-20.html)
- RAYMOND, Eric S., 1998. La catedral y el bazar. En: *TLDP-ES/LuCAS: servicios editoriales para la documentación libre en español.* [En línea]. 29 enero 1998. [Consulta 16 mayo 2012]. Disponible en: [http://lucas.hispalinux.es/Otros/catedral](http://lucas.hispalinux.es/Otros/catedral-bazar/cathedral-es-paper-00.html#toc1)[bazar/cathedral-es-paper-00.html#toc1](http://lucas.hispalinux.es/Otros/catedral-bazar/cathedral-es-paper-00.html#toc1)
- REYNEL IGLESIAS, Heberto, 1993. Hacia la biblioteca electrónica de realidad virtual. En: *Información : producción, comunicación y servicios*. 1993. Vol. 3, no. 4.
- RIOS, Gabe, 2007. Top 10 technology trends librarians should be conversant with  $-$ Gabe Rios. En: *Medical Library Tech Trends 2007* [En línea]. 1 marzo 2007. [Consulta 16 julio 2012]. Disponible en: [http://medlibtechtrends.wordpress.com/2007/03/01/top-10-technology-trends-librarians](http://medlibtechtrends.wordpress.com/2007/03/01/top-10-technology-trends-librarians-should-be-conversant-on-gabe-rios/)[should-be-conversant-on-gabe-rios/](http://medlibtechtrends.wordpress.com/2007/03/01/top-10-technology-trends-librarians-should-be-conversant-on-gabe-rios/)

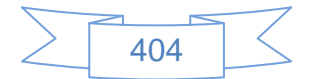

- RIVES, Xavier, 2007. La Web 2.0 : el valor de los metadatos y de la inteligencia colectiva. En: *Telos : cuadernos de comunicación, tecnología y sociedad* [En línea]. 2007. Vol. 73, no. Oct.-Dic. [Consulta 31 mayo 2012]. Disponible en: [http://sociedadinformacion.fundacion.telefonica.com/telos/articuloperspectiva.asp@idart](http://sociedadinformacion.fundacion.telefonica.com/telos/articuloperspectiva.asp@idarticulo=2&rev=73.htm) [iculo=2&rev=73.htm](http://sociedadinformacion.fundacion.telefonica.com/telos/articuloperspectiva.asp@idarticulo=2&rev=73.htm)
- ROJAS ORDUÑA, Octavio et al., 2005. *Blogs : la conversación en Internet que está revolucionando medios, empresas y a ciudadanos*. Madrid: ESISC.
- SAUNDERS, Laverna M., 1992. The Virtual Library Today. En: *Library Administration & Management* [En línea]. 1992. Vol. 6, no. 2, pp. 66–70. [Consulta 16 junio 2012]. Disponible en impreso y electrónico en: <http://www.eric.ed.gov/ERICWebPortal/detail?accno=EJ444781>
- SEOANE GARCÍA, Catuxa, 2007. Weblogs y bibliotecas : ¿y por qué no? la red de blog de las Bibliotecas Municipales de La Coruña. En: *Educación y Biblioteca*. Septiembre-Octubre 2007. Vol. 19, no. 161, pp. 113–119.
- SEOANE GARCÍA, Catuxa, 2008. Sindicación de contenidos : la nueva forma de informarse. [En línea]. La Coruña, España. Abril 2008. [Consulta 2 mayo 2012]. Disponible en: [http://www.deakialli.com/wp-content/uploads/2008/04/sindicacion-de](http://www.deakialli.com/wp-content/uploads/2008/04/sindicacion-de-contenidos.PDF)[contenidos.PDF](http://www.deakialli.com/wp-content/uploads/2008/04/sindicacion-de-contenidos.PDF)
- SISTEMA OPERATIVO GNU, [Sin fecha]. ¿Qué es el software libre? En: *¿Qué es el software libre?* [En línea]. [Consulta 16 mayo 2012]. Disponible en: <http://www.gnu.org/philosophy/free-sw.es.html>
- TORRES VARGAS, Georgina, 1994. La biblioteca virtual : algunas reflexiones en torno a su contexto conceptual. En: *Ciencias de la información*. 1994. Vol. 25, no. 2, pp. 54– 60.
- TORRES VARGAS, Georgina, 2000. *La biblioteca virtual : ¿qué es y qué promete?* México: UNAM.
- VÁLLEZ, Mari y MARCOS, Mari-Carmen, 2009. Las bibliotecas en un entorno Web 2.0 - (UPF). En: *Hipertext.net* [En línea]. 2009. no. 7. [Consulta 16 mayo 2012]. Disponible en:<http://www.hipertext.net/web/pag298.htm>
- WATERS, Donald J., 1998. What are digital libraries? En: *CLIR Issues* [En línea]. Agosto 1998. no. 4. [Consulta 5 junio 2012]. Disponible en: <http://www.clir.org/pubs/issues/issues04.html>

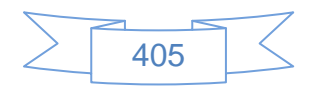

- WIKIPEDIA, 2012a. Blog [En línea]. S.l. : Wikimedia Foundation, Inc. [Consulta 17 junio 2012]. Disponible en: <http://es.wikipedia.org/w/index.php?title=Blog&oldid=58892335> Version ID: 58892335
- WIKIPEDIA, 2012b. Código QR [En línea]. S.l.: Wikimedia Foundation, Inc. [Consulta 15 agosto 2012]. Disponible en: [http://es.wikipedia.org/w/index.php?title=C%C3%B3digo\\_QR&oldid=58628699](http://es.wikipedia.org/w/index.php?title=C%C3%B3digo_QR&oldid=58628699) Version ID: 58628699
- WIKIPEDIA, 2012c. Red social [En línea]. S.l.: Wikimedia Foundation, Inc. [Consulta 16 junio 2012]. Disponible en: [http://es.wikipedia.org/w/index.php?title=Red\\_social&oldid=58563694](http://es.wikipedia.org/w/index.php?title=Red_social&oldid=58563694) Version ID: 58563694
- WIKIPEDIA, 2012c. Folcsonomía [En linea]. S.l.: Wikimedia Foundation, Inc. [Consulta 17 octubre 2012]. Disponible en: <http://es.wikipedia.org/w/index.php?title=Folcsonom%C3%ADa&oldid=58372362> Version ID: 58372362
- WIKIPEDIA, 2012d. Joomla! [En linea]. S.l.: Wikimedia Foundation, Inc. [Consulta 23 agosto 2012]. Disponible en: <http://es.wikipedia.org/w/index.php?title=Joomla!&oldid=59018374> Version ID: 59018374
- WIKIPEDIA, 2012e. MediaWiki [En linea]. S.l.: Wikimedia Foundation, Inc. [Consulta 20 agosto 2012]. Disponible en: <http://es.wikipedia.org/w/index.php?title=MediaWiki&oldid=57894710> Version ID: 57894710
- WIKIPEDIA, 2012f. Red social [En linea]. S.l.: Wikimedia Foundation, Inc. [Consulta 16 junio 2012]. Disponible en: [http://es.wikipedia.org/w/index.php?title=Red\\_social&oldid=58563694](http://es.wikipedia.org/w/index.php?title=Red_social&oldid=58563694) Version ID: 58563694
- WIKIPEDIA, 2012g. WordPress [En linea]. S.l.: Wikimedia Foundation, Inc. [Consulta 20 agosto 2012]. Disponible en: <http://es.wikipedia.org/w/index.php?title=WordPress&oldid=59009309> Version ID: 59009309

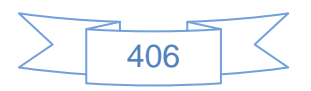

## **Anexo 1: Instalación de servidor Debian Squeeze virtualizado.**

Para realizar la instalación de Debian Squeeze es necesaria la instalación del software VirtualBox, mismo que se puede descargar del sitio:

#### <https://www.virtualbox.org/wiki/Downloads>

Eligiendo la versión que corresponda al sistema operativo que servirá de huésped.

Una vez instalado VirtualBox, es necesario descargar el archivo .iso de Debian Squeeze, se recomienda la descarga del archivo "Imagen de CD pequeña" de acuerdo al tipo de procesador del equipo huésped del sitio<http://www.debian.org/distrib/netinst> ya que dicho archivo contiene lo necesario para comenzar a trabajar con Debian Squeeze.

### **Creación de equipo virtual Debian Squeeze.**

Posteriormente se iniciará VirtualBox, el cual se identificará en el escritorio con el icono

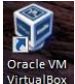

al iniciar el programa se observará la siguiente imagen:

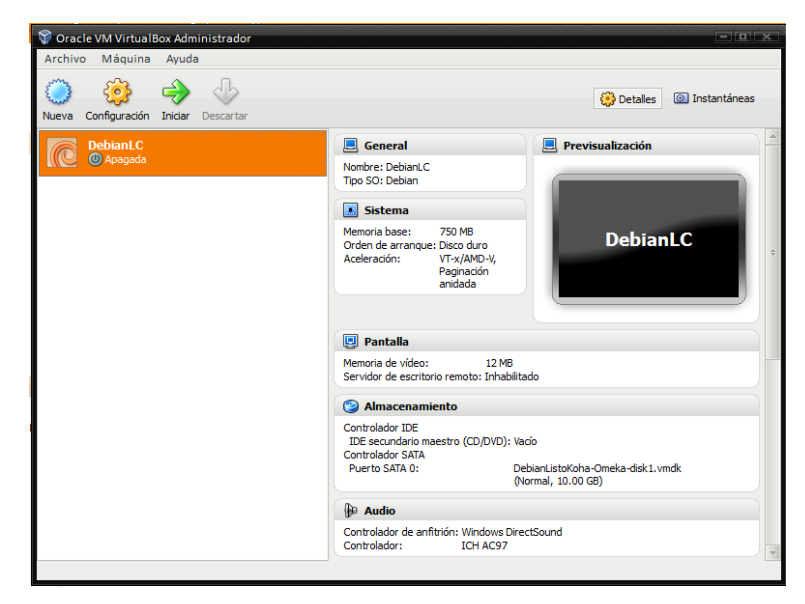

**Ilustración 533: Imagen de inicio de VirtualBox**

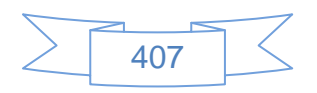

Cómo se puede apreciar ya se tiene creado un equipo virtual llamado DebianLC, sin embargo se creará otro, para ello se realizará el siguiente procedimiento:

Pulsar el botón Nueva, se mostrará la siguiente imagen:

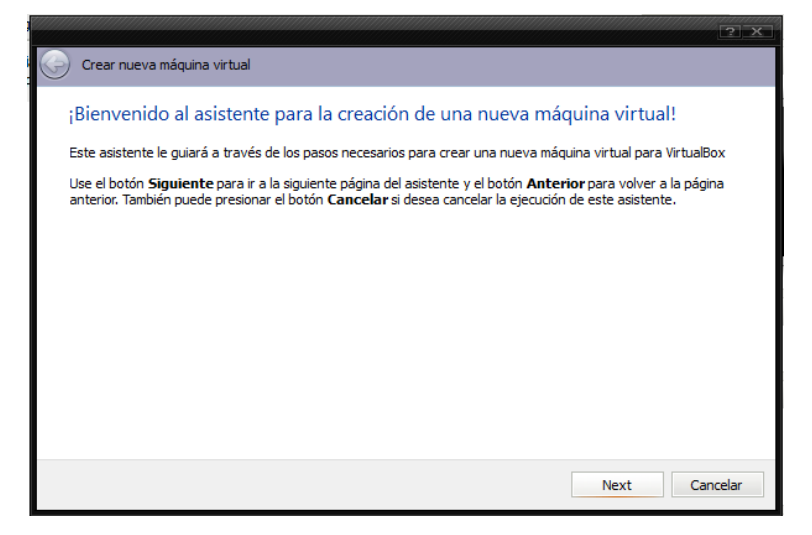

**Ilustración 534: Pantalla de bienvenida VirtualBox**

Se presiona el botón **Mextical**, se mostrará la siguiente imagen:

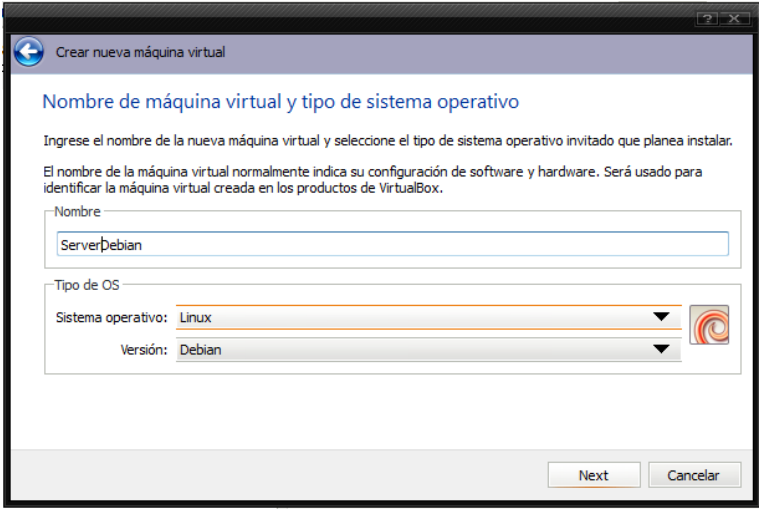

**Ilustración 535: Alta de nuevo equipo virtual VirtualBox 1**

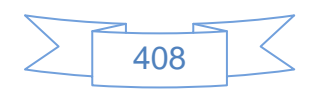

En esta pantalla se ingresa nombre del servidor, se selecciona "Linux" en Sistema operativo y "Debian" en Versión.

Se presiona el botón  $\Box$  Next  $\Box$ , se mostrará la siguiente imagen:

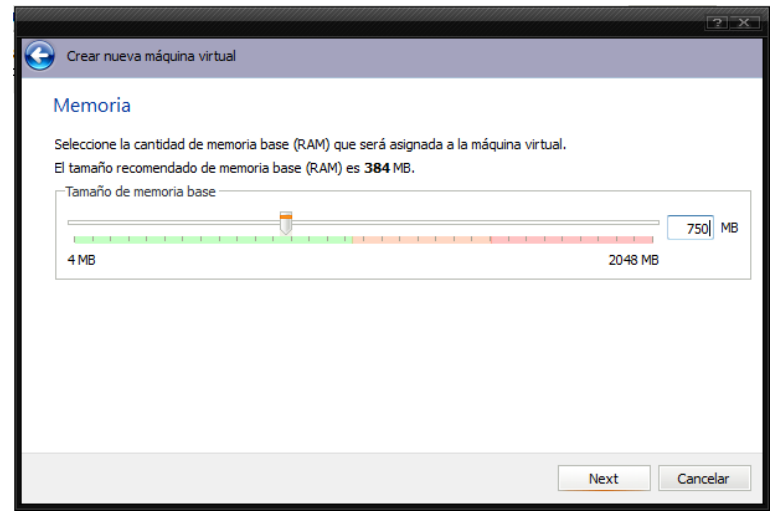

**Ilustración 536: Alta de nuevo equipo virtual VirtualBox 2**

En esta pantalla se selecciona la memoria que tendrá el equipo virtual, la cual no debe exceder la línea verde.

Se presiona el botón  $\Box$  Next  $\Box$ , se mostrará la siguiente imagen:

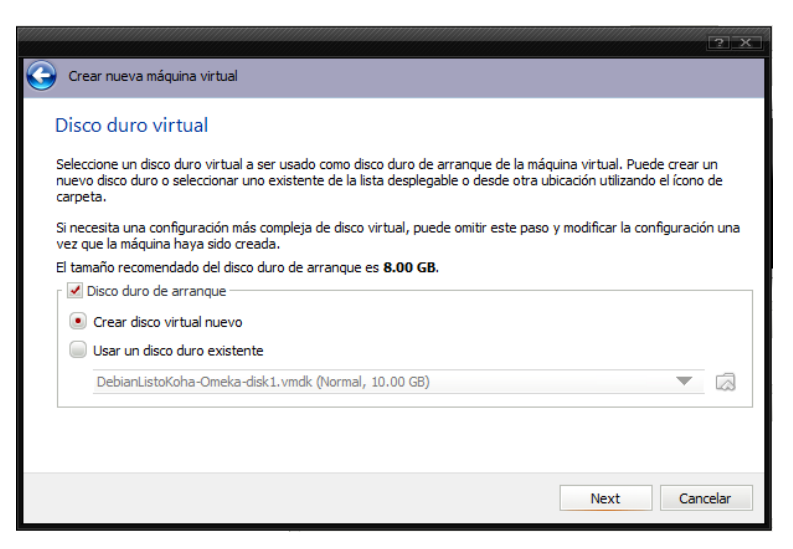

**Ilustración 537: Alta de nuevo equipo virtual VirtualBox 3**

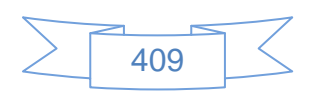

En esta pantalla se marca "Disco duro de arranque" y se selecciona la opción "Crear disco virtual nuevo"

Se presiona el botón  $\Box$  Next  $\Box$ , se mostrará la siguiente imagen: Crear nuevo disco virtual Bienvenido al asistente de creación de disco virtual Este asistente le ayudará a crear un disco virtual para su máquina virtual. Use el botón Siguiente para ir a la siguiente página del asistente y el botón Anterior para volver a la página anterior. También puede presionar el botón Cancelar si desea cancelar la ejecución de este asistente Selecione el tipo de archivo que quiere usar para el nuevo disco virtual. Si no necesita usarlo con otro software de<br>virtualización puede dejar esta configuración sin cambiar. -Tipo de archivo · • VDI (VirtualBox Disk Image) WMDK (Virtual Machine Disk) VHD (Virtual Hard Disk) HDD (Disco duro Parallels) Next Cancelar

**Ilustración 538: Alta de nuevo equipo virtual VirtualBox 4**

En esta pantalla se deja la opción marcada por defecto. "VDI (VirtualBox Disk Image)", se presiona el botón  $\Box$  Next  $\Box$ , se mostrará la siguiente imagen:

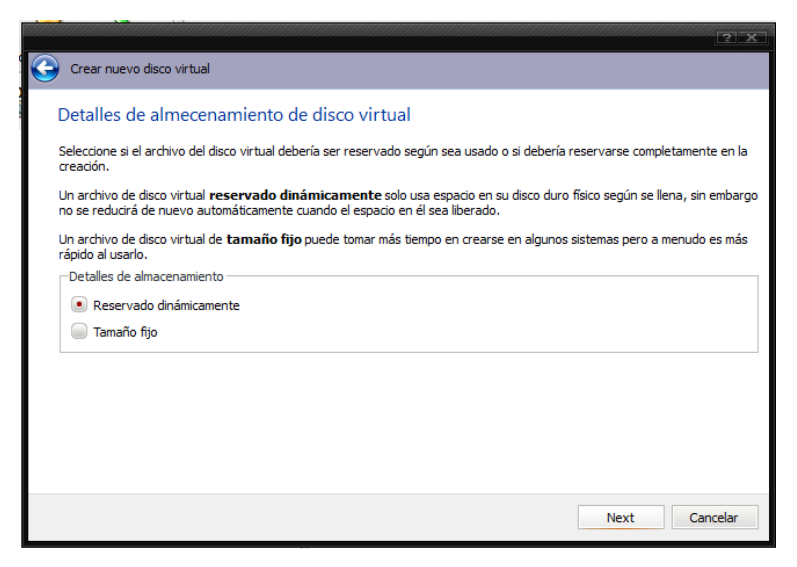

**Ilustración 539: Alta de nuevo equipo virtual VirtualBox 5**

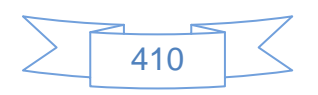

En esta pantalla se selecciona "Reservado dinámicamente", se presiona el botón Next , se mostrará la siguiente imagen:

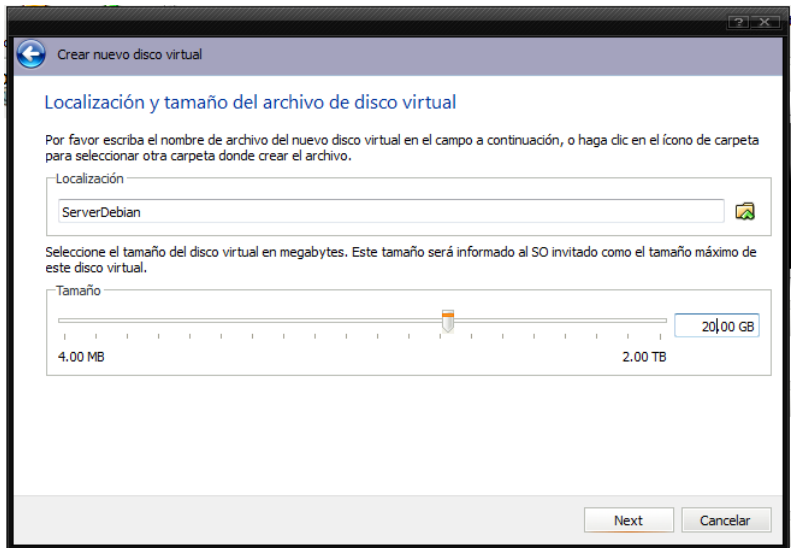

**Ilustración 540: Alta de nuevo equipo virtual VirtualBox 6**

En esta pantalla se ingresa el tamaño máximo que tendrá el equipo virtual dentro del equipo host, inicialmente aparecerá 8 GB sin embargo para las pruebas que se realizarán conviene asignar como mínimo unos 20 GB.

Se presiona el botón  $\mathbb{R}^{N_{\text{ext}}}$ , se mostrará la siguiente imagen:

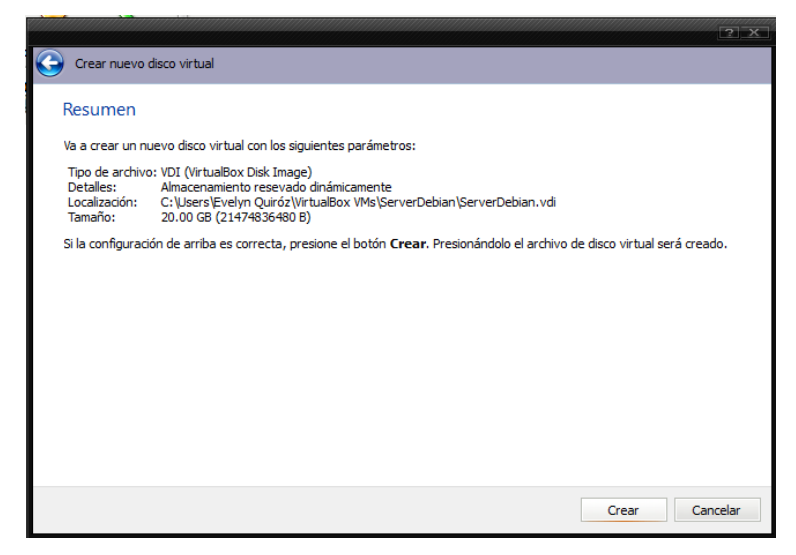

**Ilustración 541: Alta de nuevo equipo virtual VirtualBox 7**

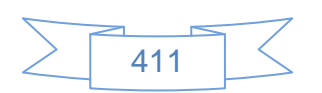

Se mostrará un resumen de las características del nuevo equipo virtual.

Se presiona el botón **crear para iniciar la creación del equipo virtual**, se mostrará la siguiente imagen:

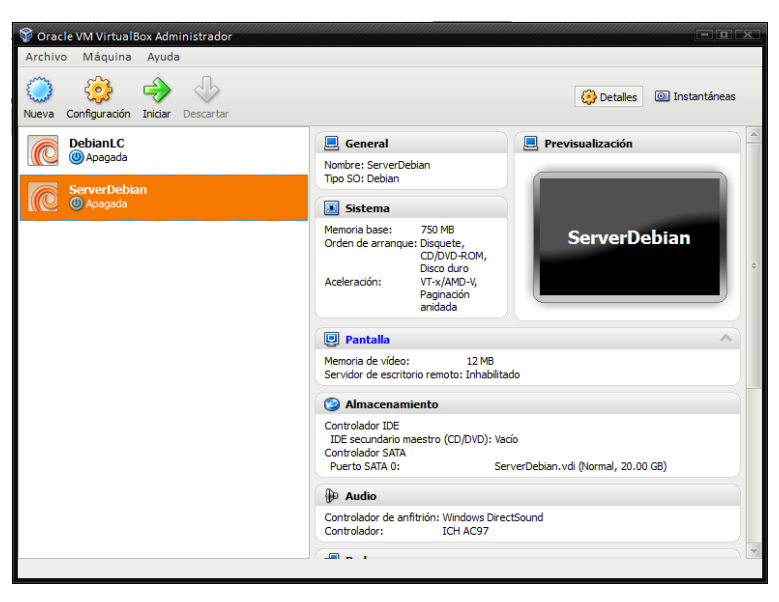

**Ilustración 542: Alta de nuevo equipo virtual VirtualBox 8**

Donde se aprecia que aparece el nuevo equipo virtual, antes de iniciar con la instalación de Debian Squeeze es conveniente revisar la configuración del equipo virtual, para ello se selecciona el equipo virtual creado y luego se presiona el botón , se mostrará la siguiente pantalla:

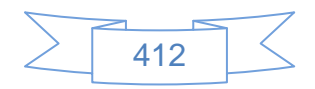

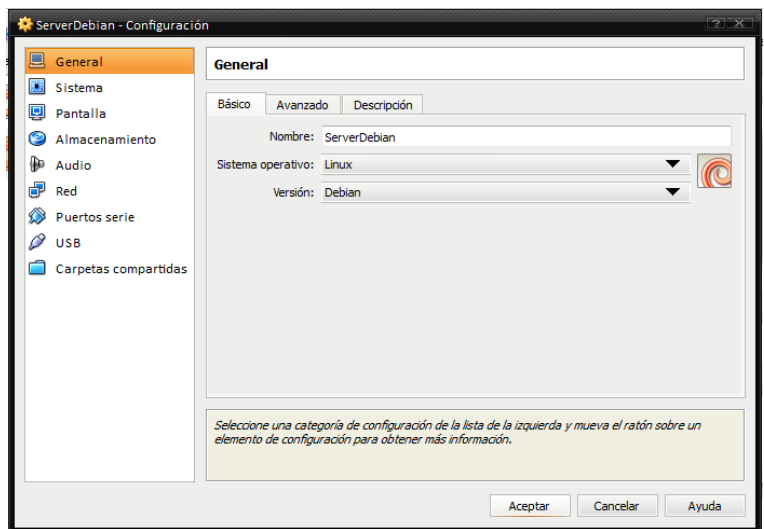

**Ilustración 543: Configuración equipo virtual VirtualBox 1**

En esta pantalla se presiona en "Avanzado", se mostrará la siguiente pantalla:

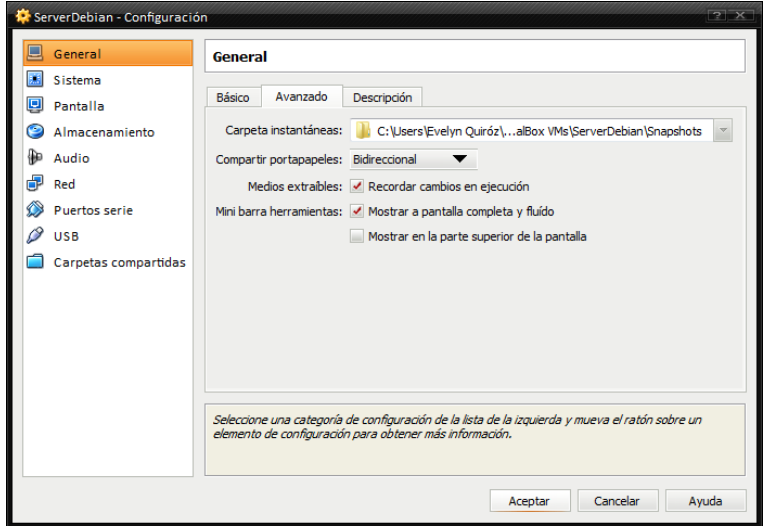

**Ilustración 544: Configuración equipo virtual VirtualBox 2**

En la cual se deberá seleccionar la opción "Bidireccional" en la opción "Compartir portapapeles", esto permitirá copiar comandos o texto que se tenga del host al huésped.

En la opción de Red, se selecciona la opción "Adaptador puente" y en nombre se selecciona la red correspondiente, si está probando en un equipo conectado por cable a

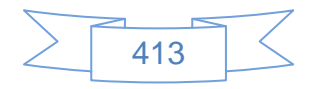

internet se debe seleccionar la conexión del adaptador de cable, si está conectados por medio de red inalámbrica se debe seleccionar la conexión del adaptador inalámbrico.

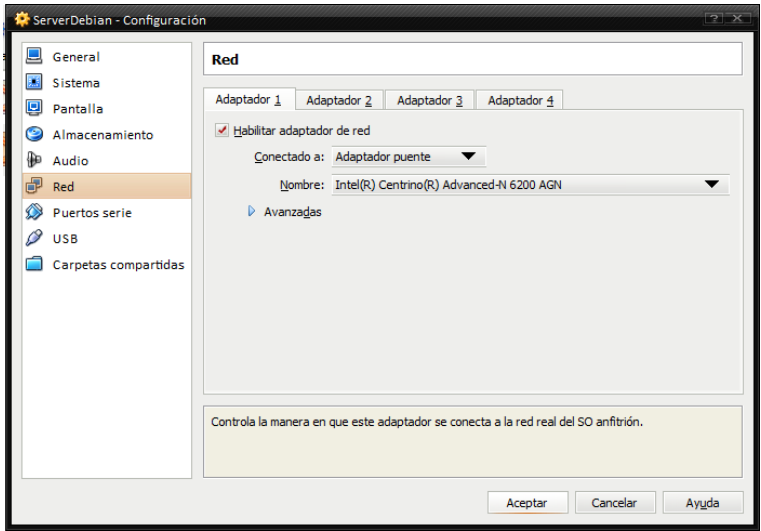

**Ilustración 545: Configuración equipo virtual VirtualBox 3**

En la opción USB se verifica que estén habilitados los controladores de USB, esto servirá para que el equipo virtual detecte los dispositivos USB conectados al equipo host, como pueden ser: memorias, teclado, ratón, impresora, etc.

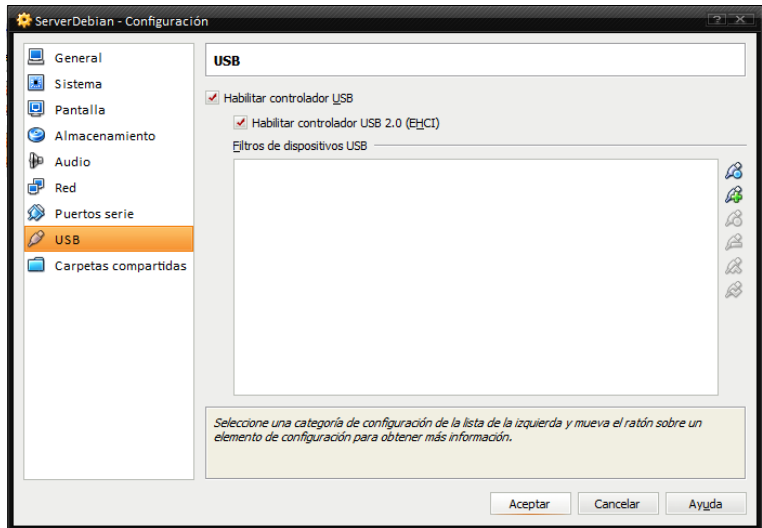

**Ilustración 546: Configuración equipo virtual VirtualBox 4**

414 Al terminar se presiona el botón **Aceptar** 

### **Instalación de sistema operativo Debian Squeeze**

Para iniciar la instalación del sistema operativo Debian Squeeze en el equipo virtual se

C) presiona el botón miciar con lo cual se mostrará la siguiente pantalla:

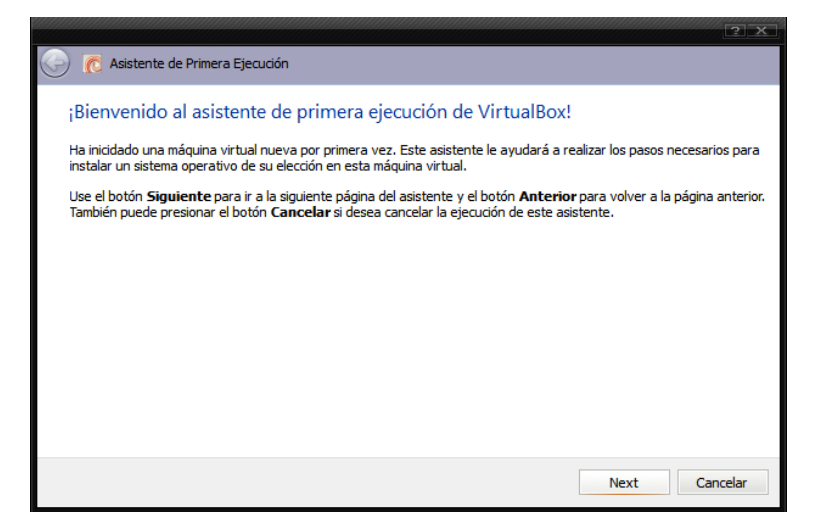

**Ilustración 547: Instalación de Debian Squeeze en equipo virtual VirtualBox 1**

Se presiona el botón  $\Box$  Next  $\Box$ , se mostrará una pantalla en la cual se deberá pulsar en el botón **la para buscar el archivo ISO descargado del sitio de Debian, al seleccionarlo se** mostrará la siguiente imagen:

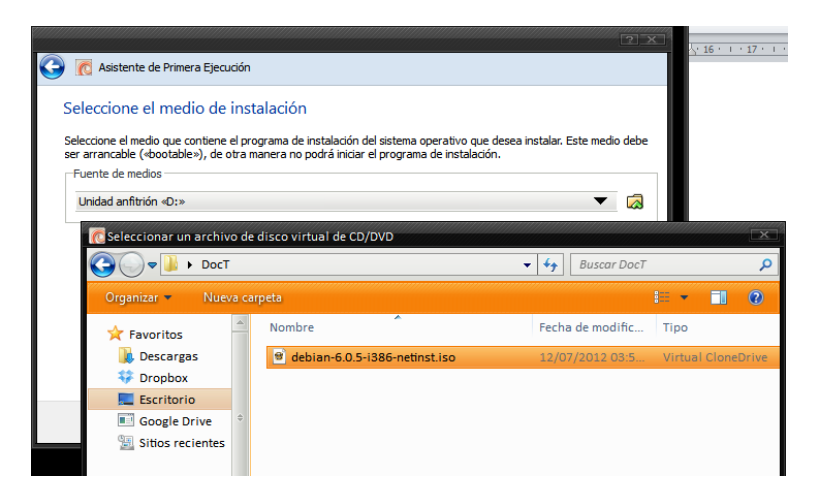

**Ilustración 548: Instalación de Debian Squeeze en equipo virtual VirtualBox 2**

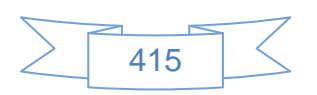

Se presiona dos veces en el archivo ISO y se mostrará la siguiente pantalla:

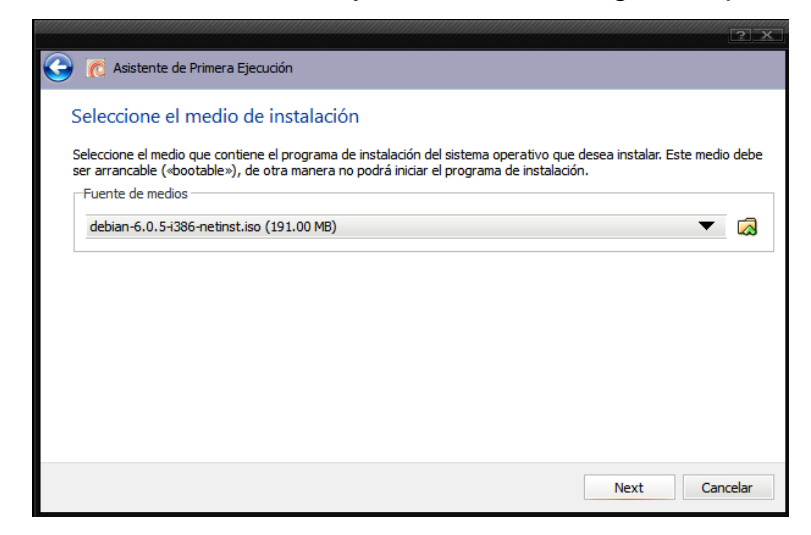

**Ilustración 549: Instalación de Debian Squeeze en equipo virtual VirtualBox 3**

Se presiona el botón **Mexticonal el seu mostrará la siguiente imagen:** 

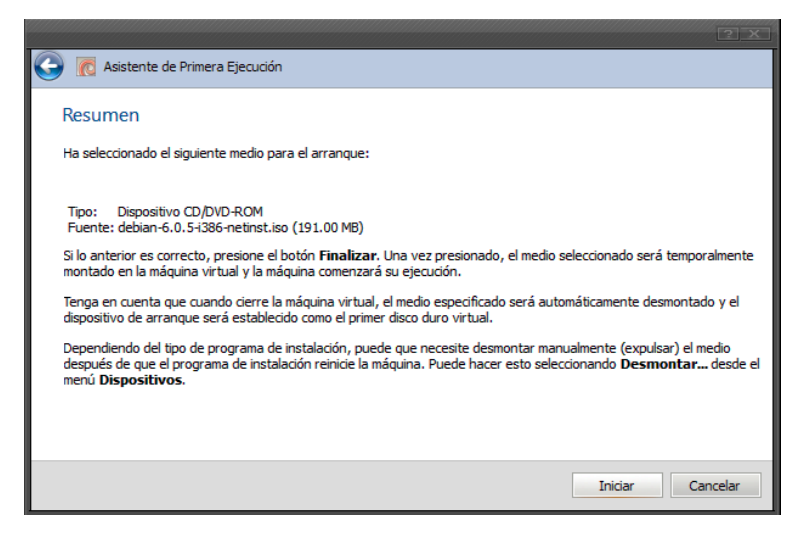

**Ilustración 550: Instalación de Debian Squeeze en equipo virtual VirtualBox 4**

Se presiona el botón **iniciar el se mostrará la siguiente imagen:** 

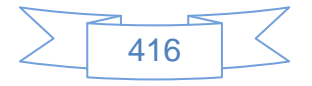

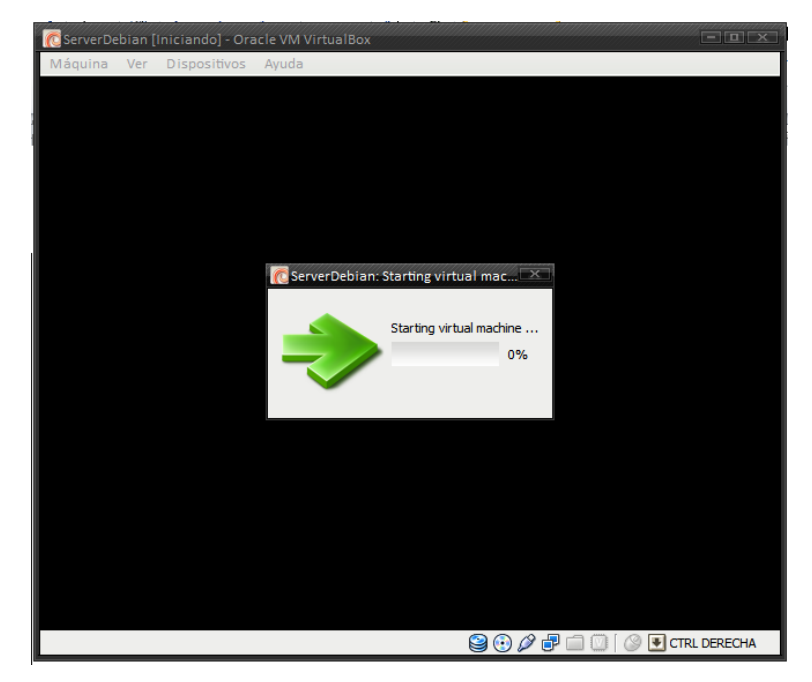

**Ilustración 551: Instalación de Debian Squeeze en equipo virtual VirtualBox 5**

Con lo cual da inicio la carga del archivo ISO, posteriormente se mostrará la siguiente pantalla:

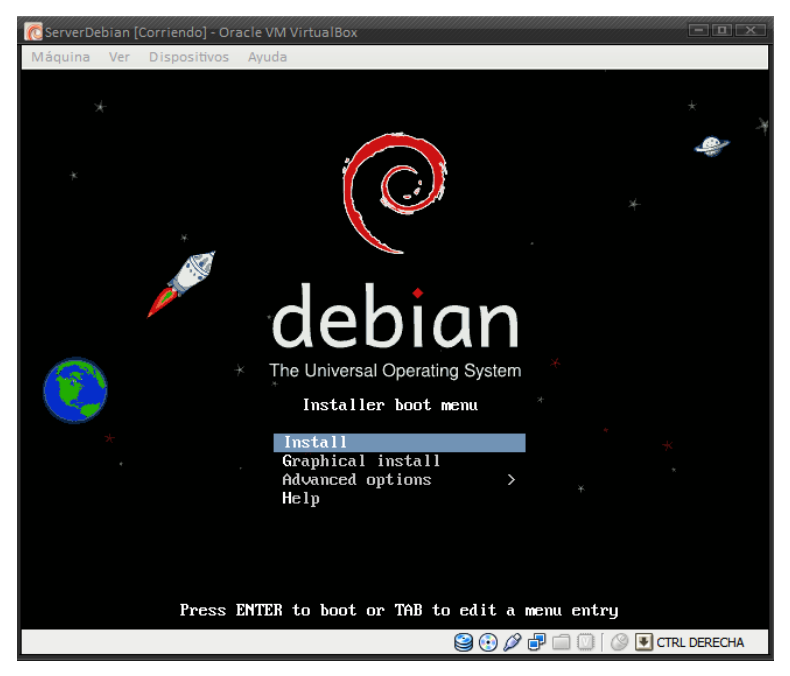

**Ilustración 552: Instalación de Debian Squeeze en equipo virtual VirtualBox 6**

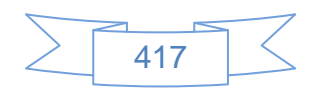

En esta pantalla se presiona el botón Enter, se mostrará la siguiente pantalla:

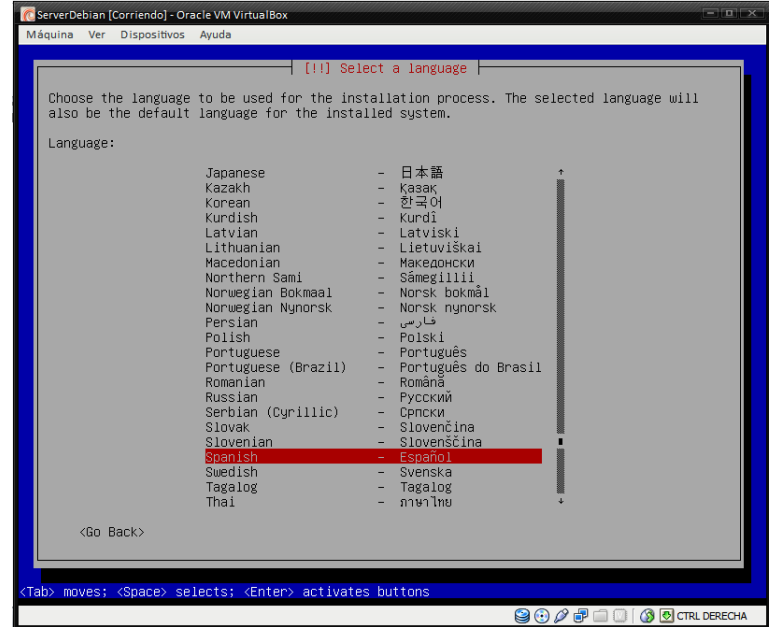

**Ilustración 553: Instalación de Debian Squeeze en equipo virtual VirtualBox 7**

En la cual se selecciona el idioma español luego se presiona la tecla "Enter" de nuevo, se mostrará la siguiente pantalla:

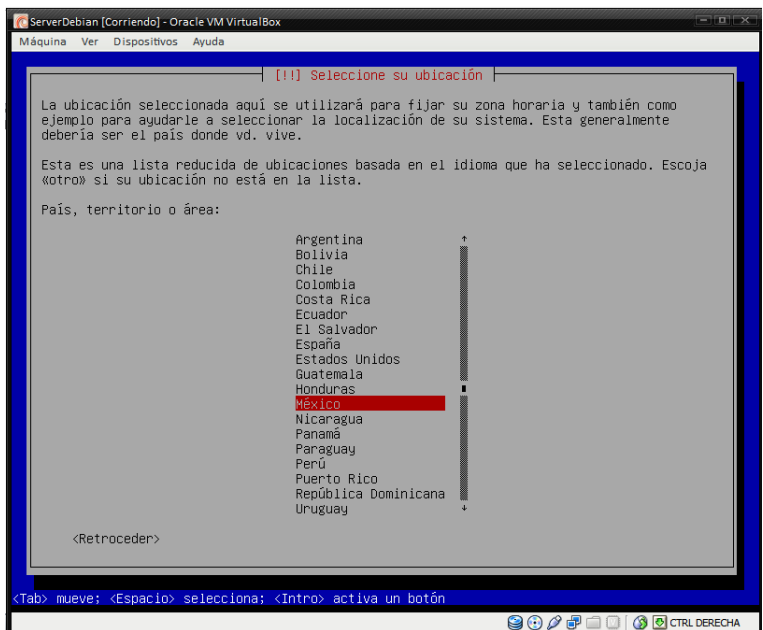

**Ilustración 554: Instalación de Debian Squeeze en equipo virtual VirtualBox 8**

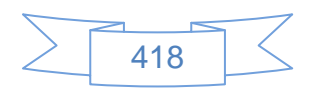

En la cual se selecciona el país, luego se presiona la tecla "Enter" de nuevo, se mostrará la siguiente pantalla:

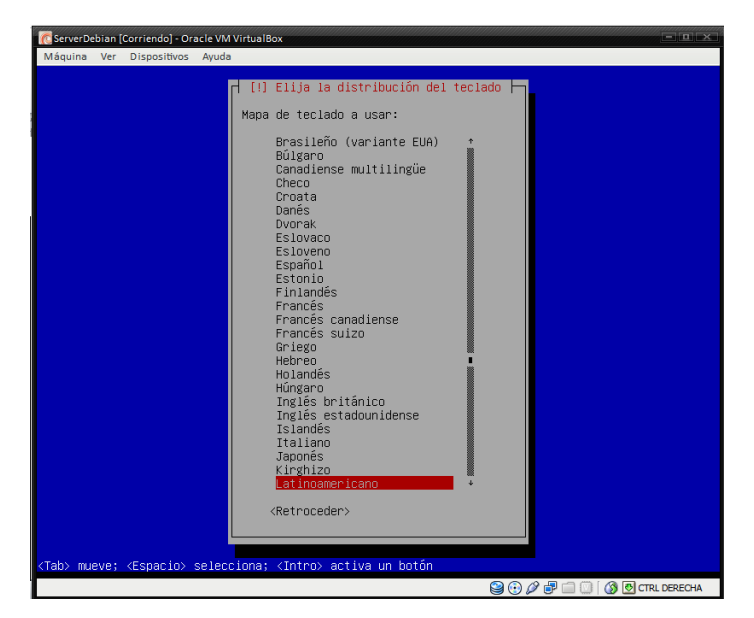

**Ilustración 555: Instalación de Debian Squeeze en equipo virtual VirtualBox 9**

En la cual se selecciona la distribución del teclado, en el caso de México es Latinoamericano, luego se presiona la tecla "Enter" de nuevo, se mostrará la siguiente pantalla:

| Cargando componentes adicionales |
|----------------------------------|
| 4%                               |
| Descargando choose-mirror-bin    |
|                                  |
|                                  |
|                                  |
|                                  |

**Ilustración 556: Instalación de Debian Squeeze en equipo virtual VirtualBox 10**

Donde se da inicio a la instalación y descarga de los archivos necesarios para la instalación de Debian Squeeze.

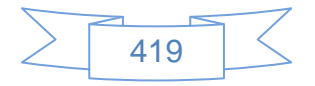

Después de unos minutos se mostrará la siguiente pantalla:

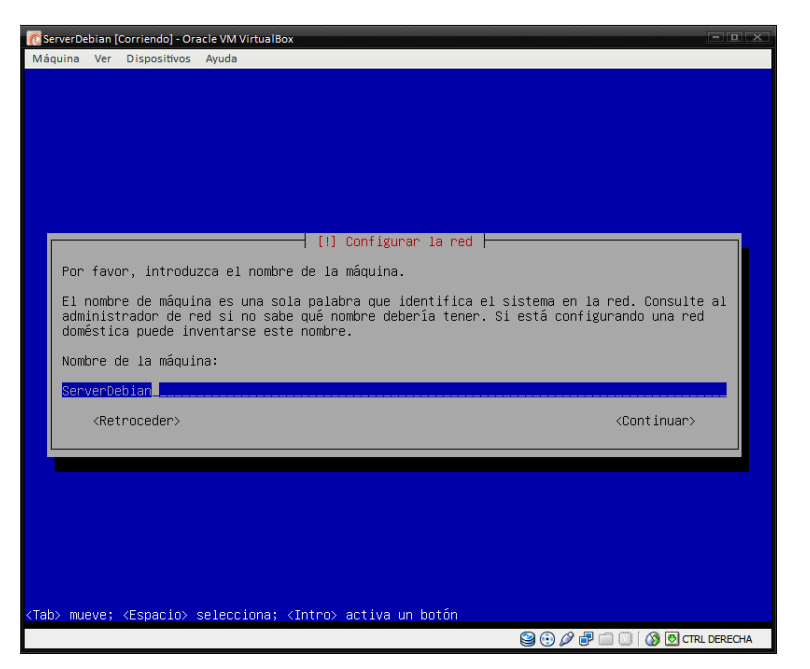

**Ilustración 557: Instalación de Debian Squeeze en equipo virtual VirtualBox 11**

En la cual se ingresan el nombre que tendrá el servidor, luego se presiona la tecla Tab y después Enter, se mostrará la siguiente pantalla:

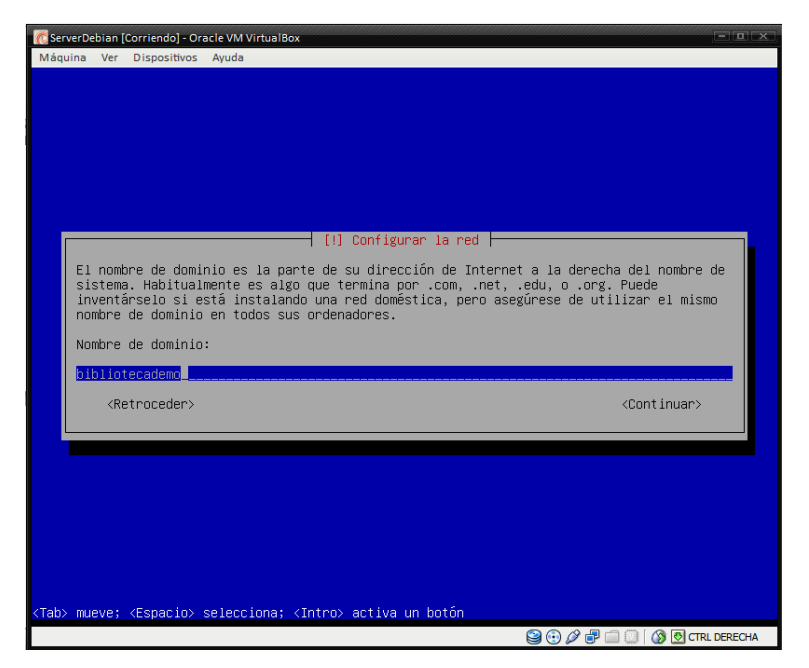

**Ilustración 558: Instalación de Debian Squeeze en equipo virtual VirtualBox 12**

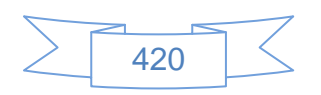

En la cual se ingresan el nombre del dominio al cual pertenece el servidor, si es un servidor de pruebas puede ser inventado, en el caso de que sea un servidor de producción deben poner el dominio correcto, luego se presiona la tecla Tab y después Enter, se mostrará la siguiente pantalla:

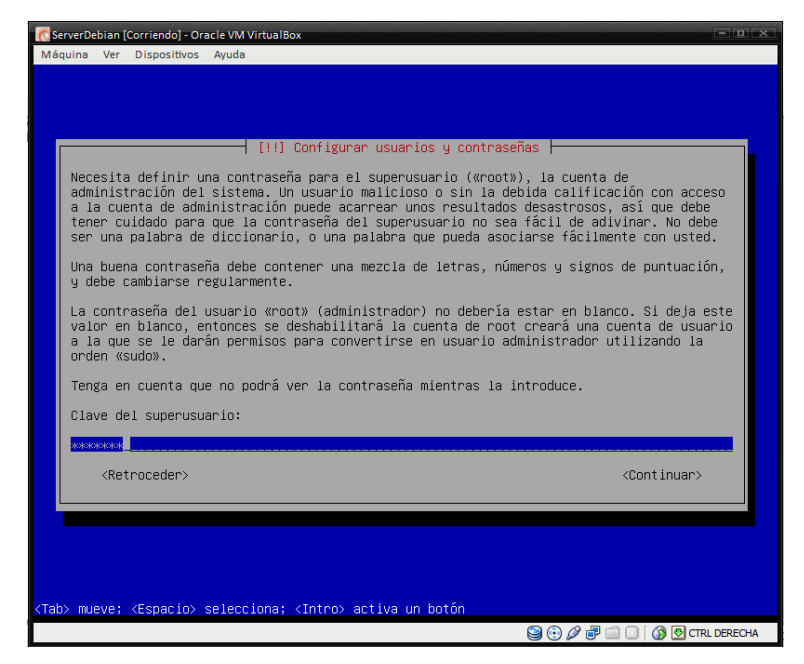

**Ilustración 559: Instalación de Debian Squeeze en equipo virtual VirtualBox 13**

En la cual se ingresan la contraseña del usuario root, que funge como superadministrador de Debian, se debe ingresar una contraseña que incluya mayúsculas, minúsculas y números, se recomienda que tenga mínimo 8 caracteres o más si es un servidor productivo, luego se presiona la tecla Tab y después Enter, se mostrará la siguiente pantalla:

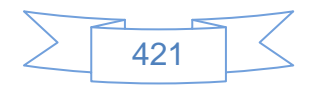

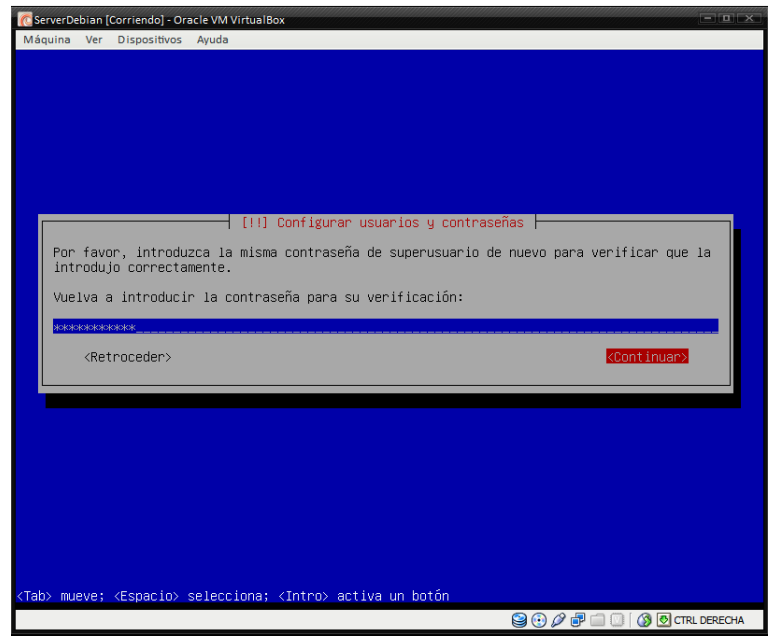

**Ilustración 560: Instalación de Debian Squeeze en equipo virtual VirtualBox 14**

Donde pide confirmación de la contraseña ingresada en el paso anterior, luego se presiona la tecla Tab y después Enter, se mostrará la siguiente pantalla:

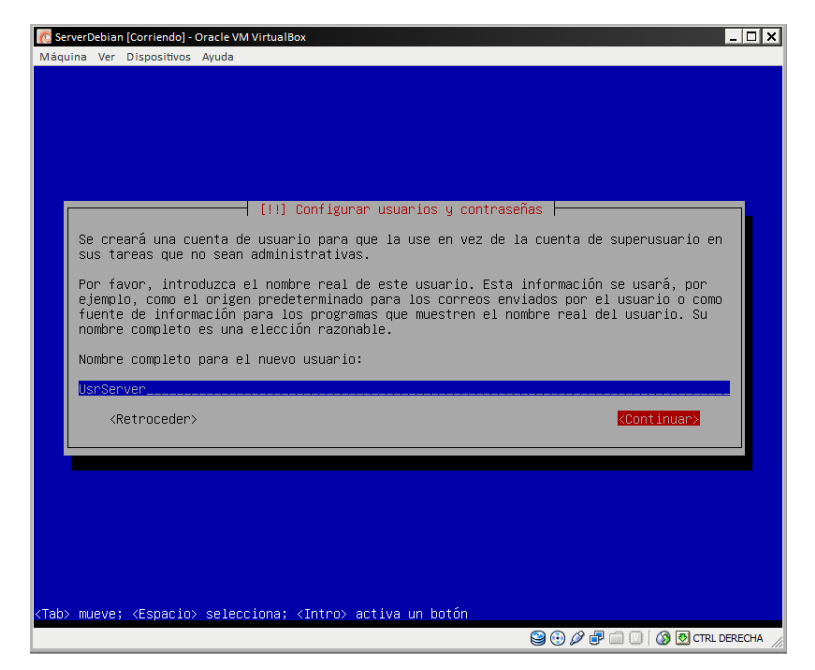

**Ilustración 561: Instalación de Debian Squeeze en equipo virtual VirtualBox 15**

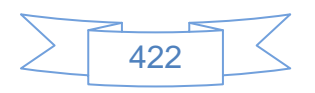

En la cual se ingresan el nombre del usuario, con el cual generalmente se iniciará sesión, luego se presiona la tecla Tab y después Enter, se mostrará la siguiente pantalla:

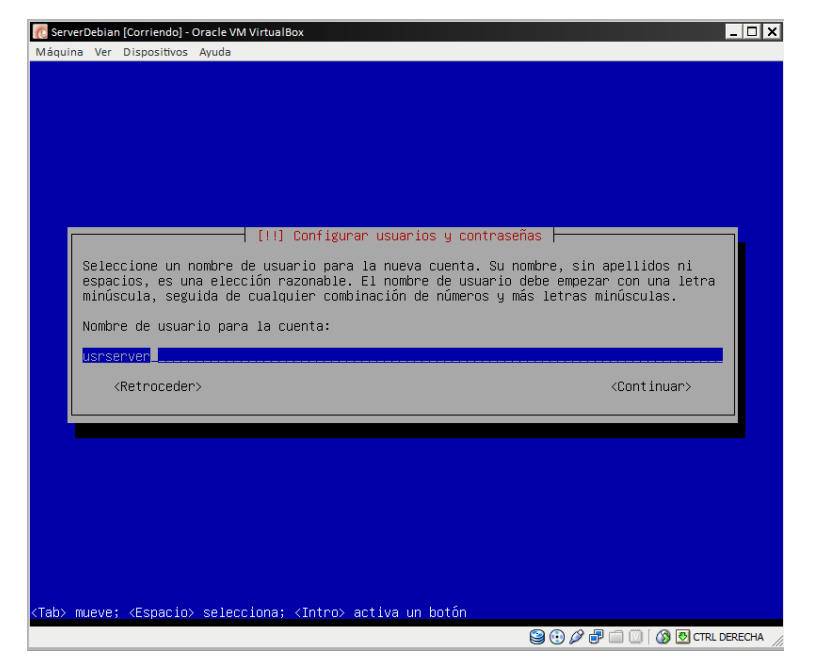

**Ilustración 562: Instalación de Debian Squeeze en equipo virtual VirtualBox 16**

En la cual se ingresará el nombre de usuario para la cuenta, que es el nombre que mostrará en la terminal de Debian Squeeze, luego se presiona la tecla Tab y después Enter, se mostrará la siguiente pantalla:

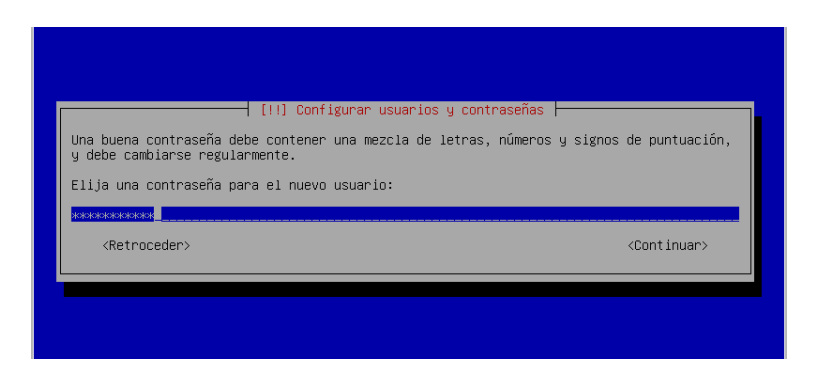

**Ilustración 563: Instalación de Debian Squeeze en equipo virtual VirtualBox 17**

En la cual se ingresan la contraseña del usuario, se debe ingresar una contraseña que incluya mayúsculas, minúsculas y números, se recomienda que tenga mínimo 8 caracteres

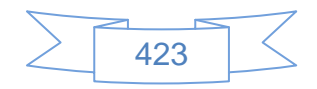

o más si es un servidor productivo, luego se presiona la tecla Tab y después Enter, se mostrará la siguiente pantalla:

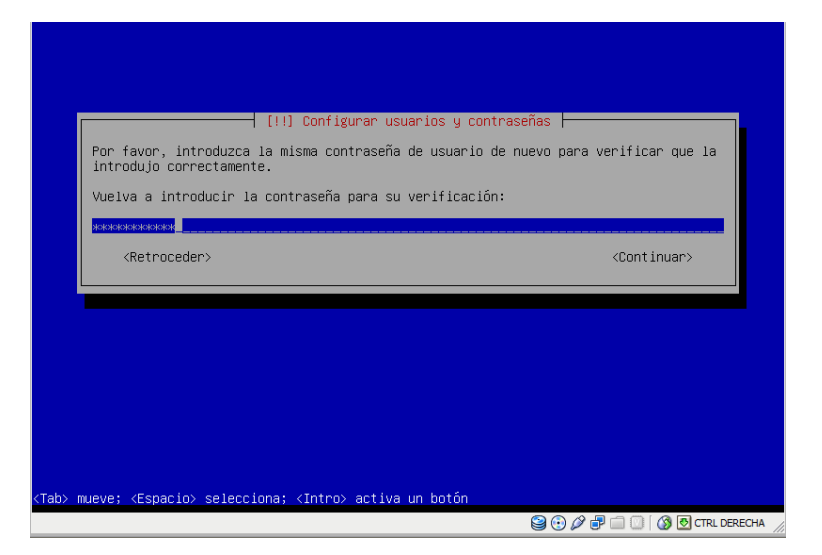

**Ilustración 564: Instalación de Debian Squeeze en equipo virtual VirtualBox 18**

En la cual pide la confirmación de la contraseña ingresada en la pantalla anterior, luego se presiona la tecla Tab y después Enter, se mostrará la siguiente pantalla:

| [!] Configurar el reloj                                                                                                    |
|----------------------------------------------------------------------------------------------------|
| Si la zona horaria deseada no está listada entonces vuelva atrás al paso «Escoja el<br>idioma» y seleccione un país que utilice la zona horaria deseada (el país donde vive o<br>está ubicado). |
| Seleccione su zona boraria:                                                                                                    |
| Central<br>Montañas<br>Pacífico                                                                                                    |
| <retroceder></retroceder>                                                                                                    |
|                                                                                                    |
|                                                                                                    |
|                                                                                                    |
|                                                                                                    |
|                                                                                                    |
|                                                                                                    |
| <tab> mueve; <espacio> selecciona; <intro> activa un botón</intro></espacio></tab>                                                                                                    |
| $\bigcirc$ $\bigcirc$ $\rho$ $\oplus$ $\Box$ $\bigcirc$ $\bigcirc$ $\Box$ ctrl derecha                                                                                                    |

**Ilustración 565: Instalación de Debian Squeeze en equipo virtual VirtualBox 19**

En la cual se selecciona la zona horaria que corresponda a la región donde se encuentre, en el caso del Distrito Federal se elige la zona horaria "Central", luego se presiona la tecla Enter, se comenzará la carga de las especificaciones anteriores y posteriormente se mostrará la siguiente pantalla:

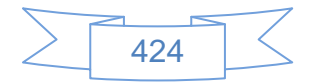

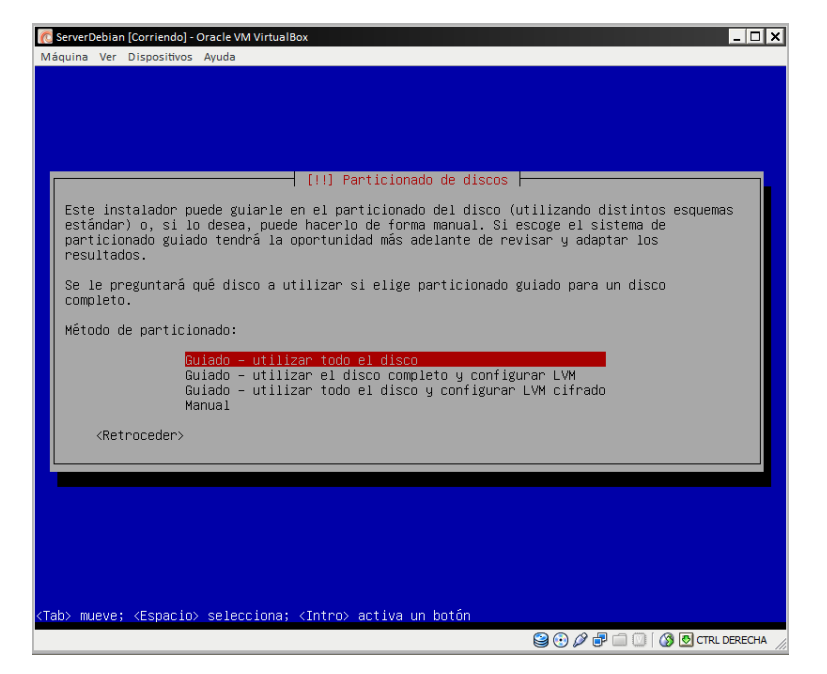

**Ilustración 566: Instalación de Debian Squeeze en equipo virtual VirtualBox 20**

Si somos usuarios novatos en el uso de Debian y Linux en general, se deberá seleccionar la primera opción que utiliza todo el disco duro, si eres un usuario avanzado podrás realizar el particionado de manera manual, se marca la opción que corresponda y se presiona la tecla "Enter" se mostrará la siguiente pantalla:

| C ServerDebian [Corriendo] - Oracle VM VirtualBox                                     | $ \Box$ |
|---------------------------------------------------------------------------------------|---------|
| Máquina Ver Dispositivos Ayuda                                                        |         |
|                                                                                       |         |
|                                                                                       |         |
|                                                                                       |         |
|                                                                                       |         |
|                                                                                       |         |
|                                                                                       |         |
| [!!] Particionado de discos                                                           |         |
| Tenga en cuenta que se borrarán todos los datos en el disco que ha seleccionado. Este |         |
| borrado no se realizará hasta que confirme que realmente quiere hacer los cambios.    |         |
| Elija disco a particionar:                                                            |         |
| SCSI1 (0,0,0) (sda) - 21.5 GB ATA VBOX HARDDISK                                       |         |
|                                                                                       |         |
| <retroceder></retroceder>                                                             |         |
|                                                                                       |         |
|                                                                                       |         |
|                                                                                       |         |
|                                                                                       |         |
|                                                                                       |         |
|                                                                                       |         |
|                                                                                       |         |
|                                                                                       |         |
| <tab> mueve; <espacio> selecciona; <intro> activa un botón</intro></espacio></tab>    |         |
| <b>90080000CTRLDERECHA</b>                                                            |         |

**Ilustración 567: Instalación de Debian Squeeze en equipo virtual VirtualBox 21**

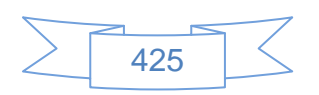

En esta pantalla se confirma que está listo para comenzar la instalación, se presiona la tecla "Enter" y se mostrará la siguiente pantalla:

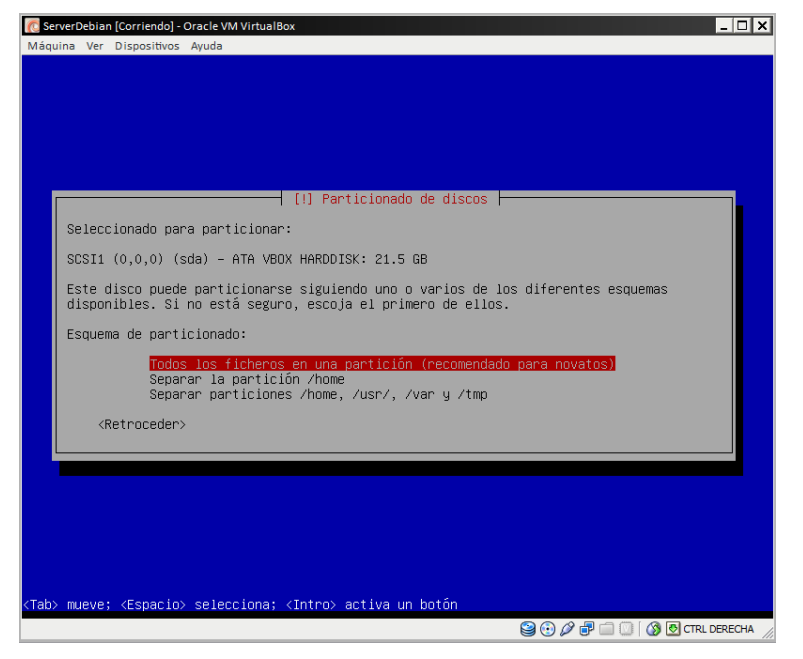

**Ilustración 568: Instalación de Debian Squeeze en equipo virtual VirtualBox 22**

En la cual se seleccionan la primera opción y se presiona la tecla "Enter", se mostrará la siguiente pantalla:

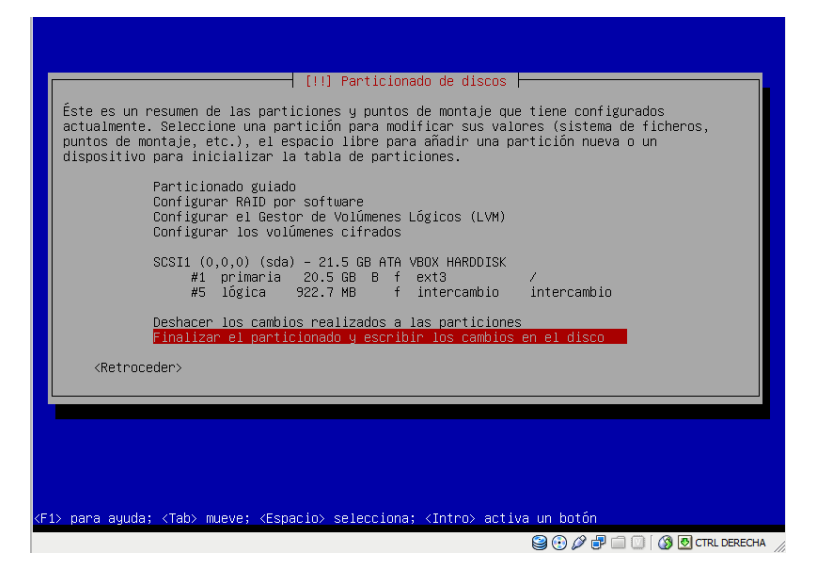

**Ilustración 569: Instalación de Debian Squeeze en equipo virtual VirtualBox 23**

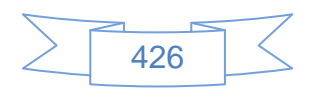
En la cual se mostrará cómo quedará particionado el disco virtual, se selecciona se presiona la tecla "Enter" y se mostrará la siguiente pantalla:

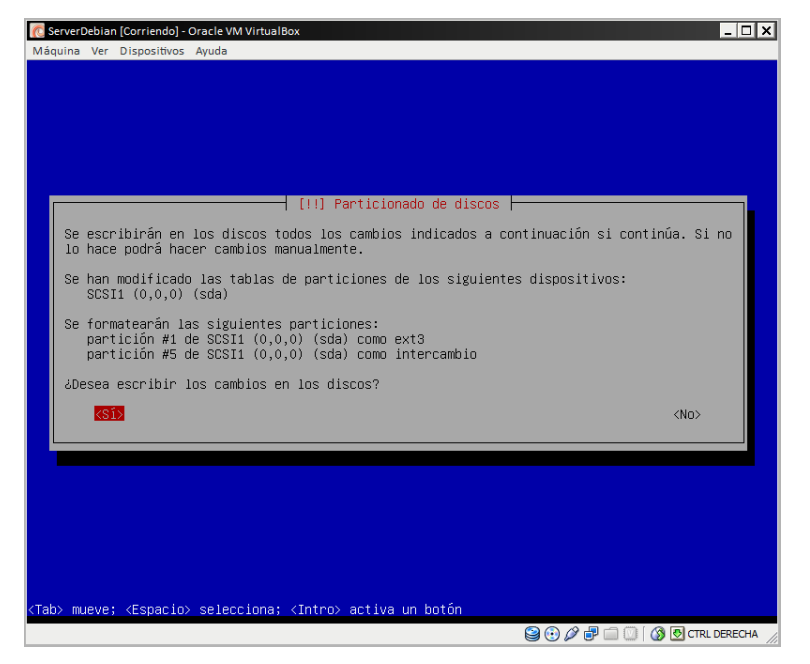

**Ilustración 570: Instalación de Debian Squeeze en equipo virtual VirtualBox 24**

En la cual se selecciona la opción <Sí> para comenzar el particionado e instalación, se presiona la tecla "Enter" y se mostrará la siguiente pantalla:

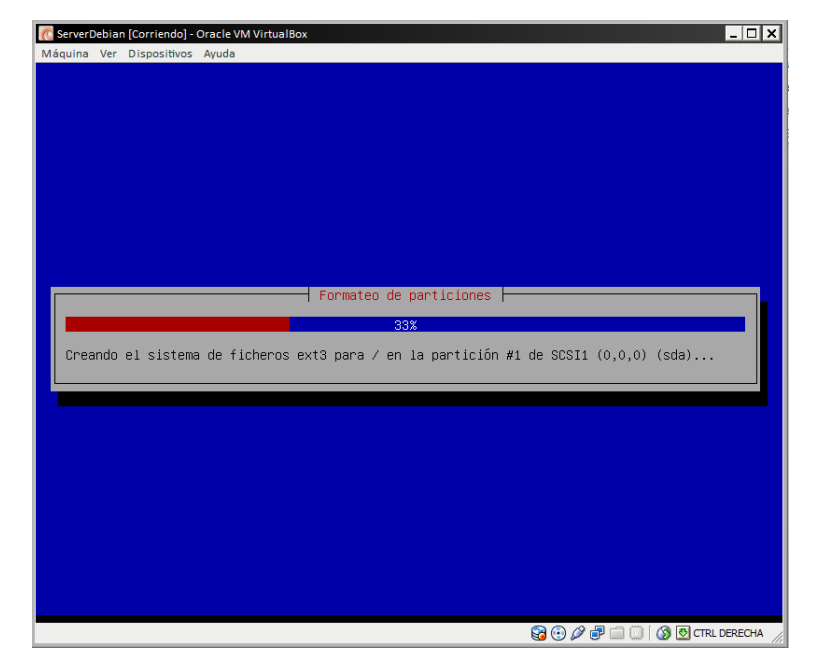

**Ilustración 571: Instalación de Debian Squeeze en equipo virtual VirtualBox 25**

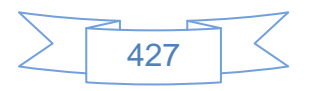

En la cual comenzará la partición del disco virtual y la instalación de Debian Squeeze, este proceso durará varios minutos y se tiene que estar al pendiente de algunos mensajes que aparecerán durante el proceso.

Después de unos minutos mostrará la siguiente pantalla:

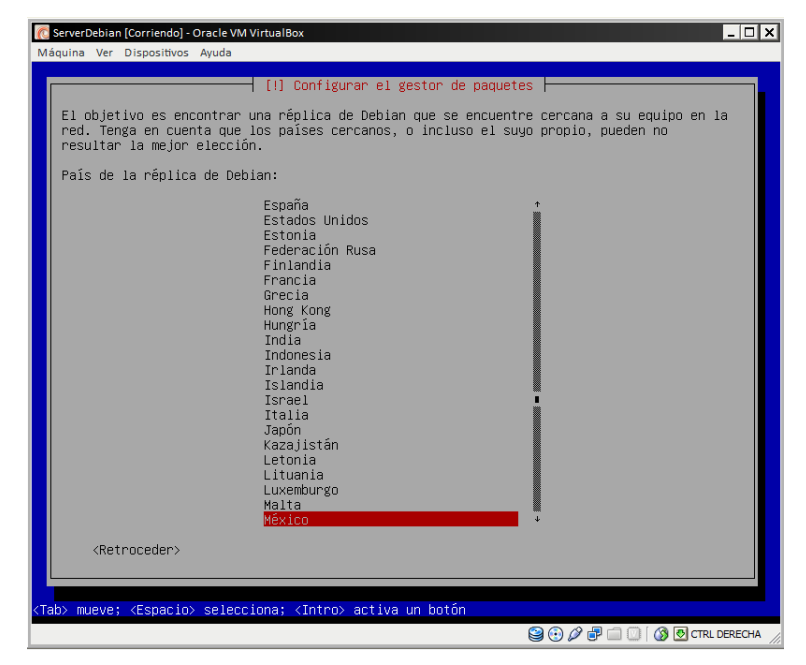

**Ilustración 572: Instalación de Debian Squeeze en equipo virtual VirtualBox 26**

En la cual se selecciona el país del cual se descargarán las actualizaciones del sistema operativo, se presiona la tecla "Enter" y se mostrará la siguiente pantalla:

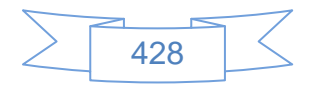

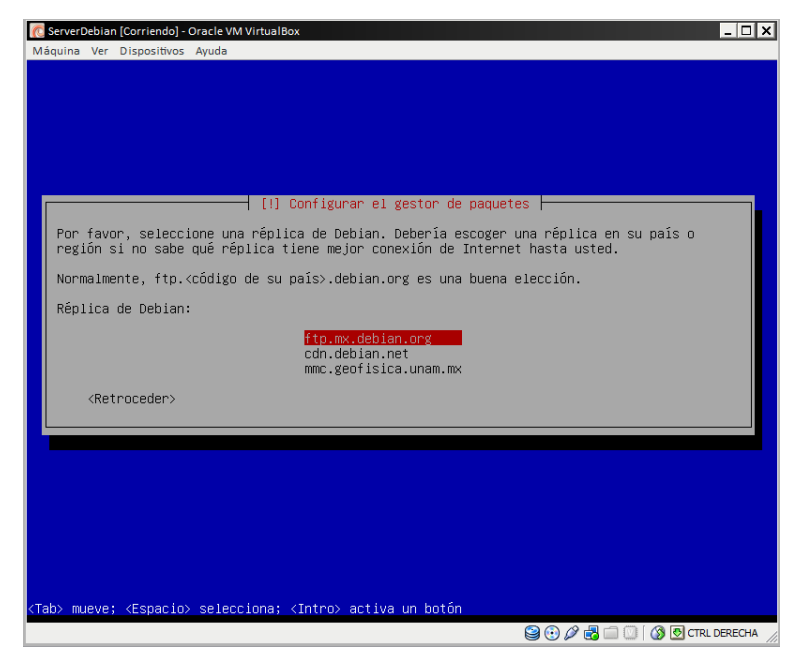

**Ilustración 573: Instalación de Debian Squeeze en equipo virtual VirtualBox 27**

En la cual se selecciona el servidor para descargar las actualizaciones, se recomienda el servidor "ftp.mx.debian.org", se presiona la tecla "Enter" y se mostrará la siguiente pantalla:

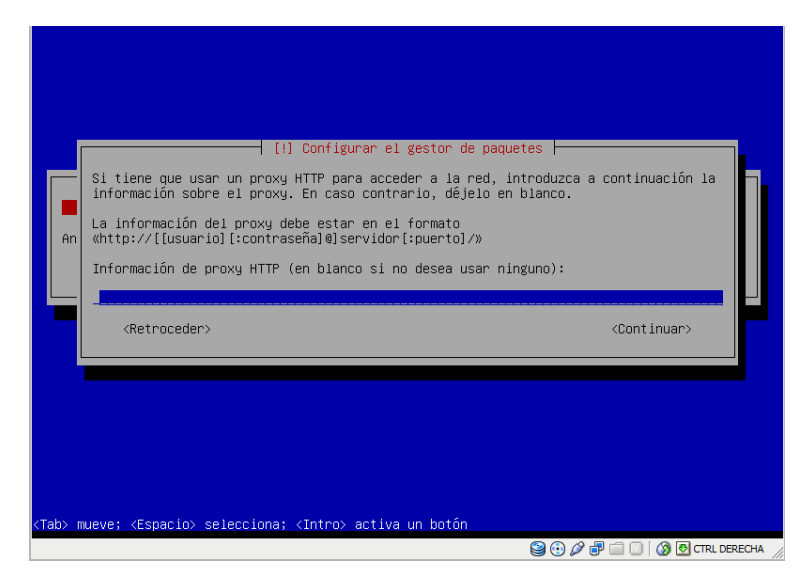

**Ilustración 574: Instalación de Debian Squeeze en equipo virtual VirtualBox 28**

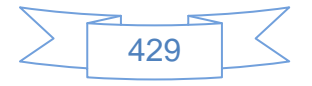

En la cual se ingresan el servidor proxy que utilice la institución, si no se utiliza un servidor proxy se deja en blanco luego se presiona la tecla Tab y después Enter, se mostrará la siguiente pantalla:

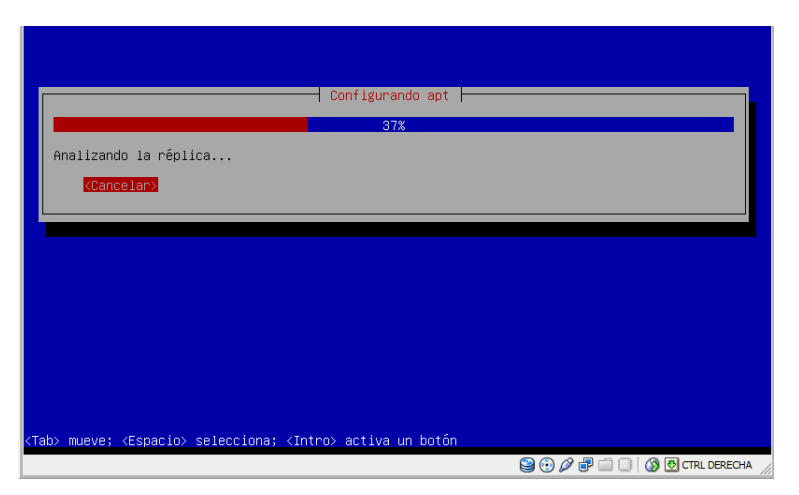

**Ilustración 575: Instalación de Debian Squeeze en equipo virtual VirtualBox 29**

En la cual se muestra el proceso de instalación y actualización del sistema operativo Debian Squeeze, después de unos minutos se mostrará la siguiente pantalla:

| [!] Configuración de popularity-contest  <br>Puede hacer que su sistema envíe anónimamente estadísticas a los desarrolladores sobre                                                                             |
|----------------------------------------------------------------------------------------------------|
| los paquetes que más usa. Esta información tiene influencia sobre ciertas decisiones,<br>como qué paquetes deben incluirse en el primer CD de la distribución.                                                  |
| Si elige participar, el script de envío se ejecutará automáticamente una vez a la semana,<br>mandando estadísticas a los desarrolladores. Las estadísticas se pueden consultar en<br>http://popcon.debian.org/. |
| La elección siempre puede cambiar con la orden «dpkg–reconfigure popularity–contest»                                                                                                    |
| ¿Desea participar en la encuesta sobre el uso de los paquetes?                                                                                                    |
| $\langle S1 \rangle$<br>$<$ Nm>                                                                                                    |
|                                                                                                    |
|                                                                                                    |
|                                                                                                    |
|                                                                                                    |
|                                                                                                    |
|                                                                                                    |
|                                                                                                    |

**Ilustración 576: Instalación de Debian Squeeze en equipo virtual VirtualBox 30**

En la cual se selecciona <No> si está trabajando en un equipo en el cual se realizarán pruebas y en <Sí> si es un servidor productivo (opcional), se presiona la tecla "Enter" y se mostrará la siguiente pantalla:

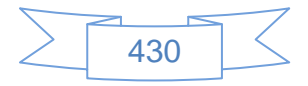

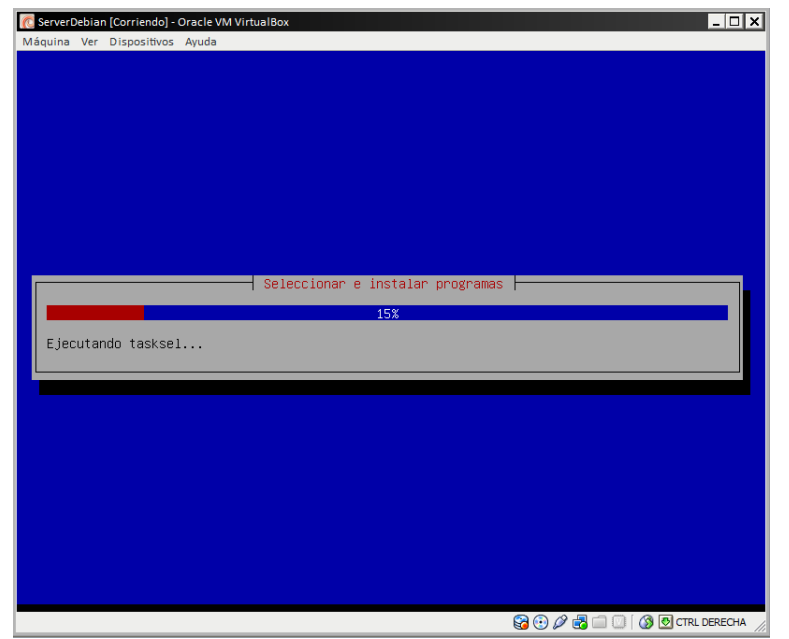

**Ilustración 577: Instalación de Debian Squeeze en equipo virtual VirtualBox 31**

En la cual se mostrará el avance de la instalación, después de unos minutos se mostrará la siguiente pantalla:

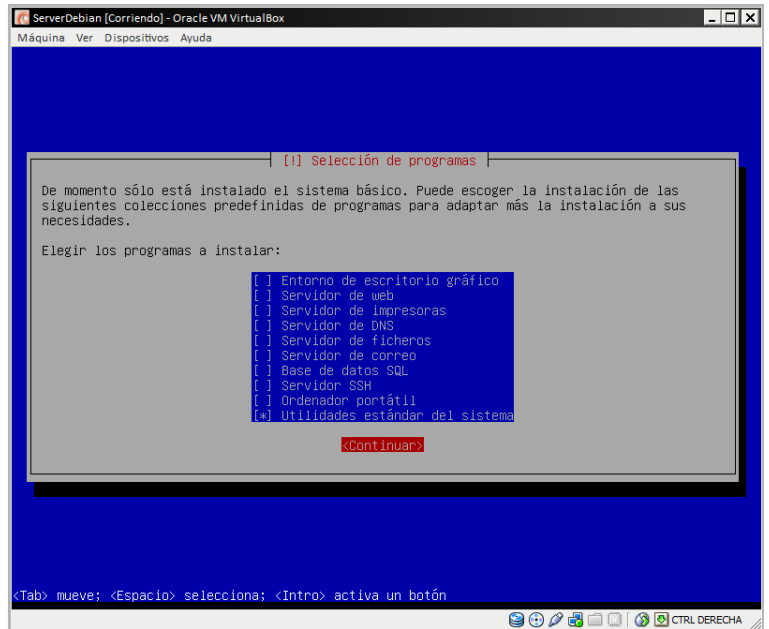

**Ilustración 578: Instalación de Debian Squeeze en equipo virtual VirtualBox 32**

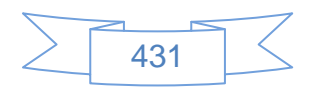

En la cual se deja marcada únicamente la opción "Utilidades estándar del sistema", para desmarcar las otras se posiciona en ella y se presiona la barra espaciadora, luego se presiona la tecla Tab y luego Enter, se mostrará la siguiente pantalla:

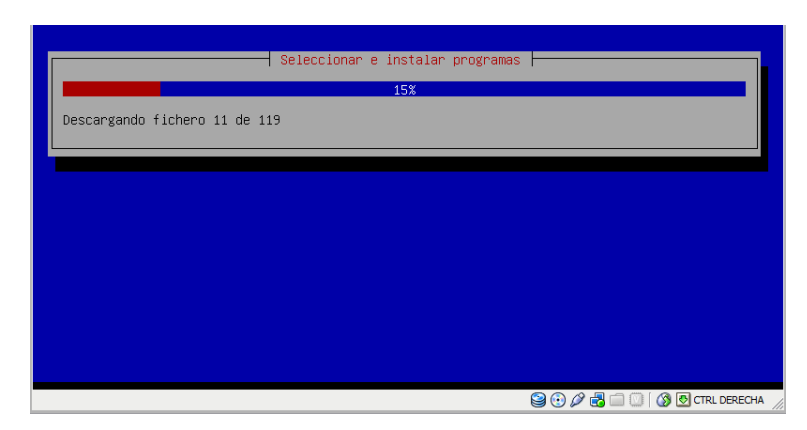

**Ilustración 579: Instalación de Debian Squeeze en equipo virtual VirtualBox 33**

En la cual se mostrará el avance de la instalación, después de unos minutos se mostrará la siguiente pantalla:

| Máquina Ver Dispositivos Ayuda |                                                                                                    |  |
|--------------------------------|----------------------------------------------------------------------------------------------------|--|
|                                |                                                                                                    |  |
|                                |                                                                                                    |  |
|                                |                                                                                                    |  |
|                                | ┤ [!] Instalar el cargador de arranque GRUB en un disco duro ├                                                                                                    |  |
|                                | Parece que esta instalación es el único sistema operativo en el ordenador. Si esto es<br>así, puede instalar sin riesgos el cargador de arranque GRUB en el registro principal de<br>arranque del primer disco duro.                                                   |  |
| arrancarlo.                    | Aviso: Si el instalador no pudo detectar otro sistema operativo instalado en el sistema,<br>la modificación del registro principal de arranque hará que ese sistema operativo no<br>puede arrancarse. Sin embargo, podrá configurar GRUB manualmente más adelante para |  |
|                                | ¿Desea instalar el cargador de arranque GRUB en el registro principal de arranque?                                                                                                    |  |
| <retroceder></retroceder>      | :Síb<br>$\langle Nn \rangle$                                                                                                    |  |
|                                |                                                                                                    |  |
|                                |                                                                                                    |  |
|                                |                                                                                                    |  |
|                                |                                                                                                    |  |
|                                |                                                                                                    |  |
|                                | <tab> mueve; <espacio> selecciona; <intro> activa un botón</intro></espacio></tab>                                                                                                    |  |
|                                | <b>9000 DIO OCTRL DERECHA</b>                                                                                                    |  |

**Ilustración 580: Instalación de Debian Squeeze en equipo virtual VirtualBox 34**

En la cual se selecciona la opción <Sí> y se presiona la tecla "Enter", se mostrará la siguiente pantalla:

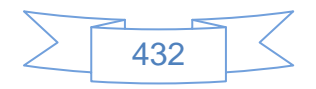

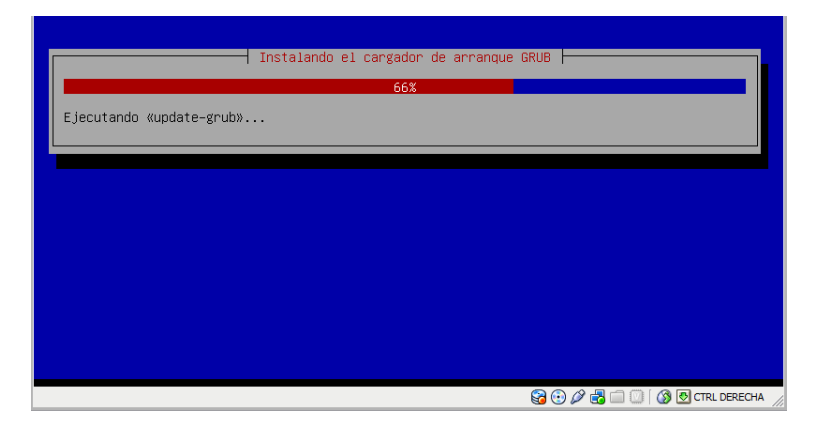

**Ilustración 581: Instalación de Debian Squeeze en equipo virtual VirtualBox 35**

En la cual se mostrará el avance de la instalación, después de unos minutos se mostrará la siguiente pantalla:

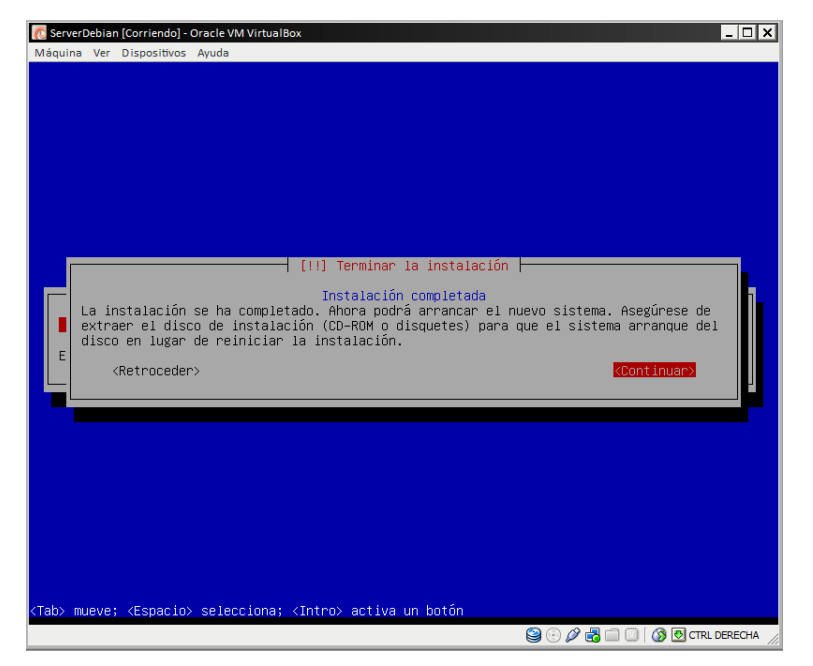

**Ilustración 582: Instalación de Debian Squeeze en equipo virtual VirtualBox 36**

En la cual se selecciona la opción <Continuar> y se presiona la tecla "Enter" para reiniciar el equipo virtual.

Con esto se han terminado la instalación del sistema base de Debian Squeeze, lo siguiente es instalar un entorno gráfico ligero, llamado Xfce, el cual permitirá a los usuarios

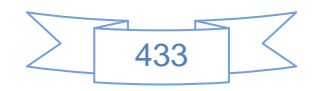

noveles en Debian el manejo del servidor de manera más sencilla, si es un usuario más avanzado y le gusta trabajar en terminal puede omitir los siguientes pasos.

Cuando se inicia Debian Squeeze se mostrará la siguiente pantalla:

| C ServerDebian [Corriendo] - Oracle VM VirtualBox                                                                                           |
|----------------------------------------------------------------------------------------------------|
| Máquina Ver Dispositivos Ayuda                                                                                                    |
| Cleaning up temporary files<br>Configuring network interfacesSetting kernel variables done.<br>done.                                        |
| Starting portmap daemon<br>Starting NFS common utilities: statd.                                                                            |
| Cleaning up temporary files                                                                                                    |
| Setting console screen modes.<br>Skipping font and keymap setup (handled by console–setup).<br>Setting up console font and keymapdone.      |
| INIT: Entering runlevel: 2<br>Using makefile–style concurrent boot in runlevel 2.<br>Starting NFS common utilities: statd.                  |
| Starting portmap daemonAlready running<br>Starting enhanced syslogd: rsyslogd.                                                              |
| Starting VirtualBox AdditionsVBoxService: 3.2.10_OSE r66523 started. Verbose lev<br>$e1 = 0$                                                |
| Starting ACPI services<br>Starting deferred execution scheduler: atd.<br>Starting periodic command scheduler: cron.<br>Starting MTA: exim4. |
| Debian GNU/Linux 6.0 ServerDebian tty1                                                                                                    |
| ServerDebian login:                                                                                                    |
| <b>NO AS OCTRL DERECHA</b>                                                                                                    |

**Ilustración 583: Inicio de sesión Debian Squeeze 1**

En la cual se ingresa el usuario root, se presiona la tecla "Enter" y se mostrará la línea para ingresar la contraseña, la se ingresa, se presiona la tecla "Enter" y se mostrará la siguiente pantalla:

| C ServerDebian [Corriendo] - Oracle VM VirtualBox                                                                                                    |
|----------------------------------------------------------------------------------------------------|
| Máquina Ver Dispositivos Avuda                                                                                                    |
| Using makefile–style concurrent boot in runlevel 2.<br>Starting NFS common utilities: statd.<br>Starting portmap daemonAlready running<br>Starting enhanced syslogd: rsyslogd.<br>Starting VirtualBox AdditionsVBoxService: 3.2.10_OSE r66523 started. Verbose lev<br>$e1 = 0$ |
| Starting ACPI services<br>Starting deferred execution scheduler: atd.<br>Starting periodic command scheduler: cron.<br>Starting MTA: exim4.                                                                                                    |
| Debian GNU/Linux 6.0 ServerDebian tty1                                                                                                    |
| ServerDebian login: root<br>Password:<br>inux ServerDebian 2.6.32–5–686 #1 SMP Sun May 6 04:01:19 UTC 2012 i686.                                                                                                    |
| The programs included with the Debian GNU/Linux system are free software;<br>the exact distribution terms for each program are described in the<br>individual files in /usr/share/doc/*/copyright.                                                                             |
| Debian GNU/Linux comes with ABSOLUTELY NO WARRANTY, to the extent<br>permitted by applicable law.<br>root@ServerDebian:~#                                                                                                    |
| <b>B B B</b> CTRL DERECHA                                                                                                    |

**Ilustración 584: Inicio de sesión Debian Squeeze 2**

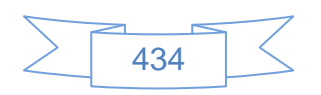

#### **Instalación del entorno gráfico de escritorio Xfce.**

Para realizar una instalación básica con lo mínimo de X, ejecute:

Nota: después de cada instrucción pulse Enter.

#### **aptitude install xorg**

Al pulsar Enter se mostrará la siguiente pantalla:

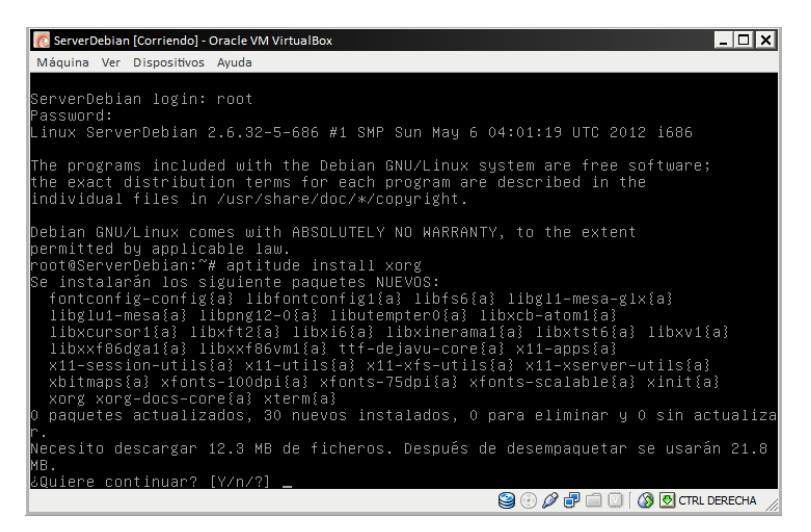

**Ilustración 585: Instalación de Xfce 1**

En la cual se ingresan la letra "Y" y se presiona la tecla "Enter" para comenzar la instalación de xorg, después de unos minutos se mostrará la siguiente pantalla:

| $ \Box$ $\times$<br>C ServerDebian [Corriendo] - Oracle VM VirtualBox            |
|----------------------------------------------------------------------------------|
| Máquina Ver Dispositivos Avuda                                                   |
| Configurando libxxf86dga1 (2:1.1.1–2)                                            |
| Configurando x11–utils (7.5+4)                                                   |
| Configurando libfs6 (2:1.0.2–1)                                                  |
| Configurando x11–xfs–utils (7.4+1)                                               |
| (7.7.1–5) Configurando libglu1–mesa                                              |
| Configurando libutempter0 (1.1.5–3)                                              |
| Creating utempter group                                                          |
| (7.5+3) Configurando x11–xserver–utils<br>Configurando xbitmaps (1.1.0−1)        |
| (1:1.0.1) Configurando xfonts–100dpi                                             |
| Configurando xfonts–75dpi (1:1.0.1)                                              |
| Configurando xfonts-scalable $(1:1.0.1-1)$                                       |
| Configurando xinit (1.2.0–2)                                                     |
| Configurando xorg-docs-core (1:1.5–1)                                            |
| Configurando xterm (261–1)                                                       |
| update–alternatives: utilizando /usr/bin/xterm para proveer /usr/bin/x–terminal– |
| emulator (x–terminal–emulator) en modo automático.                               |
| update–alternatives: utilizando /usr/bin/uxterm para proveer /usr/bin/x–terminal |
| -emulator (x-terminal-emulator) en modo automático.                              |
| update–alternatives: utilizando /usr/bin/lxterm para proveer /usr/bin/x–terminal |
| emulator (x–terminal–emulator) en modo automático.                               |
| Configurando xorg (1:7.5+8+squeeze1)                                             |
| Procesando disparadores para menu                                                |
| root@ServerDebian:~#                                                             |
| <b>OFFICIAL ORDERECHA</b><br>g<br>$\left( \cdot \right)$                         |

**Ilustración 586: Instalación de Xfce 2**

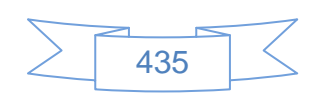

Con lo cual finaliza la instalación de xorg.

Para instalar Xfce, ejecute lo siguiente:

### **aptitude install xfce4**

Al pulsar Enter se mostrará la siguiente pantalla:

| C ServerDebian [Corriendo] - Oracle VM VirtualBox<br>- 101                                                                                                    |
|----------------------------------------------------------------------------------------------------|
| Máquina Ver Dispositivos Avuda                                                                                                    |
| libxklavier16{a} libxml–parser–perl{a} libxres1{a} linux–sound–base{a}<br>mtools{a} notification–daemon{a} ntfs–3g{a} ntfsprogs{a} orage{a}<br>oss–compat{a} pm–utils{a} policykit–1{a} policykit–1–gnome{a}<br>powermgmt-base{a} radeontool{a} shared–mime–info{a} tango–icon–theme{a}<br>thunar{a} thunar–data{a} thunar–volman{a} udisks{a} vbetool{a}<br>x–ttcidfont–conf{a} xdg–user–dirs{a} xfce–keyboard–shortcuts{a} xfce4<br>xfce4-appfinder{a} xfce4-mixer{a} xfce4-panel{a} xfce4-session{a}<br>xfce4-settings{a} xfce4-utils{a} xfconf{a} xfdesktop4{a}<br>xfdesktop4–data{a} xfwm4{a} xfwm4–themes{a} xinput{a} xli{a}<br>xscreensaver{a} xscreensaver-data{a}<br>paquetes actualizados, 167 nuevos instalados, O para eliminar y O sin actualiz<br>ar. |
| Necesito descargar 68.5 MB de ficheros. Después de desempaquetar se usarán 209 M                                                                                                    |
| No se satisfacen las dependencias de los siguientes paquetes:<br>libgamin0: Entra en conflicto: libfamO pero se va a instalar 2.7.0-17.<br>Entra en conflicto: libfamOc1O2 pero no será instalado.<br>Las acciones siguientes resolverán estas dependencias                                                                                                    |
| Mantener los paquetes siguientes en la versión actual:<br>libfamO [Sin instalar]<br>1)                                                                                                    |
| ¿Acepta esta solución? [Y/n/q/?]_                                                                                                    |

**Ilustración 587: Instalación de Xfce 3**

En la cual se ingresan la letra "Y" y se presiona la tecla "Enter" para comenzar la instalación de Xfce4, después se mostrará la siguiente pantalla:

| ServerDebian [Corriendo] - Oracle VM VirtualBox<br>- 10 1                                                                                                    |
|----------------------------------------------------------------------------------------------------|
| Máquina Ver Dispositivos Avuda                                                                                                    |
| libpango1.0–0{a} libpango1.0–common{a} libpartedOdebian1{a}<br>libpolkit–agent–1–0{a} libpolkit–backend–1–0{a} libpolkit–gobject–1–0{a}<br>librecode0{a} librsvg2–2{a} librsvg2–common{a} libsgutils2–2{a}<br>libstartup–notificationO{a} libtdb1{a} libthai–data{a} libthaiO{a}<br>libtheoraO{a} libthunar–vfs–1–2{a} libtiff4{a} libtimedate–perl{a}<br>liburi-perl{a} libvisual-0.4-0{a} libvisual-0.4-plugins{a} libvorbis0a{a}<br>libvorbisenc2{a} libvorbisfile3{a} libwnck–common{a} libwnck22{a}<br>libwww-perl{a} libx86-1{a} libxcb-aux0{a} libxcb-event1{a}<br>libxcb–render–utilO{a} libxcb–renderO{a} libxfce4menu–O.1–O{a}<br>libxfce4util-bin{a} libxfce4util-common{a} libxfce4util4{a}<br>libxfcegui4–4{a} libxfconf–0–2{a} libxklavier16{a} libxml–parser–perl{a}<br>libxres1{a} linux–sound–base{a} mtools{a} notification–daemon{a}<br>ntfs–3g{a} ntfsprogs{a} orage{a} oss–compat{a} pm–utils{a} policykit–1{a}<br>policykit–1–gnome{a} powermgmt–base{a} radeontool{a} shared–mime–info{a}<br>tango–icon–theme{a} thunar{a} thunar–data{a} thunar–volman{a} udisks{a}<br>vbetool{a} x-ttcidfont-conf{a} xdg-user-dirs{a}<br>xfce-keyboard-shortcuts{a} xfce4 xfce4-appfinder{a} xfce4-mixer{a}<br>xfce4-panel{a} xfce4-session{a} xfce4-settings{a} xfce4-utils{a}<br>xfconf{a} xfdesktop4{a} xfdesktop4-data{a} xfwm4{a} xfwm4-themes{a}<br>xinput{a} xli{a} xscreensaver{a} xscreensaver-data{a}<br>paquetes actualizados, 166 nuevos instalados, O para eliminar y O sin actualiz<br>Ю |
| ar.                                                                                                    |
| Necesito descargar 68.5 MB de ficheros. Después de desempaquetar se usarán 209 M<br>в.                                                                                                    |
| ¿Quiere continuar? [Y/n/?]                                                                                                    |
| $\mathscr{D}$ $\Box$ $\Box$ $\Box$ $\Box$ $\Box$ $\Box$ CTRL DERECHA                                                                                                    |

**Ilustración 588: Instalación de Xfce 4**

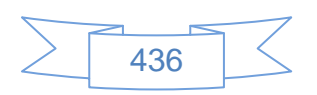

En la cual se ingresan la letra "Y" y se presiona la tecla "Enter". Esto instalará un metapaquete, que instalará los módulos y guiones principales de Xfce para que funcione correctamente, después se mostrará la siguiente pantalla:

| C ServerDebian [Corriendo] - Oracle VM VirtualBox                                                                                                    |                     |
|----------------------------------------------------------------------------------------------------|---------------------|
| Máquina Ver Dispositivos Avuda                                                                                                    |                     |
| update–alternatives: utilizando /usr/bin/xfce4–session para proveer /usr/bin/x–s<br>ession–manager (x–session–manager) en modo automático.<br>Configurando xfce4–mixer (4.6.1–2+b1)<br>Configurando xfwm4-themes (4.6.0–2)<br>Configurando xinput $(1.5.2-1)$<br>Configurando xli (1.17.0+20061110-3+b1)<br>Configurando xscreensaver-data (5.11–1+b1)<br>Configurando xscreensaver (5.11–1+b1)<br>Configurando oss–compat (0.0.4+nmu3)<br>FATAL: Module snd_seq_oss not found.<br>Configurando aumix-common (2.9.1–1)<br>Configurando aumix (2.9.1–1)<br>Configurando gamin (0.1.10–2+b1)<br>Configurando libgaminO (0.1.10–2+b1)<br>Configurando libthunar-vfs-1-2 (1.0.2-1+b2)<br>Configurando thunar $(1.0.2-1+b2)$<br>Configurando thunar–volman (0.3.80–4)<br>Configurando xfdesktop4 (4.6.2–1+b1)<br>Configurando xfce4–appfinder $(4.6.2-1)$<br>Configurando $x$ fce4 (4.6.2)<br>Procesando disparadores para initramfs–tools<br>update–initramfs: Generating /boot/initrd.img–2.6.32–5–686 |                     |
| Procesando disparadores para menu                                                                                                    |                     |
| root@ServerDebian:~#                                                                                                    |                     |
|                                                                                                    | <b>CTRL DERECHA</b> |

**Ilustración 589: Instalación de Xfce 5**

Con esto termina la instalación de Xfce, para iniciar el entorno gráfico se ingresa el comando:

#### **startx**

Con lo cual se mostrará el escritorio de Xfce, ver siguiente imagen:

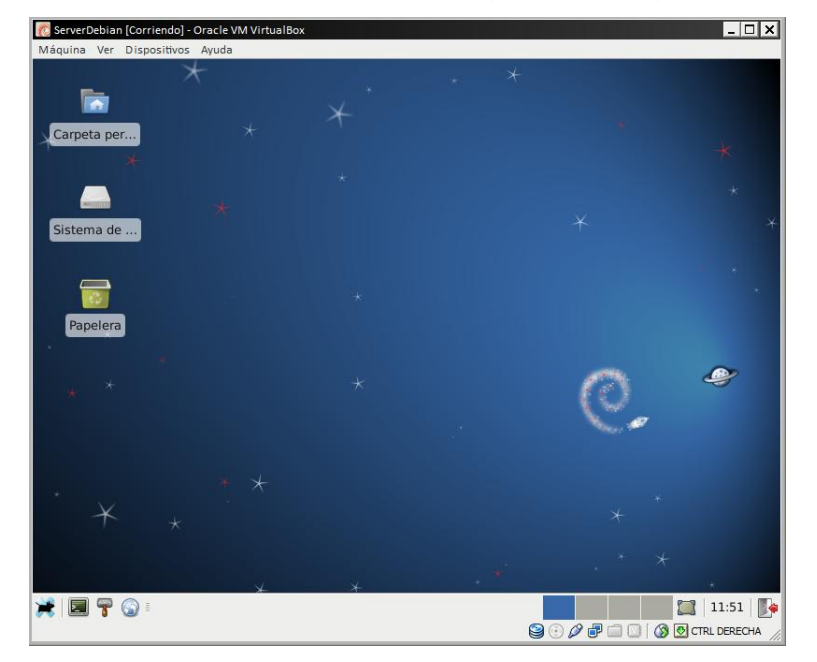

**Ilustración 590: Instalación de Xfce 6**

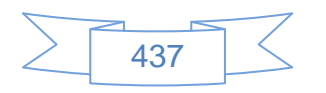

Xfce viene con muchas herramientas útiles, para instalarlas ejecute:

#### **aptitude install xfce4-goodies**

Nota: Este paso es opcional

Para ello abrimos la terminal en el Debian Squeeze, ver siguiente imagen:

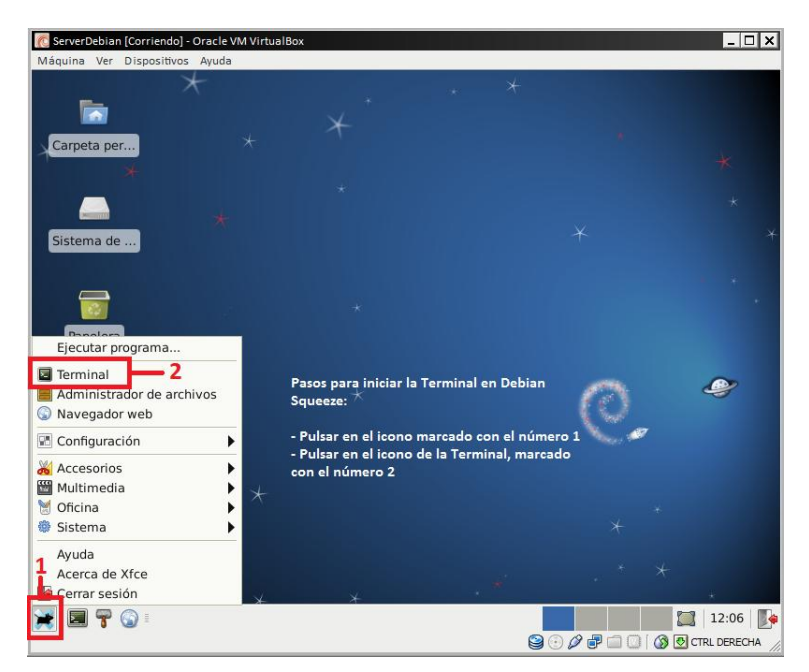

**Ilustración 591: Instalación de Xfce 7**

Se mostrará la siguiente pantalla:

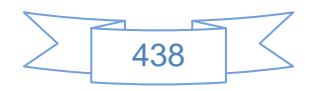

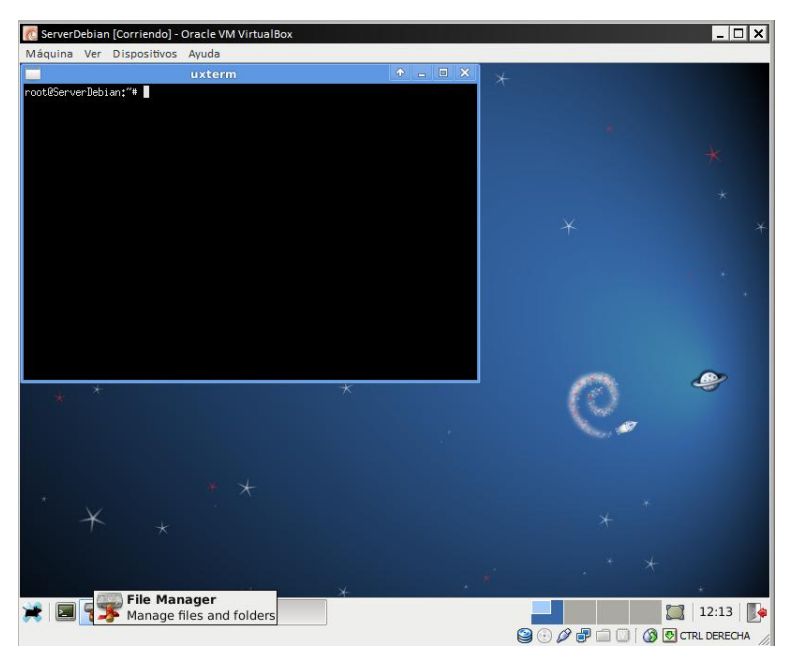

**Ilustración 592: Instalación de Xfce 8**

En la cual se ingresan el comando mencionado anteriormente y se presiona la tecla "Enter", se mostrará la siguiente pantalla:

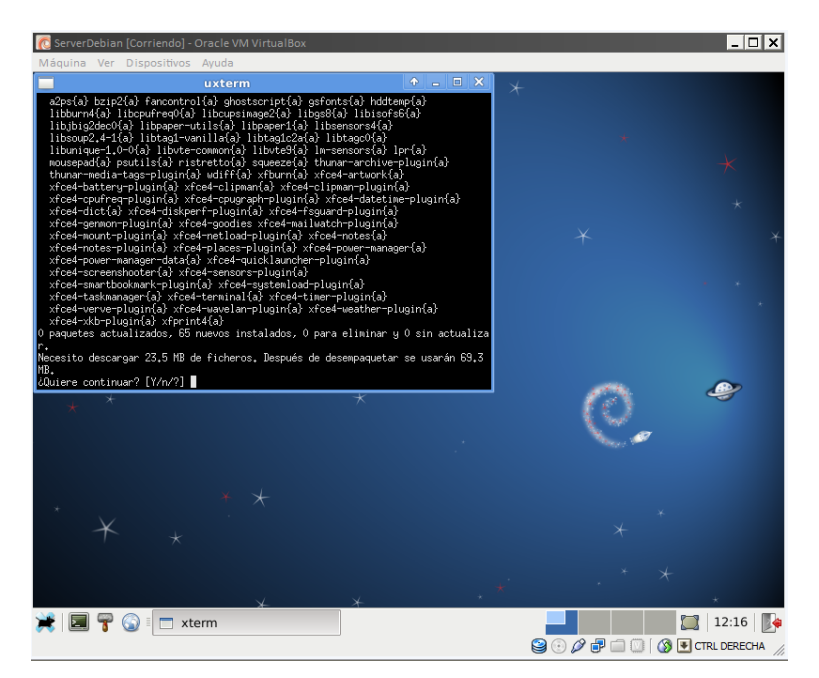

**Ilustración 593: Instalación de Xfce 9**

En la cual se ingresan la letra "Y" y se presiona la tecla "Enter", se mostrará la siguiente pantalla:

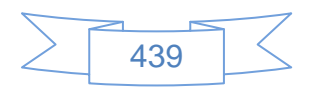

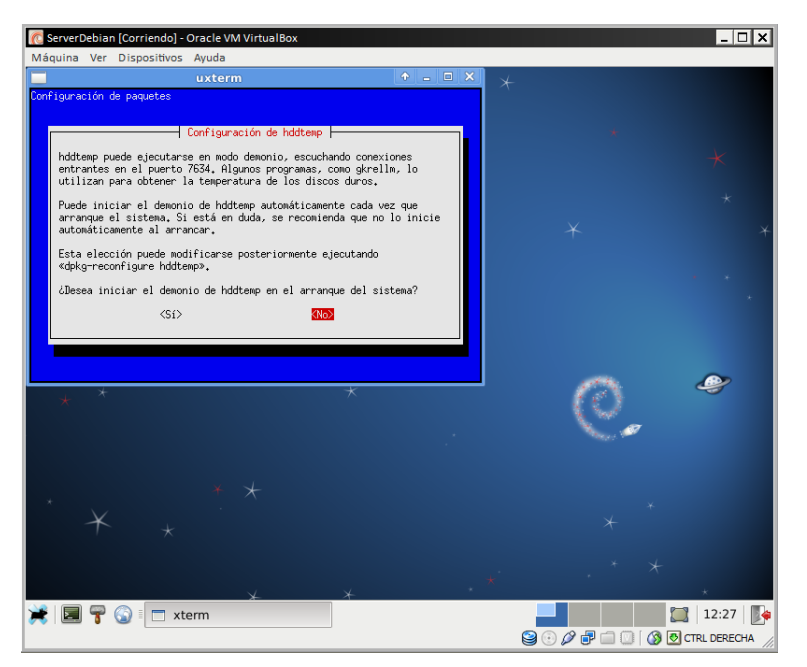

**Ilustración 594: Instalación de Xfce 10**

Se selecciona <No> y se presiona la tecla "Enter", al terminar la instalación se mostrará la siguiente pantalla:

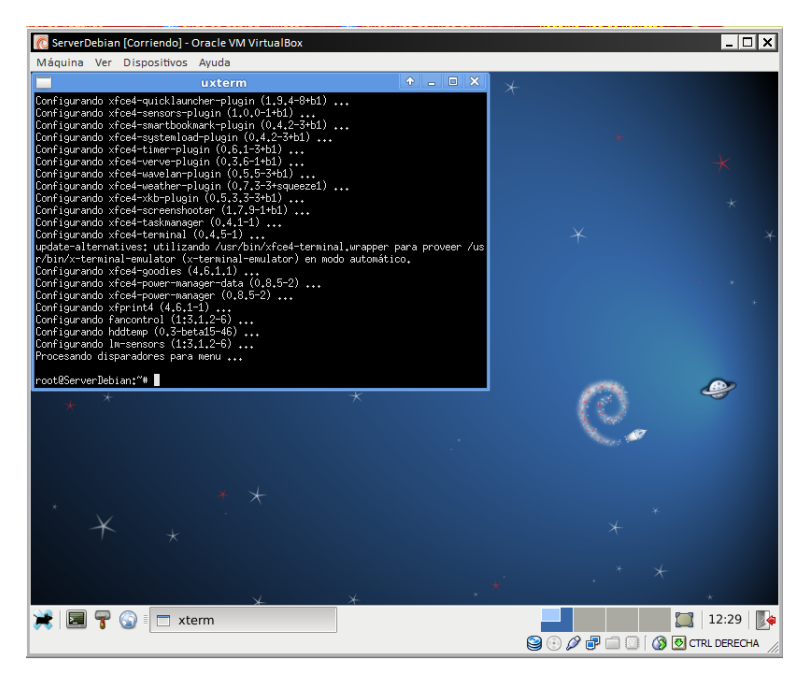

**Ilustración 595: Instalación de Xfce 11**

Con lo cual se finaliza la instalación del entorno gráfico de escritorio Xfce y aplicaciones adicionales.

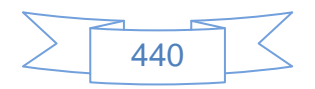

#### **Instalación de Vbox Guest Additions**

El siguiente paso es instalar el programa "VirtualBox Guest Additions" el cual permite una mayor integración y comunicación entre el equipo host y el huésped y ayudará a copiar y pegar instrucciones entre uno y otro, para ello se ejecutan los siguientes comandos:

sudo aptitude update && aptitude safe-upgrade sudo aptitude install gcc linux-headers-\$(uname -r) make cd /media dir VBOXADDITIONS\_4.1.20\_80170 **(puede ser otro nombre)** cd VBOXADDITIONS\_4.1.20\_80170 **(ingresar el nombre que proporciono en el comando anterior)**  $\vert$ s –l sudo sh VBoxLinuxAdditions.run

El resultado debe ser parecido al siguiente:

| C ServerDebian [Corriendo] - Oracle VM VirtualBox                                                                                                  |  |
|----------------------------------------------------------------------------------------------------|--|
| Máquina Ver Dispositivos Ayuda                                                                                                    |  |
| $A$ $\Box$ $\Box$ $X$<br>uxterm                                                                                                    |  |
| root@ServerDebian:/media/cdrom0# ls -l                                                                                                    |  |
| total 48521                                                                                                    |  |
| dr-xr-xr-x 3 root root<br>2048 ago 20 09:44 32Bit<br>dr-xr-xr-x 2 root root<br>2048 ago 20 09:44 64Bit                                             |  |
| 647 ago 16 2011 AUTORUN.INF<br>-r-xr-xr-x 1 root root                                                                                              |  |
| 6966 ago 20 09:35 autorun.sh<br>-r-xr-xr-x 1 root root                                                                                             |  |
| 5523 ago 20 09:35 runasroot.sh<br>-r-xr-xr-x 1 root root                                                                                           |  |
| -r-xr-xr-x 1 root root 7699918 ago 20 09:39 VBoxLinuxAdditions.run                                                                                 |  |
| -r-xr-xr-x 1 root root 20625408 ago 20 09:47 VBoxSolarisAdditions.pkg                                                                              |  |
| -r-xr-xr-x 1 root root 13626392 ago 20 09:29 VBoxWindowsAdditions-amd64.exe<br>-r-xr-xr-x 1 root root 282968 ago 20 09:21 VBoxWindowsAdditions.exe |  |
| -r-xr-xr-x 1 root root 7431960 ago 20 09:22 VBoxWindowsAdditions-x86.exe                                                                           |  |
| root@ServerDebiant/media/cdrom0# sh VBoxLinuxAdditions.run                                                                                         |  |
| Verifying archive integrity All good.                                                                                                    |  |
| Uncompressing VirtualBox 4.1.20 Guest Additions for Linux                                                                                          |  |
| VirtualBox Guest Additions installer<br>You appear to have a version of the VBoxGuestAdditions software                                            |  |
| on your system which was installed from a different source or using a                                                                              |  |
| different type of installer. If you installed it from a package from your                                                                          |  |
| Linux distribution or if it is a default part of the system then we strongly                                                                       |  |
| recommend that you cancel this installation and remove it properly before                                                                          |  |
| installing this version. If this is simply an older or a damaged                                                                                   |  |
| installation you may safely proceed.                                                                                                    |  |
| Do you wish to continue anyway? [yes or no]                                                                                                    |  |
| ues                                                                                                    |  |
| Removing existing VirtualBox DKMS kernel modules done.                                                                                             |  |
| Removing existing VirtualBox non-DKMS kernel modules done.                                                                                         |  |
| Building the VirtualBox Guest Additions kernel modules done.<br>Doing non-kernel setup of the Guest Additions done.                                |  |
| You should restart your guest to make sure the new modules are actually used                                                                       |  |
|                                                                                                    |  |
| Installing the Window System drivers                                                                                                    |  |
| Installing X.Org Server 1.7 modules done.<br>Setting up the Window System to use the Guest Additions done.                                         |  |
| You may need to restart the hal service and the Window System (or just restart                                                                     |  |
| the quest system) to enable the Guest Additions.                                                                                                   |  |
|                                                                                                    |  |
| Installing graphics libraries and desktop services components done.                                                                                |  |
| root@ServerDebian:/media/cdrom0# █                                                                                                    |  |

**Ilustración 596: Instalación de VirtualBox Guest Additions en Debian Squeeze**

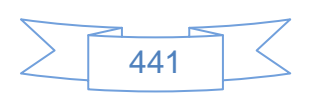

A partir de este momento se pondrán los comandos a ingresar en la terminal, tanto para el usuario "root" como el "usrserver", de manera que no se pondrán todas las capturas de pantalla, solo aquellas que sean más relevantes.

Después de cada comando o instrucción se debe pulsar la tecla Enter, esperar a que termine e ingresar la siguiente instrucción hasta terminar cada proceso de instalación, desinstalación o actualización.

#### **Instalación de sudo**

Lo siguiente que hay que hacer es permitir al usuario "usrserver" ejecutar el comando sudo, que se empleará en la instalación de otras aplicaciones que se utilizarán en esta guía, para ellos se ejecutan los siguientes comandos:

Entrar como usuario root:

su aptitude install sudo

visudo –f /etc/sudoers

- Debajo de la línea que dice: root ALL=(ALL) ALL ingresar la siguiente línea: usrserver ALL=(ALL) ALL
	- o Donde usrserver es el usuario creado durante la instalación de Debian Squeeze.
- Pulsar la tecla Control y la tecla O (letra o) para guardar y luego Control y la tecla X (letra x) para salir.

Con estas acciones se han dejado listo el servidor Debian para poder iniciar la instalación de las herramientas y aplicaciones que permitirán prestar servicios 2.0 en la biblioteca con la utilización de software libre.

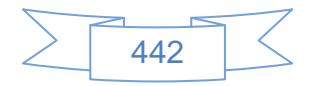

## **Anexo 2. Instalación de Linux Mint13 Mate virtualizado.**

La distribución Linux Mint, cuya página web es [http://www.linuxmint.com/index.php,](http://www.linuxmint.com/index.php) es una distribución derivada de Ubuntu 12.04 LTS, por lo cual al igual que ella disfrutará de 5 años de soporte y actualizaciones, pero con mejoras para el usuario, recientemente ha gozado de gran popularidad por su diseño y funcionalidad, y es por ello que se recomienda ampliamente para los usuarios que se están iniciando en Linux.

Si el equipo en el cual instalará Linux Mint tiene poca memoria RAM o disco duro se recomienda la instalación de Linux Mint Xfce, el cual puede descargar de <http://www.linuxmint.com/download.php> eligiendo la versión que corresponda a su procesador, por el contrario si el equipo en el cual instalará Linux Mint dispone de buenas prestaciones de hardware es recomendable la instalación de Linux Mint 13 Mate.

#### **Creación y configuración del equipo virtual.**

Ahora, el siguiente paso es iniciar VirtualBox, el cual se identificará en el escritorio con el icono **al iniciar el programa se observará la siguiente imagen:** 

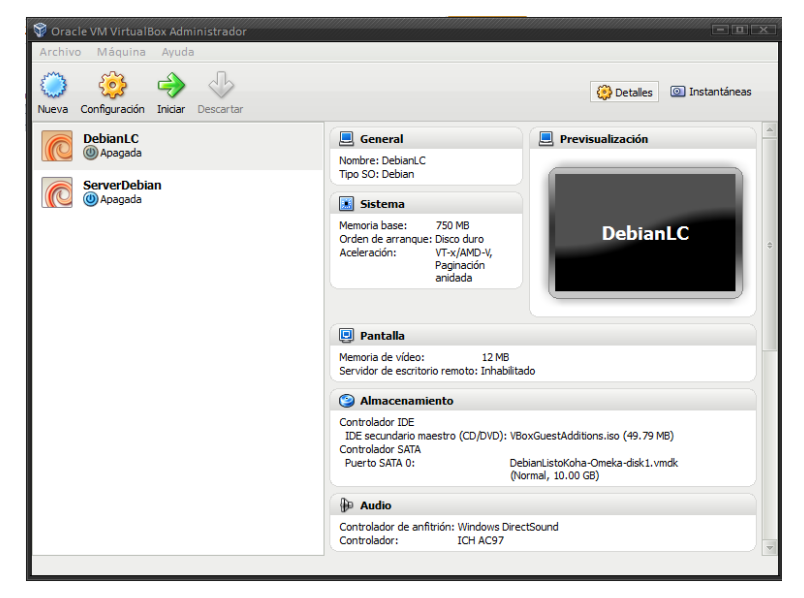

**Ilustración 597: Imagen de inicio de VirtualBox**

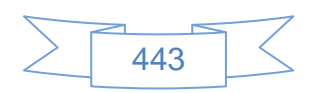

Cómo se puede apreciar ya tengo creado un equipo virtual llamado DebianLC y el equipo ServerDebian creado en la sección anterior, sin embargo se creará otro, para ello se realizará el siguiente procedimiento:

Pulsar el botón Nueva, se mostrará la siguiente imagen:

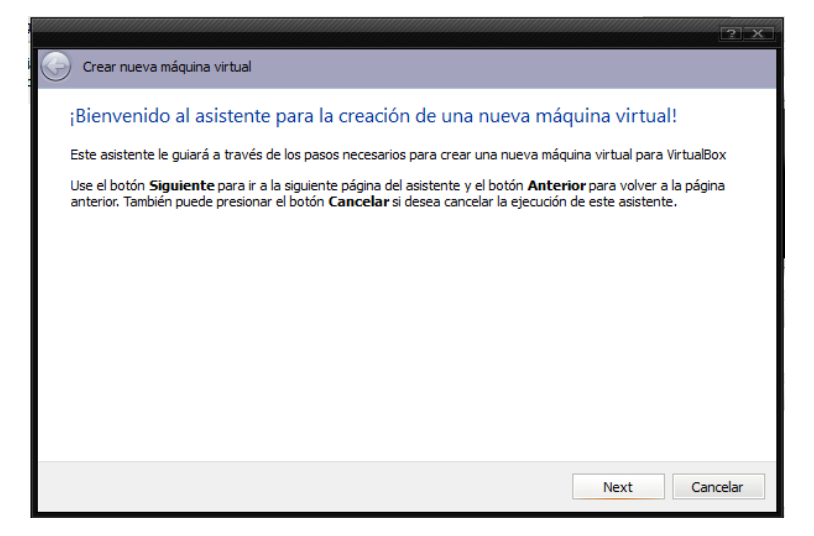

**Ilustración 598: Pantalla de bienvenida VirtualBox**

Se presiona el botón **Mextical**, se mostrará la siguiente imagen:

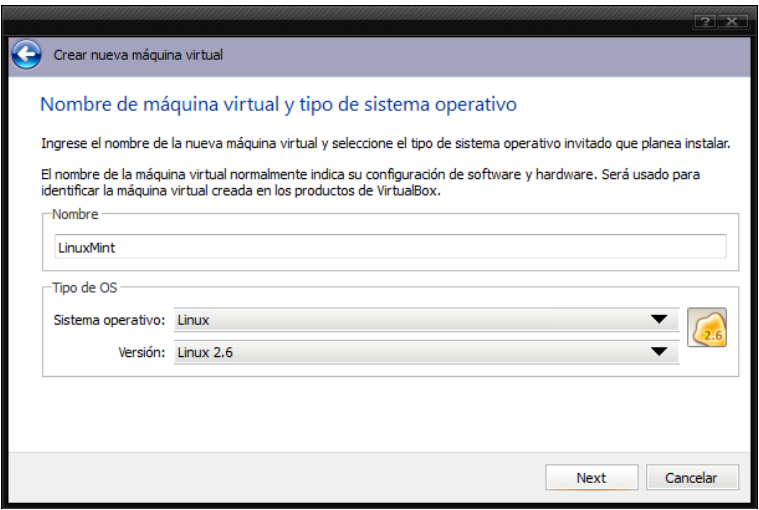

**Ilustración 599: Alta de nuevo equipo virtual VirtualBox 1**

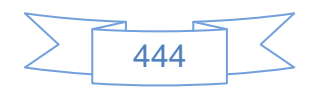

En esta pantalla se ingresa nombre del servidor, se selecciona "Linux" en Sistema operativo y "Linux 2.6" en Versión.

Se presiona el botón  $\Box$  Next  $\Box$ , se mostrará la siguiente imagen:

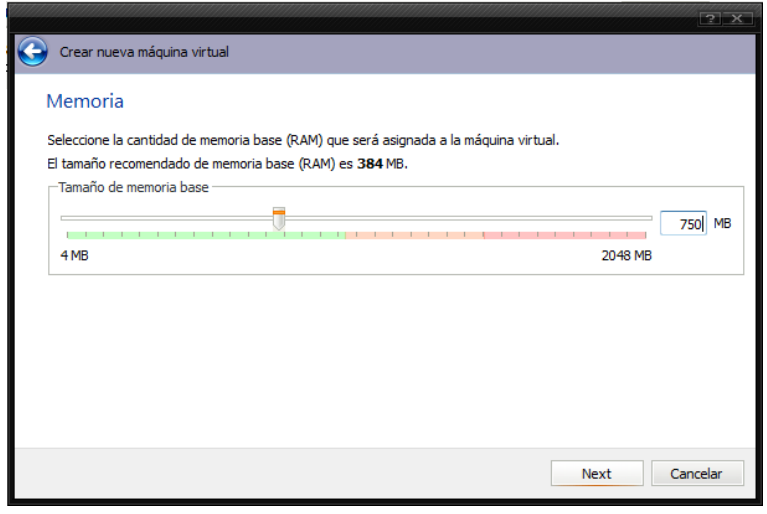

**Ilustración 600: Alta de nuevo equipo virtual VirtualBox 2**

En esta pantalla se selecciona la memoria que tendrá el equipo virtual, la cual no debe exceder la línea verde.

Se presiona el botón **lexa de mostrará la siguiente imagen:** 

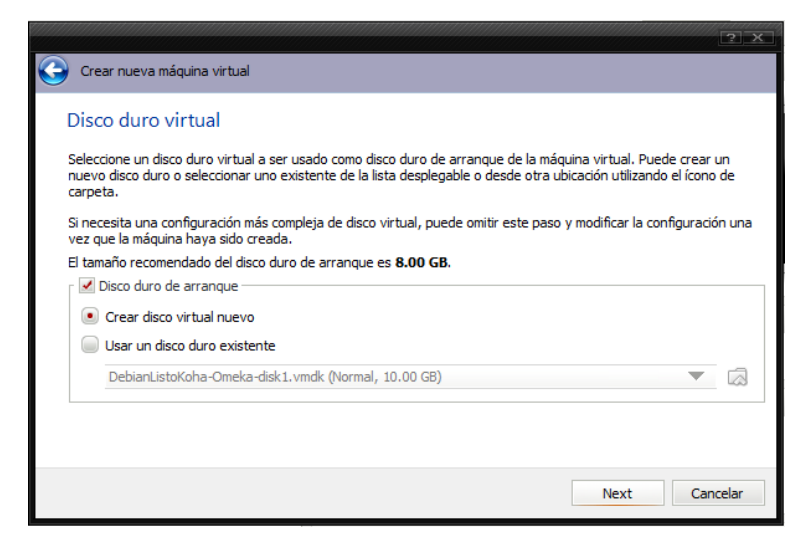

**Ilustración 601: Alta de nuevo equipo virtual VirtualBox 3**

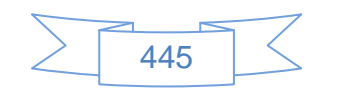

En esta pantalla se marca "Disco duro de arranque" y se selecciona la opción "Crear disco virtual nuevo".

Se presiona el botón  $\Box$  Next  $\Box$ , se mostrará la siguiente imagen:

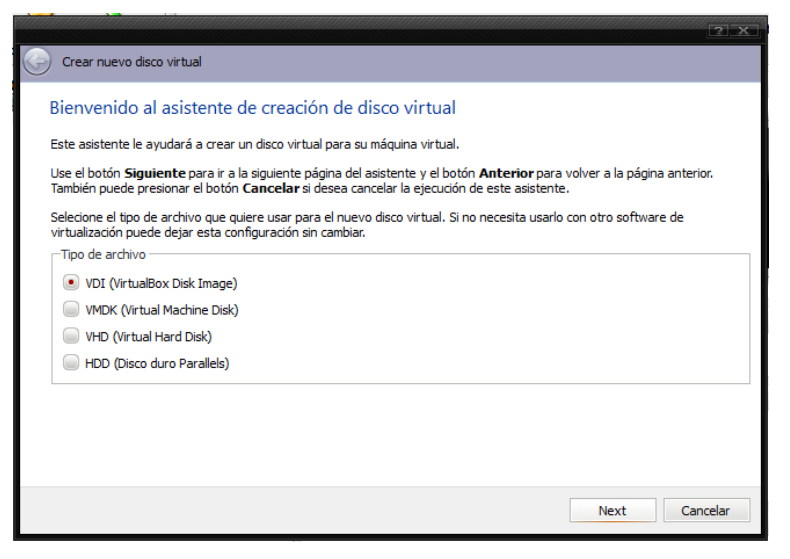

**Ilustración 602: Alta de nuevo equipo virtual VirtualBox 4**

En esta pantalla se deja la opción marcada por defecto. "VDI (VirtualBox Disk Image)"

Se presiona el botón **Mext**, se mostrará la siguiente imagen:

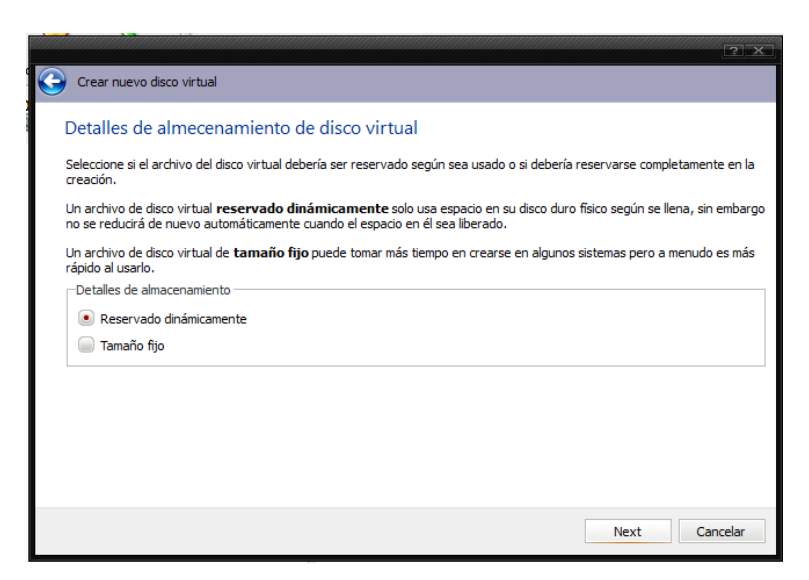

**Ilustración 603: Alta de nuevo equipo virtual VirtualBox 5**

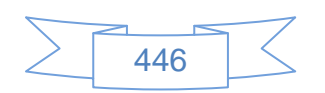

En esta pantalla se selecciona "Reservado dinámicamente"

Se presiona el botón  $\mathbb{R}^{Next}$ , se mostrará la siguiente imagen:

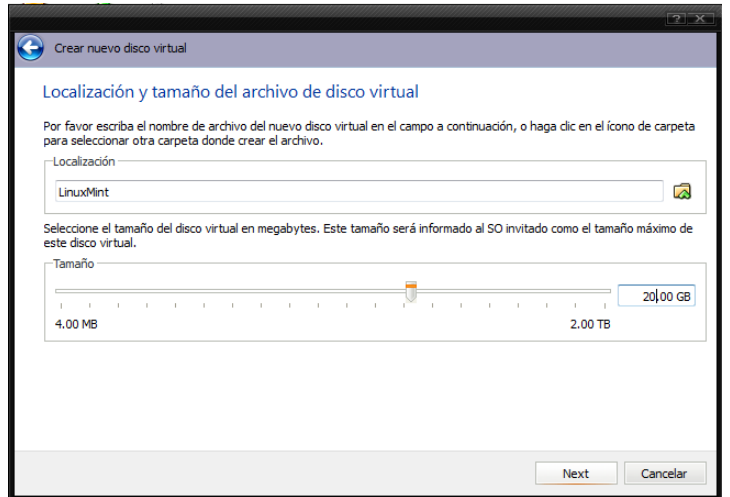

**Ilustración 604: Alta de nuevo equipo virtual VirtualBox 6**

En esta pantalla se ingresa el tamaño máximo que tendrá el equipo virtual dentro del equipo host, inicialmente aparecerá 8 GB sin embargo para las pruebas que se realizarán conviene asignar como mínimo unos 20 GB.

Se presiona el botón  $\Box$ <sup>Next</sup>, se mostrará la siguiente imagen:

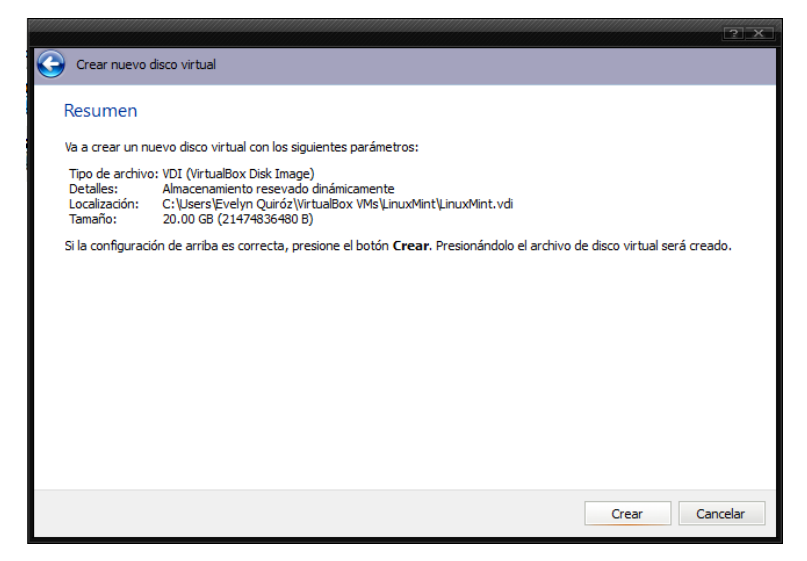

**Ilustración 605: Alta de nuevo equipo virtual VirtualBox 7**

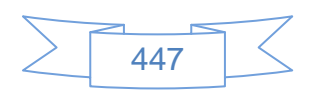

Se mostrará un resumen de las características del nuevo equipo virtual.

Se presiona el botón  $\lfloor$  Crear  $\rfloor$  para iniciar la creación del equipo virtual, se mostrará la siguiente imagen:

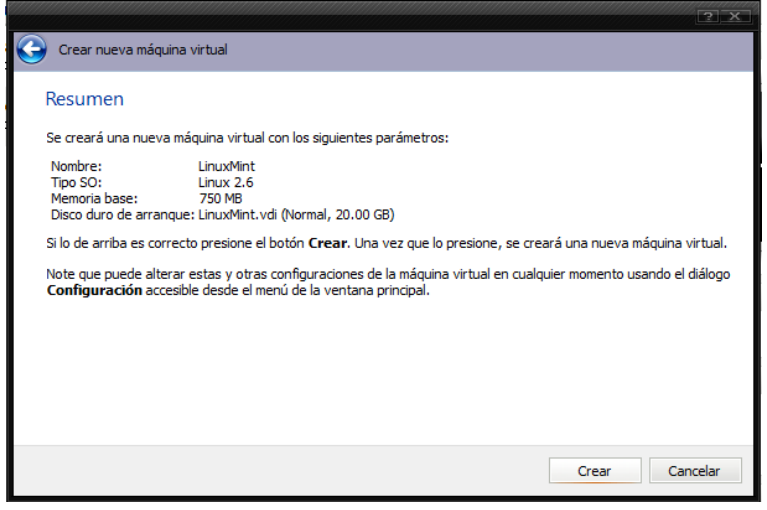

**Ilustración 606: Alta de nuevo equipo virtual VirtualBox 9**

Se presiona el botón **c**rear para iniciar la creación del equipo virtual, se mostrará la siguiente imagen:

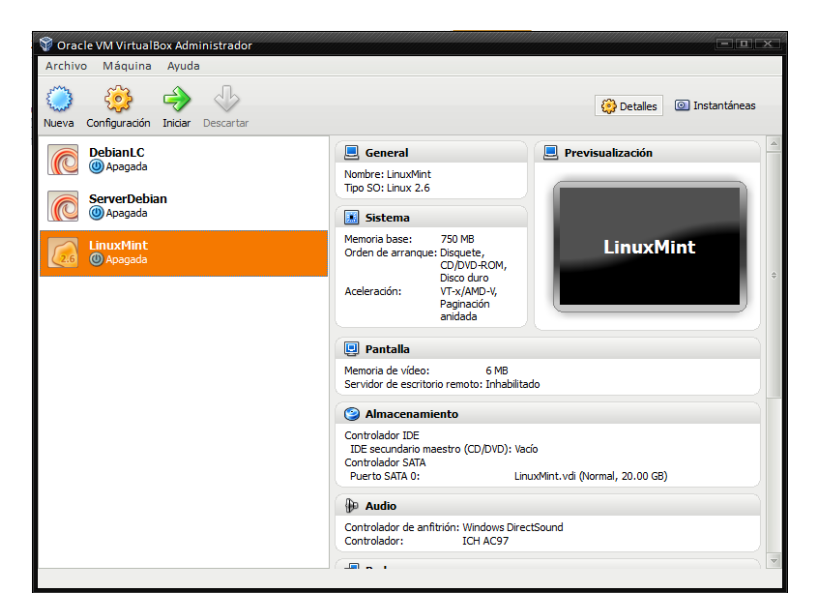

**Ilustración 607: Alta de nuevo equipo virtual VirtualBox 10**

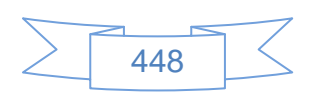

Donde se aprecia que aparece el nuevo equipo virtual, antes de iniciar con la instalación de Debian Squeeze es conveniente revisar la configuración del equipo virtual, para ello se selecciona el equipo virtual creado y luego se presiona el botón (se enostrará la siguiente pantalla:

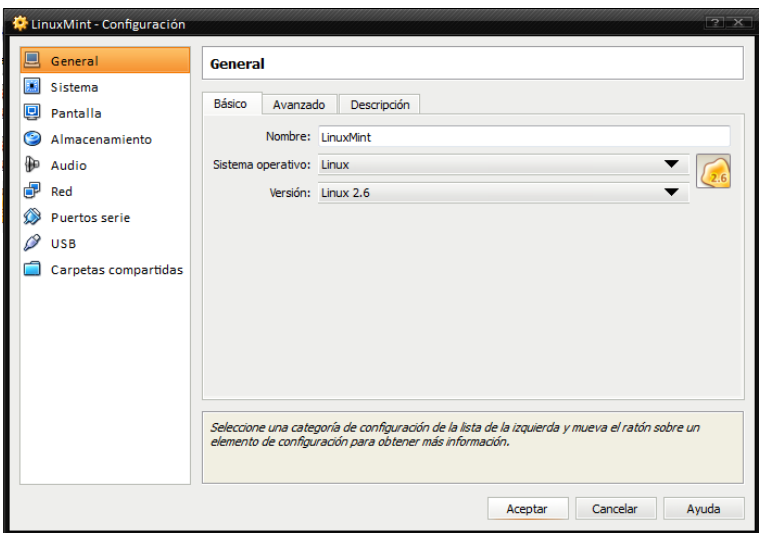

**Ilustración 608: Configuración equipo virtual VirtualBox 1**

En la opción de Red, se selecciona la opción "Adaptador puente" y en nombre se selecciona la red correspondiente, si está probando en un equipo conectado por cable a internet se debe seleccionar la conexión del adaptador de cable, si está conectados por medio de red inalámbrica se debe seleccionar la conexión del adaptador inalámbrico, en este caso estoy trabajando por medio de red inalámbrica.

En el caso del equipo donde estoy trabajando ha quedado de esta manera:

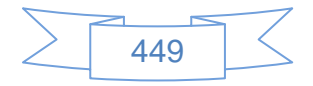

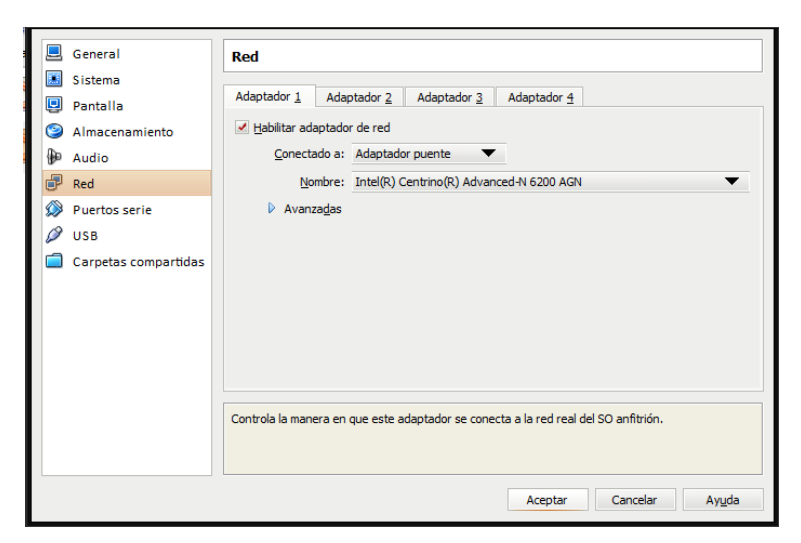

**Ilustración 609: Configuración equipo virtual VirtualBox 2**

En la opción USB se verifica que estén habilitados los controladores de USB, esto configura el equipo virtual para que detecte los dispositivos USB conectados al equipo host, como pueden ser: memorias, teclado, ratón, impresora, etc.

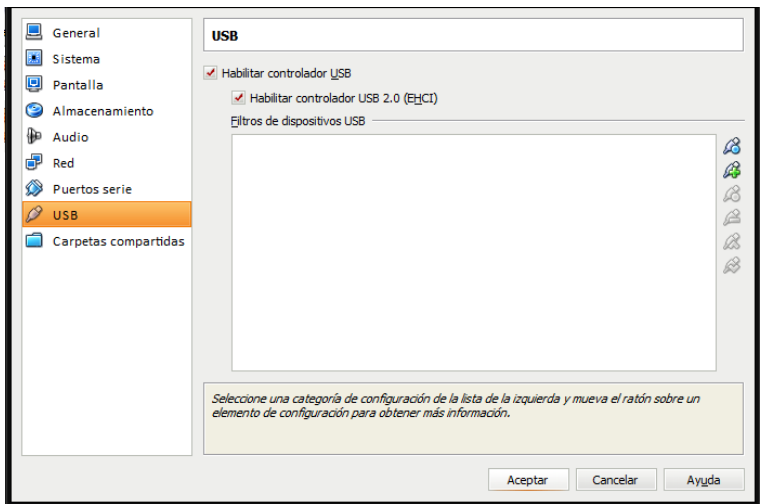

**Ilustración 610: Configuración equipo virtual VirtualBox 3**

#### **Instalación del sistema operativo Linux Mint 13 Mate**

Al terminar la configuración del equipo virtual se presiona el botón Iniciar con lo cual se mostrará la siguiente pantalla:

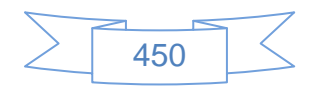

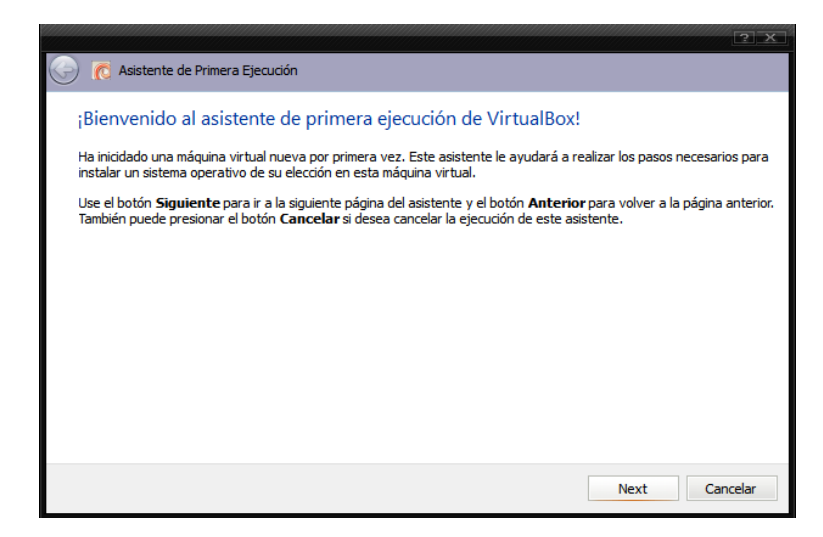

**Ilustración 611: Instalación de Linux Mint 13 Mate en equipo virtual VirtualBox 1**

Se presiona el botón  $\Box$  Next  $\Box$ , se mostrará una pantalla en la cual se deberá pulsar en el botón **ca** para buscar el archivo ISO descargado del sitio de Debian, al seleccionarlo se mostrará la siguiente imagen:

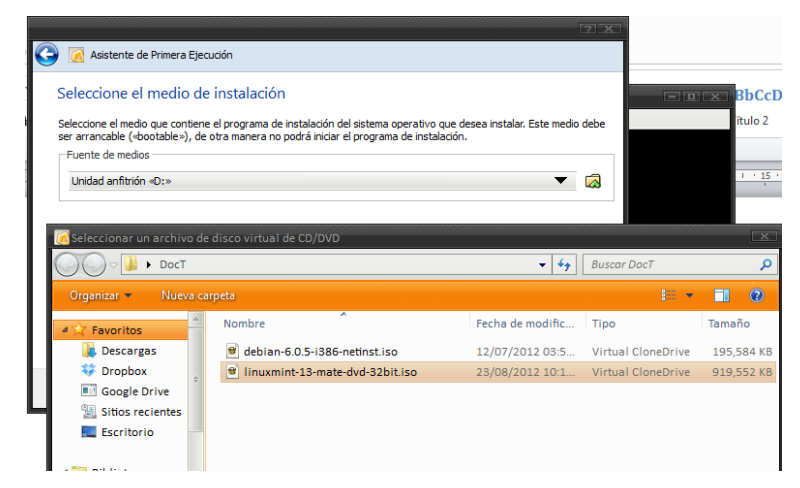

**Ilustración 612: Instalación de Linux Mint 13 Mate en equipo virtual VirtualBox 2**

Se presiona dos veces en el archivo ISO y se mostrará la siguiente pantalla:

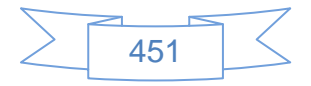

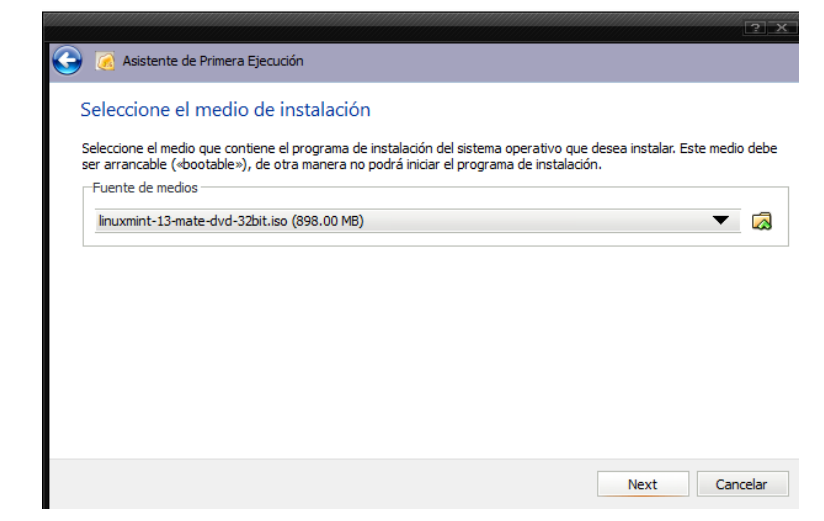

**Ilustración 613: Instalación de Linux Mint 13 Mate en equipo virtual VirtualBox 3**

Se presiona el botón  $\Box$  Next  $\Box$ , se mostrará la siguiente imagen:

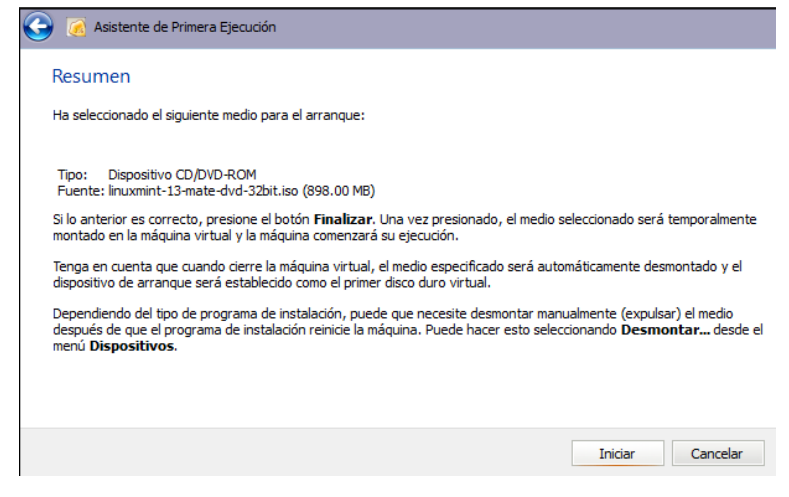

**Ilustración 614: Instalación de Linux Mint 13 Mate en equipo virtual VirtualBox 4**

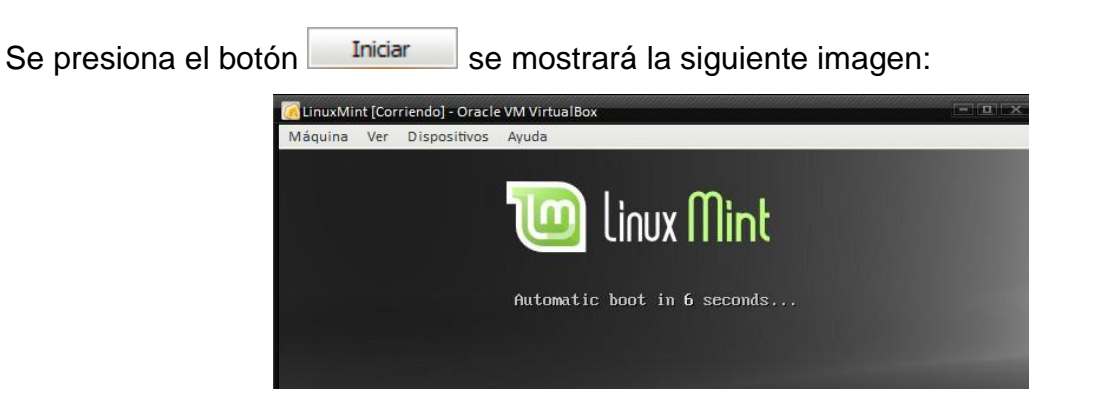

**Ilustración 615: Instalación de Linux Mint 13 Mate en equipo virtual VirtualBox 5**

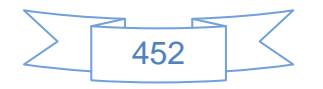

Con lo cual da inicio la carga del archivo ISO, posteriormente se mostrará la siguiente pantalla:

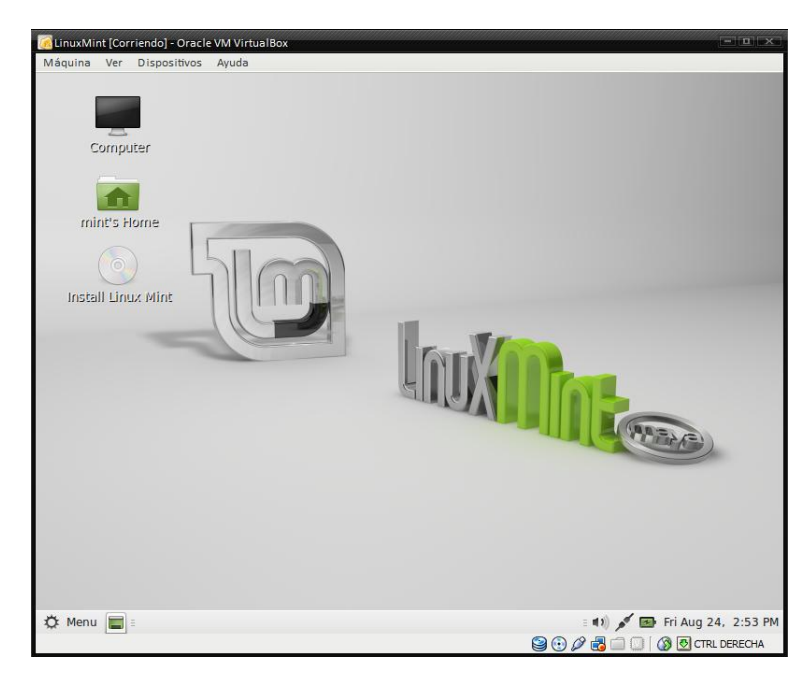

**Ilustración 616: Instalación de Linux Mint 13 Mate en equipo virtual VirtualBox 6**

En esta pantalla está viendo el LiveCd de Linux Mint 13 Mate, para realizar la instalación se presiona el icono **se al seu de la seu al seu al seu al seu al seu al seu al seu al seu al seu al seu al seu a** 

| Bahasa Indonesia | Es posible que quiera leer las notas de publicación. |
|------------------|------------------------------------------------------|
| <b>Bosanski</b>  |                                                      |
| Català           |                                                      |
| Čeština          |                                                      |
| Dansk            |                                                      |
| Deutsch          |                                                      |
| Eesti            |                                                      |
| English          |                                                      |
| Español          |                                                      |
| Esperanto        |                                                      |
| Euskara          |                                                      |
| Français         |                                                      |
| Gaeilge          |                                                      |
| Galego           |                                                      |
| Hrvatski         |                                                      |
| <b>Col</b>       |                                                      |

**Ilustración 617: Instalación de Linux Mint 13 Mate en equipo virtual VirtualBox 7**

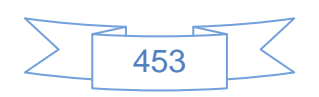

En la cual se selecciona el idioma español luego se presiona el botón <sup>continuar</sup>, se mostrará la siguiente pantalla:

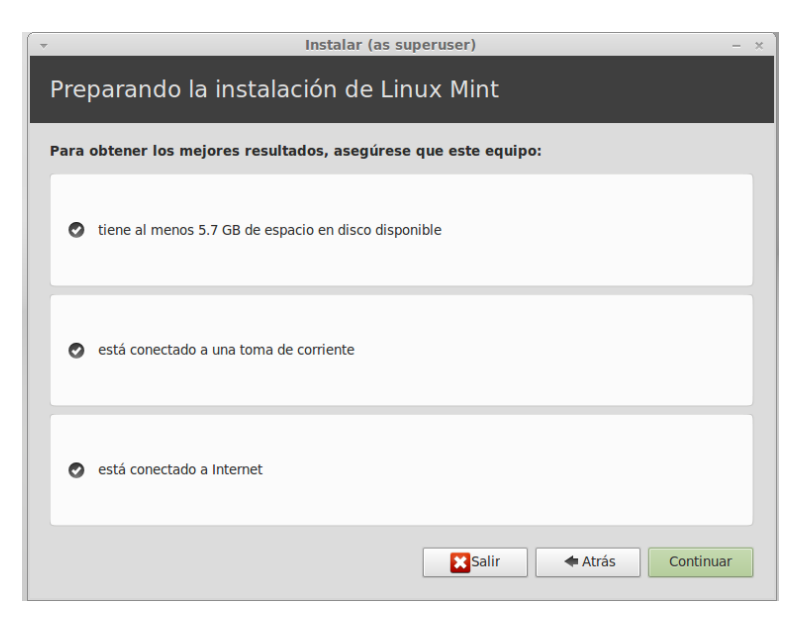

**Ilustración 618: Instalación de Linux Mint 13 Mate en equipo virtual VirtualBox 8**

En la cual se verifica que se cumplen los requisitos para iniciar la instalación, luego se presiona el botón **continuar**, se mostrará la siguiente pantalla:

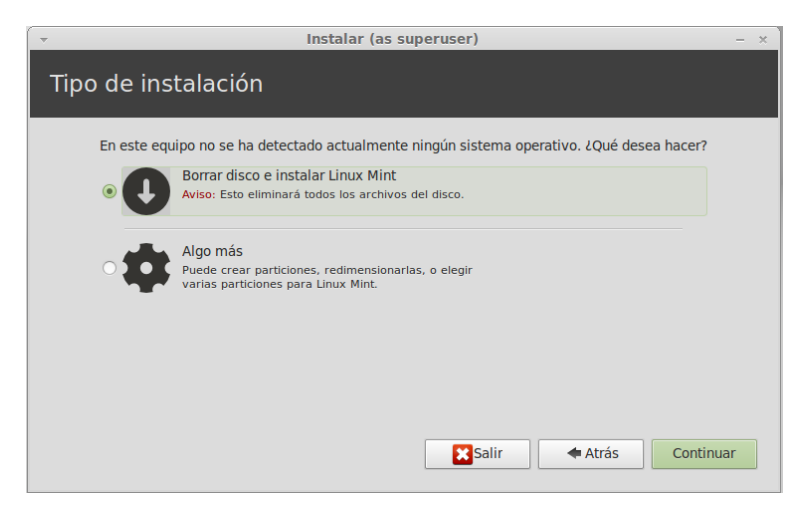

**Ilustración 619: Instalación de Linux Mint 13 Mate en equipo virtual VirtualBox 9**

En la cual si se es un nuevo usuario en Linux o bien es un equipo de pruebas simplemente pulsa el botón <sup>continuar</sup>, en caso de ser un usuario más avanzado puede crear las

454

particiones en la forma que desee seleccionando la opción "algo más" y luego pulsa el botón <sup>continuar</sup>, en este caso al ser un equipo de pruebas y dejar seleccionada la opción "Borrar disco e instalar Linux Mint" mostrará la siguiente pantalla:

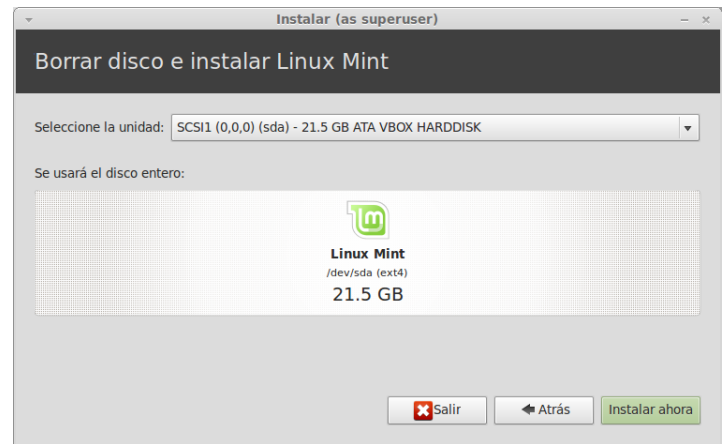

**Ilustración 620: Instalación de Linux Mint 13 Mate en equipo virtual VirtualBox 10**

En la cual se presiona el botón Instalar ahora y se mostrará la siguiente pantalla:

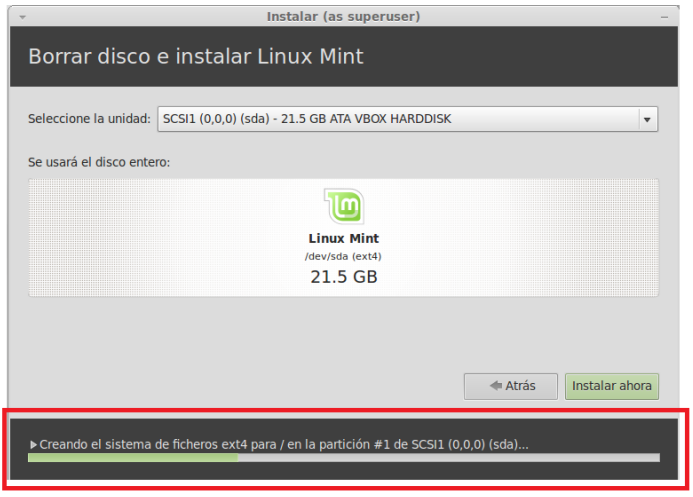

**Ilustración 621: Instalación de Linux Mint 13 Mate en equipo virtual VirtualBox 11**

En la cual se observarán el avance de la instalación en la parte inferior, después de unos minutos se mostrará la siguiente pantalla:

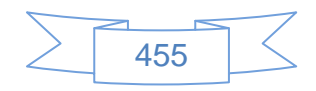

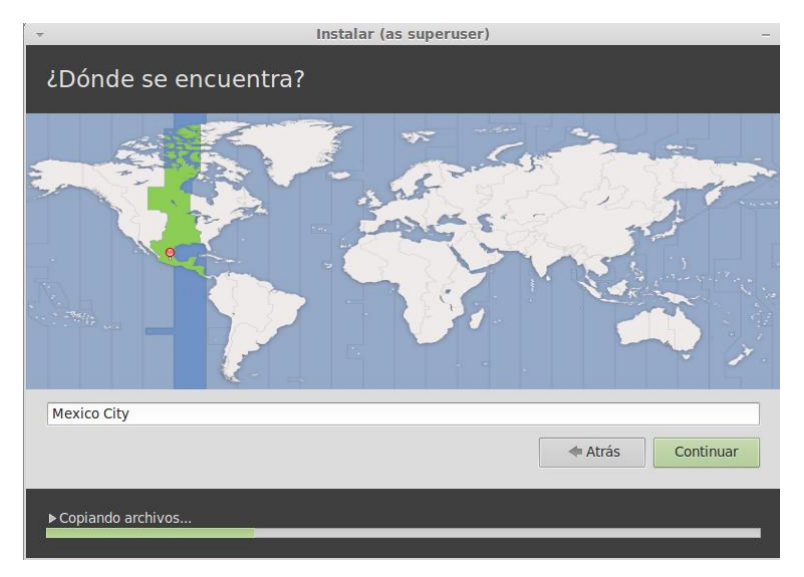

**Ilustración 622: Instalación de Linux Mint 13 Mate en equipo virtual VirtualBox 12**

En la cual se selecciona el país y se presiona el botón **continuar**, se mostrará la siguiente pantalla:

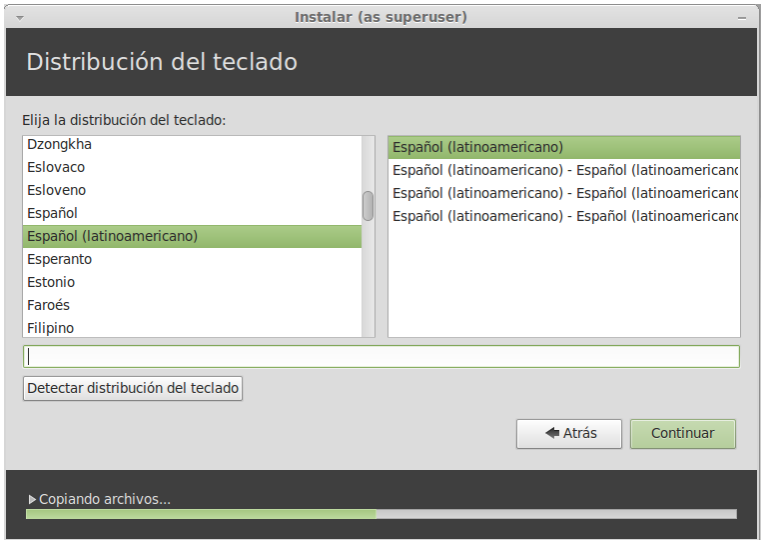

**Ilustración 623: Instalación de Linux Mint 13 Mate en equipo virtual VirtualBox 13**

En la cual se selecciona las opciones marcadas en la imagen, y se presiona el botón Continuar , se mostrará la siguiente pantalla:

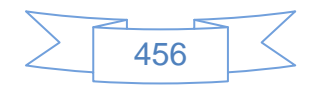

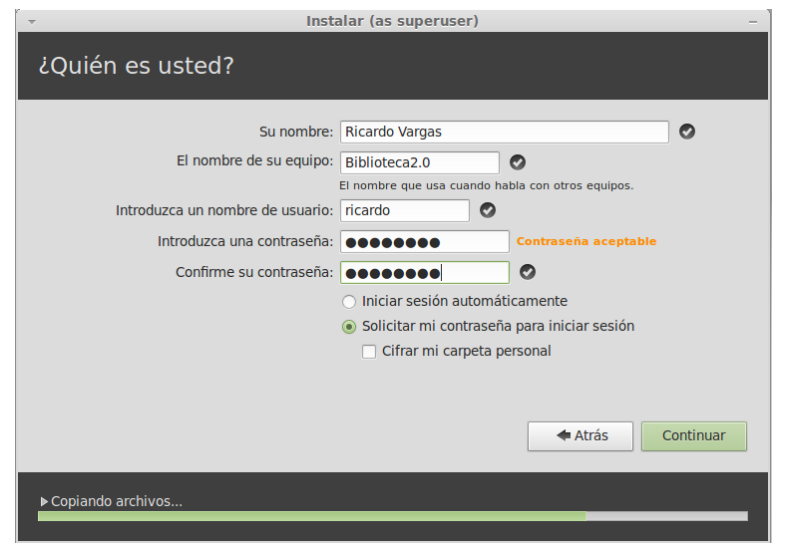

**Ilustración 624: Instalación de Linux Mint 13 Mate en equipo virtual VirtualBox 14**

En la cual se ingresan los datos que correspondan, en el caso de que existieran más de un usuario que usará el mismo equipo es conveniente cifrar la carpeta personal, se presiona el botón **continuar**, se mostrará la siguiente pantalla:

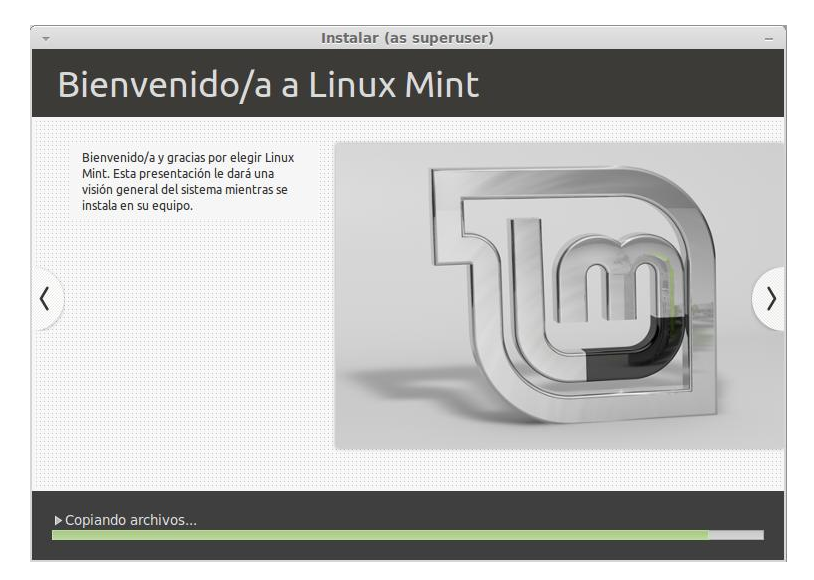

**Ilustración 625: Instalación de Linux Mint 13 Mate en equipo virtual VirtualBox 14**

La cual es una serie de imágenes con información general de Linux Mint 13 Mate, se espera unos minutos y se mostrará la siguiente pantalla:

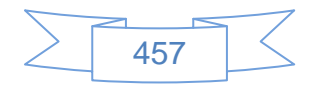

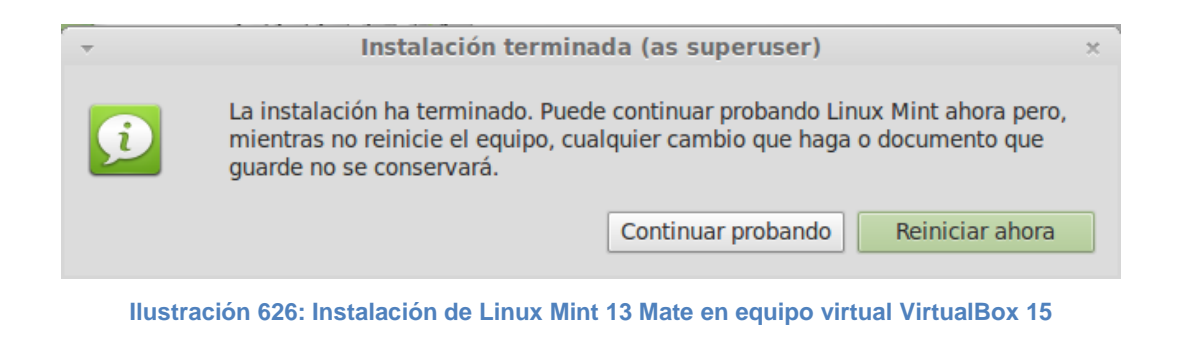

En la cual se presiona el botón Reiniciar ahora , pedirá pulsar la tecla Enter y se reiniciará el equipo para utilizar Linux Mint 13 Mate recién instalado.

### **Instalar VirtualBox Guest Additions en Linux Mint 13 Mate.**

Al igual que en Debian es recomendable instalar las herramientas de "Virtual Box Guest Additions" con los siguientes comandos:

Después de cada comando o instrucción se debe pulsar la tecla Enter, esperar a que termine e ingresar la siguiente instrucción hasta terminar cada proceso de instalación, desinstalación o actualización.

Actualizar Linux Mint 13 Mate:

sudo aptitude update && aptitude safe-upgrade

sudo aptitude install gcc linux-headers-\$(uname -r) make

cd /media

dir

Verificar el nombre del disco, en mi caso es:

VBOXADDITIONS\_4.1.20\_80170

Explorar el disco con el comando:

cd VBOXADDITIONS\_4.1.20\_80170

Revisa el contenido del disco:

 $\vert$ s –l

Debe verse el listado de los archivos contenidos en el CD, ejecutar:

sudo sh VBoxLinuxAdditions.run

El resultado debe ser parecido al siguiente:

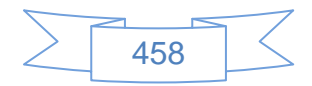

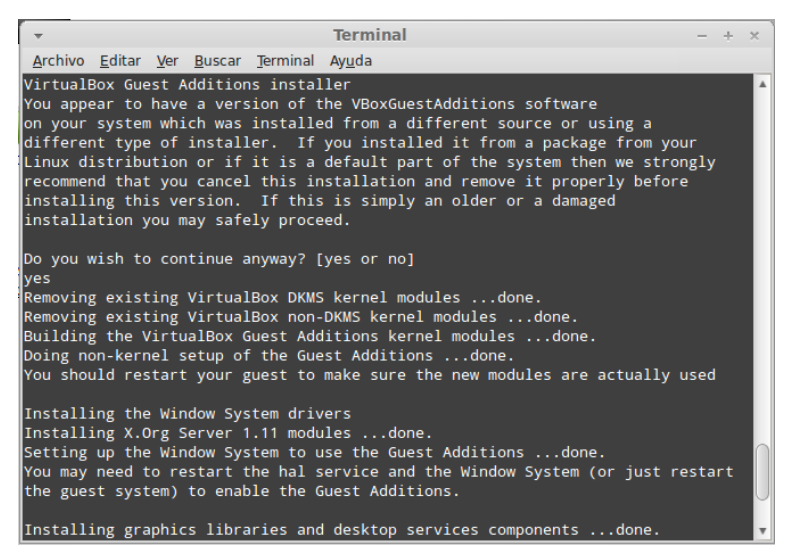

**Ilustración 627: Instalación de VirtualBox Guest Additions en Linux Mint 13**

Es recomendable realizar la actualización del sistema tan pronto sea posible, para ello se ingresa al Menú y luego al "Gestor de actualizaciones", se buscan e instalan todas las actualizaciones disponibles.

#### **LibreOffice en español.**

Por defecto LibreOffice se encuentra en inglés, para traducirlo al español se ejecutan los siguientes comandos:

sudo apt-get install -y libreoffice-l10n-es sudo apt-get install -y libreoffice-help-es

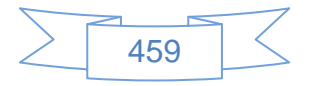

# **Anexo 3. Instalación de Joomla!**

Joomla es un Sistema de gestión de contenidos (en inglés Content Management System, o CMS) que permite desarrollar sitios web dinámicos e interactivos, "permite crear, modificar o eliminar contenido de un sitio web de manera sencilla a través de un Panel de Administración. Es un software de código abierto, desarrollado en PHP y liberado bajo licencia GPL"<sup>67</sup>

#### **Antecedentes**

Para una correcta instalación de Joomla! se recomienda tener presentes los siguientes antecedentes:

- $\triangleright$  Instalación de un servidor debían (creación de usuario root, usuario normal y la instalación del sistema base)
- Dar permiso al usuario normal para usar el comando "sudo" o "su" (editando el archivo /etc/sudoers como usuario root)
- Todo el trabajo se desarrolla en línea de comandos, no se instala ningún entorno gráfico de escritorio en el servidor. Esto es opcional
- Para la edición de archivos de texto se usa el editor "Nano".
- > La sesión de usuario activa es la del usuario normal, no la de root.
- Si requiere copiar y pegar las sentencias tendrá que instalar o iniciar un entorno gráfico de escritorio, se recomienda Xfce.
- En cada sección se indican los comandos necesarios para realizar la acción requerida.

#### **Creación de directorio de instalación.**

cd /var/www

sudo mkdir site

Donde site es el nombre del sitio web de Joomla!, puede asignar cualquier otro nombre.

#### **Descarga del software Joomla! en español.**

cd /var/www/site

l <sup>67</sup> WIKIPEDIA, 2012c. *Joomla!* [En línea]. S.l.: Wikimedia Foundation, Inc. [Consulta 23 agosto 2012]. Disponible en:<http://es.wikipedia.org/w/index.php?title=Joomla!&oldid=59018374> Version ID: 59018374

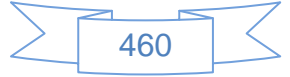

sudo wget http://joomlacode.org/gf/download/frsrelease/17181/74840/Joomla\_2.5.6- Spanish-Pack\_Completo.tar.gz sudo tar -zvxf Joomla\_2.5.6-Spanish-Pack\_Completo.tar.gz

#### **Creación de base de datos:**

sudo mysqladmin -uroot create site -p sudo echo "grant all on site.\* to 'site'@'localhost' identified by 'pasite';" | mysql -uroot -p sudo mysqladmin -uroot -p flush-privileges

El nombre de la base de datos, usuario y contraseña son requeridos en la instalación de Joomla!, estos datos son de ejemplo, puede asignar los que quiera.

#### **Instalación Web**

Para iniciar la instalación de Joomla! debe entrar a la dirección <http://localhost/site> (sustituyendo site por el nombre de la carpeta que creo anteriormente), se mostrará la siguiente pantalla:

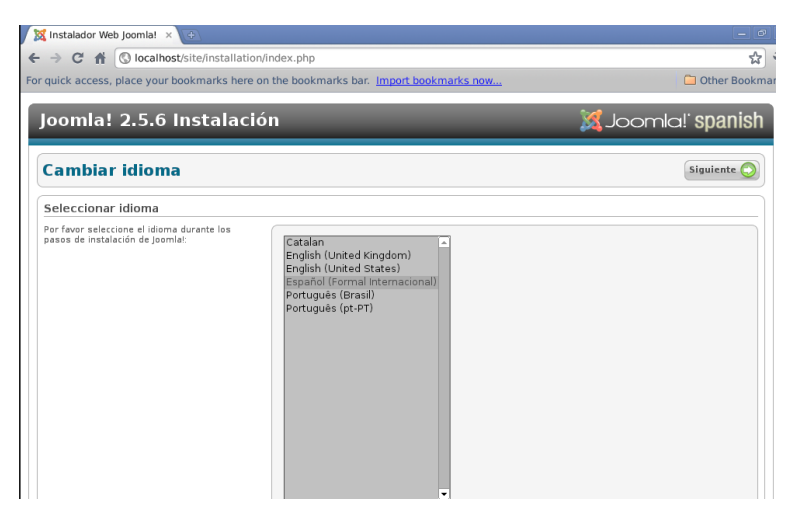

**Ilustración 628: Instalación de Joomla! 1**

En la cual se selecciona el idioma Español y se presiona el botón **Siguiente**, se mostrará la siguiente pantalla:

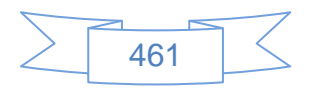

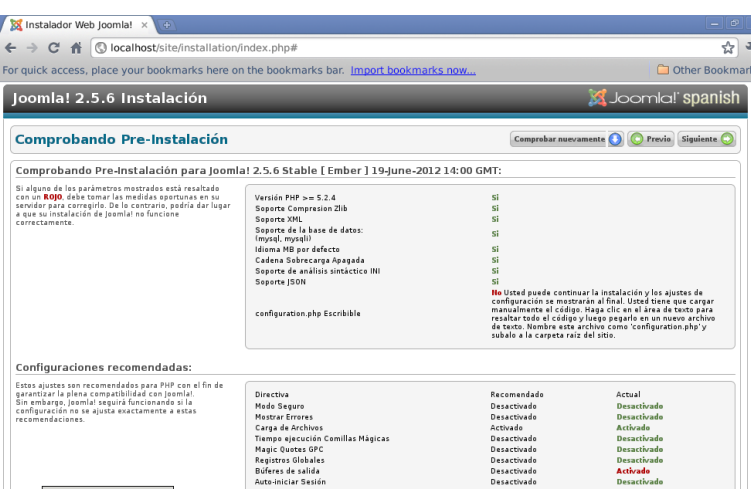

**Ilustración 629: Instalación de Joomla! 2**

En la cual se mostrará algunos puntos en rojo que es necesario corregir, para ellos se debe hacer lo siguiente:

Dar permisos de lectura y escritura al sitio:

sudo chown -R www-data:www-data /var/www/site

Dar permisos de ejecución:

cd /var/www/site

sudo find . -type f -exec chmod 644  $\{\}\$ ;

sudo find . -type d -exec chmod 755 {} \;

Modificar archivo php.ini

sudo nano /etc/php5/apache2/php.ini

Buscar el texto:

output\_buffering = 4096

Cambiar 4096 por off, debe quedar:

output\_buffering = off

Reiniciar apache para que los cambios sean reflejados: sudo /etc/init.d/apache2 restart

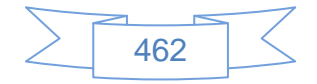
Volver a entrar a <http://localhost/site> seleccionar el idioma español, pulsar el botón

Siguiente **O**, se mostrará la siguiente pantalla:

| X Instalador Web Ioomla! x<br>$+$                                                                                                    |                                                                                                    |                                                                                                    |                                                                                                    |
|----------------------------------------------------------------------------------------------------|----------------------------------------------------------------------------------------------------|----------------------------------------------------------------------------------------------------|----------------------------------------------------------------------------------------------------|
| C A   O localhost/site/installation/index.php#                                                                                                    |                                                                                                    | ☆                                                                                                    |                                                                                                    |
|                                                                                                    | For quick access, place your bookmarks here on the bookmarks bar. Import bookmarks now                                                                                                    |                                                                                                    | Other Bookma                                                                                                    |
| Toomid: 2.5.0 mprdidcion                                                                                                    |                                                                                                    |                                                                                                    | <b>BAJOUT IICI: SPAHISH</b>                                                                                                    |
| Comprobando Pre-Instalación                                                                                                    | Comprobar nuevamente                                                                                                    | Previo Siguiente                                                                                                    |                                                                                                    |
|                                                                                                    | Comprobando Pre-Instalación para Joomla! 2.5.6 Stable [ Ember ] 19-June-2012 14:00 GMT:                                                                                                    |                                                                                                    |                                                                                                    |
| Si alguno de los parámetros mostrados está resaltado<br>con un ROJO, debe tomar las medidas oportunas en su<br>servidor para corregirlo. De lo contrario, podría dar lugar<br>a que su instalación de loomla! no funcione<br>correctamente.<br>Configuraciones recomendadas: | Versión PHP $>= 5.2.4$<br><b>Soporte Compresion Zlib</b><br>Soporte XML<br>Soporte de la base de datos:<br>(mysal, mysali)<br>Idioma MB por defecto<br>Cadena Sobrecarga Apagada<br>Soporte de análisis sintáctico INI<br>Soporte ISON<br>configuration.php Escribible | si<br>si<br>S.<br>si<br>Si<br>Si<br>Si<br>Si<br>Si                                                                                           |                                                                                                    |
| Estos aiustes son recomendados para PHP con el fin de<br>garantizar la plena compatibilidad con Joomla!.<br>Sin embargo, Joomlal seguirá funcionando si la<br>configuración no se ajusta exactamente a estas<br>recomendaciones.                                             | Directiva<br>Modo Seguro<br><b>Mostrar Errores</b><br>Carga de Archivos<br>Tiempo ejecución Comillas Mágicas<br>Magic Ouetes GPC<br>Registros Globales<br>Rúferes de salida<br>Auto-iniciar Sesión<br>Soporte nativo ZIP                                               | Recomendado<br>Desactivado<br>Desartivado<br>Activado<br>Desartivado<br>Desactivado<br>Desartivado<br>Desartivado<br>Desartivado<br>Activado | Actual<br>Desartivado<br>Desartivado<br><b>Activado</b><br>Desartivado<br>Desartivado<br>Desartivado<br>Desartivado<br>Desartivado<br><b>Activado</b> |

**Ilustración 630: Instalación de Joomla! 3**

Se presiona el botón **Siguiente** , se mostrará la siguiente pantalla:

| XX Instalador Web Joomla! X<br>$+$                                                                                                    |                                            |
|----------------------------------------------------------------------------------------------------|--------------------------------------------|
| © localhost/site/installation/index.php#<br>$C$ $\land$                                                                                                    | ☆                                          |
| For quick access, place your bookmarks here on the bookmarks bar. Import bookmarks now<br><b>TOURNEY ON THE GROUP</b>                                                                                                    | Other Bookma<br><b>BAJUULIILI SUAHIDII</b> |
| Licencia                                                                                                    | Previo Siguiente                           |
| Licencia Pública General GNU                                                                                                    |                                            |
| Tabla de Contenidos<br>. LICENCIA PUBLICA GENERAL DE GNU<br>· PREAMBULO<br>· TÉRMINOS Y CONDICIONES PARA LA COPIA, DISTRIBUCIÓN Y MODIFICACIÓN<br>◇ CÓMO APLICAR ESTOS TÉRMINOS A UN NUEVO PROGRAMA                                                                                                    |                                            |
| LICENCIA PÚBLICA GENERAL DE GNU<br>Version 2, Junio 1991<br>Copyright (C) 1989. 1991 Free Software Foundation. Inc.<br>59 Temple Place - Suite 330, Boston, MA 02111-1307, USA<br>Se autoriza la reproducción y distribución de las copias del presente documento de licencia.<br>pero se prohibe la modificación de cualquiera de sus partes.                                                                                                    |                                            |
| <b>PREAMBULO</b><br>Las licencias de la mayoría del software están diseñadas para eliminar su libertad de compartir y modificar dicho software. Por contra, la GNU General Public License (GPL) está<br>diseñada para garantizar su libertad de compartir y modificar el software. Software libre para garantizar la libertad de sus usuarios. Esta licencia GNU General Public License (GPL)<br>se aplica en la mayoría de los programas realizado por la Free Software Foundation (FSF, Fundación del Software Libre) y en cualquier otro programa en los que los autores<br>quieran aplicarla. También, muchos otros programas de la Free Software Foundation están cubiertos por la GNU Lesser General Public License (LGPL) e igualmente puede usarla<br>para cubrir sus programas. |                                            |
| Cuando hablamos de Software Libre, hablamos de libertad, no de precio. Nuestra licencia General Public License (GPL) está diseñada para asegurarle las libertades de distribuir<br>cópias de Software Libre (y cobrar por ese servicio si quiere), asegurarle que recibirá el código fuente del programa o bien podrá conseguirlo si quiere, asegurarle que puede<br>modificar el programa o modificar algunas de sus piezas para un nuevo programa y para garantizarle que puede hacer todas estas cosas.                                                                                                    |                                            |
| Para proteger sus derechos, necesitamos realizar restricciones que prohiben a cualquiera denegar estos derechos o pedirle que reniegue de sus derechos. Estas restricciones se<br>traducen en ciertas obligaciones por su parte si usted piensa distribuir copias del programa o tiene intención de modificarlo.                                                                                                    |                                            |
| Por elemplo, si usted distribuye copias de un programa, va sea gratuitamente o no, usted tiene que otorgar a sus clientes todos los derechos que ha adquirido usted con el<br>programa. Usted tiene que asegurarse de que sus clientes reciben o pueden recibir el código fuente si lo solicitan y ustéd tiene que mostrarles los términos de la licencia para que<br>connecan sus derechas                                                                                                    |                                            |

**Ilustración 631: Instalación de Joomla! 4**

Que contiene la licencia de uso de Joomla!, se presiona el botón **Siguiente**, se mostrará la siguiente pantalla:

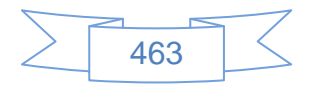

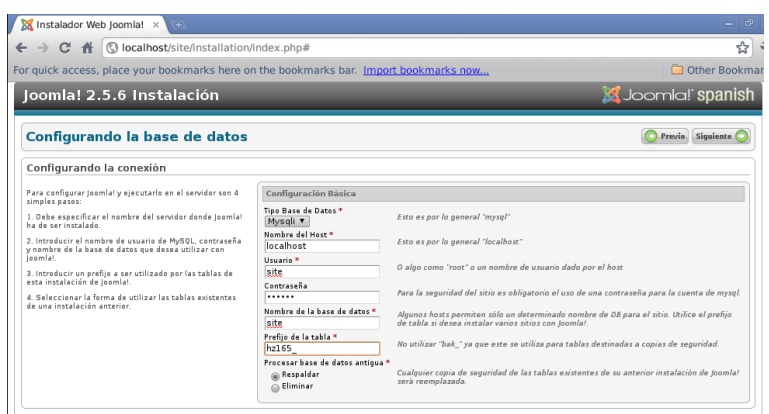

**Ilustración 632: Instalación de Joomla! 5**

En la cual se deberá ingresar los datos de la base de datos creada anteriormente, el prefijo de la tabla puede ser el que sugiere Joomla! o se podrá cambiar, no se debe utilizar "bak\_" como prefijo de tablas, se presiona el botón <sup>(siguiente</sup> , se mostrará la siguiente pantalla:

| © localhost/site/installation/index.php#<br>C <sub>0</sub><br>$\rightarrow$                                                                                                    |                                                 |                             | ☆                                                                                                    |
|----------------------------------------------------------------------------------------------------|-------------------------------------------------|-----------------------------|----------------------------------------------------------------------------------------------------|
| For quick access, place your bookmarks here on the bookmarks bar. Import bookmarks now                                                                                                    |                                                 |                             | Other Bookma                                                                                                    |
| Joomla! 2.5.6 Instalación                                                                                                    |                                                 |                             | <b>SS</b> Joomla! spanish                                                                                                    |
| siguiente para continuar<br>FTP Configuración (Opcional)                                                                                                    |                                                 |                             | Configuración FTP (Opcional - La mayoría de usuarios puede omitir este paso) Pulse O revio Siguiente C                                         |
| En algunos servidores es posible que deba proporcionar<br>las credenciales FTP para que la instalación sea<br>completada. Si tiene dificultades para completar la<br>instalación sin estas credenciales, consulte con su<br>Hostino para determinar si esto es necesario.<br>Por razones de seguridad, lo mejor es crear una nueva<br>cuenta de usuario FTP con acceso a la instalación de<br>Joomla! y no al servidor web completo. Su Hosting le | Configuración Básica                            |                             |                                                                                                    |
|                                                                                                    | Habilitar Capa FTP *<br>Usuario FTP             | No v                        | iAtención! Se recomienda deiar en blanco e introducir su<br>nombre de usuario FTP cada vez que realice la transferencia de                     |
|                                                                                                    | Contraseña FTP                                  |                             | archivos<br>iAtención! Se recomienda deiar en blanco e introducir su<br>contraseña de FTP cada vez que realice la transferencia de<br>archivos |
|                                                                                                    | <b>Ruta Raiz FTP</b>                            |                             |                                                                                                    |
| puede ayudar con esto.<br>Nota: Si está instalando en un sistema operativo de<br>Windows, la capa FTP no es necesaria.                                                                                                    |                                                 |                             |                                                                                                    |
|                                                                                                    | Autobuscar Ruta FTP<br>· Configuración Avanzada | Verificar Configuración FTP |                                                                                                    |
|                                                                                                    | <b>Host FTP</b><br><b>Puerto FTP</b>            | 127001<br>21                |                                                                                                    |

**Ilustración 633: Instalación de Joomla! 6**

Como recomendación se deja estos datos tal como están y se presiona el botón Siguiente , se mostrará la siguiente pantalla:

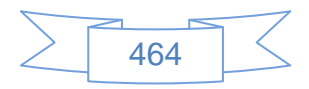

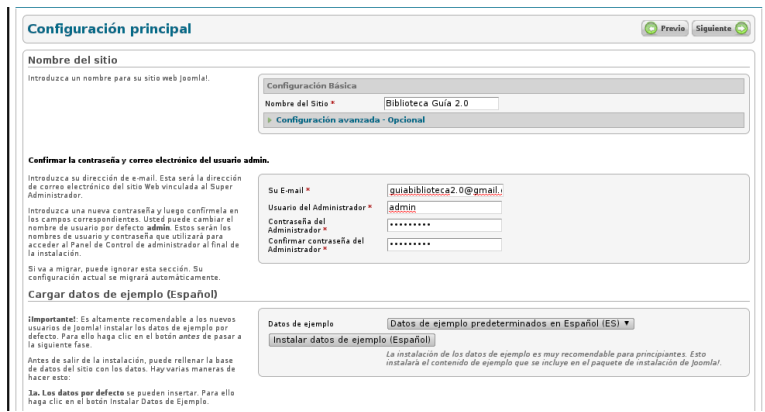

**Ilustración 634: Instalación de Joomla! 7**

En la cual se ingresan el nombre del sitio del Joomla!, la dirección y contraseña del usuario administrador y, al ser las primeras pruebas que se hará con Joomla!, se instalan los datos de ejemplo en español pulsando en el botón "Instalar datos de ejemplo (Español)" los cuales sirven de guía y se pueden eliminar posteriormente sin problema.

Se presiona el botón **Siguiente** , se mostrará la siguiente pantalla:

| Joomla! 2.5.6 Instalación                                                                                                    | <b>X</b> Joomla! spanish                                                                                                    |
|----------------------------------------------------------------------------------------------------|----------------------------------------------------------------------------------------------------|
| <b>Finalizar</b>                                                                                                    | Administrador La<br><b>Sitio</b>                                                                                                    |
| iFelicidades! el pack de Joomla! Spanish ya está instalado.                                                                                                    |                                                                                                    |
| Puede hacer clic en el botón "Sitio" para ver la portada<br>de su sitio web loomla! o en el botón "Administración"<br>para acceder al área de administración.<br>En el sitio de Ayuda de Joomla!, usted encontrará una<br>quía fácil, paso a paso para instalar el pack de Joomla!<br>en su idioma. Usted encontrará una lista de enlaces a<br>los paquetes de idiomas disponibles.<br>Haga clic en el botón de la derecha para abrir el sitio de<br>Ayuda en una nueva ventana. | <b>POR FAVOR RECUFRDE ELIMINAR</b><br><b>COMPLETAMENTE EL DIRECTORIO DE INSTALACION.</b><br>Usted no será capaz de seguir más allá de este punto hasta que el directorio de<br>instalación sea eliminado. Esta es una característica de seguridad de Joomla!.<br>Eliminar la carpeta de instalación (installation)<br>Detalles de acceso a la administración<br>Usuario : admin<br>loomla! en su propio idioma |
|                                                                                                    | Visite el sitio de Joomla! Spanish para más información y descargas.                                                                                                    |

**Ilustración 635: Instalación de Joomla! 8**

En la que indica que se deberá eliminar la carpeta de instalación, en lo particular prefiero renombrarla por si es necesario su uso futuro, para ello se ejecutan los siguientes comandos:

cd /var/www/site

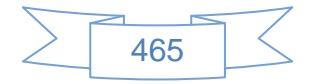

sudo mv /var/www/site/installation /var/www/site/installation\_resp

Se presiona el botón **sitio de** para ver la primera versión del sitio web o bien el botón Administrador **del** para ingresar a la administración del sitio web.

Primera versión de sitio web con los datos de ejemplo:

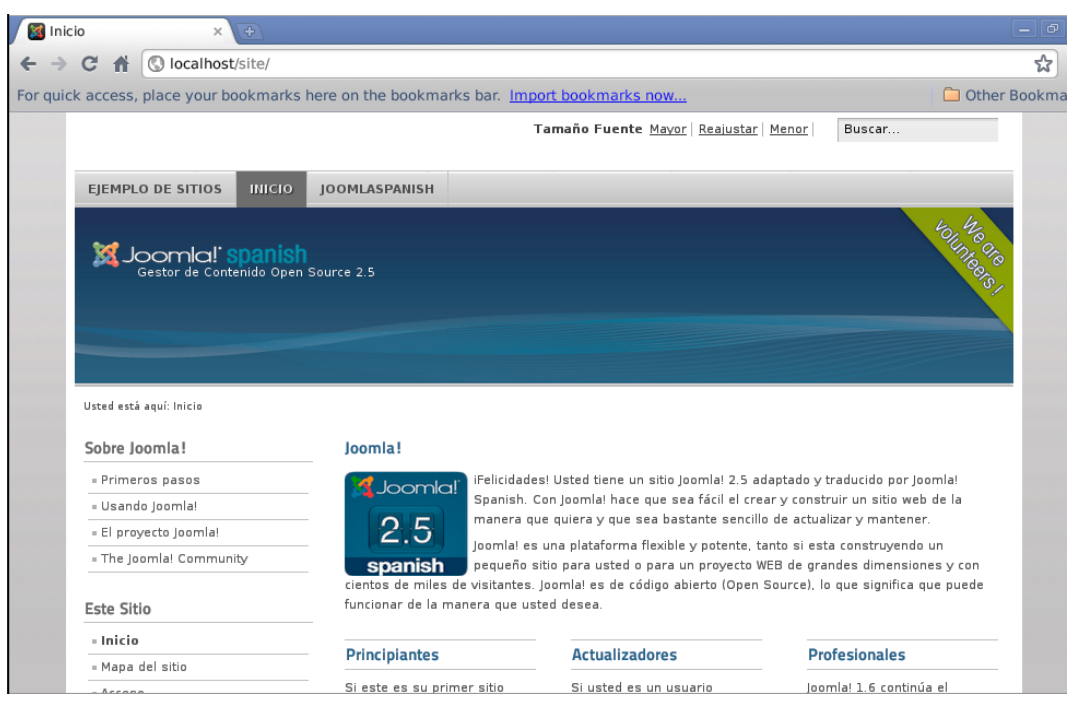

**Ilustración 636: Instalación de Joomla! 9**

Pantalla de inicio de sesión a la administración de Joomla!:

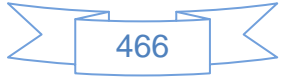

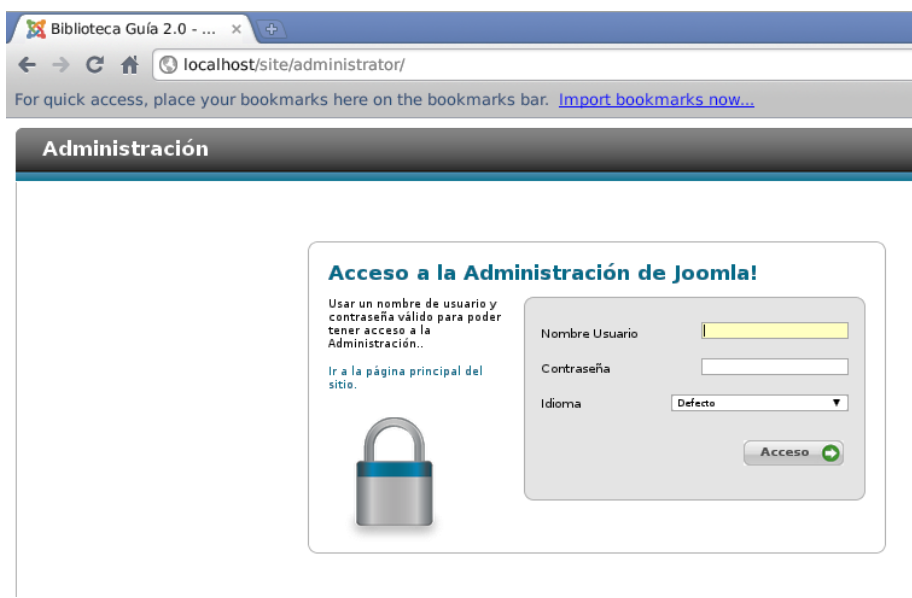

**Ilustración 637: Instalación de Joomla! 10**

Al entrar en la administración de Joomla! se observará la siguiente pantalla:

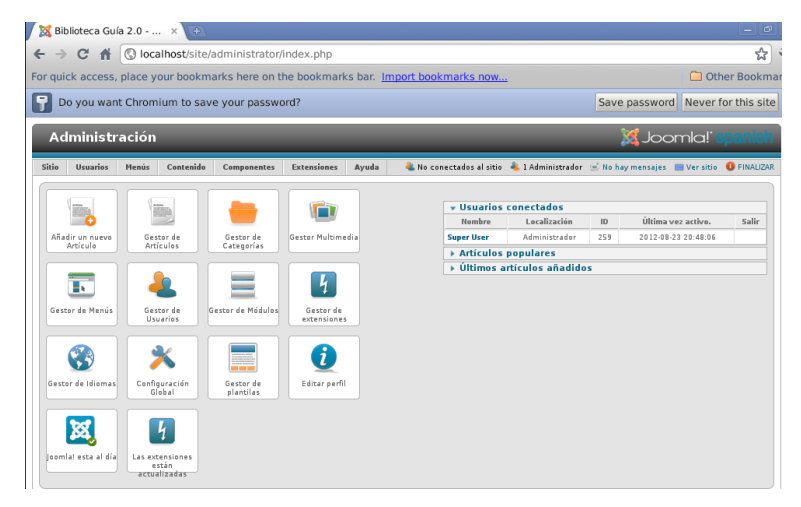

**Ilustración 638: Instalación de Joomla! 11**

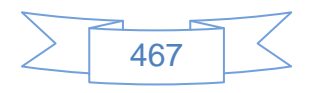

## **Vínculos recomendados**

Esta instalación de Joomla contiene algunos ejemplos de categorías, artículos, noticias, módulos, componentes, etc. para conocer más de este sistema se recomienda visitar las siguientes páginas:

Manuales, tutoriales, dudas y comunicación con otros usuarios que usan Joomla!:

- Joomla! spanish Comunidad Joomla! para hispanohablantes: <http://www.joomlaspanish.org/>
- Sitio oficial de Joomla!:<http://www.joomla.org/>
- Wiki Joomla!:<http://docs.joomla.org/>

Para personalizar Joomla:

- Joomla24: [http://www.joomla24.com/option,com\\_gallery/Itemid,6.html](http://www.joomla24.com/option,com_gallery/Itemid,6.html)
- JM experts:<http://www.jm-experts.com/free-joomla-templates>
- SiteGround:<http://www.siteground.com/joomla-templates.htm>

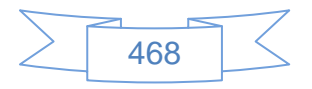

# **Anexo 4: Instalación de Koha**

Koha es un sistema completo y avanzado, integrado para la gestión de bibliotecas; utiliza el formato MARC21 y los datos del ISBN para la importación automática de libros al sistema de clasificación de la biblioteca, ya sea Dewey o algún otro.

En la actualidad, Koha es el sistema de código abierto más utilizado en distintos países de la Unión Europea y Estados Unidos asimismo en América Latina tiene varias instalaciones, siendo una de las más representativas la Universidad Nacional de La Plata en Argentina [\(http://koha.unlp.edu.ar/\)](http://koha.unlp.edu.ar/) ha ganado premios a la innovación en software para bibliotecas y se posiciona en la actualidad como la opción de código abierto más estable y funcional enfocada a la Gestión Integral de las Bibliotecas; reduciendo costos e incrementando la productividad de su organización.

### **Antecedentes**

Para una correcta instalación de Koha se recomienda tener presentes los siguientes antecedentes:

- > Instalación de un servidor debían (creación de usuario root, usuario normal y la instalación del sistema base)
- Dar permiso al usuario normal para usar el comando "sudo" o "su" (editando el archivo /etc/sudoers como usuario root)
- Todo el trabajo se desarrolla en línea de comandos, no se instala ningún entorno gráfico de escritorio en el servidor. Esto es opcional
- Para la edición de archivos de texto se usa el editor "Nano".
- > La sesión de usuario activa es la del usuario normal, no la de root.
- $\triangleright$  Si requiere copiar y pegar las sentencias tendrá que instalar o iniciar un entorno gráfico de escritorio, se recomienda Xfce.
- En cada sección se indican los comandos necesarios para realizar la acción requerida.

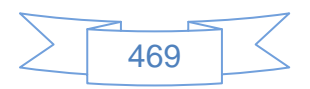

## **Instalación de Apache2, MySql y PHP**

sudo aptitude install apache2 php5 libapache2-mod-php5 mysql-server mysql-client mysql-admin mysql-query-browser libmysqlclient15-dev

En caso que requiera administrar la base de MySql desde una interfaz gráfica puede instalar PhpMyAdmin con el siguiente comando:

sudo aptitude install phpmyadmin

#### **Incluir IndexData en repositorios**

sudo nano /etc/apt/sources.list Añadir estas líneas al final: # Index Data deb http://ftp.indexdata.dk/debian squeeze main deb-src http://ftp.indexdata.dk/debian squeeze main

Guardar y actualizar:

sudo aptitude update

Posteriormente ejecutar:

sudo wget http://ftp.indexdata.dk/debian/indexdata.asc --directory-prefix=/root sudo apt-key add /root/indexdata.asc

Volver a ejecutar:

sudo aptitude update

## **Instalar Koha**

Crear directorio temporal cd / sudo mkdir build Como root

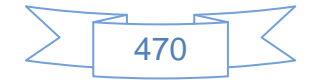

su

chown -R usrserver.usrserver /build

exit

Como usuario usrserver

cd /build sudo wget<http://download.koha-community.org/koha-latest.tar.gz> sudo tar -zvxf koha-latest.tar.gz Verificar la versión descargada con el comando dir cd koha-3.08.04 sudo aptitude update && sudo aptitude upgrade sudo dpkg --set-selections < install\_misc/debian.packages sudo aptitude install dselect

sudo apt-get dselect-upgrade

## **Verificar librerías y dependencias**

Para verificar si es necesario instalar alguna librería o dependencia se debe ejecutar: perl koha\_perl\_deps.pl -m -u

Si es necesario instalar alguna se ingresa al CPAN para instalarlas:

sudo perl -MCPAN -e shell

Al entrar escribimos

o conf init

Se recomienda realizar la instalación dependencia por dependencia:

install CGI::Session::Driver::memcached install Template::Plugin::HtmlToText install Test::Strict install DateTime::TimeZone install Gravatar::URL

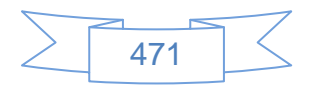

Al terminar escribimos exit, en la siguiente línea se revisa que no falte ninguna librería:

perl koha\_perl\_deps.pl -m –u

#### **Crear base de datos**

sudo mysqladmin -uroot create koha -p

sudo echo "grant all on koha.\* to 'kohaadmin'@'localhost' identified by 'katikoan';" |

mysql -uroot -p

sudo mysqladmin -uroot -p flush-privileges

## **Verificar Sax Parser**

cd /build/koha-3.8.4/misc sudo ./sax\_parser\_print.pl

### Si aparece:

Koha wants something like: XML::LibXML::SAX::Parser=HASH(0x81fe220) You have: XML::SAX::Expat=HASH(0x9b40448) Looks bad, check INSTALL.\* documentation.

Edit el archivo ParserDetails.ini

sudo nano /etc/perl/XML/SAX/ParserDetails.ini

Comentar todas las líneas con el simbolo #, excepto las siguientes:

[XML::LibXML::SAX::Parser]

http://xml.org/sax/features/namespaces = 1

Volver a verificar:

sudo ./sax\_parser\_print.pl

Debe aparecer:

Koha wants something like: XML::LibXML::SAX::Parser=HASH(0x81fe220) You have:

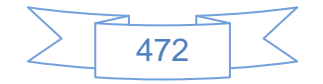

XML::LibXML::SAX::Parser=HASH(0x88ec308) Looks good.

#### **Añadir usuario Koha**

sudo adduser koha

Asignar una contraseña y seguir los pasos indicados.

#### **Instalación del software Koha**

cd /build/koha-3.08.04/

sudo perl Makefile.PL

Responder a las preguntas, generalmente es pulsar Enter en cada una.

Si falta alguna librería se debe instalar antes de seguir.

Ejecutar los siguientes comandos uno por uno:

sudo make sudo make test sudo make install

Al terminar exportar las variables de koha con los siguientes comandos:

export KOHA\_CONF=/etc/koha/koha-conf.xml export PERL5LIB=/usr/share/koha/lib

#### **Configurar apache**

sudo ln -s /etc/koha/koha-httpd.conf /etc/apache2/sites-available/koha

#### **Autorizar puerto 8080**

sudo nano /etc/apache2/ports.conf

Escribir:

Listen 8080

Debajo de Listen 80

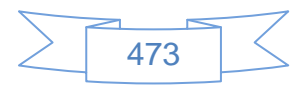

## **Habilitar sitio de Koha**

Ejecutar los siguientes comandos: sudo a2enmod rewrite sudo a2ensite koha sudo /etc/init.d/apache2 restart

## **Configuración de instalación Web**

Ejecutar el comando: sudo ifconfig

Ver la dirección IP que tiene asignada el equipo, aparece después de "init addr:" y entrar desde otro equipo a esa dirección con el puerto 8080, ejemplo: [http://192.168.1.66:8080](http://192.168.1.66:8080/)

En caso contrario necesitará instalar un entorno gráfico de escritorio, si tiene instalado Xfce inicie el entorno con la instrucción **startx** y entre en el explorador web a la dirección: [http://127.0.1.1:8080](http://127.0.1.1:8080/)

Al entrar en la dirección [http://127.0.1.1:8080](http://127.0.1.1:8080/) la primera pantalla es la pantalla de inicio de sesión, el usuario por defecto es "kohaadmin" y la contraseña es "katikoan", ver siguiente imagen:

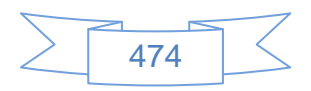

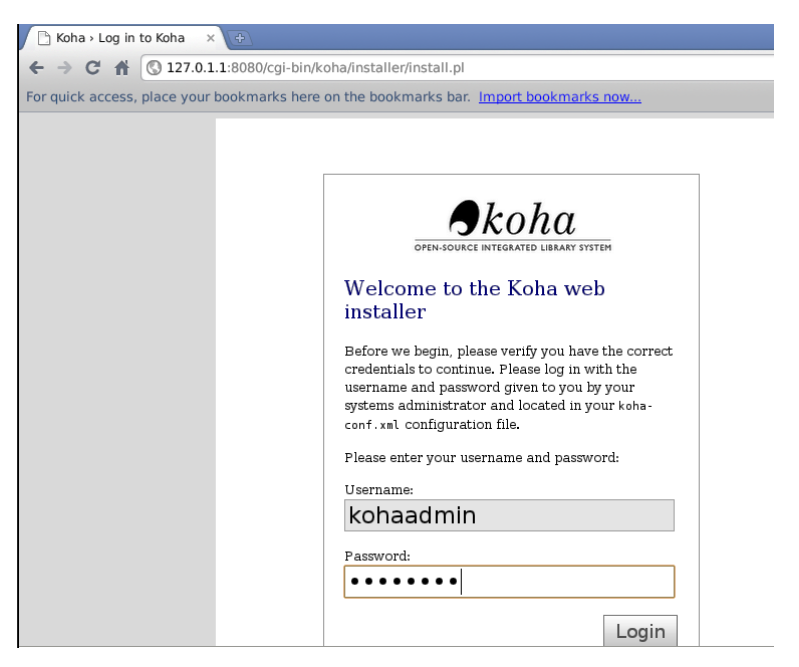

**Ilustración 639: Instalación web de Koha 1**

Se presiona el botón Login, se mostrará la siguiente pantalla:

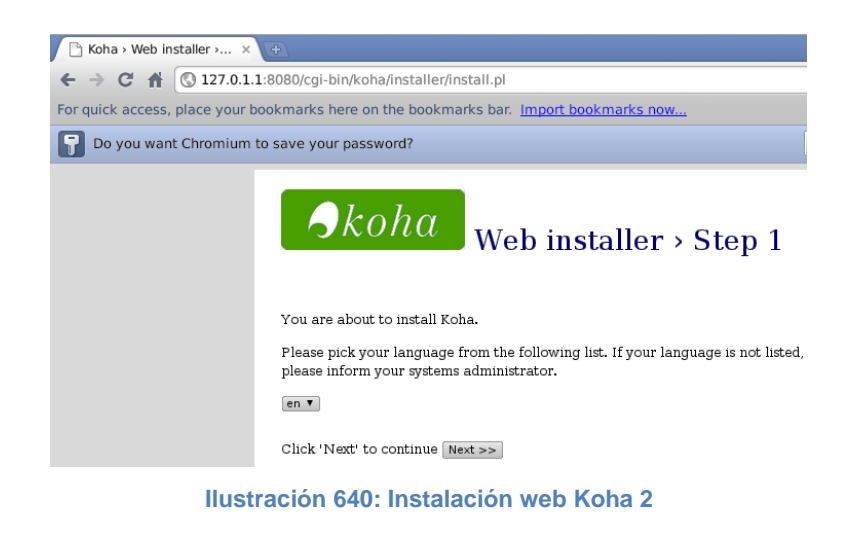

Se presiona el botón Next >>, se mostrará la siguiente pantalla:

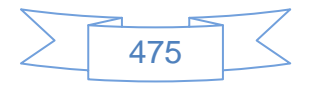

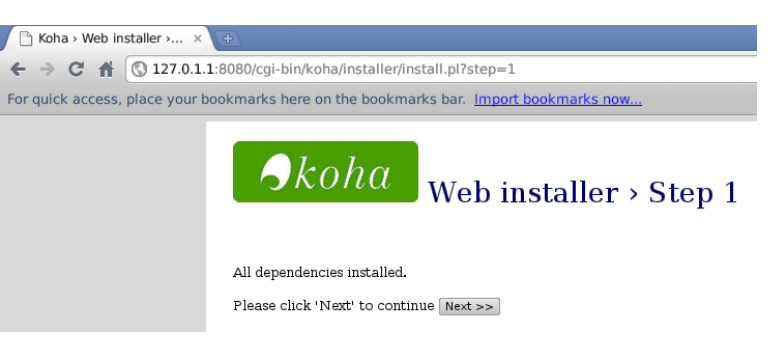

**Ilustración 641: Instalación web Koha 3**

Se presiona el botón Next >>, se mostrará la siguiente pantalla:

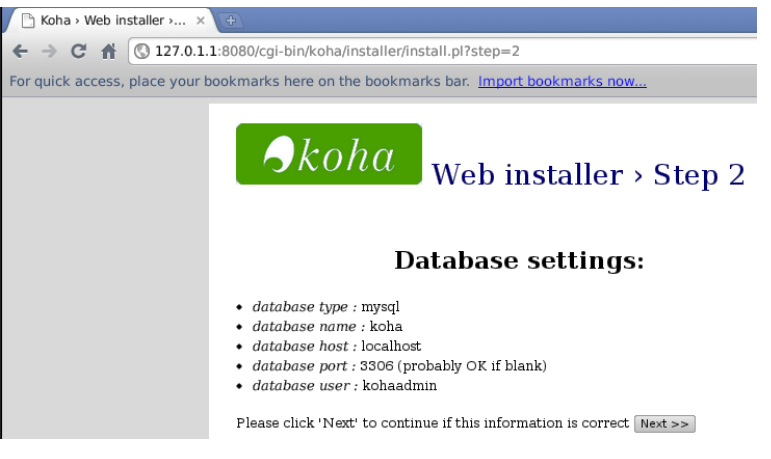

**Ilustración 642: Instalación web Koha 4**

Se presiona el botón Next >>, se mostrará la siguiente pantalla:

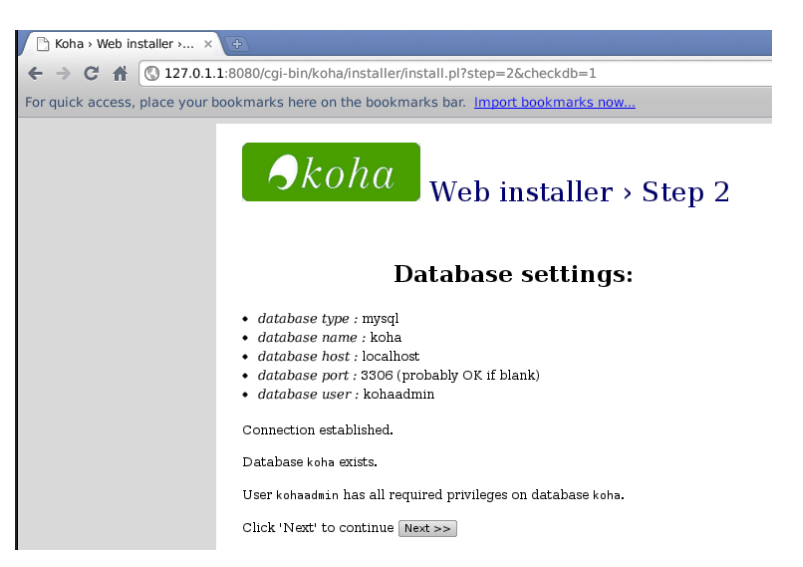

**Ilustración 643: Instalación web Koha 5**

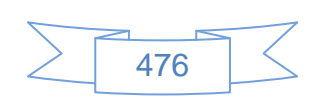

Se presiona el botón  $\sqrt{\frac{N\text{ext}}{n}}$ , se mostrará la siguiente pantalla:

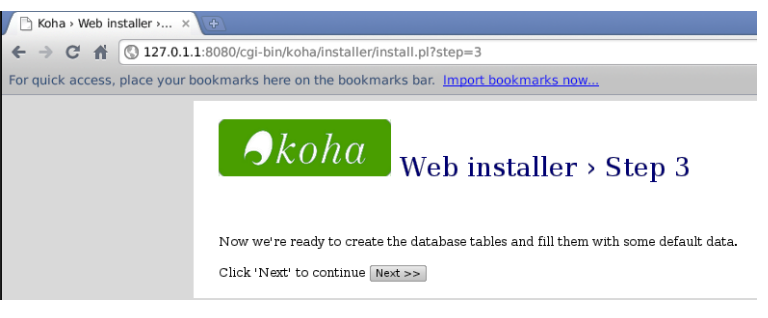

**Ilustración 644: Instalación web Koha 6**

Se presiona el botón  $\sqrt{\frac{N\text{ext}}{n}}$ , se mostrará la siguiente pantalla:

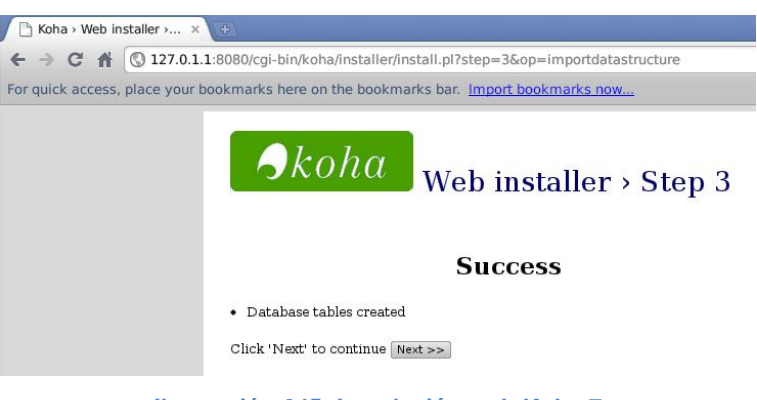

**Ilustración 645: Instalación web Koha 7**

Se presiona el botón Next >>, se mostrará la siguiente pantalla:

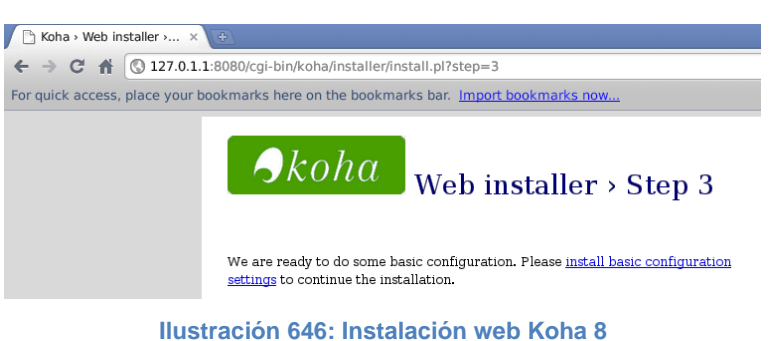

Se presiona el hipervínculo y se mostrará la siguiente pantalla:

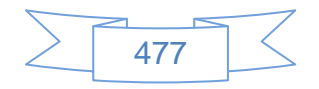

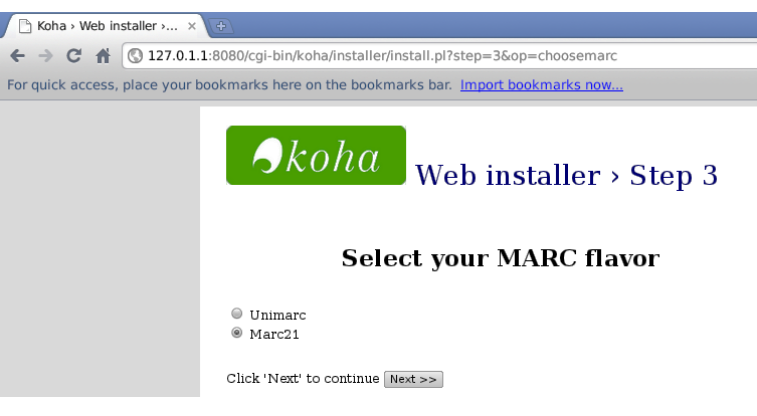

**Ilustración 647: Instalación web Koha 9**

Se selecciona la opción "Marc21" y se presiona el botón  $\frac{\text{Next } \gtgtgt;}{\text{else }}$ , se mostrará la siguiente pantalla:

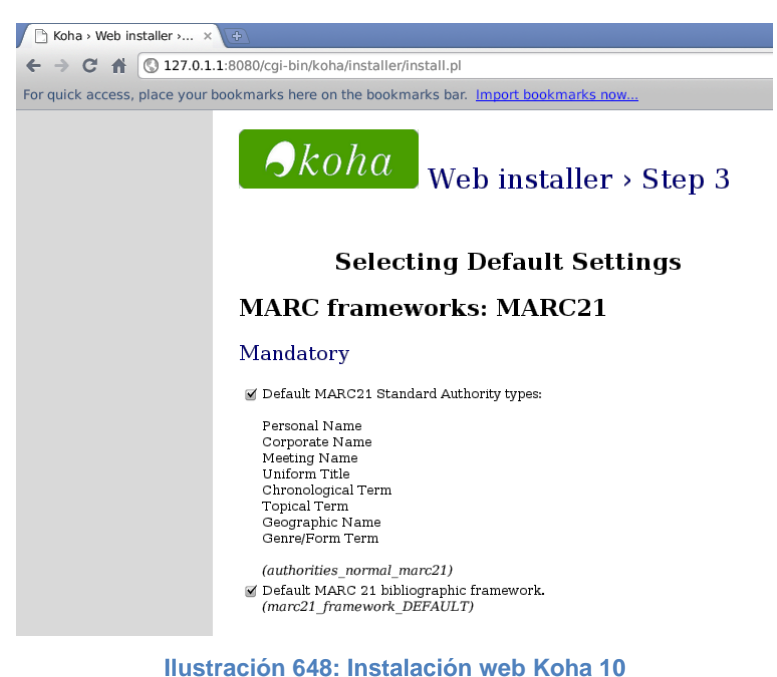

En la cual, si no está familiarizados con Koha se marca todas las opciones que se presentan, en caso contrario únicamente las que sean necesarias, en este ejemplo marco todas las opciones de importación y al final de la página presiono el botón  $\frac{im_{\text{part}}}{m_{\text{part}}}$ , se mostrará la siguiente pantalla:

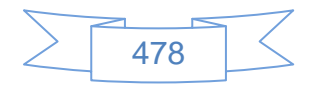

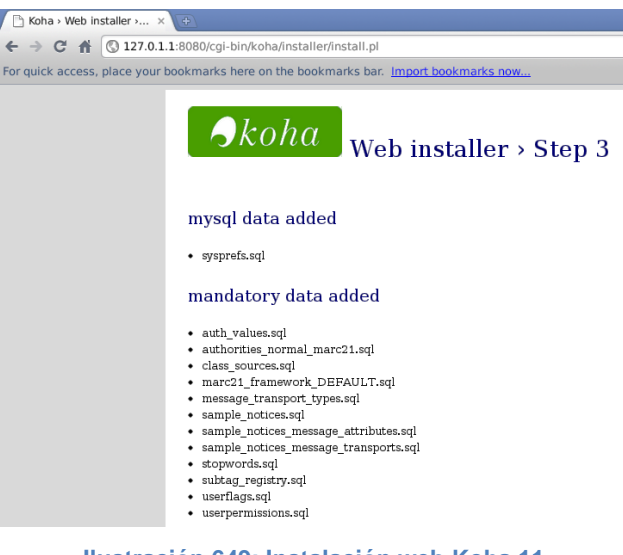

**Ilustración 649: Instalación web Koha 11**

En la parte inferior de la página se presiona el botón  $\boxed{\text{Finish}}$  y se mostrará la siguiente pantalla:

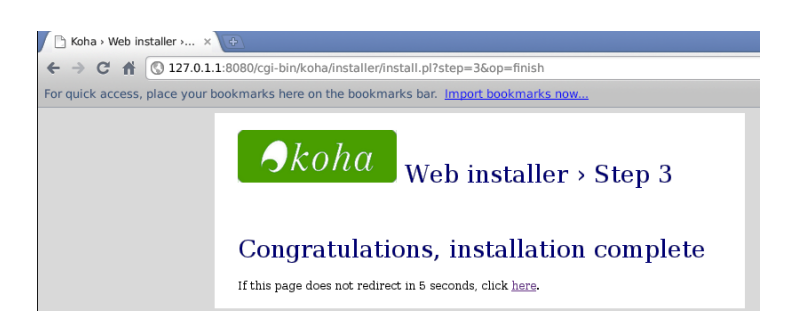

**Ilustración 650: Instalación web Koha 12**

Después de 5 segundos se mostrará la siguiente pantalla:

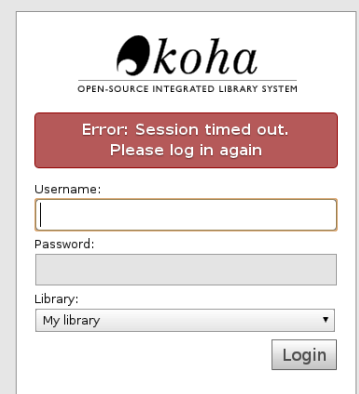

**Ilustración 651: Instalación web Koha 13**

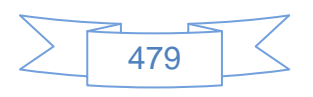

Se inicia sesión con el usuario "kohaadmin" y la contraseña "katikoan", se selecciona cualquier biblioteca, se presiona el botón Login y se mostrará la siguiente pantalla:

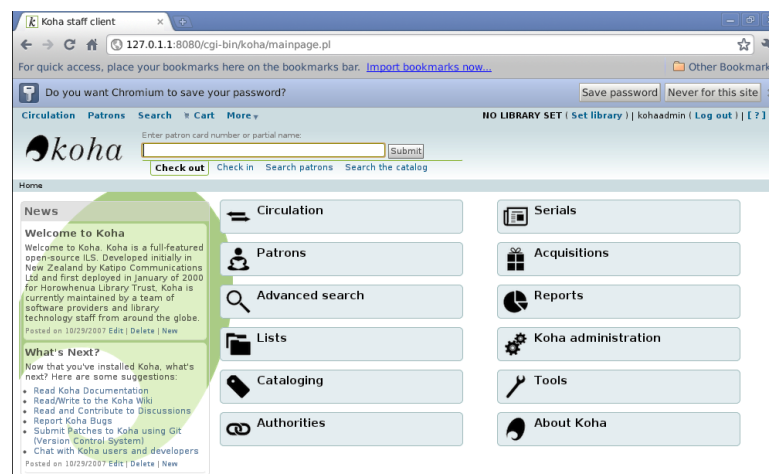

**Ilustración 652: Instalación web Koha 14**

Para consultar el OPAC se ingresa en la dirección [http://127.0.1.1](http://127.0.1.1/)

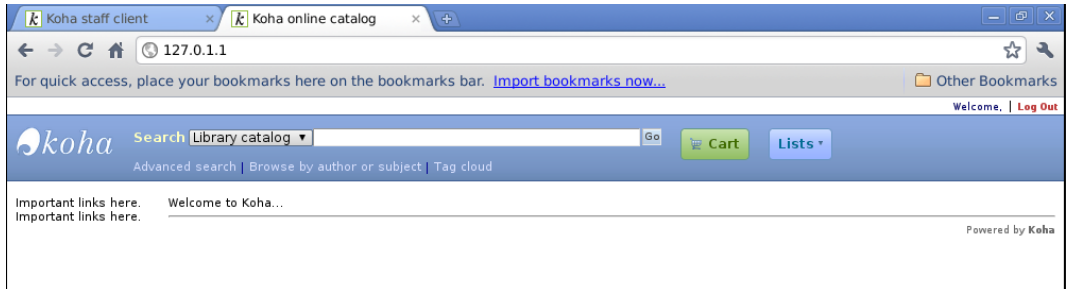

**Ilustración 653: Instalación web Koha 15**

### **Traducción al español**

Entrar a una terminal como usuario normal y ejecutar los siguientes comandos:

cd /usr/share/koha/misc/translator/

sudo PERL5LIB=/usr/share/koha/lib KOHA\_CONF=/etc/koha/koha-conf.xml perl translate install es-ES

Se mostrará un error el cual no causa mayor problema, entrar en la administración de Koha, luego en "Global System Preferences", y entrar en la opción "I18N/L10N", en esta

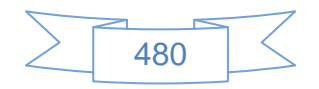

pantalla marcar las opciones como se muestra en la siguiente pantalla:

|                                            |                                                                                        | k Koha > Administration x k catálogo Koha en línea x k koha Translation Proje x k koha Translation Proje x k c k |               |
|--------------------------------------------|----------------------------------------------------------------------------------------|----------------------------------------------------------------------------------------------------|---------------|
| $\leftarrow$ $\rightarrow$ C A             | 127.0.1.1:8080/cgi-bin/koha/admin/preferences.pl?tab=i18n l10n                         |                                                                                                    | ☆ ☆           |
|                                            | For quick access, place your bookmarks here on the bookmarks bar. Import bookmarks now |                                                                                                    | Other Bookman |
|                                            | Circulation Patrons Search & Cart More +                                               | NO LIBRARY SET (Set library)   kohaadmin (Log out)   [ ? ]                                                       |               |
|                                            | System preference search:                                                              |                                                                                                    |               |
| $\bigtriangleup$ koha                      |                                                                                        | Search                                                                                                    |               |
|                                            | Search system preferences Check out Search the catalog                                 |                                                                                                    |               |
| Home · Administration · System preferences |                                                                                        |                                                                                                    |               |
|                                            | I18N/L10N preferences                                                                  |                                                                                                    |               |
| Acquisitions                               | Preference                                                                             | Value                                                                                                    |               |
| <b>Administration</b>                      | CalendarFirstDayOfWeek (modified)                                                      | Use Monday $\mathbf{v}$ as the first day of week in the calendar.                                                |               |
|                                            | dateformat                                                                             | Format dates like mm/dd/www v                                                                                    |               |
| <b>Authorities</b>                         | language                                                                               | Enable the following languages on the staff interface:                                                           |               |
| Cataloging                                 |                                                                                        | English(en)                                                                                                    |               |
| Circulation                                | opaclanguages                                                                          | Español(es-ES)<br>Enable the following languages on the OPAC:                                                    |               |
|                                            |                                                                                        | English(en) $\mathbb Z$                                                                                          |               |
| Creators                                   |                                                                                        | Español(es-ES) ⊻                                                                                                 |               |
| <b>Enhanced content</b>                    | opaclanguagesdisplay                                                                   | v patrons to change the language they see on the OPAC.<br>Allow                                                  |               |
| <b>I18N/L10N</b>                           | Save all I18N/L10N preferences<br>Cancel                                               |                                                                                                    |               |
|                                            |                                                                                        |                                                                                                    |               |
| Local use                                  |                                                                                        |                                                                                                    |               |
| Logs                                       |                                                                                        |                                                                                                    |               |
| OPAC                                       |                                                                                        |                                                                                                    |               |
| Patrons                                    |                                                                                        |                                                                                                    |               |

**Ilustración 654: Traducir Koha al español 1**

Pulsar el botón Save all I18N/L10N preferences, luego el icono de Koha y en la parte inferior izquierda mostrará la opción para cambiar de idioma, ver siguiente imagen:

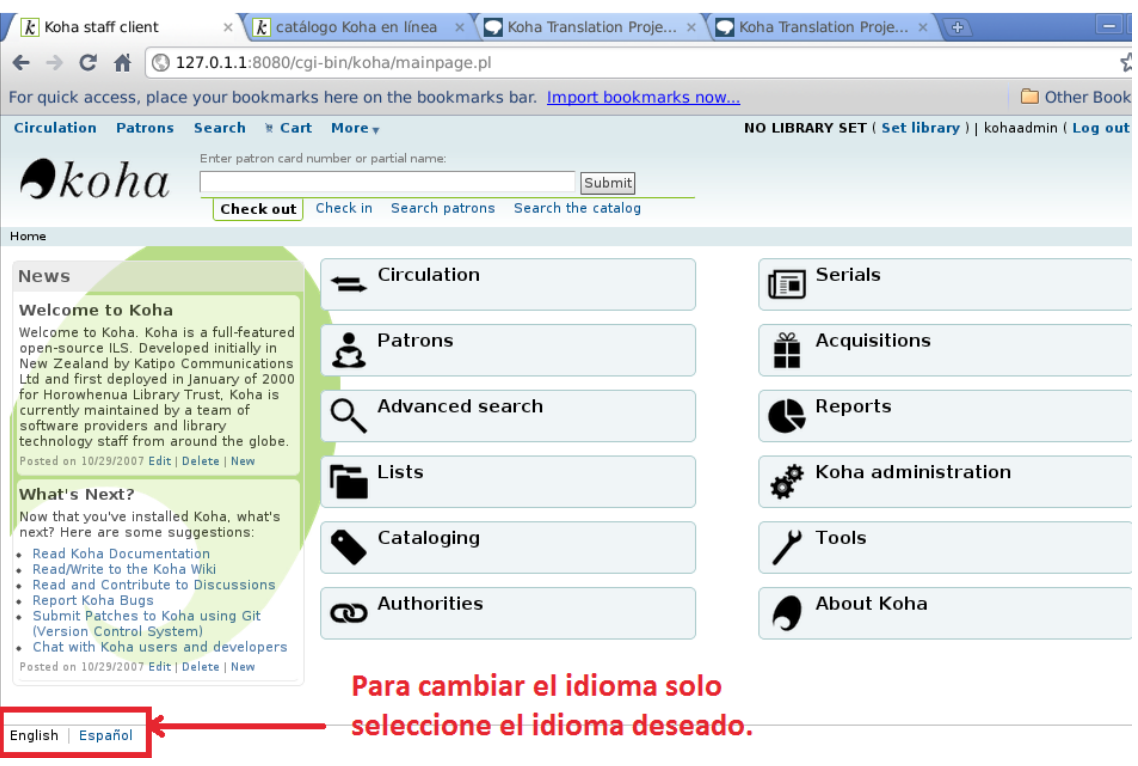

**Ilustración 655: Traducir Koha al español 2**

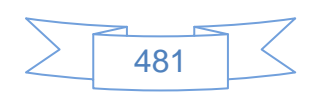

En el OPAC será el mismo procedimiento, ver imagen siguiente:

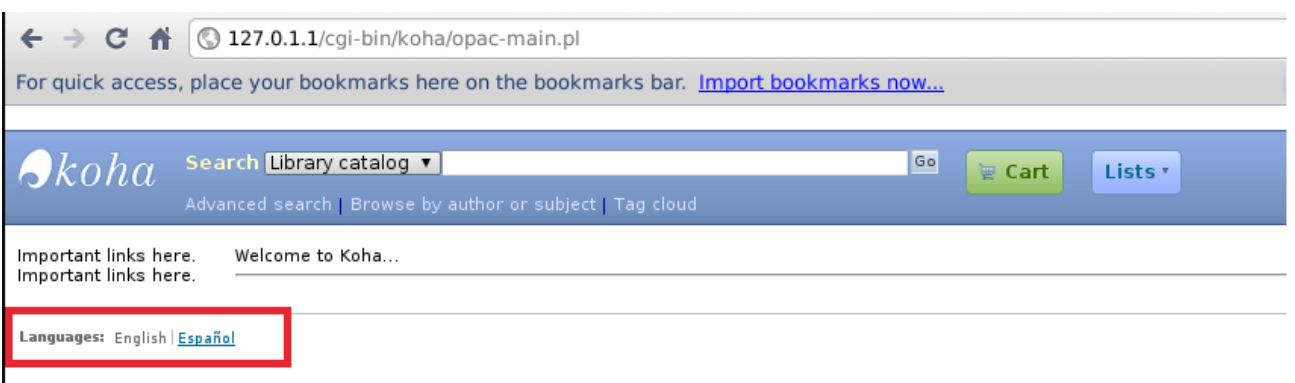

**Ilustración 656: Traducir Koha al español 3**

## **Configuración de Zebra**

Iniciar una terminal como usuario root

su

cd /

ln -s /usr/share/koha/bin/koha-zebra-ctl.sh /etc/init.d/koha-zebra-daemon

sudo update-rc.d koha-zebra-daemon defaults

sudo /usr/share/koha/bin/koha-zebra-ctl.sh start

### **Configurar cronjob**

Iniciar una terminal como usuario root

su

cd /usr/share/koha/bin/cronjobs

crontab -u root crontab.example

crontab -u *usrserver* crontab.example

crontab -e

Ingresar las siguientes líneas en caso de no existir:

#Environment PERL5LIB=/usr/share/koha/lib KOHA\_CONF=/etc/koha/koha-conf.xml

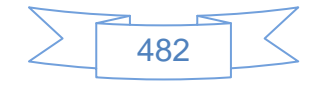

#Some additional variables

KOHA\_CRON\_PATH=/usr/share/koha/bin/cronjobs

Descomentar la línea:

/10 \* \* \* \* \$KOHA\_CRON\_PATH/../migration\_tools/rebuild\_zebra.pl -b -a -z >/dev\$

Ubicada después de:

# ZEBRA INDEX UPDATES with -z option, incremental index updates throughout the \$

# for both authorities and bibs

Esto es para reindexar la base de datos automáticamente cada 10 minutos, guardar el archivo en la ruta: /usr/share/koha/bin/cronjobs con cualquier nombre, cerrar con la tecla control y la "X"

## **Administración de Zebra**

Koha utiliza el motor de búsqueda Zebra, el cual le proporciona una gran velocidad y flexibilidad de opciones para las búsquedas.

## **Iniciar Zebra Server.**

su cd /usr/share/koha/bin sudo /usr/share/koha/bin/koha-zebra-ctl.sh start

## **Regenerar índice completo**

su koha export PERL5LIB=/usr/share/koha/lib cd /usr/share/koha/bin/migration\_tools ./rebuild\_zebra.pl -b -r –a -v

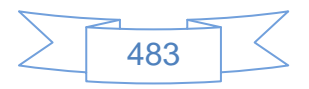

## **Vínculos recomendados**

Esta instalación de Koha tiene algunos ejemplos de políticas, bibliotecas, usuarios, configuraciones, servidores Z39.50, etc. para conocer más de este sistema se recomienda visitar las siguientes páginas:

Manuales, tutoriales, dudas y comunicación con otros usuarios que usan Koha:

- koha-es Comunidad Koha para hispanohablantes: <http://tech.groups.yahoo.com/group/koha-es/>
- Koha Library Software Community: <http://koha-community.org/>
- Wiki Koha [http://wiki.koha-community.org/wiki/Main\\_Page](http://wiki.koha-community.org/wiki/Main_Page)

Para personalizar el OPAC:

≻ Koha blog: <http://www.myacpl.org/koha/>

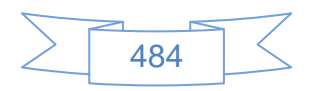

# **Anexo 5: Instalación de WordPress**

WordPress es un "sistema de gestión de contenido (CMS) enfocado a la creación de blogs."<sup>68</sup> El cual es desarrollado en PHP y MySQL, bajo licencia GPL y código modificable.

## **Antecedentes**

Para una correcta instalación de WordPress se recomienda tener presentes los siguientes antecedentes:

- $\triangleright$  Instalación de un servidor debían (creación de usuario root, usuario normal y la instalación del sistema base)
- Dar permiso al usuario normal para usar el comando "sudo" o "su" (editando el archivo /etc/sudoers como usuario root)
- Todo el trabajo se desarrolla en línea de comandos, no se instala ningún entorno gráfico de escritorio en el servidor. Esto es opcional
- Para la edición de archivos de texto se usa el editor "Nano".
- > La sesión de usuario activa es la del usuario normal, no la de root.
- $\triangleright$  Si requiere copiar y pegar las sentencias tendrá que instalar o iniciar un entorno gráfico de escritorio, se recomienda Xfce.
- En cada sección se indican los comandos necesarios para realizar la acción requerida.

### **Descarga del software WordPress**

l

cd /var/www sudo wget http://wordpress.org/latest.tar.gz sudo tar -zvxf latest.tar.gz sudo mv wordpress blog

Donde "blog" es el nombre del sitio web de WordPress, puede asignar cualquier otro nombre.

<sup>68</sup> WIKIPEDIA, 2012f. *WordPress* [En línea]. S.l.: Wikimedia Foundation, Inc. [Consulta 20 agosto 2012]. Disponible en:<http://es.wikipedia.org/w/index.php?title=WordPress&oldid=59009309> Version ID: 59009309

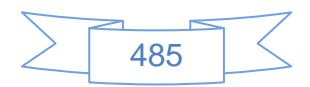

## **Creación de base de datos**

sudo mysqladmin -uroot create blog -p sudo echo "grant all on blog.\* to 'site'@'localhost' identified by 'pasite';" | mysql uroot -p

sudo mysqladmin -uroot -p flush-privileges

Los nombres de la base de datos, usuario y contraseña son requeridos en la instalación de WordPress, estos datos son de ejemplo, puede asignar los que quiera.

Entrar en la carpeta blog: cd blog

Se copia el archivo wp-config-sample.php y se cambia el nombre a wp-config.php sudo cp wp-config-sample.php wp-config.php

Se edita el archivo:

sudo nano wp-config.php

Se mostrará a siguiente pantalla:

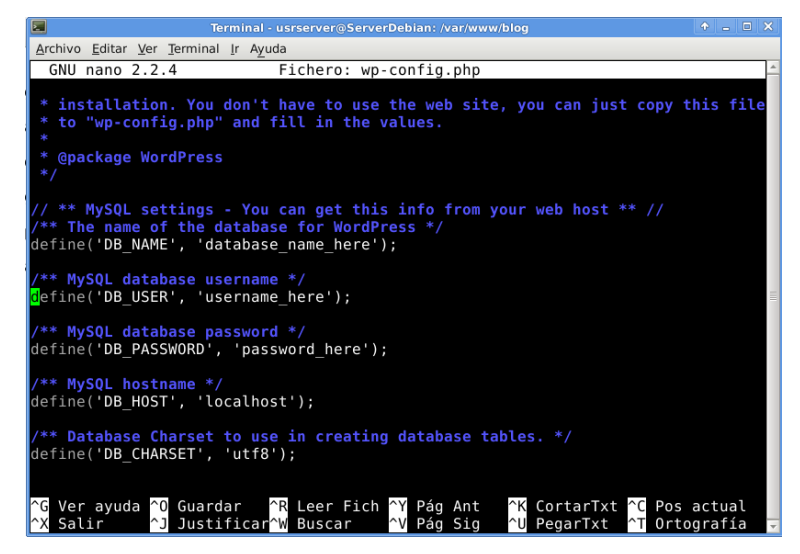

**Ilustración 657: Instalación WordPress 1**

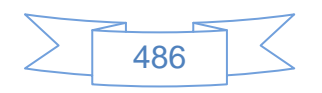

En la cual se cambian los valores de acuerdo a la base de datos creada anteriormente, en este ejemplo quedan de la siguiente manera:

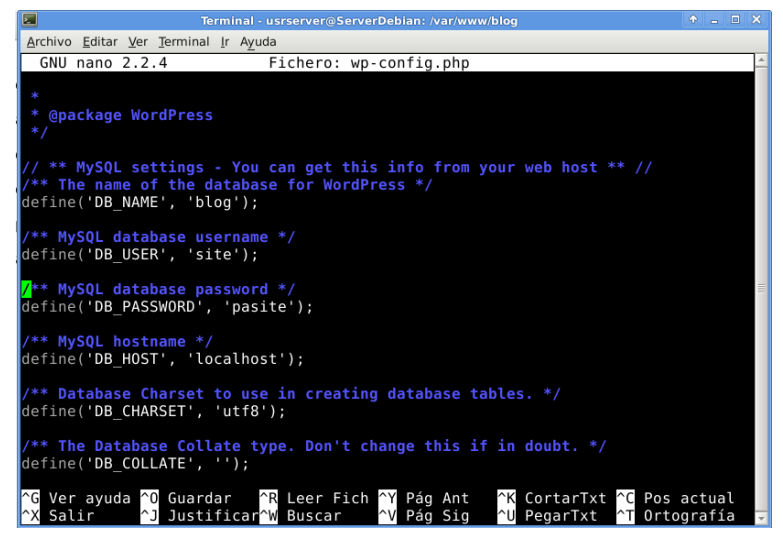

**Ilustración 658: Instalación de WordPress 2**

### **Instalación Web**

Para iniciar la instalación de WordPress debe entrar a la dirección <http://localhost/blog> (sustituyendo "blog" por el nombre de la carpeta que creo anteriormente), se mostrará la siguiente pantalla:

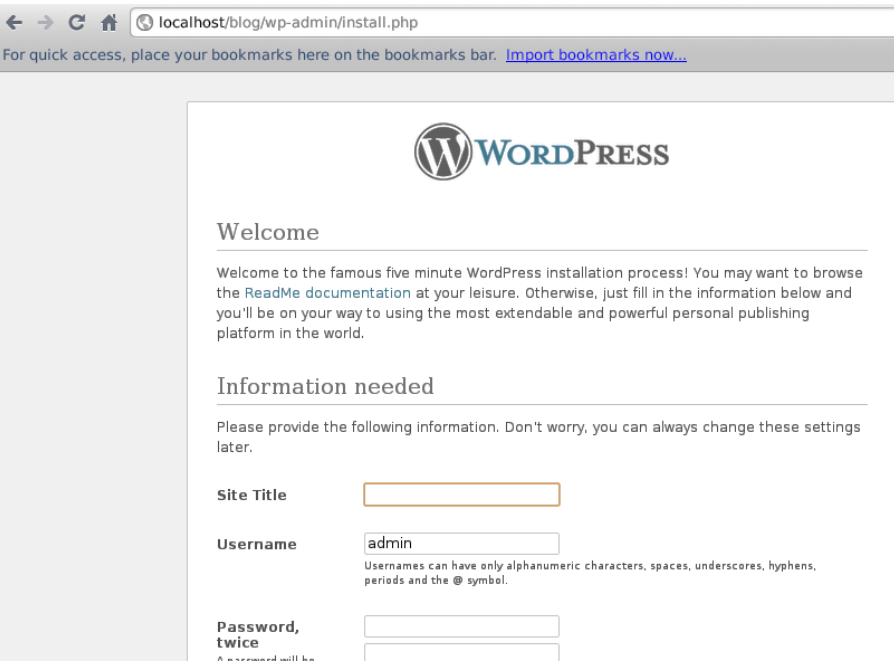

**Ilustración 659: Instalación web de WordPress 1**

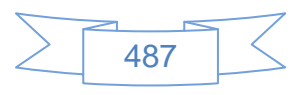

En la cual se ingresan los nombres del blog, usuario administrador, contraseña, es recomendable la creación de una contraseña media o preferentemente fuerte:

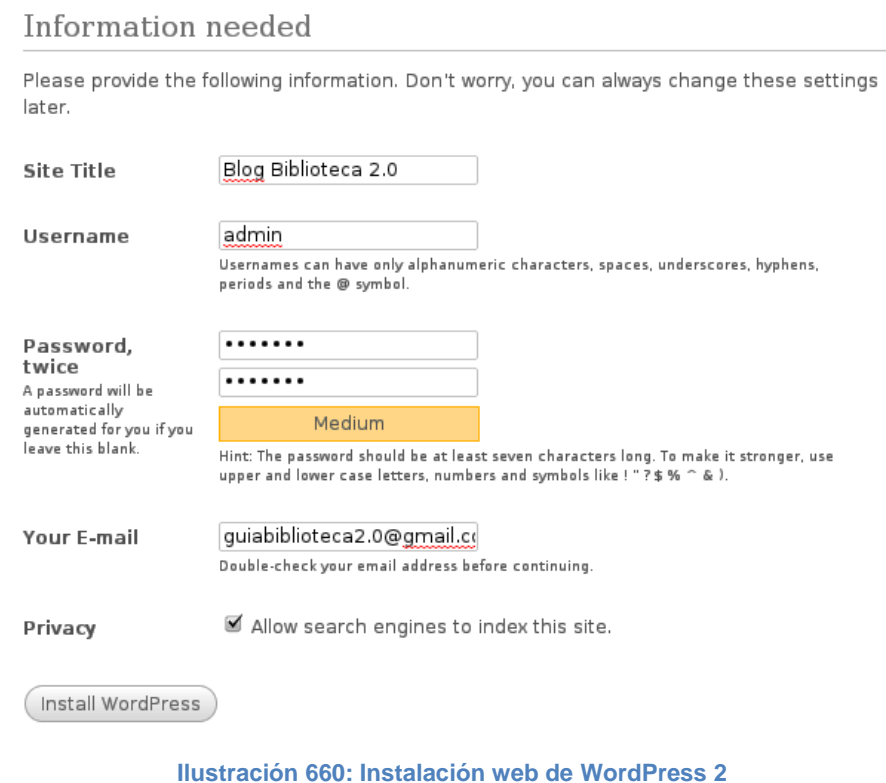

En esta pantalla se presiona el botón (Install WordPress) para dar inicio a la instalación del blog, se mostrará la siguiente pantalla:

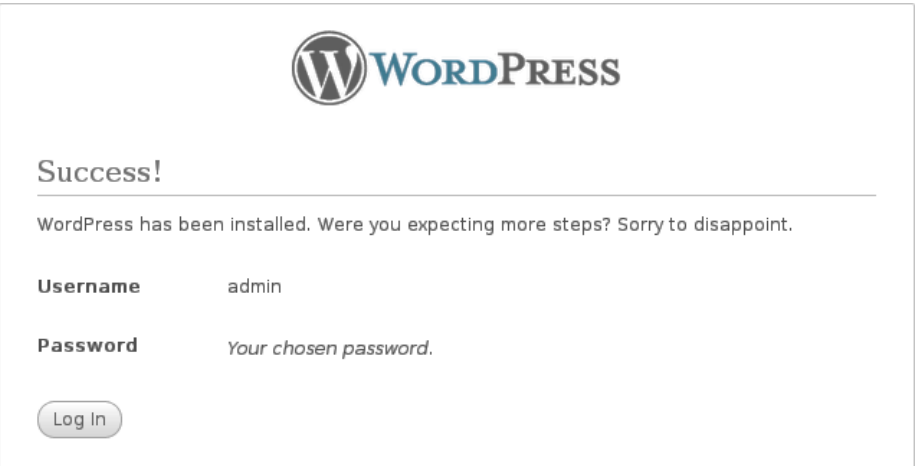

#### **Ilustración 661: Instalación web de WordPress 3**

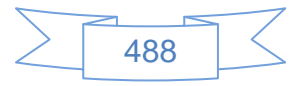

En esta pantalla se presiona el botón  $\left( \frac{\log \ln n}{n} \right)$  para entrar en la administración del blog, se mostrará la siguiente pantalla:

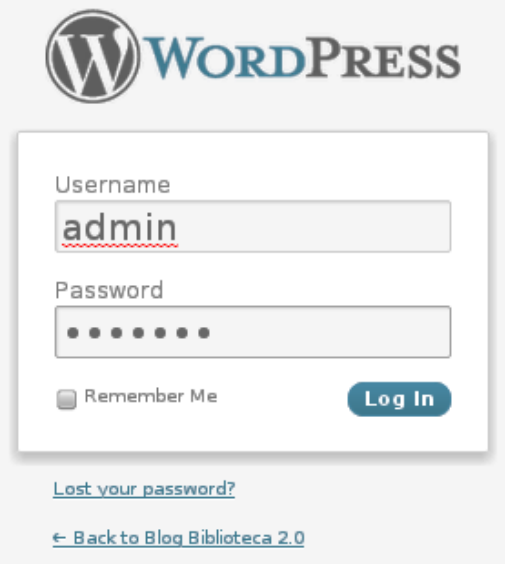

**Ilustración 662: Instalación web de WordPress 4**

#### **Administración de WordPress**

Al pulsar el botón **Log Ind** se mostrará la siguiente pantalla:

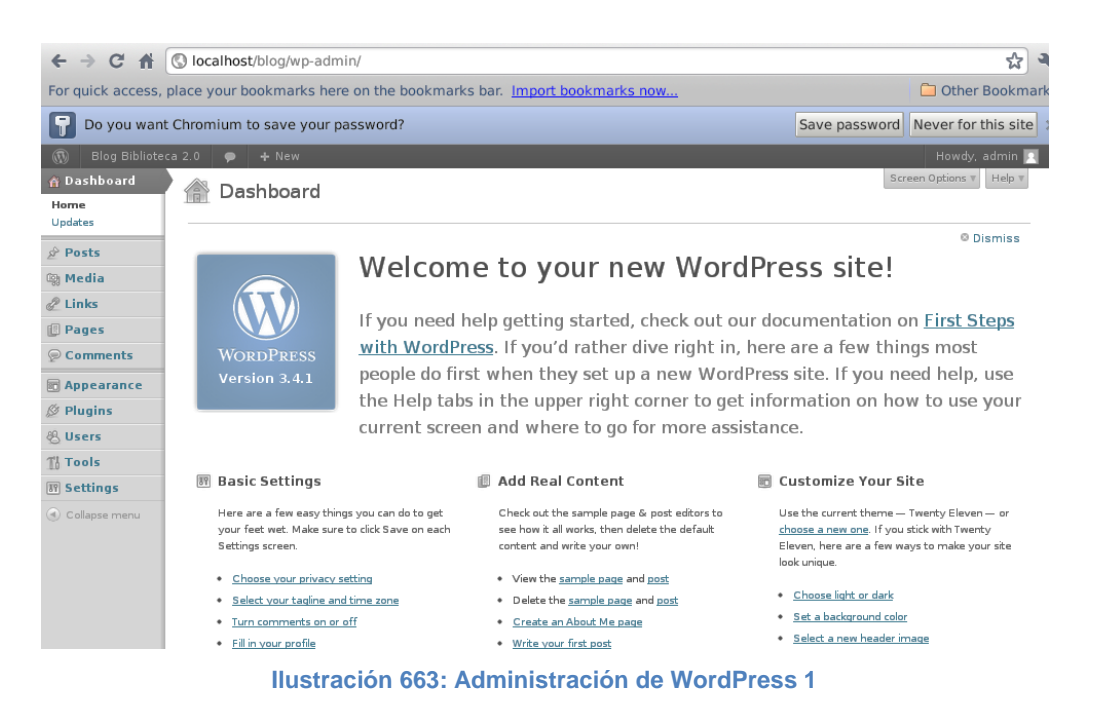

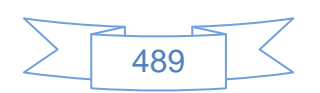

En la cual se realiza la administración del blog. En la opción Links se encuentran vínculos a recursos de interés, ver siguiente pantalla:

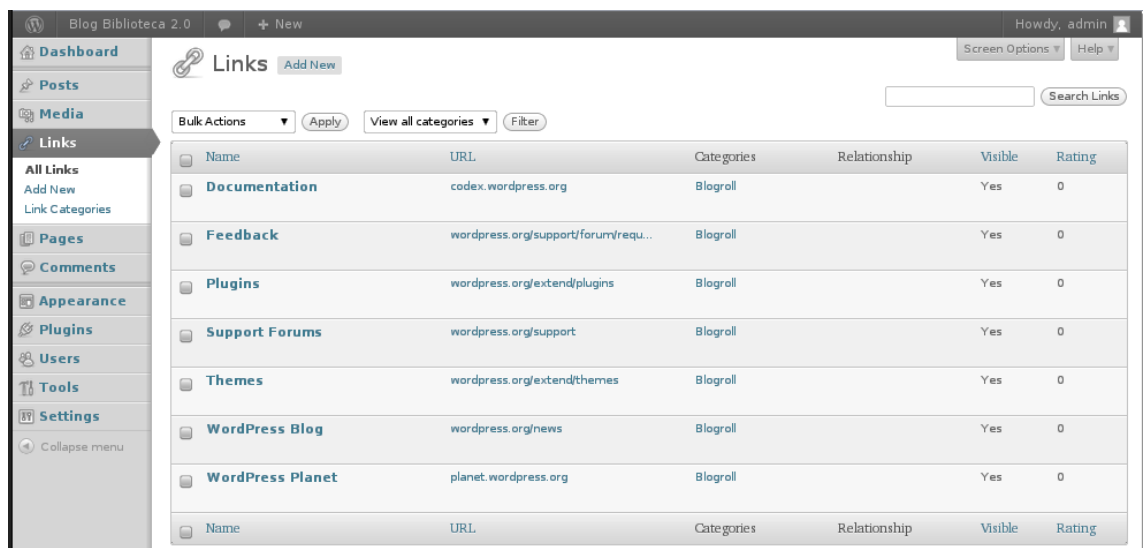

**Ilustración 664: Administración de WordPress 2**

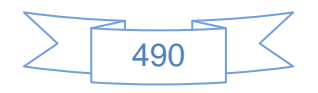

# **Anexo 6: Instalación de MediaWiki**

MediaWiki es un software para wikis libre programado en el lenguaje PHP. "Es el software usado por Wikipedia y otros proyectos de la Fundación Wikimedia, se encuentra liberado bajo la licencia de software GNU General Public License" $^{69}.$ 

## **Antecedentes**

Para una correcta instalación de MediaWiki se recomienda tener presentes los siguientes antecedentes:

- > Instalación de un servidor debían (creación de usuario root, usuario normal y la instalación del sistema base)
- Dar permiso al usuario normal para usar el comando "sudo" o "su" (editando el archivo /etc/sudoers como usuario root)
- Todo el trabajo se desarrolla en línea de comandos, no se instala ningún entorno gráfico de escritorio en el servidor. Esto es opcional
- Para la edición de archivos de texto se usa el editor "Nano".
- $\triangleright$  La sesión de usuario activa es la del usuario normal, no la de root.
- $\triangleright$  Si requiere copiar y pegar las sentencias tendrá que instalar o iniciar un entorno gráfico de escritorio, se recomienda Xfce.
- En cada sección se indican los comandos necesarios para realizar la acción requerida.

### **Descarga del software MediaWiki**

#### cd /var/www

l

sudo wget http://download.wikimedia.org/mediawiki/1.19/mediawiki-1.19.1.tar.gz

sudo tar xvzf mediawiki-1.19.1.tar.gz

sudo mv /var/www/mediawiki-1.19.1 /var/www/wiki

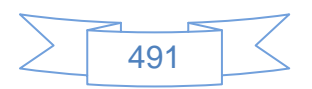

<sup>69</sup> WIKIPEDIA, 2012d. *MediaWiki* [En línea]. S.l.: Wikimedia Foundation, Inc. [Consulta 20 agosto 2012]. Disponible en:<http://es.wikipedia.org/w/index.php?title=MediaWiki&oldid=57894710> Version ID: 57894710

Dar permisos de lectura y escritura al sitio:

sudo chown -R www-data:www-data /var/www/wiki

## **Creación de base de datos**

sudo mysqladmin -uroot create wiki -p sudo echo "grant all on wiki.\* to ' wiki'@'localhost' identified by 'pas wiki';" | mysql uroot -p sudo mysqladmin -uroot -p flush-privileges

Los nombres de la base de datos, usuario y contraseña son requeridos en la instalación de MediaWiki, estos datos son de ejemplo, puede asignar los que quiera.

### **Instalación Web**

Para iniciar la instalación de MediaWiki debe entrar a la dirección <http://localhost/wiki> (sustituyendo "wiki" por el nombre de la carpeta que creo anteriormente), se mostrará la siguiente pantalla:

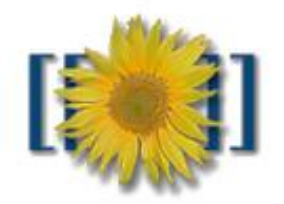

MediaWiki 1.19.1 LocalSettings.php not found.

Please set up the wiki first.

**Ilustración 665: Instalación MediaWiki, 1**

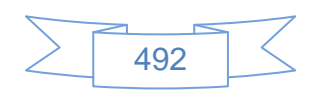

En la cual se presiona el vínculo "set up the wiki" y se mostrará la siguiente pantalla:

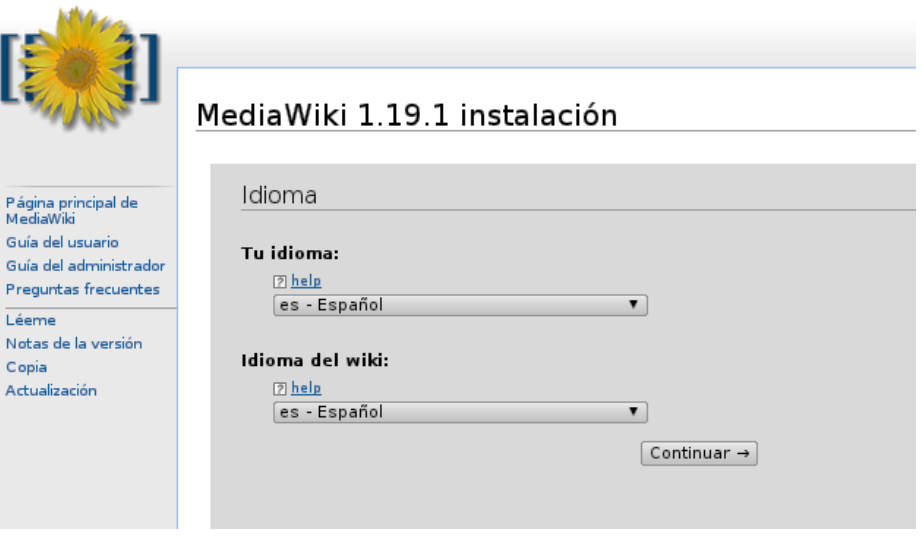

**Ilustración 666: Instalar MediaWiki, 2**

En la cual se selecciona el idioma deseado, en este caso "es – Español" y se presiona el botón Continuar, se mostrará la siguiente pantalla:

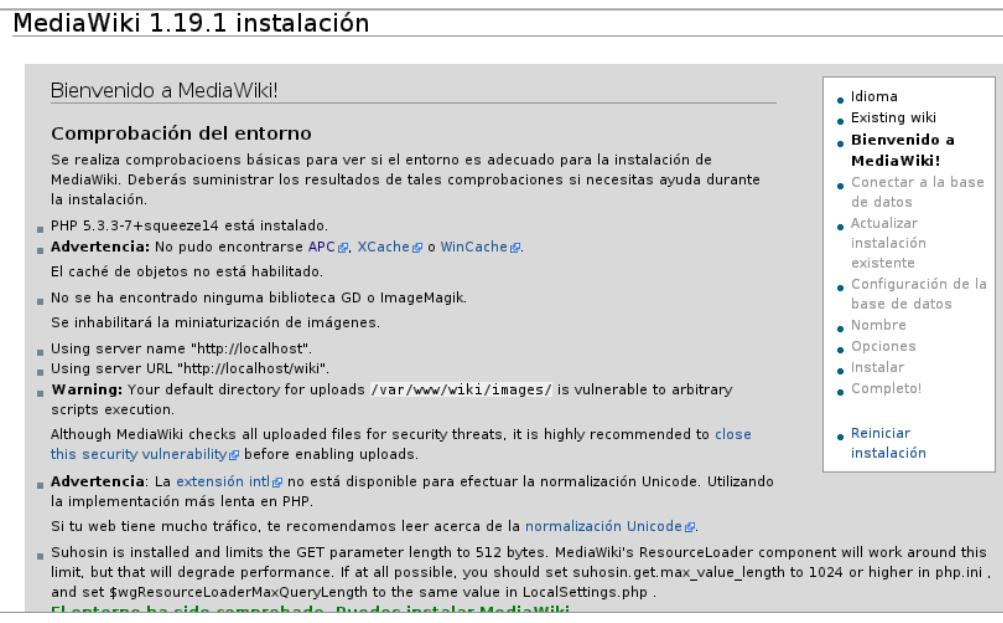

**Ilustración 667: Instalar MediaWiki, 3**

En donde muestra una advertencia, para instalar ACP en el servidor se ejecutan los siguientes comandos:

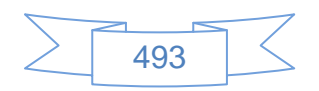

sudo apt-get install php-pear

sudo apt-get install php5-dev apache2-prefork-dev build-essential

Ingresar la letra "S" y luego Enter, al terminar ingresar el comando: sudo pecl install apc

Responder a las preguntas con la respuesta por defecto, se crea el archivo /etc/php5/conf.d/apc.ini con el comando:

sudo nano /etc/php5/conf.d/apc.ini

Se ingresan las siguientes líneas:

extension=apc.so apc.enabled=1 apc.shm\_size=30

Se presionan las teclas Control + O para guardar y luego Enter, y finalmente Control + X para salir, se reinicia Apache con el comando:

sudo /etc/init.d/apache2 restart

Se regresa a la ventana del explorador web y se refresca la página, ahora se mostrará la siguiente pantalla:

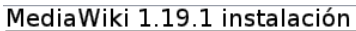

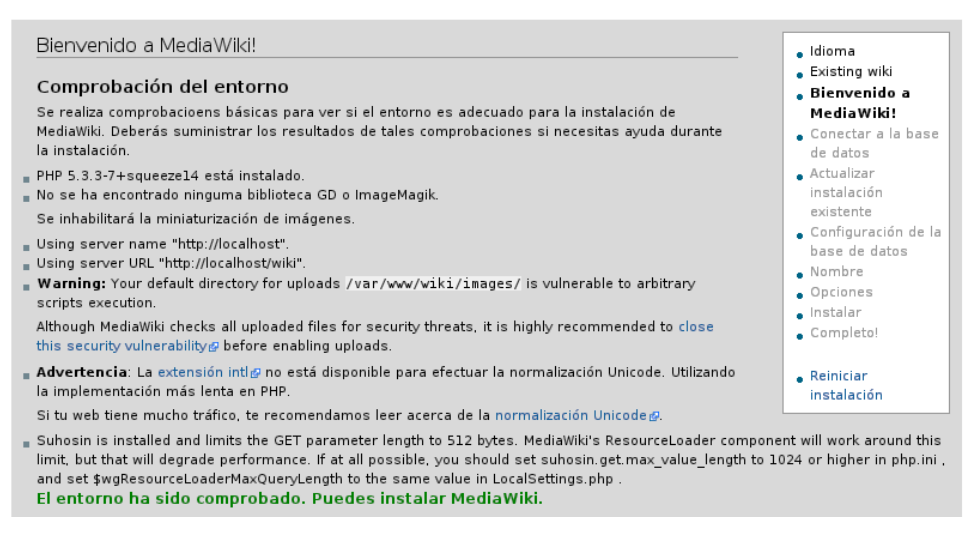

**Ilustración 668: Instalación de MediaWiki, 4**

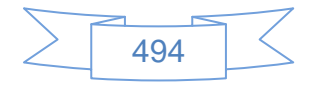

Ahora se tendrán que instalar la librería ImageMagick con el siguiente procedimiento:

sudo apt-get install imagemagick sudo /etc/init.d/apache2 restart

Se regresa a la ventana del explorador web y se refresca la página, ahora se mostrará la siguiente pantalla:

MediaWiki 1.19.1 instalación

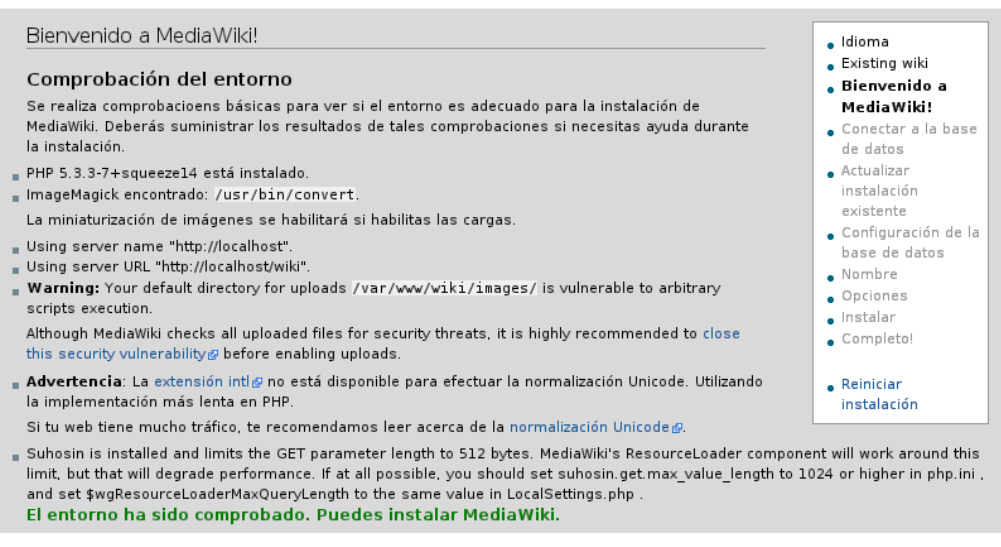

**Ilustración 669: Instalación de MediaWiki, 5**

En la cual se observa que manda un mensaje de advertencia o "Warning", cómo se esta trabajando en un entorno de pruebas se omitirá esta advertencia, en caso de que se encuentre trabajando en un entorno que será productivo se recomienda pulsar en el link "**close this security vulnerability**".

El siguiente paso es habilitar la extensión "intl" lo cual se hace mediante el siguiente procedimiento:

sudo apt-get install php5-intl

sudo /etc/init.d/apache2 restart

Se regresa a la ventana del explorador web y se refresca la página, ahora se mostrará la siguiente pantalla:

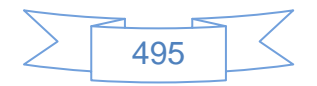

MediaWiki 1.19.1 instalación

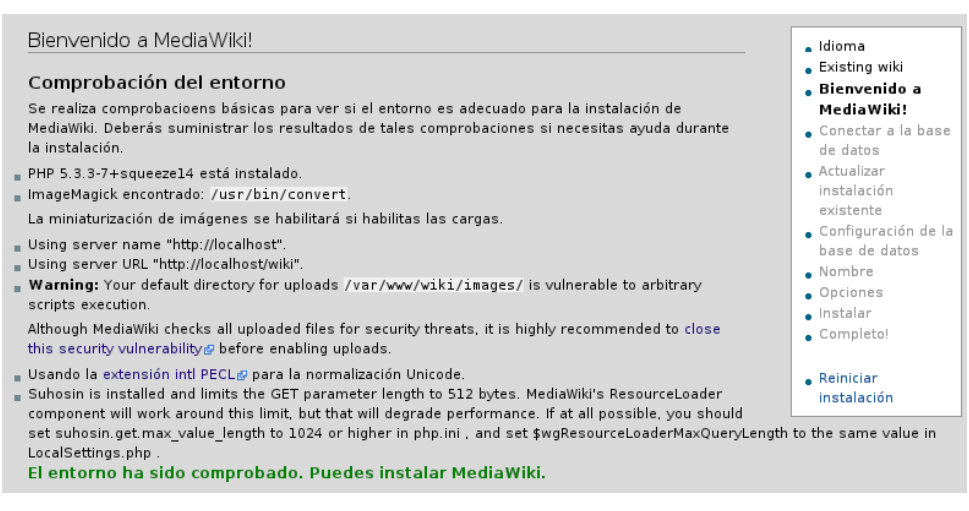

**Ilustración 670: Instalación de MediaWiki, 6**

Ahora se podrá seguir la instalación de MediaWiki, para ello se dirige al final de la página y se presiona el botón "Continuar", se mostrará la siguiente pantalla:

MediaWiki 1.19.1 instalación

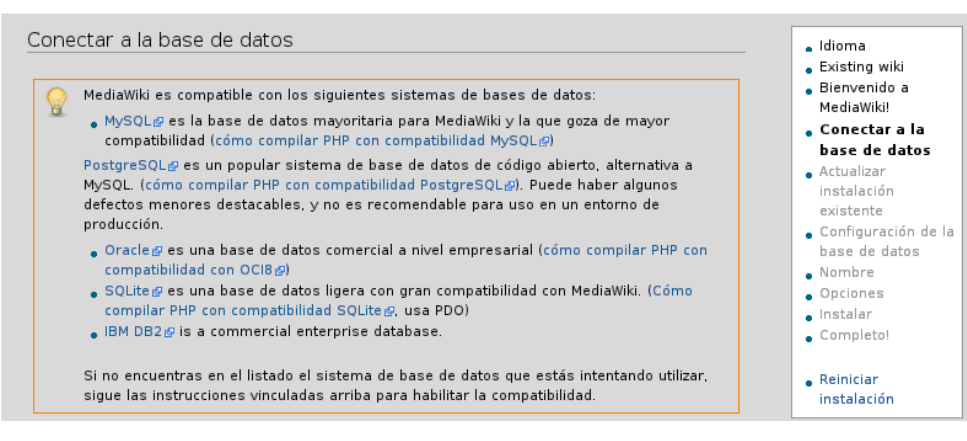

**Ilustración 671: Instalación de MediaWiki, 7**

Bajando la página se mostrará los parámetros para conectar a la base de datos de MYSQL creada anteriormente:

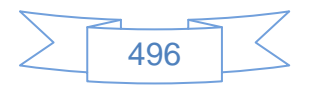

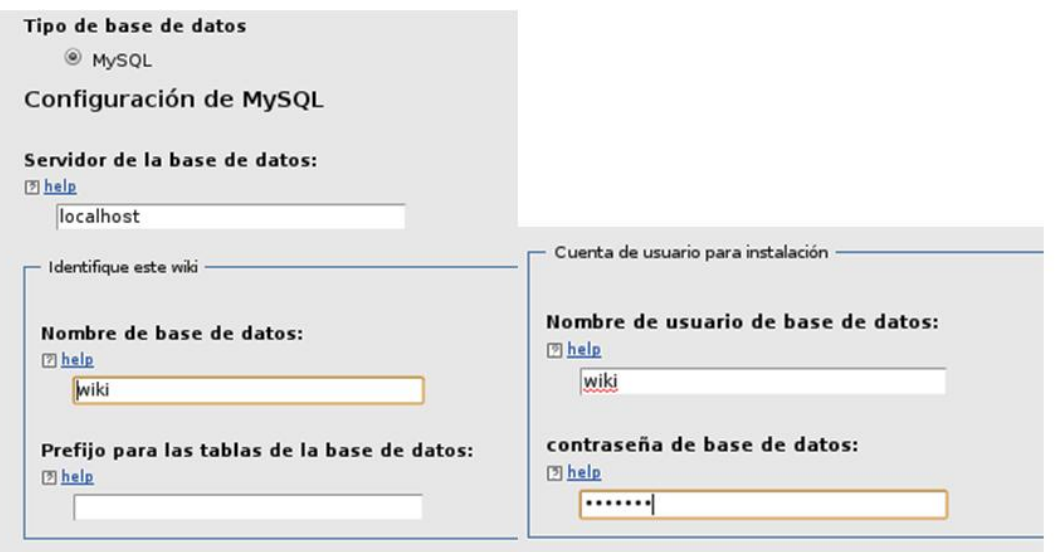

**Ilustración 672: Instalación de MediaWiki, 8**

Se ingresan los datos correspondientes se presiona el botón "Continuar", se mostrará la siguiente pantalla:

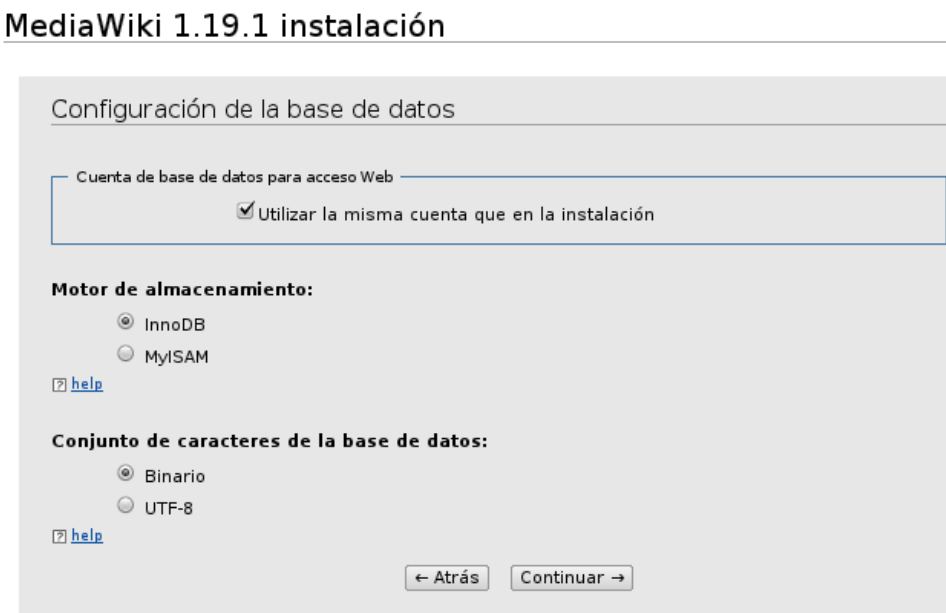

**Ilustración 673: Instalación de MediaWiki, 9**

En la cual es recomendable dejar los valores por defecto, se presiona el botón "Continuar", se mostrará la siguiente pantalla:

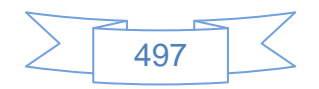

## MediaWiki 1.19.1 instalación

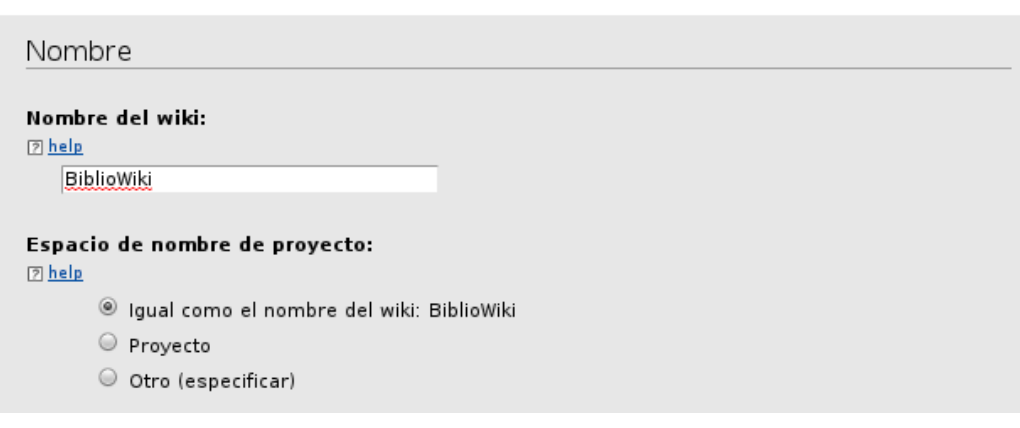

**Ilustración 674: Instalación de MediaWiki, 10**

En la cual se ingresan el nombre de la wiki, más abajo muestra el formulario para ingresar los datos del administrador:

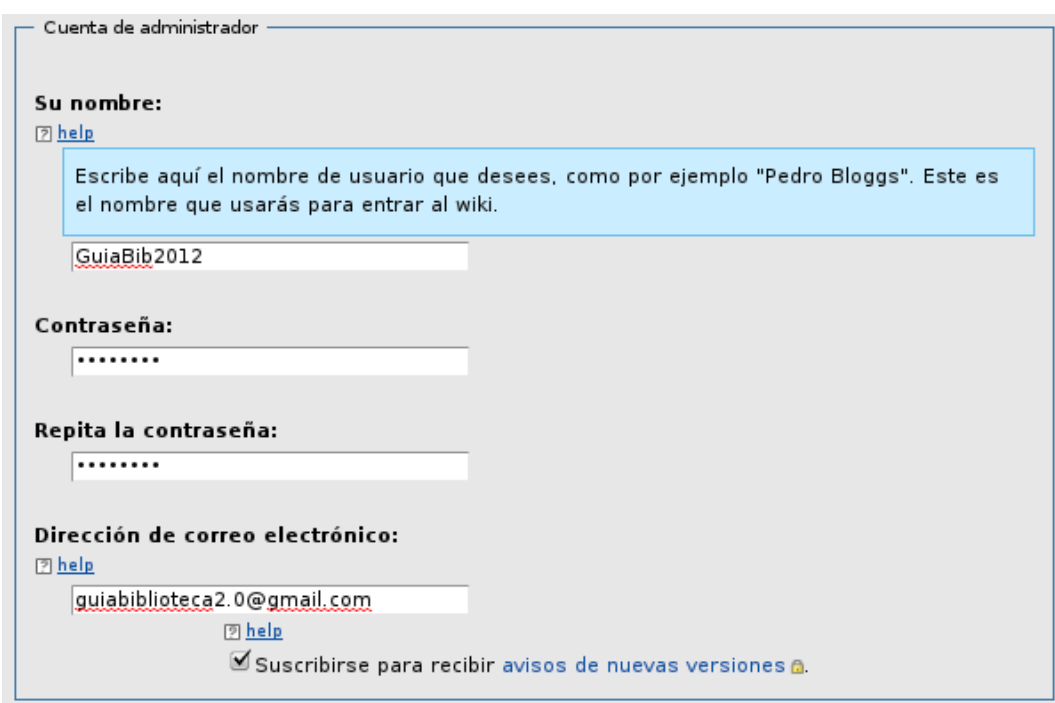

**Ilustración 675: Instalación de MediaWiki, 11**

Más abajo muestra más opciones de configuración, o bien saltarse esos pasos y terminar la instalación del wiki, en este ejemplo se selecciona la primera opción "Hazme más preguntas" y se presiona el botón "Continuar", se mostrará la siguiente pantalla:

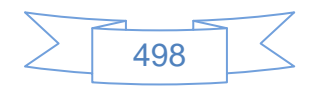
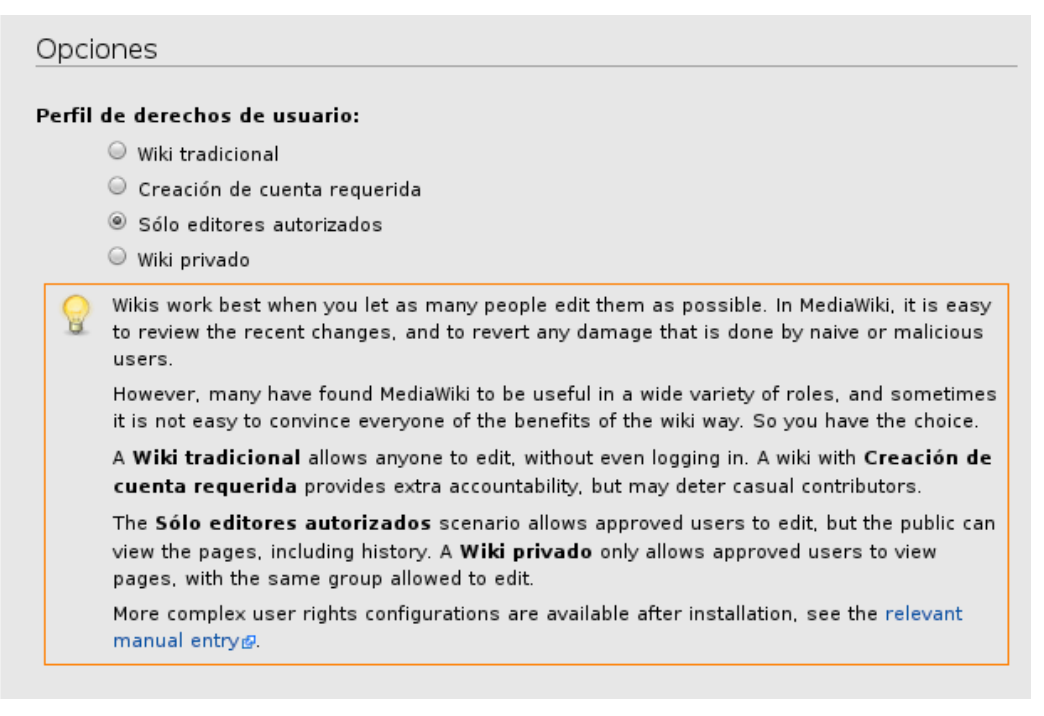

**Ilustración 676: Instalación de MediaWiki, 12**

En esta sección es posible elegir la forma de trabajar en la wiki, en este caso la wiki será visible para todos pero solamente los editores autorizados por el administrador podrán realizar cambios en las páginas, esto es útil cuando se desea crear contenidos que vean todos los usuarios pero solamente el personal con permisos de "editor" pueda hacer modificaciones a dichos contenidos.

Más abajo muestra la siguiente información, referente a la licencia que tendrán los contenidos de la wiki:

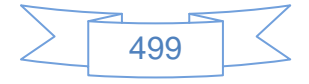

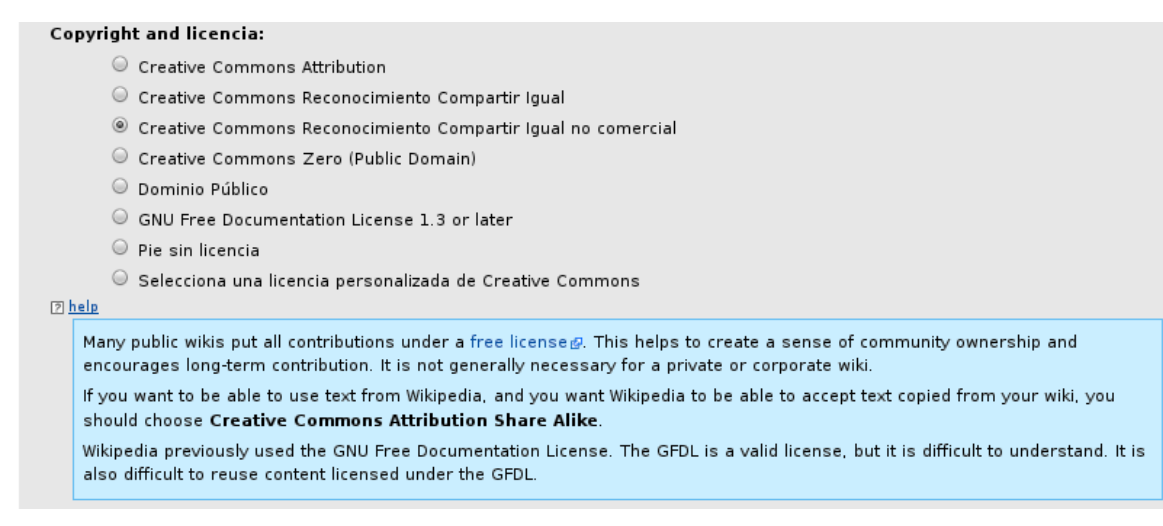

**Ilustración 677: Instalación de MediaWiki, 13**

Más abajo muestra la configuración del correo electrónico:

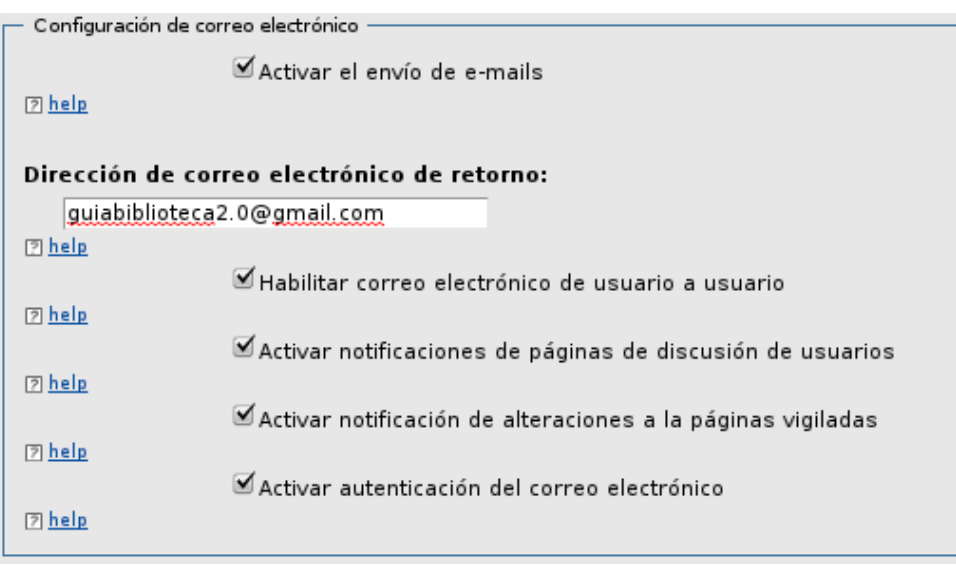

**Ilustración 678: Instalación de MediaWiki, 14**

Más abajo muestra información de las extensiones disponibles por defecto, en este caso habilito todas:

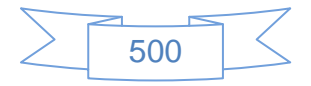

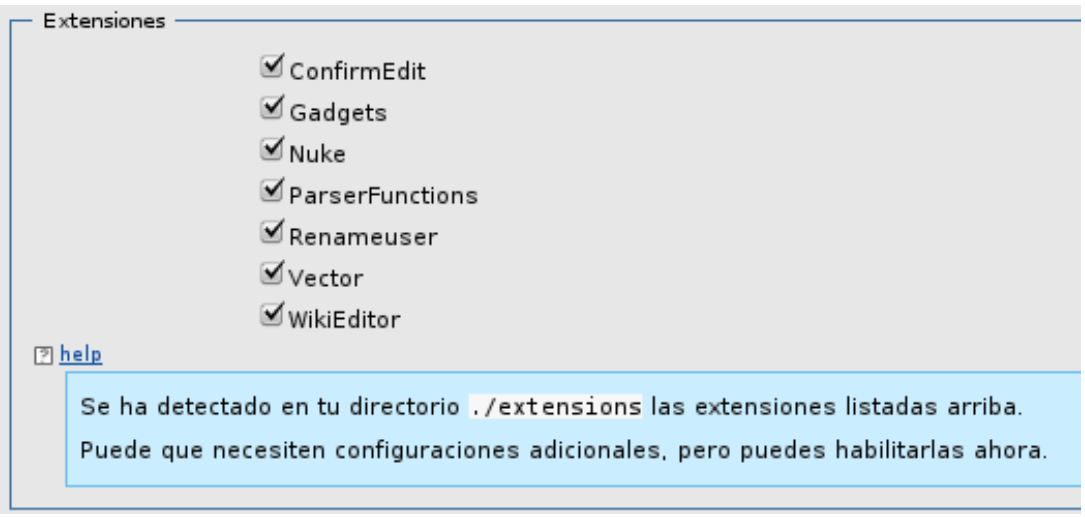

**Ilustración 679: Instalación de MediaWiki, 15**

Más abajo muestra información de la carga de archivos e imagen:

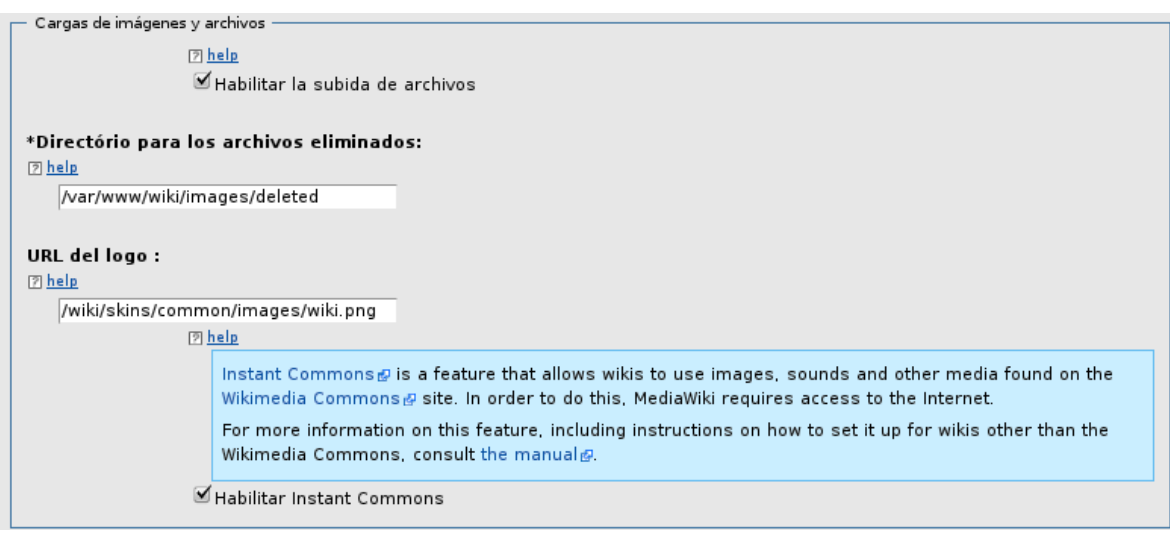

**Ilustración 680: Instalación de MediaWiki, 16**

Finalmente muestra un apartado de configuración avanzada, en la cual se habilita el almacenamiento en caché:

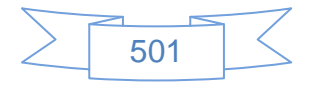

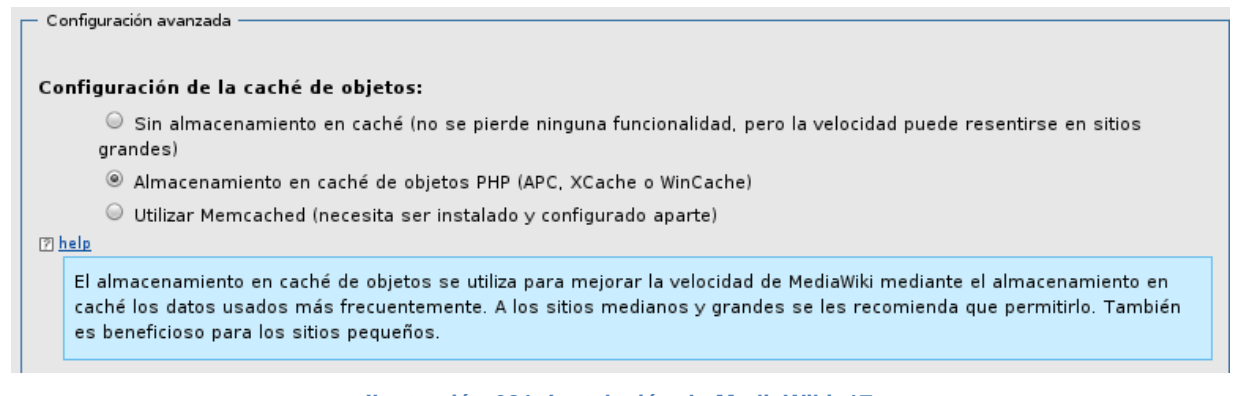

**Ilustración 681: Instalación de MediaWiki, 17**

Posteriormente se presiona el botón "Continuar" y se mostrará la siguiente pantalla:

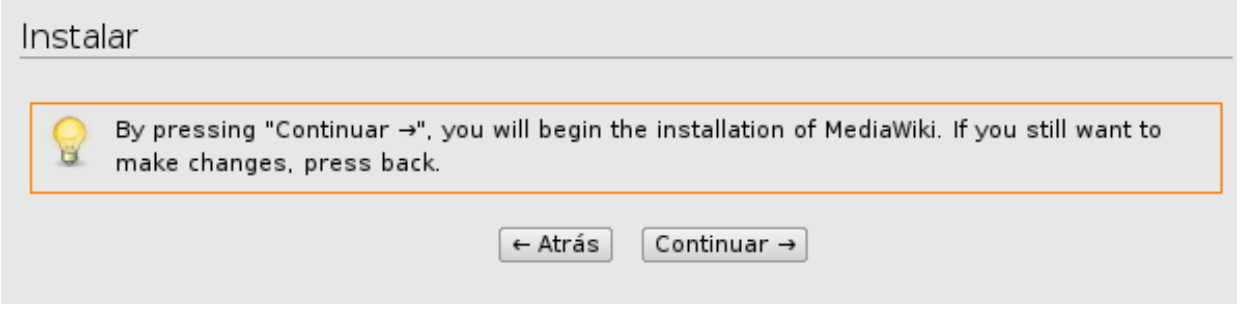

**Ilustración 682: Instalación de MediaWiki, 18**

Si se desea realizar algún cambio se presiona el botón "Atrás", si desea terminar la instalación se presiona el botón "Continuar" en cuyo caso se mostrará la siguiente pantalla:

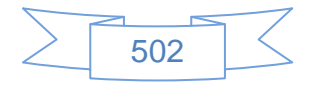

## leetaler

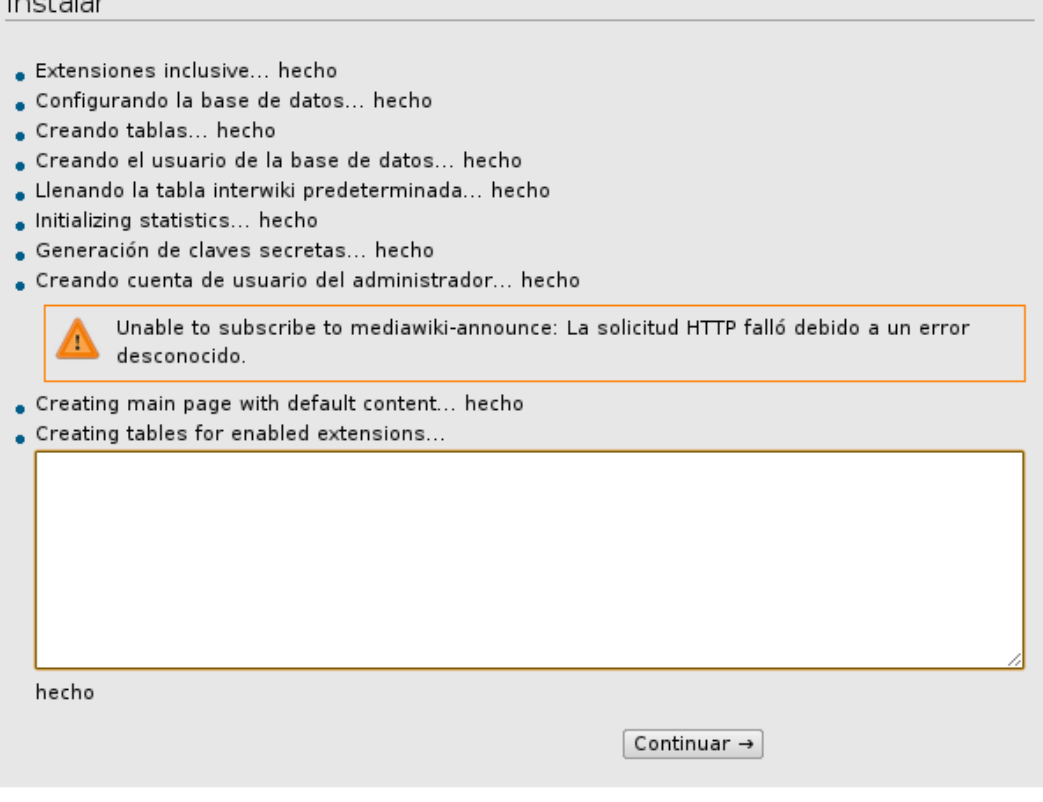

**Ilustración 683: Instalación de MediaWiki, 19**

El error que apare en la página no implica mayor problema, se presiona el botón "Continuar" y se mostrará la siguiente pantalla:

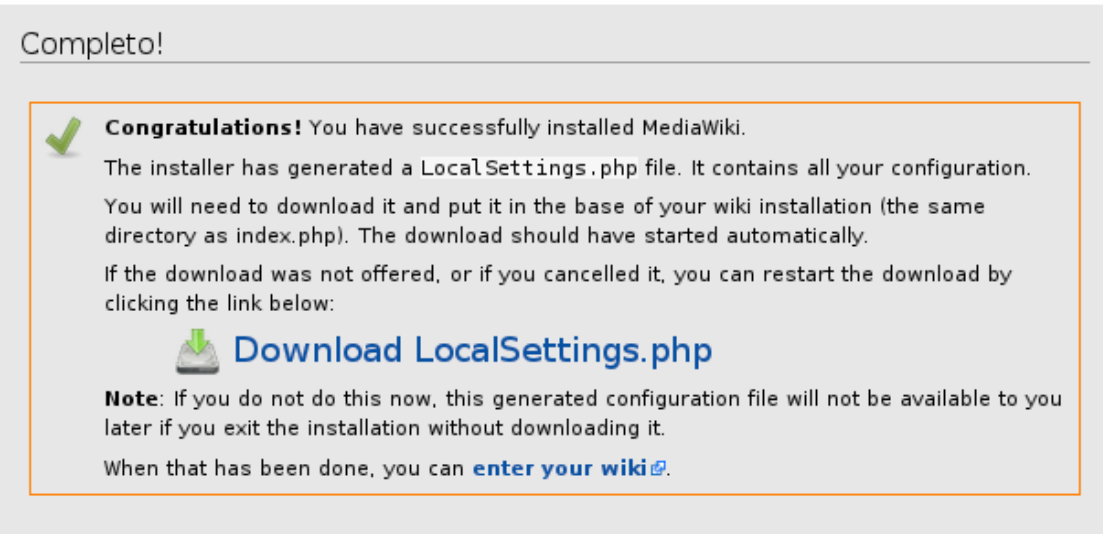

**Ilustración 684: Instalación de MediaWiki, 20**

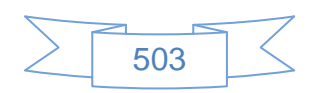

En la cual descarga automáticamente el archivo LocalSettings.php que se tendrá que mover a la carpeta /var/www/wiki, lo cual se realiza con el siguiente comando:

sudo mv /home/usrserver/Descargas/LocalSettings.php /var/www/wiki

## Nota:

El directorio /home/usrserver/Descargas es el directorio donde se descargan los archivos por defecto en esta instalación, verificar donde se ha descargado el archivo.

Para confirmar que se ha movido correctamente se ingresa al directorio /var/www/wiki y se verifica el contenido:

cd /var/www/wiki

dir

Y se observará el siguiente contenido:

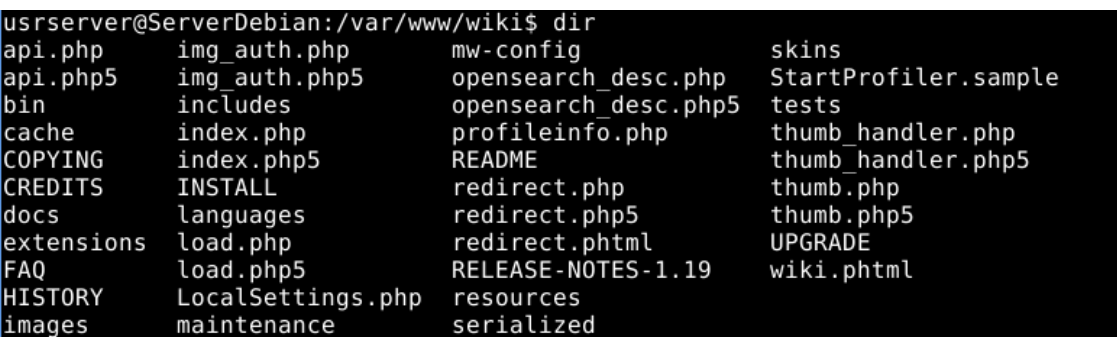

**Ilustración 685: Instalación de MediaWiki, 21**

Ahora se podrá entrar en la wiki, para ello se ingresa en la dirección <http://localhost/wiki/index.php> y se observará la siguiente pantalla:

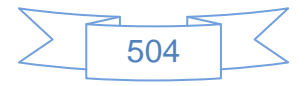

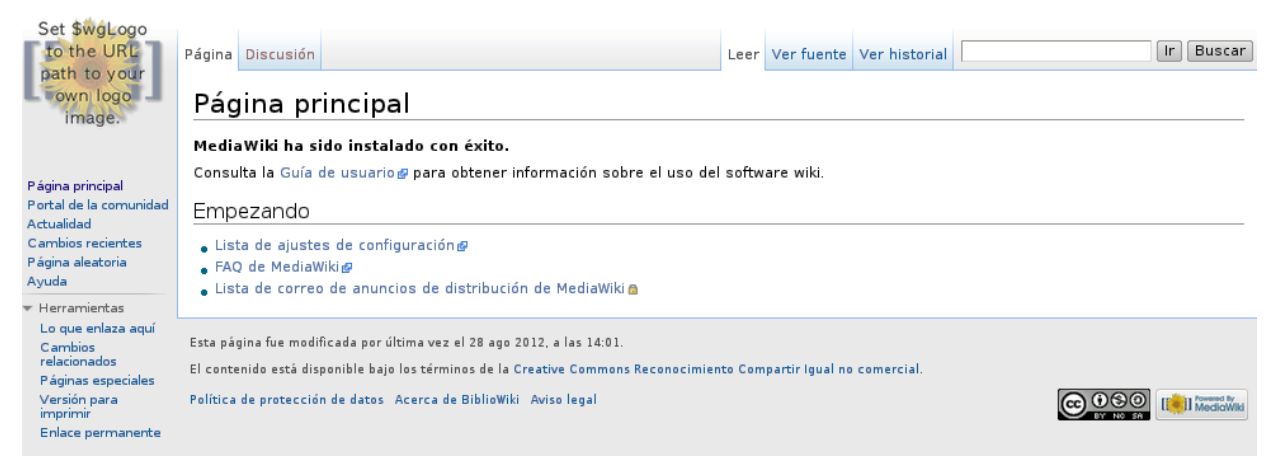

**Ilustración 686: Instalación de MediaWiki, 22**

Para cambiar el logo del wiki se tendrá que editar el archivo LocalSettings.php ubicado en /var/www/wiki y actualizar la URL que aparece en \$wgLogo, se podrá vincular el logo a una URL o a un archivo ubicado dentro del directorio /var/www/wiki, para realizar un ejemplo se creó un nuevo directorio en el cual se ingresó una imagen, la ruta de dicha imagen se ingresa en el archivo LocalSettings.php mediante una terminal con los siguientes comandos:

cd /var/www/wiki sudo mkdir imagenes cd imagenes sudo wget [http://imagenes.es.sftcdn.net/es/scrn/3335000/3335743/wiki](http://imagenes.es.sftcdn.net/es/scrn/3335000/3335743/wiki-enciclopedia-06-100x100.png)[enciclopedia-06-100x100.png](http://imagenes.es.sftcdn.net/es/scrn/3335000/3335743/wiki-enciclopedia-06-100x100.png) sudo mv /var/www/wiki/imagenes/wiki-enciclopedia-06-100x100.png /var/www/wiki/imagenes/logowiki.png

Ahora se edita el archivo LocalSettings.php y ingresa la ruta: http://localhost/wiki/ imagenes/logowiki.png en el logo de mi wiki:

cd /var/www/wiki sudo nano LocalSettings.php

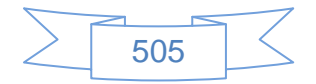

Se muestra el siguiente contenido:

\$wgLogo = "\$wgStylePath/common/images/wiki.png";

Que será cambiado por:

\$wgLogo = "http://localhost/wiki/imagenes/logowiki.png";

Se presiona Control + O para guardar, luego Enter y posteriormente Control + X para salir, al refrescar la página<http://localhost/wiki/index.php> se mostrará la siguiente imagen:

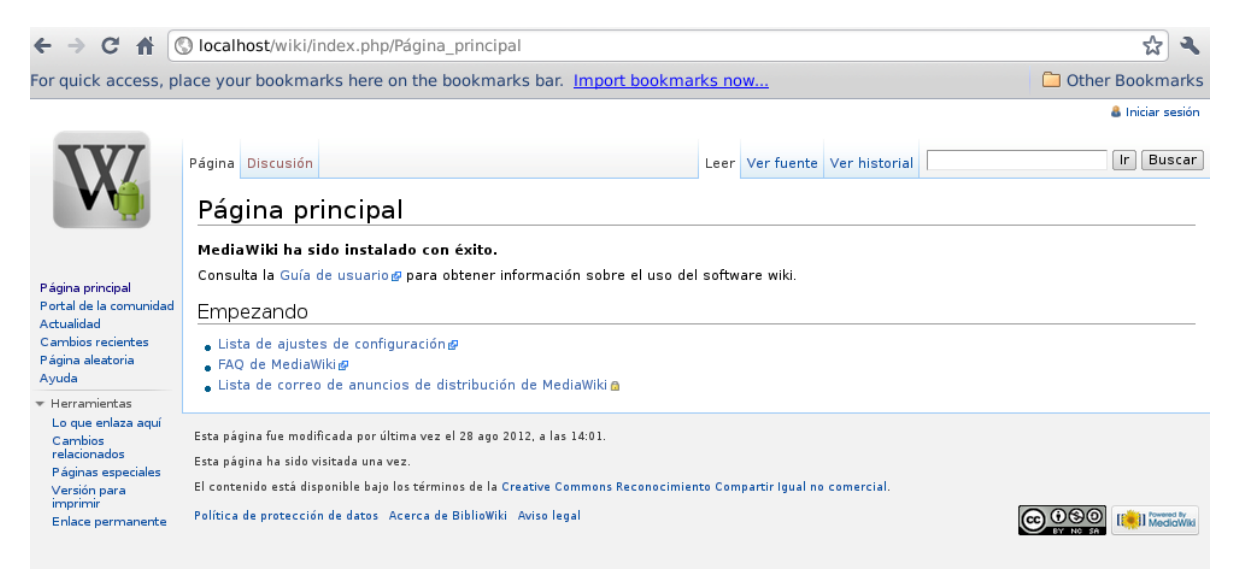

**Ilustración 687: Instalación de MediaWiki, 23**

Con lo cual se finaliza la instalación de MediaWiki y una personalización básica, el siguiente paso es comenzar a crear las entradas de la wiki.

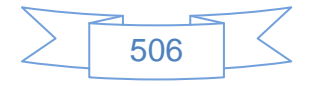

## **Vínculos recomendados**

Esta instalación de MediaWiki contiene algunos ejemplos de páginas, para conocer más de este sistema se recomienda visitar las siguientes páginas:

Manuales, tutoriales, dudas y comunicación con otros usuarios que usan MediaWiki:

- Página oficial MediaWiki en español:<http://www.mediawiki.org/wiki/mediawiki/es>
- Manual MediaWiki:<http://www.mediawiki.org/wiki/Manual>
- Foro No oficial de MediaWiki:<http://www.mwusers.com/forums/forum.php>

Para personalizar MediaWiki:

- $\triangleright$  Extensiones de MediaWiki: [http://meta.wikimedia.org/wiki/Category:mediawiki\\_extensions](http://meta.wikimedia.org/wiki/Category:mediawiki_extensions)
- Temas MediaWiki: [http://www.mediawiki.org/wiki/Manual:Gallery\\_of\\_user\\_styles](http://www.mediawiki.org/wiki/Manual:Gallery_of_user_styles)

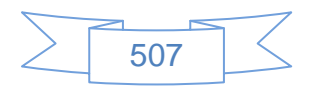